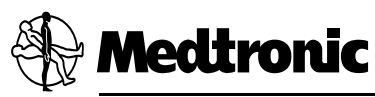

# **ACT Plus®**

Automated Coagulation Timer Chronomètre automatique de coagulation Automatisches Gerinnungszeitmessgerät Medidor de tiempo de coagulación automatizado Automatische stollingstimer Timer per la coagulazione automatico Αυτοματοποιημένο Χρονόμετρο Πήξης

Operator's Manual · Manuel de l'utilisateur · Gebrauchsanweisung · Manual del usuario · Gebruikershandleiding · Manuale per l'operatore · Εγχειρίδιο χειριστή

**Explanation of symbols on product or package / Explication des symboles indiqués sur le produit et l'emballage / Erläuterung der auf dem Produkt und der Verpackung befindlichen Symbole / Explicación de los símbolos que aparecen en el producto o en el envase / Verklaring van de symbolen op het product of de verpakking / Spiegazione dei simboli del prodotto o della confezione / Επεξήγηση των συμβόλων στο προϊόν ή στη συσκευασία**

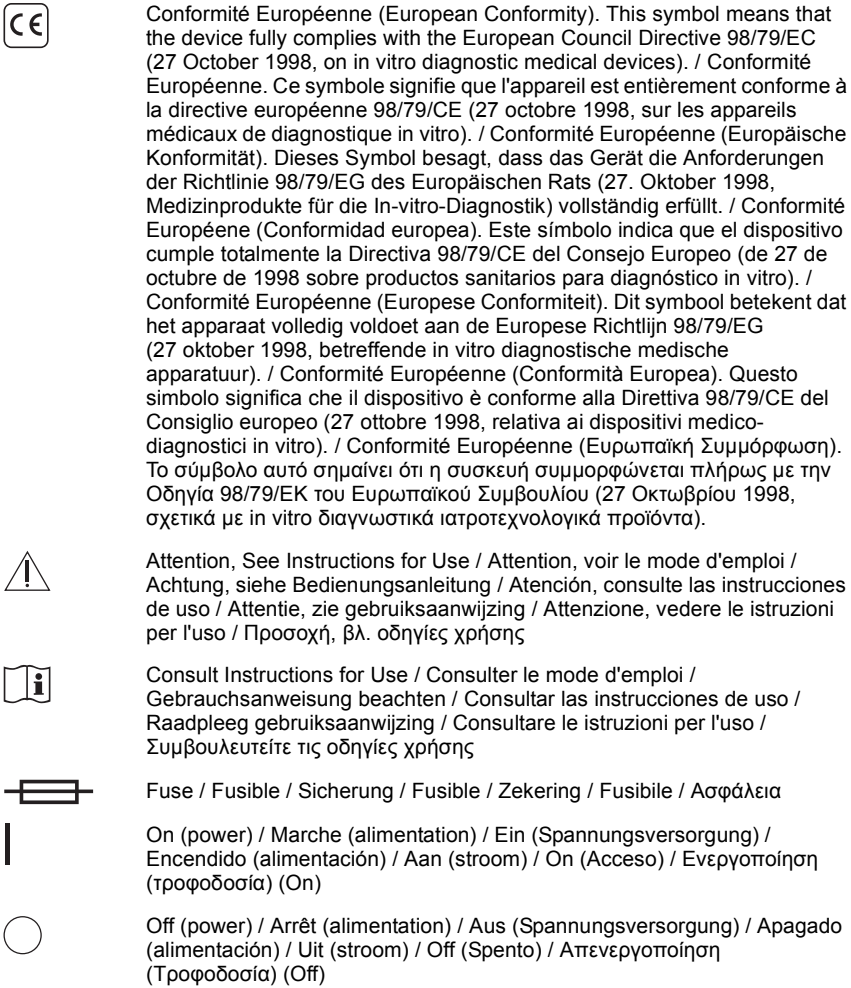

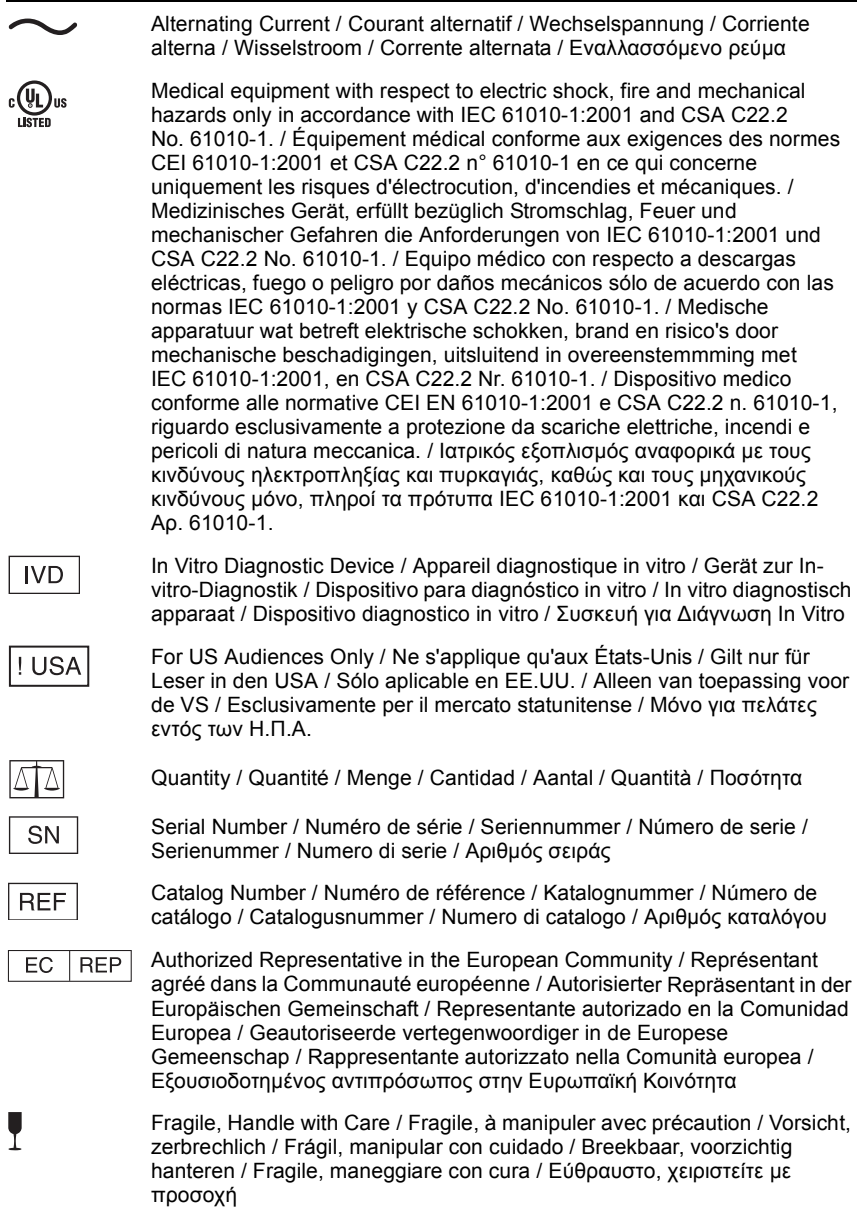

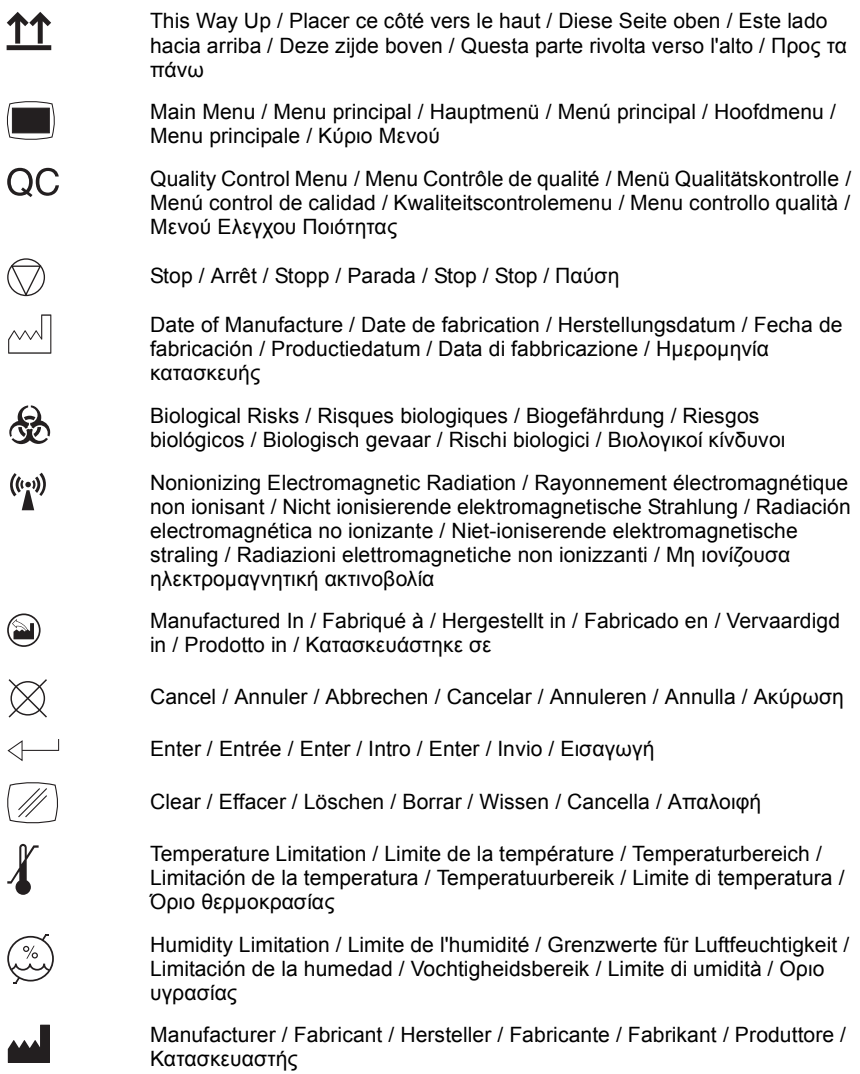

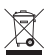

Do not dispose of this product in the unsorted municipal waste stream. Dispose of this product according to local regulations. See http://recycling.medtronic.com for instructions on proper disposal of this product. / Ne pas jeter ce produit dans une décharge municipale ne pratiquant pas le tri des déchets Respecter la réglementation locale en vigueur en la matière. Consulter le site Web http://recycling.medtronic.com pour obtenir des instructions sur la mise au rebut correcte de ce produit. / Dieses Produkt darf nicht über den unsortierten kommunalen Abfall entsorgt werden. Bei der Entsorgung dieses Produktes sind die örtlichen Vorschriften zu beachten. Für Anweisungen zur korrekten Entsorgung dieses Produktes siehe http://recycling.medtronic.com. / No deseche este producto en los contenedores para residuos municipales sin clasificar. Deseche este producto de acuerdo con la normativa local. Consulte http://recycling.medtronic.com para obtener instrucciones sobre la correcta eliminación de este producto. / Niet met het gewone huisvuil weggooien. Werp dit product weg volgens de lokale afvalverwerkingsregels. Zie http://recycling.medtronic.com voor instructies voor de juiste afvoer van dit product. / Non eliminare questo prodotto insieme agli altri rifiuti solidi urbani. Attenersi alle normative in vigore. Consultare il sito http://recycling.medtronic.com per le informazioni relative al corretto smaltimento. / Μην απορρίπτετε το παρόν προϊόν στα αστικά απόβλητα όπου δεν γίνεται διαλογή. Η απόρριψη του παρόντος προϊόντος πρέπει να γίνεται σύμφωνα με την τοπική νομοθεσία. Για οδηγίες σχετικά με την ασφαλή απόρριψη του παρόντος προϊόντος βλ. http://recycling.medtronic.com.

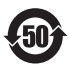

China RoHS Standard (SJ/T11364-2006) Electronic Information Products Pollution Control Symbol. The number represents the years the device can be used before it must be recycled (environmental protection use period). / Symbole de la norme RoHS chinoise (SJ/T11364-2006) sur le contrôle de la pollution due aux produits d'informations électroniques. Le chiffre correspond au nombre d'années pendant lesquelles l'appareil peut être utilisé avant d'être recyclé (période d'utilisation sans risque pour l'environnement). / China RoHS Standard (SJ/T11364-2006) Electronic Information Products Pollution Control Symbol. Die Zahl im Kreis gibt an, wie viele Jahre das Produkt verwendet werden kann, bevor es der Wiederverwertung zuzuführen ist (EPUP, Environmental Protection Use Period). / Símbolo para el control de la contaminación causada por productos de información electrónica conforme a la norma RoHS de China (SJ/T11364-2006). El número indica los años que se puede utilizar el dispositivo antes de que se deba reciclar (período de utilización no perjudicial para el medio ambiente). / Chinese RoHS-logo bij richtlijn SJ/T11364-2006 betreffende beperking van het gebruik van bepaalde gevaarlijke stoffen in elektrische en elektronische apparatuur, waarbij het cijfer staat voor de tijdsduur dat het product milieuveilig gebruikt kan worden. / Simbolo dello standard della Repubblica Popolare Cinese (SJ/T11364-2006): contrassegno per il controllo dell'inquinamento causato dai prodotti informatici. Il numero riportato nel simbolo indica gli anni in cui il dispositivo può essere utilizzato prima di essere riciclato (periodo di utilizzo senza danni ambientali correlati). / Σύμβολο ηλεκτρονικών πληροφοριών ελέγχου μόλυνσης προϊόντων προτύπου Κίνας RoHS (SJ/T11364-2006). Ο αριθμός αντιπροσωπεύει τα χρόνια που μπορεί να χρησιμοποιηθεί το προϊόν πριν χρειαστεί να ανακυκλωθεί (περίοδος χρήσης περιβαλλοντικής προστασίας).

## **Table of Contents**

**Section 1: System Description 13 Intended Use 13 Principle of Clot Detection 13 Data Storage 13 Test Cartridge 13** Reagent Chamber 14 Reaction Chamber 14 Plunger Assembly 15 **Section 2: Precautions 16 General Precautions 16 No Unapproved Instrument Use 16 Explosive Anesthetics 16 Main Power Off and Disconnect Access 16 Electric Shock 16 Proper Maintenance and Calibration 17 No User-Serviceable Parts 17 Cleaning/Decontamination 17 Biohazard 17 Use of Cartridges and Controls 17 Section 3: Instrument Components 18 Actuator Heat Block Assembly 18 Section 4: Installation 19 Unpacking 19 Power ON: Initial Checkout Procedure 19 Setup 20 Section 5: Instrument Controls 21 User Interface 21**

**Rear Panel 22 Instrument Bottom 23 Optional Bar Code Scanner 23 Section 6: Data Entry 24 Main Menu 24 Enter Patient and User IDs 25** Manual Entry 25 Bar Code Entry 26 **Select Cartridge Type 26 Enter ACTtrac® Serial Number 27 Enter Cartridge Lot Number and Expiration Date 27** Manual Entry 27 Bar Code Entry 28 **View Test Results for the Last 20 Tests Performed 28 Transmit Patient and Quality Control (QC) Test Results 29** Transmission Using Floppy Drive 29 Transmission Using USB Port 29 **Set Instrument Parameters 30 Quality Control (QC) Menu 31 General Quality Control (QC) Functions 31 Select the Control Type 32 Enter Control Lot Number, Expiration Date, and Range 32** Manual Entry 32 Bar Code Entry 33 **To verify/record the ACT Plus® actuator heat block temperature 34 To view the due status for quality control testing 34 QC Manager Functions 34** Select the location for the ACT Plus® instrument: 36 Add/delete User IDs: 36 Add a User ID: 36 Delete a User ID: 36 Enable User Lockout: 36

Change the QC Manager Password: 37 Download User IDs: 37 Transfer User IDs from ACT Plus® Instrument to Multiple Instruments: 37 Select the Time Interval for Clearing Patient and User IDs: 37 Select the QC Lockout Function: 37 Set the QC Interval for Liquid and Electronic Controls: 38 To set the liquid QC interval: 38 To set the ACTtrac**®** electronic QC interval: 38 Enable or Disable Test Cartridge Types: 38 Download All of the Instrument Settings to a Floppy Disk or USB Storage Device: 38 Set the Permanent Record or the Mode by Which the ACT Plus<sup>®</sup> Instrument Maintains a Record of Downloaded Data: 38 Upload Software Upgrades from a Floppy Disk or USB Storage Device: 39

#### **Section 7: Test Methods 40**

**General 40**

**Activated Clotting Times: High Range (HR-ACT), Low Range (LR-ACT), and Recalcified (RACT) Cartridges 41**

Results 41

**High Range Heparinase (HR-HTC) 42**

**Section 8: Quality Assurance 43**

**Instrument Self-Test 43**

**Liquid QC 43**

**Electronic QC (ACTtrac®) 43**

#### **Section 9: Maintenance 45**

**Instrument Case Cleaning 45**

**Actuator Assembly Cleaning 45**

#### **Actuator Heat Block Temperature 46**

Temperature Verification Cartridge 46 Verification with Thermometer 47

#### **Fuse Replacement 47**

**Preventive Maintenance 48**

**Section 10: Service and Troubleshooting 49 Service 49 Instrument Return 49 End of Life Disposition 49 Troubleshooting 49** Message Types 49 Message Priorities 50 Alerts 52 Error Messages 53 Temperature 54 **Section 11: Specifications 55 Instrument 55 Electrical 55 Default Operating Parameters 56 Electromagnetic Emissions and Immunity Declarations 57 Appendix A: Optional Bar Code Scanner LS1900 61 Introduction 61 Parts of the LS1900 Series Scanner 61 Scanning in Hand-Held Mode 62 Setting Bar Code Format Options 62** Code 39 62 Interleave 2 of 5 63 Codabar 64 **Troubleshooting 64** Defaults 64 Procedure for setting the defaults: 65 **Appendix B: Optional Bar Code Scanner LS2208 69 Introduction 69 Parts of the LS2208 Scanner 69 Scanning in Hand-Held Mode 70 Setting Bar Code Format Options 70**

**Bar Code Scanner Installation Instructions 74**

**Appendix C: Warranties 75 EQUIPMENT LIMITED WARRANTY 75 EQUIPMENT LIMITED WARRANTY 76**

# **Section 1: System Description**

The Medtronic ACT Plus® Automated Coagulation Timer is a microprocessor-controlled electromechanical coagulation instrument intended for in vitro determination of coagulation endpoints in fresh and citrated whole blood samples. The ACT Plus<sup>®</sup> instrument is designed for use with the following Medtronic disposable cartridges: High Range ACT, Low Range ACT, Recalcified ACT, and High Range Heparinase.

## **Intended Use**

The ACT Plus® instrument is intended for in vitro diagnostic testing in either a hospital laboratory setting or a point of care (decentralized) setting (eg, in the operating room, cardiac catheterization lab, intensive care unit, or clinic, etc.).

## **Principle of Clot Detection**

Test reactions occur at 37°C ±0.5°C in single use cartridges placed in the Actuator Heat Block Assembly. Fibrin formation is the endpoint of tests performed on the ACT Plus<sup>®</sup> instrument. Fibrin formation is detected by measuring the rate of fall of the plunger-flag mechanism in each cartridge channel. The plunger assembly falls rapidly at programmed timed intervals through an unclotted sample. The fibrin web formed during clotting impedes the fall rate of the plunger and is detected by a photo-optical system located in the ACT Plus® instrument's actuator assembly. Tests are performed in duplicate, and the clotting time results are displayed on the red Light Emitting Diode (LED) display and on the Liquid Crystal Display (LCD) screen of the ACT Plus<sup>®</sup> instrument.

# **Data Storage**

The ACT Plus® stores a total of 1000 test results, any combination of patient and quality control tests. Test data is stored in the order performed. Patient and quality control test data may be transferred to the ACT Plus EDM (external data manager) using the floppy drive or USB port. Test data may be transferred to a laboratory or hospital information system using the serial communication port with vendor neutral connectivity software.

# **Test Cartridge**

Test cartridges for the ACT Plus® instrument consist of the reagent chamber, the reaction chamber, and the plunger assembly.

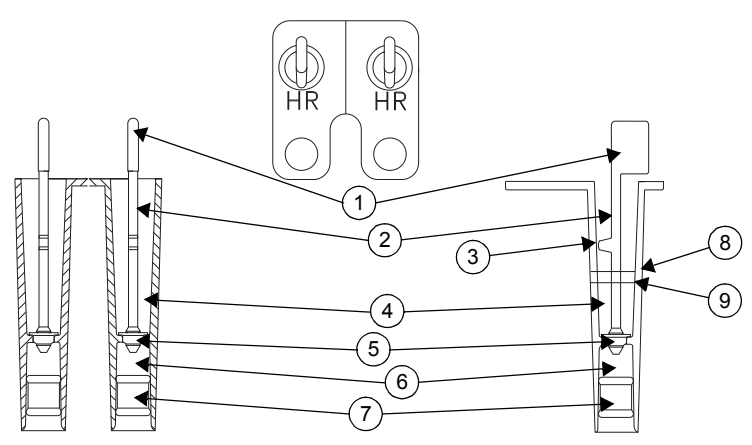

*Figure 1. Test Cartridge*

- 1. Flag
- 2. Plunger
- 3. Tang
- 4. Reaction Chamber
- 5. Daisy
- 6. Reagent Chamber
- 7. Bottom Plug
- 8. Upper Fill Line
- 9. Lower Fill Line

## **Reagent Chamber**

The reagent chamber contains the activator and other reagents which initiate and contribute to formation of a clot. The reagent chamber is enclosed on the top by the "daisy" and on the bottom by a flexible plug.

### **Reaction Chamber**

The reaction chamber is located above the reagent chamber. The test sample is introduced into the reaction chamber. Upon test initiation the plunger assembly is lifted and the bottom plug of the reagent chamber is pushed up. This action delivers the contents of the reagent chamber into the reaction chamber and mixes the reagents with the test sample.

## **Plunger Assembly**

The plunger assembly consists of the "daisy", the plunger and the "flag".

The "daisy" provides the upper seal for the reagent chamber and is the mechanical sensing element for the formation of a clot. As the plunger rises and falls, the "daisy" moves up and down through the test sample/reagent mixture. Clot formation impedes the movement of the "daisy" through the sample.

The "flag" is located at the top of the plunger. A photo-optical system senses motion of the plunger tang through the reaction mixture. When a decrease in the plunger's fall rate is detected, the timer stops and the clotting time results are displayed.

# **Section 2: Precautions**

## **General Precautions**

- The ACT Plus<sup>®</sup> instrument is intended for in vitro diagnostic use only.
- For use by healthcare professionals.
- The ACT Plus<sup>®</sup> instrument is intended for use while positioned on a level surface.
- To obtain valid results, the ACT Plus<sup>®</sup> instrument's operating parameters must be set up appropriately.
- The screen values shown in this manual are intended for illustration only; they are not intended to match actual test results.
- Cartridge channels must be filled to the proper level for testing. Refer to the specific cartridge package insert for details.
- **■** Dropping, soaking, or otherwise misusing the ACT Plus<sup>®</sup> instrument may prevent it from functioning properly.

# **No Unapproved Instrument Use**

Do not use the ACT Plus<sup>®</sup> instrument in any manner not specified in the operator's manual or other applicable labeling. The ACT Plus<sup>®</sup> instrument must be used in accordance with all the instructions and labeling provided by Medtronic. Any other use may adversely affect the safe and effective use of the instrument.

## **Explosive Anesthetics**

The instrument must not be used in the presence of explosive gases or anesthetics.

## **Main Power Off and Disconnect Access**

Do not locate the ACT Plus<sup>®</sup> instrument in a place that restricts quick and easy access to the main-power switch or the power cord. The main-power switch (on/off) at the rear of the instrument and the power cord must be accessible at all times, because they are the means to turn off or disconnect the instrument from its power source.

## **Electric Shock**

Electric shock hazard exists; do not remove the instrument cover. Refer all servicing to Medtronic Technical Service or other authorized service representative.

## **Proper Maintenance and Calibration**

It is important that the ACT Plus<sup>®</sup> be maintained in good working order and calibrated on a regular basis by a Medtronic-qualified service technician. Otherwise, a reduction in the accuracy of a measuring function may occur.

## **No User-Serviceable Parts**

There are no user-serviceable parts inside the ACT Plus® instrument case. Only a Medtronic Service Representative or authorized representative should repair or service the instrument.

## **Cleaning/Decontamination**

Do not steam, autoclave, or immerse the ACT Plus<sup>®</sup> instrument. Refer to Section 9, Maintenance, for cleaning instructions.

## **Biohazard**

All blood samples, controls, blood filled cartridges, syringes, and needles should be considered potentially hazardous and handled with universal precautions to protect against blood-borne pathogens. Dispose of all blood samples and these products in accordance with the guidelines established for the specific institution. The user must wear protective gloves when handling potentially infectious substances.

## **Use of Cartridges and Controls**

Please refer to the specific cartridge and control package inserts for additional detailed warnings and precautions regarding use. Treat all blood samples as potentially infectious.

# **Section 3: Instrument Components**

## **Actuator Heat Block Assembly**

The actuator heat block is the receptacle for test cartridges. The ACT Plus® software maintains the actuator heat block temperature at 37.0°C ±0.5°C. The actuator heat block rotates between the *open* and *closed* positions. Cartridges can be inserted into and removed from the actuator heat block when it is in the *open* position. To initiate a clotting test, the operator rotates the actuator heat block to the *closed* position. At termination of a test, the actuator heat block will automatically rotate to the *open* position, and the results will be displayed. A test can be terminated manually and the actuator heat block rotated to the *open* position by depressing the *Stop* key on the front panel.

# **Section 4: Installation**

# **Unpacking**

- 1. The ACT Plus® instrument is shipped with the following items:
	- Operator's manual
	- Power cord
	- Temperature verification cartridge
	- Point of care quick start envelope
	- Quick reference quide
	- Actuator assembly cleaning kit
	- USB storage device
- 2. Check the box for damage, and report any damage to the carrier.
- 3. Remove the protective bag.
- 4. Set the ACT Plus<sup>®</sup> instrument on a level surface.
- 5. Check the ACT Plus<sup>®</sup> instrument for visible damage.
- 6. Retain all shipping materials.

## **Power ON: Initial Checkout Procedure**

- 1. Connect the power cord to an AC power source with the same voltage rating that is listed on the serial plate located on the bottom of the ACT Plus<sup>®</sup> instrument.
- *2.* Rotate the actuator heat block to the *closed* position.
- 3. [Optional] Attach the optional bar code scanner.
- 4. Turn the power switch, located on the rear panel, to the *ON* position. The actuator heat block should rotate to the *open* position, followed by illumination of all clotting time display segments, with the LCD indicating "Self-Test Pass." An audible tone indicating the end of the self-test should accompany this sequence. The version of the ACT Plus® software will display during this step.
- 5. From the Main Menu, select [**Cartridge Lot**]. Scan the bar code label on the cartridge package. The cartridge lot number and expiration date should be entered in the appropriate cartridge-type fields.

**Note:** For manual data entry, refer to Section 6, Data Entry. For data entry using the bar code scanner, refer to Appendix A or Appendix B.

**Note:** The lot number and expiration date must be entered before a cartridge is used; if no bar code scanner is used, see Section 6, Data Entry**,** for detailed instructions.

- 6. From the Main Menu, select [**Cartridge Type**]. Select the cartridge type entered in Step 5, and press Enter.
- 7. Insert an empty cartridge into the actuator heat block.
- 8. Rotate the actuator heat block to the *closed* position. The instrument should begin a test.
- 9. Terminate the test by pressing the *Stop* key. The actuator heat block should rotate to the *open* position.
- 10. Insert the temperature verification cartridge. After 10 minutes, check both the temperature indicator on the front panel and the temperature verification cartridge to confirm that both show a temperature of 37°C ±0.5°C. Adjust the temperature, if necessary (see Section 9, Maintenance, "Temperature Verification Cartridge", for detailed instructions).
- 11. Insert a floppy disk or a USB storage device into the appropriate drive.
- 12. From the Main Menu, select [**Transmit Test Results**], then [**Transmit Unsent Patient Tests**]. The results of the previous test should be sent to the floppy disk or USB storage device.
- 13. If the instrument does not function properly, contact a Medtronic Service Representative (see Section 10, Service and Troubleshooting).

## **Setup**

Medtronic suggests taking the following steps prior to running tests with the ACT Plus® instrument. Consult your Point of Care Coordinator for details.

- 1. Set Instrument Parameters (see page 30).
- 2. Set QC Manager parameters (see page 34):
	- a. Enter Instrument Location.
	- b. Enter User IDs.
	- c. Select QC Interval.
	- d. Set QC Lockout.
	- e. Enable Cartridge Type.
	- f. Set Permanent Record.
- 3. Enter Cartridge Lot Information (see page 27).
- 4. Enter Control Lot Information (see page 32).
- 5. Run Controls.

# **Section 5: Instrument Controls**

## **User Interface**

Figure 2 identifies the User Interface components. A bar code scanner (not shown) is optional.

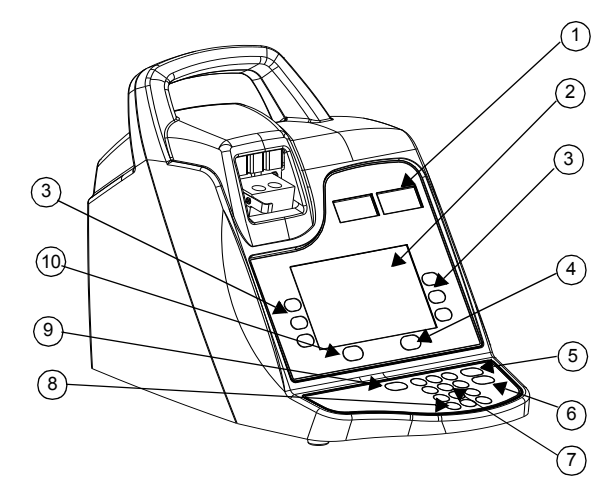

*Figure 2. User Interface*

- 1. Clot Time Display
- 2. Data Entry Display
- 3. Variable Function Keypad
- 4. Quality Control Key
- 5. Cancel Key
- 6. Enter Key
- 7. Numeric Keypad
- 8. Clear Key
- 9. Stop Key
- 10. Main Menu Key
- 1. The **Clot Time Display** is a red, seven-segment display of the clotting times for Channels 1 and 2.
- 2. The **Data Entry Display**, an LCD screen, displays clotting times. It also is used to select a test, enter data, and navigate through the screens (see Section 6, Data Entry, for detailed instructions).
- 3. The **Variable Function Keypad** is used to select the desired field in the various screen options.
- 4. The **Quality Control Key** is used to access the Quality Control Menu.
- 5. The **Cancel Key** is used to cancel any currently active function.
- 6. The **Enter Key** is used to accept entered numbers or data in an active field.
- 7. The **Numeric Keypad** is used to enter data into acceptable fields (ie, lot numbers, user identification numbers [UIDs], and patient identification numbers [PIDs]).
- 8. The **Clear Key** is used to clear the field.
- 9. The **Stop Key** is used to stop a test in progress.
- 10. The **Main Menu Key** is used to access the Main Menu.

## **Rear Panel**

Figure 3 identifies the Rear Panel components.

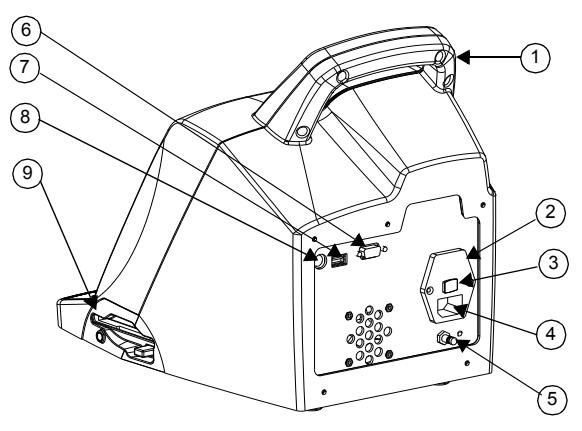

*Figure 3. Rear Panel Components*

- 1. Handle
- 2. Fuse Holder
- 3. Main Power Switch (ON/OFF)
- 4. Power Inlet Module
- 5. Equal Potential Terminal
- 6. Serial Port (RS-232)
- 7. Serial Port (USB)
- 8. Bar Code Scanner Port
- 9. Floppy Drive
- 1. **Handle**.
- 2. The **Fuse Holder** is located in the Power Inlet Module. See Section 9, Maintenance, for fuse replacement.
- 3. The **Main Power Switch** is a rocker-type switch: "|" indicates ON and "O" indicates OFF. It is located in the Power Inlet Module.
- 4. The **Power Inlet Module** is used to connect the power cord to the ACT Plus® instrument.
- 5. The **Equal Potential Terminal** is used to connect the ground of the ACT Plus® instrument to other instruments that may be used in a clinical setting.
- 6. The **Serial Port (RS-232)** is a female DB-9 connector (see Section 11, Specifications, for details).
- 7. The **USB Port** is used to transfer and store patient and QC test information.
- 8. The **Bar Code Scanner Port** is the connection for the optional bar code scanner (see Section 11, Specifications, for details).
- 9. The **Floppy Drive** is used to transfer and store patient and QC test information.

## **Instrument Bottom**

The Serial Number Label, which contains the serial number and safety agency approvals, is located on the bottom of the ACT Plus® instrument.

## **Optional Bar Code Scanner**

See Appendix A, Optional Bar Code Scanner LS1900, and Appendix B, Optional Bar Code Scanner LS2208, for additional information.

# **Section 6: Data Entry**

## **Main Menu**

The following variable function keys appear on the Main Menu: [**Enter ID**], [**Cartridge Type**], [**Cartridge Lot**], [**View Test Results**], [**Transmit Test Results**], and [**Instrument Parameters**].

The Main Menu can be accessed from any screen by pressing the [**Main Menu**] key on the left-hand side, below the display screen.

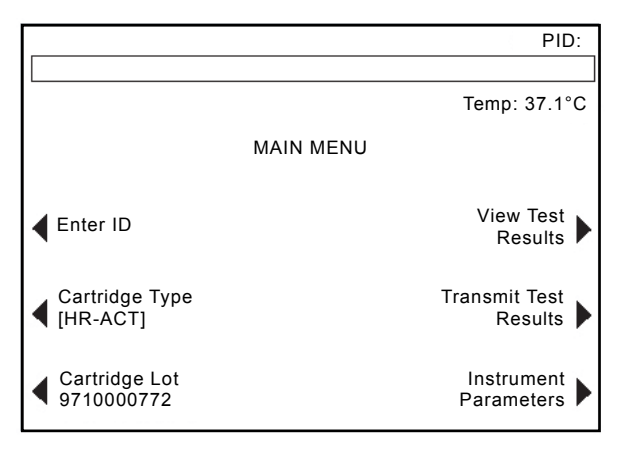

*Figure 4. Main Menu Screen*

The [**Enter ID**] variable function key is used to enter patient (PID) and user (UID) identification numbers. This information may be alphanumeric and is entered using the numeric keypad.

The [**Cartridge Type**] variable function key is used to select the appropriate type of cartridge for the test that is being performed (HR-ACT, LR-ACT, HTC, RACT, GPC, or ACTtrac®). For test method instructions, refer to Section 7 of this manual and to the package insert for the specific cartridge.

The [**Cartridge Lot**] variable function key is used to enter the cartridge lot number and expiration date. Up to 2 lots of each cartridge type may be entered in the database at a time.

The [**View Test Results**] variable function key is used to display the results of the last 20 tests performed including date, time, patient ID and test results.

The [**Transmit Test Results**] variable function key is used to transmit patient and Quality Control (QC) results to an external location. Results may be exported to a 1.44 MB, 3.5-inch PC-formatted diskette using the floppy drive on the lower right side of the instrument panel, a USB storage device using the USB port or results may be exported via the serial port to a secure network interface (SNI) for transmission to a Laboratory Information System (LIS) using vendor neutral connectivity software. A message will display the number of test records transmitted.

The [**Instrument Parameters**] variable function key is used to enter the following instrument settings: current date, current time, audio tone, language, screen contrast adjustment, and output location.

## **Enter Patient and User IDs**

A Patient ID must be entered before a test can be run. The Patient ID can include up to 12 alpha-numeric characters. Non alpha-numeric characters will be removed when the Patient ID is scanned.

A User ID must be entered if the User Lockout option has been turned *ON*. The User ID can include up to 15 alpha-numeric characters. Non alpha-numeric characters will be removed when the User ID is scanned.

**Note:** Up to 600 user IDs can be entered.

## **Manual Entry**

#### **From the Main Menu:**

1. Select [**Enter ID**]. The Enter ID screen will appear with options for entering Patient and User ID numbers.

### **To enter a Patient ID:**

- 1. Select [**Patient ID**].
- 2. Enter the Patient ID using the numerical keypad.
- 3. For an alpha character, press the decimal point "." An alpha character will appear in the Patient ID field.
- 4. To change the character, press the [**A…Z**] and [**Z…A**] keys until the desired character is shown.
- 5. To accept the character select the decimal point if you would like to enter another alpha character or enter from the numeric keypad.
- 6. To continue entering numbers, select the number using the numerical keypad.
- 7. After entering the last alpha character or number in the Patient ID, press [**Enter**] to confirm the ID.
- 8. The Patient ID will appear in the upper right-hand corner of the Enter ID screen.

### **To enter a User ID:**

- 1. Select [**User ID**].
- 2. Enter the User ID using the numerical keypad.
- 3. For alpha entry, press the decimal point "." An alpha character will appear in the User ID field.
- 4. To select a character, press the [**A…Z**] and [**Z…A**] keys until the desired character is shown.
- 5. Select the decimal point again if you would like to enter another alpha character or enter from the numeric keypad.
- 6. After entering the last alpha character or number of the User ID, press [**Enter**] to confirm the ID.
- 7. A message will appear, "Load Cartridge, Close Actuator."
- 8. To return to the Main Menu, press [**Main Menu**]. A message will appear at the top of the screen, "Verify Patient and User ID."

## **Bar Code Entry**

From the Main Menu:

1. Select [**Enter ID**]. The Enter ID screen will appear with options for entering Patient and User ID numbers.

To enter a Patient ID:

- 1. Select [**Patient ID**].
- 2. Scan the Patient ID from the patient band.
- 3. The Patient ID will appear in the upper right-hand corner of the Enter ID screen.

To enter a User ID:

- 1. Select [**User ID**].
- 2. Scan the User ID from the user's badge.
- 3. A message will appear, "Load Cartridge, Close Actuator."
- 4. To return to the Main Menu, press [**Main Menu**]. A message will appear at the top of the screen, "Verify Patient and User ID."

# **Select Cartridge Type**

The cartridge type (including the electronic control) should be selected or verified before each test.

From the Main Menu:

- 1. Select [**Cartridge Type**].
- 2. To view the complete list of choices, [**HR-ACT**], [**LR-ACT**], [**HTC**], [**RACT**], [**GPC**], and [**ACTtrac**®], continue to press [**Cartridge Type**].
- 3. To confirm the selection, press [**Enter**].

# **Enter ACTtrac® Serial Number**

From the Main Menu:

- 1. Select [**Cartridge Lot**].
- 2. To navigate through the list, use the arrows on either side of the box.

When the ACTtrac<sup>®</sup> cartridge type is activated, the following variable function keys appear: [**Add Lot Number**] and [**Exit to Main Menu**].

- 1. To enter the serial number, select [**Add Lot Number**].
- 2. If the serial number has an "AT" at the beginning of it, press the "." key and the "AT" will appear in the serial number field.
- 3. Enter the rest of the serial number using the numeric keypad.
- 4. To confirm the entry, press [**Enter**].

## **Enter Cartridge Lot Number and Expiration Date**

## **Manual Entry**

From the Main Menu:

- 1. Select [**Cartridge Lot**].
- 2. To navigate through the list, use the arrows on either side of the box.

When there are no lot numbers for a cartridge type, the following variable function keys appear: [**Add Lot Number**], [**Add Exp Date**], and [**Exit to Main Menu**].

- 1. To enter the lot number, select [**Add Lot Number**].
- 2. Enter the cartridge lot number using the numeric keypad.
- 3. To confirm the entry, press [**Enter**].
- 4. To enter the expiration date for the selected lot number, select [**Add Exp Date**]. The date format is yy-mm-dd.
- 5. Enter the cartridge expiration date.
- 6. To confirm the entry, press [**Enter**].

When a cartridge type has a single lot number entered and a second lot is to be entered, the following variable function keys will appear: [**Add Lot**], [**Remove Lot**], [**Edit Lot/Exp Date**] and [**Exit to Main Menu**].

- 1. To enter the second lot number, select [**Add Lot**].
- 2. To enter the lot number, select [**Add Lot Number**].
- 3. Enter the cartridge lot number using the numeric keypad.
- 4. To confirm the entry, press [**Enter**].
- 5. To enter the expiration date for the selected lot number, select [**Add Exp Date**]. The date format is yy-mm-dd.
- 6. Enter the cartridge expiration date.
- 7. To confirm the entry, press [**Enter**].

When there are 2 lot numbers entered for a cartridge type, the following variable function keys will appear: [**Toggle Active**], [**Remove Lot**], [**Edit Lot/Exp Date**] and [**Exit to Main Menu**].

**To change the lot number of the currently active cartridge:**

- 1. Select [**Toggle Active**].
- 2. Move the "\*" to the cartridge lot number that is currently in use.

### **To remove a cartridge lot:**

- 1. Select [**Remove Lot**].
- 2. To select the lot to be removed, use the up/down arrows (↑↓) to toggle to the appropriate lot number.
- 3. To delete the selected cartridge lot number, select [**Remove Selected Lot**].

## **Bar Code Entry**

From the Main Menu:

1. Select [**Cartridge Lot**]. Page 1 of the Cartridge Lot/Expiration Date screen will appear.

When there is no or 1 lot number for a cartridge type:

- 1. Scan the bar code on the cartridge box. The lot number and expiration date will automatically populate their respective fields.
- 2. To return to the Main Menu, press [**Main Menu**].

When 2 lot numbers exist for a cartridge type:

- 1. Select [**Remove Lot**].
- 2. To remove 1 of the lot numbers, toggle to the appropriate lot number.
- 3. To delete the selected cartridge lot number, select [**Remove Selected Lot**].
- 4. Scan the bar code on the cartridge box. The lot number and expiration date will automatically populate their respective fields.
- 5. To return to the Main Menu, select **[Main Menu]**.

## **View Test Results for the Last 20 Tests Performed**

- 1. To display the results for the last 20 tests, select [**View Test Results**].
- 2. Use the up/down arrows (↑↓) on the left and right of the screen to scroll through the test data.
- 3. The date, time, patient ID and test results will be displayed.

**Note:** If the ACT Plus® power is cycled, the ability to display previous results is lost; however, they are not erased from the result log.

## **Transmit Patient and Quality Control (QC) Test Results**

Patient and QC test results can be transmitted using the floppy drive, USB port, or serial port. The transmit destination is set from the Instrument Parameters Menu.

## **Transmission Using Floppy Drive**

From the Main Menu:

- 1. Select [**Transmit Test Results**]. The following variable function keys will appear: [**Transmit All Patient Tests**], [**Transmit Unsent Patient Tests**], [**Transmit By Patient ID**], [**Transmit All QC Tests**], [**Transmit Unsent QC Tests**], and [**Exit to Main Menu**].
- 2. Insert a 3.5-inch IBM formatted floppy disk.
- 3. To transmit all patient test results in the memory, select [**Transmit All Patient Tests**].
- 4. To transmit the patient test results that have not previously been sent to the selected output location, select [**Transmit Unsent Patient Tests**].
- 5. To transmit all results for a specific patient, select [**Transmit By Patient ID**]. Then enter the Patient ID and press [**Enter**].
- 6. To transmit all QC test results (liquid and electronic), select [**Transmit All QC Tests**]. All QC tests in the memory will be sent to the selected output location.
- 7. To transmit all QC test results that have not been previously sent to the selected output location, select [**Transmit Unsent QC Tests**].

**Note:** When transmission is complete, the number of test records sent will be displayed.

8. To return to the Main Menu, press [**Main Menu**].

## **Transmission Using USB Port**

- 1. Select [**Transmit Test Results**]. The following variable function keys will appear: [**Transmit All Patient Tests**], [**Transmit Unsent Patient Tests**], [**Transmit By Patient ID**], [**Transmit All QC Tests**], [**Transmit Unsent QC Tests**], and [**Exit to Main Menu**].
- 2. Insert a USB storage device.
- 3. To transmit all patient test results in the memory, select [**Transmit All Patient Tests**].
- 4. To transmit the patient test results that have not previously been sent to the selected output location, select [**Transmit Unsent Patient Tests**].
- 5. To transmit all results for a specific patient, select [**Transmit By Patient ID**]. Then enter the Patient ID and press [**Enter**].
- 6. To transmit all QC test results (liquid and electronic), select [**Transmit All QC Tests**]. All QC tests in the memory will be sent to the selected output location.
- 7. To transmit all QC tests that have not been previously sent to the selected output location, select [**Transmit Unsent QC Tests**].

**Note:** When transmission is complete, the number of test records sent will be displayed.

**Note:** When transmission is complete, it is safe to remove the USB storage device.

8. To return to the Main Menu, press [**Main Menu**].

## **Set Instrument Parameters**

Parameters for the ACT Plus<sup>®</sup> instrument are set at the time of installation. This must be completed prior to any other data entry.

- 1. Select [**Instrument Parameters**]. The following variable function keys appear: [**Date - yyyy-mm-dd**], [**Time – hh:mm**], [**Audio Tone**], [**Language**], [**Go to Page 2 of 2**], and [**Exit to Main Menu**].
- 2. To set the current date, select [**Date yyyy-mm-dd**]. The following ranges are acceptable for the year, month, and day entries: yyyy = year (accepted range, 1998 to 2097), mm = month (accepted range,  $01$  to 12), and dd = days (accepted range, 01 to 31).
- 3. To confirm the date entry, press [**Enter**].

**Note:** The current date must be entered before cartridge and/or control lot numbers and expiration dates are entered.

- 4. To set the current time, select [**Time hh:mm**]. The current time is based on a 24-hour clock where hh = hours (accepted range, 00 to 23) and  $mm = minutes$  (accepted range, 00 to 59).
- 5. To confirm the time entry, press [**Enter**].
- 6. To set the audio tone to ON or OFF, select [**Audio Tone**].
- 7. To confirm the selection, press [**Enter**].
- 8. To select a language, select [**Language**]. The options are English, French (Français), Italian (Italiano), German (Deutsch), Spanish (Español), Swedish (Svenska), Greek (Ελληνικά), Danish (Dansk), or Norwegian (Norsk).
- 9. To view the choices, continue to press [**Language**]. The default language is English.
- 10. To confirm the selection, press [**Enter**].

The following variable function keys appear on page 2 of the Instrument Parameters screens: [**Screen Contrast Adjustment**], [**Output Location**], [**Back to Page 1 of 2**], and [**Exit to Main Menu**].

- 1. To adjust the contrast on the LCD screen, select [**Screen Contrast Adjustment**]. The (-) key will lighten the text, and the (+) key will darken the text.
- 2. To select the output mode for transferring patient and QC data, select [**Output Location**].
- 3. To view the choices, [**Floppy**], [**USB**], or [**Serial**], continue to press [**Output Location**].
- 4. To confirm the selection, press [**Enter**].
- 

5. To return to the Main Menu, press [**Main Menu**].

# **Quality Control (QC) Menu**

To access the Quality Control Menu select the [**Quality Control**] key on the right below the data entry screen. If User Lockout is turned ON, a valid User ID will be needed. Enter the valid User ID from the keypad or scan the user's badge.

The following variable function keys appear on the Quality Control Menu: [**Control Type**], [**Control Lot**], [**Temperature Adjustment**], [**QC Due Status**], [**QC Manager Set Up**], and [**Exit to Main Menu**].

**Note:** All QC testing (liquid and electronic) must be performed from the Quality Control Menu in order to log the controls in the QC files of the Data Manager.

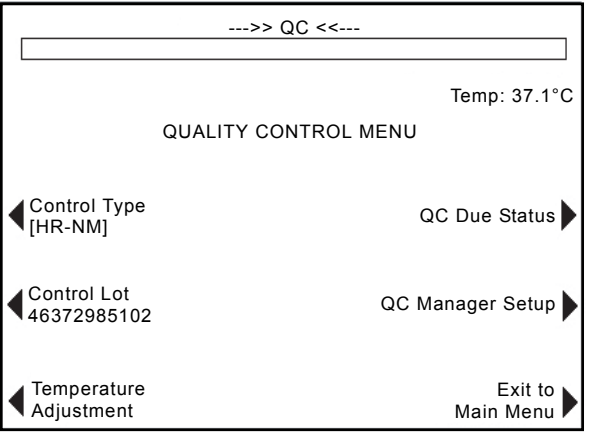

*Figure 5. Quality Control Menu Screen*

## **General Quality Control (QC) Functions**

The [**Control Type**] variable function key is used to select the type of control to be performed. The following control types are available and will be determined by the test cartridge being used:

- The ACTtrac<sup>®</sup> electronic control has 3 settings: 98-102, 190-204, and 490-510.
- High Range ACT (HR-ACT) cartridge: Normal (HR-NM) and Abnormal (HR-AB) controls.
- Low Range ACT (LR-ACT) cartridge: Normal Citrated Whole Blood (CWB) and Abnormal (LR-AB) controls.
- High Range Heparinase (HR-HTC) cartridge: Normal (HR-NM) and Heparinase (HTC) controls.
- Recalcified ACT (RACT) cartridge: Normal Citrated Whole Blood (CWB) and Abnormal (RACT-AB) controls.

The [**Control Lot**] variable function key is used to enter, remove, or edit the lot number, expiration date, and range of the selected control. Up to 2 lots of each control type may be entered into the database at a time.

The [**Temperature Adjustment**] variable function key is used to verify the actuator heat block temperature (refer to Section 9, Maintenance, for additional information).

The [**QC Due Status**] variable function key displays the status of liquid and electronic controls, including the date and time that the control tests must be performed.

# **Select the Control Type**

The correct control type must be selected before the control test is initiated.

From the Quality Control Menu:

- 1. To select the type of control to be performed, select [**Control Type**].
- 2. To view the complete list of choices, continue to press [**Control Type**].
- 3. To confirm the selection, press [**Enter**]. This selection will display only the available control types for the test selected in the Main Menu.

# **Enter Control Lot Number, Expiration Date, and Range**

## **Manual Entry**

From the Quality Control Menu:

- 1. Select [**Control Lot**].
- 2. To select the desired control, highlight the control in the list.

When there are no lot numbers entered for a control, the following variable function keys appear: [**Add Lot Number**], [**Add Exp Date**], [**Set Range**], and [**Exit to Quality Control Menu**].

- 1. To enter the lot number, select [**Add Lot Number**].
- 2. Enter the lot number using the keypad.
- 3. To confirm the selection, press [**Enter**].
- 4. To enter the expiration date for the selected lot number, select [**Add Exp Date**]. The date format is yy-mm-dd.
- 5. Enter the expiration date.
- 6. To confirm the entry, press [**Enter**].
- 7. To enter the range for the control, select [**Set Range**]. The format for entering the control range is "lll-hhh," where "lll" is the low end and "hhh" is the high end of the control range.

**Note:** If the low range is less than 100, a zero must precede the 2-digit number, eg, "099."

- 8. Enter the range.
- 
- 9. To confirm the entry, press [**Enter**].
- 10. To return to the "Add Lot Number" selection, select [**Exit Add Selection**].

When a control type has a single lot number entered and a second lot is to be entered, the following variable function keys appear: [**Add Lot/EXP Date**], [**Remove Lot**], [**Edit Range**] and [**Exit to Quality Control Menu**].

- 1. To add a second control lot for a cartridge type, select [**Add Lot/EXP Date**].
- 2. To enter the second lot number, see the instructions above (when there are no lot numbers).

When there are 2 lot numbers entered for a control type, the following variable function keys appear: [**Toggle Active**], [**Remove Lot**], [**Edit Range**], and [**Exit to Quality Control Menu**].

#### **To change the lot number of the active control:**

1. Select [**Toggle Active**] to move the "**\***" to the control lot number that is currently being used.

#### **To remove a control lot:**

- 1. Select [**Remove Lot**].
- 2. To select the lot to be removed, use the up/down arrows (↑↓) to toggle to the appropriate lot number.
- 3. Select [**Remove Selected Lot**] to delete the selected control lot number.

### **To edit the range of an existing control lot:**

- 1. Select [**Edit Range**].
- 2. To select the lot of the control to be edited, use the arrows to change the highlighted lot.
- 3. Enter the range for the control.
- 4. To confirm the entry, press [**Enter**].

## **Bar Code Entry**

From the Quality Control Menu:

1. Select [**Control Lot**].

When there is no or 1 lot number for a control type:

- 1. Scan the bar code on the control box. The lot number and expiration date will automatically populate their respective fields.
- 2. To enter the range for the control, select [**Set Range**]. The format for entering the control range is "lll-hhh," where "lll" is the low end and "hhh" is the high end of the control range.
- 3. To confirm the entry, press [**Enter**].
- 4. To return to the Quality Control Menu, select [**Exit to Quality Control Menu**].

When a control type has 2 lot numbers entered for a control type:

- 1. To remove one of the lot numbers for the control type, select [**Remove Lot**].
- 2. To delete the selected control lot number, toggle to the appropriate lot number and select [**Remove Selected Lot**].
- 3. To enter the new lot number, scan the bar code on the control box. The lot number and expiration date will automatically populate their respective fields.
- 4. To enter the range for the control, select [**Set Range**]. The format for entering the control range is "III-hhh," where "III" is the low end and "hhh" is the high end of the control range.
- 5. To confirm the entry, press [**Enter**].
- 6. To return to the Quality Control Menu, select [**Exit to Quality Control Menu**].

## **To verify/record the ACT Plus® actuator heat block temperature**

For detailed instructions on verifying and recording the actuator heat block temperature, refer to Section 9, Maintenance.

# **To view the due status for quality control testing**

From the Quality Control Menu:

- 1. Select [**QC Due Status**]. The ACT Plus® instrument will display all liquid and electronic controls for the cartridges that have been enabled with the following message options:
- The date and time when the next control tests are due.
- QC due, if the controls for a test are past due.
- QC not performed, if controls have never been run for a cartridge type.

## **QC Manager Functions**

The QC Manager Setup Menu is accessed from the Quality Control Menu; it is a password-protected area. The default password is provided in a separate envelope. If this card is lost, contact Medtronic Technical Service for assistance (800-328-3320). Non-US customers, please contact a local/regional Medtronic sales office.

The following variable function keys appear in the QC Manager Setup Menu: [**Location**], [**User ID Setup**], [**Clear ID Interval**], [**QC Lockout**], [**QC Interval Setup**], [**Cartridge Enable Setup**], [**Download Settings**], [**Perm Record**], and [**Instrument Upgrade**].

**Note: QC Manager parameters must be set before general QC information is entered and before any tests are performed.**
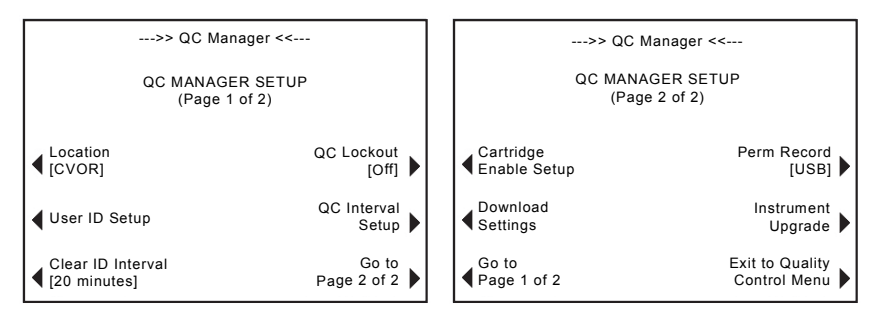

*Figure 6. QC Manager Setup Screen*

The [**Location**] variable function key is used to select the location of the ACT Plus® instrument. Location options include the following: CVOR (cardiovascular operating room), Cath Lab (Cardiac Catheterization Lab), ECMO (Extracorporeal Membrane Oxygenation), Dialysis, ICU/CCU (Intensive Care/Coronary Care Units), Lab, and Other.

The [**User ID Setup**] variable function key displays the screens for the following functions: adding and deleting User IDs, turning ON or OFF User Lockout, changing the QC Manager Password, downloading User IDs to a floppy disk or USB storage device, and uploading User IDs from a floppy disk or USB storage device to the ACT Plus® user database.

The [**Clear ID Interval**] variable function key is used to select the time interval (none, 5 minutes, 10 minutes, 20 minutes, 60 minutes, or 120 minutes) that will elapse before the Patient and User IDs are cleared. Once cleared, the PID and UID will need to be reentered prior to testing.

The [**QC Lockout**] variable function key is used to set QC Lockout to 1 of the following options: OFF, Warning, or ON.

The [**QC Interval Setup**] variable function key is used to set the required interval for performing liquid and electronic QC tests. The options for liquid are the following: None, 8 hours, or 7 days. The options for ACTtrac are None or 8 hours.

The [**Cartridge Enable Setup**] variable function key is used to enable or disable the various cartridge types that may be run on the ACT Plus® instrument.

The [**Download Settings**] variable function key is used to download all instrument parameters and settings to a floppy disk or USB storage device.

The [**Perm Record**] variable function key designates the official mode of tracking the results that have been downloaded. The options are None, Floppy, USB, or Electronic.

The [**Instrument Upgrade**] variable function key is used to install upgrades to the ACT Plus® software.

### **Select the location for the ACT Plus® instrument:**

From the QC Manager Setup:

- 1. To change the desired location, select [**Location**].
- 2. Continue to press [**Location**] until the correct location is found.
- 3. To confirm the selection, press [**Enter**].

### **Add/delete User IDs:**

**Note:** Up to 600 User IDs can be entered into the ACT Plus.

From the QC Manager Setup screen:

1. Select [**User ID Setup**].

From the User ID Setup screen:

1. Select [**Add/Delete User IDs**]. The following keys appear: [**Add**], [**Delete**], and [**Exit to User ID Setup**].

### **Add a User ID:**

From the Add/Delete User IDs screen:

- 1. Select [**Add**].
- 2. Enter the User ID using the numeric keypad. Press the decimal point "." on the keypad to activate alpha characters.
- 3. To select the desired character, use the [**A…Z**] and [**Z…A**] keys.
- 4. To confirm the selection, press [**Enter**].

### **Delete a User ID:**

From the Add/Delete User ID screen:

- 1. Select [**Delete**].
- 2. Use the arrows on either side of the displayed box to navigate up or down to select the desired User ID.
- 3. To remove the User ID from the list, select [**Delete Selection**].
- 4. To return to the User ID Setup screen, select [**Exit to User ID Setup**].

### **Enable User Lockout:**

From the User ID Setup screen:

- 1. Select [**User Lockout**].
- 2. To view the choices, [**ON**] or [**OFF**], continue to press [**User Lockout**].
- 3. To confirm the selection, press [**Enter**].

### **Change the QC Manager Password:**

From the User ID Setup screen:

- 1. Select [**QC Mgr Password**].
- 2. Enter up to a 6-digit numeric password.
- 3. Enter the password a second time to verify.
- 4. To confirm, press [**Enter**].
- 5. Record the new password in a secure location.

### **Download User IDs:**

From the User ID Setup screen:

- 1. Insert a formatted disk into the floppy drive or insert a USB storage device into the USB port.
- 2. Select [**Download User IDs**]. All of the User IDs entered will be downloaded to the floppy drive or USB storage device.

**Note:** When transmission is complete, it is safe to remove the USB storage device.

#### **Transfer User IDs from ACT Plus® Instrument to Multiple Instruments:**

From the User ID Setup screen:

- 1. Insert either a formatted disk or a USB storage device containing downloaded User IDs into the appropriate drive.
- 2. Select [**Upload User IDs**].

**Note:** When transmission is complete, it is safe to remove the USB storage device.

User IDs also can be uploaded to the ACT Plus<sup>®</sup> instrument using a file generated from the ACT Plus® External Data Manager (EDM). Refer to the EDM Instructions for specific instructions.

### **Select the Time Interval for Clearing Patient and User IDs:**

From the QC Manager Setup screen:

- 1. Select [**Clear ID Interval**].
- 2. To view the choices, [**None**], [**5 minutes**], [**10 minutes**], [**20 minutes**], [**60 minutes**], and [**120 minutes**], continue to press [**Clear ID Interval**].
- 3. To confirm the choice, press [**Enter**].

### **Select the QC Lockout Function:**

From the QC Manager Setup screen:

- 1. Select [**QC Lockout**].
- 2. To view the choices, [**ON**], [**Warning**], or [**OFF**], continue to press [**QC Lockout**].
- 3. To confirm the choice, press [**Enter**].

ACT Plus® Operator's Manual *English 37*

### **Set the QC Interval for Liquid and Electronic Controls:**

From the QC Manager Setup screen:

1. Select [**QC Interval Setup**]. The following variable function keys appear: [**Liquid Interval**], [**ACTtrac**® **Interval**] and [**Exit to QC Manager Setup**].

### **To set the liquid QC interval:**

- 1. Select [**Liquid Interval]**.
- 2. To view the choices, [**None**], [**8 hours**] or [**7 days**], continue to press [**Liquid Interval]**.
- 3. To confirm the choice, press [**Enter**].

### **To set the ACTtrac® electronic QC interval:**

- 1. Select [**ACTtrac**® **Interval**].
- 2. To view the choices, [**None**] or [**8 hours**], continue to press [**ACTtrac**® **Interval**].
- 3. To confirm the choice, press [**Enter**].

### **Enable or Disable Test Cartridge Types:**

From page 2 of the QC Manager Setup screens:

- 1. Select [**Cartridge Enable Setup**].
- 2. To select the desired cartridge, use the arrows on either side of the display of cartridges to navigate up or down.
- 3. Select the desired cartridge.
- 4. To view the choices, [**ON**] or [**OFF**], continue to press the desired cartridge.
- 5. To confirm the choice, press [**Enter**].

### **Download All of the Instrument Settings to a Floppy Disk or USB Storage Device:**

From page 2 of the QC Manager Setup screens:

- 1. Insert a formatted disk or USB Storage Device into the appropriate drive.
- 2. Select [**Download Settings**].

### **Set the Permanent Record or the Mode by Which the ACT Plus® Instrument Maintains a Record of Downloaded Data:**

From page 2 of the QC Manager Setup screens:

- 1. Select [**Perm Record**].
- 2. To view the choices, [**None**], [**Floppy**], [**USB**] or [**Electronic**], continue to press [**Perm Record**].

3. To confirm the choice, press [**Enter**].

**Note:** This does not affect the output location previously selected in Instrument Parameters. This selection will warn only if test records will be overwritten.

#### **Upload Software Upgrades from a Floppy Disk or USB Storage Device:**

From page 2 of the QC Manager Setup screens:

- 1. Insert the floppy disk or USB Storage Device containing the Medtronic-released software upgrade for the ACT Plus® instrument into the appropriate drive.
- 2. Select [**Instrument Upgrade**].
- 3. Enter the Upgrade Password sent with the software upgrade.
- 4. Select **[Start Software Upgrade]**.
- 5. When the software upgrade is complete, power OFF then ON.

# **Section 7: Test Methods**

# **General**

#### **Notes:**

- Lot numbers and expiration dates for cartridges and controls must be entered prior to running a test (refer to Section 6, Data Entry for detailed instructions).
- The User ID and Patient ID numbers must be entered prior to running a test (refer to Section 6, Data Entry for detailed instructions).
- 1. Power ON the ACT Plus® instrument. Allow at least 10 minutes for the actuator heat block to reach a temperature of 37.0°C ±0.5°C.

**Note:** When the heat block temperature is less than 36.0°C the software will not allow a patient test to be initiated. The message "Heat Block Lockout <36.0°C" is displayed.

- 2. From the Main Menu, select [**Cartridge Type**]. Continue to press this key until the correct cartridge is selected. Press [**Enter**] to confirm.
- 3. Prewarm the cartridges for at least 3 minutes before collecting the test sample. Cartridges for HR-ACT, LR-ACT, and RACT may be prewarmed for up to 12 hours without affecting performance. For specific information, consult the package insert that accompanies each cartridge.
- 4. Tap the cartridge to resuspend the reagent in the chamber before adding the test sample.
- 5. Fill each cartridge chamber with the appropriate sample volume. The sample level should be between the upper and lower fill lines in each reaction chamber. Allow the sample to flow down the back of the chamber, taking care to avoid getting the sample on the plunger tang (see Figure 1).
- 6. Insert the cartridge into the actuator heat block and rotate the block to the *closed* position.
- 7. Reagent is delivered into the reaction chamber, and the time to clot formation is measured.
- 8. When clot formation is detected, or if the test is terminated, an audible tone sounds, and the actuator heat block automatically rotates to the *open* position.

## **Activated Clotting Times: High Range (HR-ACT), Low Range (LR-ACT), and Recalcified (RACT) Cartridges**

Table 1 lists the Medtronic Activated Clotting Time Cartridges available for use with the Medtronic ACT Plus® instrument.

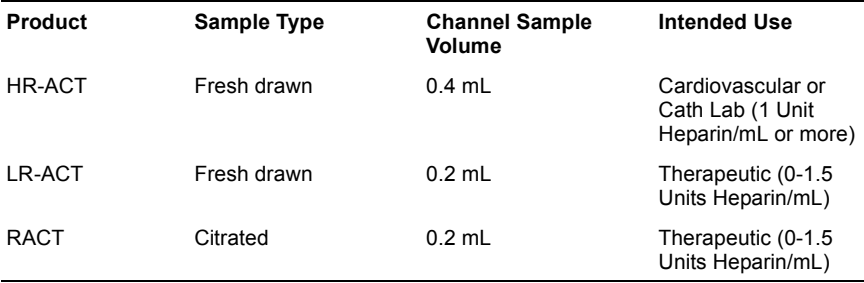

#### *Table 1. Medtronic Activated Clotting Time Cartridges*

Table 2 displays the cartridge reagents (0.1 mL per channel) and maximum prewarm times for each cartridge type and cartridges with sample:

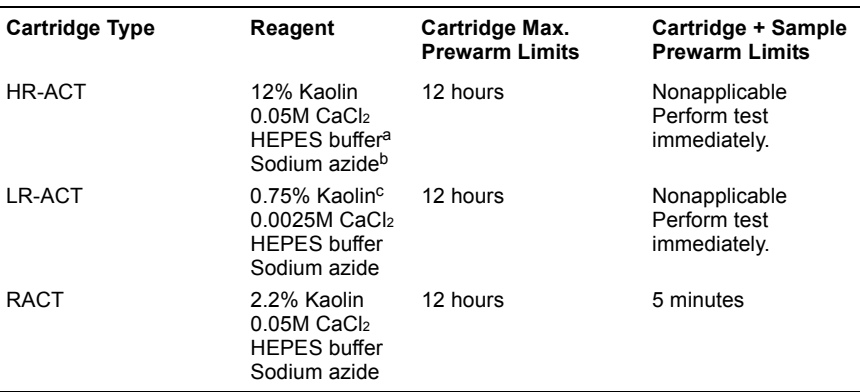

#### *Table 2. Cartridge Reagents and Prewarm Limits*

a HEPES (hydroxyethyl-piperazine-ethanesulfonic acid) buffer.

**b** Sodium azide is a bacteriostatic agent.

<sup>c</sup> Kaolin concentration may vary slightly.

### **Results**

Duplicate channel results should fall within 10% of each other for baseline (unheparinized) samples and within 12% of each other for extended or heparinized samples.

#### *Sample Calculation:*

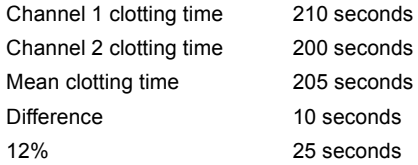

The difference of 10 seconds is less than 12%, which is 25 seconds. These results are acceptable. The instrument's operable range is 25 to 999 seconds.

# **High Range Heparinase (HR-HTC)**

The HR-HTC cartridge is a modification of the High Range Activated Clotting Time Cartridge used to identify the presence of heparin in a fresh whole blood sample. One of the cartridge channels contains a purified heparinase, an enzyme specific for heparin, which can rapidly neutralize up to 6 U/mL of heparin in a test sample.

For detailed instructions on using the HR-HTC Cartridge, refer to the Activated Clotting Time Cartridges Instructions for Use.

# **Section 8: Quality Assurance**

## **Instrument Self-Test**

The ACT Plus® instrument performs the following self-tests when powered ON:

- 1. The actuator assembly cycles and opens the actuator heat block assembly if it is *closed*.
- 2. An audio beep will sound, the Startup screen will appear, and the message, "Self-Test in Progress" will be displayed.
- 3. The message, "Self-Test Pass," is displayed followed by automatic transition to the Main Menu.

**Note:** If any of the instrument's self-tests fail or are not completed, the software will display the message "Self-Test: FAIL XXX," where XXX is a 3-digit number indicating a System Error Code. Record this code (if displayed), and notify the Medtronic Service Department or an authorized representative before continuing (refer to Section 10, Service and Troubleshooting).

4. The temperature will be displayed automatically.

**Note:** Allow a minimum of 10 minutes of warm-up time for the actuator heat block to reach the desired temperature before performing any tests. The actual warm-up time will depend on the instrument's ambient temperature.

# **Liquid QC**

Liquid controls are used to verify instrument and cartridge performance and operator technique. When only liquid controls are used the minimum QC requirements are 2 levels of control performed every 8 hours that the device is used for patient testing. CLOTtrac® Coagulation Controls are available for High Range, Low Range, Recalcified, and High Range Heparinase cartridges.

# **Electronic QC (ACTtrac**®**)**

The ACTtrac® Electronic Quality Control is an interactive, mechanical, software-controlled verification device that includes both quantitative and qualitative results. It interacts with the ACT Plus® instrument by mechanically emulating certain functions of a test cartridge. The ACTtrac<sup>®</sup> checks the following aspects of the ACT Plus<sup>®</sup> instrument that relate to proper test cartridge function: flag sensor function, reagent delivery pin height, lift wire height, and 3-level tests (emulated clotting time ranges).

#### **Notes:**

- **■** The ACTtrac<sup>®</sup> may be used to supplement liquid quality control testing. Refer to the current regulatory agency guidelines on the acceptability and use of electronic controls.
- Refer to the ACTtrac<sup>®</sup> Operator's Manual for the specific instructions and additional information.

# **Section 9: Maintenance**

# **Instrument Case Cleaning**

The instrument case and exposed surfaces of the actuator and dispenser should be kept clean. Clean the case routinely by wiping off dust and dried blood with a cloth dampened with water or 1 of the following chemicals: isopropyl alcohol, bleach, Liqui-Nox<sup>®1</sup>, hydrogen peroxide, Sani-Cloth<sup>®2</sup>, Clorox<sup>®3</sup> Germicidal wipes, or mild detergent. The ACT cleaning kit can be used to clean difficult-to-reach areas in the dispenser. Cleaning kits can be obtained from Medtronic Customer Service or an authorized representative.

# **Actuator Assembly Cleaning**

The actuator assembly should be cleaned at least once a month and more frequently if required. If blood should get into the actuator assembly (see Figure 7), it is critical that the instrument is cleaned as soon as possible.

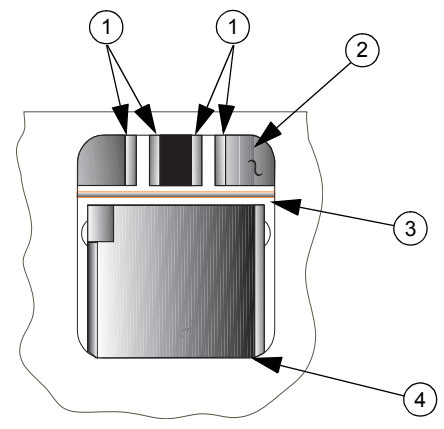

*Figure 7. ACT Plus® Actuator Assembly*

- 1. Detectors
- 2. Cover
- 3. Flag Lift Wire
- 4. Heat Block

- <sup>2</sup> Sani-Cloth<sup>®</sup> is a registered trademark of Nice-Pak Products Inc.
- <sup>3</sup> Clorox® is a registered trademark of the Clorox Company.

#### ACT Plus® Operator's Manual *English 45*

 $1$  Liqui-Nox<sup>®</sup> is a registered trademark of Alconox, Inc.

An instrument cleaning kit (Catalog number 303-58) is provided with each ACT Plus<sup>®</sup> instrument. Use the materials in the kit to perform the following cleaning procedure:

- 1. Dip the swab provided in the enclosed packet in the Liqui-Nox<sup>®</sup> solution.
- 2. Swab the flag lift wire, removing all blood.
- 3. Swab inside the actuator assembly cover, especially the detector and emitter areas of the photo-optical sensor.
- 4. Remove any excess Liqui-Nox $^{\circledR}$  solution with a dry swab.
- 5. If blood should get into the detector of the lamp area and cannot be removed with a swab, Error Code "4" may be displayed.

**Note:** Cleaning kits can be obtained from Medtronic Customer Service or an authorized representative.

### **Actuator Heat Block Temperature**

The actuator heat block temperature should be checked once a month to verify that it is 37°C  $\pm$  0.5°C. The ACT Plus<sup>®</sup> instrument records all temperature adjustments into its temperature log.

### **Temperature Verification Cartridge**

- 1. Turn the ACT Plus<sup>®</sup> instrument ON and allow the instrument to warm up for 15 minutes.
- 2. Place the Temperature Verification Cartridge (Catalog No. 313-11) into the actuator heat block.
- 3. Wait for temperature equilibration to occur (minimum 10 minutes) and check the Temperature Verification Cartridge reading.
- 4. The instrument-displayed temperature and the Temperature Verification Cartridge temperature should both be within 36.5°C to 37.5°C. The Temperature Verification Cartridge temperature should be within ± 0.5°C of the instrument-displayed temperature.

From the Quality Control Menu:

- 5. To change the temperature, if needed, or to record that the temperature has been verified, select [**Temperature Adjustment**].
- 6. Enter the temperature verification cartridge reading using the numeric keypad (values must be between 35°C and 39°C).
- 7. To accept the entry, press [**Enter**]. The time, date, and temperatures of the temperature verification cartridge and the display will be recorded in the temperature log.

**Note:** If the temperature is still not within the specified range (see Step 5), adjustments can be repeated after a minimum of 10 minutes. To repeat adjustments, select [**Repeat Adjustment**].

8. If you are unable to calibrate the display to match the temperature on the Temperature Verification Cartridge, contact the Medtronic Service Representative or an authorized distributor.

### **Verification with Thermometer**

- 1. Turn the ACT Plus® instrument ON and allow it to warm for 15 minutes.
- 2. Use a cartridge, with the plunger assembly removed and filled with 0.2 to 0.3 mL of water. Insert the cartridge into the actuator heat block.
- 3. Place a calibrated thermometer in one of the cartridge reaction chambers.
- 4. Wait for temperature equilibration to occur (minimum 10 minutes) and check the thermometer reading.
- 5. The instrument-displayed temperature and thermometer-measured temperature should both read within 36.5°C to 37.5°C. The thermometer-measured temperature should be within  $\pm$  0.5°C of the instrument-displayed temperature.

From the Quality Control Menu:

- 6. To change the temperature, if needed, or record that the temperature has been verified, select [**Temperature Adjustment**].
- 7. Enter the thermometer reading using the keypad (values must be between 35°C and 39°C).
- 8. To accept the value, press [**Enter**]. The time, date, and temperatures of the thermometer and the display will be logged in the temperature log.

**Note:** If the temperature is still not within the specified range (see Step 5), adjustments can be repeated after a minimum of 10 minutes. To repeat adjustments, select [**Repeat Adjustment**].

9. If you are unable to calibrate the display to match the thermometer-measured temperature, contact the Medtronic Service Representative or an authorized distributor.

# **Fuse Replacement**

Two fuses are located in the Power Inlet Module on the ACT Plus<sup>®</sup> instrument's rear panel. To replace or examine the fuses:

- 1. Disconnect the power cord.
- 2. Open the cover of the fuse holders using a small flathead screwdriver.
- 3. Slide the fuse holders out and, if necessary, replace the fuses with T2A 250-V fuses.
- 4. Insert the fuse holders back into the Power Inlet Module.
- 5. Close the cover.
- 6. Power ON the instrument to determine if replacing the fuse(s) corrected the power failure.

**Note:** If fuses blow repeatedly, contact a Medtronic Service Representative or an authorized representative.

# **Preventive Maintenance**

Annual preventive maintenance is recommended for the ACT Plus® to ensure accurate performance and reliability. A qualified Medtronic Service Representative should perform all maintenance or service. The inspection and maintenance may be performed at your site or at Medtronic.

# **Section 10: Service and Troubleshooting**

# **Service**

For all repair requests in the United States, contact Medtronic CardioVascular Service at 1-800-433-4311. Non-US customers, please contact a local/regional Medtronic sales office.

Service training for Medtronic products is available to qualified hospital personnel upon request. Detailed information, such as circuit diagrams, component parts lists, and calibration instructions, is available for qualified technical personnel.

#### **Do not attempt to service the ACT Plus® instrument during the warranty period, as any manufacturer's warranty will be voided.**

**WARNING:** Do not adjust, modify, repair, or touch the internal circuitry. These actions could injure the operator or cause faulty operation of the ACT Plus® as these actions may injure the operator or cause malfunction of the instrument.

Refer all repair requests to a Medtronic Instrument Service Representative. In the United States: Medtronic CardioVascular. Refer to the back cover for contact information.

# **Instrument Return**

To return an ACT Plus® instrument for service, contact your Medtronic Service Representative. Original shipping materials should be used to return the ACT Plus® instrument; it should be enclosed within the foam inserts and placed in the box. The actuator heat block should be in the *closed* position when it is shipped. If the original box is no longer available, notify Medtronic Instrument Service or an authorized representative to obtain shipping materials.

# **End of Life Disposition**

Do not dispose of this product in the unsorted municipal waste stream. Dispose of this product according to local regulations. See http://recycling.medtronic.com for instructions on proper disposal of this product.

# **Troubleshooting**

The ACT Plus® instrument self-diagnoses many error and precautionary conditions, which are displayed on the LCD screen.

### **Message Types**

The ACT Plus® instrument provides 3 types of messages to indicate its operating condition: Information/Status; Alerts; and System Alarms. These messages, with the exception of System Alarms, appear in the screen's Status Message area.

- **Information/Status:** Screen message with no audio tone.
- **Alerts:** Screen message with a 3-beep audio tone (audio is active when the [**Audio Tone**] parameter is set to ON).
- **System Alarms:** Screen message with a single, long audio tone (audio is always active). System Alarms are presented when the ACT Plus® instrument's self-testing mechanism detects a condition that may affect the ability of the instrument to function properly. These messages are displayed, if possible, and may be accompanied by a 3-digit Error Code, which service personnel use to identify the system error.

#### **Message Priorities**

Messages are displayed in a priority structure. If multiple error or precautionary conditions occur simultaneously, only the highest-priority message appears on the display.

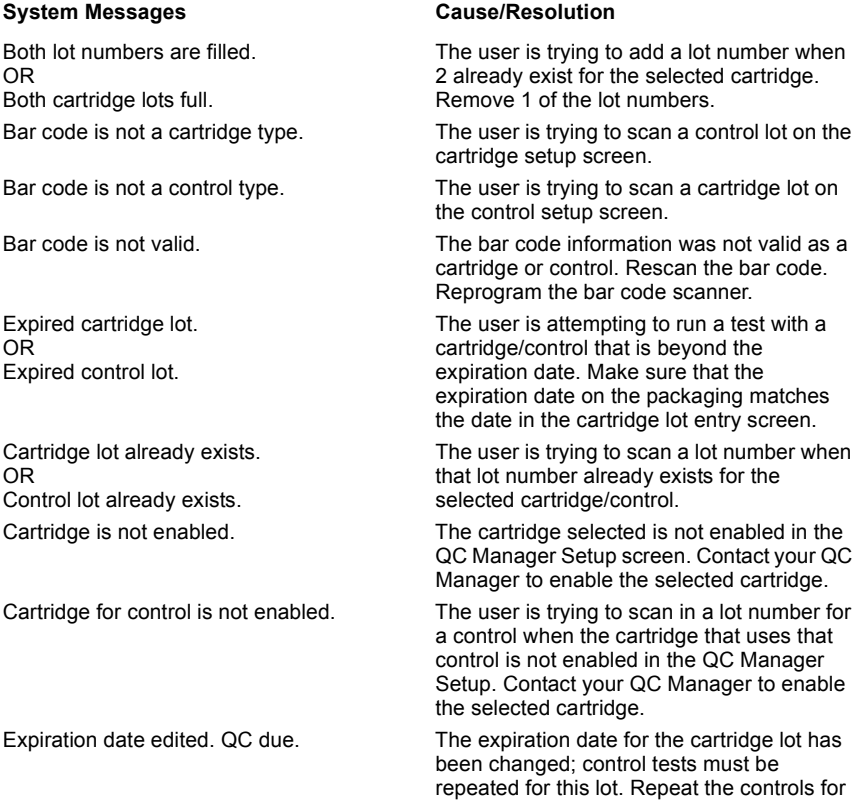

this lot number.

Expiration date is not valid. OR Invalid expiration date.

Cartridge not recognized. OR There are no active cartridges to edit. OR There are no active cartridges.

The expiration date is not in a valid format. The proper format for the expiration date for a cartridge or control lot is yy-mm-dd.

Test will overwrite saved test history. The current test will overwrite test results in the permanent record. Transmit all unsent test records to the output source.

Invalid password. The password that was entered is not correct. Enter the correct password.

Run ACTtrac<sup>®</sup> from QC Menu. The user is attempting to run an ACTtrac<sup>®</sup> test from the Main Menu. Go to the QC Menu screen to run ACTtrac<sup>®</sup> tests.

No cartridge lot number active. The user is attempting to run a test without an active cartridge lot number. Enter the cartridge lot number for this test type.

> All cartridges have been disabled. Have the QC Manager enable the appropriate tests.

No control lot number active. The user is attempting to run a control test without an active control lot number. Enter a valid lot number for the control.

There are no other active cartridges. Only the selected test is enabled. Have the QC Manager enable tests.

No test results available. No test results are available to view on the View Current Test Results screen.

Patient ID required. Patient ID is required to run a patient test. Enter a Patient ID in the Enter ID screen.

Preventive maintenance due. **Preventive maintenance is due.** Call Medtronic Instrument Service to schedule a preventive maintenance check.

Value Out of Range. Enter 35 – 39. The Actuator Heat Block temperature cannot be adjusted out of the 35-to-39 range. If the Actuator Heat Block cannot be adjusted within the 35-to-39 range, call Medtronic Instrument Service.

There are no intervals set. The QC Manager has not set the intervals for liquid or electronic controls. Have the QC Manager set QC intervals in the QC Manager screen.

QC Due: HH:MM. The QC for this cartridge will run out at the prescribed time (hh = hour; mm = minute).

QC not performed. The QC test for this cartridge has not been performed or has failed. Perform QC tests for this cartridge.

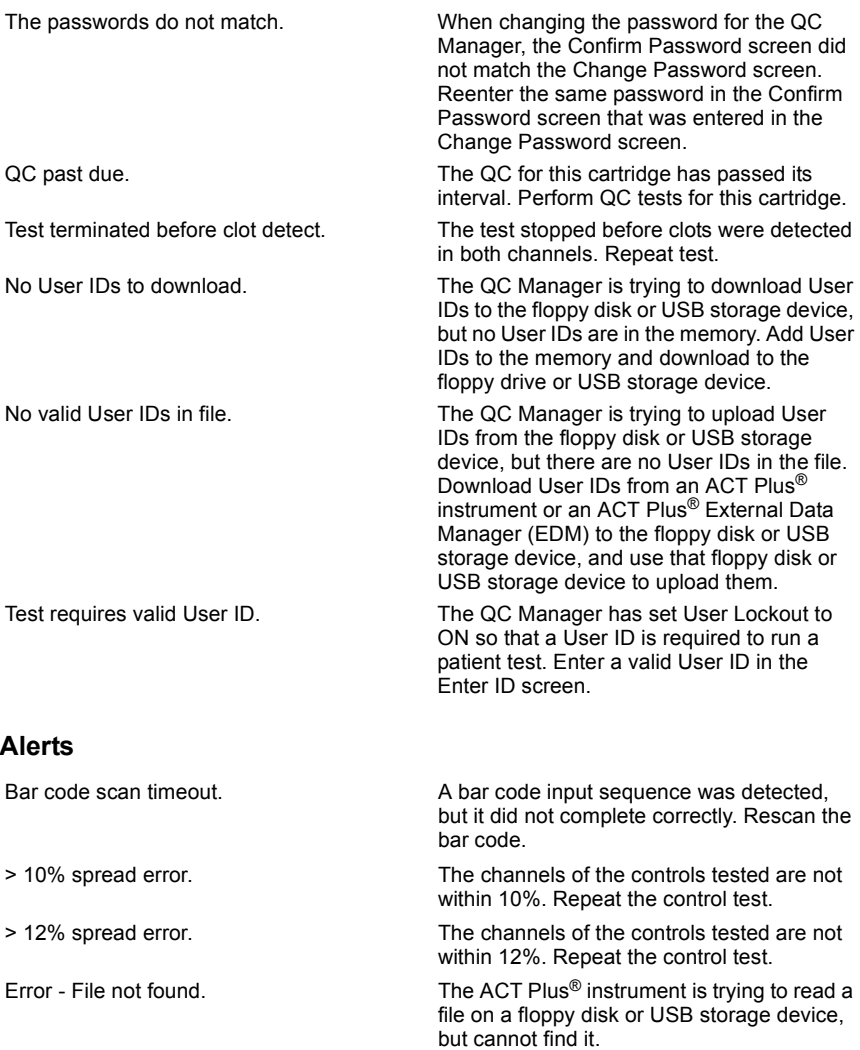

#### **Error Messages**

Bad Reference in Ch1 and Ch2. OR Bad Reference in Ch1. OR Bad Reference in Ch2.

No flags. OR No flag in Ch1. OR No flag in Ch2. OR No flags in Ch1 or Ch2.

Light path failure in Ch1 and Ch2 (E4). OR Light path failure in Ch1 (E4). OR Light path failure in Ch2 (E4).

Disk error - Disk is faulty. The ACT Plus<sup>®</sup> instrument is trying to read a floppy disk or USB storage device and cannot read it. Insert a floppy disk or USB storage device that meets the specification listed in Section 11, Specifications.

Serial port error. The serial contract the serial contract and the serial serial serial serial serial serial serial port. Retry transfer.

Motor stall. Power OFF then ON (E9). The motor has been inhibited. To reset the system, turn the power OFF then ON.

System error. Power OFF then ON. The system has become unstable. To reset the system, turn the power OFF then ON.

> The ACT Plus<sup>®</sup> instrument could not get a baseline drop time for Channel 1, Channel 2, and both channels. Repeat test.

Error: E1 No cartridge is detected. Place a cartridge in the actuator assembly and retest.

Error: E2 or E3 A software error has occurred. Call Medtronic Instrument Service.

> The ACT Plus® instrument did not sense a flag in Channel 1, Channel 2, or both channels. Repeat the test.

Insufficient data. The channels of the control timed out at 999. Repeat the control.

Error: Invalid reply. Internal communication error. Call Medtronic Instrument Service.

> The flag sensor has failed. Clean the actuator assembly cover per the instructions in the Maintenance section of this manual. If the error is not corrected, call Medtronic Instrument Service.

Motor stall. The motor is inhibited. Press STOP to reset. Repeat the test.

Motor stall, cycle power (E8). The motor is inhibited. To reset, power OFF then ON.

No reply. Internal communication error. Call Medtronic Instrument Service.

File system error. The system error. The Service Call Medtronic Instrument Service.

Comm. Error: Invalid data. Call Medtronic Instrument Service.

**Notes:** If a System Alarm occurs that cannot be resolved by cycling the power OFF then ON, record the 3-digit Error Code (if displayed), and contact Medtronic Instrument Service for assistance.

#### **Temperature**

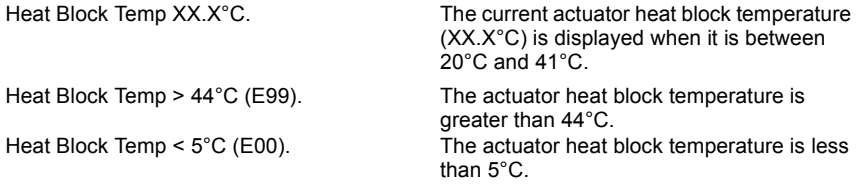

# **Section 11: Specifications**

### **Instrument**

Number of Channels: 2 Timing Range (Seconds): 6 - 999 Actuator Heat Block Temperature: Range:  $37.0^{\circ}$ C  $\pm$  2°C Resolution: 0.1°C Accuracy:  $\pm 0.5^{\circ}$ C

## **Electrical**

**Note:** Technical data, features, and options referenced in this manual are based on the latest information available at the time of printing. Medtronic reserves the right to change specifications without notice.

Classification (IEC 61010): Class I, IPX0, Continuous operation Power: Voltage:  $100 - 240$  V~ Single phase Frequency: 50 - 60 Hz Maximum current: 1.0 A (100 - 240) Fuse: T2A 250 V Power cord: 2 wires plus a ground (earth) connector Length: 3.1 m (10 ft.) Type: 3-prong hospital grade (USA only) Safety Standards: IEC 61010-1: 2001 CSA C22.2 NO. 61010-1 EMC Standards: IEC 60601-1-2: 2007 Physical Dimensions: Depth: 33 cm (13.0 in) Width: 20 cm (8.0 in) Height: 27 cm (11.0 in) Weight: 5.22 kg (11.5 lb) Environmental: Operating temperature: 14°C to 32°C (57°F to 90°F) Operating humidity: 10% to 90%, noncondensing Storage temperature: 0°C to 49°C (32°F to 120°F) Storage humidity: 5% to 90%, noncondensing Instrument use: Indoor Altitude: ≤ 2000 meters Mains supply voltage fluctuation: Not to exceed ± 10% of nominal voltage Transient overvoltages: Category II Pollution degree: 2

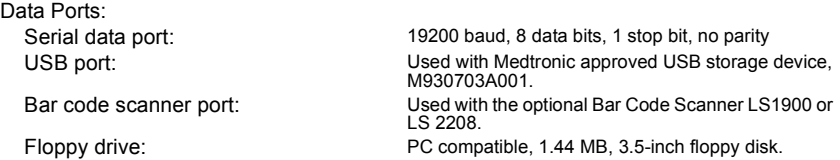

# **Default Operating Parameters**

The ACT Plus<sup>®</sup> instrument is shipped with the following default parameter settings:

#### **Patient Parameters**

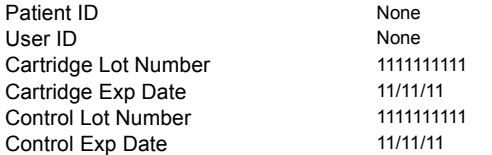

#### **Instrument Parameters**

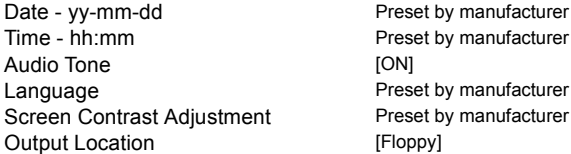

#### **Quality Control (QC) Manager Parameters**

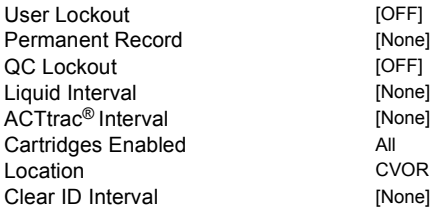

# **Electromagnetic Emissions and Immunity Declarations**

*IEC 60601-1-2 Table 201,*

*Guidance and manufacturer's declaration - electromagnetic emissions*

The ACT Plus<sup>®</sup> is intended for use in the electromagnetic environment specified below. The customer or the user of the ACT Plus<sup>®</sup> should assure that it is used in such an environment.

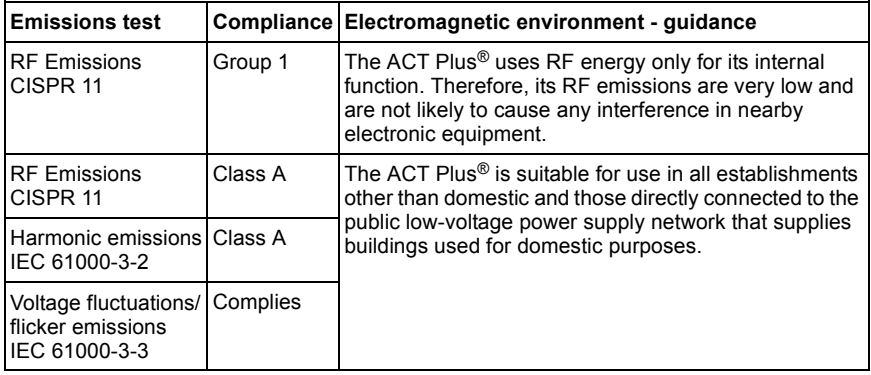

#### *IEC 60601-1-2 Table 202, Guidance and manufacturer's declaration - electromagnetic immunity*

The ACT Plus<sup>®</sup> is intended for use in the electromagnetic environment specified below. The customer or the user of the ACT Plus<sup>®</sup> should assure that it is used in such an environment.

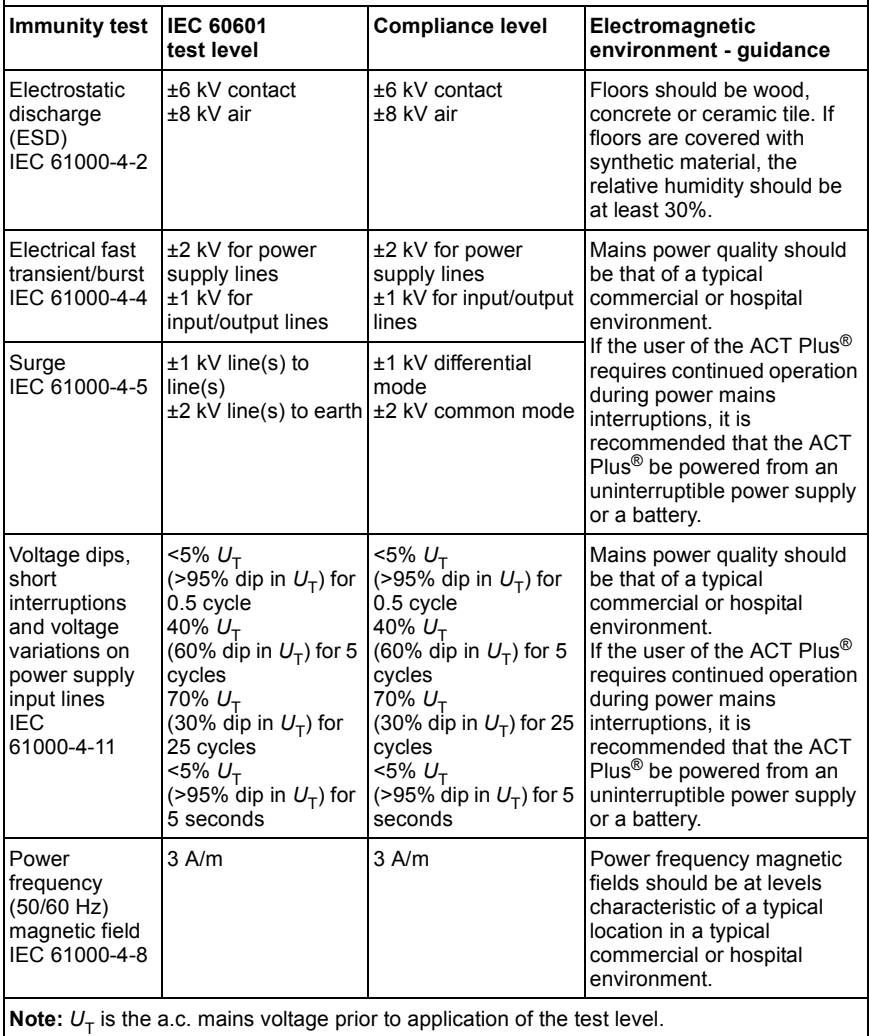

#### *IEC 60601-1-2: 2001 Table 204 Guidance and manufacturer's declaration - electromagnetic immunity*

The ACT Plus<sup>®</sup> is intended for use in the electromagnetic environment specified below. The customer or the user of the ACT Plus® should assure that it is used in such an environment.

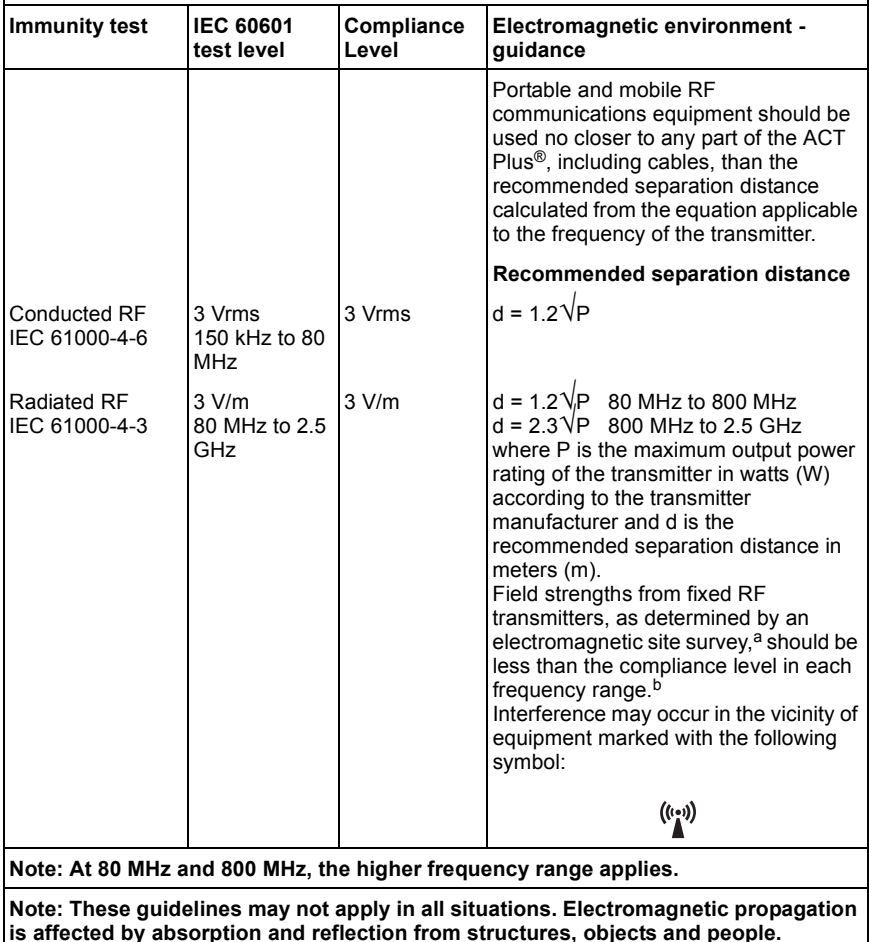

- <sup>a</sup> Field strengths from fixed transmitters, such as base stations for radio (cellular/cordless) telephones and land mobile radios, amateur radio, AM and FM radio broadcast and TV broadcast cannot be predicted theoretically with accuracy. To assess the electromagnetic environment due to fixed RF transmitters, an electromagnetic site survey should be considered. If the measured field strength in the location in which the ACT Plus<sup>®</sup> is used exceeds the applicable RF compliance level above, the ACT Plus® should be observed to verify normal operation. If abnormal performance is observed, additional measures may be necessary, such as re-orienting or relocating the ACT Plus®.
- <sup>b</sup> Over the frequency range 150 kHz to 80 MHz, field strengths should be less than 3 V/m.

#### *IEC 60601-1-2: 2001 Table 206 Recommended separation distances between portable and mobile RF communications equipment and the ACT Plus®*

The ACT Plus<sup>®</sup> is intended for use in an electromagnetic environment in which radiated RF disturbances are controlled. The customer or the user of the ACT Plus<sup>®</sup> can help prevent electromagnetic interference by maintaining a minimum distance between portable and mobile RF communications equipment (transmitters) and the ACT Plus® as recommended below, according to the maximum output power of the communications equipment.

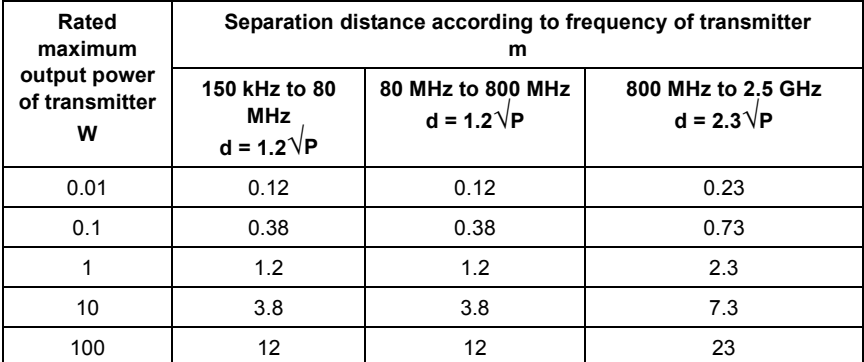

For transmitters rated at a maximum output power not listed above, the recommended separation distance d in meters (m) can be estimated using the equation applicable to the frequency of the transmitter, where P is the maximum output power rating of the transmitter in watts (W) according to the transmitter manufacturer.

#### **Note: At 80 MHz and 800 MHz, the higher frequency range applies.**

**Note: These guidelines may not apply in all situations. Electromagnetic propagation is affected by absorption and reflection from structures, objects and people.**

#### **Cautions:**

- Do not use non-Medtronic components with Medtronic in-line-powered external devices. The use of non-Medtronic components may result in damage to Medtronic components, increased emissions, or decreased electromagnetic immunity of the Medtronic devices or systems.
- Do not use Medtronic in-line-powered external devices adjacent to, or stacked with, other electronic devices. Using Medtronic devices in these configurations may result in decreased electromagnetic immunity of the Medtronic devices or systems.

# **Appendix A: Optional Bar Code Scanner LS1900**

# **Introduction**

The Symbol<sup>®1</sup> LS1900 Series scanner is compatible with the ACT Plus<sup>®</sup> instrument. The scanner will read the following barcode formats:

- Code 39
- Code 39 With Check Digit (Mod 10)
- Code 39 Full ASCII
- Interleave 2 of 5
- Interleave 2 of 5 with Check Digit (Mod 49)
- Codabar
- Code128

## **Parts of the LS1900 Series Scanner**

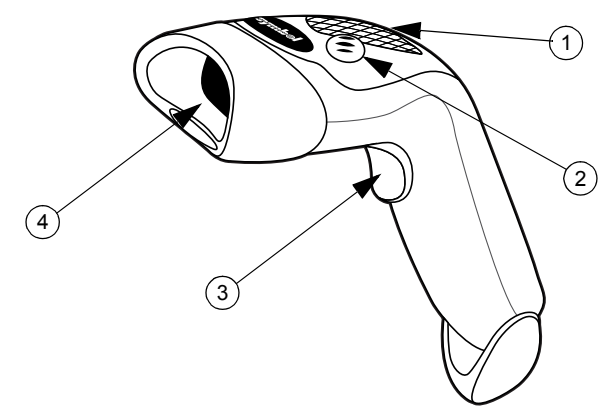

*Figure 8. Bar Code Scanner*

- 1. Light Emitting Diode (LED)
- 2. Beeper
- 3. Trigger
- 4. Exit Window

 $1$  Symbol® is a registered trademark of Symbol Technologies, Inc.

# **Scanning in Hand-Held Mode**

- 1. Connect the scanner cable to the ACT Plus<sup>®</sup> instrument. The scanner will beep when power is on.
- 2. Aim the scanner at the bar code and press the trigger.
- 3. Be sure that the red line from the scanner goes across the entire bar code.

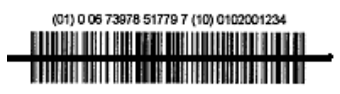

*Figure 9. Correct scan location*

When the scanner has successfully decoded the bar code, the scanner will beep, and the information will be entered into the ACT Plus® instrument.

# **Setting Bar Code Format Options**

The scanner is preset to read UIDs and PIDs in format Code 39 With Check Digit (Mod 10), Interleave 2 of 5 with Check Digit (Mod 49), Codabar and Code 128. It is also preset to read the cartridge/ control information.

To set additional barcode format options:

### **Code 39**

Scan the "Enable Code 39 Check Digit" barcode if the UID/PID barcodes use Code 39 check digit to verify a correct scan.

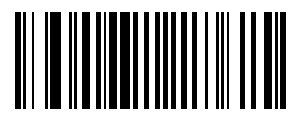

*Figure 10. Enable Code 39 Check Digit*

Scan the "Disable Code 39 Check Digit" barcode if the UID/PID barcodes do not use Code 39 check digit to verify a correct scan. The default setting is Code 39 Disabled, so this barcode should only be used if Code 39 was mistakenly enabled in the previous step.

**Note:** Disabling the Code 39 Check Digit will allow the scanner to scan a barcode that has the check digit and add it to the data.

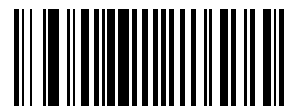

*Figure 11. Disable Code 39 Check Digit*

Scan the "Code 39 Full ASCII Conversion" bar code to allow for use of Code 39 full ASCII barcodes.

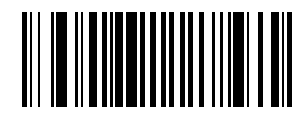

*Figure 12. Enable Code 39 Full ASCII*

#### **Interleave 2 of 5**

Scan the "Enable Interleave 2 of 5 Check Digit" barcode if the UID/PID barcodes use Interleave 2 of 5 check digit to verify a correct scan.

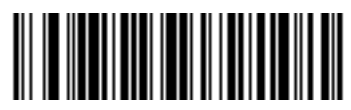

*Figure 13. USS Check Digit*

Scan the "Interleave 2 of 5 Any Length" bar code for use of Interleave 2 of 5 barcodes with any lengths.

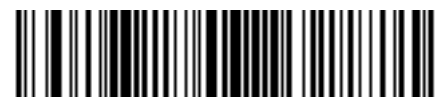

*Figure 14. 2 of 5 - Any Length*

Scan the "Disable Interleave 2 of 5 Check Digit" barcode if the UID/PID barcodes do not use Interleave 2 of 5 check digit to verify a correct scan. The default setting is Interleave 2 of 5 Disabled so this barcode should only be used if Interleave 2 of 5 was mistakenly enabled in the previous step.

**Note:** Disabling the Interleave 2 of 5 Check Digit will allow the scanner to scan a barcode that has the check digit and add it to the data.

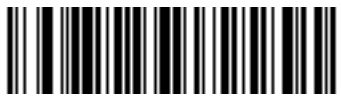

#### *Figure 15. Disable*

### **Codabar**

Scan the "Codabar" bar code to allow the use of Codabar for scanning User and Patient IDs.

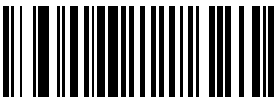

*Figure 16. Enable Codabar*

Scan the "NOTIS Editing Enable" barcode if the UID/PID barcodes use Codabar barcode format. The NOTIS Editing Enable barcode will remove the Start/Stop characters imbedded in the Codabar barcodes.

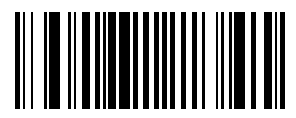

*Figure 17. Enable NOTIS Editing*

# **Troubleshooting**

Nothing happens when you follow the operating instructions. Interface/power cables are loose. Check for loose cable connections. The laser comes on, but the symbol does not The scanner is not programmed for the decode. correct bar code type. Be sure the scanner is programmed to read the type of bar code you are scanning. The bar code symbol is unreadable. Check the symbol to make sure it is not defaced. Try scanning test symbols of the same bar code type. The distance between the scanner and bar code is incorrect. Move the scanner closer to the bar code. The symbol is decoded, but not transmitted to the host. The scanner is not programmed for the correct bar code type. Be sure the scanner is programmed to read the type of bar code being scanned.

### **Defaults**

If the bar code scanner does not read the bar code on the ACT Plus<sup>®</sup> disposable packaging, reset the defaults before calling Medtronic Instrument Service. To reset the defaults, follow this procedure, and try to rescan the packaging.

### **Procedure for setting the defaults:**

1. To ensure that the scanner is reset, first scan the Set All Defaults bar code.

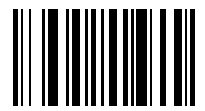

*Figure 18. Set All Defaults bar code*

2. Scan the "Low Volume" bar code, unless a different volume is desired.

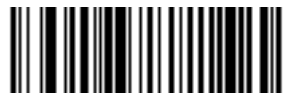

*Figure 19. Low Volume bar code*

3. Scan the "Transmit Code ID" barcode to allow the barcode scanner to transmit the ID of Barcode format along with the data of the barcode that was just scanned.

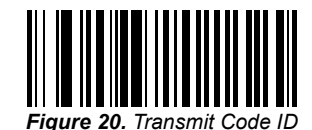

4. Scan the "Enable UCC/EAN-128" bar code. The cartridges and controls use this format.

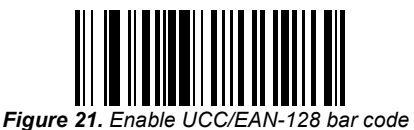

5. Scan the "Scan Prefix" bar code, then scan the following numbers: 1, 0, 0, 2.

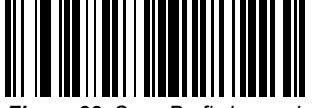

*Figure 22. Scan Prefix bar code*

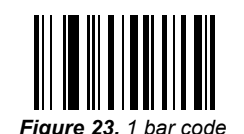

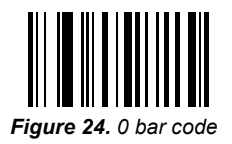

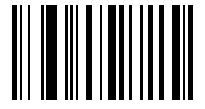

*Figure 25. 0 bar code*

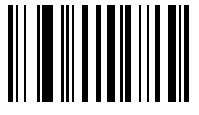

*Figure 26. 2 bar code*

6. Scan the "Scan Suffix" bar code, then scan the following numbers: 1, 0, 0, 3.

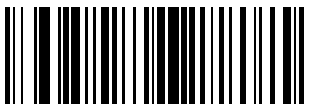

*Figure 27. Scan Suffix bar code*

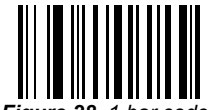

*Figure 28. 1 bar code*

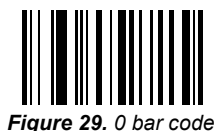

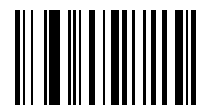

*Figure 30. 0 bar code*

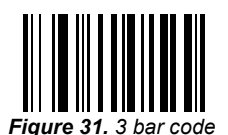

*66 English ACT Plus® Operator's Manual*

7. Scan the "Scan Options" bar code, then scan the "Prefix Data Suffix" bar code.

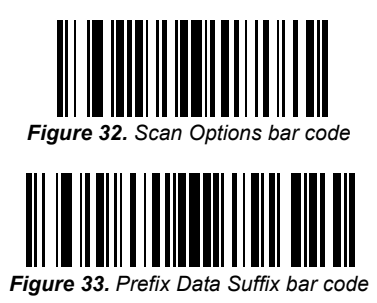

8. Scan the "Enter" bar code. This completes the procedure. The bar code scanner will now work with the ACT Plus<sup>®</sup> instrument.

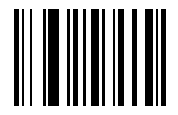

*Figure 34. Enter bar code*

# **Appendix B: Optional Bar Code Scanner LS2208**

# **Introduction**

The Symbol<sup>®1</sup> LS2208 scanner is compatible with the ACT Plus<sup>®</sup> instrument. The scanner will read the following bar code formats:

- Code 39
- Code 39 with Check Digit (Mod 10)
- Code 39 Full ASCII
- Interleave 2 of 5
- Interleave 2 of 5 with Check Digit (Mod 49)
- Codabar
- Code128

### **Parts of the LS2208 Scanner**

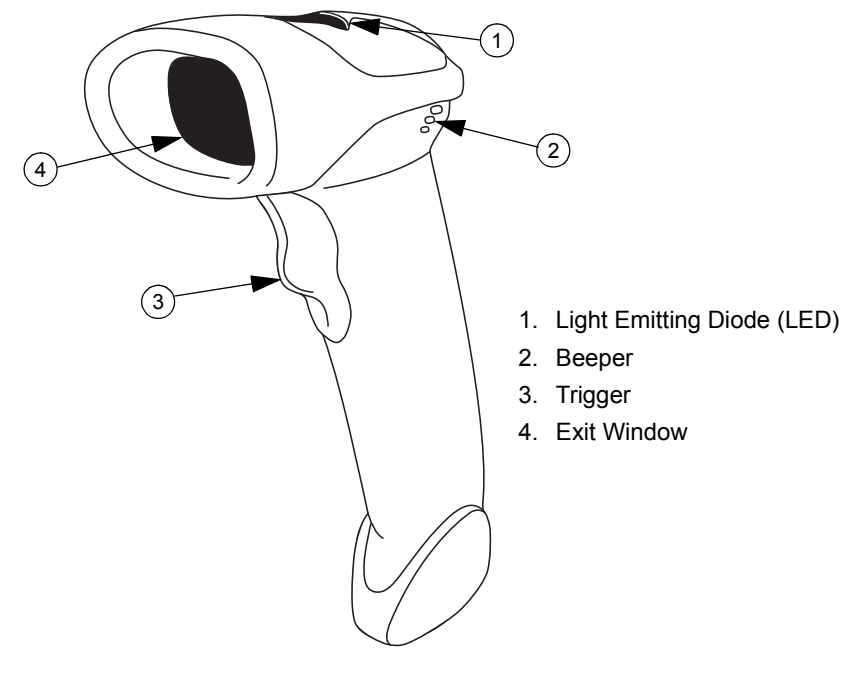

*Figure 35.*  $1$  Symbol<sup>®</sup> is a registered trademark of Symbol Technologies, Inc.

# **Scanning in Hand-Held Mode**

- 1. Connect the scanner cable to the bar code scanner and the ACT  $PILIS^{\circledcirc}$ instrument. The scanner will beep when power is on.
- 2. Aim the scanner at the bar code and press the trigger.
- 3. Be sure that the red line from the scanner goes across the entire bar code.

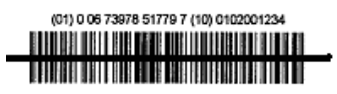

*Figure 36. Correct scan location*

When the scanner has successfully decoded the bar code, the scanner will beep, and the information will be entered into the ACT Plus® instrument.

# **Setting Bar Code Format Options**

- 1. Scan the following bar codes in sequence. The scanner will beep when it successfully reads a setup bar code. If you make an error, start over.
- 2. Scan the "Reset Default Values" bar code (Figure 37).

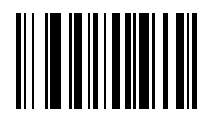

*Figure 37. Reset Default Values bar code*

3. Scan the "IBM PC/AT & IBM PC compatibles" bar code (Figure 38) to set communication to a PC.

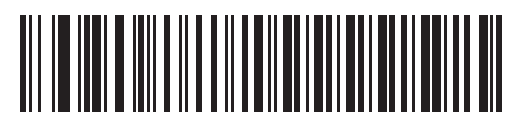

*Figure 38. IBM PC/AT and IBM PC Compatibles bar code*

4. Scan the "Low Volume" bar code (Figure 39) to set the volume mode to Low.

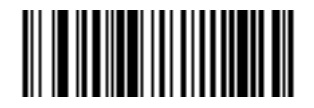

*Figure 39. Low Volume bar code*

5. Scan the "Interleave 2 of 5 to Any Length" bar code (Figure 40).

*70 English ACT Plus® Operator's Manual*
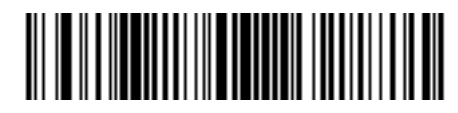

*Figure 40. 2 of 5 Any Length bar code*

6. Scan the "Enable Codabar" bar code (Figure 41).

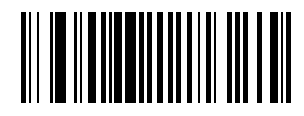

*Figure 41. Enable Codabar bar code*

7. Scan the "Enable NOTIS Editing" bar code to enable Notis editing for Codabar format (Figure 42).

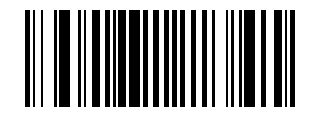

*Figure 42. Enable Notis Editing bar code*

8. Scan the "Transmit code ID" bar code to enable the Transmit Code ID function (Figure 43).

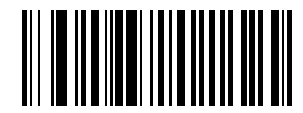

*Figure 43. Transmit Code ID bar code*

9. To format UCC/EAN-128 for reading cartridges/controls, scan the "Scan Prefix" bar code, then scan the following numbers: 1, 0, 0, 2.

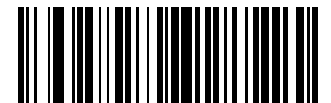

*Figure 44. Scan Prefix bar code*

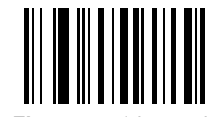

*Figure 45. 1 bar code*

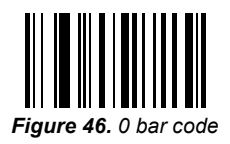

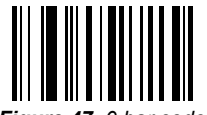

*Figure 47. 0 bar code*

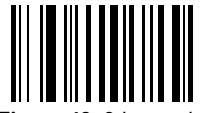

*Figure 48. 2 bar code*

10. To format UCC/EAN-128 for reading cartridges/controls, scan the "Scan Suffix" bar code, then scan the following numbers: 1, 0, 0, 3.

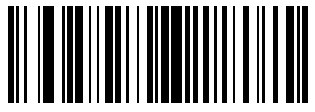

*Figure 49. Scan Suffix bar code*

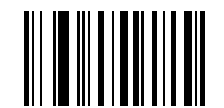

*Figure 50. 1 bar code*

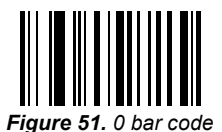

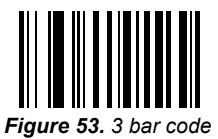

11. To format UCC/EAN-128 for reading cartridges/controls, scan the "Scan Options" and "Prefix Data Suffix" bar codes.

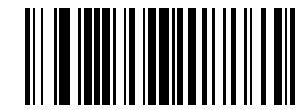

*Figure 54. Scan Options bar code*

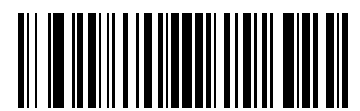

*Figure 55. Prefix Data Suffix bar code*

12. Scan the "Enter" bar code to accept the entered values.

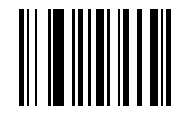

*Figure 56. Enter bar code*

# **Bar Code Scanner Installation Instructions**

- 1. Remove the 2 Phillips screws using a #2 screwdriver.
- 2. Install the bracket as shown in Figure 57 and secure with the 2 screws removed in Step 1.

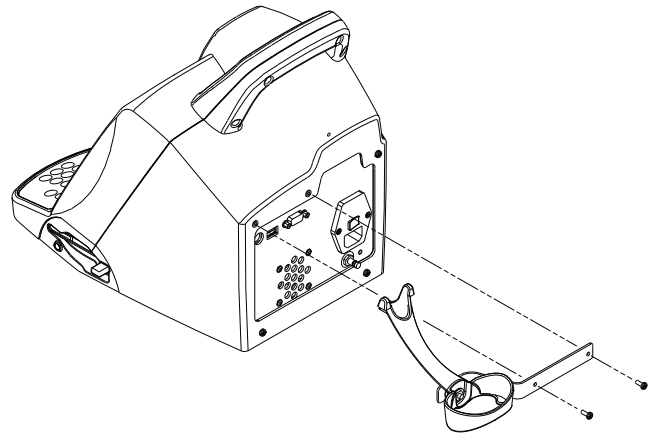

*Figure 57.*

- 3. Plug the interface modular connector into the cable interface port on the bottom of the scanner handle.
- 4. Connect the other end of the cable to the connector on the back of the ACT Plus (Figure 58).

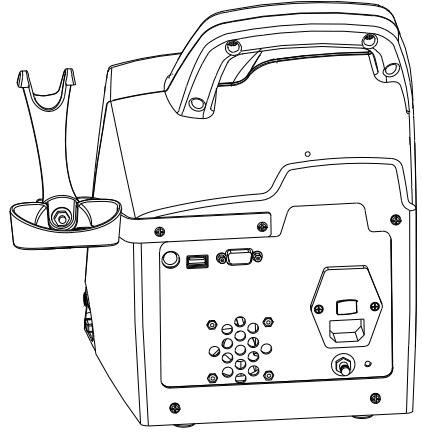

*Figure 58.*

# **Appendix C: Warranties**

# **EQUIPMENT LIMITED WARRANTY1**

#### **The following LIMITED WARRANTY Applies to United States Customers Only:**

- A. This LIMITED WARRANTY provides the following assurance to the purchaser of the Medtronic® Automated Coagulation Timer Plus®, hereafter referred to as the "Equipment":
	- (1) Should the Equipment fail to function within normal tolerances due to a defect in materials or workmanship within a period of one (1) year, commencing with the delivery of the Equipment to the purchaser, Medtronic will at its option: (a) repair or replace any part or parts of the Equipment; (b) issue a credit to the purchaser equal to the Purchase Price, as defined in Subsection A(2), against the purchase of the replacement Equipment; or (c) provide a functionally comparable replacement Equipment at no charge.
	- (2) As used herein, Purchase Price shall mean the lesser of the net invoiced price of the original, or current functionally comparable, or replacement Equipment.
- B. To qualify for the repair, replacement or credit set forth in Section A, the following conditions must be met:
	- (1) The Equipment must be returned to Medtronic within thirty (30) days after discovery of the defect (Medtronic may, at its option, repair the Equipment on the Customer's site).
	- (2) The Equipment must not have been repaired or altered either (i) outside of Medtronic's factory or (ii) by any person not authorized by Medtronic to repair the Equipment in any way which, in the judgment of Medtronic, affects its stability and reliability. The Equipment must not have been subjected to misuse, abuse or accident.
- C. This LIMITED WARRANTY is limited to its express terms. In particular:
	- (1) Except as expressly provided by this LIMITED WARRANTY, MEDTRONIC IS NOT RESPONSIBLE FOR ANY INDIRECT, INCIDENTAL OR CONSEQUENTIAL DAMAGES BASED ON ANY DEFECT, FAILURE OR MALFUNCTION OF THE Equipment, WHETHER THE CLAIM IS BASED ON WARRANTY, CONTRACT, TORT OR **OTHERWISE**
	- (2) This LIMITED WARRANTY is made only to the purchaser of the Equipment. EXCEPT AS SET FORTH IN THIS LIMITED WARRANTY, MEDTRONIC MAKES NO WARRANTY, EXPRESS OR IMPLIED, INCLUDING, BUT NOT LIMITED TO, ANY IMPLIED WARRANTY OF MERCHANTABILITY, OR FITNESS FOR A PARTICULAR PURPOSE WHETHER ARISING FROM STATUTE, COMMON LAW, CUSTOM OR

<sup>&</sup>lt;sup>1</sup> This LIMITED WARRANTY is provided by Medtronic, Inc., 710 Medtronic Parkway, Minneapolis, MN 55432. It applies only in the United States. Areas outside the United States should contact their local Medtronic representative for exact terms of the LIMITED WARRANTY.

OTHERWISE. NO EXPRESS OR IMPLIED WARRANTY SHALL EXTEND BEYOND THE PERIOD SPECIFIED IN A(1) ABOVE. THIS LIMITED WARRANTY SHALL BE THE EXCLUSIVE REMEDY AVAILABLE TO THE CUSTOMER.

- (3) The exclusions and limitations set out above are not intended to, and should not be construed so as to, contravene mandatory provisions of applicable law. If any part or term of this LIMITED WARRANTY is held to be illegal, unenforceable or in conflict with applicable law by a court of competent jurisdiction, the validity of the remaining portions of the LIMITED WARRANTY shall not be affected, and all rights and obligations shall be construed and enforced as if this LIMITED WARRANTY did not contain the particular part or term held to be invalid. This LIMITED WARRANTY gives the purchaser specific legal rights. The purchaser may also have other rights which vary from state to state.
- (4) No person has any authority to bind Medtronic to any representation, condition or warranty with respect to the Equipment other than as set forth in this LIMITED WARRANTY.

## **EQUIPMENT LIMITED WARRANTY1**

(FOR REPAIRABLE EXTERNAL EQUIPMENT/OUTSIDE THE U.S.)

#### **The following Limited Warranty Applies to Customers Outside the United States:**

- A. This LIMITED WARRANTY provides the following assurance to the purchaser of the Medtronic<sup>®</sup> Automated Coagulation Timer Plus<sup>®</sup>, hereafter referred to as the "Equipment," that should the Equipment fail to function within normal tolerances due to a defect in materials or workmanship within a period of one (1) year, commencing with the delivery of the Equipment to the purchaser, Medtronic will at its option: (a) repair or replace any defective part or parts of the Equipment; (b) issue a credit equal to the original Equipment purchase price (but not to exceed the value of the replacement Equipment), against the purchase of replacement Equipment; or (c) provide functionally comparable replacement Equipment at no charge.
- B. To qualify for this repair, replacement or credit, the following conditions must be met:
	- (1) The Equipment must be returned to Medtronic within sixty (60) days after discovery of the defect (Medtronic may, at its option, repair the Equipment on site).
	- (2) The Equipment must not have been repaired or altered by someone other than Medtronic in any way which, in the judgment of Medtronic, affects its stability and reliability.
	- (3) The Equipment must not have been subjected to misuse, abuse or accident.

<sup>&</sup>lt;sup>1</sup> This LIMITED WARRANTY is provided by Medtronic, Inc., 710 Medtronic Parkway, Minneapolis, MN 55432. Areas outside the United States should contact their local Medtronic representative for exact terms of the LIMITED WARRANTY.

- C. This LIMITED WARRANTY is limited to its express terms. In particular, Medtronic is not responsible for any incidental or consequential damages based on any use, defect or failure of the Equipment, whether the claim is based on warranty, contract, tort or otherwise.
- D. The exclusions and limitations set out above are not intended to, and should not be construed so as to, contravene mandatory provisions of applicable law. If any part or term of this LIMITED WARRANTY is held by any court of competent jurisdiction to be illegal, unenforceable or in conflict with applicable law, the validity of the remaining portion of the LIMITED WARRANTY shall not be affected, and all rights and obligations shall be construed and enforced as if this LIMITED WARRANTY did not contain the particular part or term held to be invalid.

## **Table des matières**

**Section 1 : Description du système 85 Indications 85 Principe de détection de caillot 85 Stockage des données 85 Cartouche test 85** Chambre à réactifs 86 Chambre de réaction 86 Piston 87 **Section 2 : Précautions 88 Précautions générales 88 Pas d'utilisation non approuvée de l'instrument 88 Anesthésiques explosifs 88 Accès à l'interrupteur d'alimentation secteur et au cordon d'alimentation 88 Décharge électrique 88 Bon entretien et étalonnage 89 Entretien des pièces 89 Nettoyage/décontamination 89 Dangers biologiques 89 Utilisation de cartouches et de contrôles 89 Section 3 : Composants 90 Bloc thermique 90 Section 4 : Installation 91 Déballage 91 Allumer l'appareil : vérification initiale 91 Réglages 92 Section 5 : Commandes de l'appareil 93 Interface utilisateur 93**

**Panneau arrière 94**

**Socle de l'appareil 95**

**Scanneur à code-barres en option 95**

### **Section 6 : Saisie des données 96**

**Menu principal 96**

**Saisir les ID patient et utilisateur 97**

Saisie manuelle 97 Saisie de code-barres 98

## **Sélectionner un type de cartouche 98**

## **Saisir le numéro de série de l'ACTtrac® 99**

## **Saisir les numéros de lot et les dates de péremption des cartouches 99**

Saisie manuelle 99 Saisie de code-barres 100

### **Afficher les résultats des 20 derniers tests effectués 101**

## **Transmettre les résultats des tests patient et contrôle qualité (CQ) 101**

Transmission à l'aide d'une disquette 101 Transmission via le port USB 102

## **Régler les paramètres de l'appareil 102**

**Menu Contrôle qualité (CQ) 103**

**Fonctions générales de Contrôle qualité (CQ) 104**

**Sélectionner le type de contrôle 105**

**Saisir manuellement un numéro de lot de contrôle, une date de péremption et une plage 105**

Saisie manuelle 105 Saisie de code-barres 106

**Pour vérifier/enregistrer la température du bloc thermique de l'ACT Plus® 107**

## **Pour afficher l'état du test de contrôle de qualité à programmer 107**

## **Fonctions d'accès au CQ 107**

Pour sélectionner l'emplacement de l'ACT Plus® : 109 Ajouter/supprimer des ID utilisateur : 109 Ajouter un ID utilisateur : 109 Supprimer un ID utilisateur : 109

*80 Français ACT Plus® - Manuel de l'utilisateur*

Activer le verrouillage utilisateur : 110 Modifier le mot de passe d'accès au CQ : 110 Télécharger les ID utilisateur : 110 Transférer les ID utilisateur d'un ACT Plus® vers d'autres appareils : 110 Sélectionner l'intervalle d'effacement des ID patient et utilisateur : 110 Sélectionner la fonction Verrouillage CQ : 111 Régler l'intervalle CQ des contrôles liquides et électroniques : 111 Pour régler l'intervalle CQ liquide : 111 Pour régler l'intervalle CQ électronique de l'ACTtrac<sup>®</sup> : 111 Activer ou désactiver les types de cartouche test : 111 Télécharger tous les réglages de l'appareil sur une disquette ou sur un périphérique de stockage USB : 112 Régler le rapport permanent ou le mode selon lequel ACT Plus<sup>®</sup> consigne les données téléchargées : 112 Télétransmettre des mises à jour logicielles à partir d'une disquette ou d'un périphérique de stockage USB : 112

#### **Section 7 : Méthodes de test 113**

#### **Généralités 113**

#### **Temps de coagulation activée : Cartouches valeurs élevées (HR-ACT), valeurs faibles (LR-ACT) et recalcifié (RACT) 114**

Résultats 115

**Cartouche Héparinase valeurs élevées (HR-HTC) 115**

#### **Section 8 : Assurance qualité 116**

**Test automatique de l'appareil 116**

**CQ liquide 116**

**CQ électronique (ACTtrac®) 116**

### **Section 9 : Entretien 118**

**Nettoyage du boîtier de l'appareil 118**

**Nettoyage du bloc thermique 118**

### **Température du bloc thermique 119**

Cartouche de vérification de la température 119 Vérification avec un thermomètre 120

### **Remplacement des fusibles 120**

**Entretien préventif 121**

*ACT Plus® - Manuel de l'utilisateur Français 81*

**Section 10 : Réparations et dépannage 122**

**Service 122**

**Renvoi de l'appareil 122**

**Mise au rebut en fin de vie 122**

### **Problèmes et solutions 122**

Types de messages 122 Ordre de priorité des messages 123 Alertes 126 Messages d'erreur 126 Température 127

### **Section 11 : Caractéristiques techniques 128**

**Appareil 128**

**Composants électriques 128**

**Paramètres de fonctionnement par défaut 129**

**Déclarations sur les émissions et l'immunité électromagnétiques 130**

**Annexe A : Scanneur à code-barres LS1900 en option 135**

**Introduction 135**

**Composants du scanneur Série LS1900 135**

**Utilisation manuelle 136**

### **Réglage des options du format de code-barres 136**

Code 39 136 2 parmi 5 entrelacé 137 Codabar 138

### **Problèmes et solutions 138**

Réglages par défaut 139 Pour rétablir les réglages par défaut : 139

## **Annexe B : Scanneur à code-barres LS2208 en option 143**

**Introduction 143**

**Composants du scanneur LS2208 144**

**Utilisation manuelle 144**

**Réglage des options du format de code-barres 145**

*82 Français ACT Plus® - Manuel de l'utilisateur*

**Instructions d'installation du scanneur à code-barres 149**

**Annexe C : Garantie 151**

**GARANTIE LIMITÉE DE L'ÉQUIPEMENT 151**

# **Section 1 : Description du système**

Le chronomètre automatique de coagulation ACT Plus<sup>®</sup> de Medtronic est un appareil de coagulation électromécanique équipé d'un microprocesseur conçu pour déterminer in vitro les points de virage de coagulation dans des échantillons de sang frais total et de sang total citraté. L'ACT Plus® est conçu pour être utilisé avec les cartouches jetables de Medtronic suivantes : ACT valeurs élevées, ACT valeurs faibles, ACT recalcifié et Héparinase valeurs élevées.

## **Indications**

L'ACT Plus<sup>®</sup> est destiné aux tests diagnostiques in vitro effectués en laboratoire hospitalier ou pendant des soins (salle d'opération, salle de cathétérisation cardiaque, unité de soins intensifs, clinique, etc.).

# **Principe de détection de caillot**

Les réactions au test se produisent à 37  $^{\circ}$ C  $\pm$  0,5  $^{\circ}$ C dans les cartouches à usage unique placées dans le bloc thermique. La formation de fibrine est le point de virage des tests effectués avec l'ACT Plus®. La formation de fibrine est détectée en mesurant la vitesse de descente du mécanisme piston-drapeau dans chaque canal de cartouche. Le piston redescend rapidement à des intervalles programmés dans un échantillon qui ne comporte pas de caillots. Le réseau de fibrine qui se constitue pendant la phase de coagulation ralentit la vitesse de descente du piston. Ce phénomène est détecté par un système photo-optique situé dans le bloc thermique de l'ACT Plus®. Les tests sont dupliqués et les résultats du temps de coagulation s'affichent sur l'écran rouge à diode lumineuse (LED) et sur l'écran à cristaux liquides (LCD) de l'ACT Plus®.

# **Stockage des données**

L'ACT Plus<sup>®</sup> peut stocker jusqu'à 1000 résultats de test et permet toutes les combinaisons de tests patient et de contrôle de qualité. Les résultats sont stockés dans l'ordre d'exécution des tests. Les résultats des tests patient et de contrôle de qualité peuvent être transférés au gestionnaire de données externe (EDM) de l'ACT Plus à l'aide d'une disquette ou via le port USB. Les résultats des tests peuvent être transférés vers le système informatique d'un laboratoire ou d'un hôpital via un port série de communication doté d'un logiciel de connexion neutre du fournisseur.

# **Cartouche test**

Les cartouches test de l'ACT Plus<sup>®</sup> se composent d'une chambre à réactifs, d'une chambre de réaction et d'un piston.

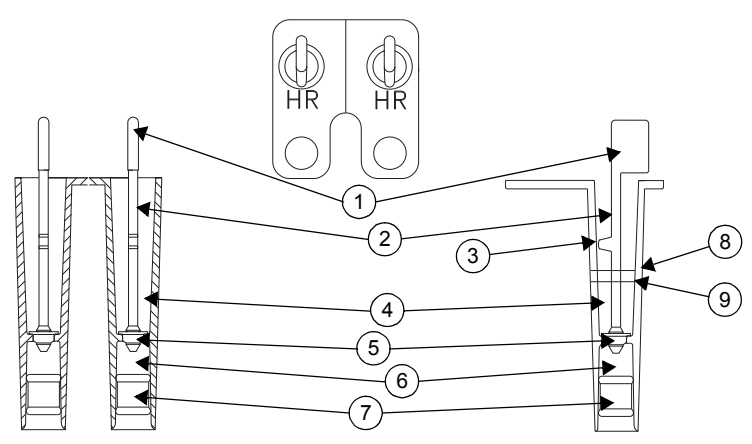

*Figure 1. Cartouche test*

- 1. Drapeau
- 2. Piston
- 3. Tenon
- 4. Chambre de réaction
- 5. Marguerite
- 6. Chambre à réactifs
- 7. Bouchon
- 8. Ligne de remplissage supérieure
- 9. Ligne de remplissage inférieure

## **Chambre à réactifs**

La chambre à réactifs contient l'activateur et les réactifs qui déclenchent et accélèrent la formation des caillots. Elle est obturée sur sa partie supérieure par la "marguerite" et sur sa partie inférieure par un bouchon souple.

### **Chambre de réaction**

La chambre de réaction se trouve au-dessus de la chambre à réactifs. Elle est destinée à recevoir l'échantillon. Au début du test, la montée du piston soulève le bouchon de la chambre à réactifs. Le contenu de la chambre à réactifs est ainsi envoyé dans la chambre de réaction et les réactifs se mélangent à l'échantillon.

## **Piston**

Le piston est composé de la "marguerite", du piston et du "drapeau".

La "marguerite" obture la partie supérieure de la chambre à réactifs et sert de capteur mécanique de formation des caillots. Lorsque le piston monte et descend, la "marguerite" effectue le même déplacement dans le mélange échantillon-réactifs. La présence de caillots ralentit le déplacement de la "marguerite" dans l'échantillon.

Le "drapeau" se trouve au-dessus du piston. Un système photo-optique détecte le déplacement du tenon du piston dans le mélange réactionnel. Si la descente du piston ralentit, le chronomètre s'arrête et les résultats du temps de coagulation s'affichent.

# **Section 2 : Précautions**

# **Précautions générales**

- L'ACT Plus<sup>®</sup> est destiné uniquement à des tests diagnostiques in vitro.
- Il doit être utilisé par des professionnels des soins de santé.
- L'ACT Plus<sup>®</sup> doit être utilisé lorsqu'il est positionné sur une surface plane.
- Pour des résultats fiables, les paramètres de l'ACT Plus<sup>®</sup> doivent être configurés correctement.
- Les écrans ne sont représentés dans ce manuel qu'à titre indicatif ; les valeurs qu'ils contiennent ne représentent pas des résultats de test réels.
- Il est important de remplir les canaux des cartouches jusqu'au niveau approprié pour le test. Pour plus de détails, se reporter à la notice d'utilisation jointe dans l'emballage de chaque cartouche.
- Un choc violent, l'immersion dans un liquide ou une utilisation incorrecte de l'ACT Plus® peut affecter son fonctionnement.

# **Pas d'utilisation non approuvée de l'instrument**

Ne pas utiliser l'ACT Plus<sup>®</sup> d'une manière non spécifiée dans le manuel de l'utilisateur ou sur les étiquettes applicables. L'ACT Plus<sup>®</sup> doit être utilisé conformément à toutes les instructions et étiquettes fournies par Medtronic. Toute autre utilisation peut nuire à la sécurité et à l'efficacité de l'instrument.

# **Anesthésiques explosifs**

Ne pas utiliser l'appareil en présence de gaz ou d'anesthésiques explosifs.

## **Accès à l'interrupteur d'alimentation secteur et au cordon d'alimentation**

Ne pas placer l'ACT Plus® dans un endroit qui empêche d'accéder facilement et rapidement à l'interrupteur d'alimentation secteur ou au cordon d'alimentation. L'interrupteur d'alimentation secteur (marche/arrêt), qui se trouve à l'arrière de l'instrument, et le cordon d'alimentation doivent rester accessibles en permanence car ils constituent le seul moyen d'éteindre l'instrument ou de le déconnecter de sa source d'alimentation.

# **Décharge électrique**

Risque de décharge électrique ; ne pas retirer le capot de l'appareil. Confier toutes les réparations au service technique de Medtronic ou à tout autre agent de réparation agréé.

# **Bon entretien et étalonnage**

Il est important de conserver l'ACT Plus® en bon état de fonctionnement et qu'un technicien de service qualifié de Medtronic procède régulièrement à son étalonnage. Sinon, une dégradation de la précision de la fonction de mesure peut se produire.

## **Entretien des pièces**

Le boîtier de l'ACT Plus<sup>®</sup> ne contient aucune pièce nécessitant un entretien de la part de l'utilisateur. Les opérations d'entretien ou de réparation doivent être effectuées exclusivement par un employé du service technique ou un représentant agréé de Medtronic.

## **Nettoyage/décontamination**

Ne pas stériliser l'ACT Plus® à la vapeur ou à l'autoclave ni le plonger dans un liquide. Voir chapitre 9, Entretien pour des consignes de nettoyage.

## **Dangers biologiques**

Tous les échantillons sanguins, les contrôles, les cartouches remplies de sang, les seringues et les aiguilles doivent être traités comme potentiellement dangereux et manipulés à ce titre conformément aux précautions universelles visant à se prémunir contre les agents pathogènes transmis par le sang. Mettre au rebut tous les échantillons sanguins et ces produits conformément aux directives établies pour l'institution en question. L'utilisateur doit systématiquement porter des gants de protection lorsqu'il manipule des substances potentiellement infectieuses.

## **Utilisation de cartouches et de contrôles**

Pour des précautions d'emploi et des avertissements détaillés supplémentaires, se reporter à la notice d'utilisation fournie avec chaque cartouche et chaque contrôle. Traiter tous les échantillons sanguins comme des matières potentiellement infectieuses.

# **Section 3 : Composants**

# **Bloc thermique**

Le bloc thermique abrite les cartouches test. Le logiciel de l'ACT Plus® maintient le bloc thermique à 37 °C ± 0,5 °C. Le bloc thermique pivote de la position *ouverte* à la position *fermée*. Pour retirer ou insérer une cartouche, le bloc thermique doit être en position *ouverte*. Pour lancer un test de coagulation, il faut faire pivoter le bloc thermique en position *fermée*. À la fin du test, le bloc thermique passe automatiquement en position *ouverte* et les résultats s'affichent. Pour terminer un test manuellement, il suffit de faire pivoter le bloc thermique en position *ouverte* en appuyant sur la touche *Arrêt* du panneau avant.

# **Section 4 : Installation**

# **Déballage**

- 1. L'ACT Plus® est fourni avec les éléments suivants :
	- Manuel de l'utilisateur
	- Câble d'alimentation
	- Cartouche de vérification de la température
	- Enveloppe de mise en route rapide sur le lieu d'intervention
	- Guide de référence rapide
	- Kit de nettoyage du bloc thermique
	- Périphérique de stockage USB
- 2. Vérifier si l'emballage est endommagé. Tout défaut doit être signalé au transporteur.
- 3. Retirer l'emballage.
- 4. Placer l'ACT Plus<sup>®</sup> sur une surface plane.
- 5. S'assurer que l'ACT Plus<sup>®</sup> ne comporte pas de défaut visible.
- 6. Conserver tous les matériaux d'emballage.

## **Allumer l'appareil : vérification initiale**

- 1. Brancher le câble d'alimentation à une source d'alimentation CA ayant la même tension que celle indiquée sur la plaque d'identification située sous l'ACT Plus®.
- *2.* Faire pivoter le bloc thermique en position *fermée*.
- 3. [Facultatif.] Fixer le scanneur à code-barres en option.
- 4. Placer l'interrupteur d'alimentation situé sur le panneau arrière en position *MARCHE*. Le bloc thermique doit pivoter automatiquement en position *ouverte* et tous les segments d'affichage du temps de coagulation doivent s'allumer ; la mention "Test automatique : PASSE" doit s'afficher sur l'écran LCD. L'appareil doit émettre un bip indiquant la fin du test automatique. La version du logiciel ACT Plus® s'affiche au cours de cette étape.
- 5. Dans le Menu principal, sélectionner [**Lot cartouche**]. Scanner le code-barres sur l'emballage de la cartouche. Le numéro de lot et la date de péremption de la cartouche doivent être saisis dans les champs du type de cartouche appropriés.

**Remarque :** Pour la saisie de données manuelle, se reporter à la Section 6, Saisie des données. Pour la saisie de données à l'aide du scanneur de code-barres, se reporter à l'Annexe A ou à l'Annexe B.

**Remarque :** Saisir le numéro de lot et la date de péremption avant d'utiliser une cartouche ; si le scanneur à code-barres n'est pas utilisé, voir Section 6, Saisie des données pour plus de détails.

- 6. Dans le Menu principal, sélectionner [**Type de cartouche**]. Sélectionner le type de cartouche indiqué à l'étape 5, puis appuyer sur Entrée.
- 7. Insérer une cartouche vide dans le bloc thermique.
- 8. Faire pivoter le bloc thermique en position *fermée*. L'appareil doit commencer un test.
- 9. Pour arrêter le test, appuyer sur la touche *Arrêt*. Le bloc thermique doit revenir en position *ouverte*.
- 10. Insérer la cartouche de vérification de la température. Attendre 10 minutes et vérifier que l'indicateur de température sur le panneau avant de l'appareil et la cartouche de vérification de la température indiquent bien une température de 37 °C ± 0,5 °C. Si nécessaire, régler la température (voir Section 9, Entretien, "Cartouche de vérification de la température" pour plus de détails).
- 11. Insérer une disquette ou un périphérique de stockage USB dans le lecteur adéquat.
- 12. Dans le Menu principal, sélectionner [**Transmettre résultats test**], puis [**Transm. tests patient n. envoyés**]. Les résultats du test précédent sont alors envoyés à la disquette ou au périphérique de stockage USB.
- 13. Si l'appareil ne fonctionne pas correctement, contacter le service technique de Medtronic (voir Section 10, Réparations et dépannage).

# **Réglages**

Medtronic conseille de procéder comme suit avant d'effectuer des tests avec l'ACT Plus®. Pour plus d'informations, consulter le coordinateur du lieu d'intervention.

- 1. Régler les paramètres de l'appareil (voir page 102).
- 2. Régler les paramètres d'accès au CQ (voir page 107) :
	- a. Saisir l'emplacement de l'appareil.
	- b. Saisir l'identification des utilisateurs.
	- c. Sélectionner l'intervalle CQ.
	- d. Régler le verrouillage CQ.
	- e. Activer le type de cartouche.
	- f. Régler le rapport permanent.
- 3. Saisir les informations sur le lot de cartouche (voir page 99).
- 4. Saisir les informations sur le lot de contrôle (voir page 105).
- 5. Exécuter les contrôles.

# **Section 5 : Commandes de l'appareil**

## **Interface utilisateur**

Les composants de l'interface utilisateur sont représentés à la Figure 2. Un scanneur à code-barres peut être utilisé (non représenté).

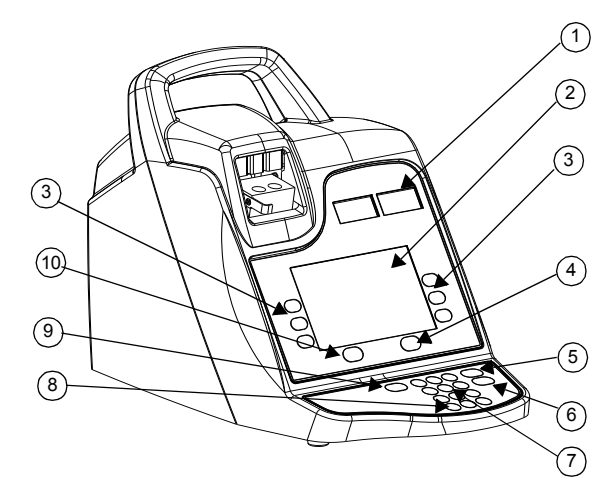

*Figure 2. Interface utilisateur*

- 1. Écran du temps de coagulation
- 2. Écran de saisie des données
- 3. Touches de fonction à variables
- 4. Touche de contrôle qualité
- 5. Touche Annuler
- 6. Touche Entrée
- 7. Clavier numérique
- 8. Touche Effacer
- 9. Touche Arrêt
- 10. Touche Menu principal
- 1. L'**écran du temps de coagulation** est un écran rouge comportant sept segments pour les temps de coagulation des canaux 1 et 2.
- 2. L'**écran de saisie des données** est un écran LCD affichant les temps de coagulation. Il permet également de sélectionner un type de test, de saisir des données et de passer d'un écran à l'autre (voir Section 6, Saisie des données pour plus de détails).
- 3. Les **touches de fonction à variables** permettent de sélectionner le champ souhaité parmi les différentes options des écrans.
- 4. La **touche de contrôle qualité** permet d'accéder au menu Contrôle qualité.
- 5. La **touche Annuler** permet d'annuler une fonction active.
- 6. La **touche Entrée** permet de valider la saisie de chiffres ou de données dans un champ.
- 7. Le **clavier numérique** permet de saisir des données dans les champs appropriés (par exemple, numéros de lots, numéros d'identification utilisateur et numéros d'identification patient).
- 8. La **touche Effacer** permet d'effacer le contenu d'un champ.
- 9. La **touche Arrêt** permet d'interrompre un test en cours.
- 10. La **touche Menu principal** permet d'accéder au Menu principal.

# **Panneau arrière**

Les composants du panneau arrière sont représentés à la Figure 3.

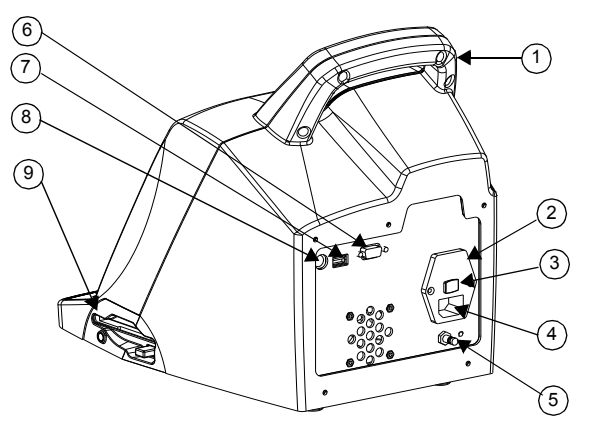

*Figure 3. Composants du panneau arrière*

- 1. Poignée
- 2. Porte-fusibles
- 3. Interrupteur principal (MARCHE/ARRÊT)
- 4. Module d'entrée d'alimentation
- 5. Prise d'équilibrage de potentiel
- 6. Port série (RS-232)
- 7. Port série (USB)
- 8. Port scanneur à code-barres
- 9. Lecteur de disquettes
- 1. **Poignée**.
- 2. Le **porte-fusibles** se trouve dans le module d'entrée d'alimentation. Voir Section 9, Entretien, pour plus de détails sur le remplacement des fusibles.
- 3. L'**interrupteur principal** est un commutateur : "|" correspond à MARCHE et "O" à ARRÊT. Il se trouve dans le module d'entrée d'alimentation.
- 4. Le **module d'entrée d'alimentation** permet de brancher le câble d'alimentation sur l'ACT Plus®.
- 5. La **prise d'équilibrage de potentiel** permet de raccorder la masse de l'ACT Plus® à d'autres appareils pouvant être utilisés en milieu hospitalier.
- 6. Le **port série (RS-232)** est un connecteur femelle DB-9 (voir Section 11, Caractéristiques techniques pour plus de détails).
- 7. Le **port USB** permet de transférer et de stocker des données patient et CQ.
- 8. Le **port scanneur à code-barres** permet de brancher le scanneur à code-barres en option (voir Section 11, Caractéristiques techniques pour plus de détails).
- 9. La **disquette** permet de transférer et de stocker des données patient et CQ.

# **Socle de l'appareil**

L'étiquette portant le numéro de série et les autorisations officielles en matière de sécurité se trouve sous l'ACT Plus<sup>®</sup>.

## **Scanneur à code-barres en option**

Voir Annexe A, Scanneur à code-barres LS1900 en option, et Annexe B, Scanneur à code-barres LS2208 en option, pour plus de détails.

# **Section 6 : Saisie des données**

## **Menu principal**

Les touches de fonction à variables suivantes s'affichent dans le Menu principal : [**Entrer ID**], [**Type de cartouche**], [**Lot cartouche**], [**Affich. résultats test**], [**Transmettre résultats test**] et [**Paramètres appareil**].

Pour accéder au Menu principal à partir d'un écran quelconque, appuyer sur la touche [**Menu principal**] située à gauche, sous l'écran d'affichage.

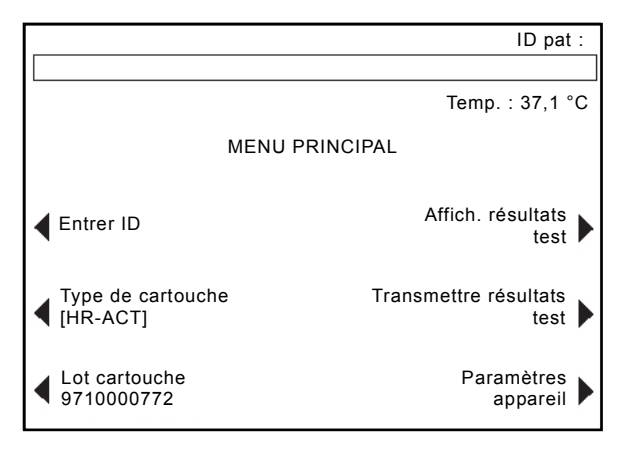

*Figure 4. Écran Menu principal*

La touche de fonction à variables [**Entrer ID**] permet de saisir les numéros d'identification patient et utilisateur. Ces informations peuvent être de type alphanumérique ; elles doivent être saisies à partir du clavier numérique.

La touche de fonction à variables [**Type de cartouche**] permet de sélectionner le type de cartouche approprié au test (HR-ACT, LR-ACT, HTC, RACT, GPC ou ACTtrac<sup>®</sup>). Pour des instructions sur les méthodes de test, se référer à la Section 7 de ce manuel et au mode d'emploi accompagnant la cartouche.

La touche de fonction à variables [**Lot cartouche**] permet de saisir le numéro de lot et la date de péremption de la cartouche. Il est possible de saisir simultanément dans la base de données 2 lots par type de cartouche.

La touche de fonction à variables [**Affich. résultats test**] permet d'afficher les résultats des 20 derniers tests réalisés avec la date, l'heure, l'ID patient et les résultats du test.

La touche de fonction à variables [**Transmettre résultats test**] permet de transmettre les résultats des tests patient et de contrôle de qualité vers un emplacement externe. Les résultats peuvent être sauvegardés sur une disquette de 3,5 pouces de 1,44 Mo, compatible PC, grâce au lecteur de disquettes situé sur le côté inférieur droit de l'appareil, ou sur un périphérique de stockage USB, via le port USB, ou exportés via le port série vers une interface réseau protégée pour transmission au système informatique d'un laboratoire à l'aide d'un logiciel de connexion neutre. Un message indique le nombre de rapports de test transmis.

La touche de fonction à variables [**Paramètres appareil**] permet de saisir différents réglages : date, heure, sonnerie, langue, ajustement du contraste de l'écran et emplacement de sortie.

# **Saisir les ID patient et utilisateur**

Il faut saisir une ID patient avant d'effectuer un test. L'ID patient peut comporter jusqu'à 12 caractères alphanumériques. Les caractères non alphanumériques sont supprimés lorsque l'ID patient est scanné.

Il faut saisir un ID utilisateur si l'option Verrouillage util. est *activée*. L'ID utilisateur peut comporter jusqu'à 15 caractères alphanumériques. Les caractères non alphanumériques sont supprimés lorsque l'ID utilisateur est scanné.

**Remarque :** Jusqu'à 600 ID utilisateur peuvent être saisis.

### **Saisie manuelle**

### **À partir du Menu principal :**

1. Sélectionner [**Entrer ID**]. L'écran Entrer ID comportant les options de saisie des numéros d'identification patient et utilisateur doit s'afficher.

### **Pour saisir une ID patient :**

- 1. Sélectionner [**ID patient**].
- 2. Saisir l'ID patient à l'aide du clavier numérique.
- 3. Pour saisir des lettres, appuyer sur le point décimal "." Une lettre s'affichera dans le champ ID patient.
- 4. Pour changer la lettre, appuyer sur les touches [**A…Z**] et [**Z…A**] jusqu'à ce que la lettre souhaitée s'affiche.
- 5. Pour accepter la lettre, sélectionner le point décimal pour saisir une autre lettre ou saisir un chiffre à partir du clavier numérique.
- 6. Pour saisir d'autres chiffres, sélectionner le chiffre à partir du clavier numérique.
- 7. Une fois le dernier chiffre ou la dernière lettre de l'ID patient saisi, appuyer sur [**Entrée**] pour confirmer l'ID.
- 8. L'ID patient apparaît en haut à droite de l'écran Entrer ID.

### **Pour saisir une ID utilisateur :**

- 1. Sélectionner [**ID utilisateur**].
- 2. Saisir l'ID utilisateur à l'aide du clavier numérique.
- 3. Pour saisir des lettres, appuyer sur le point décimal "." Une lettre s'affichera dans le champ ID Utilisateurs.
- 4. Pour changer la lettre, appuyer sur les touches [**A…Z**] et [**Z…A**] jusqu'à ce que la lettre souhaitée s'affiche.
- 5. Pour accepter la lettre, sélectionner le point décimal pour saisir une autre lettre ou saisir un chiffre à partir du clavier numérique.
- 6. Une fois le dernier chiffre ou la dernière lettre de l'ID utilisateur saisi, appuyer sur [**Entrée**] pour confirmer l'ID.
- 7. Le message "Charger cartouche, fermer bloc thermique" apparaît.
- 8. Pour revenir au Menu principal, appuyer sur [**Menu principal**]. Le message "Vérifier ID patient et utilisateur" doit s'afficher.

## **Saisie de code-barres**

À partir du Menu principal :

1. Sélectionner [**Entrer ID**]. L'écran Entrer ID comportant les options de saisie des numéros d'identification patient et utilisateur doit s'afficher.

Pour saisir une ID patient :

- 1. Sélectionner [**ID patient**].
- 2. Scanner l'ID patient sur la bande patient.
- 3. L'ID patient apparaît en haut à droite de l'écran Entrer ID.

Pour saisir une ID utilisateur :

- 1. Sélectionner [**ID utilisateur**].
- 2. Scanner l'ID utilisateur sur le badge de l'utilisateur.
- 3. Le message "Charger cartouche, fermer bloc thermique" apparaît.
- 4. Pour revenir au Menu principal, appuyer sur [**Menu principal**]. Le message "Vérifier ID patient et utilisateur" doit s'afficher.

## **Sélectionner un type de cartouche**

Le type de cartouche (y compris le contrôle électronique) doit être sélectionné ou vérifié avant chaque test.

À partir du Menu principal :

- 1. Sélectionner [**Type de cartouche**].
- 2. Pour afficher toute la liste, [**HR-ACT**], [**LR-ACT**], [**HTC**], [**RACT**], [**GPC**] et [**ACTtrac**®], appuyer plusieurs fois sur [**Type de cartouche**].
- 3. Pour confirmer la sélection, appuyer sur [**Entrée**].

# **Saisir le numéro de série de l'ACTtrac®**

À partir du Menu principal :

- 1. Sélectionner [**Lot cartouche**].
- 2. Pour parcourir la liste, utiliser les flèches se trouvant de chaque côté du cadre.

Une fois le type de cartouche ACTtrac® activé, plusieurs touches de fonction à variables apparaissent : [**Ajouter N° de lot**] et [**Afficher Menu principal**].

- 1. Pour saisir le numéro de série, sélectionner [**Ajouter N° de lot**].
- 2. Si le numéro de série commence par "AT", appuyer sur la touche "." et "AT" s'affichera dans le champ du numéro de série.
- 3. Saisir le reste du numéro de série à l'aide du clavier numérique.
- 4. Pour confirmer la saisie, appuyer sur [**Entrée**].

## **Saisir les numéros de lot et les dates de péremption des cartouches**

### **Saisie manuelle**

À partir du Menu principal :

- 1. Sélectionner [**Lot cartouche**].
- 2. Pour parcourir la liste, utiliser les flèches se trouvant de chaque côté du cadre.

Si un type de cartouche n'a pas de numéro de lot, des touches de fonction à variables suivantes s'affichent : [**Ajouter N° de lot**], [**Ajouter date pér.**] et [**Afficher Menu principal**].

- 1. Pour saisir le numéro de lot, sélectionner [**Ajouter N° de lot**].
- 2. Saisir le numéro de lot de cartouche à l'aide du clavier numérique.
- 3. Pour confirmer la saisie, appuyer sur [**Entrée**].
- 4. Pour saisir la date de péremption correspondant au numéro de lot choisi, sélectionner [**Ajouter date pér.**]. Le format à suivre est aa-mm-jj.
- 5. Saisir la date de péremption de la cartouche.
- 6. Pour confirmer la saisie, appuyer sur [**Entrée**].

Si un seul numéro de lot est saisi pour un type de cartouche et qu'un deuxième lot doit être saisi, les touches de fonction à variables suivantes s'affichent : [**Ajouter lot**], [**Retirer lot**], [**Éditer lot/date pér.**] et [**Afficher Menu principal**].

- 1. Pour saisir le deuxième numéro de lot, sélectionner [**Ajouter lot**].
- 2. Pour saisir le numéro de lot, sélectionner [**Ajouter N° de lot**].
- 3. Saisir le numéro de lot de cartouche à l'aide du clavier numérique.
- 4. Pour confirmer la saisie, appuyer sur [**Entrée**].
- 5. Pour saisir la date de péremption correspondant au numéro de lot choisi, sélectionner [**Ajouter date pér.**]. Le format à suivre est aa-mm-jj.
- 6. Saisir la date de péremption de la cartouche.
- 7. Pour confirmer la saisie, appuyer sur [**Entrée**].

Si 2 numéros de lot sont saisis pour un type de cartouche, les touches de fonction à variables suivantes s'affichent : [**Bascule active**], [**Retirer lot**], [**Éditer lot/date pér.**] et [**Afficher Menu principal**].

### **Pour modifier le numéro de lot de cartouche active :**

- 1. Sélectionner [**Bascule active**].
- 2. Placer l'astérisque "\*" en regard du numéro de lot de cartouche en cours d'utilisation.

### **Pour retirer un lot de cartouche :**

- 1. Sélectionner [**Retirer lot**].
- 2. Pour sélectionner le lot à retirer, utiliser les flèches haut/bas (↑↓) pour atteindre le numéro de lot souhaité.
- 3. Pour supprimer le numéro de lot de cartouche choisi, sélectionner [**Supprimer lot sélectionné**].

## **Saisie de code-barres**

À partir du Menu principal :

1. Sélectionner [**Lot cartouche**]. La page 1 de l'écran Lot cartouche/Date de péremption s'affiche.

S'il n'y a pas de numéro de lot ou un seul numéro de lot pour un type de cartouche :

- 1. Scanner le code-barres sur l'emballage de la cartouche. Le numéro de lot et la date de péremption s'afficheront automatiquement dans les champs appropriés.
- 2. Pour revenir au Menu principal, appuyer sur [**Menu principal**].

S'il y a 2 numéros de lot pour un type de cartouche :

- 1. Sélectionner [**Retirer lot**].
- 2. Pour retirer un numéro de lot, afficher le numéro souhaité.
- 3. Pour supprimer le numéro de lot de cartouche choisi, sélectionner [**Supprimer lot sélectionné**].
- 4. Scanner le code-barres sur l'emballage de la cartouche. Le numéro de lot et la date de péremption s'afficheront automatiquement dans les champs appropriés.
- 5. Pour revenir au Menu principal, sélectionner [**Menu principal**].

## **Afficher les résultats des 20 derniers tests effectués**

- 1. Pour afficher les résultats des 20 derniers tests, sélectionner [**Affich. résultats test**].
- 2. Utiliser les flèches haut/bas (↑↓) situées à gauche et à droite de l'écran pour parcourir les données du test.
- 3. La date, l'heure, l'ID patient et les résultats du test s'affichent alors.

**Remarque :** Si l'alimentation de l'ACT Plus® est cyclique, il est impossible d'afficher les résultats précédents. Cependant, ces derniers sont contenus dans le journal des résultats.

## **Transmettre les résultats des tests patient et contrôle qualité (CQ)**

Il est possible de sauvegarder les résultats des tests (patient et CQ) sur une disquette, via le port USB ou le port série. Il faut régler la destination dans le menu Paramètres appareil.

## **Transmission à l'aide d'une disquette**

À partir du Menu principal :

- 1. Sélectionner [**Transmettre résultats test**]. Les touches de fonction à variables suivantes s'affichent : [**Transmettre tous les tests patient**], [**Transm. tests patient n. envoyés**], [**Transmettre par ID patient**], [**Transmettre tous les tests CQ**], [**Transmettre tests CQ n. envoyés**] et [**Afficher Menu principal**].
- 2. Insérer une disquette IBM de 3,5 pouces formatée.
- 3. Pour transmettre tous les résultats des tests patient en mémoire, sélectionner [**Transmettre tous les tests patient**].
- 4. Pour transmettre les résultats des tests patient qui n'ont pas encore été envoyés vers la destination choisie, sélectionner [**Transm. tests patient n. envoyés**].
- 5. Pour transmettre tous les résultats d'un certain patient, sélectionner [**Transmettre par ID patient**]. Saisir ensuite l'ID patient et appuyer sur [**Entrée**].
- 6. Pour transmettre tous les résultats des tests CQ (liquides et électroniques), sélectionner [**Transmettre tous les tests CQ**]. Tous les tests CQ en mémoire seront envoyés vers la destination sélectionnée.
- 7. Pour transmettre les résultats des tests CQ qui n'ont pas encore été envoyés vers la destination choisie, sélectionner [**Transmettre tests CQ n. envoyés**].

**Remarque :** Une fois la transmission terminée, le nombre de rapports de test envoyés s'affiche.

8. Pour revenir au Menu principal, appuyer sur [**Menu principal**].

## **Transmission via le port USB**

- 1. Sélectionner [**Transmettre résultats test**]. Les touches de fonction à variables suivantes s'affichent : [**Transmettre tous les tests patient**], [**Transm. tests patient n. envoyés**], [**Transmettre par ID patient**], [**Transmettre tous les tests CQ**], [**Transmettre tests CQ n. envoyés**] et [**Afficher Menu principal**].
- 2. Insérer un périphérique de stockage USB.
- 3. Pour transmettre tous les résultats des tests patient en mémoire, sélectionner [**Transmettre tous les tests patient**].
- 4. Pour transmettre les résultats des tests patient qui n'ont pas encore été envoyés vers la destination choisie, sélectionner [**Transm. tests patient n. envoyés**].
- 5. Pour transmettre tous les résultats d'un certain patient, sélectionner [**Transmettre par ID patient**]. Saisir ensuite l'ID patient et appuyer sur [**Entrée**].
- 6. Pour transmettre tous les résultats des tests CQ (liquides et électroniques), sélectionner [**Transmettre tous les tests CQ**]. Tous les tests CQ en mémoire seront envoyés vers la destination sélectionnée.
- 7. Pour transmettre les tests CQ qui n'ont pas encore été envoyés vers la destination choisie, sélectionner [**Transmettre tests CQ n. envoyés**].

**Remarque :** Une fois la transmission terminée, le nombre de rapports de test envoyés s'affiche.

**Remarque :** Le périphérique de stockage USB peut alors être retiré.

8. Pour revenir au Menu principal, appuyer sur [**Menu principal**].

# **Régler les paramètres de l'appareil**

Les paramètres de l'ACT Plus<sup>®</sup> sont réglés à l'installation. Les réglages doivent être effectués avant la saisie des données.

- 1. Sélectionner [**Paramètres appareil**]. Les touches de fonction à variables suivantes s'affichent : [**Date - aaaa-mm-jj**], [**Heure - hh:mm**], [**Sonnerie**], [**Langue**], [**Aller à la page 2 de 2**] et [**Afficher Menu principal**].
- 2. Pour régler la date, sélectionner [**Date aaaa-mm-jj**]. Les valeurs suivantes peuvent être sélectionnées pour définir l'année, le mois et le jour : aaaa = année (de 1998 à 2097), mm = mois (de 01 à 12) et jj = jours (de 01 à 31).
- 3. Pour confirmer la saisie de la date, appuyer sur [**Entrée**].

**Remarque :** Saisir la date avant de saisir les numéros de lot de cartouche et/ou de contrôle et les dates de péremption.

- 4. Pour régler l'heure, sélectionner [**Heure hh:mm**]. L'heure utilise le format 24 heures ; hh = heures (de 00 à 23) et mm = minutes (de 00 à 59).
- 5. Pour confirmer la saisie de l'heure, appuyer sur [**Entrée**].
- 6. Pour régler la sonnerie sur MARCHE ou ARRÊT, sélectionner [**Sonnerie**].
- 7. Pour confirmer la sélection, appuyer sur [**Entrée**].
- 8. Pour choisir une langue, sélectionner [**Langue**]. Les écrans peuvent s'afficher en anglais (English), en français (Français), en italien (Italiano), en allemand (Deutsch), en espagnol (Español), en suédois (Svenska), en grec (Ελληνικά), en danois (Dansk) ou en norvégien (Norsk).
- 9. Pour afficher les différentes options, appuyer plusieurs fois sur [**Langue**]. Par défaut, l'affichage est en anglais.
- 10. Pour confirmer la sélection, appuyer sur [**Entrée**].

Les touches de fonction à variables suivantes s'affiche sur la page 2 de l'écran Paramètres appareil : [**Ajustement contraste écran**], [**Emplacem. sortie**], [**Retour à la page 1 de 2**] et [**Afficher Menu principal**].

- 1. Pour régler le contraste de l'écran LCD, sélectionner [**Ajustement contraste écran**]. La touche (-) permet d'éclaircir le texte tandis que la touche (+) permet de l'assombrir.
- 2. Pour sélectionner le mode de sortie du transfert des données patient et CQ, sélectionner [**Emplacem. sortie**].
- 3. Pour afficher les options, [**Disquette**], [**USB**] ou [**Série**], appuyer plusieurs fois sur [**Emplacem. sortie**].
- 4. Pour confirmer la sélection, appuyer sur [**Entrée**].
- 5. Pour revenir au Menu principal, appuyer sur [**Menu principal**].

# **Menu Contrôle qualité (CQ)**

Pour accéder au menu Contrôle qualité, sélectionner la touche [**Contrôle qualité**] située sur la droite, sous l'écran de saisie de données. Si le verrouillage utilisateur est activé, un ID utilisateur valide doit être saisi. Saisir l'ID utilisateur valide à partir du clavier numérique ou scanner le badge de l'utilisateur.

Les touches de fonction à variables suivantes s'affichent dans le menu Contrôle qualité : [**Type de contrôle**], [**Lot contrôle**], [**Réglage température**], [**État CQ à effect.**], [**Config. Accès CQ**] et [**Afficher Menu principal**].

**Remarque :** Tous les tests CQ (liquides et électroniques) doivent être effectués à partir du menu Contrôle qualité pour que les contrôles soient enregistrés dans les fichiers CQ du gestionnaire de données.

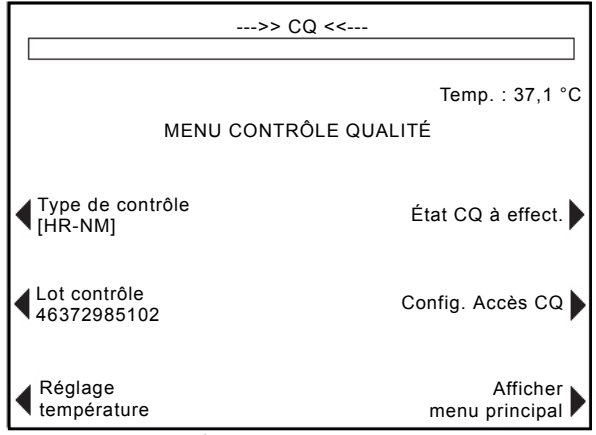

*Figure 5. Écran du menu Contrôle qualité*

# **Fonctions générales de Contrôle qualité (CQ)**

La touche de fonction à variables [**Type de contrôle**] permet de sélectionner le type de contrôle à exécuter. Les types de contrôles suivants sont disponibles et sont définis par la cartouche test utilisée :

- Le contrôle électronique ACTtrac<sup>®</sup> peut être réglé sur trois valeurs différentes : 98 - 102, 190 - 204 et 490 - 510.
- Cartouche ACT valeurs élevées (HR-ACT) : Contrôles Normal (HR-NM) et Anormal (HR-AB).
- Cartouche ACT valeurs faibles (LR-ACT) : Contrôles de sang total citraté normal (CWB) et Anormal (LR-AB).
- Cartouche Héparinase valeurs élevées (HR-HTC) : Contrôles Normal (HR-NM) et Héparinase (HTC).
- Cartouche ACT recalcifié (RACT) : Contrôles sang total citraté normal (CWB) et Anormal (RACT-AB).

La touche de fonction à variables [**Lot contrôle**] permet de saisir, de supprimer ou de modifier le numéro de lot, la date de péremption et la plage du contrôle sélectionné. Il est possible de saisir simultanément dans la base de données 2 lots par type de contrôle.

La touche de fonction à variables [**Réglage température**] permet de vérifier la température du bloc thermique (voir Section 9, Entretien pour plus d'informations).

La touche de fonction à variables [**État CQ à effect.**] affiche l'état des contrôles liquides et électroniques, y compris la date et l'heure auxquelles les contrôles doivent être exécutés.

# **Sélectionner le type de contrôle**

Il faut sélectionner le type de contrôle approprié pour pouvoir commencer le test de contrôle.

À partir du menu Contrôle qualité :

- 1. Pour choisir le type de contrôle à exécuter, sélectionner [**Type de contrôle**].
- 2. Pour afficher les différentes options, appuyer plusieurs fois sur [**Type de contrôle**].
- 3. Pour confirmer la sélection, appuyer sur [**Entrée**]. Seuls les types de contrôles disponibles pour le test sélectionné dans le Menu principal s'afficheront.

## **Saisir manuellement un numéro de lot de contrôle, une date de péremption et une plage**

## **Saisie manuelle**

À partir du menu Contrôle qualité :

- 1. Sélectionner [**Lot contrôle**].
- 2. Sélectionner le contrôle souhaité dans la liste.

Si un contrôle n'a pas de numéro de lot, les touches de fonction à variables suivantes s'affichent : [**Ajouter N° de lot**], [**Ajouter date pér.**], [**Paramétrer valeurs**] et [**Afficher menu Contrôle qualité**].

- 1. Pour saisir le numéro de lot, sélectionner [**Ajouter N° de lot**].
- 2. Saisir le numéro de lot à l'aide du clavier numérique.
- 3. Pour confirmer la sélection, appuyer sur [**Entrée**].
- 4. Pour saisir la date de péremption correspondant au numéro de lot choisi, sélectionner [**Ajouter date pér.**]. Le format à suivre est aa-mm-jj.
- 5. Saisir la date de péremption.
- 6. Pour confirmer la saisie, appuyer sur [**Entrée**].
- 7. Pour saisir la plage du contrôle, sélectionner [**Paramétrer valeurs**]. Le format à suivre est "fff-ééé", où "fff" correspond aux valeurs faibles et "ééé" aux valeurs élevées de la plage de contrôle.

**Remarque :** Si la valeur faible est inférieure à 100, il faut ajouter un zéro avant les deux chiffres, par exemple "099".

- 8. Saisir la plage.
- 9. Pour confirmer la saisie, appuyer sur [**Entrée**].
- 10. Pour revenir à "Ajouter N° de lot", sélectionner [**Quitter Ajout sélection**].

Si un seul numéro de lot est saisi pour un type de contrôle et qu'un deuxième lot doit être saisi, les touches de fonction à variables suivantes s'affichent : [**Aj. lot/ date pér.**], [**Retirer lot**], [**Éditer plage**] et [**Afficher menu Contrôle qualité**].

- 1. Pour ajouter un deuxième lot de contrôle pour un type de cartouche, sélectionner [**Aj. lot/date pér.**].
- 2. Pour saisir le deuxième numéro de lot, voir les consignes ci-dessus (lorsqu'il n'y a pas de numéro de lot).

Si 2 numéros de lot sont saisis pour un type de contrôle, les touches de fonction à variables suivantes s'affichent : [**Bascule active**], [**Retirer lot**], [**Éditer plage**] et [**Afficher menu Contrôle qualité**].

### **Pour modifier le numéro de lot du contrôle actif :**

1. Sélectionner [**Bascule active**] pour placer l'astérisque "**\***" en regard du numéro de lot de contrôle en cours d'utilisation.

### **Pour retirer un lot de contrôle :**

- 1. Sélectionner [**Retirer lot**].
- 2. Pour sélectionner le lot à retirer, utiliser les flèches haut/bas (↑↓) pour atteindre le numéro de lot souhaité.
- 3. Sélectionner [**Supprimer lot sélectionné**] pour supprimer le numéro de lot de contrôle choisi.

### **Pour modifier la plage d'un lot de contrôle :**

- 1. Sélectionner [**Éditer plage**].
- 2. Utiliser les flèches pour sélectionner le lot de contrôle à modifier.
- 3. Saisir la plage du contrôle.
- 4. Pour confirmer la saisie, appuyer sur [**Entrée**].

## **Saisie de code-barres**

À partir du menu Contrôle qualité :

1. Sélectionner [**Lot contrôle**].

S'il n'y a pas de numéro de lot ou 1 seul numéro de lot pour un type de contrôle :

- 1. Scanner le code-barres du contrôle. Le numéro de lot et la date de péremption s'afficheront automatiquement dans les champs appropriés.
- 2. Pour saisir la plage du contrôle, sélectionner [**Paramétrer valeurs**]. Le format à suivre est "fff-ééé", où "fff" correspond aux valeurs faibles et "ééé" aux valeurs élevées de la plage de contrôle.
- 3. Pour confirmer la saisie, appuyer sur [**Entrée**].
- 4. Pour revenir au menu Contrôle qualité, sélectionner [**Afficher menu Contrôle qualité**].
Si 2 numéros de lot sont saisis pour un type de contrôle :

- 1. Pour supprimer un numéro de lot du type de contrôle, sélectionner [**Retirer lot**].
- 2. Pour supprimer le numéro du lot de contrôle sélectionné, afficher le numéro de lot souhaité et sélectionner [**Supprimer lot sélectionné**].
- 3. Pour saisir le nouveau numéro de lot, scanner le code-barres du contrôle. Le numéro de lot et la date de péremption s'afficheront automatiquement dans les champs appropriés.
- 4. Pour saisir la plage du contrôle, sélectionner [**Paramétrer valeurs**]. Le format à suivre est "fff-ééé", où "fff" correspond aux valeurs faibles et "ééé" aux valeurs élevées de la plage de contrôle.
- 5. Pour confirmer la saisie, appuyer sur [**Entrée**].
- 6. Pour revenir au menu Contrôle qualité, sélectionner [**Afficher menu Contrôle qualité**].

### **Pour vérifier/enregistrer la température du bloc thermique de l'ACT Plus®**

Pour plus de détails concernant la vérification et l'enregistrement de la température du bloc thermique, se reporter à la Section 9, Entretien.

### **Pour afficher l'état du test de contrôle de qualité à programmer**

À partir du menu Contrôle qualité :

- 1. Sélectionner [**État CQ à effect.**]. L'ACT Plus® doit afficher tous les contrôles liquides et électroniques des cartouches qui ont été activés avec les options suivantes :
- Date et heure de programmation des tests de contrôle suivants.
- CQ programmé, si les dates de contrôle d'un test sont dépassées.
- CQ non effectué, si les contrôles n'ont jamais été exécutés pour un type de cartouche.

# **Fonctions d'accès au CQ**

Le menu Config. Accès CQ est accessible à partir du menu Contrôle qualité ; il est protégé par un mot de passe. Le mot de passe par défaut est fourni dans une enveloppe. En cas de perte, contacter le service technique de Medtronic (800-328-3320). Les clients en dehors des États-Unis peuvent contacter un bureau de vente local/régional de Medtronic.

Les touches de fonction à variables suivantes s'affichent dans le menu Config. Accès CQ : [**Emplacement**], [**Config. ID util.**], [**Intervalle Effacer ID**], [**Verrouillage CQ**], [**Configuration Intervalle CQ**], [**Config. Activat. cartouche**], [**Télécharger paramètres**], [**Rapport perm.**] et [**Mise à jour de l'appareil**].

**Remarque : Il faut régler les paramètres du responsable CQ avant de saisir des informations générales de contrôle de qualité et avant d'effectuer des tests.**

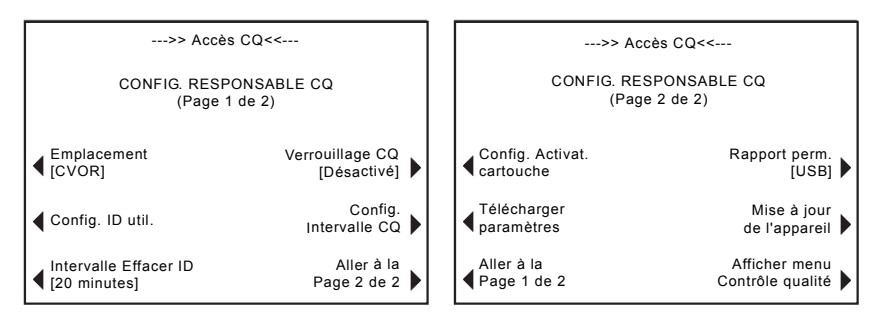

*Figure 6. Écran Config. Accès CQ*

La touche de fonction à variables [**Emplacement**] permet de sélectionner l'emplacement de l'ACT Plus®. Options d'emplacement : CVOR (salle d'opération cardiovasculaire), Salle de cath. (salle de cathétérisation cardiaque), ECMO (oxygénation extracorporelle sur oxygénateur à membrane), Dialyse, ICU/CCU (soins intensifs/soins coronaires), Lab et Autre.

La touche de fonction à variables [**Config. ID util.**] permet d'afficher les écrans des fonctions suivantes : ajouter et supprimer des ID utilisateur, activer et désactiver le verrouillage utilisateur, modifier le mot de passe d'accès au CQ, télécharger des ID utilisateur sur une disquette ou sur un périphérique de stockage USB et télétransmettre des ID utilisateur d'une disquette ou d'un dispositif de stockage USB vers la base de données d'utilisateurs de l'ACT Plus®.

La touche de fonction à variables [**Intervalle Effacer ID**] permet de sélectionner l'intervalle (aucun(e), 5 minutes, 10 minutes, 20 minutes, 60 minutes ou 120 minutes) avant l'effacement des ID patient et utilisateur. Une fois effacés, les ID patient et utilisateur doivent être ressaisis avant les tests.

La touche de fonction à variables [**Verrouillage CQ**] permet de régler le verrouillage CQ sur l'une des options suivantes : Désactivé, Avertissement ou Activé.

La touche de fonction à variables [**Configuration intervalle CQ**] permet de régler l'intervalle requis pour effectuer des tests de CQ liquides et électroniques. Les options des tests liquides sont : Aucun(e), 8 heures ou 7 jours. Les options de l'ACTtrac sont : Aucun(e) ou 8 heures.

La touche de fonction à variables [**Config. Activat. cartouche**] permet d'activer ou de désactiver les différents types de cartouche pouvant être utilisés avec l'ACT Plus®.

La touche de fonction à variables [**Télécharger paramètres**] permet de télécharger les paramètres et les réglages de l'appareil sur une disquette ou sur un périphérique de stockage USB.

La touche de fonction à variables [**Rapport perm.**] désigne le mode officiel de suivi des résultats qui ont été téléchargés. Les options sont : Aucun(e), Disquette, USB et Électronique.

La touche de fonction à variables [**Mise à jour de l'appareil**] permet d'installer des mises à jour du logiciel de l'ACT Plus®.

### **Pour sélectionner l'emplacement de l'ACT Plus® :**

À partir de l'écran Config. Accès CQ :

- 1. Pour modifier l'emplacement souhaité, sélectionner [**Emplacement**].
- 2. Appuyer plusieurs fois sur [**Emplacement**] pour atteindre l'emplacement souhaité.
- 3. Pour confirmer la sélection, appuyer sur [**Entrée**].

### **Ajouter/supprimer des ID utilisateur :**

**Remarque :** Jusqu'à 600 ID utilisateur peuvent être saisis dans l'ACT Plus.

À partir de l'écran Config. Accès CQ :

1. Sélectionner [**Config. ID util.**].

À partir de l'écran Configuration ID utilisateur :

1. Sélectionner [**Ajouter/Supprimer ID utilisateurs**]. Les touches suivantes s'affichent : [**Ajouter**], [**Supprimer**] et [**Retour vers Config. ID util.**].

### **Ajouter un ID utilisateur :**

À partir de l'écran Ajouter/supprimer ID utilisateurs :

- 1. Sélectionner [**Ajouter**].
- 2. Saisir l'ID utilisateur à l'aide du clavier numérique. Appuyer sur le point décimal "." du clavier pour saisir des lettres.
- 3. Pour changer la lettre, appuyer sur les touches [**A…Z**] et [**Z…A**].
- 4. Pour confirmer la sélection, appuyer sur [**Entrée**].

### **Supprimer un ID utilisateur :**

À partir de l'écran Ajouter/supprimer ID utilisateurs :

- 1. Sélectionner [**Supprimer**].
- 2. Utiliser les flèches de chaque côté du cadre pour faire défiler vers le haut ou vers le bas pour sélectionner l'ID utilisateur.
- 3. Pour supprimer l'ID utilisateur de la liste, sélectionner [**Supprim. sélect.**].
- 4. Pour revenir à l'écran Configuration ID utilisateur, sélectionner [**Retour vers Config. ID util.**].

### **Activer le verrouillage utilisateur :**

À partir de l'écran Configuration ID utilisateur :

- 1. Sélectionner [**Verrouillage util.**].
- 2. Pour afficher les options [**Activé(e)**] ou [**Désactivé(e)**], appuyer plusieurs fois sur [**Verrouillage util.**].
- 3. Pour confirmer la sélection, appuyer sur [**Entrée**].

### **Modifier le mot de passe d'accès au CQ :**

À partir de l'écran Configuration ID utilisateur :

- 1. Sélectionner [**Mot passe accès CQ**].
- 2. Saisir un mot de passe comportant au maximum 6 chiffres.
- 3. Saisir une deuxième fois le mot de passe pour vérification.
- 4. Pour confirmer la saisie, appuyer sur [**Entrée**].
- 5. Conserver le nouveau mot de passe dans un endroit sûr.

### **Télécharger les ID utilisateur :**

À partir de l'écran Configuration ID utilisateur :

- 1. Insérer une disquette formatée dans le lecteur de disquettes ou un périphérique de stockage USB dans le port USB.
- 2. Sélectionner [**Télécharger ID utilisateurs**]. Tous les ID utilisateur saisis seront téléchargés sur la disquette ou sur le périphérique de stockage USB.

**Remarque :** Une fois la transmission terminée, le périphérique de stockage USB peut être retiré.

### **Transférer les ID utilisateur d'un ACT Plus® vers d'autres appareils :**

À partir de l'écran Configuration ID utilisateur :

- 1. Insérer une disquette formatée ou un périphérique de stockage USB contenant des ID utilisateur téléchargés dans le lecteur approprié.
- 2. Sélectionner [**Télétransmettre ID utilisateurs**].

**Remarque :** Une fois la transmission terminée, le périphérique de stockage USB peut être retiré.

Les ID utilisateur peuvent également être télétransmis sur l'ACT Plus® avec un fichier créé à partir du gestionnaire de données externe (EDM) de l'ACT Plus®. Pour plus de détails, se référer au mode d'emploi de l'EDM.

### **Sélectionner l'intervalle d'effacement des ID patient et utilisateur :**

À partir de l'écran Config. Accès CQ :

- 1. Sélectionner [**Intervalle Effacer ID**].
- 2. Pour afficher les options [**Aucun(e)**], [**5 minutes**], [**10 minutes**], [**20 minutes**], [**60 minutes**] et [**120 minutes**], appuyer plusieurs fois sur [**Intervalle Effacer ID**].

3. Pour confirmer la sélection, appuyer sur [**Entrée**].

### **Sélectionner la fonction Verrouillage CQ :**

À partir de l'écran Config. Accès CQ :

- 1. Sélectionner [**Verrouillage CQ**].
- 2. Pour afficher les options [**Activé(e)**], [**Avertissement**] ou [**Désactivé(e)**], appuyer plusieurs fois sur [**Verrouillage CQ**].
- 3. Pour confirmer la sélection, appuyer sur [**Entrée**].

### **Régler l'intervalle CQ des contrôles liquides et électroniques :**

À partir de l'écran Config. Accès CQ :

1. Sélectionner [**Configuration Intervalle CQ**]. Les touches de fonction à variables suivantes s'affichent : [**Interv. liquide**], [**Interv. ACTtrac**®] et [**Retour vers Config. resp. CQ**].

### **Pour régler l'intervalle CQ liquide :**

- 1. Sélectionner [**Interv. liquide**].
- 2. Pour afficher les options, [**Aucun(e)**], [**8 heures**] ou [**7 jours**], appuyer plusieurs fois sur [**Interv. liquide]**.
- 3. Pour confirmer la sélection, appuyer sur [**Entrée**].

### **Pour régler l'intervalle CQ électronique de l'ACTtrac® :**

- 1. Sélectionner [**Interv. ACTtrac**®].
- 2. Pour afficher les options [**Aucun(e)**] ou [**8 heures**], appuyer plusieurs fois sur [**Interv. ACTtrac**®].
- 3. Pour confirmer la sélection, appuyer sur [**Entrée**].

### **Activer ou désactiver les types de cartouche test :**

À partir de la page 2 de l'écran Config. Accès CQ :

- 1. Sélectionner [**Config. Activat. cartouche**].
- 2. Utiliser les flèches de chaque côté du cadre pour faire défiler vers le haut ou vers le bas pour sélectionner la cartouche.
- 3. Sélectionner la cartouche souhaitée.
- 4. Pour afficher les options [**Activé(e)**] ou [**Désactivé(e)**], appuyer plusieurs fois sur la cartouche souhaitée.
- 5. Pour confirmer la sélection, appuyer sur [**Entrée**].

#### **Télécharger tous les réglages de l'appareil sur une disquette ou sur un périphérique de stockage USB :**

À partir de la page 2 de l'écran Config. Accès CQ :

- 1. Insérer une disquette formatée ou un périphérique de stockage USB dans le lecteur adéquat.
- 2. Sélectionner [**Télécharger paramètres**].

#### **Régler le rapport permanent ou le mode selon lequel ACT Plus® consigne les données téléchargées :**

À partir de la page 2 de l'écran Config. Accès CQ :

- 1. Sélectionner [**Rapport perm.**].
- 2. Pour afficher les options [**Aucun(e)**], [**Disquette**], [**USB**] ou [**Électronique**], appuyer plusieurs fois sur [**Rapport perm.**].
- 3. Pour confirmer la sélection, appuyer sur [**Entrée**].

**Remarque :** Ceci n'affecte pas l'emplacement de sortie sélectionné dans les Paramètres appareil. Le programme affiche seulement un avertissement si des résultats risquent d'être écrasés.

#### **Télétransmettre des mises à jour logicielles à partir d'une disquette ou d'un périphérique de stockage USB :**

À partir de la page 2 de l'écran Config. Accès CQ :

- 1. Insérer la disquette ou le périphérique de stockage USB contenant la mise à jour du logiciel de Medtronic pour l'ACT Plus® dans le lecteur approprié.
- 2. Sélectionner [**Mise à jour de l'appareil**].
- 3. Saisir le mot de passe envoyé avec la mise à jour logicielle.
- 4. Sélectionner **[Démarrer mise à jour logiciel]**.
- 5. Une fois la mise à jour du logiciel terminée, éteindre puis rallumer l'appareil.

# **Section 7 : Méthodes de test**

### **Généralités**

#### **Remarques :**

- Il faut saisir les numéros de lot et les dates de péremption des cartouches et des contrôles avant d'effectuer les tests (voir Section 6, Saisie des données pour plus de détails).
- Il faut saisir les ID utilisateur et patient avant d'effectuer les tests (voir Section 6, Saisie des données pour plus de détails).
- 1. Allumer l'ACT Plus®. Attendre au moins 10 minutes pour que le bloc thermique atteigne  $37 °C \pm 0.5 °C$ .

**Remarque :** Lorsque la température du bloc thermique est inférieure à 36,0 °C, le logiciel n'autorise pas le lancement d'un test patient. Le message "Temp. bloc therm. de verr. <36 °C" s'affiche alors.

- 2. Dans le Menu principal, sélectionner [**Type de cartouche**]. Appuyer plusieurs fois sur cette touche pour sélectionner la cartouche appropriée. Appuyer sur [**Entrée**] pour confirmer.
- 3. Préchauffer les cartouches pendant au moins 3 minutes avant de prélever l'échantillon. Il est possible de préchauffer les cartouches HR-ACT, LR-ACT et RACT pendant 12 heures sans avoir aucun effet sur la performance. Pour toute information spécifique, se référer au mode d'emploi accompagnant chaque cartouche.
- 4. Taper doucement sur la cartouche pour répartir le réactif dans la chambre avant d'ajouter l'échantillon.
- 5. Placer le volume d'échantillon approprié dans chaque chambre de la cartouche. Le niveau de l'échantillon doit se situer entre les lignes supérieure et inférieure de la chambre de réaction. Laisser descendre l'échantillon vers le fond de la chambre en veillant à ne pas en verser sur le tenon du piston (voir Figure 1).
- 6. Insérer la cartouche dans le bloc thermique et faire pivoter le bloc thermique en position *fermée*.
- 7. La mesure du temps de coagulation commence lorsque le réactif pénètre dans la chambre de réaction.
- 8. Lorsque la formation de caillots est détectée ou si le test est terminé, une sonnerie retentit et le bloc thermique passe automatiquement en position *ouverte*.

### **Temps de coagulation activée : Cartouches valeurs élevées (HR-ACT), valeurs faibles (LR-ACT) et recalcifié (RACT)**

Le Tableau 1 indique les cartouches pour temps de coagulation activée de Medtronic à utiliser avec l'ACT Plus<sup>®</sup> de Medtronic.

| <b>Produit</b><br><b>Indications</b><br>Volume de<br>Type d'échantillon<br>l'échantillon du<br>canal<br>HR-ACT<br>Cardiovasculaire ou salle de<br>Récemment prélevé<br>$0.4$ ml<br>cathétérisation |                                 |
|----------------------------------------------------------------------------------------------------|---------------------------------|
|                                                                                                    |                                 |
|                                                                                                    | (1 unité d'héparine/ml ou plus) |
| $0.2$ ml<br>LR-ACT<br>Récemment prélevé<br>Thérapeutique                                                                                                    | (0 à 1,5 unités d'héparine/ml)  |
| Citraté<br>$0.2$ ml<br>RACT<br>Thérapeutique                                                                                                    | (0 à 1,5 unités d'héparine/ml)  |

*Tableau 1. Cartouches pour temps de coagulation activée de Medtronic*

Le Tableau 2 indique les réactifs des cartouches (0,1 ml par canal) et les temps de préchauffage maximum pour chaque type de cartouche et pour les cartouches avec échantillon :

| Type de<br>cartouche | <b>Réactif</b>                                                                                            | Limites maximales<br>de préchauffage de<br>cartouche | Limites de<br>préchauffage de<br>cartouche + échantillon |
|----------------------|----------------------------------------------------------------------------------------------------|------------------------------------------------------|----------------------------------------------------------|
| HR-ACT               | CaCl <sub>2</sub> 0.05 M<br>12% de kaolin<br>Tampon HEPES <sup>a</sup><br>Azoture de sodium <sup>b</sup>  | 12 heures                                            | N/A Effectuer le test<br>immédiatement.                  |
| LR-ACT               | CaCl <sub>2</sub> 0.0025 M<br>$0.75\%$ de kaolin <sup>c</sup><br><b>Tampon HEPES</b><br>Azoture de sodium | 12 heures                                            | N/A Effectuer le test<br>immédiatement.                  |
| RACT                 | CaCl <sub>2</sub> 0.05 M 2.2%<br>de kaolin Tampon<br><b>HEPES Azoture</b><br>de sodium                    | 12 heures                                            | 5 minutes                                                |

*Tableau 2. Réactifs des cartouches et temps de préchauffage maximum*

<sup>a</sup> Tampon HEPES (acide hydroxyéthyle pipérazine éthane sulfonique).

b L'azoture de sodium est un agent bactériostatique.

<sup>c</sup> La concentration en kaolin peut varier légèrement.

### **Résultats**

Les résultats des canaux dupliqués doivent se trouver dans 10% de l'autre canal pour les échantillons simples (non-héparinés) et dans 12% de l'autre canal pour les échantillons étendus ou héparinés.

#### *Exemple de calcul*

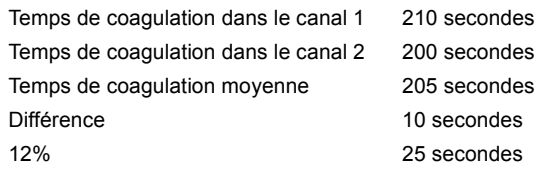

La différence de 10 secondes est inférieure à la marge de 12%, qui est de 25 secondes. Ces résultats sont acceptables. La plage de fonctionnement de l'appareil va de 25 à 999 secondes.

### **Cartouche Héparinase valeurs élevées (HR-HTC)**

La cartouche HR-HTC est une cartouche du temps de coagulation activée valeurs élevées modifiée permettant de détecter la présence d'héparine dans un échantillon de sang total frais. Un des canaux de la cartouche contient une héparinase purifiée (enzyme spécifique à l'héparine) capable de neutraliser rapidement jusqu'à 6 U/ml d'héparine dans un échantillon.

Pour plus de détails sur l'utilisation de la cartouche HR-HTC, se reporter au mode d'emploi des cartouches pour temps de coagulation activée.

# **Section 8 : Assurance qualité**

# **Test automatique de l'appareil**

L'ACT Plus<sup>®</sup> effectue les tests automatiques suivants lorsqu'il est allumé :

- 1. Le bloc thermique démarre et s'ouvre s'il est en position *fermée*.
- 2. Un bip sonore retentit et l'écran de mise en route s'affiche avec le message "Test automatique en cours".
- 3. Le message "Test automatique : PASSE" puis le Menu principal s'affichent.

**Remarque :** Si l'un des tests automatiques échoue ou est interrompu, le logiciel affichera le message "Test auto : ÉCHEC XXX", où XXX est un nombre à trois chiffres correspondant au code d'erreur du système. Consigner ce code (s'il s'affiche) afin de le signaler au service technique ou à un représentant agréé de Medtronic avant de continuer (voir Section 10, Réparations et dépannage).

4. La température est affichée automatiquement.

**Remarque :** Compter au minimum 10 minutes de préchauffage pour que le bloc thermique atteigne la température adéquate avant de procéder aux tests. Le temps de préchauffage réel dépend de la température ambiante de l'appareil.

# **CQ liquide**

Des contrôles liquides permettent de vérifier l'efficacité de l'appareil, des cartouches et la technique appliquée. Si seuls des contrôles liquides sont utilisés, il faut au minimum 2 niveaux de contrôle pour chaque tranche de 8 heures de test pendant lesquelles le dispositif est utilisé. Les contrôles de coagulation CLOTtrac<sup>®</sup> peuvent être utilisés avec les cartouches Valeurs élevées, Valeurs faibles, Recalcifié et Héparinase valeurs élevées.

# **CQ électronique (ACTtrac®)**

Le contrôle qualité électronique ACTtrac<sup>®</sup> est un système de vérification informatisé, interactif et mécanique, qui opère sur le plan quantitatif et qualitatif. Le système intervient sur l'ACT Plus® par émulation mécanique de certaines fonctions d'une cartouche test. L'ACTtrac® vérifie les aspects suivants de l'ACT Plus®, qui affectent le fonctionnement de la cartouche test : fonction du capteur drapeau, hauteur de la tige de distribution du réactif, hauteur du fil de remontée et tests à 3 niveaux (émulation des plages de temps de coagulation).

#### **Remarques :**

- L'ACTtrac<sup>®</sup> peut être utilisé en complément des tests de contrôle qualité des liquides. Se référer aux consignes officielles concernant l'acceptabilité et l'utilisation des contrôles électroniques.
- Se référer au manuel de l'utilisateur de l'ACTtrac<sup>®</sup> pour toute consigne spécifique et toute information complémentaire.

# **Section 9 : Entretien**

### **Nettoyage du boîtier de l'appareil**

Le boîtier de l'appareil et les surfaces exposées de l'organe de commande et du distributeur doivent être maintenus propres. Nettoyer régulièrement le boîtier en enlevant la poussière et le sang sec avec un chiffon humecté d'eau ou l'un des agents chimiques suivants : alcool isopropylique, eau de javel, Liqui-Nox<sup>®1</sup>, peroxyde d'hydrogène, Sani-Cloth®2, lingettes germicides Clorox®3 ou détergent doux. Le kit de nettoyage ACT peut servir à nettoyer des zones du distributeur difficilement accessibles. Pour se procurer des kits de nettoyage, contacter le service clientèle de Medtronic ou un représentant agréé.

### **Nettoyage du bloc thermique**

Le bloc thermique doit être nettoyé au moins une fois par mois ou plus si nécessaire. Si du sang pénètre dans le bloc thermique (voir Figure 7), l'appareil doit impérativement être nettoyé le plus rapidement possible.

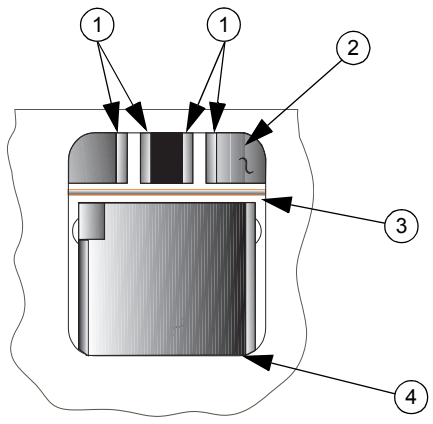

*Figure 7. Bloc thermique de l'ACT Plus®*

- 1. Capteurs
- 2. Capot
- 3. Fil de remontée du drapeau
- 4. Bloc thermique

- $2$  Sani-Cloth<sup>®</sup> est une marque déposée de Nice-Pak Products Inc.
- <sup>3</sup> Clorox<sup>®</sup> est une marque déposée de the Clorox Company.

<sup>1</sup> Liqui-Nox® est une marque commerciale déposée d'Alconox, Inc.

Un kit de nettoyage (référence 303-58) est fourni avec chaque ACT Plus®. Utiliser le kit pour procéder au nettoyage :

- 1. Tremper le tampon fourni dans l'emballage dans la solution Liqui-Nox $^{\circledR}$ .
- 2. Tamponner le fil de remontée du drapeau pour retirer les traces de sang.
- 3. Tamponner l'intérieur du capot du bloc thermique, notamment la zone des capteurs et des émetteurs du système photo-optique.
- 4. Retirer l'excès de solution Liqui-Nox® avec un tampon sec.
- 5. Si du sang pénètre dans le capteur de la zone de la lampe et ne peut pas être retiré avec un tampon, il se peut que le code d'erreur "4" s'affiche.

**Remarque :** Pour se procurer des kits de nettoyage, contacter le service clientèle ou un représentant agréé de Medtronic.

### **Température du bloc thermique**

La température du bloc thermique doit être vérifiée une fois par mois, elle doit être égale à 37 °C ± 0,5 °C. L'ACT Plus® enregistre tous les réglages de température dans le journal des températures.

### **Cartouche de vérification de la température**

- 1. Allumer l'ACT Plus® et le laisser chauffer pendant 15 minutes.
- 2. Placer la cartouche de vérification de la température (référence catalogue 313-11) dans le bloc thermique.
- 3. Attendre l'équilibrage de la température (minimum 10 minutes) et contrôler la température sur la cartouche de vérification.
- 4. L'appareil et la cartouche de vérification doivent indiquer une température comprise entre 36,5 °C et 37,5 °C. La température indiquée par la cartouche de vérification peut différer à celle affichée par l'appareil de  $\pm$  0,5 °C.

À partir du menu Contrôle qualité :

- 5. Pour modifier la température, si nécessaire, ou consigner la température après vérification, sélectionner [**Réglage température**].
- 6. Saisir la température indiquée par la cartouche de vérification de la température à l'aide du clavier numérique (la valeur doit être comprise entre 35 °C et 39 °C).
- 7. Pour confirmer la saisie, appuyer sur [**Entrée**]. L'heure, la date et la température indiquées par la cartouche de vérification de la température et l'appareil seront consignées dans le journal des températures.

**Remarque :** Si la température ne se situe pas dans la plage indiquée (voir l'étape 5), recommencer les réglages au bout de 10 minutes. Pour recommencer les réglages, sélectionner [**Répéter réglage**].

8. S'il est impossible de calibrer l'écran en fonction de la température indiquée par la cartouche de vérification, contacter le service technique ou un distributeur agréé de Medtronic.

### **Vérification avec un thermomètre**

- 1. Allumer l'ACT Plus<sup>®</sup> et le laisser chauffer pendant 15 minutes.
- 2. Placer une cartouche, en retirant le piston et en la remplissant de 0,2 à 0,3 ml d'eau. Insérer la cartouche dans le bloc thermique.
- 3. Placer un thermomètre calibré dans une des chambres de réaction de la cartouche.
- 4. Attendre l'équilibrage de la température (minimum 10 minutes) et vérifier l'affichage du thermomètre.
- 5. L'appareil et le thermomètre doivent indiquer une température comprise entre 36,5 °C et 37,5 °C. La température indiquée par le thermomètre peut différer de celle affichée par l'appareil de  $\pm$  0,5 °C.

À partir du menu Contrôle qualité :

- 6. Pour modifier la température, si nécessaire, ou consigner la température après vérification, sélectionner [**Réglage température**].
- 7. Saisir la température indiquée par le thermomètre à l'aide du clavier numérique (la valeur doit être comprise entre 35 °C et 39 °C).
- 8. Pour confirmer la saisie, appuyer sur [**Entrée**]. L'heure, la date et la température indiquées par le thermomètre et l'appareil seront consignées dans le journal des températures.

**Remarque :** Si la température ne se situe pas dans la plage indiquée (voir l'étape 5), recommencer les réglages au bout de 10 minutes. Pour recommencer les réglages, sélectionner [**Répéter réglage**].

9. S'il est impossible de calibrer l'écran en fonction de la température indiquée par le thermomètre, contacter le service technique ou un distributeur agréé de Medtronic.

### **Remplacement des fusibles**

Deux fusibles se trouvent dans le module d'entrée d'alimentation sur le panneau arrière de l'ACT Plus®. Pour remplacer ou examiner les fusibles :

- 1. Débrancher le câble d'alimentation.
- 2. Ouvrir le couvercle des porte-fusibles à l'aide d'un tournevis plat.
- 3. Faire glisser les porte-fusibles et remplacer éventuellement les fusibles par des fusibles T2A de 250 V.
- 4. Insérer les porte-fusibles dans le module d'entrée d'alimentation.
- 5. Refermer le couvercle.
- 6. Allumer l'appareil pour vérifier si le remplacement des fusibles a réglé le problème d'alimentation.

**Remarque :** Si les fusibles sautent à plusieurs reprises, contacter le service technique ou un représentant agréé de Medtronic.

## **Entretien préventif**

Il est recommandé de pratiquer un entretien préventif annuel pour garantir la précision et la fiabilité de l'ACT Plus®. Les opérations d'entretien ou de service doivent être effectuées par un technicien qualifié de Medtronic. L'inspection et l'entretien peuvent être réalisés sur site ou chez Medtronic.

# **Section 10 : Réparations et dépannage**

### **Service**

Pour toutes les demandes de réparation provenant des États-Unis, contacter le service cardiovasculaire de Medtronic au 1-800-433-4311. Les clients en dehors des États-Unis peuvent contacter un bureau de vente local/régional de Medtronic.

Sur demande, le personnel hospitalier qualifié peut bénéficier d'une formation sur l'entretien des produits de Medtronic. Des informations détaillées (schémas des circuits, liste des composants et consignes de calibration) sont à la disposition des techniciens qualifiés.

#### **Ne pas essayer de réparer l'ACT Plus® pendant la période de garantie sous peine d'annulation de la garantie du fabricant.**

**AVERTISSEMENT :** Ne pas régler, modifier, réparer ni toucher les circuits internes. Ces opérations peuvent blesser l'utilisateur ou compromettre le fonctionnement de l'ACT Plus®.

Adresser toutes les demandes de réparation à un représentant du service technique de Medtronic. Aux États-Unis : Medtronic CardioVascular. Voir le dos du manuel pour obtenir les coordonnées du représentant.

## **Renvoi de l'appareil**

Pour renvoyer un ACT Plus®, contacter un représentant de Medtronic. Renvoyer l'ACT Plus® dans l'emballage original, avec les protections en mousse. Pour le transport, placer le bloc thermique en position *fermée*. Si le carton d'emballage d'origine n'est plus disponible, demander des emballages appropriés au service Instrument ou à un représentant agréé de Medtronic.

### **Mise au rebut en fin de vie**

Ne pas jeter ce produit dans une décharge municipale ne pratiquant pas le tri des déchets. Respecter la réglementation locale en vigueur en la matière. Consulter le site Web http://recycling.medtronic.com pour obtenir des instructions sur la mise au rebut correcte de ce produit.

### **Problèmes et solutions**

L'ACT Plus® détecte automatiquement un bon nombre d'erreurs ou de situations critiques et affiche les messages correspondants sur l'écran LCD.

### **Types de messages**

L'ACT Plus® fournit 3 types de message indiquant l'état de fonctionnement de l'appareil : information/état, alertes et alarmes système. Ces messages, à l'exception des alarmes système, s'affichent dans la partie Message d'état de l'écran.

- **Informations/État :** Message s'affichant sans bip sonore.
- **Alertes :** Message s'affichant avec 3 bips sonores (si le paramètre [**Sonnerie**] est activé).
- **Alarmes système :** Message s'affichant avec un long bip sonore (le son est toujours activé). Les alarmes système se déclenchent lorsque le mécanisme de test automatique de l'ACT Plus® détecte un facteur pouvant affecter le fonctionnement de l'appareil. Ces messages s'affichent si possible, et sont accompagnés éventuellement d'un code d'erreur à 3 chiffres permettant aux techniciens d'identifier l'erreur système.

#### **Ordre de priorité des messages**

Les messages s'affichent selon un ordre de priorité. En cas d'erreurs ou de situations critiques multiples, seul le message le plus important s'affiche.

#### **Messages système Cause/Solution**

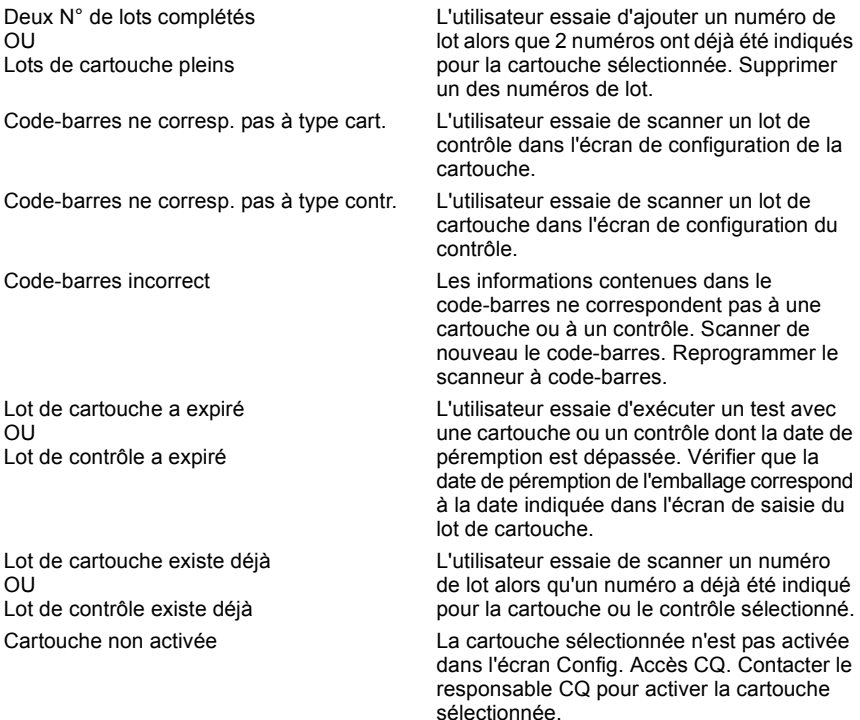

La date de péremption n'est pas valide  $\Omega$ Date de péremption non valide

Lancer ACTtrac<sup>®</sup> à partir du menu CQ. L'utilisateur essaie d'exécuter un test

Cartouche non répertoriée OU Pas de cartouches actives à éditer OU Pas de cartouches actives Aucun numéro de lot de contrôle activé L'utilisateur essaie d'exécuter un test de

Cartouche de contrôle non autorisée L'utilisateur essaie de scanner un numéro de lot pour un contrôle alors que la cartouche utilisant ce contrôle n'est pas activée dans l'écran Config. Accès CQ. Contacter le responsable CQ pour activer la cartouche sélectionnée.

Date pér. éditée. CQ à programmer. La date de péremption du lot de cartouche a été modifiée ; il faut refaire les tests de contrôle de ce lot. Recommencer les contrôles correspondant à ce numéro de lot.

> La date de péremption ne respecte pas le format obligatoire. La date de péremption d'un cartouche ou contrôle doit avoir le format aa-mm-ii.

Test va écraser l'histor. test enregist. Le test en cours va écraser les résultats figurant dans le rapport permanent. Transmettre tous les résultats non envoyés vers la sortie sélectionnée.

Mot de passe incorrect Le mot de passe qui a été saisi n'est pas correct. Saisir le mot de passe correct.

> ACTtrac® à partir du Menu principal. Afficher le menu CQ pour lancer les tests ACTtrac®.

Aucun numéro de lot cartouche activé L'utilisateur essaie d'exécuter un test sans avoir indiqué un numéro de lot de cartouche activé. Saisir le numéro de lot de cartouche correspondant à ce type de test.

> Toutes les cartouches sont désactivées. Demander au responsable CQ d'activer les tests appropriés.

contrôle sans avoir indiqué un numéro de lot de contrôle activé. Saisir un numéro de lot valide pour le contrôle.

Pas d'autres cartouches actives  $\sim$  Seul le test sélectionné est activé. Demander au responsable CQ d'activer les tests.

Aucun résultat de test disponible Il n'y a pas de résultat de test à afficher dans l'écran Afficher résultats test courant.

ID patient nécessaire **Il faut indiquer l'ID patient pour pouvoir** effectuer un test. Saisir l'ID patient dans l'écran Entrer ID.

Entretien préventif à progr. Il faut programmer un entretien préventif. Contacter le service Instrument de Medtronic pour un rendez-vous d'entretien préventif.

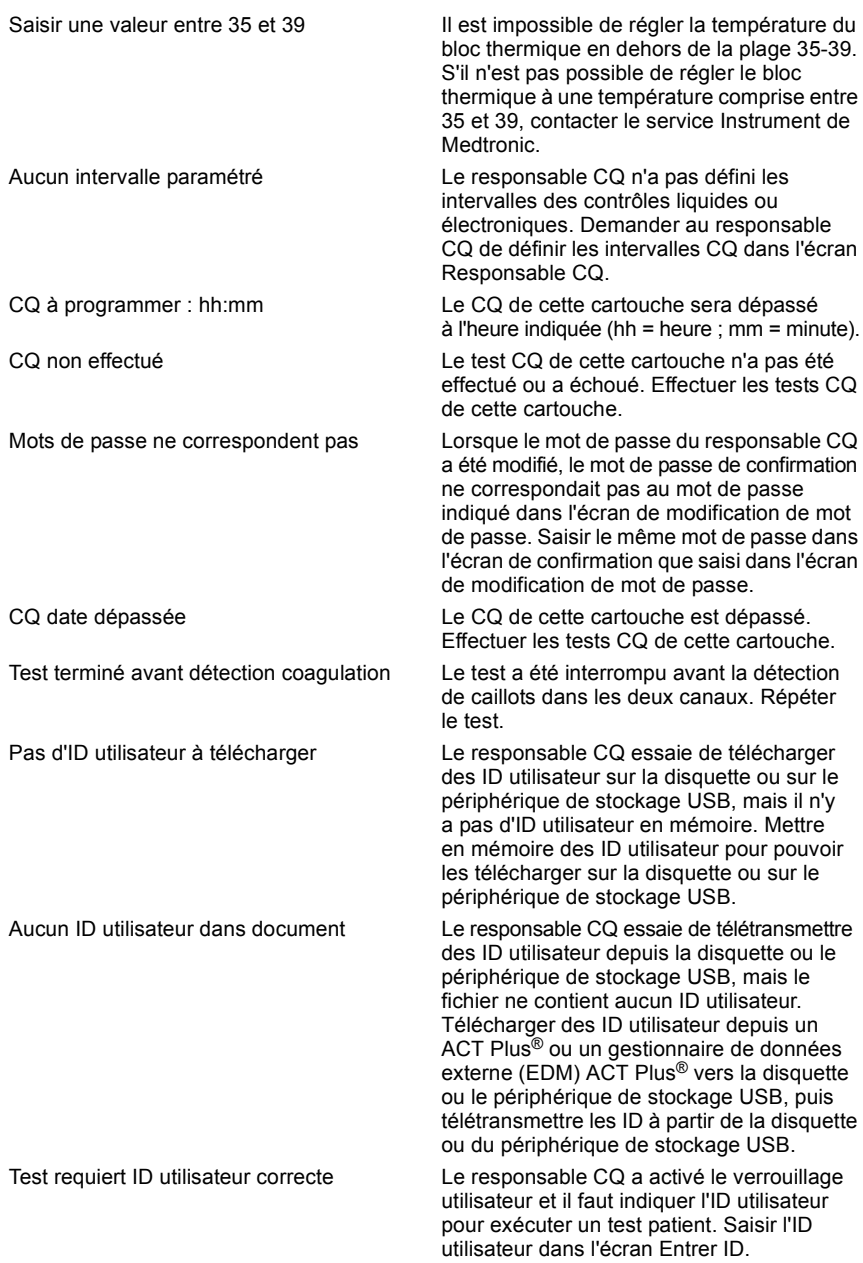

### **Alertes**

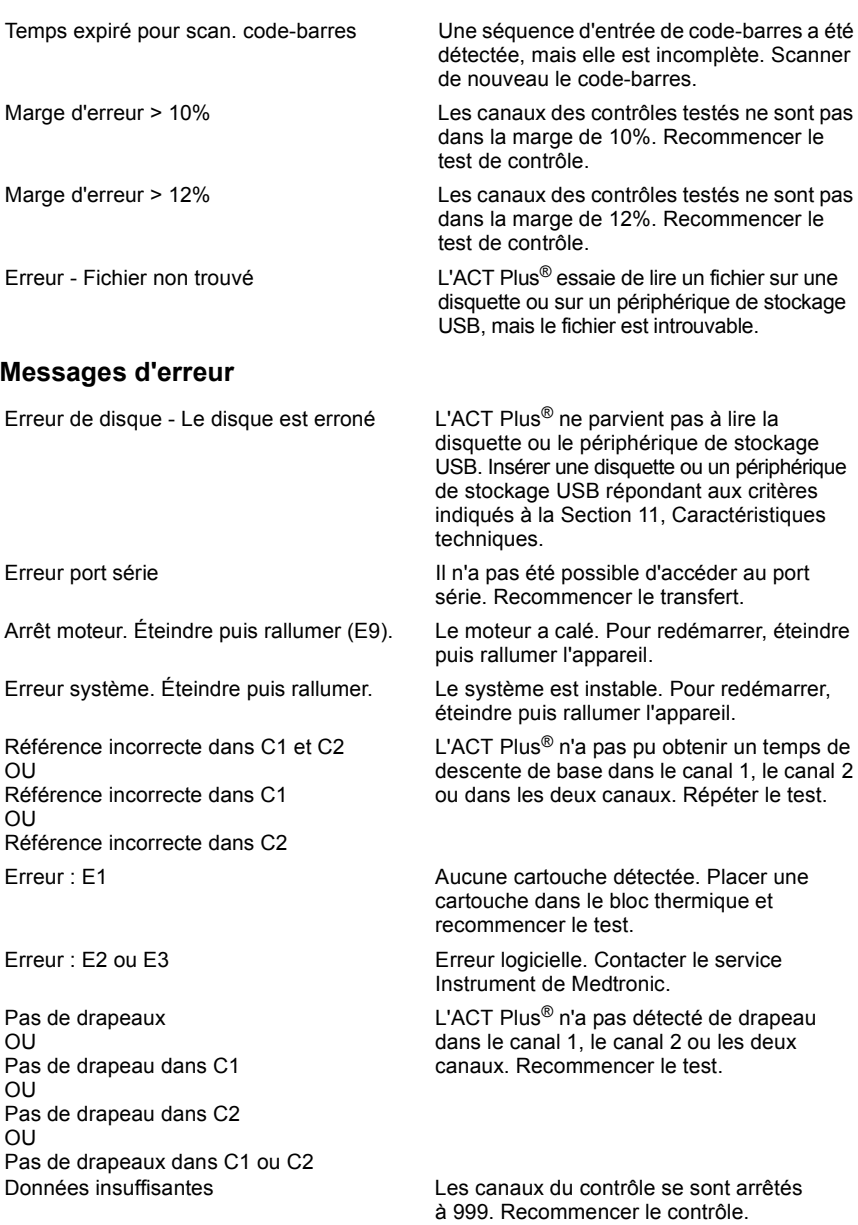

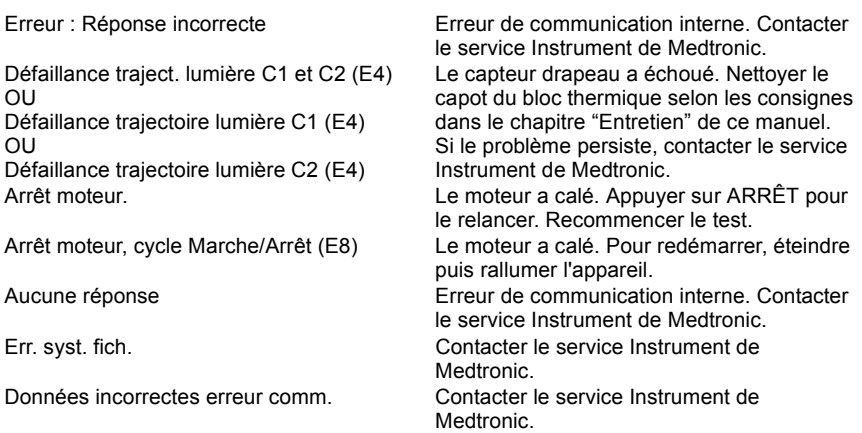

**Remarques :** Si une alarme système ne pouvant pas être corrigée en éteignant puis en rallumant l'appareil se déclenche, noter le code d'erreur à 3 chiffres (s'il s'affiche) et contacter le service Instrument de Medtronic.

#### **Température**

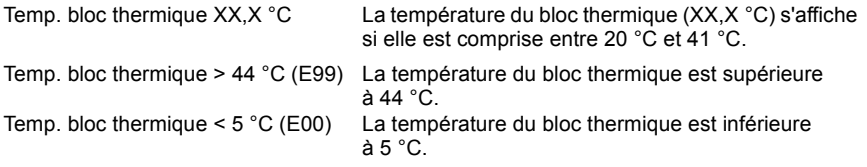

# **Section 11 : Caractéristiques techniques**

### **Appareil**

Nombre de canaux : 2 Plage du comptage (en secondes) : 6 - 999 Température du bloc thermique : Plage :  $37 °C \pm 2 °C$ Résolution : 0.1 °C Précision :  $\pm 0.5 \degree C$ 

### **Composants électriques**

**Remarque :** Les données techniques, fonctions et options indiquées dans ce manuel correspondent aux toutes dernières informations disponibles à la mise sous presse. Medtronic se réserve le droit de modifier les caractéristiques techniques sans préavis.

Classification (CEI 61010) : Classe 1, IPX0, fonctionnement continu Alimentation : Tension : 100 - 240 V~ Monophasé Fréquence : 50 - 60 Hz Courant maximal : 1 A (100 - 240) Fusible : T2A 250 V Câble d'alimentation : 2 fils électriques plus un connecteur à la masse (à la terre) Longueur : 3,1 m Type : Type : Prise à 3 lames qualité hôpital (États-Unis seulement) Normes de sécurité : CEI 61010-1 : 2001 CSA C22.2 n° 61010-1 Normes CEM : CEI 60601-1-2 : 2007 Dimensions physiques : Épaisseur : 33 cm Largeur : 20 cm Hauteur : 27 cm Poids : 5,22 kg Caractéristiques environnementales : Température de service : 14 °C à 32 °C (57 °F to 90 °F) Humidité de service : 10% à 90%, sans condensation Température de stockage : 0 °C à 49 °C (32 °F to 120 °F) Humidité de stockage : 5% à 90%, sans condensation Utilisation de l'appareil : Utilisation à l'intérieur Altitude : ≤ 2 000 mètres Fluctuation de la tension : Ne doit pas dépasser ± 10% de la tension nominale

128 Français **ACT Plus**<sup>®</sup> - Manuel de l'utilisateur

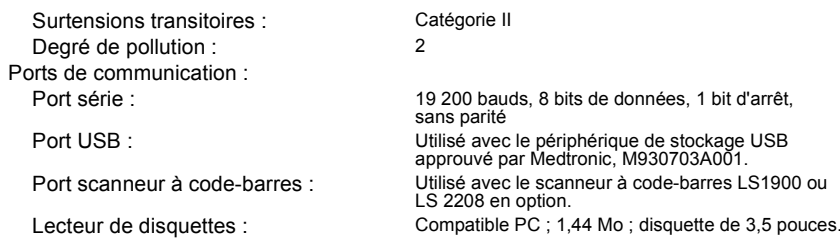

### **Paramètres de fonctionnement par défaut**

L'ACT Plus<sup>®</sup> est transporté avec les valeurs de paramètres par défaut suivantes :

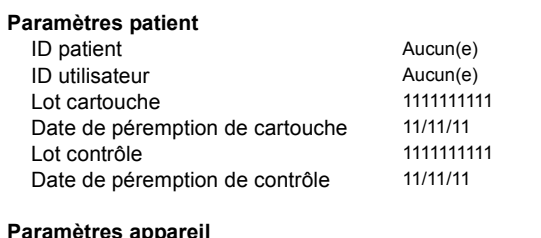

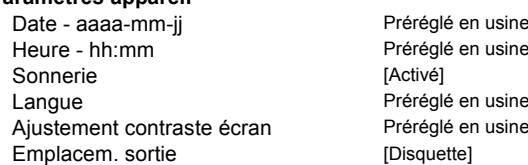

#### **Paramètres du responsable de CQ (contrôle qualité)**

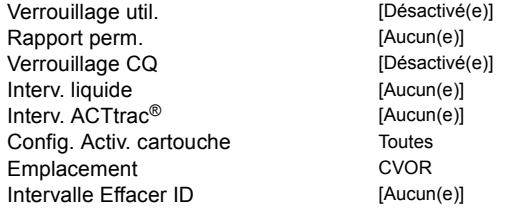

### **Déclarations sur les émissions et l'immunité électromagnétiques**

#### *CEI 60601-1-2 Tableau 201, Guide et déclaration du fabricant - Émissions électromagnétiques*

L'ACT Plus<sup>®</sup> est conçu pour une utilisation dans l'environnement électromagnétique indiqué ci-dessous. Le client ou l'utilisateur de l'ACT Plus® doit s'assurer que l'environnement d'utilisation est approprié.

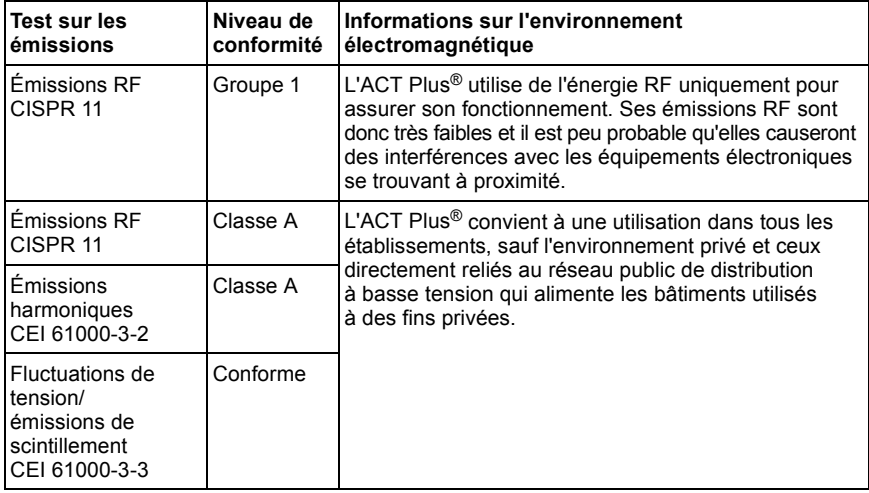

#### *CEI 60601-1-2 Tableau 202, Guide et déclaration du fabricant - Immunité électromagnétique*

L'ACT Plus<sup>®</sup> est conçu pour une utilisation dans l'environnement électromagnétique indiqué ci-dessous. Le client ou l'utilisateur de l'ACT Plus® doit s'assurer que l'environnement d'utilisation est approprié.

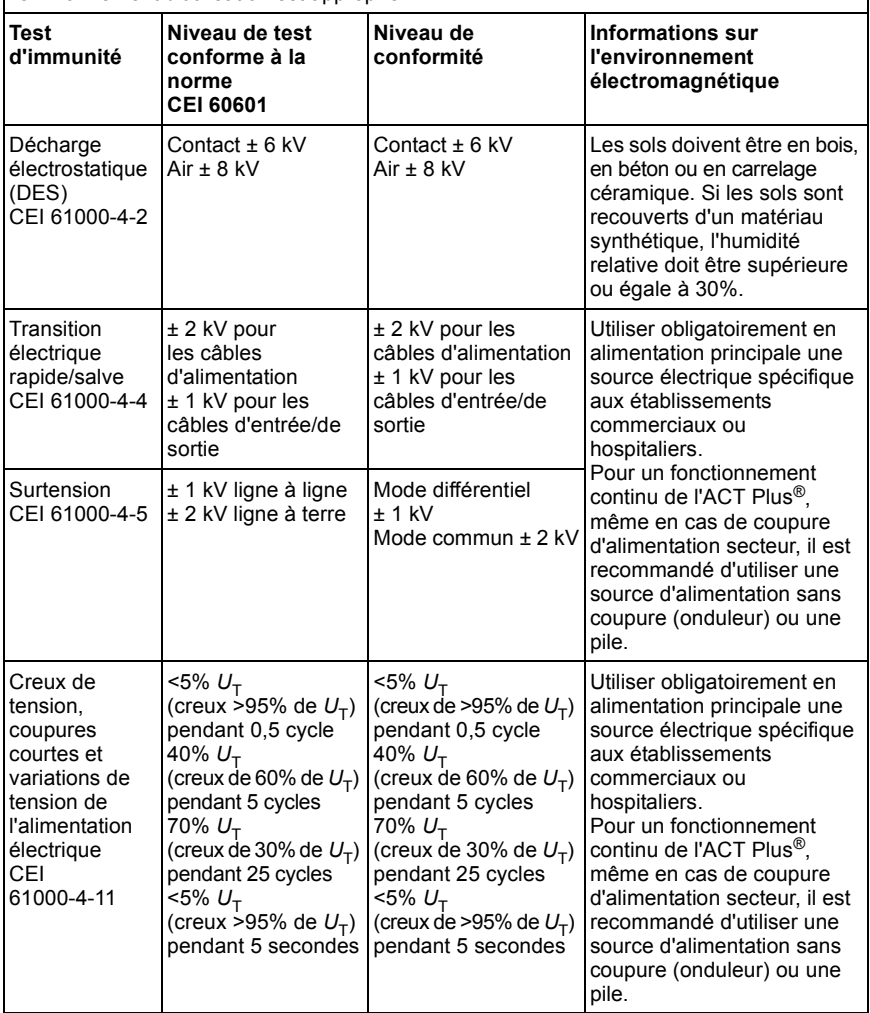

#### *CEI 60601-1-2 Tableau 202, Guide et déclaration du fabricant - Immunité électromagnétique (suite)*

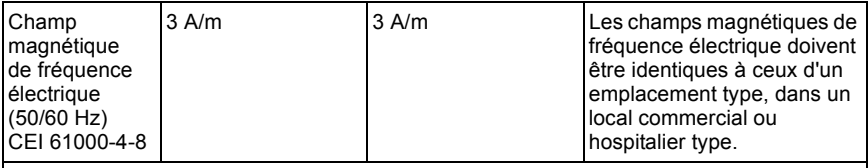

**Remarque :**  $U_T$  correspond à la tension du secteur avant le test.

#### *CEI 60601-1-2 : 2001 Tableau 204 Guide et déclaration du fabricant - Immunité électromagnétique*

L'ACT Plus® est conçu pour une utilisation dans l'environnement électromagnétique indiqué ci-dessous. Le client ou l'utilisateur de l'ACT Plus® doit s'assurer que l'environnement d'utilisation est approprié.

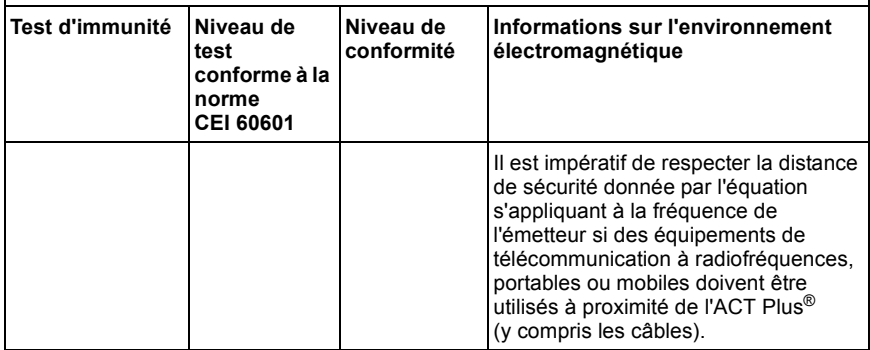

#### *CEI 60601-1-2 : 2001 Tableau 204 Guide et déclaration du fabricant - Immunité électromagnétique (suite)*

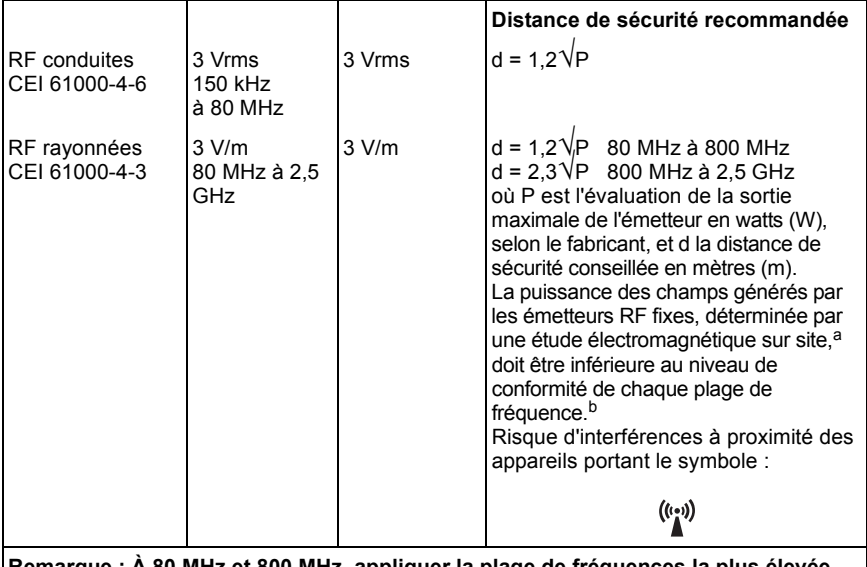

**Remarque : À 80 MHz et 800 MHz, appliquer la plage de fréquences la plus élevée.**

**Remarque : Ces consignes ne s'appliquent pas obligatoirement à tous les cas. La propagation électromagnétique est affectée par l'absorption et la réflexion des structures, des objets et des personnes.**

<sup>a</sup> La puissance des champs générés par les émetteurs fixes, les relais pour téléphones cellulaires, radios mobiles, les bases de téléphones sans fil, les relais pour radio amateur, les stations de radio AM et FM et de TV ne peut être estimée précisément. Une étude électromagnétique sur site est nécessaire pour évaluer l'environnement électromagnétique des émetteurs RF fixes. Si la puissance du champ de l'ACT Plus®, en condition d'utilisation, dépasse le niveau de conformité RF indiqué ci-dessus, le fonctionnement de l'appareil doit être vérifié. En cas de fonctionnement anormal, des mesures supplémentaires peuvent être prises, telles que changer l'orientation ou l'emplacement de l'ACT Plus®.

b Dans la plage de fréquences 150 kHz à 80 MHz, la puissance des champs doit être inférieure à 3 V/m.

#### *CEI 60601-1-2 : 2001 Tableau 206 Distance de sécurité recommandée entre les appareils de télécommunications RF portables ou mobiles et l' ACT Plus®*

L'ACT Plus<sup>®</sup> doit être utilisé dans un environnement électromagnétique dont les perturbations RF sont contrôlées. Pour éviter les interférences électromagnétiques, le client ou l'utilisateur de l'ACT Plus® doit respecter la distance minimale indiquée ci-dessous entre l'équipement de télécommunications RF (émetteur), portable ou mobile, et l'ACT Plus<sup>®</sup> en fonction de la sortie maximale de l'équipement de télécommunications.

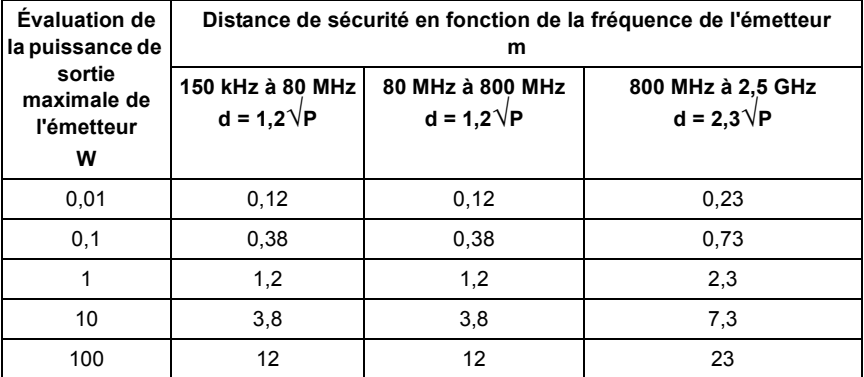

Si la puissance de l'émetteur ne figure pas dans la liste ci-dessus, calculer la distance de sécurité d, en mètres (m), avec l'équation s'appliquant à la fréquence de l'émetteur, où P correspond à l'évaluation de la puissance de sortie maximale de l'émetteur en watts (W), selon le fabricant.

**Remarque : À 80 MHz et à 800 MHz, appliquer la plage de fréquences la plus élevée.**

**Remarque : Ces consignes ne s'appliquent pas obligatoirement à tous les cas. La propagation électromagnétique est affectée par l'absorption et la réflexion des structures, des objets et des personnes.**

#### **Attention :**

- Ne pas utiliser des composants d'autres marques avec des appareils électriques externes de Medtronic. L'utilisation de composants d'autres marques peut être préjudiciable aux composants de Medtronic et notamment augmenter les émissions ou diminuer l'immunité électromagnétique des appareils ou des systèmes de Medtronic.
- Ne pas utiliser des appareils électriques externes de Medtronic à proximité de ou posés sur d'autres appareils électroniques. Ceci risquerait de réduire l'immunité électromagnétique des appareils ou des systèmes de Medtronic.

# **Annexe A : Scanneur à code-barres LS1900 en option**

### **Introduction**

Le scanneur Symbol<sup>®1</sup> Série LS1900 est compatible avec l'ACT Plus<sup>®</sup>. Le scanneur lit les formats de code-barres suivants :

- Code 39
- Code 39 avec chiffre de contrôle (Mod 10)
- Code 39 ASCII complet
- 2 parmi 5 entrelacé
- 2 parmi 5 entrelacé avec chiffre de contrôle (Mod 49)
- Codabar
- Code 128

### **Composants du scanneur Série LS1900**

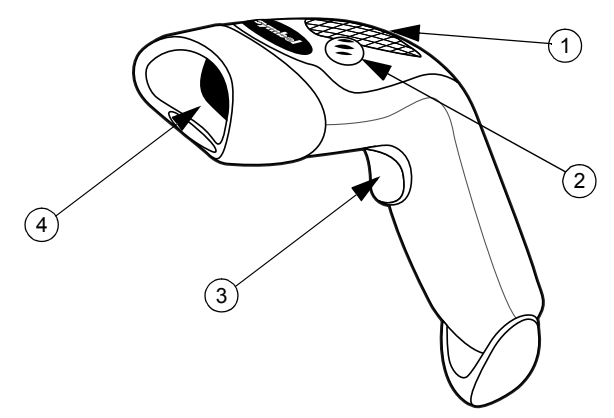

*Figure 8. Scanneur à code-barres*

- 1. Diode lumineuse (LED)
- 2. Bip
- 3. Gâchette
- 4. Fenêtre

 $1$  Symbol<sup>®</sup> est une marque déposée de Symbol Technologies, Inc.

### **Utilisation manuelle**

- 1. Raccorder le câble du scanneur à l'ACT Plus®. Une fois allumé, le scanneur émet un signal sonore.
- 2. Placer le scanneur en face du code-barres et appuyer sur la gâchette.
- 3. La ligne rouge du scanneur doit balayer toute la largeur du code-barres.

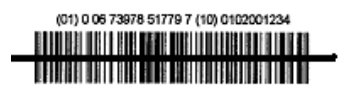

*Figure 9. Positionnement correct du scanneur*

Lorsque le scanneur a décodé le code-barres correctement, le scanneur émet un bip et les informations sont transmises à l'ACT Plus®.

### **Réglage des options du format de code-barres**

Le scanneur est préréglé pour lire des ID utilisateur et patient au format Code 39 avec chiffre de contrôle (Mod 10), 2 parmi 5 entrelacé avec chiffre de contrôle (Mod 49), Codabar et Code 128. Il est également préréglé pour lire les informations de la cartouche/du contrôle.

Pour définir des options de format de code-barres supplémentaires :

### **Code 39**

Scanner le code-barres "Activer le chiffre de contrôle du Code 39" si les codesbarres des ID utilisateur et patient utilisent un chiffre de contrôle du Code 39 pour vérifier la correction du scan.

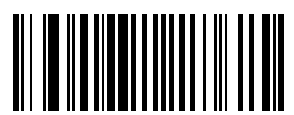

*Figure 10. Code-barres "Activer le chiffre de contrôle du Code 39"*

Scanner le code-barres "Désactiver le chiffre de contrôle du Code 39" si les codesbarres des ID utilisateur et patient utilisent un chiffre de contrôle du Code 39 pour contrôler la correction du scan. Le paramètre par défaut étant "Code 39 désactivé", ce code-barres ne doit être utilisé que si le Code 39 a été activé par erreur à l'étape précédente.

**Remarque :** La désactivation du chiffre de contrôle du Code 39 permet toujours au scanneur de scanner un code-barres comportant le chiffre de contrôle et de l'ajouter aux données.

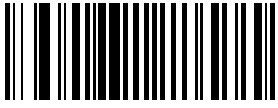

*Figure 11. Code barre "Désactiver le chiffre de contrôle du Code 39"*

Scanner le code-barres "Conversion Code 39 ASCII complet" pour pouvoir utiliser les codes-barres de Code 39 ASCII complet.

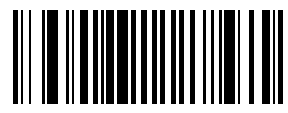

*Figure 12. Code-barres "Activer le Code 39 ASCII complet"*

### **2 parmi 5 entrelacé**

Scanner le code-barres "Activer le chiffre de contrôle de 2 parmi 5 entrelacé" si les codes-barres des ID utilisateur et patient utilisent un chiffre de contrôle de 2 parmi 5 entrelacé pour vérifier la correction du scan.

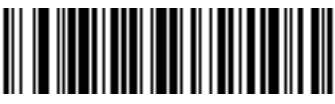

*Figure 13. Chiffre de contrôle USS*

Scanner le code-barres "2 parmi 5 entrelacé - Toute longueur" pour utiliser les codes-barres de 2 parmi 5 entrelacé de n'importe quelle longueur.

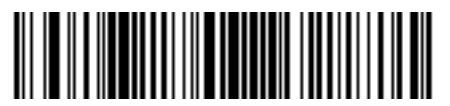

*Figure 14. Code-barres 2 parmi 5 entrelacé - Toute longueur*

Scanner le code-barres "Désactiver le chiffre de contrôle de 2 parmi 5 entrelacé" si les codes-barres des ID utilisateur et patient utilisent un chiffre de contrôle de 2 parmi 5 entrelacé pour vérifier la correction du scan. Le paramètre par défaut étant "2 parmi 5 entrelacé désactivé", ce code-barres ne doit être utilisé que si 2 parmi 5 entrelacé a été activé par erreur à l'étape précédente.

**Remarque :** La désactivation du chiffre de contrôle de 2 parmi 5 entrelacé permet toujours au scanneur de scanner un code-barres comportant le chiffre de contrôle et de l'ajouter aux données.

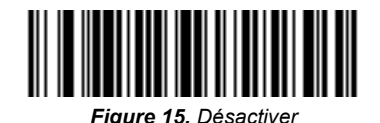

#### **Codabar**

Scanner le code-barres "Codabar" pour pouvoir utiliser Codabar pour scanner les ID utilisateur et patient.

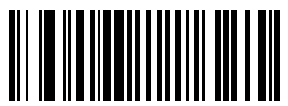

*Figure 16. Code-barres "Activer Codabar"*

Scanner le code-barres "Activer édition NOTIS" si les codes-barres des ID utilisateur et patient utilisent un format Codabar. Le code-barres "Activer édition NOTIS" supprimera les caractères de début/d'arrêt des codes-barres Codabar.

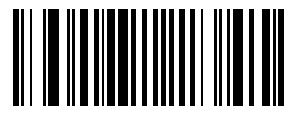

*Figure 17. Code-barres "Activer édition NOTIS"*

### **Problèmes et solutions**

Vous suivez le mode d'emploi mais rien ne se passe.

Le laser est visible, mais le scanneur ne décode pas l'étiquette.

Le scanneur décode le symbole, mais ne transmet pas les informations

Les câbles d'interface ou d'alimentation ne sont pas correctement branchés. Vérifier les branchements.

Le scanneur n'est pas programmé en fonction du type de code-barres utilisé. Le scanneur doit être programmé pour lire le type de code-barres que vous voulez scanner.

Le symbole du code-barres est illisible. Vérifier que le symbole n'est pas dégradé. Essayer de scanner les symboles de test du même type de code-barres.

La distance entre le scanneur et le code-barres est incorrecte. Rapprocher le scanneur du code-barres.

Le scanneur n'est pas programmé en fonction du type de code-barres utilisé. Le scanneur doit être programmé pour lire le type de code-barres que vous voulez scanner.

### **Réglages par défaut**

Si le scanneur à code-barres ne lit pas le code-barres figurant sur l'emballage jetable de l'ACT Plus®, rétablir les réglages par défaut avant de contacter le service Instrument de Medtronic. Procéder comme suit pour rétablir les réglages par défaut et essayer de nouveau de scanner le code-barres de l'emballage.

#### **Pour rétablir les réglages par défaut :**

1. Pour vérifier que le scanneur est sur les réglages par défaut, scanner d'abord le code-barres "Rétablir réglages par défaut".

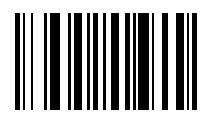

*Figure 18. Code-barres "Rétablir réglages par défaut"*

2. Scanner le code-barres "Volume faible", à moins qu'un autre volume ne soit nécessaire.

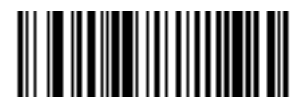

*Figure 19. Code-barres "Volume faible"*

3. Scanner le code-barres "Transmettre ID du code" pour permettre au scanneur de codes-barres de transmettre le format d'ID de code-barres avec les données du code-barres venant d'être scanné.

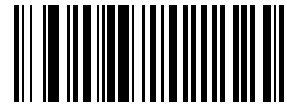

*Figure 20. Code-barres "Transmettre ID du code"*

4. Scanner le code-barres "Activer UCC/EAN-128". Les cartouches et les contrôles utilisent ce format.

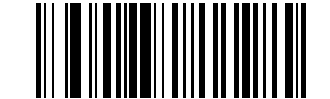

*Figure 21. Code-barres "Activer UCC/EAN-128"*

5. Scanner le code-barres "Scanner préfixe", puis les chiffres suivants : 1, 0, 0, 2.

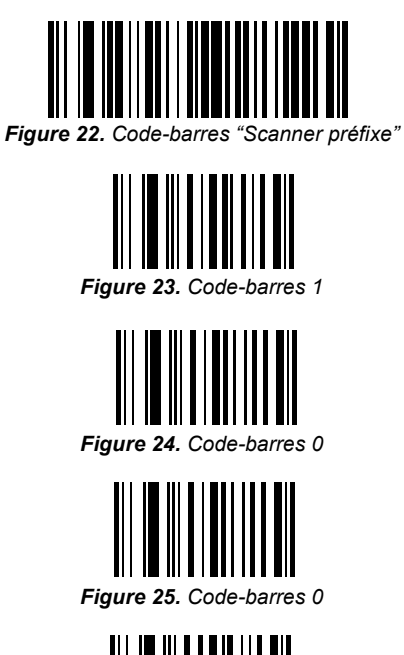

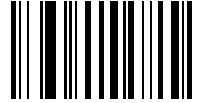

*Figure 26. Code-barres 2*

6. Scanner le code-barres "Scanner suffixe", puis les chiffres suivants : 1, 0, 0, 3.

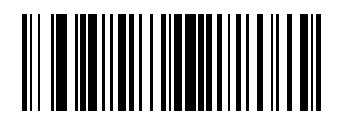

*Figure 27. Code-barres "Scanner suffixe"*

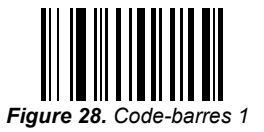

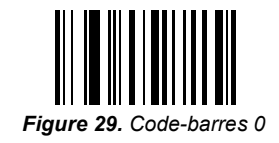

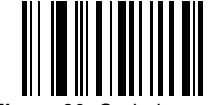

*Figure 30. Code-barres 0*

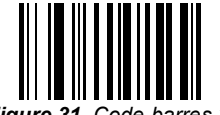

*Figure 31. Code-barres 3*

7. Scanner le code-barres "Scanner options", puis scanner le code-barres "Préfixe Données Suffixe".

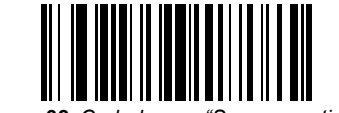

*Figure 32. Code-barres "Scanner options"*

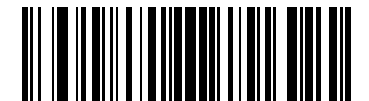

*Figure 33. Code-barres "Préfixe données suffixe"*

8. Scanner le code-barres "Entrer". La procédure est finie. Le scanneur à codebarres devrait fonctionner avec l'ACT Plus®.

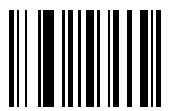

*Figure 34. Code-barres "Entrer"*
# **Annexe B : Scanneur à code-barres LS2208 en option**

## **Introduction**

Le scanneur Symbol®<sup>1</sup> LS2208 est compatible avec l'ACT Plus®. Le scanneur lit les formats de code-barres suivants :

- Code 39
- Code 39 avec chiffre de contrôle (Mod 10)
- Code 39 ASCII complet
- 2 parmi 5 entrelacé
- 2 parmi 5 entrelacé avec chiffre de contrôle (Mod 49)
- Codabar
- Code 128

 $1$  Symbol<sup>®</sup> est une marque déposée de Symbol Technologies, Inc.

### **Composants du scanneur LS2208**

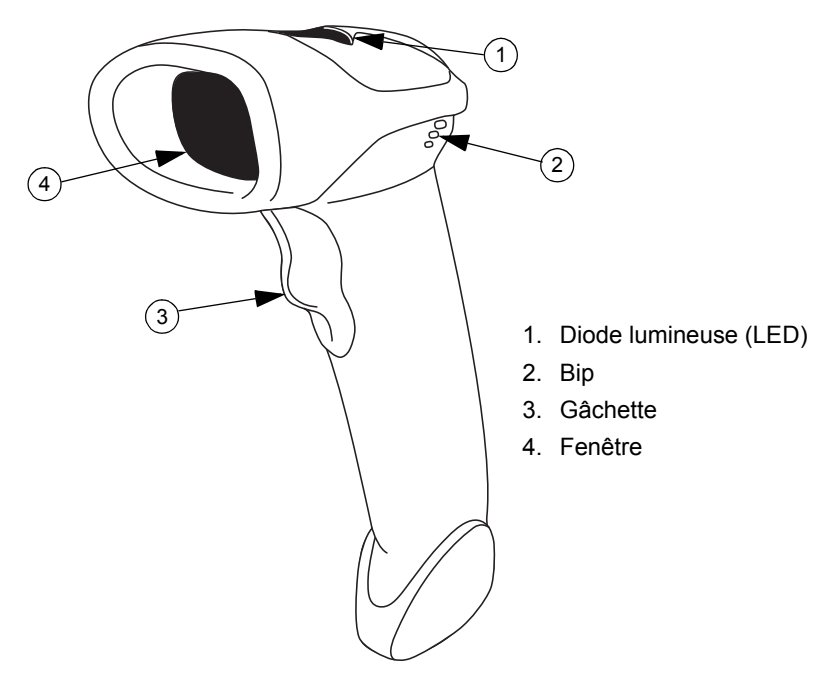

*Figure 35.*

### **Utilisation manuelle**

- 1. Raccorder le câble du scanneur au scanneur à code-barres et à l'ACT Plus®. Une fois allumé, le scanneur émet un signal sonore.
- 2. Placer le scanneur en face du code-barres et appuyer sur la gâchette.
- 3. La ligne rouge du scanneur doit balayer toute la largeur du code-barres.

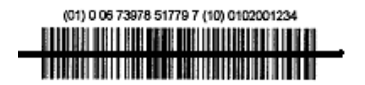

*Figure 36. Positionnement correct du scanneur*

Lorsque le scanneur a décodé le code-barres correctement, il émet un bip et les informations sont transmises à l'ACT Plus®.

### **Réglage des options du format de code-barres**

- 1. Scanner les codes-barres les uns après les autres. Le scanneur émet un signal sonore lorsqu'il décode correctement un code-barres configuré. En cas d'erreur, recommencer.
- 2. Scanner le code-barres "Réinit. valeurs par défaut" (Figure 37).

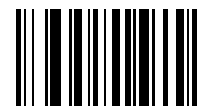

*Figure 37. Code-barres "Réinit. valeurs par défaut"*

3. Scanner le code-barres "Compatibles IBM PC/AT et IBM PC" (Figure 38) pour configurer la communication vers un PC.

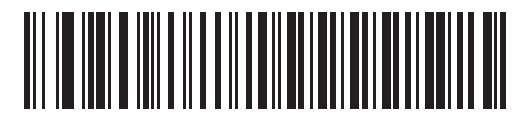

*Figure 38. Code-barres "Compatibles IBM PC/AT et IBM PC"*

4. Scanner le code-barres "Volume faible" (Figure 39) pour régler le volume sur faible.

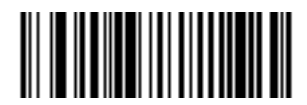

*Figure 39. Code-barres "Volume faible"*

5. Scanner le code-barres "2 parmi 5 entrelacé - Toute longueur" (Figure 40).

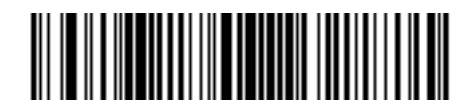

*Figure 40. Code-barres "2 parmi 5 entrelacé - Toute longueur"*

6. Scanner le code-barres "Activer Codabar" (Figure 41).

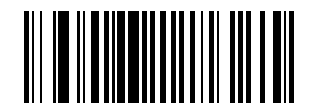

*Figure 41. Code-barres "Activer Codabar"*

*ACT Plus® - Manuel de l'utilisateur Français 145*

7. Scanner le code-barres "Activer édition NOTIS" pour activer l'édition Notis du format Codabar (Figure 42).

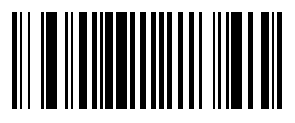

*Figure 42. Code-barres "Activer édition NOTIS"*

8. Scanner le code-barres "Transmettre ID du code" pour activer la fonction Transmettre ID du code (Figure 43).

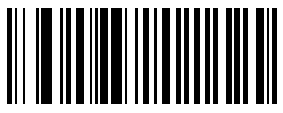

*Figure 43. Code-barres "Transmettre ID du code"*

9. Pour formater UCC/EAN-128 pour la lecture de cartouches/contrôles, scanner le code-barres "Scanner préfixe", puis scanner les numéros suivants : 1, 0, 0, 2.

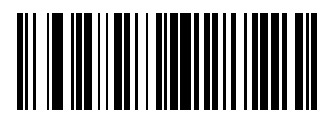

*Figure 44. Code-barres "Scanner préfixe"*

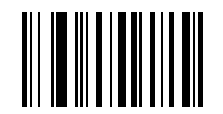

*Figure 45. Code-barres 1*

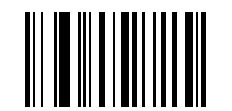

*Figure 46. Code-barres 0*

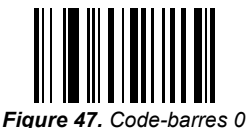

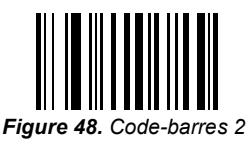

10. Pour formater UCC/EAN-128 pour la lecture de cartouches/contrôles, scanner le code-barres "Scanner suffixe", puis scanner les numéros suivants : 1, 0, 0, 3.

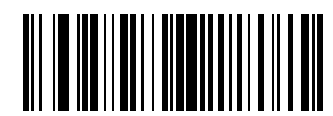

*Figure 49. Code-barres "Scanner suffixe"*

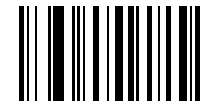

*Figure 50. Code-barres 1*

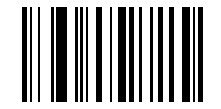

*Figure 51. Code-barres 0*

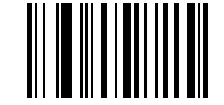

*Figure 52. Code-barres 0*

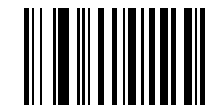

*Figure 53. Code-barres 3*

11. Pour formater UCC/EAN-128 pour la lecture de cartouches/contrôles, scanner les codes-barres "Scanner options" et "Préfixe données suffixe".

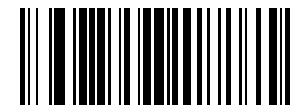

*Figure 54. Code-barres "Scanner options"*

*ACT Plus® - Manuel de l'utilisateur Français 147*

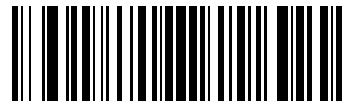

*Figure 55. Code-barres "Préfixe données suffixe"*

12. Scanner le code-barres "Entrer" pour accepter les valeurs saisies.

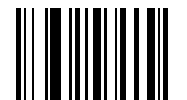

*Figure 56. Code-barres "Entrer"*

### **Instructions d'installation du scanneur à code-barres**

- 1. Retirer les 2 vis Phillips à l'aide d'un tournevis #2.
- 2. Installer le support comme le montre la Figure 57 et serrer le tout à l'aide des 2 vis retirées lors de l'étape 1.

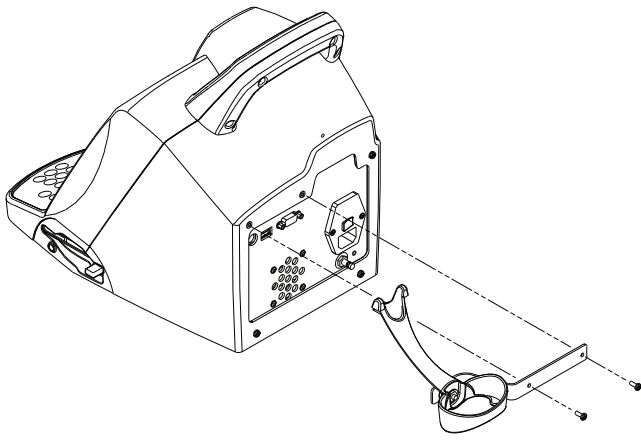

*Figure 57.*

- 3. Brancher le connecteur modulaire de l'interface dans le port d'interface du câble au bas de la poignée du scanneur.
- 4. Connecter l'autre extrémité du câble au connecteur situé à l'arrière de l'ACT Plus (Figure 58).

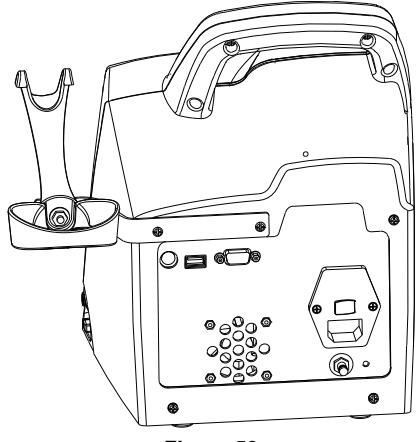

*Figure 58.*

# **Annexe C : Garantie**

# **GARANTIE LIMITÉE DE L'ÉQUIPEMENT1**

(POUR L'ÉQUIPEMENT EXTERNE RÉPARABLE/EN DEHORS DES ÉTATS-UNIS)

#### **Cette garantie limitée s'applique uniquement aux clients en dehors des États-Unis :**

- A. Cette GARANTIE LIMITÉE certifie à l'acheteur du chronomètre automatique de coagulation Automated Coagulation Timer Plus® de Medtronic®, ci-après appelé l'Équipement, qu'en cas de défaillance de l'Équipement à des tolérances normales due à un défaut des pièces ou un vice de fabrication au cours d'une période d'un (1) an, à compter de la date de livraison de l'Équipement à l'acheteur, Medtronic à sa seul décision optera pour : (a) réparer ou remplacer la ou les parties défectueuses de l'Équipement ; (b) émettre un crédit équivalent au prix d'achat initial de l'Équipement (sans excéder la valeur de l'Équipement de remplacement) contre l'achat d'un Équipement de remplacement ; ou (c) fournir, sans aucun frais additionnels, un Équipement de remplacement d'une fonctionnalité similaire.
- B. Pour pouvoir bénéficier de la réparation, du remplacement ou du crédit, les conditions ci-dessous doivent être remplies :
	- (1) L'Équipement doit être retourné à Medtronic dans un délai de soixante (60) jours à partir de la découverte de la défaillance (Medtronic pourra opter pour réparer l'Équipement sur place).
	- (2) L'Équipement ne devra pas avoir été réparé ou modifié par une personne autre que Medtronic d'une telle façon que, de l'avis de Medtronic, sa stabilité et fiabilité en soient affectées.
	- (3) L'Équipement ne doit pas avoir fait l'objet d'un usage inadéquat ou d'un usage excessif et ne doit pas avoir été endommagé ou détérioré.
- C. La présente GARANTIE LIMITÉE est limitée à ses dispositions expresses. En particulier, Medtronic ne sera pas tenue responsable de tous dommages fortuits ou indirects résultant de tous usages, défectuosités ou défaillances de l'Équipement, que la demande se fonde sur une garantie, une responsabilité contractuelle, délictueuse ou autre.
- D. Les exclusions et les limitations de garantie mentionnées ci-dessus ne sont pas, et ne doivent pas être interprétées comme contraires aux dispositions obligatoires des lois applicables. Si une partie ou une disposition de la présente GARANTIE LIMITÉE devait être considérée comme illégale, non applicable ou contraire à la loi en vigueur par un tribunal compétent, la validité des autres dispositions de la présente GARANTIE LIMITÉE n'en sera pas affectée. Dans ce cas, tous autres droits et obligations seront interprétés et appliqués, sans tenir compte de la partie ou la disposition considérée comme illégale.

<sup>1</sup> Cette GARANTIE LIMITÉE est fournie par Medtronic, Inc., 710 Medtronic Parkway, Minneapolis, MN 55432. Pour les pays hors des États-Unis, contacter votre représentant local de Medtronic pour les termes exacts de la GARANTIE LIMITÉE.

### **Inhalt**

**Kapitel 1: Beschreibung des Systems 159 Vorgesehene Verwendung 159 Prinzip der Gerinnungserkennung 159 Datenspeicherung 159 Testkartusche 159** Reagenzkammer 160 Reaktionskammer 160 Kolben 161 **Kapitel 2: Vorsichtsmaßnahmen 162 Allgemeine Vorsichtsmaßnahmen 162 Keine unzulässige Verwendung des Geräts 162 Explosive Narkosemittel 162 Netzschalter und Zugänglichkeit des Netzanschlusses 162 Stromschlag 162 Sachgerechte Wartung und Kalibrierung 163 Keine Wartung von Komponenten durch den Benutzer 163 Reinigung/Dekontamination 163 Biologisches Gefahrgut 163 Handhabung von Kartuschen und Kontrollreagenzien 163 Kapitel 3: Komponenten 164 Heizblock des Betätigungselements 164 Kapitel 4: Installation 165 Auspacken 165 Einschalten: Prüfverfahren bei Inbetriebnahme 165 Setup 166 Kapitel 5: Bedienelemente des Geräts 167 Benutzeroberfläche 167**

**Rückseite 168**

**Unterseite des Geräts 169**

**Optionales Strichcode-Lesegerät 169**

### **Kapitel 6: Dateneingabe 170**

**Hauptmenü 170**

#### **Patienten-IDs und User-IDs eingeben 171**

Manuelle Eingabe 171 Strichcode-Eingabe 172

### **Kartuschentyp auswählen 172**

### **ACTtrac® Seriennummer eingeben 173**

### **Kartuschenchargen-Nummer und Verfallsdatum eingeben 173**

Manuelle Eingabe 173 Strichcode-Eingabe 174

#### **Aktuelle Ergebnisse der 20 letzten Tests anzeigen 175**

#### **Ergebnisse von Patiententests und Qualitätskontrollen (QK) übertragen 175**

Datenübertragung anhand eines Diskettenlaufwerks 175 Datenübertragung über eine USB-Schnittstelle 176

**Geräteparameter einstellen 177**

#### **Menü Qualitätskontrolle (QK) 178**

#### **Allgemeine Funktionen zur Qualitätskontrolle (QK) 178**

#### **Kontrolltyp auswählen 179**

**Chargennummer, Verfallsdatum und Bereich der Kontrolle eingeben 179**

Manuelle Eingabe 179 Strichcode-Eingabe 181

**Temperatur im Heizblock des Betätigungselements des ACT Plus® überprüfen und erfassen 181**

#### **Fälligkeitsstatus eines Qualitätskontrolltests anzeigen 181**

### **QK-Manager-Funktionen 182**

Standort für den ACT Plus® auswählen 183 User-IDs hinzufügen/löschen 184 Eine User-ID hinzufügen 184

Eine User-ID löschen 184 User-Sperre aktivieren 184 Das QK-Manager-Kennwort ändern 184 User-IDs übertragen 185 User-IDs vom ACT Plus® auf mehrere Geräte übertragen 185 Wartezeit bis zum Löschen von Patienten- und User-IDs auswählen 185 QK-Sperre einstellen 185 QK-Intervall für flüssigkeitsbasierte und elektronische Kontrollen einstellen 186 So stellen Sie das QK-Intervall für flüssigkeitsbasierte Kontrollen ein 186 So stellen Sie das ACTtrac**®** QK-Intervall für elektronische Kontrollen ein 186 Testkartuschentypen aktivieren oder deaktivieren 186 Alle Geräteeinstellungen auf eine Diskette oder ein USB-Speichergerät übertragen 186 Methode der laufenden Erfassung übertragener Daten durch das ACT Plus® festlegen 187 Softwareaktualisierungen von einer Diskette oder einem USB-Speichergerät laden 187

#### **Kapitel 7: Testmethoden 188**

#### **Allgemeines 188**

#### **Aktivierte Gerinnungszeiten: Kartuschen vom Typ High Range (HR-ACT), Low Range (LR-ACT) und Recalcified (RACT) 189**

Ergebnisse 190

**High Range Heparinase (HR-HTC) 190**

#### **Kapitel 8: Qualitätssicherung 191**

**Selbsttest des Geräts 191**

**Flüssigkeitsbasierte Qualitätskontrollen 191**

**Elektronische Qualitätskontrolle (ACTtrac®) 191**

#### **Kapitel 9: Wartung 193**

**Reinigung des Gerätegehäuses 193**

**Reinigung des Betätigungselements 193**

#### **Heizblocktemperatur des Betätigungselements 194**

Temperaturprüfkartusche 194 Prüfung per Thermometer 195 **Austausch von Sicherungen 196**

**Routinewartung 196**

#### **Kapitel 10: Kundendienst und Fehlersuche 197**

**Wartung 197**

**Rückgabe des Geräts 197**

#### **Entsorgung nach Ablauf der Verwendbarkeitsdauer 197**

#### **Problemlösung 197**

Arten von Meldungen 198 Priorität der Meldungen 198 Alarme 201 Fehlermeldungen 201 Temperatur 203

#### **Kapitel 11: Technische Daten 204**

**Gerät 204**

**Elektrik 204**

#### **Standard-Betriebsparameter 205**

**Erklärungen zu elektromagnetischen Emissionen und Störfestigkeit 206**

#### **Anhang A: Optionales Strichcode-Lesegerät LS1900 213**

**Einführung 213**

#### **Bestandteile des Scanners LS1900 213**

**Scannen im Handheld-Modus 214**

#### **Einstellung von Optionen für das Strichcode-Format 214**

Code 39 214 Interleave 2 von 5 215 Codabar 216

#### **Problemlösung 216**

Standardeinstellungen 217 So stellen Sie die Standardeinstellungen wieder her 217

#### **Anhang B: Optionales Strichcode-Lesegerät LS2208 221**

**Einführung 221**

**Komponenten des Lesegeräts LS2208 222 Scannen im Handheld-Modus 222 Einstellen von Optionen für das Strichcode-Format 223 Installationsanweisungen für das Strichcode-Lesegerät 227 Anhang C: Garantieerklärungen 229 GARANTIEERKLÄRUNG FÜR DAS PRODUKT 229**

*ACT Plus® Benutzerhandbuch Deutsch 157*

*158 Deutsch ACT Plus® Benutzerhandbuch*

# **Kapitel 1: Beschreibung des Systems**

Das automatische, mikroprozessorgesteuerte, elektromechanische Gerinnungszeitmessgerät Medtronic ACT Plus<sup>®</sup> dient zur In-vitro-Bestimmung von Gerinnungsendpunkten in frischem Blut und in Zitratvollblutproben. Das ACT Plus® kann zusammen mit den folgenden, zur einmaligen Verwendung bestimmten Kartuschen von Medtronic eingesetzt werden: High Range ACT, Low Range ACT, Recalcified ACT und High Range Heparinase.

### **Vorgesehene Verwendung**

Das ACT Plus® ist zur In-vitro-Diagnostik in Krankenhauslabors oder an (dezentralen) Versorgungsstellen wie Operationssälen, Labors für die kardiale Katheterisierung, Intensivstationen, Kliniken usw. vorgesehen.

### **Prinzip der Gerinnungserkennung**

Testreaktionen treten bei einer Temperatur von 37 °C ±0,5 °C bei Einweg-Kartuschen im Heizblock des Betätigungselements auf. Die Fibrinbildung steht am Ende von mit dem ACT Plus® durchgeführten Tests. Die Fibrinbildung wird durch Messung der Senkgeschwindigkeit des in jedem Kartuschenkanal befindlichen Hebemechanismus mit dem Kolbenfähnchen festgestellt. Der Kolben senkt sich in programmierten Intervallen. Bei einer nicht geronnenen Probe ist die Senkgeschwindigkeit vergleichsweise hoch. Das Fibrinnetz, das sich während der Gerinnung bildet, hemmt das Absinken des Kolbens und wird durch ein fotooptisches System im Betätigungselement des ACT Plus® erkannt. Alle Tests werden zweimal durchgeführt, und die aus ihnen gewonnenen Gerinnungszeitdaten werden am roten LED-Display sowie am LCD-Display des ACT Plus® angezeigt.

### **Datenspeicherung**

Das ACT Plus® kann insgesamt 1000 Testergebnisse speichern (beliebige Kombination von Patienten- und Qualitätskontrolltests). Die Testdaten werden in der Reihenfolge der Ausführung gespeichert. Daten von Patienten- und Qualitätskontrolltests können mithilfe des Diskettenlaufwerks oder eines USB-Anschlusses an den ACT Plus EDM (External Data Manager) übermittelt werden. Über die serielle Schnittstelle zur Datenübertragung können Testdaten an ein Labor- oder Krankenhausinformationssystem übertragen werden. Dabei wird eine herstellerneutrale Verbindungssoftware verwendet.

## **Testkartusche**

Testkartuschen für das ACT Plus® bestehen aus einer Reagenzkammer, einer Reaktionskammer und dem Kolben.

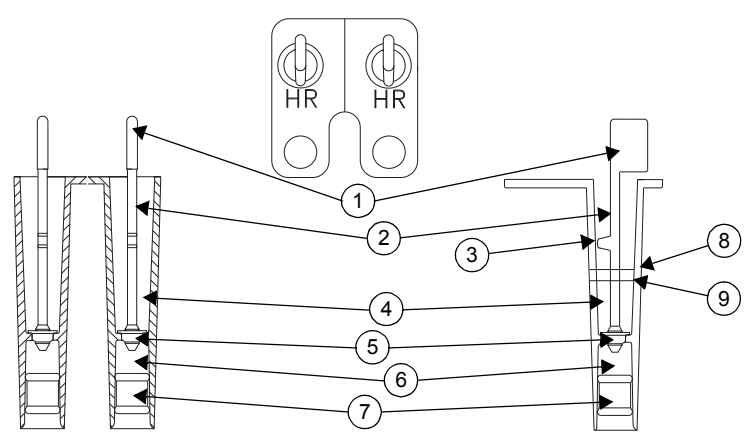

*Abbildung 1. Testkartusche*

- 1. Fähnchen
- 2. Kolben
- 3. Mitnehmer
- 4. Reaktionskammer
- 5. Maßscheibe
- 6. Reagenzkammer
- 7. Unterer Stopfen
- 8. Obere Füllstandslinie
- 9. Untere Füllstandslinie

#### **Reagenzkammer**

Die Reagenzkammer enthält den Aktivator und andere Reagenzien, die eine Gerinnungsbildung auslösen und verstärken können. Eine Maßscheibe bildet den oberen Abschluss der Reagenzkammer. An der Unterseite befindet sich ein biegsamer Stopfen.

#### **Reaktionskammer**

Die Reaktionskammer befindet sich oberhalb der Reagenzkammer. Die Testprobe wird in die Reaktionskammer eingebracht. Beim Testbeginn wird das Kolbenaggregat angehoben, und die Unterseite der Reagenzkammer wird nach oben gedrückt. Dadurch wird der Inhalt der Reagenzkammer in die Reaktionskammer abgegeben, und die Reagenzien werden mit der Testprobe vermischt.

### **Kolben**

Das Kolbenaggregat besteht aus der Maßscheibe, dem Kolben und dem Fähnchen.

Die Maßscheibe bildet die obere Abdichtung der Reagenzkammer und ist zugleich das mechanische Element, das den Nachweis der Gerinnungsbildung ermöglicht. Mit jedem Aufsteigen und Absinken des Kolbens bewegt sich die Maßscheibe durch das Gemisch aus Testprobe und Reagenz auf und ab. Durch eine Gerinnungsbildung wird die Bewegung der Maßscheibe durch die Probe gehemmt.

Das Fähnchen befindet sich oben am Kolben. Ein foto-optisches System registriert die Bewegung des Kolbenmitnehmers durch die Reaktionsmischung. Sobald eine Abnahme der Senkgeschwindigkeit des Kolbens erkannt wird, wird die Uhr angehalten, und die Gerinnungszeiten werden angezeigt.

# **Kapitel 2: Vorsichtsmaßnahmen**

## **Allgemeine Vorsichtsmaßnahmen**

- Das ACT Plus® dient ausschließlich zur In-vitro*-*Diagnostik.
- Für den Einsatz durch geschultes medizinisches Personal.
- Das ACT Plus<sup>®</sup> darf nur auf ebenen Flächen verwendet werden.
- Die Betriebsparameter des ACT Plus® müssen richtig konfiguriert sein, damit gültige Ergebnisse erzielt werden können.
- Die in diesem Handbuch abgebildeten Anzeigewerte sind lediglich als Beispiele gedacht; sie entsprechen nicht unbedingt tatsächlichen Testergebnissen.
- Die Kartuschenkanäle müssen bis zu der für den Test erforderlichen Füllhöhe aufgefüllt werden. Genauere Angaben finden Sie in den Packungsbeilagen der jeweiligen Kartuschen.
- Durch Herunterfallen, Einweichen oder sonstige unsachgemäße Behandlung kann die Funktionsfähigkeit des ACT Plus® beeinträchtigt werden.

## **Keine unzulässige Verwendung des Geräts**

Die Verwendung des ACT Plus® in einer nicht in der Gebrauchsanweisung oder anderen anwendbaren Dokumenten aufgeführten Art und Weise ist nicht zulässig. Das ACT Plus® muss in Übereinstimmung mit sämtlichen von Medtronic bereitgestellten Anweisungen und sonstigen Angaben eingesetzt werden. Die Verwendung auf andere Art und Weise kann die Sicherheit und den Nutzen des Geräts nachteilig beeinflussen.

## **Explosive Narkosemittel**

Das Gerät darf beim Vorhandensein explosiver Gase oder Narkosemittel nicht verwendet werden.

## **Netzschalter und Zugänglichkeit des Netzanschlusses**

Das ACT Plus<sup>®</sup> darf nicht so aufgestellt werden, dass der schnelle und mühelose Zugang zum Netzschalter oder Netzkabel beeinträchtigt ist. Der Netzschalter (Ein/Aus) an der Rückseite des Geräts sowie das Netzkabel müssen jederzeit zugänglich sein, um das Gerät ausschalten bzw. vom Netz trennen zu können.

## **Stromschlag**

Entfernen Sie nicht die Abdeckung des Geräts, da die Gefahr eines Stromschlags besteht. Sollten Reparaturarbeiten erforderlich werden, wenden Sie sich an den technischen Kundendienst von Medtronic oder an andere autorisierte Wartungsbeauftragte.

## **Sachgerechte Wartung und Kalibrierung**

Das ACT Plus<sup>®</sup> muss unbedingt in einem guten Betriebszustand gehalten und in regelmäßigen Abständen durch einen von Medtronic qualifizierten Kundendiensttechniker kalibriert werden. Andernfalls kann es zu einem Nachlassen der Messgenauigkeit kommen.

### **Keine Wartung von Komponenten durch den Benutzer**

Das Gehäuse des ACT Plus® enthält keinerlei Teile, die vom Benutzer gewartet werden können. Jegliche Reparatur oder Wartung des Geräts darf ausschließlich von Medtronic Kundendienstvertretern oder anderen autorisierten Repräsentanten vorgenommen werden.

### **Reinigung/Dekontamination**

Das ACT Plus® darf keinem Dampf ausgesetzt, nicht im Autoklav sterilisiert und nicht eingetaucht werden. Reinigungsanweisungen finden Sie in Kapitel 9, "Wartung".

### **Biologisches Gefahrgut**

Sämtliche Blutproben und Kontrollen sowie mit Blut gefüllte Kartuschen, Spritzen und Kanülen müssen als potenziell gefährlich angesehen und nach den allgemein gültigen Vorsichtsmaßnahmen zum Schutz gegen durch Blut übertragene Krankheitserreger behandelt werden. Die Entsorgung von Blutproben und den genannten Produkten muss in Übereinstimmung mit den von der jeweiligen Einrichtung aufgestellten Richtlinien erfolgen. Beim Umgang mit potenziell infektiösen Substanzen sind Schutzhandschuhe zu tragen.

### **Handhabung von Kartuschen und Kontrollreagenzien**

Weitere detaillierte Warnhinweise und Vorsichtsmaßnahmen hinsichtlich der Handhabung sind der Packungsbeilage der jeweiligen Kartusche bzw. des jeweiligen Kontrollreagenzes zu entnehmen. Behandeln Sie alle Blutproben als potenziell infektiös.

# **Kapitel 3: Komponenten**

### **Heizblock des Betätigungselements**

Der Heizblock des Betätigungselements dient als Behältnis für die Testkartuschen. Die ACT Plus® Software hält die Temperatur des Heizblocks am Betätigungselement bei 37,0 °C ±0,5 °C konstant. Der Heizblock des Betätigungselements kann durch Kippbewegung in die *geöffnete* oder *geschlossene* Stellung gebracht werden. Kartuschen können in den Heizblock des Betätigungselements eingesetzt und wieder entnommen werden, solange sich der Heizblock in *geöffneter* Stellung befindet. Zum Starten eines Gerinnungstests muss der Heizblock des Betätigungselements zunächst in die *geschlossene* Stellung gebracht werden. Bei Beendigung des Tests wird der Heizblock automatisch in die *geöffnete* Stellung gekippt, und die Ergebnisse werden angezeigt. Um einen Test manuell zu beenden und den Heizblock des Betätigungselements gleichzeitig in die *geöffnete* Stellung zu versetzen, muss die *Stopp*-Taste an der Frontkonsole betätigt werden.

# **Kapitel 4: Installation**

### **Auspacken**

- 1. Zum Lieferumfang des ACT Plus® gehören folgende Artikel:
	- Benutzerhandbuch
	- Netzkabel
	- Temperaturprüfkartusche
	- Schnellstartanleitung für Versorgungseinrichtung
	- Schnellübersicht
	- Reinigungskit für das Betätigungselement
	- USB-Speichergerät
- 2. Kontrollieren Sie die Verpackung auf mögliche Schäden und weisen Sie den Lieferdienst auf etwaige Schäden hin.
- 3. Entfernen Sie die Schutzhülle.
- 4. Stellen Sie das ACT Plus® auf eine ebene Fläche.
- 5. Überprüfen Sie das ACT Plus® auf sichtbare Beschädigungen.
- 6. Bewahren Sie sämtliche Verpackungsmaterialien auf.

### **Einschalten: Prüfverfahren bei Inbetriebnahme**

- 1. Schließen Sie das Netzkabel an eine Wechselstromquelle an, deren Spannungseigenschaften den Angaben auf der Serienplakette an der Unterseite des ACT Plus® entsprechen.
- *2.* Schieben Sie den Heizblock des Betätigungselements in die *geschlossene* Stellung.
- 3. [Optional] Schließen Sie das als Zubehör erhältliche Strichcode-Lesegerät an.
- 4. Schalten Sie das Gerät mithilfe des Netzschalters an der Rückseite des Geräts ein (*I*). Der Heizblock des Betätigungselements sollte jetzt selbstständig in die *geöffnete* Stellung klappen. Anschließend leuchten alle Segmente der Gerinnungszeitanzeige auf, und an der LCD-Anzeige erscheint die Meldung "Selbsttest OK". Nach Ablauf dieser Sequenz sollte ein Signalton ausgegeben werden, der den Abschluss des Selbsttests bestätigt. Beim Ausführen dieses Schritts wird die Softwareversion von ACT Plus® angezeigt.
- 5. Wählen Sie im Hauptmenü die Option [**Kart.-Charge**]**.** Scannen Sie das Strichcode-Etikett auf der Kartuschenverpackung ein. Geben Sie die Nummer der Kartuschencharge und das Verfallsdatum der Kartusche in die entsprechenden Kartuschentyp-Felder ein.

**Hinweis:** Informationen zur manuellen Dateneingabe finden Sie unter Kapitel 6, Dateneingabe. Informationen zur Dateneingabe mithilfe des Strichcode-Lesegeräts finden Sie in Anhang A oder Anhang B.

**Hinweis:** Die Chargennummer und das Verfallsdatum müssen immer eingegeben werden, bevor eine Kartusche verwendet wird. Das entsprechende Verfahren ohne Verwendung eines Strichcode-Lesegeräts ist unter Kapitel 6, Dateneingabe beschrieben.

- 6. Wählen Sie im Hauptmenü [**Kartuschentyp**]. Wählen Sie den in Schritt 5 eingegebenen Kartuschentyp und drücken Sie die Taste Enter.
- 7. Setzen Sie eine leere Kartusche in den Heizblock des Betätigungselements ein.
- 8. Bringen Sie den Heizblock des Betätigungselements in die *geschlossene* Stellung. Das Gerät sollte nun mit dem Test beginnen.
- 9. Beenden Sie den Test durch Drücken der *Stopp*-Taste. Der Heizblock des Betätigungselements sollte in die *geöffnete* Stellung klappen.
- 10. Setzen Sie die Temperaturprüfkartusche ein. Überprüfen Sie nach 10 Minuten sowohl den Temperaturanzeiger an der Frontkonsole als auch die Temperaturprüfkartusche, um sicherzustellen, dass an beiden eine Temperatur von 37 °C ±0,5 °C angezeigt wird. Korrigieren Sie die Temperatur, falls erforderlich (eine ausführliche Anleitung hierzu finden Sie unter Kapitel 9, Wartung "Temperaturprüfkartusche").
- 11. Legen Sie eine Diskette oder ein USB-Speichergerät in das entsprechende Laufwerk ein.
- 12. Wählen Sie im Hauptmenü [**Testergebnisse übertragen**] und anschließend [**Nicht gesend. Pat.-Tests übertr.**]. Die Ergebnisse des vorherigen Tests werden nun auf die Diskette bzw. das USB-Speichergerät übertragen.
- 13. Wenden Sie sich bitte an einen Kundendienstvertreter von Medtronic, falls das Gerät nicht einwandfrei funktioniert (siehe Kapitel 10, Kundendienst und Fehlersuche).

### **Setup**

Medtronic empfiehlt die Durchführung der nachfolgend beschriebenen Konfigurationsverfahren, bevor die ersten Tests mit dem ACT Plus® durchgeführt werden. Einzelheiten hierzu erfragen Sie bitte beim Koordinator Ihrer Einrichtung.

- 1. Geräteparameter einstellen (siehe Seite 177).
- 2. QK-Manager-Parameter einstellen (siehe Seite 182):
	- a. Standort des Geräts eingeben.
	- b. User-IDs eingeben.
	- c. QK-Intervall auswählen.
	- d. QK-Sperre aktivieren.
	- e. Kartuschentyp aktivieren.
	- f. Laufende Erfassung einstellen.
- 3. Informationen zur Kartuschencharge eingeben (siehe Seite 173).
- 4. Informationen zur Kontrollcharge eingeben (siehe Seite 179).
- 5. Kontrollen durchführen.

# **Kapitel 5: Bedienelemente des Geräts**

### **Benutzeroberfläche**

In Abbildung 2 sind die Komponenten der Benutzeroberfläche dargestellt. Das als Zubehör verwendbare Strichcode-Lesegerät ist nicht abgebildet.

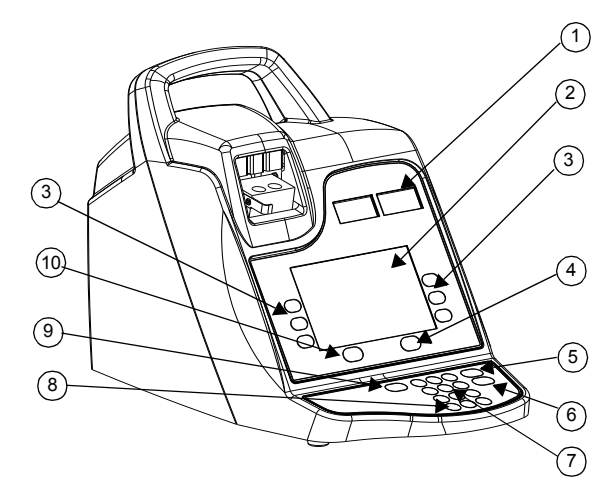

*Abbildung 2. Bedienkonsole*

- 1. Anzeige der Gerinnungszeit
- 2. Dateneingabe-Display
- 3. Funktionstastenfeld
- 4. Taste für Qualitätskontrolle
- 5. Taste Abbruch
- 6. Taste Enter
- 7. Numerisches Tastenfeld
- 8. Taste Lösch
- 9. Taste Stopp
- 10. Taste für Hauptmenü
- 1. Zur **Anzeige der Gerinnungszeit** dient je ein rotes, aus sieben Segmenten pro Zeichen bestehendes Display der Gerinnungszeiten für die Kanäle 1 und  $\mathcal{P}$
- 2. Am **LCD-Display für die Dateneingabe** werden die Gerinnungszeiten angezeigt. Es dient darüber hinaus zum Auswählen von Tests, zum Eingeben von Daten und zum Navigieren durch die verschiedenen Anzeigen (eine ausführliche Anleitung hierzu finden Sie unter Kapitel 6, Dateneingabe).
- 3. Das **Funktionstastenfeld** dient zum Auswählen des gewünschten Felds innerhalb der verschiedenen Anzeigeoptionen.
- 4. Die **Taste für die Qualitätskontrolle** dient zum Öffnen von Menü Qualitätskontrolle (QK).
- 5. Die **Taste Abbruch** dient zum Abbrechen der gerade aktiven Funktion.
- 6. Die **Taste Enter** dient zum Übernehmen der in ein aktives Feld eingegebenen Zahlen oder Daten.
- 7. Das **numerische Tastenfeld** dient zur Eingabe von Zahlenwerten (z. B. Chargennummern, User-IDs [UIDs] oder Patienten-IDs [PIDs]) in die entsprechenden Felder.
- 8. Die **Taste Lösch** dient zum Löschen eines Werts aus einem Feld.
- 9. Die **Taste Stopp** dient zum Beenden eines laufenden Tests.
- 10. Die **Taste Hauptmenü** dient zum Öffnen des Hauptmenüs.

### **Rückseite**

Die Komponenten auf der Rückseite des Geräts sind in Abbildung 3 dargestellt.

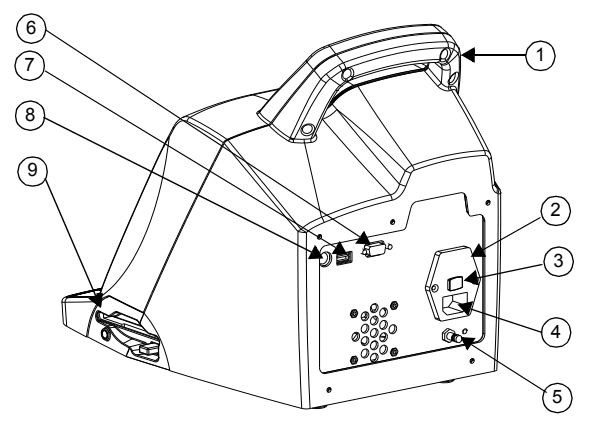

*Abbildung 3. Komponenten auf der Rückseite des Geräts*

- 1. Griff
- 2. Sicherungshalter
- 3. Hauptnetzschalter (Ein/Aus)
- 4. Netzteilmodul
- 5. Erdungsanschluss
- 6. Serielle Schnittstelle (RS-232)
- 7. Serielle Schnittstelle (USB)
- 8. Anschluss für Strichcode-Lesegerät
- 9. Diskettenlaufwerk
- 1. **Griff**.
- 2. Der **Sicherungshalter** befindet sich im Netzteilmodul. Das Auswechseln der Sicherungen ist unter Kapitel 9, Wartung beschrieben.
- 3. Beim **Hauptnetzschalter** handelt es sich um einen Kippschalter: "|" bedeutet "eingeschaltet", und "O" bedeutet "ausgeschaltet". Dieser Schalter befindet sich am Netzteilmodul.
- 4. Das **Netzteilmodul** dient zum Anschluss des Netzkabels an das ACT Plus® Gerät.
- 5. Der **Erdungsanschluss** dient dazu, die Masse des ACT Plus® an andere Geräte anzuschließen, die in einer klinischen Umgebung eingesetzt werden können.
- 6. Bei der **Seriellen Schnittstelle (RS-232)** handelt es sich um eine DB-9- Buchse (Details finden Sie unter Kapitel 11, Technische Daten).
- 7. Der **USB-Anschluss** dient zur Übertragung und Speicherung von Patientendaten und Qualitätstestdaten.
- 8. Der **Anschluss für das Strichcode-Lesegerät** dient zum Anschließen eines als Zubehör erhältlichen Strichcode-Lesegeräts (Details finden Sie unter Kapitel 11, Technische Daten).
- 9. Das **Diskettenlaufwerk** dient zur Übertragung und Speicherung von Patientendaten und Qualitätstestdaten.

# **Unterseite des Geräts**

Die mit der Seriennummer des Geräts sowie mit den Zulassungsvermerken der verschiedenen Sicherheitsbehörden beschriftete Seriennummer-Plakette befindet sich an der Unterseite des ACT Plus<sup>®</sup>.

# **Optionales Strichcode-Lesegerät**

Weitere Informationen finden Sie unter Anhang A, Optionales Strichcode-Lesegerät LS1900 und Anhang B, Optionales Strichcode-Lesegerät LS2208.

# **Kapitel 6: Dateneingabe**

## **Hauptmenü**

Im Hauptmenü werden die folgenden Funktionstasten angezeigt: [**ID eingeben**], [**Kartuschentyp**], [**Kart.-Charge**], [**Ansicht aktueller Testergebnisse**], [**Testergebn. übertragen**] und [**Geräteparameter**].

Das Hauptmenü kann von jeder Anzeige aus durch Drücken der links unterhalb des Displays befindlichen Taste [**Hauptmenü**] aufgerufen werden.

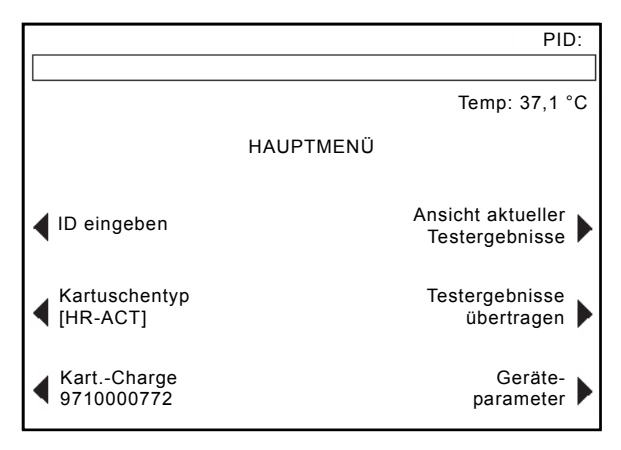

*Abbildung 4. Bildschirm Hauptmenü*

Die Funktionstaste [**ID eingeben**] dient zur Eingabe der Patientenkennung (PID) und der Benutzerkennung (UID). Diese Informationen können alphanumerisch sein und werden unter Verwendung des numerischen Tastenfelds eingegeben.

Die Funktionstaste [**Kartuschentyp**] dient zum Auswählen des geeigneten Kartuschentyps für den geplanten Test (HR-ACT, LR-ACT, HTC, RACT, GPC oder ACTtrac®). Anleitungen zu bestimmten Testmethoden finden Sie in diesem Handbuch in Kapitel 7 sowie auf der Packungsbeilage der betreffenden Kartusche.

Die Funktionstaste [**Kart.-Charge**] dient zur Eingabe der Kartuschenchargen-Nummer und des Verfallsdatums der Kartusche. Zu jedem Kartuschentyp können maximal 2 Chargen gleichzeitig in die Datenbank eingegeben werden.

Die Funktionstaste [**Ansicht aktueller Testergebnisse**] dient zum Anzeigen der Ergebnisse der 20 zuletzt durchgeführten Tests, darunter Datum, Uhrzeit, Patienten-ID und Testergebnisse.

Die Funktionstaste [**Testergebn. übertragen**] dient zum Übertragen der Ergebnisse von Patiententests und Qualitätskontrollen (QK) an externe Speicherorte. Die Ergebnisse können über das Diskettenlaufwerk rechts unten am Gerät auf einer 3,5-Zoll-Diskette mit einer Kapazität von 1,44 MB oder über den USB-Anschluss auf einem USB-Speichergerät gespeichert oder über die serielle Schnittstelle des Geräts an eine sichere Netzwerkschnittstelle (SNI) übergeben und von dort mittels herstellerneutraler Verbindungssoftware an ein Laborinformationssystem (LIS) übertragen werden. Eine Meldung zeigt die Anzahl der übermittelten Testaufzeichnungen an.

Die Funktionstaste [**Geräteparameter**] dient zur Eingabe der folgenden Geräteeinstellungen: aktuelles Datum, aktuelle Uhrzeit, Audio-Ton, Sprache, Bildschirmkontrast und Speicherziel.

### **Patienten-IDs und User-IDs eingeben**

Damit ein Test durchgeführt werden kann, muss zuerst eine Patienten-ID eingegeben werden. Die Patienten-ID kann aus maximal 12 alphanumerischen Zeichen bestehen. Alle Zeichen, die nicht alphanumerisch sind, werden beim Scannen der Patienten-ID entfernt.

Eine User-ID muss eingegeben werden, wenn die User-Sperre auf *Ein* eingestellt (aktiviert) wurde. Die User-ID kann aus maximal 15 alphanumerischen Zeichen bestehen. Alle Zeichen, die nicht alphanumerisch sind, werden beim Scannen der User-ID entfernt.

**Hinweis:** Sie können bis zu 600 User-IDs eingeben.

### **Manuelle Eingabe**

#### **Gehen Sie im Hauptmenü wie folgt vor:**

1. Wählen Sie [**ID eingeben**]. Die Anzeige ID EINGEBEN mit Optionen für die Eingabe von Patienten- und User-IDs wird angezeigt.

#### **So geben Sie eine Patienten-ID ein:**

- 1. Wählen Sie [**Patient ID**].
- 2. Geben Sie über das numerische Tastenfeld die Patienten-ID ein.
- 3. Zur Eingabe von Buchstaben drücken Sie den Dezimalpunkt ".". Im Feld "Patient ID" wird ein Buchstabe angezeigt.
- 4. Zur Änderung eines bestimmten Buchstabens drücken Sie die Taste [**A…Z**] oder [**Z…A**], bis der gewünschte Buchstabe angezeigt wird.
- 5. Zum Akzeptieren des Buchstabens und der Eingabe eines weiteren Buchstabens drücken Sie den Dezimalpunkt oder geben Sie über das numerische Tastenfeld eine Zahl ein.
- 6. Um mit der Eingabe von Zahlen fortzufahren, wählen Sie die gewünschten Ziffern über das numerische Tastenfeld aus.
- 7. Nachdem Sie das letzte alphanumerische Zeichen der Patienten-ID eingegeben haben, bestätigen Sie die ID durch Drücken der Taste [**Enter**].

8. Nun erscheint in der oberen rechten Ecke der Anzeige ID EINGEBEN die Patienten-ID.

#### **So geben Sie eine User-ID ein:**

- 1. Wählen Sie [**User-ID**].
- 2. Geben Sie über das numerische Tastenfeld die User-ID ein.
- 3. Zur Eingabe von Buchstaben drücken Sie den Dezimalpunkt ".". Im Feld "User-ID" wird ein Buchstabe angezeigt.
- 4. Zur Eingabe eines bestimmten Buchstabens drücken Sie die Taste [**A…Z**] oder [**Z…A**], bis der gewünschte Buchstabe angezeigt wird.
- 5. Drücken Sie zur Eingabe eines weiteren Buchstabens den Dezimalpunkt oder geben Sie über das numerische Tastenfeld eine Zahl ein.
- 6. Nachdem Sie das letzte alphanumerische Zeichen der User-ID eingegeben haben, bestätigen Sie die ID durch Drücken der Taste [**Enter**].
- 7. Nun erscheint die Mitteilung "Kartusche laden, Heizgerät schließen".
- 8. Um zum Hauptmenü zurückzukehren, drücken Sie die Taste [**Hauptmenü**]. Im oberen Anzeigebereich erscheint die Meldung "Patienten-ID und User-ID prüfen".

### **Strichcode-Eingabe**

Gehen Sie im Hauptmenü wie folgt vor:

1. Wählen Sie [**ID eingeben**]. Die Anzeige ID EINGEBEN mit Optionen für die Eingabe von Patienten- und User-IDs wird angezeigt.

So geben Sie eine Patienten-ID ein:

- 1. Wählen Sie [**Patient ID**].
- 2. Scannen Sie die Patienten-ID auf dem Armband des Patienten.
- 3. Nun erscheint in der oberen rechten Ecke der Anzeige ID EINGEBEN die Patienten-ID.

So geben Sie eine User-ID ein:

- 1. Wählen Sie [**User-ID**].
- 2. Scannen Sie die User-ID auf der Identifikationskarte des Anwenders.
- 3. Nun erscheint die Mitteilung "Kartusche laden, Heizgerät schließen".
- 4. Um zum Hauptmenü zurückzukehren, drücken Sie die Taste [**Hauptmenü**]. Im oberen Anzeigebereich erscheint die Meldung "Patienten-ID und User-ID prüfen".

# **Kartuschentyp auswählen**

Der Kartuschentyp (einschließlich des elektronischen Kontrollelements) sollte vor jedem Test ausgewählt und überprüft werden.

Gehen Sie im Hauptmenü wie folgt vor:

- 1. Wählen Sie [**Kartuschentyp**].
- 2. Zum Anzeigen aller Auswahlmöglichkeiten ([**HR-ACT**], [**LR-ACT**], [**HTC**], [**RACT**], [**GPC**] und [**ACTtrac**®]) drücken Sie wiederholt die Taste [**Kartuschentyp**].
- 3. Drücken Sie zur Bestätigung der Auswahl die Taste [**Enter**].

# **ACTtrac® Seriennummer eingeben**

Gehen Sie im Hauptmenü wie folgt vor:

- 1. Wählen Sie [**Kart.-Charge**].
- 2. Verwenden Sie die Pfeiltasten beiderseits des Anzeigefelds, um sich durch die Liste zu bewegen.

Nachdem der Kartuschentyp ACTtrac® aktiviert wurde, werden die folgenden Funktionstasten angezeigt: [**Chargennr. hinzu**] und [**Zurück zum Hpt. menü**].

- 1. Zur Eingabe der Seriennummer wählen Sie [**Chargennr. hinzu**].
- 2. Wenn der Seriennummer die Abkürzung "AT" vorangestellt ist, drücken Sie die Taste ... " - die Abkürzung "AT" wird in das Feld für die Seriennummer übertragen.
- 3. Geben Sie über das numerische Tastenfeld den Rest der Seriennummer ein.
- 4. Drücken Sie zur Bestätigung der Eingabe die Taste [**Enter**].

### **Kartuschenchargen-Nummer und Verfallsdatum eingeben**

### **Manuelle Eingabe**

Gehen Sie im Hauptmenü wie folgt vor:

- 1. Wählen Sie [**Kart.-Charge**].
- 2. Verwenden Sie die Pfeiltasten beiderseits des Anzeigefelds, um sich durch die Liste zu bewegen.

Wenn zu einem bestimmten Kartuschentyp keine Chargennummern vorliegen, werden die folgenden Funktionstasten angezeigt: [**Chargennr. hinzu**], [**Verfallsdatum neu**] und [**Zurück zum Hpt. menü**].

- 1. Zum Eingeben der Chargennummer wählen Sie [**Chargennr. hinzu**].
- 2. Geben Sie die Chargennummer der Kartusche über das numerische Tastenfeld ein.
- 3. Drücken Sie zur Bestätigung der Eingabe die Taste [**Enter**].
- 4. Zum Eingeben des Verfallsdatums für die ausgewählte Chargennummer wählen Sie [**Verfallsdatum neu**]. Das Datumsformat ist JJ-MM-TT.
- 5. Geben Sie das Verfallsdatum der Kartusche ein.
- 6. Drücken Sie zur Bestätigung der Eingabe die Taste [**Enter**].

Wenn Sie zu einem Kartuschentyp eine einzelne Chargennummer eingegeben haben und eine zweite Chargennummer eingegeben werden soll, werden die folgenden Funktionstasten angezeigt: [**Neue Charge**], [**Charge entfernen**], [**Chg/VerfDat bearbeiten**] und [**Zurück zum Hpt. menü**].

- 1. Zum Eingeben der zweiten Chargennummer wählen Sie [**Neue Charge**].
- 2. Zum Eingeben der Chargennummer wählen Sie [**Chargennr. hinzu**].
- 3. Geben Sie die Chargennummer der Kartusche über das numerische Tastenfeld ein.
- 4. Drücken Sie zur Bestätigung der Eingabe die Taste [**Enter**].
- 5. Zum Eingeben des Verfallsdatums für die ausgewählte Chargennummer wählen Sie [**Verfallsdatum neu**]. Das Datumsformat ist JJ-MM-TT.
- 6. Geben Sie das Verfallsdatum der Kartusche ein.
- 7. Drücken Sie zur Bestätigung der Eingabe die Taste [**Enter**].

Wenn zu einem bestimmten Kartuschentyp 2 Chargennummern vorliegen, werden die folgenden Funktionstasten angezeigt: [**Aktiv. umschalten**], [**Charge entfernen**], [**Chg/VerfDat bearbeiten**] und [**Zurück zum Hpt. menü**].

### **So ändern Sie die Chargennummer der momentan aktiven Kartusche:**

- 1. Wählen Sie [**Aktiv. umschalten**].
- 2. Bewegen Sie das Sternchen "\*" zur momentan verwendeten Kartuschenchargen-Nummer.

### **So entfernen Sie eine Kartuschencharge:**

- 1. Wählen Sie [**Charge entfernen**].
- 2. Zum Auswählen der Charge, die entfernt werden soll, verwenden Sie den Aufwärts- bzw. Abwärtspfeil (↑↓), um zur betreffenden Chargennummer umzuschalten.
- 3. Zum Löschen der ausgewählten Chargennummer wählen Sie [**Gew. Ch. entfern.**].

### **Strichcode-Eingabe**

Gehen Sie im Hauptmenü wie folgt vor:

1. Wählen Sie [**Kart.-Charge**]. Seite 1 der Anzeige KARTUSCHENCHARGE/ VERFALLSDATUM wird angezeigt.

Wenn zu einem bestimmten Kartuschentyp keine oder 1 Chargennummer vorliegt:

- 1. Scannen Sie den Strichcode auf der Kartuschenverpackung ein. Die Chargennummer und das Verfallsdatum werden automatisch in die entsprechenden Felder übertragen.
- 2. Um zum Hauptmenü zurückzukehren, drücken Sie die Taste [**Hauptmenü**].

Wenn zu einem bestimmten Kartuschentyp 2 Chargennummern vorliegen:

- 1. Wählen Sie [**Charge entfernen**].
- 2. Zum Entfernen einer der Chargennummern schalten Sie zu der entsprechenden Chargennummer um.
- 3. Zum Löschen der ausgewählten Chargennummer wählen Sie [**Gew. Ch. entfern.**].
- 4. Scannen Sie den Strichcode auf der Kartuschenverpackung ein. Die Chargennummer und das Verfallsdatum werden automatisch in die entsprechenden Felder übertragen.
- 5. Um zum Hauptmenü zurückzukehren, drücken Sie die Taste **[Hauptmenü]**.

# **Aktuelle Ergebnisse der 20 letzten Tests anzeigen**

- 1. Um die Ergebnisse der 20 letzten Tests anzuzeigen, wählen Sie [**Ansicht aktueller Testergebnisse**].
- 2. Verwenden Sie die Pfeiltasten nach oben bzw. unten (↑↓) links und rechts im Bild, um durch die Testdaten zu blättern.
- 3. Datum, Uhrzeit, Patienten-ID und Testergebnisse werden angezeigt.

**Hinweis:** Wenn das ACT Plus® aus- und wieder eingeschaltet wird, können vorherige Ergebnisse nicht mehr angezeigt werden. Sie werden jedoch nicht aus dem Ergebnisprotokoll gelöscht.

### **Ergebnisse von Patiententests und Qualitätskontrollen (QK) übertragen**

Sie können Ergebnisse von Patiententests und Qualitätskontrollen (QK) mithilfe einer Diskette, eines USB-Anschlusses oder einer seriellen Schnittstelle übertragen. Das gewünschte Speicherziel legen Sie im Menü "Geräteparameter" fest.

### **Datenübertragung anhand eines Diskettenlaufwerks**

Gehen Sie im Hauptmenü wie folgt vor:

- 1. Wählen Sie [**Testergebn. übertragen**]. Die folgenden Funktionstasten werden angezeigt: [**Alle Pat.-Tests übertragen** ], [**Nicht gesend. Pat.-Tests übertr.**], [**Pro Pat.-ID übertragen**], [**Alle QK-Tests übertragen**], [**Nicht gesend. QK-Tests übertr.**] und [**Zurück zum Hpt. menü**].
- 2. Legen Sie eine formatierte 3,5-Zoll-Diskette von IBM ein.
- 3. Zum Übertragen sämtlicher im Gerät gespeicherter Patiententestergebnisse wählen Sie [**Alle Pat.-Tests übertragen** ].
- 4. Zum Übertragen der noch nicht an das gewünschte Speicherziel übertragenen Patiententestergebnisse wählen Sie [**Nicht gesend. Pat.-Tests übertr.**].
- 5. Zum Übertragen sämtlicher Ergebnisse eines bestimmten Patienten wählen Sie [**Pro Pat.-ID übertragen**]. Geben Sie anschließend die Patienten-ID ein und drücken Sie die Taste [**Enter**].
- 6. Zum Übertragen aller QK-Testergebnisse (flüssigkeitsbasiert und elektronisch) wählen Sie [**Alle QK-Tests übertragen**]. Alle im Gerät gespeicherten QK-Tests werden an das gewünschte Speicherziel übertragen.
- 7. Zum Übertragen der noch nicht an das gewünschte Speicherziel übertragenen QK-Testergebnisse wählen Sie [**Nicht gesend. QK-Tests übertr.**].

**Hinweis:** Nach Abschluss der Übertragung wird die Anzahl der übermittelten Testaufzeichnungen angezeigt.

8. Um zum Hauptmenü zurückzukehren, drücken Sie die Taste [**Hauptmenü**].

### **Datenübertragung über eine USB-Schnittstelle**

- 1. Wählen Sie [**Testergebn. übertragen**]. Die folgenden Funktionstasten werden angezeigt: [**Alle Pat.-Tests übertragen** ], [**Nicht gesend. Pat.-Tests übertr.**], [**Pro Pat.-ID übertragen**], [**Alle QK-Tests übertragen**], [**Nicht gesend. QK-Tests übertr.**] und [**Zurück zum Hpt. menü**].
- 2. Schließen Sie ein USB-Speichergerät an.
- 3. Zum Übertragen sämtlicher im Gerät gespeicherter Patiententestergebnisse wählen Sie [**Alle Pat.-Tests übertragen** ].
- 4. Zum Übertragen lediglich der noch nicht an das gewünschte Speicherziel übertragenen Patiententestergebnisse wählen Sie [**Nicht gesend. Pat.-Tests übertr.**].
- 5. Zum Übertragen sämtlicher Ergebnisse eines bestimmten Patienten wählen Sie [**Pro Pat.-ID übertragen**]. Geben Sie anschließend die Patienten-ID und drücken Sie die Taste [**Enter**].
- 6. Zum Übertragen aller QK-Testergebnisse (flüssigkeitsbasiert und elektronisch) wählen Sie [**Alle QK-Tests übertragen**]. Alle im Gerät gespeicherten QK-Tests werden an das gewünschte Speicherziel übertragen.
- 7. Zum Übertragen der noch nicht an das gewünschte Speicherziel übertragenen QK-Tests wählen Sie [**Nicht gesend. QK-Tests übertr.**].

**Hinweis:** Nach Abschluss der Übertragung wird die Anzahl der übermittelten Testaufzeichnungen angezeigt.

**Hinweis:** Nach Abschluss der Übertragung können Sie das USB-Speichergerät wieder entfernen.

8. Um zum Hauptmenü zurückzukehren, drücken Sie die Taste [**Hauptmenü**].

### **Geräteparameter einstellen**

Die Parameter des ACT Plus® werden bei der Installation eingestellt. Dieser Vorgang muss abgeschlossen werden, bevor irgendwelche Daten eingegeben werden können.

- 1. Wählen Sie [**Geräteparameter**]. Die folgenden Funktionstasten werden angezeigt: [**Dtm. - JJJJ-MM-TT**], [**Uhrzeit - SS:MM**], [**Audio Ton**], [**Sprache**], [**Gehe zu Seite 2 von 2**] und [**Zurück zum Hpt. menü**].
- 2. Zum Einstellen des aktuellen Datums wählen Sie [**Dtm. JJJJ/MM/TT**]. Für die Eingabe von Jahr, Monat und Tag sind folgende Zahlenbereiche zulässig: JJJJ = Jahr (zulässiger Bereich: 1998 bis 2097), MM = Monat (zulässiger Bereich: 01 bis 12) und TT = Tag (zulässiger Bereich: 01 bis 31).
- 3. Drücken Sie zum Bestätigen der Dateneingabe die Taste [**Enter**].

**Hinweis:** Das aktuelle Datum muss eingegeben werden, bevor irgendwelche Kartuschennummern und/oder Chargennummern von Kontrollen oder Verfallstermine eingegeben werden.

- 4. Zum Einstellen der aktuellen Uhrzeit wählen Sie [**Uhrzeit SS:MM**]. Für die aktuelle Uhrzeit wird das 24-Stunden-Format verwendet; dabei steht SS für Stunden (zulässiger Bereich: 00 bis 23) und MM für Minuten (zulässiger Bereich: 00 bis 59).
- 5. Drücken Sie zum Bestätigen der Uhrzeiteingabe die Taste [**Enter**].
- 6. Zum Ein- oder Ausschalten des Signaltons wählen Sie [**Audio Ton**].
- 7. Drücken Sie zur Bestätigung der Auswahl die Taste [**Enter**].
- 8. Zum Auswählen einer Sprache wählen Sie [**Sprache**]. Zur Auswahl stehen: Englisch (English), Französisch (Français), Italienisch (Italiano), Deutsch, Spanisch (Español), Schwedisch (Svenska), Griechisch (Ελληνικά), Dänisch (Dansk) und Norwegisch (Norsk).
- 9. Drücken Sie wiederholt die Taste [**Sprache**], um die Auswahlmöglichkeiten angezeigt zu bekommen. In der Grundeinstellung ist Englisch als Sprache eingestellt.
- 10. Drücken Sie zur Bestätigung der Auswahl die Taste [**Enter**].

Die folgenden Funktionstasten erscheinen auf Seite 2 der Anzeige für die Geräteparameter: [**Einstellung Bildschirmkontrast**], [**Speicherziel**], [**Zurück zur Seite 1 von 2**] und [**Zurück zum Hpt. menü**].

- 1. Zur Kontrasteinstellung des LCD-Displays wählen Sie [**Einstellung Bildschirmkontrast**]. Mit der Taste (-) wird der Text heller, mit der Taste (+) wird der Text dunkler.
- 2. Zum Auswählen des Ausgabemodus für die Übertragung von Patienten- und QK-Daten wählen Sie [**Speicherziel**].
- 3. Zum Anzeigen der Auswahlmöglichkeiten [**Floppy**], [**USB**] oder [**Seriell**] drücken Sie wiederholt die Taste [**Speicherziel**].
- 4. Drücken Sie zur Bestätigung der Auswahl die Taste [**Enter**].

5. Um zum Hauptmenü zurückzukehren, drücken Sie die Taste [**Hauptmenü**].

# **Menü Qualitätskontrolle (QK)**

Zum Öffnen des Menüs Qualitätskontrolle (QK) drücken Sie die rechts unterhalb des Displays zur Dateneingabe befindliche Taste [**Qualitätskontrolle**]. Wenn die User-Sperre aktiviert ist, muss eine gültige User-ID eingegeben werden. Geben Sie die gültige User-ID von der Identifikationskarte des Anwenders ein.

Im Menü "Qualitätskontrolle" werden die folgenden Funktionstasten angezeigt: [**Kontrolltyp**], [**Ktrl-Charge**], [**Temperatureinstellung**], [**QK Fälligkeitsstatus**], [**QK Manager Setup**] und [**Zurück zum Hpt. menü**].

**Hinweis:** Sämtliche QK-Tests (per Flüssigkeit oder elektronisch) müssen vom "Menü Qualitätskontrolle (QK)" aus durchgeführt werden, damit die Kontrollen in den QK-Dateien vom Daten-Manager erfasst werden.

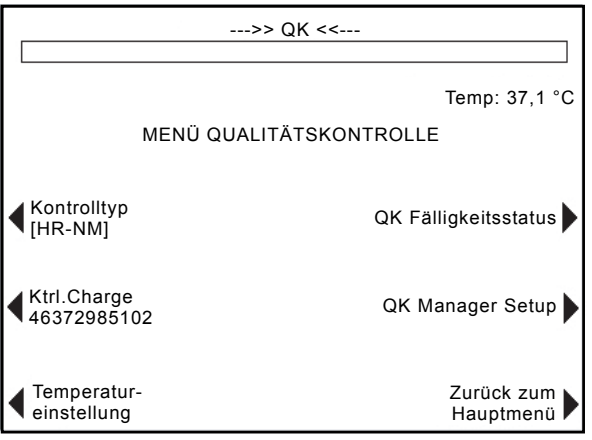

*Abbildung 5. Bildschirm Menü Qualitätskontrolle*

# **Allgemeine Funktionen zur Qualitätskontrolle (QK)**

Die Funktionstaste [**Kontrolltyp**] dient zur Auswahl des Kontrolltyps, der durchgeführt werden soll. Die folgenden Kontrolltypen sind verfügbar und von der verwendeten Testkartusche abhängig:

- Für die elektronische ACTtrac<sup>®</sup> Kontrolle gibt es 3 Einstellungen: 98-102, 190-204 und 490-510.
- Kartusche des Typs "High Range ACT (HR-ACT)": Kontrollvarianten "Normal" (HR-NM) und "Abnormal" (HR-AB).
- Kartusche des Typs "Low Range ACT (LR-ACT)": Kontrollvarianten "Normales Zitratvollblut" (CWB) und "Abnormal" (LR-AB).
- Kartusche des Typs "High Range Heparinase (HR-HTC)": Kontrollvarianten "Normal" (HR-NM) und "Heparinase" (HTC).
■ Kartusche des Typs "Recalcified ACT" (RACT): Kontrollvarianten "Normales Zitratvollblut" (CWB) und "Abnormal" (RACT-AB).

Die Funktionstaste [**Ktrl.-Charge**] dient zum Eingeben, Entfernen oder Bearbeiten der Chargennummer, des Verfallsdatums und des Bereichs der ausgewählten Kontrolle. Zu jedem Kontrolltyp können maximal 2 Chargen gleichzeitig in die Datenbank eingegeben werden.

Die Funktionstaste [**Temperatureinstellung**] dient zur Temperaturkontrolle am Heizblock des Betätigungselements (weitere Informationen unter Kapitel 9, Wartung).

Die Funktionstaste [**QK Fälligkeitsstatus**] zeigt den Status der flüssigkeitsbasierten und elektronischen Kontrollen sowie die Termine der geplanten Kontrollen an.

# **Kontrolltyp auswählen**

Damit ein Kontrolltest gestartet werden kann, muss zunächst der richtige Kontrolltyp ausgewählt werden.

Gehen Sie im "Menü Qualitätskontrolle (QK)" wie folgt vor:

- 1. Zum Auswählen des durchzuführenden Kontrolltyps wählen Sie [**Kontrolltyp**].
- 2. Drücken Sie wiederholt die Taste [**Kontrolltyp**], um die vollständige Auswahlliste angezeigt zu bekommen.
- 3. Drücken Sie zur Bestätigung der Auswahl die Taste [**Enter**]. Mit dieser Auswahl werden nur die für den im Hauptmenü ausgewählten Test verfügbaren Kontrolltypen angezeigt.

## **Chargennummer, Verfallsdatum und Bereich der Kontrolle eingeben**

### **Manuelle Eingabe**

Gehen Sie im "Menü Qualitätskontrolle (QK)" wie folgt vor:

- 1. Wählen Sie [**Ktrl.-Charge**].
- 2. Markieren Sie die gewünschte Kontrolle in der Liste.

Wenn zu einer bestimmten Kontrolle keine Chargennummern vorhanden sind, werden die folgenden Funktionstasten angezeigt: [**Chargennr. hinzu**], [**Verfallsdatum neu**], [**Bereich festleg.**] und [**Zurück zum Menü Qualitätskontrolle**].

- 1. Zum Eingeben der Chargennummer wählen Sie [**Chargennr. hinzu**].
- 2. Geben Sie die Chargennummer über das Tastenfeld ein.
- 3. Drücken Sie zur Bestätigung der Auswahl die Taste [**Enter**].
- 4. Zum Eingeben des Verfallsdatums für die ausgewählte Chargennummer wählen Sie [**Verfallsdatum neu**]. Das Datumsformat ist JJ-MM-TT.
- 5. Geben Sie das Verfallsdatum ein.
- 6. Drücken Sie zur Bestätigung der Eingabe die Taste [**Enter**].
- 7. Zum Eingeben des Bereichs für die Kontrolle wählen Sie [**Bereich festleg.**]. Das Format für die Eingabe des Kontrollbereichs ist "III-hhh"; dabei steht "III" für das untere Ende und "hhh" für das obere Ende des Kontrollbereichs.

**Hinweis:** Wenn der untere Bereich unter 100 liegt, muss der zweistelligen Zahl eine Null vorangestellt werden (z. B. "099").

- 8. Geben Sie den Bereich ein.
- 9. Drücken Sie zur Bestätigung der Eingabe die Taste [**Enter**].
- 10. Drücken Sie die Funktionstaste [**Auswahl verlassen**], um zur Auswahl "Chargennr. hinzu" zurückzukehren.

Wenn Sie zu einem Kontrolltyp eine einzelne Chargennummer eingegeben haben und eine zweite Chargennummer eingegeben werden soll, werden die folgenden Funktionstasten angezeigt: [**Chg/VerfDat neu**], [**Charge entfernen**], [**Bereich bearbeit.**] und [**Zurück zum Menü Qualitätskontrolle**].

- 1. Um eine zweite Kontrollencharge zu einem Kartuschentyp hinzuzufügen, wählen Sie [**Chg/VerfDat neu**].
- 2. Das Vorgehen zur Eingabe der zweiten Chargennummer entspricht dem oben beschriebenen Verfahren, das bei nicht vorhandener Chargennummer angewandt wird.

Wenn zu einem bestimmten Kontrolltyp 2 Chargennummern vorliegen, werden die folgenden Funktionstasten angezeigt: [**Aktiv. umschalten**], [**Charge entfernen**], [**Bereich bearbeit.**] und [**Zurück zum Menü Qualitätskontrolle**].

#### **So ändern Sie die Chargennummer der aktiven Kontrolle:**

1. Wählen Sie [**Aktiv. umschalten**], um das Sternchen "**\***" zur momentan verwendeten Chargennummer der Kontrolle zu bewegen.

#### **So entfernen Sie eine Kontrollencharge:**

- 1. Wählen Sie [**Charge entfernen**].
- 2. Zum Auswählen der Charge, die entfernt werden soll, verwenden Sie den Aufwärts- bzw. Abwärtspfeil (↑↓), um zur betreffenden Chargennummer umzuschalten.
- 3. Wählen Sie [**Gew. Ch. entfern.**], um die ausgewählte Chargennummer der Kontrolle zu löschen.

#### **So bearbeiten Sie den Bereich einer bereits vorhandenen Kontrollencharge:**

- 1. Wählen Sie [**Bereich bearbeit.**].
- 2. Markieren Sie mittels der Pfeiltasten die Kontrolle, die Sie bearbeiten möchten.
- 3. Geben Sie den Bereich der Kontrolle ein.
- 4. Drücken Sie zur Bestätigung der Eingabe die Taste [**Enter**].

### **Strichcode-Eingabe**

Gehen Sie im "Menü Qualitätskontrolle (QK)" wie folgt vor:

1. Wählen Sie [**Ktrl.-Charge**].

Wenn zu einem bestimmten Kontrolltyp keine oder 1 Chargennummer vorliegt:

- 1. Scannen Sie den Strichcode auf der Verpackung der Kontrolle ein. Die Chargennummer und das Verfallsdatum werden automatisch in die entsprechenden Felder übertragen.
- 2. Zum Eingeben des Bereichs für die Kontrolle wählen Sie [**Bereich festleg.**]. Das Format für die Eingabe des Kontrollbereichs ist "III-hhh"; dabei steht "III" für das untere Ende und "hhh" für das obere Ende des Kontrollbereichs.
- 3. Drücken Sie zur Bestätigung der Eingabe die Taste [**Enter**].
- 4. Wählen Sie [**Zurück zum Menü Qualitätskontrolle**], um zum Menü Qualitätskontrolle (QK) zurückzukehren.

Wenn zu einem Kontrolltyp 2 Chargennummern vorliegen:

- 1. Um eine der beiden Chargennummern für den Kontrolltyp zu entfernen, wählen Sie [**Charge entfernen**].
- 2. Um die Nummer der ausgewählten Kontrollencharge zu löschen, schalten Sie zur betreffenden Chargennummer um und wählen Sie [**Gew. Ch. entfern.**].
- 3. Zum Eingeben einer neuen Chargennummer scannen Sie den Strichcode auf der Verpackung der Kontrolle ein. Die Chargennummer und das Verfallsdatum werden automatisch in die entsprechenden Felder übertragen.
- 4. Zum Eingeben des Bereichs für die Kontrolle wählen Sie [**Bereich festleg.**]. Das Format für die Eingabe des Kontrollbereichs ist "III-hhh"; dabei steht "III" für das untere Ende und "hhh" für das obere Ende des Kontrollbereichs.
- 5. Drücken Sie zur Bestätigung der Eingabe die Taste [**Enter**].
- 6. Wählen Sie [**Zurück zum Menü Qualitätskontrolle**], um zum Menü Qualitätskontrolle (QK) zurückzukehren.

### **Temperatur im Heizblock des Betätigungselements des ACT Plus® überprüfen und erfassen**

Detaillierte Anweisungen zum Überprüfen und Erfassen der Temperatur im Heizblock des Betätigungselements finden Sie unter Kapitel 9, Wartung.

## **Fälligkeitsstatus eines Qualitätskontrolltests anzeigen**

Gehen Sie im "Menü Qualitätskontrolle (QK)" wie folgt vor:

- 1. Wählen Sie [**QK Fälligkeitsstatus**]. Am ACT Plus® werden alle für die Kartuschen aktivierten flüssigkeitsbasierten und elektronischen Kontrollen mit folgenden Benachrichtigungsoptionen angezeigt:
- Datum und Uhrzeit der nächsten planmäßigen Kontrolltests**.**
- Der Hinweis, dass die QK fällig ist, wenn ein entsprechender Kontrolltermin verstrichen ist**.**
- Der Hinweis "QK nicht erfolgt", wenn zu einem bestimmten Kartuschentyp noch keine Kontrollen durchgeführt wurden**.**

# **QK-Manager-Funktionen**

Das Menü "QK Manager Setup" ist durch ein Kennwort geschützt und wird über das Menü "Qualitätskontrolle" geöffnet. Das Standardkennwort ist in einem separaten Umschlag beigelegt. Bitte wenden Sie sich an den Technisch-Wissenschaftlichen Service von Medtronic (Tel. 800-328-3320), falls Ihnen diese Karte einmal abhanden kommen sollte. Für Kunden außerhalb der USA: bitte wenden Sie sich an Ihre örtliche Medtronic Vertretung.

Im Menü "QK Manager Setup" werden die folgenden Funktionstasten angezeigt: [**Standort**], [**User-ID-Setup**], [**Zeit vor ID-Löschung**], [**QK Sperre**], [**QK Intervall Setup**], [**Kartusche Setup aktiv.**], [**Einstellungen übertragen**], [**Lfd. Erfassung**] und [**Geräte-Upgrade**].

**Hinweis: Die QK-Manager-Parameter müssen eingestellt werden, bevor allgemeine QK-Informationen eingegeben oder Tests ausgeführt werden.**

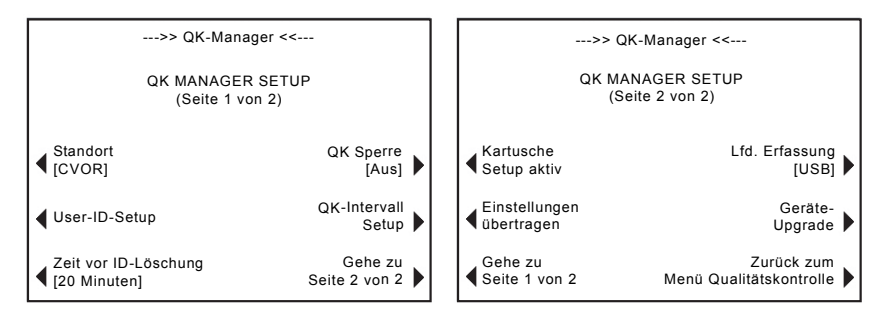

*Abbildung 6. Bildschirm "QK Manager Setup"*

Mit der Funktionstaste [**Standort**] wählen Sie den Standort des ACT Plus® aus. Als Standort kommen folgende Möglichkeiten in Frage: CVOR (Herz-Kreislauf-OP), Kath.-Lab (kardiales Katheterisierungslabor), ECMO (extrakorporale Membran-Oxygenierung), Dialyse, ICU/CCU (Intensivstation/Koronarstation), Lab und Andere.

Mit der Funktionstaste [**User-ID-Setup**] rufen Sie die Anzeigen zu den folgenden Funktionen auf: Hinzufügen und Löschen von User-IDs, Aktivieren oder Deaktivieren der User-Sperre, Ändern des QK-Manager-Kennworts, Speichern von User-IDs auf Diskette oder einem USB-Speichergerät und Laden von User-IDs von einer Diskette oder einem USB-Speichergerät in die ACT Plus® Benutzerdatenbank.

Die Funktionstaste [**Zeit vor ID-Löschung**] dient zum Auswählen der Wartezeit (Keine, 5 Minuten, 10 Minuten, 20 Minuten, 60 Minuten oder 120 Minuten), die vor dem Löschen der Patienten- und User-IDs verstreichen soll. Die Patienten- und User-IDs müssen vor Testbeginn neu eingegeben werden.

Die Funktionstaste [QK Sperre] dient zum Einstellen der Funktion "QK Sperre" auf 1 der folgenden Optionen: AUS, Warnung, EIN.

Die Funktionstaste [**QK Intervall Setup**] dient zum Einstellen des gewünschten Intervalls zwischen flüssigkeitsbasierten oder elektronischen QK-Tests. Für flüssigkeitsbasierte Tests sind folgende Optionen möglich: Keine, 8 Stunden, 7 Tage. Für ACTtrac kann zwischen Keine und 8 Stunden gewählt werden.

Die Funktionstaste [**Kartusche Setup aktiv.**] dient zum Aktivieren oder Deaktivieren der unterschiedlichen Kartuschentypen, die im ACT Plus® verwendet werden können.

Die Funktionstaste [**Einstellungen übertragen**] dient zum Übertragen sämtlicher Geräteparameter und -einstellungen auf Diskette oder einem USB-Speichergerät.

Die Funktionstaste [**Lfd. Erfassung**] dient zum Festlegen der Methode, mit der die aus dem Gerät geladenen Ergebnisse verfolgt werden sollen. Mögliche Optionen: Keine, Floppy, USB oder Elektronisch.

Die Funktionstaste [**Geräte-Upgrade**] dient zum Installieren der ACT Plus® Software.

### **Standort für den ACT Plus® auswählen**

In der Anzeige "QK Manager Setup":

- 1. Zum Ändern des Standorts wählen Sie [**Standort**].
- 2. Drücken Sie wiederholt die Taste [**Standort**], bis der gewünschte Standort angezeigt wird.
- 3. Drücken Sie zur Bestätigung der Auswahl die Taste [**Enter**].

### **User-IDs hinzufügen/löschen**

**Hinweis:** Sie können bis zu 600 User-IDs in ACT Plus eingeben.

In der Anzeige "QK Manager Setup":

1. Wählen Sie [**User-ID-Setup**].

In der Anzeige User-ID-Setup:

1. Wählen Sie [**User-IDs hinzu/löschen**]. Die folgenden Tasten werden angezeigt: [**Neu**], [**Löschen**] und [**Zurück zum User ID-Setup**].

### **Eine User-ID hinzufügen**

In der Anzeige USER-IDs HINZU/LÖSCHEN:

- 1. Wählen Sie [**Neu**].
- 2. Geben Sie über das numerische Tastenfeld die User-ID ein. Drücken Sie im Tastenfeld auf den Dezimalpunkt ".", um die Buchstabeneingabe zu aktivieren.
- 3. Zur Auswählen des gewünschten Buchstabens verwenden Sie die Taste [**A…Z**] oder [**Z…A**].
- 4. Drücken Sie zur Bestätigung der Auswahl die Taste [**Enter**].

### **Eine User-ID löschen**

In der Anzeige USER-IDs HINZU/LÖSCHEN:

- 1. Wählen Sie [**Löschen**].
- 2. Verwenden Sie die Pfeiltasten beiderseits des angezeigten Auswahlfelds, um nach oben oder unten zur gewünschten User-ID zu gelangen.
- 3. Um die User-ID aus der Liste zu entfernen, wählen Sie [**Auswahl löschen**].
- 4. Um zur Anzeige User-ID-Setup zurückzukehren, wählen Sie [**Zurück zum User ID-Setup**].

### **User-Sperre aktivieren**

In der Anzeige User-ID-Setup:

- 1. Wählen Sie [**User-Sperre**].
- 2. Zum Anzeigen der Optionen [**EIN**] und [**AUS**] drücken Sie wiederholt die Taste [**User-Sperre**].
- 3. Drücken Sie zur Bestätigung der Auswahl die Taste [**Enter**].

### **Das QK-Manager-Kennwort ändern**

In der Anzeige User-ID-Setup:

- 1. Wählen Sie [**QK Mgr-Kennwort**].
- 2. Geben Sie numerisches Kennwort mit maximal sechs Ziffern ein.
- 3. Geben Sie das Kennwort ein zweites Mal zur Bestätigung ein.
- 4. Drücken Sie die Taste [**Enter**].
- 5. Notieren Sie sich das neue Kennwort an einem sicheren Ort.

### **User-IDs übertragen**

In der Anzeige User-ID-Setup:

- 1. Geben Sie eine formatierte Diskette in das Diskettenlaufwerk, oder schließen Sie ein USB-Speichergerät an den USB-Anschluss an.
- 2. Wählen Sie [**Download User-IDs**]. Alle eingegebenen User-IDs werden auf die Diskette oder das USB-Speichergerät übertragen.

**Hinweis:** Nach Abschluss der Übertragung können Sie das USB-Speichergerät wieder entfernen.

### **User-IDs vom ACT Plus® auf mehrere Geräte übertragen**

In der Anzeige User-ID-Setup:

- 1. Legen Sie eine formatierte Diskette ein, oder schließen Sie ein USB-Speichergerät mit den übertragenen User-IDs an.
- 2. Wählen Sie [**Upload User-IDs**].

**Hinweis:** Nach Abschluss der Übertragung können Sie das USB-Speichergerät wieder entfernen.

Zum Übertragen von User-IDs an das ACT Plus® können Sie auch eine mit dem ACT Plus® External Data Manager (EDM) erstellte Datei verwenden. Genaue Anweisungen hierzu finden Sie in der Bedienungsanleitung des EDM.

### **Wartezeit bis zum Löschen von Patienten- und User-IDs auswählen**

In der Anzeige "QK Manager Setup":

- 1. Wählen Sie [**Zeit vor ID-Löschung**].
- 2. Zum Anzeigen der Auswahlmöglichkeiten [**Keine**], [**5 Minuten**], [**10 Minuten**], [**20 Minuten**], [**60 Minuten**] und [**120 Minuten**] drücken Sie wiederholt die Taste [**Zeit vor ID-Löschung**].
- 3. Drücken Sie zum Bestätigen Ihrer Auswahl die Taste [**Enter**].

### **QK-Sperre einstellen**

In der Anzeige "QK Manager Setup":

- 1. Wählen Sie [**QK Sperre**].
- 2. Zum Anzeigen der Auswahlmöglichkeiten [**EIN**], [**Warnung**] oder [**AUS**] drücken Sie wiederholt die Taste [**QK Sperre**].
- 3. Drücken Sie zum Bestätigen Ihrer Auswahl die Taste [**Enter**].

#### **QK-Intervall für flüssigkeitsbasierte und elektronische Kontrollen einstellen**

In der Anzeige "QK Manager Setup":

1. Wählen Sie [**QK Intervall Setup**]. Die folgenden Funktionstasten werden angezeigt: [**Flüss.-Intervall**], [**ACTtrac**® **Intervall**] und [**Zurück zum QK Manager-Setup**].

### **So stellen Sie das QK-Intervall für flüssigkeitsbasierte Kontrollen ein**

- 1. Wählen Sie [**Flüss.-Intervall]**.
- 2. Zum Anzeigen der Auswahlmöglichkeiten [**Keine**], [**8 Stunden**] und [**7 Tage**] drücken Sie wiederholt die Taste [**Flüss.-Intervall]**.
- 3. Drücken Sie zum Bestätigen Ihrer Auswahl die Taste [**Enter**].

### **So stellen Sie das ACTtrac® QK-Intervall für elektronische Kontrollen ein**

- 1. Wählen Sie [**ACTtrac**® **Intervall**].
- 2. Zum Anzeigen der Auswahlmöglichkeiten [**Keine**] und [**8 Stunden**] drücken Sie wiederholt die Taste [**ACTtrac**® **Intervall**].
- 3. Drücken Sie zum Bestätigen Ihrer Auswahl die Taste [**Enter**].

### **Testkartuschentypen aktivieren oder deaktivieren**

Auf Seite 2 der Anzeige QK Manager Setup:

- 1. Wählen Sie [**Kartusche Setup aktiv.**].
- 2. Verwenden Sie die Pfeiltasten beiderseits des Auswahlfelds mit den Kartuschentypen, um nach oben oder unten zum gewünschten Kartuschentyp zu gelangen.
- 3. Wählen Sie die gewünschte Kartusche aus.
- 4. Zum Anzeigen der Auswahlmöglichkeiten [**EIN**] und [**AUS**] drücken Sie wiederholt die gewünschte Kartusche.
- 5. Drücken Sie zum Bestätigen Ihrer Auswahl die Taste [**Enter**].

#### **Alle Geräteeinstellungen auf eine Diskette oder ein USB-Speichergerät übertragen**

Auf Seite 2 der Anzeige QK Manager Setup:

- 1. Legen Sie eine formatierte Diskette oder ein USB-Speichergerät in das entsprechende Laufwerk ein.
- 2. Wählen Sie [**Einstellungen übertragen** ].

#### **Methode der laufenden Erfassung übertragener Daten durch das ACT Plus® festlegen**

Auf Seite 2 der Anzeige QK Manager Setup:

- 1. Wählen Sie [**Lfd. Erfassung**].
- 2. Zum Anzeigen der Auswahlmöglichkeiten [**Keine**], [**Floppy**], [**USB**] oder [**Elektronisch**] drücken Sie wiederholt die Taste [**Lfd. Erfassung**].
- 3. Drücken Sie zum Bestätigen Ihrer Auswahl die Taste [**Enter**].

**Hinweis:** Diese Einstellung hat keinerlei Auswirkungen auf das zuvor beim Einstellen der Geräteparameter gewählte Speicherziel. Eine Nachfrage des Systems erfolgt bei dieser Einstellung nur, wenn Testdaten überschrieben werden könnten.

#### **Softwareaktualisierungen von einer Diskette oder einem USB-Speichergerät laden**

Auf Seite 2 der Anzeige QK Manager Setup:

- 1. Legen Sie die Diskette oder das USB-Speichergerät mit der von Medtronic freigegebenen Aktualisierung der Software für das ACT Plus® in das entsprechende Laufwerk ein.
- 2. Wählen Sie [**Geräte-Upgrade**].
- 3. Geben Sie das Upgrade-Kennwort, das Sie zusammen mit der Softwareaktualisierung erhalten haben, ein.
- 4. Wählen Sie [**Software-Upgrade starten**].
- 5. Nachdem die Aktualisierung der Software abgeschlossen ist, das Gerät ausund dann wieder einschalten.

# **Kapitel 7: Testmethoden**

# **Allgemeines**

#### **Hinweise:**

- Die Chargennummern und die Verwendbarkeitsdauer der Kartuschen und Kontrollen müssen vor Testbeginn eingegeben werden (eine ausführliche Anleitung finden Sie unter Kapitel 6, Dateneingabe).
- Die User-ID und die Patienten-ID müssen vor Testbeginn eingegeben werden (eine ausführliche Anleitung finden Sie unter Kapitel 6, Dateneingabe).
- 1. Schalten Sie das ACT Plus® ein. Warten Sie mindestens 10 Minuten, bis der Heizblock des Betätigungselements eine Temperatur von 37,0 °C ±0,5 °C erreicht hat.

**Hinweis:** Wenn die Temperatur des Heizblocks weniger als 36,0 °C beträgt, verhindert die Software das Durchführen eines Patiententests. Die Meldung "Heizblock Sperre < 36,0 °C" wird angezeigt.

- 2. Wählen Sie im Hauptmenü [**Kartuschentyp**]. Drücken Sie so oft auf diese Taste, bis die richtige Kartusche als Auswahl angezeigt wird. Drücken Sie zur Bestätigung Ihrer Auswahl die Taste [**Enter**].
- 3. Wärmen Sie die Kartuschen mindestens 3 Minuten lang auf, bevor Sie die Testprobe entnehmen. Kartuschen vom Typ HR-ACT, LR-ACT und RACT können ohne Funktionsbeeinträchtigung bis zu 12 Stunden lang aufgewärmt werden. Ausführliche Informationen hierzu finden Sie auf der Packungsbeilage jeder Kartusche.
- 4. Klopfen Sie leicht gegen die Kartusche, um die in der Kammer befindliche Reagenz zu resuspendieren, bevor Sie die Testprobe beigeben.
- 5. Füllen Sie das entsprechende Probevolumen in beide Kammern der Kartusche ein. Der Probenfüllstand in den beiden Reaktionskammern sollte zwischen der unteren und der oberen Fülllinie liegen. Lassen Sie die Probe an der Rückseite der der Kammer herunterfließen, und achten Sie dabei sorgfältig darauf, dass keine Probenflüssigkeit an den Kolbenmitnehmer gerät (siehe Abbildung 1).
- 6. Setzen Sie die Kartusche in den Heizblock des Betätigungselements ein, und schieben Sie den Heizblock in die *geschlossene* Stellung.
- 7. Die Reagenz wird in die Reaktionskammer abgegeben, und die Zeit bis zur Gerinnungsbildung wird gemessen.
- 8. Sobald die Gerinnungsbildung erkannt oder der Test abgebrochen wird, ertönt ein Signalton, und der Heizblock des Betätigungselements kippt automatisch in die *geöffnete* Stellung.

### **Aktivierte Gerinnungszeiten: Kartuschen vom Typ High Range (HR-ACT), Low Range (LR-ACT) und Recalcified (RACT)**

Tabelle 1 enthält die zur Verwendung mit dem Medtronic ACT Plus® erhältlichen Medtronic-Kartuschen zur Bestimmung der aktivierten Gerinnungszeit.

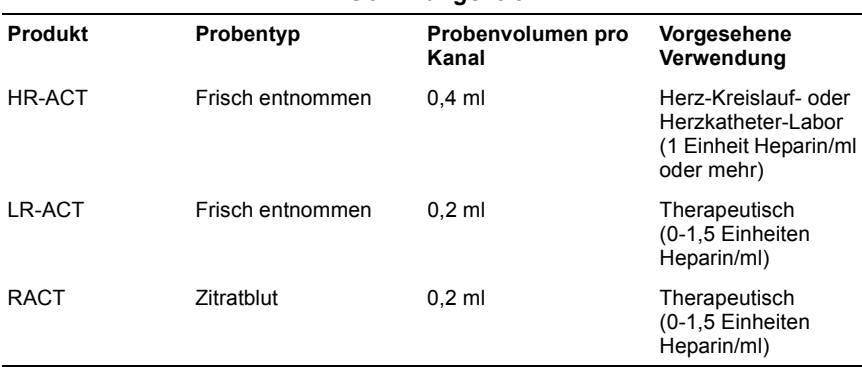

#### *Tabelle 1: Medtronic Kartuschen zur Bestimmung der aktivierten Gerinnungszeit*

Tabelle 2 enthält die Kartuschenreagenzien (0,1 ml pro Kanal) und die maximalen Aufwärmzeiten für die einzelnen Kartuschentypen mit und ohne Probe:

#### *Tabelle 2: Kartuschenreagenzien und Vorwärmgrenzen*

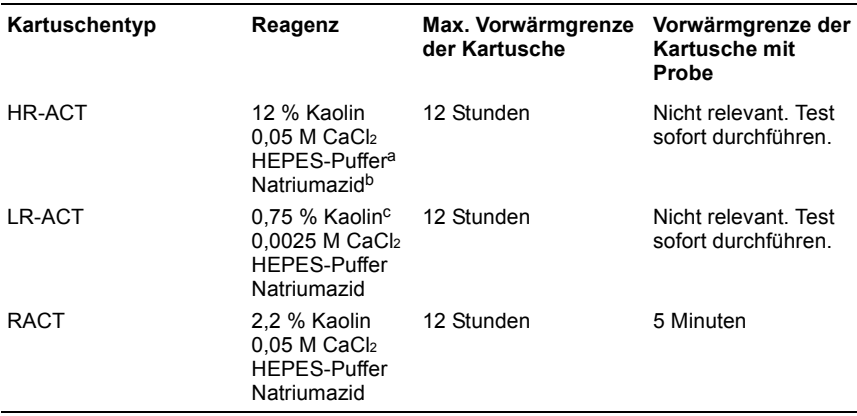

a HEPES-Puffer (Hydroxyethylpiperazin-Ethansulfonsäure).

<sup>b</sup> Natriumazid ist ein Bakteriostatikum.

<sup>c</sup> Kaolin-Konzentration kann geringfügig variieren.

### **Ergebnisse**

Die Ergebnisse aus zwei gleichzeitig als Referenz ausgewerteten (nicht heparinisierten) Proben dürfen um maximal 10 % voneinander abweichen; bei zusätzlich untersuchten oder heparinisierten Proben darf die Abweichung maximal 12 % betragen.

#### *Probenberechnung:*

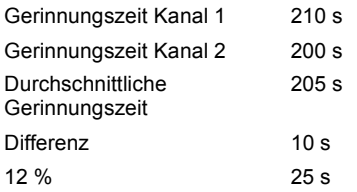

Die Differenz von 10 Sekunden ist kleiner als 12 % (25 Sekunden). Die Ergebnisse sind somit akzeptabel. Das Gerät ist für eine Verarbeitungsdauer von 25 bis 999 Sekunden ausgelegt.

# **High Range Heparinase (HR-HTC)**

Die Kartusche vom Typ HR-HTC ist eine Abwandlung der zum Nachweis von Heparin in frischem Vollblut verwendeten Kartusche vom Typ "High Range Activated Clotting Time". Einer der Kartuschenkanäle enthält gereinigte Heparinase, ein Heparin-spezifisches Enzym. Es kann schnell bis zu 6 E/ml Heparin in einer Testprobe neutralisieren.

Detaillierte Anweisungen zur Verwendung der HR-HTC-Kartusche finden Sie in der Gebrauchsanweisung "Kartuschen zur Bestimmung der aktivierten Gerinnungszeit".

# **Kapitel 8: Qualitätssicherung**

## **Selbsttest des Geräts**

Beim Einschalten führt das ACT Plus® die folgenden Selbsttests durch:

- 1. Das Betätigungselement durchläuft einen Zyklus und versetzt den Heizblock in die geöffnete Stellung, wenn dieser zuvor *geschlossen* war.
- 2. Sie hören einen Piepton, und am Eröffnungsbildschirm wird die Meldung "Selbsttest läuft" angezeigt.
- 3. Danach wird die Meldung "Selbsttest OK" angezeigt, und die Anzeige wechselt automatisch zum Hauptmenü.

**Hinweis:** Wenn bei einem Selbsttest ein Fehler erkannt oder der Selbsttest nicht abgeschlossen wird, wird folgende Meldung angezeigt: "Selbsttest: AUSFALL XXX", wobei XXX eine 3-stellige Zahl ist, die den Fehlercode des Systems angibt. Notieren Sie sich den gegebenenfalls angezeigten Fehlercode und benachrichtigen Sie den technischen Kundendienst von Medtronic oder einen autorisierten Repräsentanten, bevor Sie fortfahren (siehe Kapitel 10, Kundendienst und Fehlersuche).

4. Die Temperatur wird automatisch angezeigt.

**Hinweis:** Lassen Sie den Heizblock des Betätigungselements mindestens 10 Minuten lang aufwärmen, damit dieser vor Testbeginn die erforderliche Temperatur erreicht hat. Die tatsächliche Vorwärmzeit hängt von der Umgebungstemperatur des Geräts ab.

# **Flüssigkeitsbasierte Qualitätskontrollen**

Mit flüssigkeitsbasierten Kontrollen kann das Verhalten des Geräts, der Kartuschen und die Vorgehensweise des Benutzers geprüft werden. Wenn ausschließlich flüssigkeitsbasierte Kontrollen verwendet werden, sind pro achtstündiger Patiententestdauer mindestens 2 Kontrollstufen erforderlich. CLOTtrac® Gerinnungskontrollen sind für Kartuschen vom Typ "High Range", "Low Range", "Recalcified" und "High Range Heparinase" erhältlich.

# **Elektronische Qualitätskontrolle (ACTtrac**®**)**

Bei der elektronischen ACTtrac® Qualitätskontrolle handelt es sich um ein interaktives, mechanisches, softwaregesteuertes Prüfgerät, das sowohl quantitative als auch qualitative Ergebnisse liefert. Es tritt mit dem ACT Plus<sup>®</sup> Gerät in Wechselwirkung, indem es bestimmte Funktionen einer Testkartusche mechanisch emuliert. Das ACTtrac® kontrolliert die folgenden, für die ordnungsgemäße Funktion der Testkartuschen relevanten Aspekte des ACT Plus® Geräts : Fähnchensensorfunktion, Reagenzabgabestifthöhe, Hebedrahthöhe und 3-Stufen-Tests (emulierte Gerinnungszeitbereiche).

#### **Hinweise:**

- Das ACTtrac<sup>®</sup> kann zur Ergänzung flüssigkeitsbasierter Kontrollen eingesetzt werden. Beachten Sie hierzu bitte die aktuellen behördlichen Richtlinien zur Zulässigkeit und Verwendbarkeit elektronischer Kontrollen.
- Entsprechende Anleitungen und zusätzliche Informationen finden Sie in der Gebrauchsanweisung des ACTtrac® Geräts.

# **Kapitel 9: Wartung**

# **Reinigung des Gerätegehäuses**

Das Gehäuse und die Außenflächen des Betätigungselements und Spenders müssen sauber gehalten werden. Reinigen Sie das Gehäuse regelmäßig, indem Sie Staub und getrocknetes Blut mit einem mit Wasser oder einer der folgenden Chemikalien befeuchteten Tuch abreiben: Isopropylalkohol, Bleichlösung, Liqui-Nox<sup>®1</sup>, Wasserstoffperoxid, Sani-Cloth<sup>®2</sup>, Clorox<sup>®3</sup> Germicidal-Tücher oder mildes Reinigungsmittel. Das ACT-Reinigungskit kann zur Reinigung schwer zugänglicher Bereiche des Spenders verwendet werden. Reinigungskits sind beim Medtronic Kundendienst oder bei autorisierten Repräsentanten erhältlich.

# **Reinigung des Betätigungselements**

Das Betätigungselement sollte mindestens einmal pro Monat und falls nötig auch öfter gereinigt werden. Sollte Blut an das Betätigungselement gelangen (siehe Abbildung 7), muss das Gerät schnellstmöglich gereinigt werden.

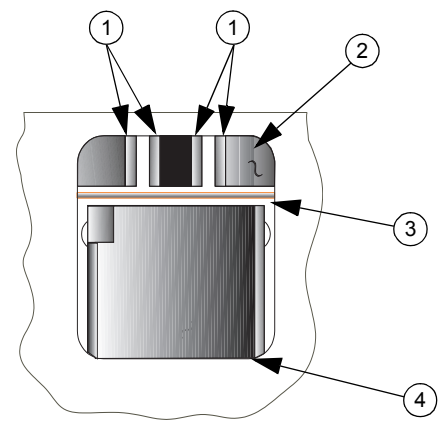

*Abbildung 7. ACT Plus® Betätigungselement*

- 1. Sensoren
- 2. Abdeckung
- 3. Fähnchenhebedraht
- 4. Heizblock

- <sup>2</sup> Sani-Cloth<sup>®</sup> ist eine eingetragene Marke von Nice-Pak Products Inc.
- <sup>3</sup> Clorox® ist eine eingetragene Marke der Clorox Company.

#### ACT Plus*®* Benutzerhandbuch *Deutsch 193*

<sup>1</sup> Liqui-Nox® ist eine eingetragene Marke von Alconox, Inc.

Mit jedem ACT Plus® wird auch ein Reinigungskit (Katalognummer 303-58) geliefert. Verwenden Sie die im Reinigungskit enthaltenen Materialien, um die nachfolgend beschriebenen Reinigungsverfahren durchzuführen.

- 1. Tauchen Sie den im beiliegenden Paket befindlichen Tupfer kurz in die Liqui-Nox® Lösung.
- 2. Tupfen Sie den Fähnchenhebedraht ab, um etwaige Blutspuren restlos zu entfernen.
- 3. Tupfen Sie das Innere der Abdeckung des Betätigungselements ab, insbesondere an den Detektoren und im Abstrahlbereich des foto-optischen Sensors.
- 4. Entfernen Sie etwaige Ligui-Nox<sup>®</sup> Lösungsreste mit einem trockenen Tupfer.
- 5. Sollte Blut an den Detektor im Lampenbereich geraten und sich mit einem Tupfer nicht entfernen lassen, wird eventuell der Fehlercode "4" angezeigt.

**Hinweis:** Reinigungskits sind beim Medtronic Kundendienst oder bei autorisierten Repräsentanten erhältlich.

## **Heizblocktemperatur des Betätigungselements**

Die Temperatur im Heizblock des Betätigungselements sollte einmal monatlich geprüft werden, um sicherzustellen, dass sie bei 37 °C ±0,5 °C liegt. Das ACT Plus® erfasst sämtliche Temperatureinstellungen in seinem Temperaturprotokoll.

### **Temperaturprüfkartusche**

- 1. Schalten Sie das ACT Plus® ein und lassen Sie es 15 Minuten lang aufwärmen.
- 2. Platzieren Sie die Temperaturprüfkartusche (Katalognr. 313-11) im Heizblock des Betätigungselements.
- 3. Warten Sie den Temperaturausgleich ab (mindestens 10 Minuten) und lesen Sie die Temperatur an der Temperaturprüfkartusche ab.
- 4. Sowohl die am Gerät angezeigte Temperatur als auch die Temperatur der Temperaturprüfkartusche sollte zwischen 36,5 °C und 37,5 °C liegen. Die Temperatur der Temperaturprüfkartusche sollte um nicht mehr als ± 0,5 °C von der am Gerät angezeigten Temperatur abweichen.

Gehen Sie im "Menü Qualitätskontrolle (QK)" wie folgt vor:

- 5. Zum Ändern der Temperatur, falls erforderlich, oder zum Dokumentieren der Temperaturkontrolle wählen Sie [**Temperatureinstellung**].
- 6. Geben Sie den Thermometerwert der Temperaturprüfkartusche über das numerische Tastenfeld ein (der Wert muss zwischen 35 °C und 39 °C liegen).
- 7. Drücken Sie zum Bestätigen der Eingabe die Taste [**Enter**]. Uhrzeit, Datum und Temperaturwerte sowohl der Temperaturprüfkartusche als auch der Geräteanzeige werden im Temperaturprotokoll erfasst.

**Hinweis:** Falls die Temperatur immer noch nicht im angegebenen Bereich liegt (siehe Schritt 5), kann die Justierung nach einer Wartezeit von mindestens 10 Minuten wiederholt werden. Zum Wiederholen der Justierung wählen Sie [**Justierung wiederholen**].

8. Falls es Ihnen nicht gelingen sollte, den angezeigten Wert auf den Wert der Temperaturprüfkartusche zu kalibrieren, wenden Sie sich bitte an einen Kundendienstvertreter von Medtronic oder an einen autorisierten Vertriebspartner.

### **Prüfung per Thermometer**

- 1. Schalten Sie das ACT Plus® ein und lassen Sie es 15 Minuten lang aufwärmen.
- 2. Verwenden Sie eine mit 0,2 bis 0,3 ml Wasser gefüllte Kartusche mit abgenommenem Kolbenaggregat. Setzen Sie die Kartusche in den Heizblock des Betätigungselements ein.
- 3. Platzieren Sie ein kalibriertes Thermometer in einer der beiden Reaktionskammern der Kartusche.
- 4. Warten Sie den Temperaturausgleich ab (mindestens 10 Minuten), und lesen Sie die Temperatur am Thermometer ab.
- 5. Die am Gerät angezeigte Temperatur und die mit dem Thermometer gemessene Temperatur sollte zwischen 36,5 °C und 37,5 °C liegen. Die mit dem Thermometer gemessene Temperatur sollten um nicht mehr als ± 0,5 °C von der am Gerät angezeigten Temperatur abweichen.

Gehen Sie im "Menü Qualitätskontrolle (QK)" wie folgt vor:

- 6. Zum Ändern der Temperatur, falls erforderlich, oder zum Dokumentieren der Temperaturkontrolle wählen Sie [**Temperatureinstellung**].
- 7. Geben Sie den Thermometerwert über das Tastenfeld ein (der Wert muss zwischen 35 °C und 39 °C liegen).
- 8. Drücken Sie die Taste [**Enter**], um den Wert zu bestätigen. Uhrzeit, Datum und Temperaturwerte sowohl des Thermometers als auch der Geräteanzeige werden im Temperaturprotokoll erfasst.

**Hinweis:** Falls die Temperatur immer noch nicht im angegebenen Bereich liegt (siehe Schritt 5), kann die Justierung nach einer Wartezeit von mindestens 10 Minuten wiederholt werden. Zum Wiederholen der Justierung wählen Sie [**Justierung wiederholen**].

9. Falls es Ihnen nicht gelingen sollte, den angezeigten Wert auf den Thermometerwert zu kalibrieren, wenden Sie sich bitte an einen Kundendienstvertreter von Medtronic oder an einen autorisierten Vertriebspartner.

# **Austausch von Sicherungen**

Im Netzteilmodul an der Rückseite des ACT Plus® befinden sich zwei Sicherungen. So ersetzen oder prüfen Sie die Sicherungen:

- 1. Ziehen Sie den Netzstecker.
- 2. Öffnen Sie mithilfe eines kleinen Flachkopfschraubendrehers die Abdeckung des Sicherungshalters.
- 3. Ziehen Sie den Sicherungshalter heraus und ersetzen Sie die Sicherungen gegebenenfalls durch neue T2A 250-V-Sicherungen.
- 4. Setzen Sie den Sicherungshalter wieder in das Netzteilmodul ein.
- 5. Schließen Sie die Abdeckung.
- 6. Schalten Sie das Gerät ein, um festzustellen, ob der Ausfall der Stromversorgung durch das Auswechseln der Sicherung(en) behoben werden konnte.

**Hinweis:** Falls häufiger Sicherungen durchbrennen, wenden Sie sich bitte an einen Kundendienstvertreter oder autorisierten Repräsentanten von Medtronic.

## **Routinewartung**

Es wird zur Durchführung einer jährlichen Routinewartung des ACT Plus®Systems geraten, um die Genauigkeit und Zuverlässigkeit des Geräts sicherzustellen. Sämtliche Wartungs- oder Reparaturarbeiten sollten grundsätzlich von einem qualifizierten Medtronic-Kundendienstvertreter durchgeführt werden. Die Inspektion und Wartung kann bei Ihnen vor Ort oder bei Medtronic durchgeführt werden.

# **Kapitel 10: Kundendienst und Fehlersuche**

# **Wartung**

Für alle Reparaturen in den Vereinigten Staaten wenden Sie sich an den Medtronic CardioVascular Service unter +1-800-433-4311. Für Kunden außerhalb der USA: bitte wenden Sie sich an Ihre örtliche Medtronic Vertretung.

Auf Anfrage können für qualifiziertes Klinikpersonal Service-Schulungen zu den Produkten von Medtronic eingerichtet werden. Weitere detaillierte Informationen, wie z. B. Schaltkreisdiagramme, Komponentenlisten und Kalibrierungsanweisungen, sind für ausgebildetes technisches Personal erhältlich.

#### **Jeder Versuch des Benutzers, das ACT Plus® während der Garantiezeit selbst zu warten, lässt die Herstellergarantie verfallen.**

**WARNUNG:** Unterlassen Sie jede Einstellung, Änderung, Reparatur oder Berührung der elektrischen Schaltungen. Durch solche Eingriffe könnte der Benutzer verletzt oder die Funktionstüchtigkeit des ACT Plus® beeinträchtigt werden, da es zu Verletzungen des Benutzers oder Fehlfunktionen des Geräts kommen kann.

Wenden Sie sich bei Fragen zu Reparaturen an den Medtronic-Geräteservice. In den Vereinigten Staaten: Medtronic CardioVascular. Die entsprechenden Adressen finden Sie auf dem Rückumschlag dieses Handbuchs.

# **Rückgabe des Geräts**

Kontaktieren Sie den Medtronic Service-Repräsentanten, wenn Sie Ihr ACT Plus® zur Wartung oder Reparatur einsenden möchten. Für die Rücksendung des ACT Plus® sollten die Original-Verpackungsmaterialien verwendet und das Gerät zusammen mit den dazugehörigen Schaumstoffeinsätzen in den Karton gestellt werden. Der Heizblock des Betätigungselements muss sich beim Transport in der *geschlossenen* Stellung befinden. Steht die Originalverpackung nicht mehr zur Verfügung, fordern Sie bitte beim technischen Kundendienst von Medtronic oder bei einem autorisierten Repräsentanten geeignetes Verpackungsmaterial an.

# **Entsorgung nach Ablauf der Verwendbarkeitsdauer**

Dieses Produkt darf nicht mit dem Hausmüll entsorgt werden. Bei der Entsorgung dieses Produktes sind die örtlichen Vorschriften zu beachten. Für Anweisungen zur korrekten Entsorgung dieses Produktes siehe http://recycling.medtronic.com.

# **Problemlösung**

Viele Fehlermeldungen und Sicherheitshinweise, die am LCD-Display angezeigt werden, können vom ACT Plus® selbst diagnostiziert werden.

### **Arten von Meldungen**

Das ACT Plus® gibt 3 Arten von Meldungen aus, um seinen Betriebszustand mitzuteilen: Informations-/Statusmeldungen, Warnmeldungen und Systemalarme. Mit Ausnahme der Systemalarme werden diese Meldungen im Display-Bereich für Statusmeldungen angezeigt.

- **Informations-/Statusmeldungen: Bildschirmmeldung ohne Signalton.**
- **Warnmeldungen:** Bildschirmmeldung mit 3-fachem Piepton (die Tonausgabe ist aktiv, wenn der Parameter [**Audio Ton**] auf EIN eingestellt ist).
- **Systemalarme:** Bildschirmmeldung mit einem einzelnen, langen Signalton (dieser Signalton ist immer aktiviert). Systemalarme werden angezeigt, wenn beim Selbsttest des ACT Plus® ein Zustand erkannt wird, der die Funktionsfähigkeit des Geräts beeinträchtigen könnte. Diese Meldungen werden, wenn möglich, angezeigt und können von einem 3-stelligen Fehlercode zur Identifizierung des Systemfehlers durch Servicepersonal begleitet sein.

#### **Priorität der Meldungen**

Die Meldungen werden nach einer Prioritätenstruktur angezeigt. Bei gleichzeitigem Auftreten mehrerer Fehler- oder Warnbedingungen wird nur die Meldung mit der höchsten Priorität angezeigt.

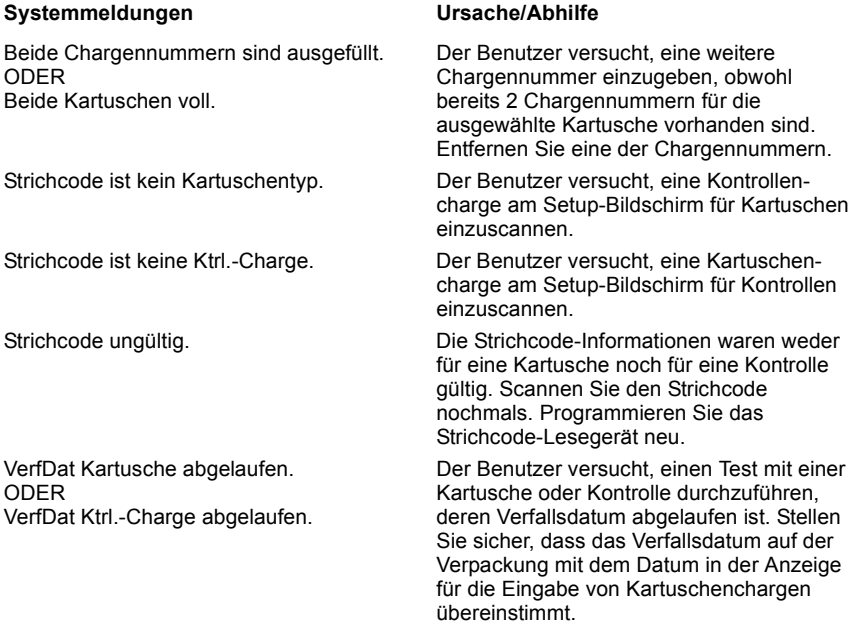

Kart.-Charge existiert schon. ODER Ktrl.-Charge existiert schon.

Ungültiges Verfallsdatum. ODER Ungültiges Verfallsdatum.

Kartusche nicht erkannt. ODER Keine aktiven Kart. zu bearbeiten. ODER Keine aktiven Kart.

Der Benutzer versucht, eine Chargennummer zu scannen, die für die ausgewählte Kartusche bzw. Kontrolle bereits vorhanden ist.

Kartusche ist nicht aktiviert. Die ausgewählte Kartusche ist in der Anzeige "QK Manager Setup" noch nicht aktiviert. Bitten Sie den Qualitätsbeauftragten, die ausgewählte Kartusche zu aktivieren.

Kartusche f. Kontrolle nicht aktiv. Der Benutzer versucht, die Chargennummer einer Kontrolle zu scannen, die von einer Kartusche verwendet wird, die im Menü "QK Manager Setup" noch nicht aktiviert wurde. Bitten Sie den Qualitätsbeauftragten, die ausgewählte Kartusche zu aktivieren.

VerfDat geändert. QK erforderl. Das Verfallsdatum der Kartuschencharge wurde geändert; für diese Charge müssen die Kontrollen wiederholt werden. Wiederholen Sie die Kontrollen für diese Chargennummer.

> Das Verfallsdatum liegt in einem ungültigen Format vor. Das Verfallsdatum einer Kartuschen- oder Kontrollencharge muss im Format JJ-MM-TT eingegeben werden.

Test überschreibt Test-Anamnese. Der aktuelle Test überschreibt die Testergebnisse in der laufenden Erfassung. Übertragen Sie alle noch nicht gesendeten Testdatensätze an das Ausgabeziel.

Passwort ungültig. Das eingegebene Kennwort war falsch. Geben Sie das richtige Kennwort ein.

ACTtrac<sup>®</sup> im QK-Menü ausführen. Der Benutzer versucht, vom Hauptmenü aus einen ACTtrac® Test zu starten. Wechseln Sie in das Menü für Qualitätskontrollen, um einen ACTtrac® Test auszuführen.

Keine Kartuschenchargen-Nr. aktiv. Der Benutzer versucht, ohne aktive Kartuschenchargen-Nummer einen Test durchzuführen. Geben Sie die Kartuschenchargen-Nummer für diese Testmethode ein.

> Alle Kartuschen wurden deaktiviert. Bitten Sie den Qualitätsbeauftragten, die betreffenden Tests zu aktivieren.

Keine Ktrl.-Chargen-Nr. aktiv. Der Benutzer versucht, ohne aktive Kontrollenchargen-Nummer einen Test mit einer Kontrolle durchzuführen. Geben Sie eine gültige Chargennummer für die Kontrolle ein.

Keine weiteren aktiven Kartuschen. Es ist nur der ausgewählte Test aktiviert. Bitten Sie den Qualitätsbeauftragten, die gewünschten Tests zu aktivieren.

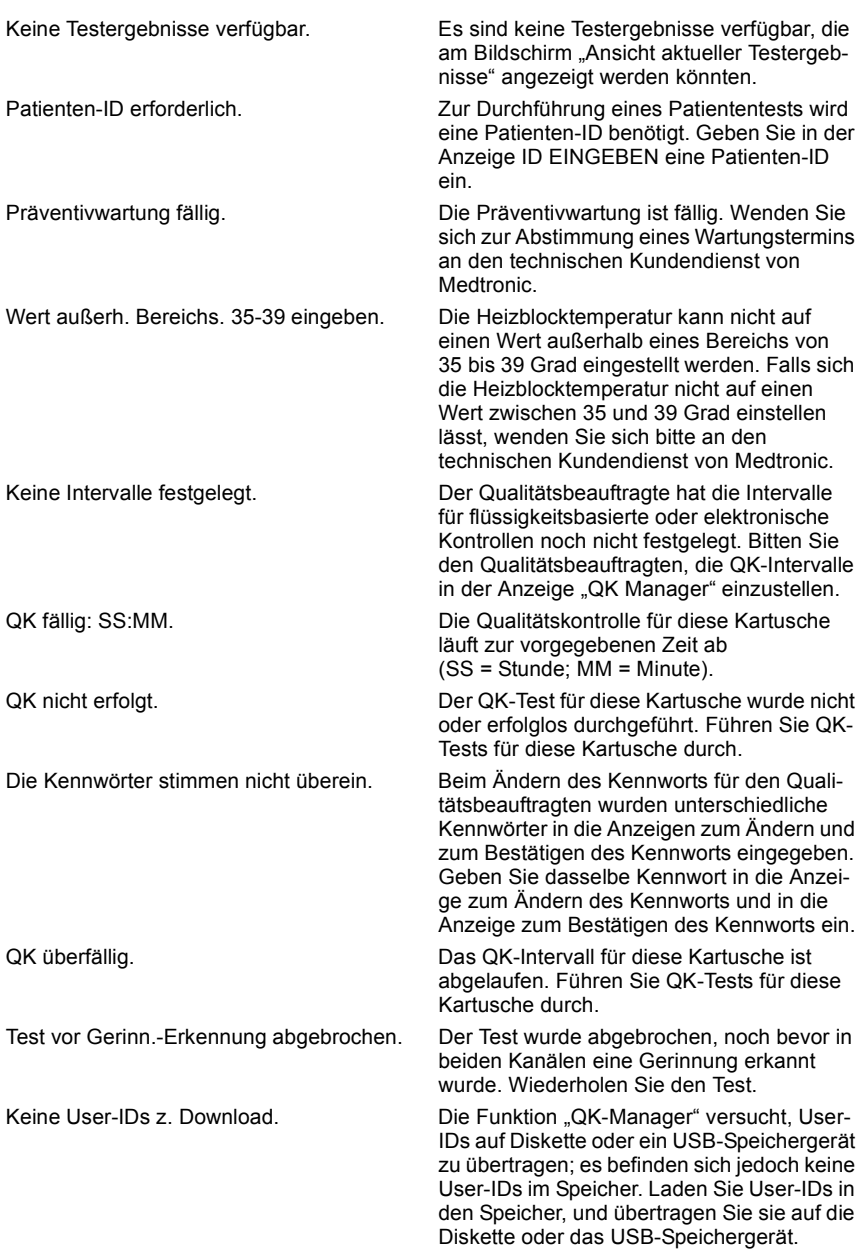

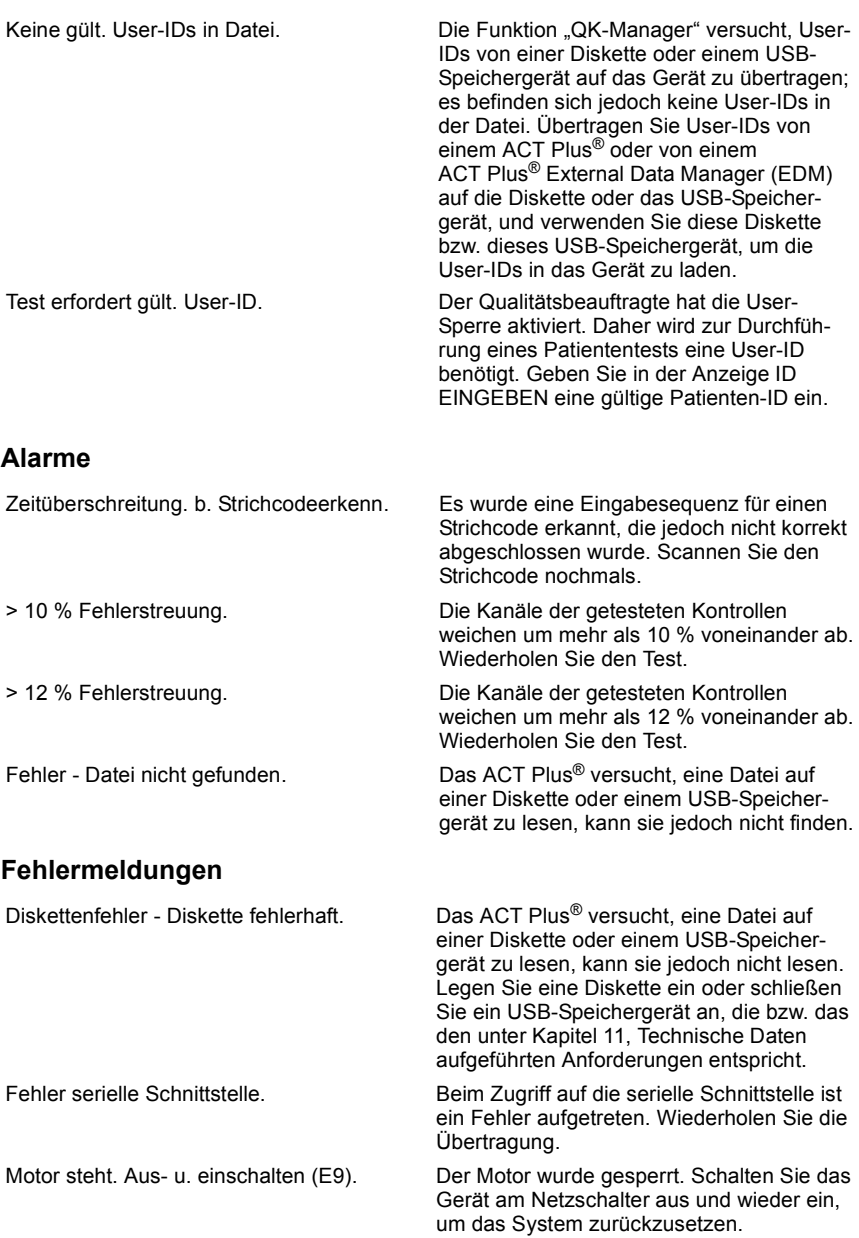

Falscher Ref.wert in Ka1 und Ka2. ODER Falscher Ref wert in Ka1. ODER Falscher Ref.wert in Ka2.

Keine Fähnchen. ODER Kein Fähnchen in Ka1. ODER Kein Fähnchen in Ka2. ODER Keine Fähnchen in Ka1 oder Ka2.<br>Daten nicht ausreichend

Fehler Strahlengang Ka1 und Ka2 (E4). ODER Fehler Strahlengang Ka1 (E4). ODER Fehler Strahlengang Ka2 (E4).

Motor steht: Hauptsch. aus-/einschalten (E8).

Systemfehler. Aus- und dann einschalten. Das System ist instabil geworden. Schalten Sie das Gerät am Netzschalter aus und wieder ein, um das System zurückzusetzen.

> Das ACT Plus® konnte für Kanal 1, Kanal 2 oder für beide Kanäle keine Senkzeit als Referenzwert bestimmen. Wiederholen Sie den Test.

Fehler: E1 Entertainmenten Es wurde keine Kartusche vorgefunden. Setzen Sie eine Kartusche in das Betätigungselement ein und wiederholen Sie den Test.

Fehler: E2 oder E3 Es ist ein Softwarefehler aufgetreten. Wenden Sie sich an den technischen Kundendienst von Medtronic.

> Das ACT Plus® hat in Kanal 1, in Kanal 2 oder in beiden Kanälen kein Fähnchen vorgefunden. Wiederholen Sie den Test.

Die Kanäle haben auch nach Ablauf der Höchstdauer von 999 Sekunden keine verwertbaren Daten geliefert. Wiederholen Sie den Test.

Fehler: Ungültige Antwort. Interner Kommunikationsfehler. Wenden Sie sich an den technischen Kundendienst von **Medtronic.** 

> Der Fähnchensensor ist ausgefallen. Reinigen Sie die Abdeckung des Betätigungselements wie im Wartungskapitel dieses Handbuchs beschrieben. Wenden Sie sich an den technischen Kundendienst von Medtronic, falls sich der Fehler nicht beheben lässt.

Motor steht. Der Motor wurde gesperrt. Drücken Sie STOPP, um das System zurückzusetzen. Wiederholen Sie den Test.

> Der Motor wurde gesperrt. Schalten Sie das Gerät aus und wieder ein, um das System zurückzusetzen.

Keine Antwort. Interner Kommunikationsfehler. Wenden Sie sich an den technischen Kundendienst von Medtronic.

Fehler Dateisyst. Wenden Sie sich an den technischen Kundendienst von Medtronic.

Komm.-Fehler - ungült. Daten. Wenden Sie sich an den technischen Kundendienst von Medtronic.

**Hinweise:** Falls ein Systemalarm auftreten sollte, der sich nicht durch Aus- und anschließendes Wiedereinschalten beenden lässt, notieren Sie sich bitte den gegebenenfalls angezeigten 3-stelligen Fehlercode und wenden Sie sich an den technischen Kundendienst von Medtronic.

### **Temperatur**

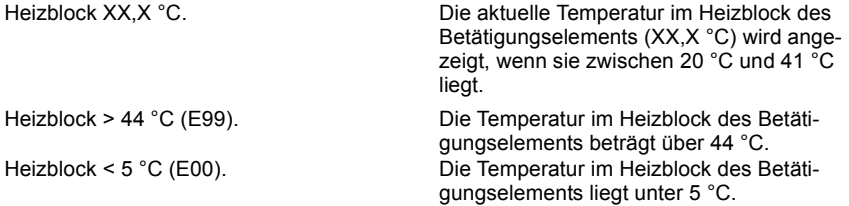

# **Kapitel 11: Technische Daten**

# **Gerät**

Anzahl der Kanäle: 2 Zeitmessbereich (in Sekunden): 6 - 999 Temperatur des Heizblocks: Bereich:  $37.0 °C \pm 2 °C$ Auflösung: 0,1 °C Genauigkeit:  $\pm 0.5$  °C

# **Elektrik**

**Hinweis:** Die in diesem Handbuch angegebenen technischen Daten, Funktionen und Optionen basieren auf den letzten, zum Zeitpunkt der Veröffentlichung verfügbaren Daten. Medtronic behält sich das Recht vor, die technischen Daten ohne Ankündigung zu ändern.

Klassifikation (IEC 61010): Klasse I, IPX0, Dauerbetrieb Spannungsversorgung: Spannung: 100 - 240 V~ einphasig Frequenz: 50 - 60 Hz Maximale Stromstärke: 1,0 A (100 - 240) Sicherung: T2A 250 V Netzkabel: 2-adrig plus Schutzleiter Länge: 3,1 m (10 Fuß) Typ: 3 Stifte, Klinikklasse (nur USA) Sicherheitsnormen: IEC 61010-1: 2001 CSA C22.2 NO. 61010-1 EMC-Normen: IEC 60601-1-2: 2007 Abmessungen: Tiefe: 33 cm (13,0 Zoll) Breite: 20 cm (8,0 Zoll) Höhe: 27 cm (11,0 Zoll) Gewicht: 5,22 kg (11,5 lb) Umgebung: Betriebstemperatur: 14 °C bis 32 °C (57 °F bis 90 °F) Luftfeuchtigkeit bei Betrieb: 10 % bis 90 %, nicht kondensierend Lagerungstemperatur: 0 °C bis 49 °C (32 °F bis 120 °F) Luftfeuchtigkeit bei Lagerung: 5 % bis 90 %, nicht kondensierend Betriebsbedingungen: Innenraum Höhe: ≤ 2000 m Netzspannungsschwankung: Darf nicht ±10 % der Nennspannung überschreiten Transiente Überspannung: Kategorie II

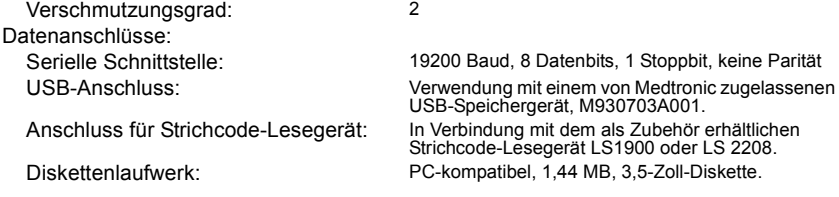

### **Standard-Betriebsparameter**

Das ACT Plus® Gerät wird mit den folgenden Standard-Parametereinstellungen ausgeliefert:

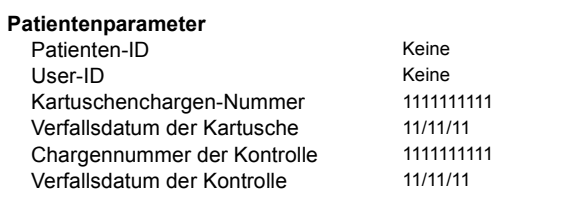

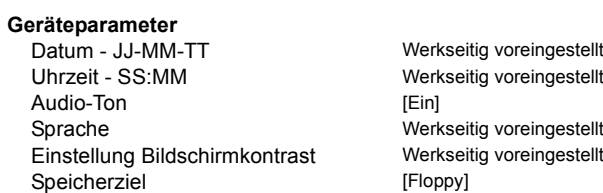

#### **Parameter für den QK-Manager zur Qualitätskontrolle**

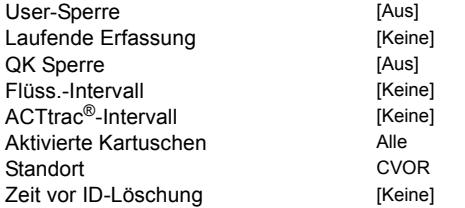

### **Erklärungen zu elektromagnetischen Emissionen und Störfestigkeit**

#### *IEC 60601-1-2, Tabelle 201, Richtlinien und Erklärung des Herstellers – elektromagnetische Emissionen*

Das ACT Plus® ist für den Einsatz in der nachstehend beschriebenen elektromagnetischen Umgebung vorgesehen. Der Anwender des ACT Plus® hat für die Einhaltung der sich aus dieser Einstufung ergebenden Restriktionen Sorge zu tragen.

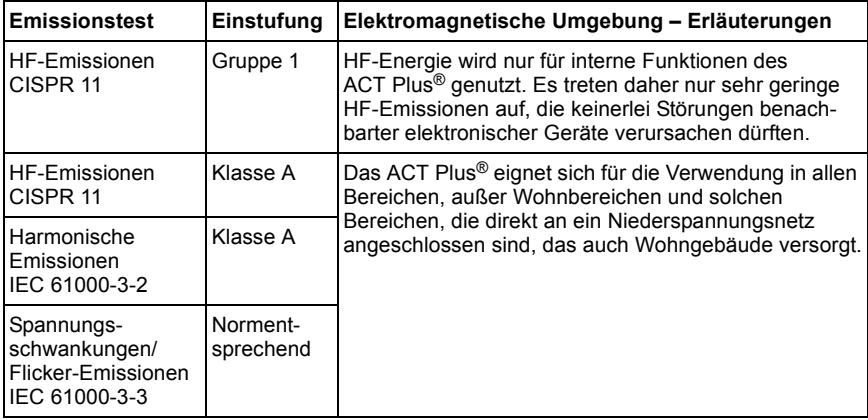

#### *IEC 60601-1-2, Tabelle 202, Richtlinien und Erklärung des Herstellers – elektromagnetische Störfestigkeit*

Das ACT Plus<sup>®</sup> ist für den Einsatz in der nachstehend beschriebenen elektromagnetischen Umgebung vorgesehen. Der Anwender des ACT Plus® hat für die Einhaltung der sich aus dieser Einstufung ergebenden Restriktionen Sorge zu tragen.

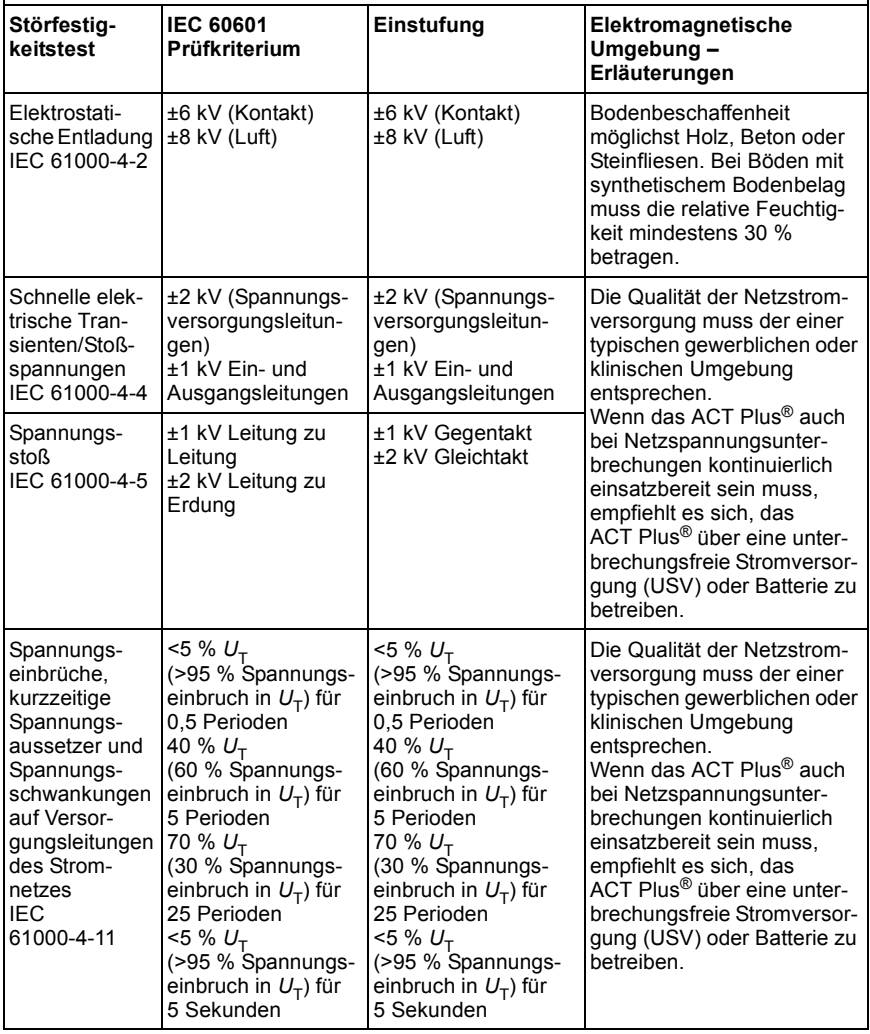

#### *IEC 60601-1-2, Tabelle 202, Richtlinien und Erklärung des Herstellers – elektromagnetische Störfestigkeit (Fortsetzung)*

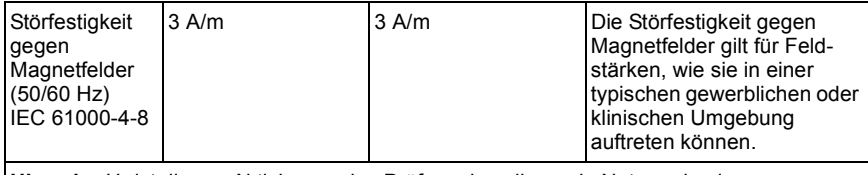

Hinweis: U<sub>T</sub> ist die vor Aktivierung des Prüfpegels anliegende Netzwechselspannung.

#### *IEC 60601-1-2: 2001 Tabelle 204 Richtlinien und Erklärung des Herstellers – elektromagnetische Störfestigkeit*

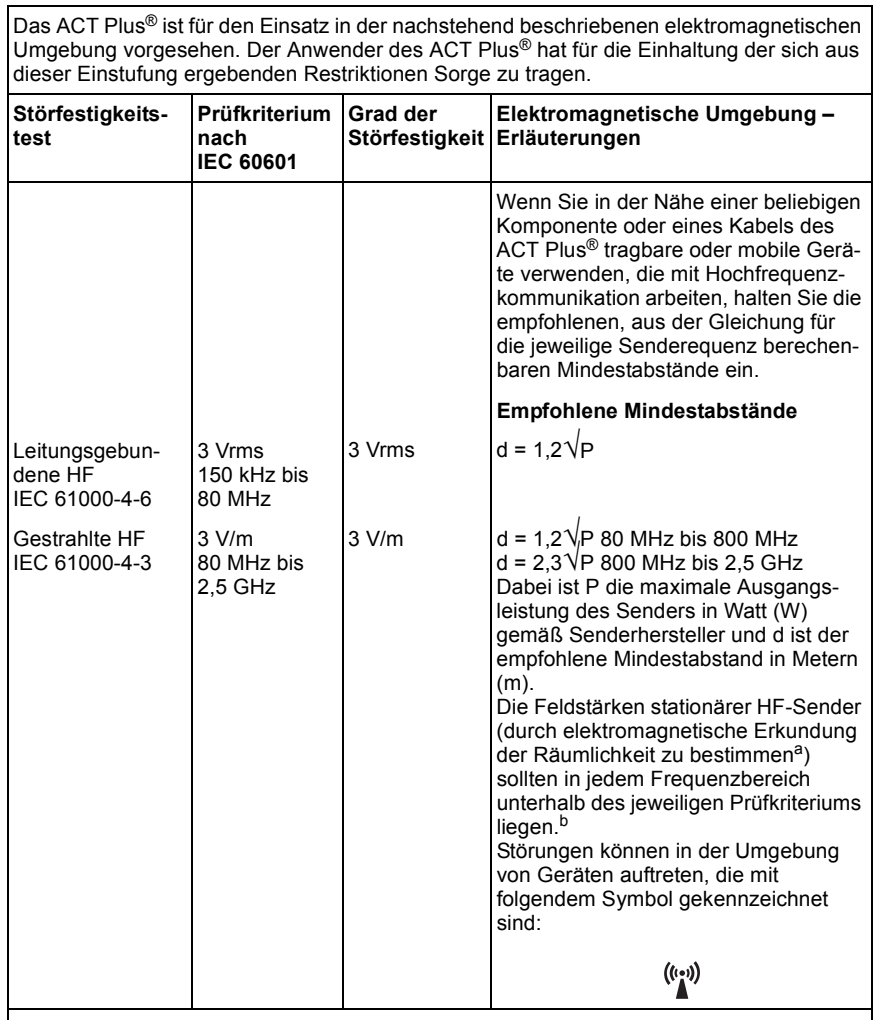

**Hinweis: Bei exakt 80 MHz bzw. 800 MHz ist der jeweils höhere Frequenzbereich anzuwenden.**

**Hinweis: Diese Richtlinien werden möglicherweise nicht allen Situationen gerecht. Die Ausbreitung elektromagnetischer Felder wird durch Absorption und Reflektion durch Bauten, Objekte und Personen beeinflusst.**

- <sup>a</sup> Eine theoretische Bestimmung der Feldstärken stationärer Sender, wie z. B. Basisstationen von Funktelefonen (Handys, Schnurlostelefone), Mobilfunkanlagen, Amateurfunkanlagen, UKW- und MW-Sender sowie Fernsehsender, ist nicht mit hinreichender Genauigkeit möglich. Beim Vorhandensein stationärer HF-Sender ist eine elektromagnetische Erkundung der Räumlichkeiten in Erwägung zu ziehen. Sollte die am vorgesehenen Einsatzort des ACT Plus® gemessene Feldstärke die vorstehend aufgeführten HF-Prüfkriterien überschreiten, ist das ACT Plus® auf normales Betriebsverhalten zu überwachen. Sollte dabei ein ungewöhnliches Betriebsverhalten auftreten, müssen eventuell weitere Messungen durchgeführt und das ACT Plus® gedreht oder anders positioniert werden.
- <sup>b</sup> Im gesamten Frequenzbereich von 150 kHz bis 80 MHz sollten die Feldstärken unter 3 V/m liegen.

#### *IEC 60601-1-2: 2001 Tabelle 206 Empfohlener Abstand zwischen tragbaren und mobilen HF-Kommunikationsgeräten und dem ACT Plus®*

Das ACT Plus<sup>®</sup> ist zur Verwendung in einer elektromagnetischen Umgebung vorgesehen, in der abgestrahlte HF-Störungen kontrolliert werden. Der Anwender des ACT Plus® kann zur Verhinderung elektromagnetischer Störungen beitragen, indem er je nach maximaler Ausgangsleistung des Kommunikationsgeräts den nachstehend empfohlenen Mindestabstand zwischen tragbaren und mobilen HF-Kommunikationsgeräten (Sendern) und dem ACT Plus® einhält.

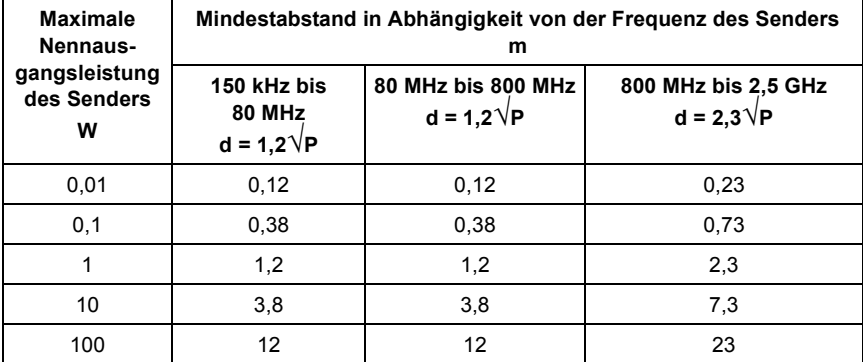

Für Sender, deren maximale Nennausgangsleistung oben nicht aufgeführt ist, kann der empfohlene Mindestabstand d in Metern (m) unter Anwendung der für die jeweilige Sendefrequenz gültigen Gleichung geschätzt werden. Dabei ist P die maximale Nennausgangsleistung des Senders in Watt (W) gemäß den Herstellerangaben.

**Hinweis: Bei exakt 80 MHz bzw. 800 MHz ist der jeweils höhere Frequenzbereich anzuwenden.**

#### *IEC 60601-1-2: 2001 Tabelle 206 Empfohlener Abstand zwischen tragbaren und mobilen HF-Kommunikationsgeräten und dem ACT Plus® (Fortsetzung)*

**Hinweis: Diese Richtlinien werden möglicherweise nicht allen Situationen gerecht. Die Ausbreitung elektromagnetischer Felder wird durch Absorption und Reflektion durch Bauten, Objekte und Personen beeinflusst.**

#### **Vorsichtsmaßnahmen:**

- Verwenden Sie keine nicht von Medtronic hergestellten Komponenten in Verbindung mit netzbetriebenen externen Geräten von Medtronic. Die Verwendung von nicht von Medtronic hergestellten Komponenten kann Schäden an Medtronic-Komponenten, erhöhte Emission oder verringerte elektromagnetische Störfestigkeit von Medtronic-Geräten oder -Systemen zur Folge haben.
- Benutzen Sie keine netzbetriebenen externen Geräte von Medtronic, die neben oder auf anderen elektronischen Geräten angeordnet sind. Die Benutzung von Medtronic-Geräten in einer derartigen Konfiguration kann zu einer verringerten elektromagnetischen Störfestigkeit des Medtronic-Geräts oder -Systems führen.

# **Anhang A: Optionales Strichcode-Lesegerät LS1900**

# **Einführung**

Das Lesegerät der Serie Symbol®1 LS1900 ist mit dem ACT Plus® kompatibel. Das Lesegerät liest die folgenden Strichcode-Formate:

- Code 39
- Code 39 mit Prüfziffer (Mod 10)
- Code 39 Full ASCII
- Interleave 2 von 5
- Interleave 2 von 5 mit Prüfziffer (Mod 49)
- Codabar
- Code 128

# **Bestandteile des Scanners LS1900**

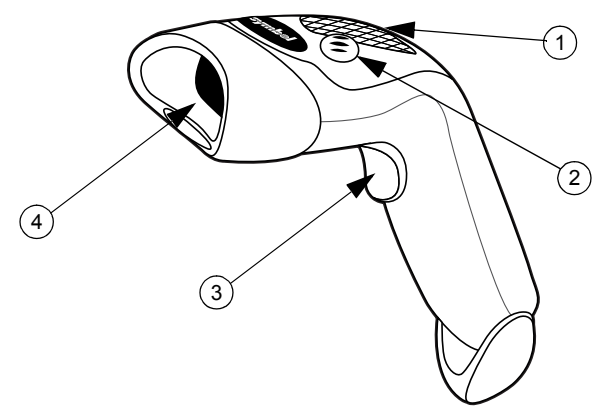

*Abbildung 8. Strichcode-Lesegerät*

- 1. Leuchtdiode (LED)
- 2. Tongeber
- 3. Abzug
- 4. Austrittsfenster

 $1$  Symbol<sup>®</sup> ist eine eingetragene Marke der Symbol Technologies, Inc.

# **Scannen im Handheld-Modus**

- 1. Verbinden Sie das Kabel des Lesegeräts mit dem ACT Plus®. Das Lesegerät erzeugt einen Piepton, wenn es eingeschaltet ist.
- 2. Zielen Sie mit dem Scanner auf den Strichcode und drücken Sie den Abzug.
- 3. Überzeugen Sie sich davon, dass die vom Scanner abgestrahlte rote Linie den gesamten Strichcode durchzieht.

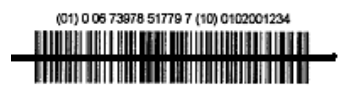

*Abbildung 9. Richtige Scan-Position*

Nachdem der Scanner den Strichcode dekodiert hat, wird dies durch einen Piepton bestätigt, und die Daten werden in das ACT Plus® übertragen.

# **Einstellung von Optionen für das Strichcode-Format**

Werkseitig ist der Scanner auf die Erkennung von UIDs und PIDs im Format Code 39 mit Prüfziffer (Mod 10), Interleave 2 von 5 mit Prüfziffer (Mod 49), Codabar und Code 128 eingestellt. Daneben ist die Erkennung von Kartuschen-/ Kontrolleninformationen werkseitig voreingestellt.

So stellen Sie weitere Optionen für das Strichcode-Format ein:

### **Code 39**

Scannen Sie den Strichcode "Code 39 Prüfziffer aktivieren", wenn die UID-/PID-Strichcodes die Prüfziffer "Code 39" zur Verifizierung eines korrekten Scanvorgangs verwenden.

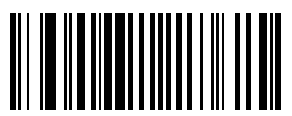

*Abbildung 10. Code 39 Prüfziffer aktivieren*

Scannen Sie den Strichcode "Code 39 Prüfziffer deaktivieren", wenn die UID-/PID-Strichcodes die Prüfziffer "Code 39" nicht zur Verifizierung eines korrekten Scanvorgangs verwenden. Die Standardeinstellung ist "Code 39 deaktiviert", sodass dieser Strichcode nur verwendet werden sollte, wenn "Code 39" im vorherigen Schritt versehentlich aktiviert wurde.

**Hinweis:** Auch bei deaktivierter Prüfzifferfunktion Code 39 kann der Scanner einen Strichcode mit Prüfziffer lesen, jedoch wird die Prüfziffer dann dem Datenbestand hinzugefügt.
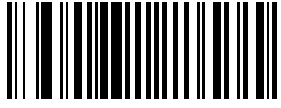

*Abbildung 11. Code 39 Prüfziffer deaktivieren*

Scannen Sie den Strichcode "Code 39 Full ASCII aktivieren", damit Strichcodes des Typs Code 39 Full ASCII gelesen werden können.

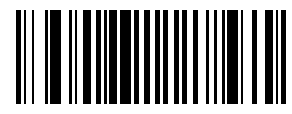

*Abbildung 12. Code 39 Full ASCII aktivieren*

#### **Interleave 2 von 5**

Scannen Sie den Strichcode "Interleave 2 von 5 Prüfziffer aktivieren", wenn die UID-/PID-Strichcodes die Prüfziffer "Interleave 2 von 5" zur Verifizierung eines korrekten Scanvorgangs verwenden.

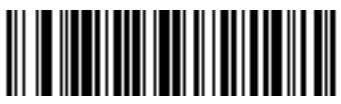

*Abbildung 13. Interleave 2 von 5 Prüfziffer aktivieren*

Scannen Sie den Strichcode "Interleave 2 von 5 - beliebige Länge", um "Interleave 2 von 5"-Strichcodes beliebiger Länge verwenden zu können.

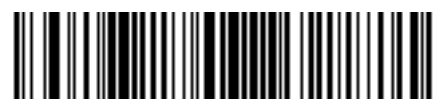

*Abbildung 14. 2 von 5 - Beliebige Länge*

Scannen Sie den Strichcode "Interleave 2 von 5 Prüfziffer deaktivieren", wenn die UID-/PID-Strichcodes nicht die Prüfziffer "Interleave 2 von 5" zur Verifizierung eines korrekten Scanvorgangs verwenden. Die Standardeinstellung ist "Interleave 2 von 5 deaktiviert", sodass dieser Strichcode nur verwendet werden sollte, wenn "Interleave 2 von 5" im vorherigen Schritt versehentlich aktiviert wurde.

**Hinweis:** Auch bei deaktivierter Prüfzifferfunktion Interleave 2 von 5 kann der Scanner einen Strichcode mit Prüfziffer lesen, jedoch wird die Prüfziffer dann dem Datenbestand hinzugefügt.

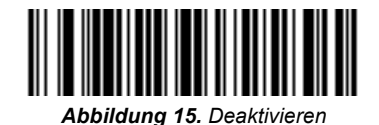

#### **Codabar**

Scannen Sie den "Codabar"-Strichcode, um User-IDs und Patienten-IDs mit Codabar scannen zu können.

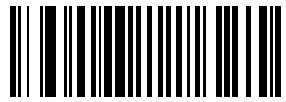

*Abbildung 16. Codabar aktivieren*

Scannen Sie den Strichcode "NOTIS Editing aktivieren", wenn die UID-/PID-Strichcodes das Codabar-Strichcodeformat verwenden. Die Start/Stopp-Zeichen werden durch den Strichcode "NOTIS Editing aktivieren" von den Codabar-Strichcodes entfernt.

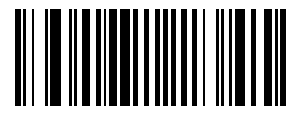

*Abbildung 17. NOTIS Editing aktivieren*

# **Problemlösung**

Es passiert nichts, obwohl Sie sich an die Bedienungsanleitung gehalten haben.

Verbindungs- oder Stromkabel ist locker. Kontrollieren Sie das Gerät auf lockere Kabelanschlüsse.

Der Laser schaltet sich ein, das Symbol wird Der Scanner ist auf den falschen Strichjedoch nicht dekodiert. code-Typ programmiert. Überzeugen Sie sich davon, dass der Scanner für den Strichcode-Typ programmiert ist, den Sie scannen möchten. Das Strichcode-Symbol ist nicht lesbar. Überzeugen Sie sich davon, dass das Symbol nicht durchgestrichen oder aus anderen Gründen unleserlich geworden ist. Scannen Sie einige Testsymbole desselben Strichcode-Typs. Der Abstand zwischen Scanner und Strichcode stimmt nicht. Führen Sie den Scanner näher an den Strichcode heran. Das Symbol wird dekodiert, jedoch nicht an das Gerät übertragen. Der Scanner ist auf den falschen Strichcode-Typ programmiert. Überzeugen Sie sich davon, dass der Scanner für den Strichcode-Typ programmiert ist, den Sie scannen möchten.

#### **Standardeinstellungen**

Falls das Strichcode-Lesegerät den Strichcode auf der Einwegverpackung des ACT Plus® nicht lesen kann, stellen Sie bitte zunächst die Standardeinstellungen wieder her, bevor Sie beim technischen Kundendienst von Medtronic anrufen. Stellen Sie die Standardeinstellungen wie nachfolgend beschrieben wieder her und scannen Sie die Verpackung anschließend nochmals.

### **So stellen Sie die Standardeinstellungen wieder her**

1. Um sicherzustellen, dass der Scanner die Standardeinstellungen verwendet, scannen Sie zunächst den Strichcode "Alle Standardeinstellungen aktivieren".

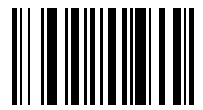

*Abbildung 18. Strichcode "Alle Standardeinstellungen aktivieren"*

2. Scannen Sie den Strichcode "Niedrige Lautstärke", sofern keine andere Lautstärke gewünscht wird.

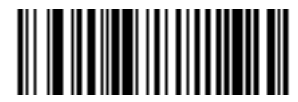

*Abbildung 19. Strichcode "Niedrige Lautstärke"*

3. Scannen Sie den Strichcode "Code-ID übertragen", damit das Strichcode-Lesegerät die ID des Strichcode-Formats zusammen mit den Daten des gerade gescannten Strichcodes übertragen kann.

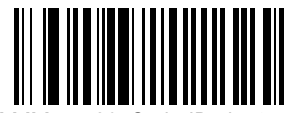

*Abbildung 20. Code-ID übertragen*

4. Scannen Sie den Strichcode "UCC/EAN-128 aktivieren". Dieses Format wird für die Kartuschen und Kontrollen verwendet.

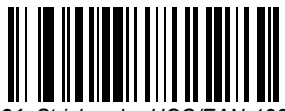

*Abbildung 21. Strichcode "UCC/EAN-128 aktivieren"* 

5. Scannen Sie den Strichcode "Präfix scannen" und anschließend die folgenden Zahlen: 1, 0, 0, 2.

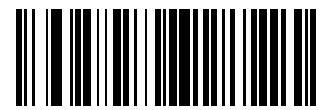

*Abbildung 22. Strichcode "Präfix scannen"*

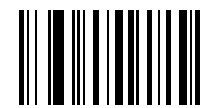

*Abbildung 23. Strichcode 1*

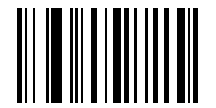

*Abbildung 24. Strichcode 0*

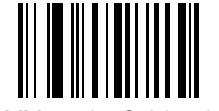

*Abbildung 25. Strichcode 0*

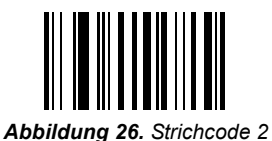

6. Scannen Sie den Strichcode "Suffix scannen" und anschließend die folgenden Zahlen: 1, 0, 0, 3.

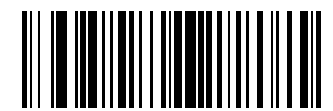

*Abbildung 27. Strichcode "Suffix scannen"*

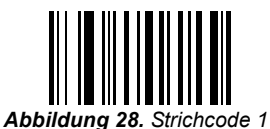

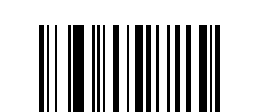

*Abbildung 29. Strichcode 0*

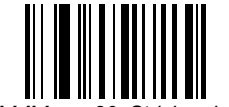

*Abbildung 30. Strichcode 0*

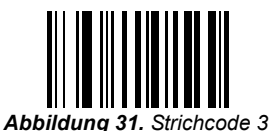

7. Scannen Sie den Strichcode "Scan-Optionen" und anschließend den Strichcode "Präfix-Daten-Suffix".

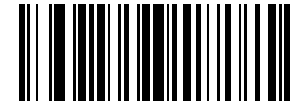

*Abbildung 32. Strichcode "Scan-Optionen"*

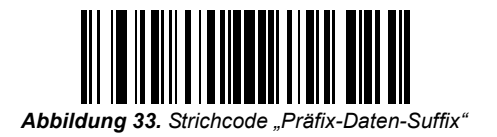

8. Scannen Sie den Strichcode "Enter". Damit ist der Vorgang abgeschlossen. Der Strichcode-Scanner arbeitet jetzt korrekt mit dem ACT Plus® zusammen.

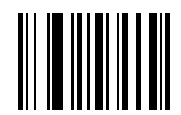

Abbildung 34. Strichcode "Enter"

# **Anhang B: Optionales Strichcode-Lesegerät LS2208**

# **Einführung**

Das Lesegerät der Serie Symbol®1 LS2208 ist mit dem ACT Plus® kompatibel. Das Lesegerät liest die folgenden Strichcode-Formate:

- Code 39
- Code 39 mit Prüfziffer (Mod 10)
- Code 39 Full ASCII
- Interleave 2 von 5
- Interleave 2 von 5 mit Prüfziffer (Mod 49)
- Codabar
- Code 128

 $1$  Symbol<sup>®</sup> ist eine eingetragene Marke der Symbol Technologies, Inc.

### **Komponenten des Lesegeräts LS2208**

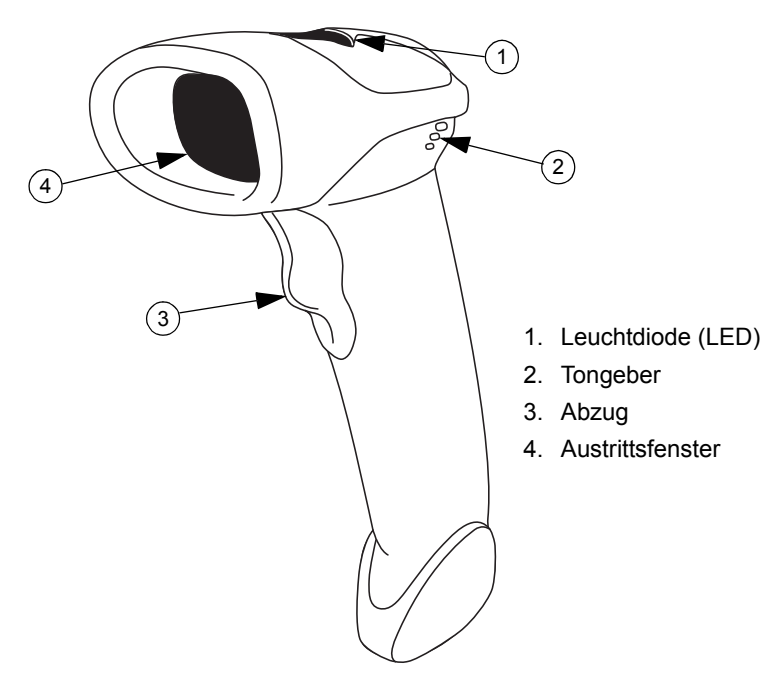

*Abbildung 35.*

### **Scannen im Handheld-Modus**

- 1. Verbinden Sie das Lesegerätkabel mit dem Strichcode-Lesegerät des ACT Plus®. Das Lesegerät erzeugt einen Piepton, wenn es eingeschaltet ist.
- 2. Zielen Sie mit dem Scanner auf den Strichcode und drücken Sie den Abzug.
- 3. Überzeugen Sie sich davon, dass die vom Scanner abgestrahlte rote Linie den gesamten Strichcode durchzieht.

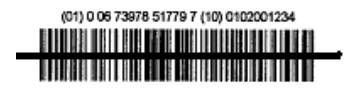

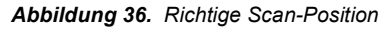

Nachdem das Lesegerät den Strichcode dekodiert hat, wird dies durch einen Piepton bestätigt, und die Daten werden in das ACT Plus® übertragen.

## **Einstellen von Optionen für das Strichcode-Format**

- 1. Scannen Sie nacheinander die folgenden Strichcodes. Das Lesegerät wird einen Piepton erzeugen, wenn es einen Strichcodes erfolgreich eingelesen hat. Starten Sie erneut, wenn Ihnen ein Fehler unterläuft.
- 2. Scannen Sie den Strichcode "Standardeinstellungen wiederherstellen" (Abbildung 37).

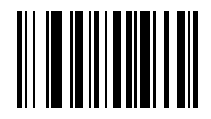

*Abbildung 37. Strichcode "Standardeinstellungen wiederherstellen"*

3. Scannen Sie den Strichcode "Mit IBM PC/AT & IBM PC kompatible Anschlüsse" (Abbildung 38), um die Kommunikation mit einem PC aufzubauen.

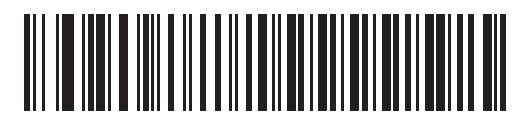

*Abbildung 38. Strichcode "Mit IBM PC/AT und IBM PC kompatible Anschlüsse"*

4. Scannen Sie den Strichcode "Niedrige Lautstärke" (Abbildung 39), um die Lautstärke auf "Niedrig" zu stellen.

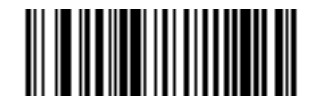

*Abbildung 39. Strichcode "Niedrige Lautstärke"*

5. Scannen Sie den Strichcode "Interleave 2 von 5 - Beliebige Länge" (Abbildung 40).

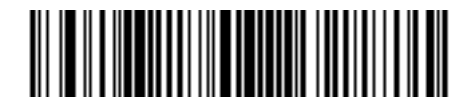

*Abbildung 40. Strichcode "Interleave 2 von 5 - Beliebige Länge"*

6. Scannen Sie den Strichcode "Codabar aktivieren" (Abbildung 41).

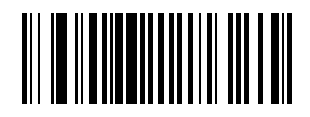

*Abbildung 41. Strichcode "Codabar aktivieren"*

7. Scannen Sie den Strichcode "NOTIS Editing aktivieren", um das Notis Editing für das Codabar-Format (Abbildung 42) zu aktivieren.

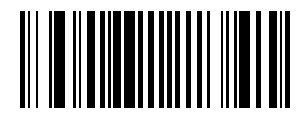

*Abbildung 42. Strichcode "Notis Editing aktivieren"*

8. Scannen Sie den Strichcode "Code-ID übertragen" (Abbildung 43), um das Übertragen der Code-ID zu aktivieren.

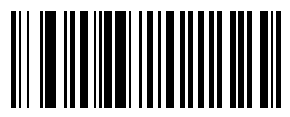

*Abbildung 43. Strichcode "Code-ID übertragen"*

9. Um UCC/EAN-128 für das Lesen von Kartuschen/Kontrollen zu formatieren, scannen Sie zunächst den Strichcode "Präfix scannen" und anschließend die folgenden Zahlen: 1, 0, 0, 2.

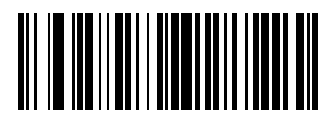

*Abbildung 44. Strichcode "Präfix scannen"*

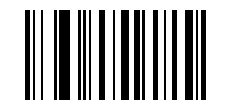

*Abbildung 45. Strichcode 1*

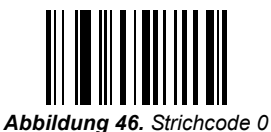

*224 Deutsch ACT Plus® Benutzerhandbuch*

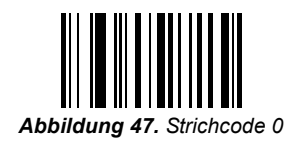

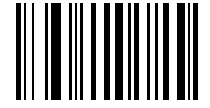

*Abbildung 48. Strichcode 2*

10. Um UCC/EAN-128 für das Lesen von Kartuschen/Kontrollen zu formatieren, scannen Sie zunächst den Strichcode "Suffix scannen" und anschließend die folgenden Zahlen: 1, 0, 0, 3.

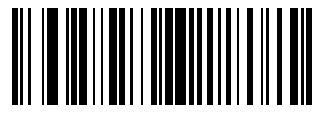

*Abbildung 49. Strichcode "Suffix scannen"*

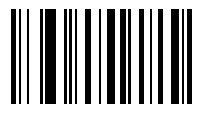

*Abbildung 50. Strichcode 1*

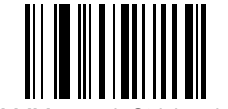

*Abbildung 51. Strichcode 0*

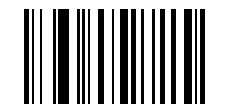

*Abbildung 52. Strichcode 0*

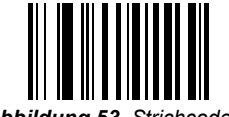

*Abbildung 53. Strichcode 3*

11. Um UCC/EAN-128 für das Lesen von Kartuschen/Kontrollen zu formatieren, scannen Sie die Strichcodes "Scan-Optionen" und "Präfix-Daten-Suffix".

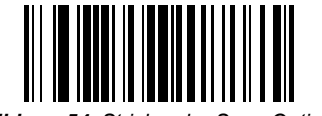

*Abbildung 54. Strichcode "Scan-Optionen"*

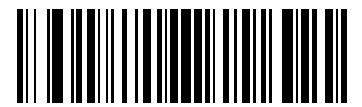

*Abbildung 55. Strichcode "Präfix-Daten-Suffix"*

12. Scannen Sie den Strichcode "Enter", um die eingegebenen Werte zu bestätigen.

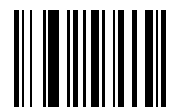

Abbildung 56. Strichcode "Enter"

## **Installationsanweisungen für das Strichcode-Lesegerät**

- 1. Entfernen Sie die 2 Phillips-Schrauben mit einem Schraubendreher der Größe 2.
- 2. Bringen Sie die Klammer wie in Abbildung 57 dargestellt an, und fixieren Sie sie mit den beiden in Schritt 1 entfernten Schrauben.

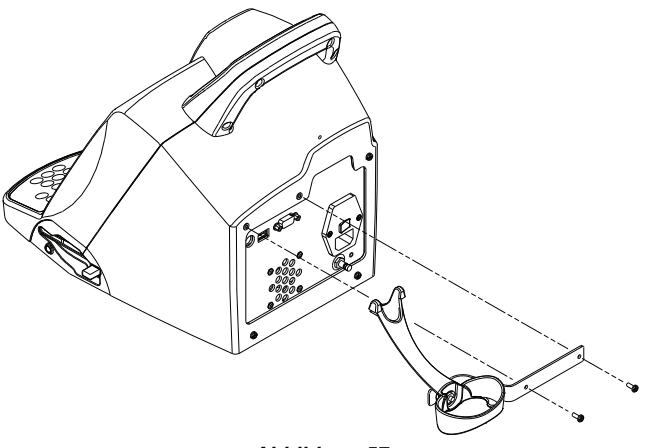

*Abbildung 57.*

- 3. Stecken Sie den Stecker des Anschlusskabels in die Anschlussbuchse an der Unterseite des Lesegerätgriffs.
- 4. Verbinden Sie das andere Ende des Kabels mit dem Anschluss auf der Rückseite des ACT Plus (Abbildung 58).

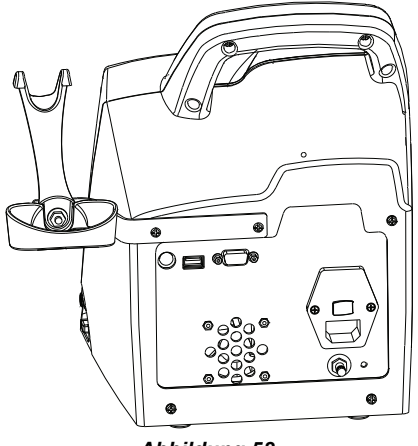

*Abbildung 58.*

# **Anhang C: Garantieerklärungen**

# **GARANTIEERKLÄRUNG FÜR DAS PRODUKT1**

#### (FÜR REPARATURFÄHIGE EXTERNE PRODUKTE/AUSSERHALB DER USA)

#### **Die folgende Garantieerklärung gilt nur für Abnehmer außerhalb der USA:**

- A. Aufgrund dieser GARANTIE wird Medtronic dem Käufer eines Medtronic<sup>®</sup> Automated Coagulation Timer Plus® (automatischen Gerinnungszeitmessgeräts) – nachfolgend als "Produkt" bezeichnet – für den Fall, dass das Produkt aufgrund eines Material- oder Verarbeitungsfehlers innerhalb einer Frist von einem (1) Jahr ab dem Tag der Auslieferung des Produkts an den Käufer nicht innerhalb der normalen Toleranzwerte arbeitet, nach eigener Wahl: (a) das jeweilige defekte Teil oder die defekten Teile des Produkts reparieren oder ersetzen, (b) beim Kauf eines Ersatzprodukts eine Gutschrift in Höhe des ursprünglichen Kaufpreises, höchstens jedoch in Höhe des Kaufpreises des Ersatzprodukts gewähren oder (c) kostenlos ein funktionell vergleichbares Produkt liefern.
- B. Diese Garantie (Reparatur, Austausch oder Gutschrift) kann ausschließlich unter folgenden Bedingungen in Anspruch genommen werden:
	- (1) Das Produkt muss innerhalb von sechzig (60) Tagen nach Entdeckung des Fehlers an Medtronic zurückgeschickt werden. (Es steht Medtronic frei, das Produkt vor Ort zu reparieren.)
	- (2) Das Produkt darf nicht in einer Weise, die nach Auffassung von Medtronic die Stabilität und Verlässlichkeit des Produkts beeinflusst, von jemand anderem als Medtronic repariert oder verändert worden sein.
	- (3) Es darf weder eine vorschriftswidrige Benutzung noch ein Missbrauch des Produkts noch ein Unfall vorliegen.
- C. Diese GARANTIE ist auf ihren ausdrücklichen Wortlaut beschränkt. Insbesondere haftet Medtronic nicht für mittelbare oder Folgeschäden, die sich aus dem Gebrauch, Defekt oder Funktionsausfall des Produkts ergeben, unabhängig davon, ob der Anspruch auf Haftungsbeschränkung, Vertrag, unerlaubte Handlung oder eine andere Anspruchsgrundlage gestützt wird.
- D. Die hier aufgeführten Haftungsausschlüsse und -beschränkungen sollen nicht gegen geltendes Recht verstoßen und sind nicht dahingehend auszulegen. Sollte ein zuständiges Gericht feststellen, dass diese GARANTIE ganz oder teilweise unwirksam, nicht durchsetzbar oder im Widerspruch zu geltendem Recht ist, berührt dies die Gültigkeit der restlichen Klauseln nicht, und alle Rechte und Pflichten aus dieser GARANTIE sind so auszulegen und durchzusetzen, als sei der für ungültig erklärte Teil oder die ungültige Vorschrift in der GARANTIE nicht enthalten.

<sup>1</sup> Diese GARANTIE wird von Medtronic, Inc., 710 Medtronic Parkway, Minneapolis, MN 55432 geleistet. Kunden außerhalb der USA müssen sich an den zuständigen Medtronic Repräsentanten wenden, um die genauen Bestimmungen der GARANTIE für das betreffende Land zu erfragen.

### **Tabla de contenido**

**Sección 1: Descripción del sistema 237 Uso previsto 237 Principio de la detección de coágulos 237 Almacenamiento de datos 237 Cartucho de prueba 237** Cámara de reactivo 238 Receptáculo de reacción 238 Conjunto del émbolo 239 **Sección 2: Medidas preventivas 240 Medidas preventivas generales 240 Uso no aprobado del sistema 240 Anestésicos explosivos 240 Acceso para el apagado y la desconexión del sistema 240 Descarga eléctrica 240 Mantenimiento y calibración adecuados 241 No contiene piezas que el usuario pueda reparar 241 Limpieza/descontaminación 241 Peligro biológico 241 Uso de cartuchos y controles 241 Sección 3: Componentes del sistema 242 Conjunto del bloque térmico del accionador 242 Sección 4: Instalación 243 Desembalaje 243 Encendido: Procedimiento de comprobación inicial 243 Configuración 244 Sección 5: Controles del sistema 245 Interfaz del usuario 245**

**Panel posterior 246**

**Parte inferior del sistema 247**

**Escáner de código de barras opcional 247**

#### **Sección 6: Introducción de datos 248**

**Menú principal 248**

#### **Introducción de los ID de paciente y usuario 249**

Introducción manual 249 Introducción de códigos de barras 250

#### **Selección del tipo de cartucho 250**

#### **Introducción del número de serie de ACTtrac® 251**

#### **Introducción del número de lote y de la fecha de caducidad de los cartuchos 251**

Introducción manual 251 Introducción de códigos de barras 252

#### **Visualización de los resultados de las últimas 20 pruebas realizadas 253**

#### **Transmisión de los resultados del paciente y del control de calidad (CC) 253**

Transmisión mediante la unidad de disquete 253 Transmisión mediante el puerto USB 254

#### **Configuración de parámetros del sistema 255**

**Menú control de calidad (CC) 256**

#### **Funciones generales del control de calidad (CC) 256**

**Selección del tipo de control 257**

#### **Introducción del número de lote de control, la fecha de caducidad y el rango 257**

Introducción manual 257 Introducción de códigos de barras 259

#### **Verificación y registro de la temperatura del bloque térmico del accionador de ACT Plus® 259**

**Visualización del estado previsto de las pruebas de control de calidad 260**

**Funciones del administrador de CC 260**

Para seleccionar el emplazamiento del sistema ACT Plus<sup>®</sup>: 261 Para añadir/eliminar los ID de usuario: 262 Para añadir un ID de usuario: 262 Para eliminar un ID de usuario: 262 Para activar el bloqueo de usuario: 262 Para cambiar la contraseña de administrador de CC: 262 Para descargar los ID de usuario: 263 Para transferir los ID de usuario desde un sistema ACT Plus® a varios dispositivos: 263 Para seleccionar el intervalo de tiempo para borrar los ID de usuario y paciente: 263 Para seleccionar la función de bloqueo de CC: 263 Para configurar el intervalo de CC para controles líquidos y electrónicos: 264 Para configurar el intervalo de CC de líquidos: 264 Para configurar el intervalo de CC de la electrónica de ACTtrac**®**: 264 Para activar o desactivar los tipos de cartucho de pruebas: 264 Para descargar todos los valores del sistema en un disquete o dispositivo de almacenamiento USB: 264 Para configurar el registro permanente o el modo mediante el cual el sistema ACT Plus<sup>®</sup> mantiene un registro de los datos descargados: 264 Para cargar las actualizaciones de software desde un disquete o dispositivo de almacenamiento USB: 265

#### **Sección 7: Métodos para las pruebas 266**

#### **Aspectos generales 266**

**Tiempo de coagulación activada: Cartuchos de rango alto (HR-ACT), rango bajo (LR-ACT) y recalcificados (RACT) 267**

Resultados 268

**Heparinasa de rango alto (HR-HTC) 268**

**Sección 8: Garantía de calidad 269**

**Autocomprobación del sistema 269**

**CC del líquido 269**

**CC electrónico (ACTtrac®) 269**

**Sección 9: Mantenimiento 271**

**Limpieza de la carcasa del sistema 271**

**Limpieza del conjunto del accionador 271**

#### **Temperatura del bloque térmico del accionador 272**

Cartucho de verificación de la temperatura 272 Verificación con el termómetro 273

**Sustitución de fusibles 273**

#### **Mantenimiento preventivo 274**

#### **Sección 10: Servicio técnico y resolución de problemas 275**

**Servicio técnico 275**

**Devolución del sistema 275**

#### **Eliminación al final de la vida útil 275**

#### **Resolución de problemas 275**

Tipos de mensaje 276 Prioridades de los mensajes 276 Alertas 279 Mensajes de error 279 Temperatura 281

#### **Sección 11: Especificaciones 282**

**Sistema 282**

**Sistema eléctrico 282**

**Parámetros de funcionamiento predeterminados 283**

**Declaraciones de inmunidad y emisiones electromagnéticas 284**

**Apéndice A: Escáner de código de barras opcional LS1900 289**

**Introducción 289**

**Partes del escáner Serie LS1900 289**

**Exploración en modo portátil 290**

#### **Configuración de las opciones de formato de los códigos de barras 290**

Código 39 290 Interleaved 2-5 291 Codabar 292

#### **Resolución de problemas 292**

Valores predeterminados 293 Procedimiento para establecer los valores predeterminados: 293 **Apéndice B: Escáner de código de barras opcional LS2208 297 Introducción 297 Partes del escáner LS2208 298 Exploración en modo portátil 298 Configuración de las opciones de formato de los códigos de barras 299 Instrucciones de instalación del escáner de código de barras 303 Apéndice C: Garantías 305**

**GARANTÍA LIMITADA DEL EQUIPO 305**

# **Sección 1: Descripción del sistema**

El Medidor de tiempo de coagulación automatizado ACT Plus® de Medtronic es un instrumento de coagulación electromecánico controlado por microprocesador ideado para la determinación *in vitro* de los tiempos de coagulación en muestras de sangre completa recién extraídas y citratadas. El sistema ACT Plus® está diseñado para su utilización con los siguientes cartuchos desechables de Medtronic: ACT de rango alto, ACT de rango bajo, ACT recalcificado y heparinasa de rango alto.

# **Uso previsto**

El sistema ACT Plus® está diseñado para la realización de pruebas de diagnóstico *in vitro* en un laboratorio de hospital o en un punto de atención médica (descentralizado) (por ejemplo, un quirófano, un laboratorio de cateterismo cardíaco, una unidad de cuidados intensivos, una clínica, etc.).

# **Principio de la detección de coágulos**

Las reacciones de la prueba se producen entre 37  $^{\circ}$ C ± 0,5  $^{\circ}$ C en cartuchos de un solo uso colocados en el conjunto del bloque térmico del accionador. La formación de fibrina es el momento de las pruebas llevadas a cabo en el sistema ACT Plus®. La formación de fibrina se detecta mediante la medición de la velocidad del movimiento de descenso del émbolo-señalizador en cada canal del cartucho. El conjunto del émbolo baja rápidamente a intervalos de tiempo programados a través de una muestra no coagulada. La red de fibrina que se forma durante la coagulación impide la velocidad del movimiento de descenso del émbolo y se detecta mediante un sistema foto-óptico situado en el conjunto del accionador del sistema ACT Plus<sup>®</sup>. Las pruebas se realizan en duplicado y los resultados de los tiempos de coagulación se muestran en una pantalla roja del diodo emisor de luz (LED) y en la pantalla de cristal líquido (LCD) del sistema ACT Plus®.

## **Almacenamiento de datos**

ACT Plus<sup>®</sup> almacena un total de 1.000 resultados de prueba, cualquier combinación de pruebas de control de calidad y paciente. Los datos de prueba se almacenan en el orden llevado a cabo. Los datos de prueba de control de calidad y paciente se pueden transferir a ACT Plus EDM (administrador de datos externos) mediante la unidad de disquete o el puerto USB. Los datos de prueba se pueden transferir a un sistema de laboratorio o información de hospital mediante el puerto de comunicación en serie con el software de conectividad independiente de proveedor.

## **Cartucho de prueba**

Los cartuchos de prueba del sistema ACT Plus<sup>®</sup> están compuestos por el receptáculo de reactivo, el receptáculo de reacción y el conjunto del émbolo.

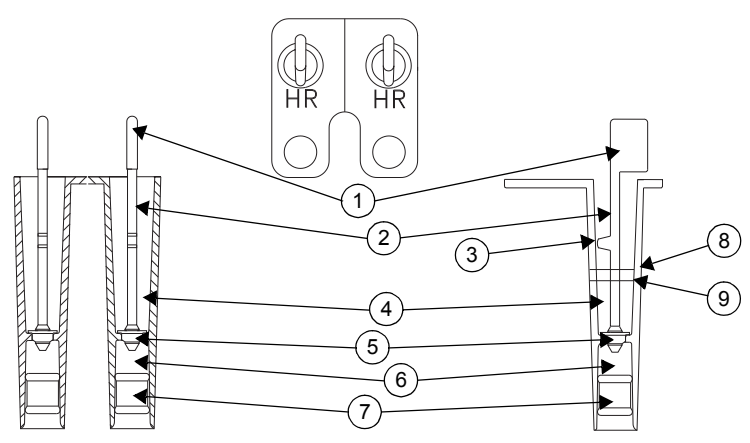

*Figura 1. Cartucho de pruebas*

- 1. Señalizador
- 2. Émbolo
- 3. Lengüeta
- 4. Receptáculo de reacción
- 5. Margarita
- 6. Cámara de reactivo
- 7. Tapón inferior
- 8. Línea de llenado superior
- 9. Línea de llenado inferior

#### **Cámara de reactivo**

La cámara de reactivo contiene el activador y otros reactivos que inician y contribuyen a la formación de coágulos. La cámara de reactivo está cerrada por la parte superior mediante la "margarita" y por la parte inferior, mediante un tapón flexible.

#### **Receptáculo de reacción**

El receptáculo de reacción se encuentra encima del receptáculo de reactivo. La muestra de prueba se introduce en el receptáculo de reacción. Al iniciar la prueba, se eleva el conjunto del embolo y el tapón inferior del receptáculo de reactivo se empuja hacia arriba. Con esta acción se entrega el contenido del receptáculo de reacción en dicho receptáculo y se mezclan los reactivos con la muestra de prueba.

### **Conjunto del émbolo**

El conjunto del émbolo consta de la "margarita", el émbolo y el "señalizador".

La "margarita" proporciona el sellado superior para el receptáculo del reactivo y es el elemento sensor mecánico para la formación de coágulos. Al mismo tiempo que el émbolo sube y baja, la "margarita" realiza el mismo movimiento a través de la muestra de prueba/mezcla del reactivo. La formación de coágulos impide el movimiento de la "margarita" a través de la muestra.

El "señalizador" se encuentra situado en la parte superior del émbolo. Un sistema foto-óptico se encarga de detectar el movimiento de la lengüeta del émbolo a través de la mezcla de reacción. Cuando se detecta una disminución en la velocidad de descenso del émbolo, se detiene el temporizador y se muestran los resultados del tiempo de coagulación.

# **Sección 2: Medidas preventivas**

## **Medidas preventivas generales**

- El sistema ACT Plus<sup>®</sup> está diseñado únicamente para uso diagnóstico in vitro.
- Para uso por profesionales sanitarios.
- El sistema ACT Plus<sup>®</sup> está diseñado para ser utilizado sobre una superficie nivelada.
- Para obtener resultados válidos, es necesario configurar correctamente los parámetros de funcionamiento del sistema ACT Plus®.
- Los valores de las pantallas mostrados en este manual únicamente tienen una función ilustrativa, no pretenden coincidir con los resultados de las pruebas reales.
- Los canales del cartucho deben llenarse hasta el nivel adecuado para las pruebas. Si desea obtener más información, consulte la documentación incluida con el cartucho específico.
- Si el sistema ACT Plus<sup>®</sup> se golpea, humedece o maltrata de cualquier otra forma, su funcionamiento puede verse afectado.

## **Uso no aprobado del sistema**

No utilice el sistema ACT Plus® de manera distinta a la especificada en el manual del usuario o en otros documentos relevantes. El sistema ACT Plus® debe utilizarse de conformidad con todas las instrucciones y la documentación suministradas por Medtronic. Cualquier otro uso podría afectar negativamente al uso seguro y eficaz del sistema.

# **Anestésicos explosivos**

No debe utilizarse el sistema en presencia de anestésicos o gases explosivos.

# **Acceso para el apagado y la desconexión del sistema**

No coloque el sistema ACT Plus<sup>®</sup> en un lugar que impida un acceso rápido y sencillo al interruptor de alimentación principal o al cable de alimentación. El interruptor de alimentación principal (encendido/apagado) situado en la parte posterior del sistema y el cable de alimentación deben estar accesibles en todo momento, ya que constituyen el medio para apagar o desconectar el sistema de la fuente de alimentación.

## **Descarga eléctrica**

No retire la cubierta del instrumental, ya que existe peligro de descarga eléctrica. Para cualquier reparación, póngase en contacto con el servicio técnico de Medtronic o con algún representante autorizado.

## **Mantenimiento y calibración adecuados**

Es importante mantener el sistema ACT Plus® en buen estado de funcionamiento y calibrado periódicamente por un representante cualificado del servicio técnico de Medtronic. De lo contrario, podría reducirse la exactitud de una función de medición.

### **No contiene piezas que el usuario pueda reparar**

En el interior de carcasa del sistema ACT Plus® no existen piezas que el usuario pueda reparar. Sólo un representante de servicio técnico de Medtronic o un representante autorizado debe reparar o realizar tareas de mantenimiento en el sistema.

### **Limpieza/descontaminación**

No someta el sistema ACT Plus® a esterilización por vapor, autoclave o inmersión. Consulte la sección 9, Mantenimiento, si desea obtener instrucciones de limpieza.

## **Peligro biológico**

Todas las muestras de sangre, controles, cartuchos llenos de sangre, jeringas y agujas deben considerarse potencialmente peligrosos y, por tanto, deben manipularse tomando las medidas preventivas universales para evitar el contacto con los agentes patógenos de la sangre. Deseche todas las muestras de sangre y estos productos conforme a las directrices establecidas para el centro en cuestión. El usuario debe usar guantes protectores cuando manipule sustancias potencialmente infecciosas.

## **Uso de cartuchos y controles**

Consulte la documentación específica incluida con los cartuchos y controles si desea ver más advertencias y medidas preventivas detalladas relativas a su utilización. Cuando manipule muestras de sangre, recuerde que son potencialmente infecciosas.

# **Sección 3: Componentes del sistema**

## **Conjunto del bloque térmico del accionador**

El bloque térmico del accionador es el receptáculo de los cartuchos de pruebas. El software ACT Plus<sup>®</sup> mantiene la temperatura del bloque térmico del accionador en 37,0 °C ± 0,5 °C. El bloque térmico del accionador gira entre la posición *abierta* y *cerrada*. Los cartuchos pueden insertarse y extraerse del bloque térmico del accionador cuando éste se encuentra en la posición *abierta*. Para iniciar una prueba de coagulación, el operador debe girar el bloque térmico del accionador hasta la posición *cerrada*. Al final de una prueba, el bloque térmico del accionador gira automáticamente hasta la posición *abierta* y se muestran los resultados. Es posible finalizar una prueba manualmente y girar el bloque térmico del accionador hasta la posición *abierta* oprimiendo la tecla *Parada* situada en el panel anterior.

# **Sección 4: Instalación**

## **Desembalaje**

- 1. El sistema ACT Plus<sup>®</sup> se envía con los siguientes elementos:
	- Manual del usuario
	- Cable de alimentación
	- Cartucho de verificación de la temperatura
	- Sobre con información sobre los pasos a seguir para la instalación
	- Guía de referencia rápida
	- Juego de limpieza del conjunto del accionador
	- Dispositivo de almacenamiento USB
- 2. Revise la caja por si estuviese dañada e informe de cualquier daño al transportista.
- 3. Quite la bolsa protectora.
- 4. Coloque el sistema ACT Plus<sup>®</sup> sobre una superficie nivelada.
- 5. Revise el sistema ACT Plus® por si tuviese daños visibles.
- 6. Conserve todo el material que se le ha enviado.

### **Encendido: Procedimiento de comprobación inicial**

- 1. Conecte el cable de alimentación a una fuente de alimentación de CA que disponga del mismo voltaje que se indica en la placa serie ubicada en la parte inferior del sistema ACT Plus®.
- *2.* Gire el bloque térmico del accionador hasta la posición *cerrada*.
- 3. [Opcional] Conecte el escáner de código de barras opcional.
- 4. Cambie el interruptor de alimentación, situado en el panel trasero, a la posición de *encendido*. El bloque térmico del accionador debe girar hasta la posición *abierta*, los segmentos del panel del tiempo de coagulación se iluminarán y la LCD indicará "Autocomprobación: CORRECTO". Esta secuencia estará acompañada por un aviso sonoro que indica el final de la autocomprobación. La versión del software ACT Plus® aparecerá durante este paso.
- 5. En el Menú principal, seleccione [**Lote cartuchos**]. Lea con el escáner la etiqueta del código de barras situada en el envase del cartucho. El número de lote del cartucho y la fecha de caducidad deberían introducirse en los campos de tipo de cartucho adecuados.

**Nota:** Para obtener información acerca de la introducción de datos manual, consulte la Sección 6, Introducción de datos. Para obtener información acerca de la introducción de datos mediante el escáner de código de barras, consulte el Apéndice A o el Apéndice B.

**Nota:** El número de lote y la fecha de caducidad deben introducirse antes de utilizar un cartucho; si no se utiliza un escáner de código de barras, consulte la Sección 6, Introducción de datos**,** para obtener instrucciones detalladas.

- 6. En el Menú principal, seleccione [**Tipo de cartucho**]. Seleccione el tipo de cartucho introducido en el Paso 5 y pulse Intro.
- 7. Inserte un cartucho vacío en el bloque térmico del accionador.
- 8. Gire el bloque térmico del accionador hasta la posición *cerrada*. De este modo, el sistema comenzará una prueba.
- 9. Puede finalizar la prueba oprimiendo la tecla *Parada*. De este modo, el bloque térmico del accionador girará hasta la posición *abierta*.
- 10. Inserte el cartucho de verificación de la temperatura. Transcurridos 10 minutos, compruebe tanto el indicador de temperatura situado en el panel anterior como el cartucho de verificación de la temperatura para confirmar que ambos muestran una temperatura de 37 °C  $\pm$  0,5 °C. Ajuste la temperatura si fuese necesario (consulte la Sección 9, Mantenimiento, "Cartucho de verificación de la temperatura", para obtener instrucciones).
- 11. Inserte un disquete o un dispositivo de almacenamiento USB en la unidad adecuada.
- 12. En el Menú principal, seleccione [**Transmitir result. pruebas**] y, a continuación, [**Transmit. pruebas pte. no enviadas**]. Los resultados de la prueba anterior deberían enviarse al disquete o dispositivo de almacenamiento USB.
- 13. Si el sistema no funciona correctamente, póngase en contacto con un representante de servicio técnico de Medtronic (consulte la Sección 10, Servicio técnico y resolución de problemas).

# **Configuración**

Medtronic recomienda realizar los siguientes pasos antes de llevar a cabo pruebas con el sistema ACT Plus®. Consulte el coordinador de su punto de atención médica si desea obtener más información.

- 1. Configurar los parámetros del sistema (consulte la página 255).
- 2. Configurar los parámetros del administrador de CC (consulte la página 260):
	- a. Introducir la ubicación del sistema.
	- b. Introducir los ID de los usuarios.
	- c. Seleccionar el intervalo de CC.
	- d. Configurar el bloqueo de CC.
	- e. Activar el tipo de cartucho.
	- f. Configurar el registro permanente.
- 3. Introducir la información del lote del cartucho (consulte la página 251).
- 4. Introducir la información del lote de control (consulte la página 257).
- 5. Realizar controles.

# **Sección 5: Controles del sistema**

### **Interfaz del usuario**

La Figura 2 identifica los componentes de la interfaz del usuario. Opcionalmente puede disponer de un escáner de código de barras (no se muestra).

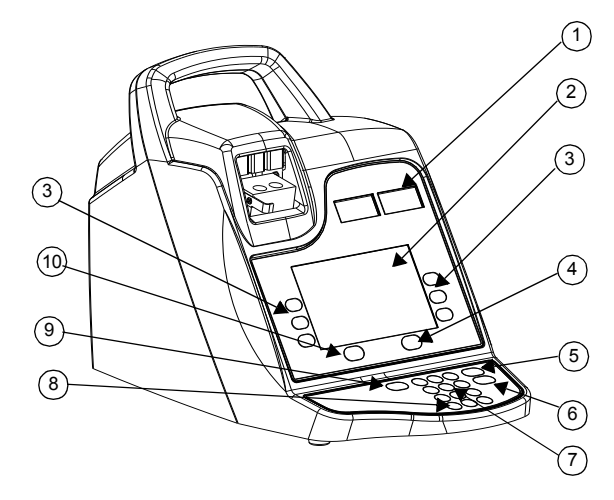

*Figura 2. Interfaz del usuario*

- 1. Pantalla del tiempo de coagulación
- 2. Pantalla de introducción de datos
- 3. Teclado de función variable
- 4. Tecla de control de calidad
- 5. Tecla Cancelar
- 6. Tecla Intro
- 7. Teclado numérico
- 8. Tecla Borrar
- 9. Tecla Parada
- 10. Tecla del Menú principal
- 1. La **pantalla del tiempo de coagulación** es una pantalla roja de siete segmentos que muestra los tiempos de coagulación para los canales 1 y 2.
- 2. La **pantalla de introducción de datos**, una pantalla LCD, muestra los tiempos de coagulación. También se utiliza para seleccionar una prueba, introducir datos y desplazarse por las pantallas (consulte la Sección 6, Introducción de datos para obtener instrucciones detalladas).
- 3. El **teclado de función variable** se utiliza para seleccionar el campo deseado en las distintas opciones de las pantallas.
- 4. La **tecla de control de calidad** se utiliza para obtener acceso al Menú control de calidad.
- 5. La **tecla Cancelar** se utiliza para cancelar cualquier función actualmente activa.
- 6. La **tecla Intro** se utiliza para aceptar los nombres o datos introducidos en un campo activo.
- 7. El **teclado numérico** se utiliza para introducir datos en campos aceptables (por ejemplo, números de lotes, números de identificación de usuarios [IDU] y números de identificación de pacientes [IDP]).
- 8. La **tecla Borrar** se utiliza para borrar el campo.
- 9. La **tecla Parada** se utiliza para detener una prueba que está en proceso.
- 10. La **tecla del Menú principal** se utiliza para obtener acceso al Menú principal.

## **Panel posterior**

La Figura 3 identifica los componentes del panel posterior.

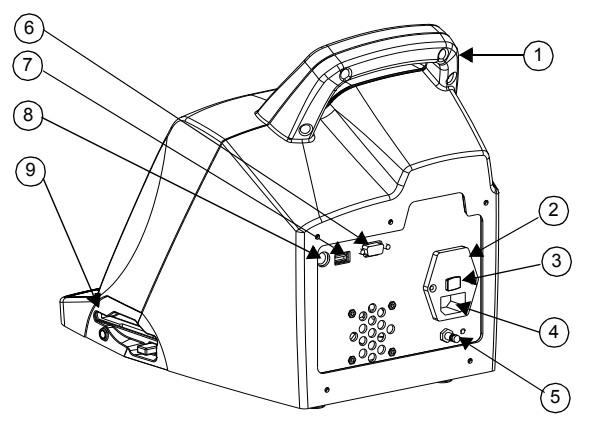

*Figura 3. Componentes del panel posterior*

- 1. Asa
- 2. Soporte del fusible
- 3. Interruptor de alimentación principal (encendido/apagado)
- 4. Módulo de entrada de alimentación
- 5. Terminal de voltaje uniforme
- 6. Puerto serie (RS-232)
- 7. Puerto serie (USB)
- 8. Puerto del escáner del código de barras
- 9. Unidad de disquete
- 1. **Asa**.
- 2. El **soporte del fusible** se encuentra en el módulo de entrada de alimentación. Consulte la Sección 9, Mantenimiento, si desea obtener información sobre el reemplazo del fusible.
- 3. El **interruptor de alimentación principal** es un interruptor del tipo balancín: El símbolo "|" indica ENCENDIDO y el símbolo "O" indica APAGADO. Se encuentra en el módulo de entrada de alimentación.
- 4. El **módulo de entrada de alimentación** se utiliza para conectar el cable de alimentación al sistema ACT Plus®.
- 5. El **terminal de voltaje uniforme** se utiliza para conectar la toma de tierra del sistema ACT Plus<sup>®</sup> a otros dispositivos que pueden utilizarse en un entorno clínico.
- 6. El **puerto serie (RS-232)** es un conector DB-9 hembra (consulte la Sección 11, Especificaciones, si desea obtener más detalles).
- 7. El **puerto USB** se utiliza para transferir y almacenar información de pruebas de pacientes y CC.
- 8. El **puerto del escáner del código de barras** es la conexión para el escáner del código de barras opcional (consulte la Sección 11, Especificaciones si desea obtener más detalles).
- 9. La **unidad de disquete** se utiliza para transferir y almacenar información de pruebas de pacientes y CC.

# **Parte inferior del sistema**

La etiqueta del número de serie, que incluye el número de serie y las aprobaciones de las agencias de seguridad, se encuentra en la parte inferior del sistema ACT Plus®.

## **Escáner de código de barras opcional**

Consulte el Apéndice A, Escáner de código de barras opcional LS1900 y el Apéndice B, Escáner de código de barras opcional LS2208, si desea obtener más información.

# **Sección 6: Introducción de datos**

# **Menú principal**

En el Menú principal aparecen las siguientes teclas de función variable: [**Introduzca ID**], [**Tipo de cartucho**], [**Lote cartuchos**], [**Ver resultados de prueba actual**], [**Transmitir result. pruebas**] y [**Parámetros del sistema**].

Al Menú principal se puede acceder desde cualquier pantalla pulsando la tecla [**Menú principal**] que se encuentra en el lado izquierdo, debajo de la pantalla.

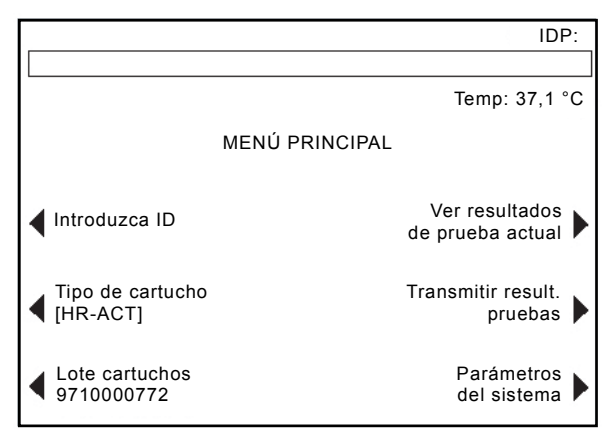

*Figura 4. Pantalla del menú principal*

La tecla de función variable [**Introduzca ID**] se utiliza para introducir los números de identificación de pacientes (IDP) y usuarios (IDU). Esta información puede ser alfanumérica y puede introducirse utilizando el teclado numérico.

La tecla de función variable [**Tipo de cartucho**] se utiliza para seleccionar el tipo de cartucho correcto para la prueba que se está realizando (HR-ACT, LR-ACT, HTC, RACT, GPC o ACTtrac®). Si desea obtener instrucciones sobre el método de las pruebas, consulte la Sección 7 de este manual y la documentación del paquete del cartucho concreto.

La tecla de función variable [**Lote cartuchos**] se utiliza para introducir el número de lote del cartucho y la fecha de caducidad. Es posible introducir simultáneamente hasta dos lotes de cada tipo de cartucho en la base de datos.

La tecla de función variable [**Ver resultados de prueba actual**] se utiliza para ver los resultados de las últimas 20 pruebas realizadas, incluidos la fecha, la hora, el ID de paciente y los resultados de prueba.

La tecla de función variable [**Transmitir result. pruebas**] se utiliza para transmitir los resultados del control de calidad (CC) y del paciente a un lugar externo. Los resultados pueden exportarse a un disquete de 3,5 pulgadas formateado para PC con una capacidad de 1,44 MB utilizando la unidad de disquete situada en el lado inferior derecho del panel del sistema o a un dispositivo de almacenamiento USB utilizando el puerto USB; o bien, los resultados pueden exportarse a una interfaz de red segura (IRS) mediante un puerto serie para su transmisión a un sistema de información de laboratorio (SIL) utilizando el software de conectividad independiente de proveedor. Aparecerá un mensaje con el número de registros de prueba transmitidos.

La tecla de función variable [**Parámetros del sistema**] se utiliza para introducir la siguiente configuración del sistema: fecha actual, hora actual, aviso sonoro, idioma, ajuste del contraste de la pantalla y lugar de salida.

### **Introducción de los ID de paciente y usuario**

Antes de poder realizar una prueba, es necesario introducir un ID de paciente. El ID de paciente puede incluir hasta 12 caracteres alfanuméricos. No se eliminará ningún carácter alfanumérico cuando se lea con el escáner el ID de paciente.

Si la opción Bloqueo de usuario está *ACTIVADA*, debe introducirse un ID de usuario. El ID de usuario puede incluir hasta 15 caracteres alfanuméricos. Los caracteres que no son alfanuméricos desaparecerán al escanear el ID de usuario.

**Nota:** Se pueden introducir hasta 600 ID de usuario.

#### **Introducción manual**

#### **Desde el Menú principal:**

1. Seleccione [**Introduzca ID**]. De este modo aparece la pantalla Introduzca ID con las opciones necesarias para introducir los números ID del paciente y del usuario.

#### **Para introducir un ID de paciente:**

- 1. Seleccione [**ID Pacien.**].
- 2. Introduzca el ID de paciente utilizando el teclado numérico.
- 3. Para caracteres alfabéticos, introduzca el punto decimal ".". De este modo aparecerá un carácter alfabético en el campo del ID de paciente.
- 4. Para cambiar el carácter, pulse las teclas [**A…Z**] y [**Z…A**] hasta que se muestre el carácter deseado.
- 5. Para aceptar el carácter, seleccione el punto decimal si desea introducir otro carácter alfabético, e introduzca los números con el teclado numérico.
- 6. Para seguir introduciendo números, seleccione el número utilizando el teclado numérico.
- 7. Después de introducir el último carácter alfabético o el último número en el ID de paciente, pulse [**Intro**] para confirmar el ID.

8. Aparecerá el ID de paciente en la esquina superior derecha de la pantalla Introduzca ID.

#### **Para introducir un ID de usuario:**

- 1. Seleccione [**ID de usuario**].
- 2. Introduzca el ID de usuario utilizando el teclado numérico.
- 3. Si introduce caracteres alfabéticos, introduzca el punto decimal ".". De este modo aparecerá un carácter alfabético en el campo ID de usuario.
- 4. Para seleccionar un carácter, pulse las teclas [**A…Z**] y [**Z…A**] hasta que se muestre el carácter deseado.
- 5. Seleccione el punto decimal de nuevo si desea introducir otro carácter alfabético, e introduzca los números con el teclado numérico.
- 6. Después de introducir el último carácter alfabético o el último número del ID de usuario, pulse [**Intro**] para confirmar el ID.
- 7. Aparecerá el mensaje "Cargar cartucho, cerrar actuador".
- 8. Para volver al Menú principal, pulse [**Menú principal**]. A continuación, aparecerá mensaje en la parte superior de la pantalla el mensaje "Verifique ID del paciente y del usuario".

### **Introducción de códigos de barras**

Desde el Menú principal:

1. Seleccione [**Introduzca ID**]. De este modo aparece la pantalla Introduzca ID con las opciones necesarias para introducir los números ID del paciente y del usuario.

Para introducir un ID de paciente:

- 1. Seleccione [**ID Pacien.**].
- 2. Lea con el escáner el ID de paciente de la pulsera del paciente.
- 3. Aparecerá el ID de paciente en la esquina superior derecha de la pantalla Introduzca ID.

Para introducir un ID de usuario:

- 1. Seleccione [**ID de usuario**].
- 2. Lea con el escáner el ID de usuario de la tarjeta del usuario.
- 3. Aparecerá el mensaje "Cargar cartucho, cerrar actuador".
- 4. Para volver al Menú principal, pulse [**Menú principal**]. A continuación, aparecerá un mensaje en la parte superior de la pantalla, "Verifique ID del paciente y del usuario".

# **Selección del tipo de cartucho**

Antes de cada prueba, debe seleccionarse o verificarse el tipo de cartucho (incluido el control electrónico).
Desde el Menú principal:

- 1. Seleccione [**Tipo de cartucho**].
- 2. Para ver la lista de todas las opciones, [**HR-ACT**], [**LR-ACT**], [**HTC**], [**RACT**], [**GPC**] y [**ACTtrac**®], siga pulsando [**Tipo de cartucho**].
- 3. Para confirmar la selección, pulse [**Intro**].

## **Introducción del número de serie de ACTtrac®**

Desde el Menú principal:

- 1. Seleccione [**Lote cartuchos**].
- 2. Para desplazarse por la lista, utilice las flechas de cualquier lado del cuadro.

Una vez activado el tipo de cartucho ACTtrac®, aparecerán las siguientes teclas de función variable: [**Añadir n° de lote**] y [**Salir al menú principal**].

- 1. Para introducir el número de serie, seleccione [**Añadir n° de lote**].
- 2. Si el número de serie contiene un "AT" al principio de éste, pulse la tecla "." y el "AT" aparecerá en el campo correspondiente al número de serie.
- 3. Introduzca el resto del número de serie utilizando el teclado numérico.
- 4. Para confirmar los datos introducidos, pulse [**Intro**].

## **Introducción del número de lote y de la fecha de caducidad de los cartuchos**

### **Introducción manual**

Desde el Menú principal:

- 1. Seleccione [**Lote cartuchos**].
- 2. Para desplazarse por la lista, utilice las flechas de cualquier lado del cuadro.

Si no hay números de lote para un tipo de cartucho, aparecerán las siguientes teclas de función variable: [**Añadir n° de lote**], [**Añadir fecha cad.**] y [**Salir al menú principal**].

- 1. Para introducir el número de lote, seleccione [**Añadir n° de lote**].
- 2. Introduzca el número de lote del cartucho utilizando el teclado numérico.
- 3. Para confirmar los datos introducidos, pulse [**Intro**].
- 4. Para introducir la fecha de caducidad del número de lote seleccionado, seleccione [**Añadir fecha cad.**]. El formato de la fecha es aa-mm-dd.
- 5. Introduzca la fecha de caducidad del cartucho.
- 6. Para confirmar los datos introducidos, pulse [**Intro**].

Si un tipo de cartucho sólo tiene un número de lote introducido y necesita introducir un segundo lote, aparecerán las siguientes teclas de función variable: [**Añadir lote**], [**Eliminar lote**], [**Modificar lote/Fecha caducidad**] y [**Salir al menú principal**].

- 1. Para introducir el segundo número de lote, seleccione [**Añadir lote**].
- 2. Para introducir el número de lote, seleccione [**Añadir n° de lote**].
- 3. Introduzca el número de lote del cartucho utilizando el teclado numérico.
- 4. Para confirmar los datos introducidos, pulse [**Intro**].
- 5. Para introducir la fecha de caducidad del número de lote seleccionado, seleccione [**Añadir fecha cad.**]. El formato de la fecha es aa-mm-dd.
- 6. Introduzca la fecha de caducidad del cartucho.
- 7. Para confirmar los datos introducidos, pulse [**Intro**].

Si hay introducidos dos números de lote para un tipo de cartucho, aparecerán las siguientes teclas de función variable: [**Activar**], [**Eliminar lote**], [**Modificar lote/Fecha caducidad**] y [**Salir al menú principal**].

#### **Para cambiar el número de lote del cartucho activo actualmente:**

- 1. Seleccione [**Activar**].
- 2. Mueva el "\*" al número de lote del cartucho que esté actualmente en uso.

#### **Para eliminar un lote de cartucho:**

- 1. Seleccione [**Eliminar lote**].
- 2. Para seleccionar el lote que desea eliminar, utilice las teclas arriba/abajo (↑↓) para cambiar al número de lote correspondiente.
- 3. Para eliminar el número de lote del cartucho seleccionado, seleccione [**Suprimir lote seleccionado**].

### **Introducción de códigos de barras**

Desde el Menú principal:

1. Seleccione [**Lote cartuchos**]. De este modo aparecerá la primera página de la pantalla Lote/fecha de caducidad del cartucho.

Si no hay ningún número o sólo hay un número de lote para un tipo de cartucho:

- 1. Lea con el escáner el código de barras situado en el envase del cartucho. De este modo, se introducirán automáticamente el número del lote y la fecha de caducidad en los campos correspondientes.
- 2. Para volver al Menú principal, pulse [**Menú principal**].

Si hay dos números de lote para un tipo de cartucho:

- 1. Seleccione [**Eliminar lote**].
- 2. Para eliminar uno de los números de lote, cambie al número de lote correspondiente.
- 3. Para eliminar el número de lote del cartucho seleccionado, seleccione [**Suprimir lote seleccionado**].
- 4. Lea con el escáner el código de barras situado en el envase del cartucho. De este modo, el número del lote y la fecha de caducidad se trasladarán a los campos correspondientes.
- 5. Para volver al Menú principal, seleccione **[Menú principal]**.

## **Visualización de los resultados de las últimas 20 pruebas realizadas**

- 1. Para visualizar los resultados de las últimas 20 pruebas, seleccione [**Ver resultados de prueba actual**].
- 2. Utilice las flechas arriba/abajo (↑↓) situadas a la izquierda y la derecha de la pantalla para desplazarse por los datos de la prueba.
- 3. Aparecen la fecha, la hora, el ID de paciente y los resultados de prueba.

**Nota:** Si se apaga y luego se vuelve a encender el sistema ACT Plus®, se pierde la capacidad de mostrar los resultados anteriores; sin embargo, no se borran del registro de resultados.

## **Transmisión de los resultados del paciente y del control de calidad (CC)**

Los resultados del paciente y del CC pueden enviarse mediante la unidad de disquete, el puerto USB o el puerto serie. El destino del envío se configura en el menú Parámetros del sistema.

### **Transmisión mediante la unidad de disquete**

Desde el Menú principal:

- 1. Seleccione [**Transmitir result. pruebas**]. De este modo, aparecerán las siguientes teclas de función variable: [**Transmitir todas pruebas paciente**], [**Transmit. pruebas pte. no enviadas**], [**Transmitir por ID del paciente**], [**Transmitir todas pruebas CC**], [**Transmit. pruebas no enviadas de CC**] y [**Salir al menú principal**].
- 2. Inserte un disquete de 3,5 pulgadas formateado para IBM.
- 3. Para transmitir todos los resultados de las pruebas del paciente, seleccione [**Transmitir todas pruebas paciente**].
- 4. Para transmitir los resultados de las pruebas del paciente que no han sido enviados anteriormente al lugar de salida seleccionado, seleccione [**Transmit. pruebas pte. no enviadas**].
- 5. Para transmitir todos los resultados de un paciente específico, seleccione [**Transmitir por ID del paciente**]. A continuación, introduzca el ID del paciente y pulse [**Intro**].
- 6. Para transmitir todos los resultados (líquidos y electrónicos) de las pruebas de CC, seleccione [**Transmitir todas pruebas de CC**]. Todas las pruebas de CC de la memoria se enviarán al lugar de salida seleccionado.
- 7. Para transmitir los resultados de las pruebas de CC que no se han enviado anteriormente al lugar de salida seleccionado, seleccione [**Transmit. pruebas no enviadas de CC**].

**Nota:** Cuando se complete la transmisión, se mostrará el número de registros de prueba enviados.

8. Para volver al Menú principal, pulse [**Menú principal**].

### **Transmisión mediante el puerto USB**

- 1. Seleccione [**Transmitir result. pruebas**]. De este modo, aparecerán las siguientes teclas de función variable: [**Transmitir todas pruebas paciente**], [**Transmit. pruebas pte. no enviadas**], [**Transmitir por ID del paciente**], [**Transmitir todas pruebas CC**], [**Transmit. pruebas no enviadas de CC**] y [**Salir al menú principal**].
- 2. Inserte un dispositivo de almacenamiento USB.
- 3. Para transmitir todos los resultados de las pruebas del paciente, seleccione [**Transmitir todas pruebas paciente**].
- 4. Para transmitir los resultados de las pruebas del paciente que no han sido enviados anteriormente al lugar de salida seleccionado, seleccione [**Transmit. pruebas pte. no enviadas**].
- 5. Para transmitir todos los resultados de un paciente específico, seleccione [**Transmitir por ID del paciente**]. A continuación, introduzca el ID del paciente y pulse [**Intro**].
- 6. Para transmitir todos los resultados (líquidos y electrónicos) de las pruebas de CC, seleccione [**Transmitir todas pruebas de CC**]. Todas las pruebas de CC de la memoria se enviarán al lugar de salida seleccionado.
- 7. Para transmitir las pruebas de CC que no se han enviado anteriormente al lugar de salida seleccionado, seleccione [**Transmit. pruebas no enviadas de CC**].

**Nota:** Cuando se complete la transmisión, se mostrará el número de registros de prueba enviados.

**Nota:** Cuando se completa la transmisión, se puede quitar con seguridad el dispositivo de almacenamiento USB.

8. Para volver al Menú principal, pulse [**Menú principal**].

## **Configuración de parámetros del sistema**

Los parámetros para el sistema ACT Plus<sup>®</sup> se configuran en el momento de realizar la instalación. Esta configuración debe completarse antes de introducir otros datos.

- 1. Seleccione [**Parámetros del sistema**]. De este modo, aparecen las siguientes teclas de función variable: [**Fecha: aaaa-mm-dd**], [**Hora: hh:mm**], [**Aviso sonoro**], [**Idioma**], [**Ir a pág. 2 de 2**] y [**Salir al menú principal**].
- 2. Para configurar la fecha actual, seleccione [**Fecha: aaaa-mm-dd**]. Los siguientes rangos son aceptables para las entradas de año, mes y día: aaaa = año (rango aceptado, de 1998 a 2097), mm = mes (rango aceptado, de 01 a 12) y dd = día (rango aceptado, de 01 a 31).
- 3. Para confirmar los datos introducidos, pulse [**Intro**].

**Nota:** La fecha actual debe introducirse antes de introducir el cartucho y/o los números de lote de control y las fechas de caducidad.

- 4. Para configurar la hora actual, seleccione [**Hora: hh:mm**]. La hora actual se basa en un reloj de 24 horas donde hh = horas (rango aceptado, de 00 a 23) y mm = minutos (rango aceptado, de 00 a 59).
- 5. Para confirmar los datos de hora introducidos, pulse [**Intro**].
- 6. Para configurar el tono de audio en Encendido o Apagado, seleccione [**Aviso sonoro**].
- 7. Para confirmar la selección, pulse [**Intro**].
- 8. Para seleccionar un idioma, seleccione [**Idioma**]. Las opciones disponibles son inglés (English), francés (Français), italiano (Italiano), alemán (Deutsch), español (Español), sueco (Svenska), griego (Ελληνικά), danés (Dansk) o noruego (Norsk).
- 9. Para visualizar las opciones, siga pulsando [**Idioma**]. El idioma predeterminado es el inglés.
- 10. Para confirmar la selección, pulse [**Intro**].

Las siguientes teclas de función variable aparecerán en la página 2 de la pantalla Parámetros del sistema: [**Ajuste contraste pantalla**], [**Lugar de salida**], [**Volver a página 1 de 2**] y [**Salir al menú principal**].

- 1. Para ajustar el contraste de la pantalla LCD, seleccione [**Ajuste contraste pantalla**]. La tecla (-) aclarará el texto y la tecla (+) lo oscurecerá.
- 2. Si desea seleccionar el modo de salida para transferir datos de pruebas de pacientes y CC, seleccione [**Lugar de salida**].
- 3. Para ver las opciones, [**Disquete**], [**USB**] o [**Serie**], siga pulsando [**Lugar de salida**].
- 4. Para confirmar la selección, pulse [**Intro**].
- 5. Para volver al Menú principal, pulse [**Menú principal**].

## **Menú control de calidad (CC)**

Para obtener acceso al Menú control de calidad, seleccione la tecla [**Control de calidad**] situada en el lado derecho, debajo de la pantalla de introducción de datos. Si la opción Bloqueo de usuario está activada, se necesitará un ID de usuario válido. Introduzca el ID de usuario válido con el teclado o lea con el escáner la tarjeta del usuario.

En el Menú control de calidad aparecen las siguientes teclas de función variable: [**Tipo de control**], [**Lote Control**], [**Ajuste temperatura**], [**Estado previst CC**], [**Configuración del administrador CC**] y [**Salir al menú principal**].

**Nota:** Todas las pruebas (líquidas y electrónicas) de CC deben realizarse desde el Menú control de calidad para registrar los controles en los archivos de CC del Administrador de datos.

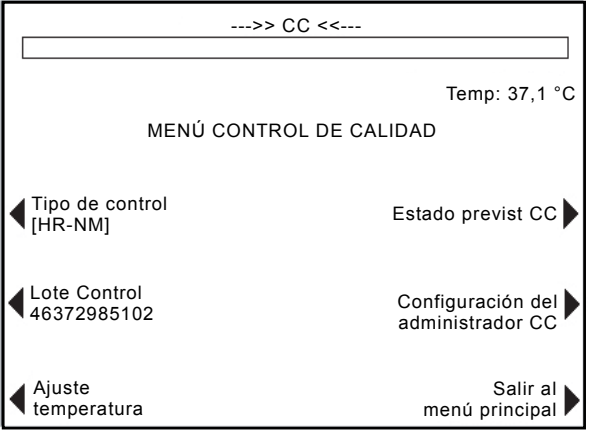

*Figura 5. Pantalla Menú control de calidad*

## **Funciones generales del control de calidad (CC)**

La tecla de función variable [**Tipo de control**] se utiliza para seleccionar el tipo de control que se va a realizar. Se encuentran disponibles los siguientes tipos de control, los cuales están determinados por el cartucho de prueba que se utilice:

- El control electrónico ACTtrac<sup>®</sup> tiene tres parámetros: 98-102, 190-204 y 490-510.
- Cartucho ACT de rango alto (HR-ACT): Controles normales (HR-NM) y anormales (HR-AB).
- Cartucho ACT de rango bajo (LR-ACT): Controles de sangre completa citratada (CWB) normales y anormales (LR-AB).
- Cartucho de heparinasa de rango alto (HR-HTC): Controles normales (HR-NM) y de heparinasa (HTC).

■ Cartucho ACT recalcificado (RACT): Controles de sangre completa citratada (CWB) normales y anormales (RACT-AB).

La tecla de función variable [**Lote Control**] se utiliza para introducir, eliminar o editar el número de lote, la fecha de caducidad y el rango del control seleccionado. Es posible introducir simultáneamente hasta dos lotes de cada tipo de control en la base de datos.

La tecla de función variable [**Ajuste temperatura**] se utiliza para verificar la temperatura del bloque térmico del accionador (consulte la Sección 9, Mantenimiento para obtener información adicional).

La tecla de función variable [**Estado previst CC**] muestra el estado de los controles líquidos y electrónicos, incluyendo la fecha y la hora en que deben realizarse las pruebas de control.

## **Selección del tipo de control**

Debe seleccionarse el tipo de control correcto antes de que se inicie la prueba de control.

En el Menú control de calidad:

- 1. Para seleccionar el tipo de control que se va a realizar, seleccione [**Tipo de control**].
- 2. Para visualizar la lista completa de opciones, siga pulsando [**Tipo de control**].
- 3. Para confirmar la selección, pulse [**Intro**]. Esta selección mostrará solamente los tipos de control disponibles para la prueba seleccionada en el menú principal.

## **Introducción del número de lote de control, la fecha de caducidad y el rango**

### **Introducción manual**

En el Menú control de calidad:

- 1. Seleccione [**Lote Control**].
- 2. Para seleccionar el control que desee, resalte el control en la lista.

Si no hay introducido números de lote para un control, aparecerán las siguientes teclas de función variable: [**Añadir n° de lote**], [**Añadir fecha cad.**], [**Definir rango**] y [**Salir al menú control calidad**].

- 1. Para introducir el número de lote, seleccione [**Añadir n° de lote**].
- 2. Introduzca el número de lote utilizando el teclado.
- 3. Para confirmar la selección, pulse [**Intro**].
- 4. Para introducir la fecha de caducidad del número de lote seleccionado, seleccione [**Añadir fecha cad.**]. El formato de la fecha es aa-mm-dd.
- 5. Introduzca la fecha de caducidad.
- 6. Para confirmar los datos introducidos, pulse [**Intro**].
- 7. Para introducir el rango para el control, seleccione [**Definir rango**]. El formato para introducir el rango de control es "bbb-aaa", donde "bbb" es el extremo bajo y "aaa" el extremo alto del rango de control.

**Nota:** Si el rango bajo es inferior a 100, el número de dos dígitos debe ir precedido por un cero, por ejemplo, "099."

- 8. Introduzca el rango.
- 9. Para confirmar los datos introducidos, pulse [**Intro**].
- 10. Para volver a la selección "Añadir n° de lote", seleccione [**Salir de añadir selección**].

Si un tipo de control sólo tiene introducido un número de lote y necesita introducir un segundo lote, aparecerán las siguientes teclas de función variable: [**Añadir cad./lote**], [**Eliminar lote**], [**Modificar rango**] y [**Salir al menú control calidad**].

- 1. Para añadir un segundo lote de control para un tipo de cartucho, seleccione [**Añadir cad./lote**].
- 2. Para introducir el segundo número de lote, consulte las instrucciones proporcionadas anteriormente (cuando no haya números de lote).

Si hay introducidos dos números de lote para un tipo de control, aparecerán las siguientes teclas de función variable: [**Activar**], [**Eliminar lote**], [**Modificar rango**] y [**Salir al menú control calidad**].

#### **Para cambiar el número de lote del control activo:**

1. Seleccione [**Activar**] para mover el "**\***" al número de lote de control que se está utilizando actualmente.

#### **Para eliminar un lote de control:**

- 1. Seleccione [**Eliminar lote**].
- 2. Para seleccionar el lote que desea eliminar, utilice las teclas arriba/abajo (↑↓) para cambiar al número de lote correspondiente.
- 3. Seleccione [**Suprimir lote seleccionado**] para eliminar el número de lote de control seleccionado.

#### **Para modificar el rango de un lote de control existente:**

- 1. Seleccione [**Modificar rango**].
- 2. Para seleccionar el lote de control que desea modificar, utilice las teclas para cambiar el lote resaltado.
- 3. Introduzca el rango para el control.
- 4. Para confirmar los datos introducidos, pulse [**Intro**].

### **Introducción de códigos de barras**

En el Menú control de calidad:

1. Seleccione [**Lote Control**].

Si no hay ningún número o sólo hay un número de lote para un tipo de control:

- 1. Lea con el escáner el código de barras situado en el envase del control. De este modo, el número del lote y la fecha de caducidad se trasladarán a los campos correspondientes.
- 2. Para introducir el rango para el control, seleccione [**Definir rango**]. El formato para introducir el rango de control es "bbb-aaa", donde "bbb" es el extremo bajo y "aaa" el extremo alto del rango de control.
- 3. Para confirmar los datos introducidos, pulse [**Intro**].
- 4. Para volver al Menú control de calidad, seleccione [**Salir al menú control calidad**].

Cuando hay dos números de lote introducidos para un tipo de control:

- 1. Para eliminar uno de los números de lote del tipo de control, seleccione [**Eliminar lote**].
- 2. Para eliminar el número de lote de control seleccionado, cambie al número de lote correspondiente y seleccione [**Suprimir lote seleccionado**].
- 3. Para introducir el número de lote nuevo, lea con el escáner el código de barras del envase del control. De este modo, el número del lote y la fecha de caducidad se trasladarán a los campos correspondientes.
- 4. Para introducir el rango para el control, seleccione [**Definir rango**]. El formato para introducir el rango de control es "bbb-aaa", donde "bbb" es el extremo bajo y "aaa" el extremo alto del rango de control.
- 5. Para confirmar los datos introducidos, pulse [**Intro**].
- 6. Para volver al Menú control de calidad, seleccione [**Salir al menú control calidad**].

## **Verificación y registro de la temperatura del bloque térmico del accionador de ACT Plus®**

Para obtener instrucciones detalladas acerca de la verificación y el registro de la temperatura del bloque térmico del accionador, consulte la Sección 9, Mantenimiento.

## **Visualización del estado previsto de las pruebas de control de calidad**

En el Menú control de calidad:

- 1. Seleccione [**Estado previst CC**]. El sistema ACT Plus® mostrará todos los controles líquidos y electrónicos de los cartuchos que han sido activados con las siguientes opciones de mensaje:
- La fecha y hora para las que están previstas las próximas pruebas de control**.**
- CC pendiente, si los controles de una prueba todavía están pendientes**.**
- CC no realizado, si nunca se han ejecutado controles para un tipo de cartucho**.**

## **Funciones del administrador de CC**

Al menú Configuración de administrador CC se accede desde el Menú control de calidad; se trata de un área protegida por contraseña. La contraseña predeterminada se proporciona en un sobre por separado. Si pierde esta tarjeta, póngase en contacto con el servicio técnico de Medtronic para obtener asistencia (800-328-3320). Si se encuentra fuera de Estados Unidos, póngase en contacto con la oficina de ventas de Medtronic más próxima.

En el menú Configuración de administrador CC aparecen las siguientes teclas de función variable: [**Emplazamiento**], [**Config. ID usuario**], [**Borrar intervalo ID**], [**Bloqueo de CC**], [**Config. del intervalo CC**], [**Config. de activ. de cartuchos**], [**Valores de descarga**], [**Registro perm.**] y [**Actualización del sistema**].

**Nota: Los parámetros del administrador de CC deben configurarse antes de introducir información general sobre el CC y antes de llevar a cabo las pruebas.**

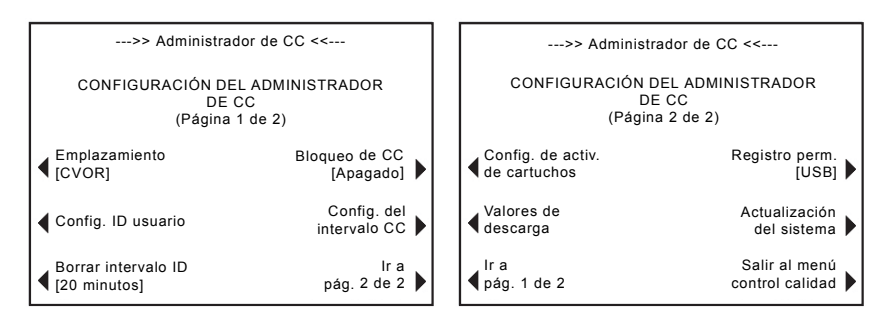

*Figura 6. Pantalla Configuración del administrador CC*

La tecla de función variable [**Emplazamiento**] se utiliza para seleccionar el emplazamiento del sistema ACT Plus®. Éstas son algunas de las opciones para el emplazamiento: CVOR (quirófano para intervenciones cardiovasculares), Laboratorio cat (laboratorio para caterización cardíaca), ECMO (oxigenación de la membrana extracorpórea), Diálisis, ICU/CCU (Unidad de cuidados intensivos/cuidados coronarios), Lab y Otro.

La tecla de función variable [**Config. ID usuario**] muestra las pantallas para las siguientes funciones: añadir y eliminar ID de usuarios, activar o desactivar el bloqueo de usuario, cambiar la contraseña del administrador de CC, descargar ID de usuarios en un disquete o dispositivo de almacenamiento USB y cargar ID de usuarios desde un disquete o dispositivo de almacenamiento USB en la base de datos de usuarios de ACT Plus®.

La tecla de función variable [**Borrar intervalo ID**] se utiliza para seleccionar el intervalo de tiempo (ninguno, 5 minutos, 10 minutos, 20 minutos, 60 minutos o 120 minutos) que transcurrirá antes de que se borren los ID de paciente y usuario. Una vez que se borren, el IDP y el IDU deben introducirse de nuevo antes de realizar las pruebas.

La tecla de función variable [**Bloqueo de CC**] se utiliza para configurar el Bloqueo de CC con una de las siguientes opciones: Apagado, Advertencia o Encendido.

La tecla de función variable [**Config. del intervalo CC**] se utiliza para configurar el intervalo necesario para realizar pruebas de CC de líquidos y electrónica. Las opciones relacionadas con los líquidos son las siguientes: Ninguno, 8 horas o 7 días. Las opciones para ACTtrac son Ninguno u 8 horas.

La tecla de función variable [**Config. de activ. de cartuchos**] se utiliza para activar o desactivar diversos tipos de cartuchos que pueden estar utilizándose en el sistema ACT Plus®.

La tecla de función variable [**Valores de descarga**] se utiliza para descargar todos los parámetros y valores del sistema en un disquete o dispositivo de almacenamiento USB.

La tecla de función variable [**Registro perm.**] designa el modo oficial de realizar un seguimiento de los resultados que se han descargado. Las opciones disponibles son Ninguna, Disquete, USB y Electrónica.

La tecla de función variable [**Actualización del sistema**] se utiliza para instalar actualizaciones del software ACT Plus®.

### **Para seleccionar el emplazamiento del sistema ACT Plus®:**

Desde la Configuración del administrador CC:

- 1. Para cambiar el emplazamiento deseado, seleccione [**Emplazamiento**].
- 2. Siga pulsando [**Emplazamiento**] hasta encontrar el emplazamiento correcto.
- 3. Para confirmar la selección, pulse [**Intro**].

### **Para añadir/eliminar los ID de usuario:**

**Nota:** Se pueden introducir hasta 600 ID de usuario en ACT Plus.

Desde la pantalla Configuración del administrador CC:

1. Seleccione [**Config. ID usuario**].

Desde la pantalla Configuración del ID de usuario:

1. Seleccione [**Añadir/eliminar ID usuario**]. De este modo aparecen las siguientes teclas: [**Añadir**], [**Eliminar**] y [**Salir a config. del ID usuario**].

## **Para añadir un ID de usuario:**

Desde la pantalla Añadir/eliminar ID usuario:

- 1. Seleccione [**Añadir**].
- 2. Introduzca el ID de usuario con la ayuda del teclado numérico. Presione el punto decimal "." del teclado para activar los caracteres alfabéticos.
- 3. Para seleccionar el carácter deseado, utilice las teclas [**A…Z**] y [**Z…A**].
- 4. Para confirmar la selección, pulse [**Intro**].

## **Para eliminar un ID de usuario:**

Desde la pantalla Añadir/eliminar ID usuario:

- 1. Seleccione [**Eliminar**].
- 2. Utilice las teclas de cualquier lado del cuadro mostrado para desplazarse hacia arriba y hacia abajo, y seleccionar el ID de usuario seleccionado.
- 3. Para eliminar el ID de usuario de la lista, seleccione [**Eliminar selecc**].
- 4. Para volver a la pantalla Configuración del ID de usuario, seleccione [**Salir a config. del ID usuario**].

### **Para activar el bloqueo de usuario:**

Desde la pantalla Configuración del ID de usuario:

- 1. Seleccione [**Bloqueo usuario**].
- 2. Para ver las opciones, [**Encendido**] o [**Apagado**], siga pulsando [**Bloqueo de usuario**].
- 3. Para confirmar la selección, pulse [**Intro**].

## **Para cambiar la contraseña de administrador de CC:**

Desde la pantalla Configuración del ID de usuario:

- 1. Seleccione [**Contraseña adm CC**].
- 2. Introduzca una contraseña numérica que contenga un máximo de 6 dígitos.
- 3. Introduzca la contraseña una segunda vez para verificarla.
- 4. Para confirmar la contraseña, pulse [**Intro**].
- 5. Anote la nueva contraseña en un lugar seguro.

### **Para descargar los ID de usuario:**

Desde la pantalla Configuración del ID de usuario:

- 1. Inserte un disquete formateado en la unidad de disquete o inserte un dispositivo de almacenamiento USB en el puerto USB.
- 2. Seleccione [**Descargar ID de usuarios**]. Todos los ID de usuario introducidos se descargan en la unidad de disquete o en el dispositivo de almacenamiento USB.

**Nota:** Cuando se completa la transmisión, se puede quitar con seguridad el dispositivo de almacenamiento USB.

#### **Para transferir los ID de usuario desde un sistema ACT Plus® a varios dispositivos:**

Desde la pantalla Configuración del ID de usuario:

- 1. Inserte un disco formateado o un dispositivo de almacenamiento USB que contenga los ID de usuario descargados en la unidad adecuada.
- 2. Seleccione [**Cargar ID de usuario**].

**Nota:** Cuando se completa la transmisión, se puede quitar con seguridad el dispositivo de almacenamiento USB.

Los ID de usuarios también pueden cargarse en el sistema ACT Plus<sup>®</sup> utilizando para ello un archivo generado por el Administrador de datos externos (EDM) ACT Plus®. Consulte las instrucciones del EDM para obtener detalles específicos.

#### **Para seleccionar el intervalo de tiempo para borrar los ID de usuario y paciente:**

Desde la pantalla Configuración del administrador CC:

- 1. Seleccione [**Borrar intervalo ID**].
- 2. Para visualizar las opciones, [**Ninguno**], [**5 minutos**], [**10 minutos**] y [**20 minutos**], [**60 minutos**] y [**120 minutos**], siga pulsando [**Borrar intervalo ID**].
- 3. Para confirmar la selección, pulse [**Intro**].

### **Para seleccionar la función de bloqueo de CC:**

Desde la pantalla Configuración del administrador CC:

- 1. Seleccione [**Bloqueo de CC**].
- 2. Para ver las opciones, [**Encendido**], [**Advertencia**] o [**Apagado**], siga pulsando [**Bloqueo de CC**].
- 3. Para confirmar la selección, pulse [**Intro**].

#### **Para configurar el intervalo de CC para controles líquidos y electrónicos:**

Desde la pantalla Configuración del administrador CC:

1. Seleccione [**Config. del intervalo CC**]. De este modo, aparecen las siguientes teclas de función variable: [**Intervalo líquido**], [**Intervalo ACTtrac**® ] y [**Salir a config. admin. de CC**].

### **Para configurar el intervalo de CC de líquidos:**

- 1. Seleccione [**Intervalo líquido**].
- 2. Para ver las opciones, [**Ninguno**], [**8 horas**] o [**7 días**], siga pulsando [**Intervalo líquido]**.
- 3. Para confirmar la selección, pulse [**Intro**].

### **Para configurar el intervalo de CC de la electrónica de ACTtrac®:**

- 1. Seleccione [**Intervalo ACTtrac**® ].
- 2. Para ver las opciones, [**Ninguno**] u [**8 horas**], siga pulsando [**Intervalo ACTtrac**® ].
- 3. Para confirmar la selección, pulse [**Intro**].

## **Para activar o desactivar los tipos de cartucho de pruebas:**

Desde la página 2 de las pantallas Configuración de administrador CC:

- 1. Seleccione [**Config. de activ. de cartuchos**].
- 2. Para seleccionar el cartucho deseado, utilice las flechas de cualquier lado de la pantalla de cartuchos para desplazarse hacia arriba o hacia abajo.
- 3. Seleccione el cartucho deseado.
- 4. Para ver las opciones, [**Encendido**] o [**Apagado**], siga pulsando el cartucho deseado.
- 5. Para confirmar la selección, pulse [**Intro**].

### **Para descargar todos los valores del sistema en un disquete o dispositivo de almacenamiento USB:**

Desde la página 2 de las pantallas Configuración de administrador CC:

- 1. Inserte un disco formateado o un dispositivo de almacenamiento USB en la unidad adecuada.
- 2. Seleccione [**Valores de descarga**].

### **Para configurar el registro permanente o el modo mediante el cual el sistema ACT Plus® mantiene un registro de los datos descargados:**

Desde la página 2 de las pantallas Configuración de administrador CC:

- 1. Seleccione [**Registro perm.**].
- 2. Para ver las opciones, [**Ninguno**], [**Disquete**], [**USB**] o [**Electrónica**], siga pulsando [**Registro perm.**].

3. Para confirmar la selección, pulse [**Intro**].

**Nota:** Esto no afecta al lugar de salida seleccionado anteriormente en los parámetros del sistema. Esta selección sólo le avisará cuando vayan a sobrescribirse los registros de las pruebas.

#### **Para cargar las actualizaciones de software desde un disquete o dispositivo de almacenamiento USB:**

Desde la página 2 de las pantallas Configuración de administrador CC:

- 1. Inserte en la unidad adecuada el disquete o el dispositivo de almacenamiento USB que contiene la actualización del software lanzada por Medtronic para el sistema ACT Plus®.
- 2. Seleccione [**Actualización del sistema**].
- 3. Introduzca la contraseña actualizada enviada con la actualización del software.
- 4. Seleccione **[Inicio actualizar software]**.
- 5. Al completar la actualización del software, apague el sistema y luego vuelva a encenderlo.

# **Sección 7: Métodos para las pruebas**

## **Aspectos generales**

**Notas:**

- Es preciso introducir los números de lote y las fechas de caducidad antes de ejecutar una prueba (consulte la Sección 6, Introducción de datos, para obtener más instrucciones).
- Es necesario introducir los números ID de usuario y paciente antes de ejecutar una prueba (consulte la Sección 6, Introducción de datos, para obtener más instrucciones).
- 1. Encienda el sistema ACT Plus®. Espere al menos 10 minutos a que el bloque térmico del accionador alcance una temperatura de 37,0 °C ± 0,5 °C.

**Nota:** Cuando la temperatura del bloque térmico sea menor de 36,0 °C, el software no permitirá que se inicie una prueba de paciente. Aparecerá el mensaje "Bloqueo del bloque térmico <36,0 °C".

- 2. En el Menú principal, seleccione [**Tipo de cartucho**]. Siga pulsando esta tecla hasta que quede seleccionado el cartucho correcto. Pulse [**Intro**] para confirmar la selección.
- 3. Precaliente los cartuchos durante al menos 3 minutos antes de recoger la muestra de prueba. Los cartuchos para HR-ACT, LR-ACT y RACT pueden precalentarse durante un máximo de 12 horas sin que ello afecte a su rendimiento. Para obtener información específica, consulte la documentación del paquete que acompaña a cada cartucho.
- 4. Dé golpecitos al cartucho para volver a suspender el reactivo en el receptáculo antes de añadir la muestra de prueba.
- 5. Llene cada receptáculo del cartucho con el volumen de muestra correcto. El nivel de muestra debe estar comprendido entre las líneas de llenado superior e inferior en cada receptáculo de reacción. Permita que la muestra fluya hasta la parte posterior del receptáculo, teniendo cuidado para evitar que la muestra entre en la lengüeta del émbolo (consulte la Figura 1).
- 6. Inserte el cartucho en el bloque térmico del accionador y gire el bloque hasta la posición *cerrada*.
- 7. El reactivo se envía al receptáculo de reacción y se mide el tiempo que transcurre hasta que se produce la coagulación.
- 8. Cuando se detecta la coagulación, o si la prueba finaliza, se emite un tono sonoro y el bloque térmico del accionador gira automáticamente hasta la posición *abierta*.

## **Tiempo de coagulación activada: Cartuchos de rango alto (HR-ACT), rango bajo (LR-ACT) y recalcificados (RACT)**

La Tabla 1 enumera los cartuchos de tiempos de coagulación activada de Medtronic que pueden utilizarse con el sistema ACT Plus® de Medtronic.

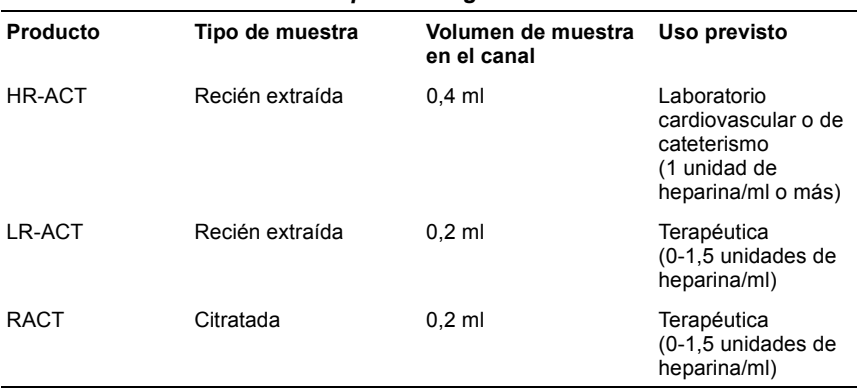

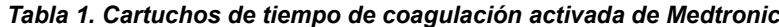

La Tabla 2 muestra los reactivos del cartucho (0,1 ml por canal) y los tiempos de precalentamiento máximos para cada tipo de cartucho y cartuchos con muestra:

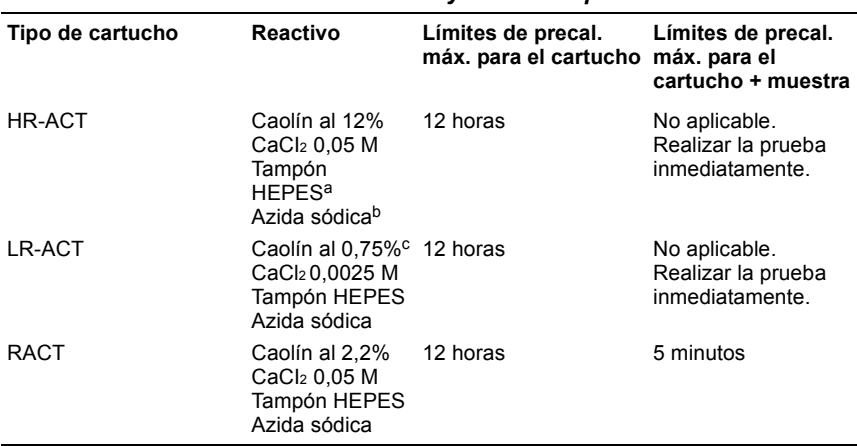

#### *Tabla 2. Reactivos del cartucho y límites de precalentamiento*

<sup>a</sup> Tampón HEPES (ácido hidroxietil-piperazina-etanosulfónico).

<sup>b</sup> La azida sódica es un agente bacteriostático.

<sup>c</sup> La concentración de caolín puede variar ligeramente.

### **Resultados**

Los resultados duplicados de los canales deben estar dentro del margen del 10% entre sí para las muestras basales (no heparinizadas) y dentro del margen del 12% entre sí para las muestras prolongadas o heparinizadas.

#### *Cálculo de la muestra:*

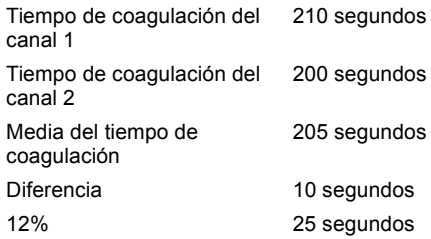

La diferencia de 10 segundos es inferior al 12%, que es de 25 segundos. Estos resultados son aceptables. El rango de funcionamiento del dispositivo oscila entre 25 y 999 segundos.

## **Heparinasa de rango alto (HR-HTC)**

El cartucho HR-HTC es una modificación del cartucho de tiempo de coagulación activada de rango alto utilizado para identificar la presencia de heparina en una muestra de sangre completa recién extraída. Uno de los canales del cartucho contiene una heparinasa purificada, una enzima específica de la heparina, que puede neutralizar rápidamente hasta 6 U/ml de heparina en una muestra de prueba.

Si desea instrucciones detalladas sobre el uso del cartucho HR-HTC, consulte las instrucciones de uso de los cartuchos de tiempos de coagulación activada.

# **Sección 8: Garantía de calidad**

## **Autocomprobación del sistema**

Cuando se enciende, el sistema ACT Plus® realiza las siguientes autocomprobaciones:

- 1. El conjunto del accionador realiza un ciclo y abre el conjunto del bloque térmico del accionador si está *cerrado*.
- 2. A continuación, se escuchará un aviso sonoro y aparecerán la pantalla de inicio y el mensaje "Autocomprobación en progreso".
- 3. El mensaje "Autocomprobación: CORRECTO" se muestra seguido de una transición automática al Menú principal.

**Nota:** Si cualquiera de las autocomprobaciones falla o no termina de realizarse, el software mostrará el mensaje "Autocomprobación: ERROR XXX", donde XXX es un número de tres dígitos que indica un código de error del sistema. Anote este código (si se muestra) e informe al departamento de servicio técnico de Medtronic o a un representante autorizado antes de continuar (consulte la Sección 10, Servicio técnico y resolución de problemas).

4. La temperatura se mostrará automáticamente.

**Nota:** Espere un mínimo de 10 minutos durante el calentamiento para que el bloque térmico del accionador alcance la temperatura deseada antes de realizar las pruebas. El tiempo de precalentamiento depende de la temperatura ambiente a la que se encuentra el sistema.

## **CC del líquido**

Los controles líquidos se utilizan para verificar el rendimiento del sistema y del cartucho, así como la técnica del operador. Cuando sólo se utilizan controles líquidos, los requisitos de CC mínimos son dos niveles de control realizados cada 8 horas en los que el dispositivo se utiliza para pruebas de paciente. Los controles de coagulación CLOTtrac® se encuentran disponibles para cartuchos de rango alto, rango bajo, recalcificados y de heparinasa de rango alto.

# **CC electrónico (ACTtrac**®**)**

El control de calidad electrónico ACTtrac® es un dispositivo de verificación mecánico e interactivo controlado mediante software que incluye resultados cuantitativos y cualitativos. Este dispositivo interactúa con el sistema ACT Plus<sup>®</sup> mediante la emulación mecánica de determinadas funciones de un cartucho de pruebas. ACTtrac® comprueba los siguientes aspectos del sistema ACT Plus® relacionados con el funcionamiento adecuado de los cartuchos de prueba: funcionamiento del sensor de señalización, altura de la varilla de dosificación del reactivo, altura de la varilla elevadora y pruebas de tres niveles (rangos de tiempo de coagulación emulados).

#### **Notas:**

- ACTtrac<sup>®</sup> puede utilizarse como complemento para las pruebas líquidas de controles de calidad. Consulte las directrices de la agencia reguladora actual acerca de la aceptabilidad y la utilización de los controles electrónicos.
- Consulte el manual del usuario de ACTtrac<sup>®</sup> para obtener instrucciones específicas e información adicional.

# **Sección 9: Mantenimiento**

## **Limpieza de la carcasa del sistema**

La carcasa del sistema y las superficies exteriores del accionador y del dispensador deben mantenerse limpias. Elimine el polvo y las manchas de sangre seca de la carcasa con un paño humedecido en agua o en uno de los siguientes productos químicos: alcohol isopropílico, lejía, Liqui-Nox®1, peróxido de hidrógeno, Sani-Cloth®2, toallitas germicidas Clorox®3 o detergente suave. El equipo de limpieza ACT puede utilizarse para limpiar las áreas de difícil acceso del dosificador. Puede solicitar equipos de limpieza al servicio técnico de Medtronic o a un representante autorizado.

## **Limpieza del conjunto del accionador**

El conjunto del accionador debería limpiarse al menos una vez al mes y con mayor frecuencia si es necesario. Si entra sangre en el conjunto del accionador (consulte la Figura 7), es esencial limpiar el dispositivo lo antes posible.

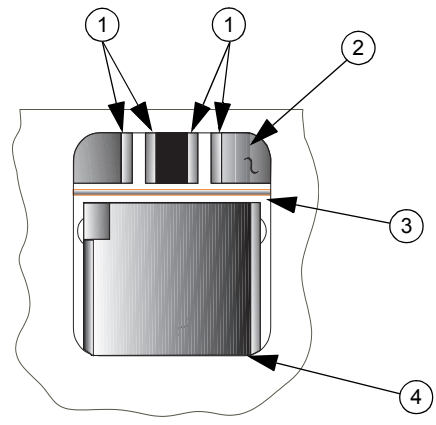

*Figura 7. Conjunto del accionador ACT Plus®*

- 1. Detectores
- 2. Carcasa
- 3. Varilla elevadora del señalizador
- 4. Bloque térmico

- $2$  Sani-Cloth<sup>®</sup> es una marca comercial registrada de Nice-Pak Products Inc.
- <sup>3</sup> Clorox® es una marca comercial registrada de The Clorox Company.

 $1$  Liqui-Nox<sup>®</sup> es una marca comercial registrada de Alconox, Inc.

Con cada sistema ACT Plus® se proporciona un equipo de limpieza (número de catálogo 303-58). Utilice los materiales de este equipo para realizar el siguiente procedimiento de limpieza:

- 1. Introduzca la escobilla suministrada en el envase incluido con la solución Liqui-Nox<sup>®</sup>.
- 2. Limpie con la escobilla la varilla elevadora del señalizador hasta eliminar toda la sangre.
- 3. Limpie con la escobilla dentro de la cubierta del conjunto del accionador, especialmente las áreas del detector y del emisor del sensor foto-óptico.
- 4. Quite la solución Liqui-Nox<sup>®</sup> sobrante con una escobilla seca.
- 5. Si se introduce sangre en el detector del área de la lámpara y no es posible quitarla con una escobilla, posiblemente aparecerá el código de error "4".

**Nota:** Puede solicitar equipos de limpieza al servicio técnico de Medtronic o a un representante autorizado.

## **Temperatura del bloque térmico del accionador**

La temperatura del bloque térmico del accionador debe comprobarse una vez al mes para verificar que ésta es de 37 °C  $\pm$  0,5 °C. El sistema ACT Plus<sup>®</sup> registra todos los ajustes de la temperatura en el registro de temperaturas.

### **Cartucho de verificación de la temperatura**

- 1. Encienda el sistema ACT Plus<sup>®</sup> y espere a que se caliente durante un máximo de 15 minutos.
- 2. Coloque el cartucho de verificación de la temperatura (número de catálogo 313-11) en el bloque térmico del accionador.
- 3. Espere a que se equilibre la temperatura (un mínimo de 10 minutos) y compruebe la lectura del cartucho de verificación de la temperatura.
- 4. La temperatura mostrada por el sistema y la temperatura del cartucho de verificación de la temperatura deben oscilar entre 36,5 °C y 37,5 °C. La temperatura del cartucho de verificación de la temperatura debe ser ± 0,5 °C de la temperatura mostrada por el sistema.

En el Menú control de calidad:

- 5. Para cambiar la temperatura, si ello fuese necesario, o registrar que se ha verificado la temperatura, seleccione [**Ajuste temperatura**].
- 6. Introduzca la lectura del cartucho de verificación de la temperatura por medio del teclado numérico (los valores deben oscilar entre 35 °C y 39 °C).
- 7. Para aceptar los datos introducidos, pulse [**Intro**]. La hora, la fecha y las temperaturas del cartucho de verificación de la temperatura, así como los valores mostrados, quedarán registrados en el registro de temperaturas.

**Nota:** Si la temperatura sigue sin estar dentro del rango especificado (consulte el Paso 5), pueden volverse a realizar los ajustes una vez transcurridos un mínimo de 10 minutos. Para repetir los ajustes, seleccione [**Repetir ajuste**].

8. Si no puede calibrar el valor de la pantalla para que coincida con la temperatura del cartucho de verificación de la temperatura, póngase en contacto con el representante de servicio técnico de Medtronic o un distribuidor autorizado.

### **Verificación con el termómetro**

- 1. Encienda el sistema ACT Plus<sup>®</sup> y espere a que se caliente durante 15 minutos.
- 2. Utilice un cartucho, con el conjunto del émbolo quitado y lleno con una cantidad de agua que oscile entre 0,2 y 0,3 ml. Inserte el cartucho en el bloque térmico del accionador.
- 3. Coloque un termómetro calibrado en uno de los receptáculos de reacción del cartucho.
- 4. Espere a que se equilibre la temperatura (un mínimo de 10 minutos) y compruebe la lectura del termómetro.
- 5. La temperatura mostrada por el sistema y la temperatura medida por el termómetro deben oscilar entre 36,5 °C y 37,5 °C. La temperatura medida por el termómetro debe ser ± 0,5 °C de la temperatura mostrada por el sistema.

En el Menú control de calidad:

- 6. Para cambiar la temperatura, si ello fuese necesario, o registrar que se ha verificado la temperatura, seleccione [**Ajuste temperatura**].
- 7. Introduzca la lectura del termómetro con la ayuda del teclado (los valores deben oscilar entre 35 °C y 39 °C).
- 8. Para aceptar el valor, pulse [**Intro**]. La hora, la fecha y las temperaturas del termómetro así como los valores mostrados quedarán registrados en el registro de temperaturas.

**Nota:** Si la temperatura sigue sin estar dentro del rango especificado (consulte el Paso 5), pueden volverse a realizar los ajustes una vez transcurridos un mínimo de 10 minutos. Para repetir los ajustes, seleccione [**Repetir ajuste**].

9. Si no puede calibrar el valor de la pantalla para que coincida con la temperatura medida por el termómetro, póngase en contacto con el representante de Medtronic o un distribuidor autorizado.

## **Sustitución de fusibles**

El módulo de entrada de alimentación situado en el panel posterior del sistema ACT Plus<sup>®</sup> contiene dos fusibles. Para sustituir o examinar los fusibles:

- 1. Desconecte el cable de alimentación.
- 2. Abra la cubierta de los soportes de los fusibles con la ayuda de un destornillador de punta plana.
- 3. Deslice y saque los soportes de los fusibles y, si fuese necesario, sustituya los fusibles por fusibles T2A de 250 V.
- 4. Vuelva a insertar los soportes de los fusibles en el módulo de entrada de alimentación.
- 5. Cierre la cubierta.
- 6. Encienda el sistema para determinar si la sustitución de los fusibles solucionó el problema.

**Nota:** Si los fusibles se funden repetidamente, póngase en contacto con el representante de Medtronic o un representante autorizado.

## **Mantenimiento preventivo**

Se recomienda realizar un mantenimiento preventivo anual de ACT Plus<sup>®</sup> para garantizar su precisión y fiabilidad. Todas las operaciones de mantenimiento o servicio debe realizarlas un representante de Medtronic cualificado. Las revisiones y el mantenimiento pueden llevarse a cabo en las instalaciones del usuario o las de Medtronic.

# **Sección 10: Servicio técnico y resolución de problemas**

## **Servicio técnico**

Para todas las solicitudes de reparación en los Estados Unidos, póngase en contacto con el servicio técnico de Medtronic CardioVascular llamando al 1-800-433-4311. Si se encuentra fuera de los Estados Unidos, póngase en contacto con la oficina de ventas de Medtronic más próxima.

Si así se solicita, el personal cualificado de los hospitales tiene a su disposición cursos de aprendizaje sobre la utilización de los productos de Medtronic. El personal técnico cualificado tiene a su disposición información detallada, tales como diagramas de circuitos, listas de piezas e instrucciones de calibración.

#### **No intente realizar reparaciones en el sistema ACT Plus® durante el período de garantía, ya que esto anulará la garantía del fabricante.**

**ADVERTENCIA:** No ajuste, modifique, repare ni toque los circuitos internos. Esto podría ocasionar lesiones o provocar un funcionamiento incorrecto del sistema ACT Plus®.

Remita todas las solicitudes de reparación a un representante de servicio técnico del sistema de Medtronic. En los Estados Unidos: Medtronic CardioVascular. Consulte la contraportada para ver la información de contacto.

## **Devolución del sistema**

Para devolver un sistema ACT Plus® que necesite reparación, póngase en contacto con su representante de Medtronic. Para devolver el sistema ACT Plus®, utilice los materiales de embalaje originales. El sistema debe protegerse con los protectores de espuma y colocarse en la caja. El bloque térmico del accionador debe enviarse en la posición *cerrada*. Si no dispone de la caja original, póngase en contacto con el servicio técnico del sistema de Medtronic o con un representante autorizado para obtener materiales de embalaje.

# **Eliminación al final de la vida útil**

No deseche este producto en los contenedores para residuos municipales sin clasificar. Deseche este producto de acuerdo con la normativa local. Consulte http://recycling.medtronic.com para obtener instrucciones sobre la correcta eliminación de este producto.

## **Resolución de problemas**

El sistema ACT Plus® autocomprueba muchos estados de error y precaución, y los muestra en la pantalla LCD.

### **Tipos de mensaje**

El sistema ACT Plus® muestra tres tipos de mensajes para indicar su estado de funcionamiento: Información/estado; Alertas; y Alarmas del sistema. Estos mensajes, con la excepción de las Alarmas del sistema, se muestran en el área Mensaje de estado de la pantalla.

- **Información/estado:** Mensajes de pantalla sin aviso sonoro.
- **Alertas:** Mensajes de pantalla con un aviso sonoro de tres tonos (la función sonora está activa cuando el parámetro [**Aviso sonoro**] está configurado en Encendido).
- **Alarmas del sistema:** Mensajes de pantalla con un aviso sonoro único y largo (la función sonora siempre está activa). Estas alarmas se presentan cuando el mecanismo de autocomprobación del sistema ACT Plus® detecta un estado que puede afectar al buen funcionamiento del sistema. Estos mensajes se muestran cuando resulta posible y van acompañados de un código de error de 3 dígitos que permite al personal técnico identificar el error.

#### **Prioridades de los mensajes**

Los mensajes aparecen en una estructura de prioridad. Si se producen simultáneamente varios estados de errores o precaución, sólo aparecerá en la pantalla el mensaje con mayor prioridad.

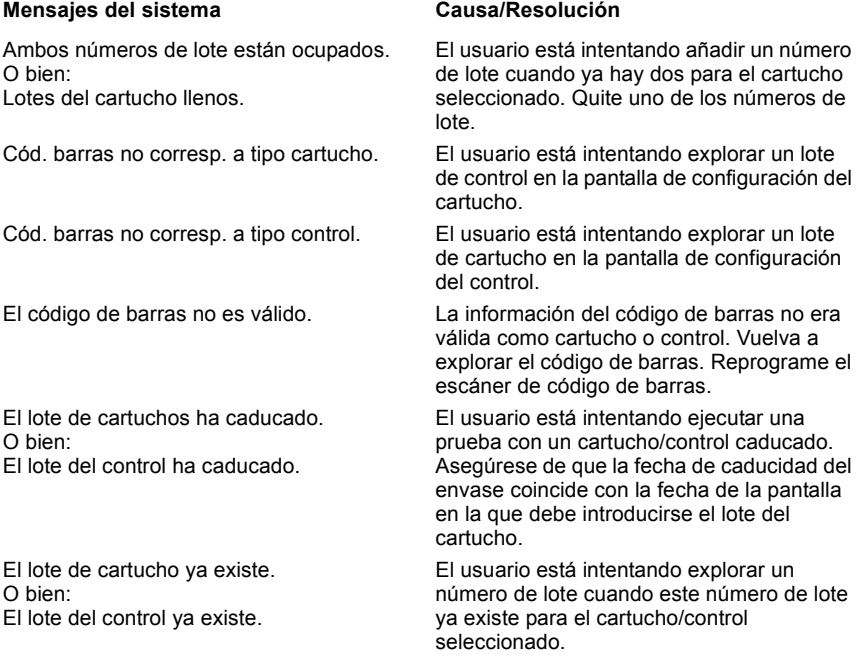

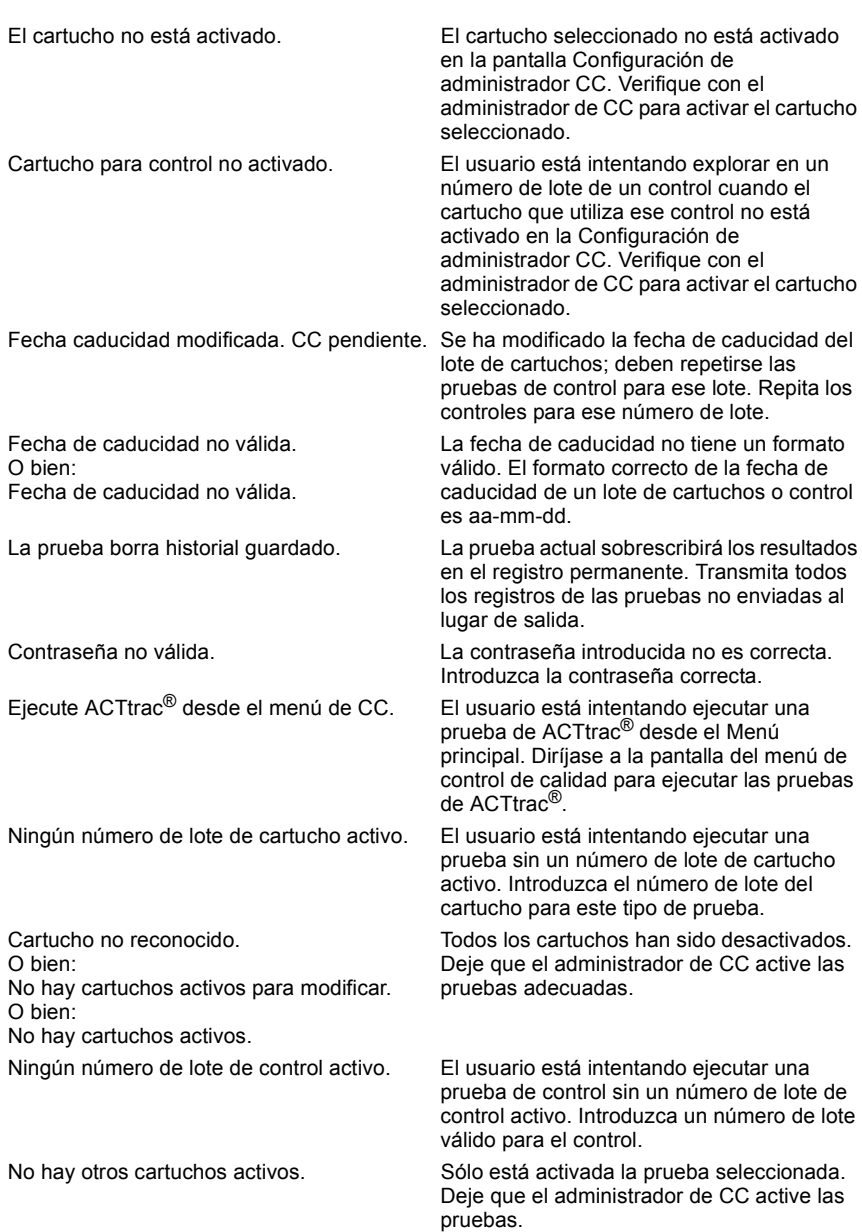

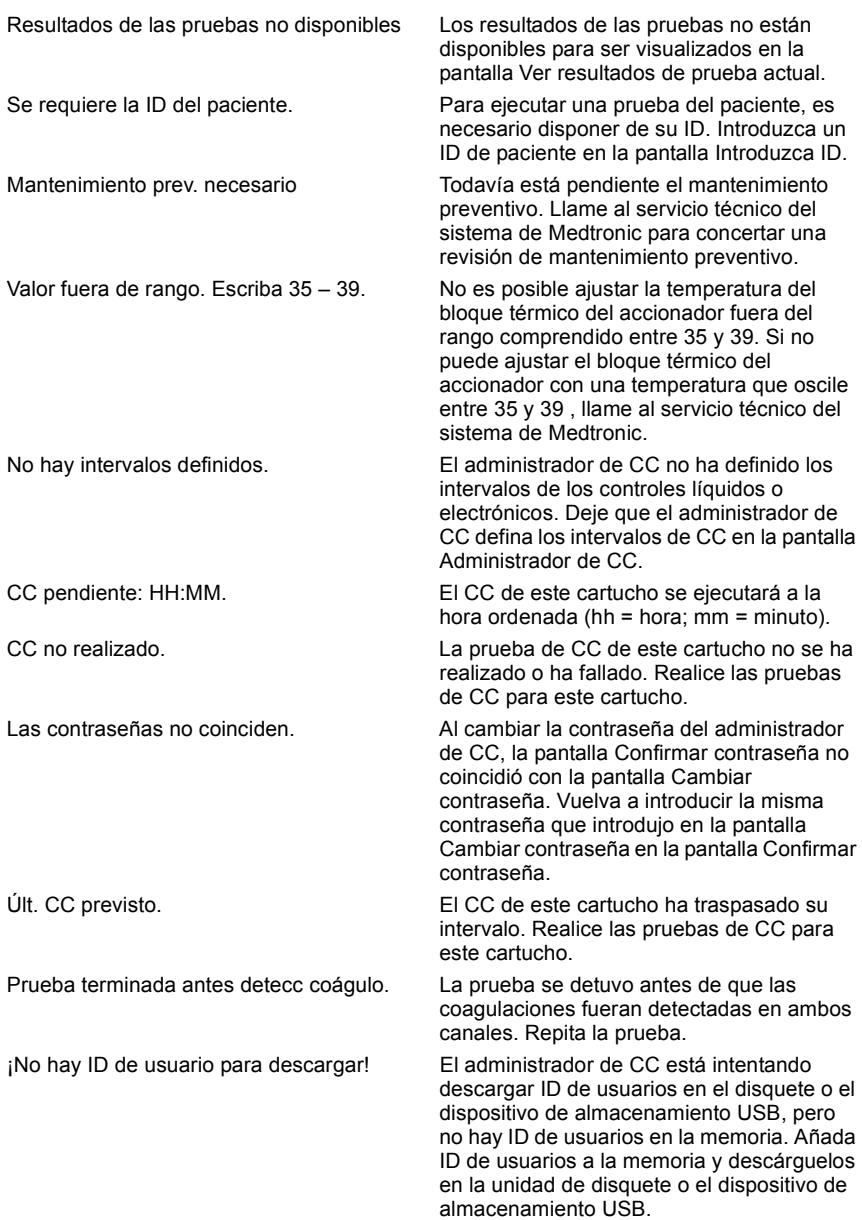

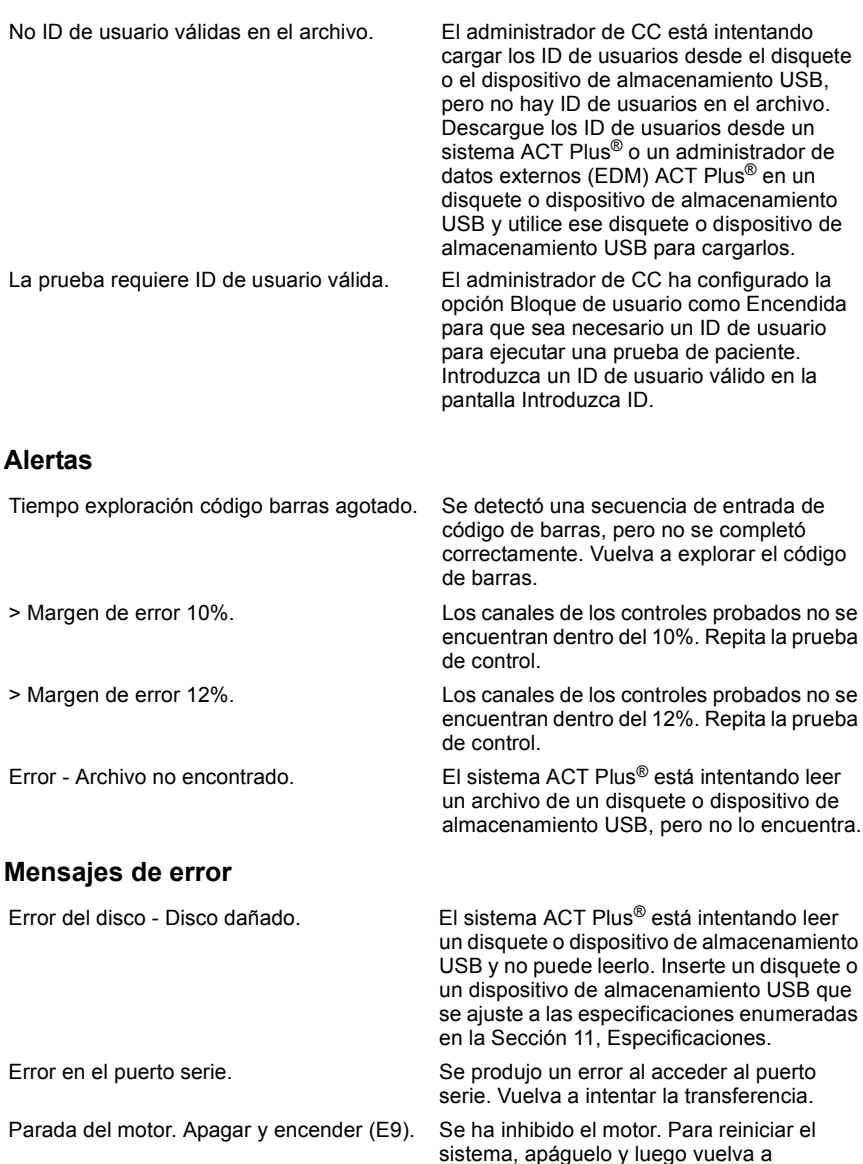

Error del sistema. Apagar y encender. El sistema se ha vuelto inestable. Para reiniciar el sistema, apáguelo y luego vuelva a encenderlo.

encenderlo.

Referencia incorrecta en Ca1 y Ca2. O bien: Referencia incorrecta en Ca1. O bien: Referencia incorrecta en Ca2.

No hay señalizadores. O bien: No hay señalizadores en Ca1. O bien: No hay señalizadores en Ca2. O bien: No hay señalizadores en Ca1 y Ca2.

Fallo en la trayectoria de luz Ca1 y Ca2  $(E4)$ .

O bien:

Fallo en la trayectoria de luz Ca1 (E4). O bien:

Fallo en la trayectoria de luz Ca2 (E4). Parada del motor. El motor está inhibido. Pulse PARADA para

Parada del motor, ciclo apagar/encender (E8). No responde. Error de comunicación interno. Llame al

El sistema ACT Plus® no pudo obtener un tiempo de caída basal para el Canal 1, el Canal 2 y ambos canales. Repita la prueba.

Error: E1 No se ha detectado ningún cartucho. Coloque un cartucho en el conjunto del accionador y vuelva a realizar la prueba.

Error: E2 o E3 Se produjo un error de software. Llame al servicio técnico del sistema de Medtronic.

> El sistema ACT Plus® no detectó un señalizador en el Canal 1, Canal 2, ni en ambos. Repita la prueba.

Datos insuficientes. Los canales del control expiraron en 999. Repita el control.

Error: Respuesta incorrecta. Error de comunicación interno. Llame al servicio técnico del sistema de Medtronic. Ha fallado el sensor del señalizador. Limpie la cubierta del conjunto del accionador siguiendo las instrucciones incluidas en la Sección Mantenimiento de este manual. Si el error no se corrige, llame al servicio técnico del sistema de Medtronic.

reiniciar. Repita la prueba.

El motor está inhibido. Para reiniciarlo, apáguelo y vuelva a encenderlo.

servicio técnico del sistema de Medtronic. Error archiv. sist. Llame al servicio técnico del sistema de Medtronic.

Error comunic. por datos no válidos. Llame al servicio técnico del sistema de **Medtronic.** 

**Notas:** Si se produce una alarma del sistema que no pudo solucionarse mediante el apagado y encendido, anote el código de error de 3 dígitos (si aparece) y solicite asistencia al servicio técnico del sistema de Medtronic.

### **Temperatura**

Temp. bloque térmico XX,X°C. La temperatura actual del bloque térmico del accionador (XX,X °C) se muestra cuando ésta oscila entre 20 °C y 41 °C. Temp. bloque térmico > 44 °C (E99). La temperatura del bloque térmico del accionador es superior a 44 °C. Temp. bloque térmico < 5 °C (E00). La temperatura del bloque térmico del accionador es inferior a 5 °C.

# **Sección 11: Especificaciones**

## **Sistema**

Número de canales: 2 Rango de tiempos (segundos): 6 - 999 Temperatura del bloque térmico del accionador: Rango:  $37.0 °C \pm 2 °C$ Resolución: 0,1 °C Precisión: ± 0,5 °C

## **Sistema eléctrico**

**Nota:** Los datos técnicos, las funciones y las opciones mencionadas en este manual están basados en la información más reciente disponible en el momento de la impresión. Medtronic se reserva el derecho de modificar las especificaciones sin previo aviso.

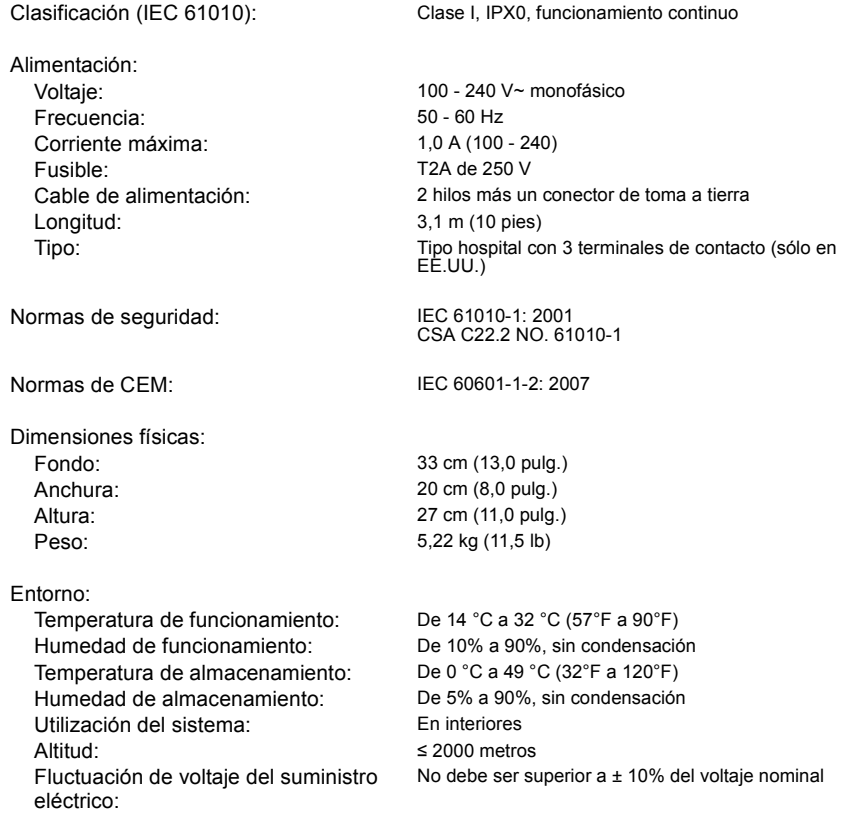

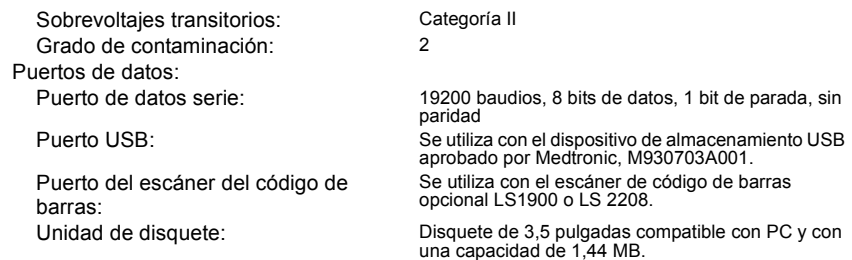

## **Parámetros de funcionamiento predeterminados**

El sistema ACT Plus® se envía con la siguiente configuración de parámetros predeterminada:

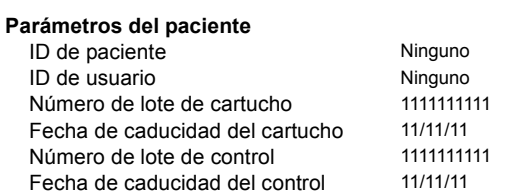

#### **Parámetros del sistema**

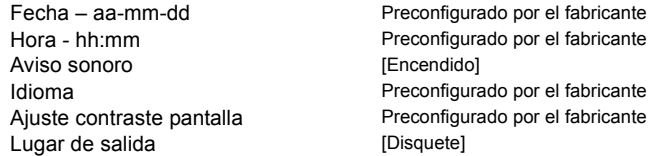

#### **Parámetros del administrador de control de calidad (CC)**

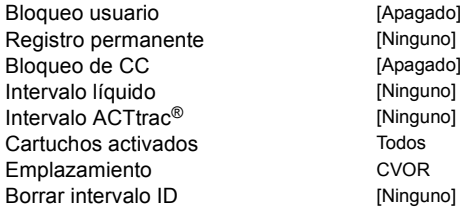

## **Declaraciones de inmunidad y emisiones electromagnéticas**

#### *IEC 60601-1-2, Tabla 201, Guía y declaración del fabricante: emisiones electromagnéticas*

El sistema ACT Plus® está diseñado para utilizarse en el entorno electromagnético especificado a continuación. El cliente o usuario de ACT Plus<sup>®</sup> debe asegurarse de que se utilice en dicho entorno.

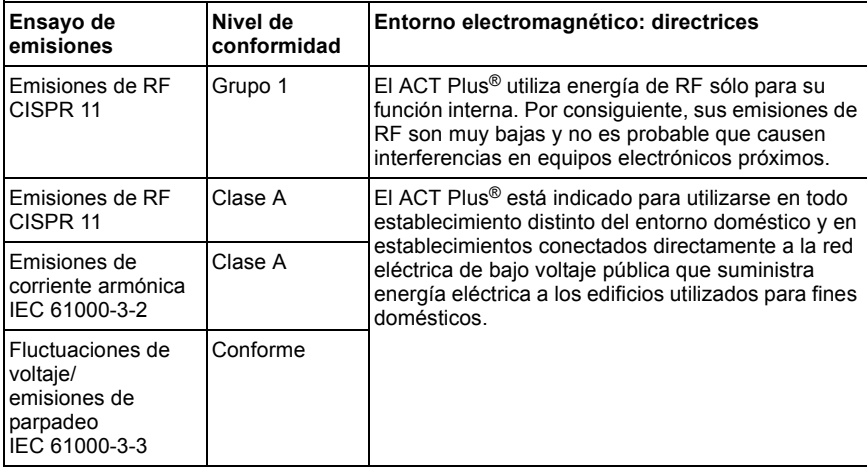

#### *IEC 60601-1-2, Tabla 202, Guía y declaración del fabricante: inmunidad electromagnética*

El sistema ACT Plus® está diseñado para utilizarse en el entorno electromagnético especificado a continuación. El cliente o usuario de ACT Plus<sup>®</sup> debe asegurarse de que se utilice en dicho entorno.

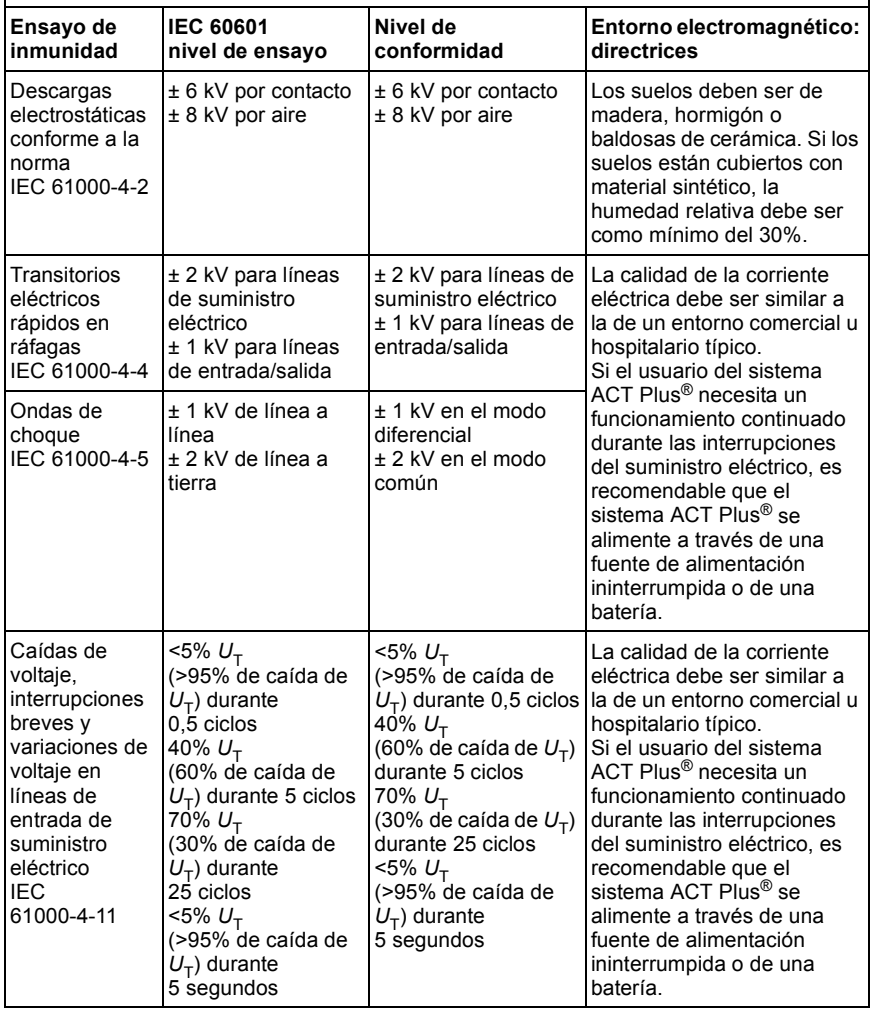

#### *IEC 60601-1-2, Tabla 202, Guía y declaración del fabricante: inmunidad electromagnética (Continuación)*

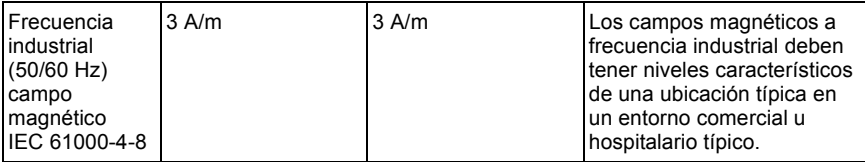

Nota:  $U_T$  es el voltaje de la red de corriente alterna antes de la aplicación del nivel de ensayo.

#### *IEC 60601-1-2: 2001 Tabla 204 Guía y declaración del fabricante: inmunidad electromagnética*

El sistema ACT Plus® está diseñado para utilizarse en el entorno electromagnético especificado a continuación. El cliente o usuario de ACT Plus® debe asegurarse de que se utilice en dicho entorno.

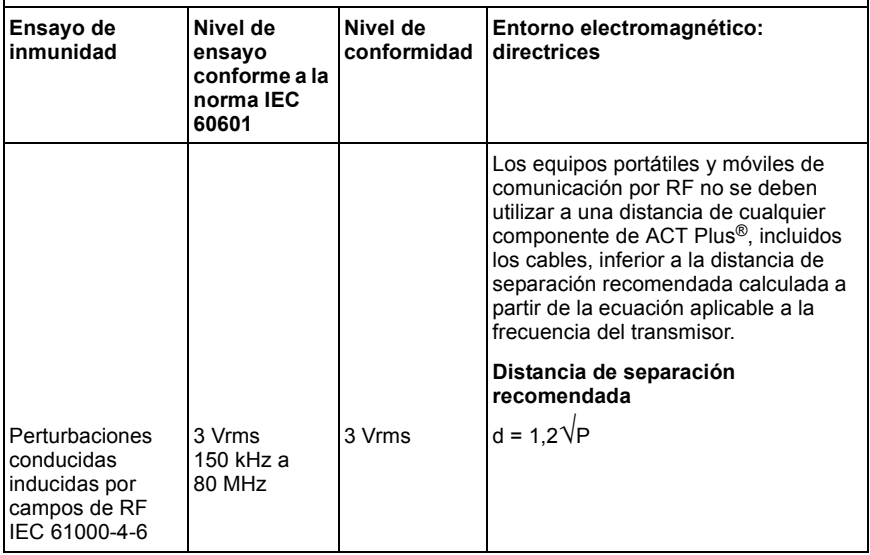
#### *IEC 60601-1-2: 2001 Tabla 204 Guía y declaración del fabricante: inmunidad electromagnética (Continuación)*

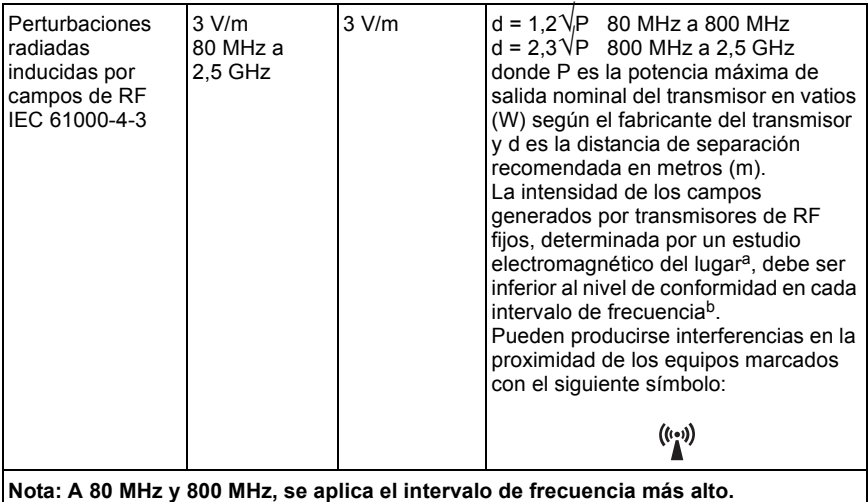

**Nota: Estas directrices podrían no ser aplicables en todas las situaciones. La propagación electromagnética se ve afectada por la absorción y la reflexión causadas por estructuras, objetos y personas.**

- <sup>a</sup> La intensidad del campo generado por los transmisores fijos, como las estaciones base para radioteléfonos (móviles o inalámbricos) y los equipos de radio móviles terrestres, los equipos de radioaficionado, las emisoras de radio AM y FM y las emisoras de TV, no pueden predecirse teóricamente con exactitud. Para evaluar el entorno electromagnético debido a transmisores de RF fijos, se recomienda realizar un estudio electromagnético del lugar. Si la intensidad medida del campo en el lugar en el que se utiliza ACT Plus® supera el nivel de conformidad de RF aplicable anteriormente indicado, debe observarse ACT Plus® para verificar que funcione correctamente. Si se observa un funcionamiento anormal, podría ser necesario tomar otras medidas, como por ejemplo, cambiar la orientación o la ubicación de ACT Plus®.
- <sup>b</sup> En el intervalo de frecuencia de 150 kHz a 80 MHz, la intensidad del campo debe ser inferior a 3 V/m.

#### *IEC 60601-1-2: 2001 Tabla 206 Distancias de separación recomendadas entre el equipo de comunicaciones RF portátiles y móviles y ACT Plus®*

El sistema ACT Plus® está destinado a utilizarse en un entorno electromagnético en el que las perturbaciones radiadas inducidas por campos de RF estén controladas. El cliente o usuario de ACT Plus® puede ayudar a prevenir las interferencias electromagnéticas manteniendo una distancia mínima entre los equipos de comunicación por RF (transmisores) portátiles y móviles y ACT Plus®, tal como se recomienda a continuación, en función de la potencia máxima de salida del equipo de comunicaciones.

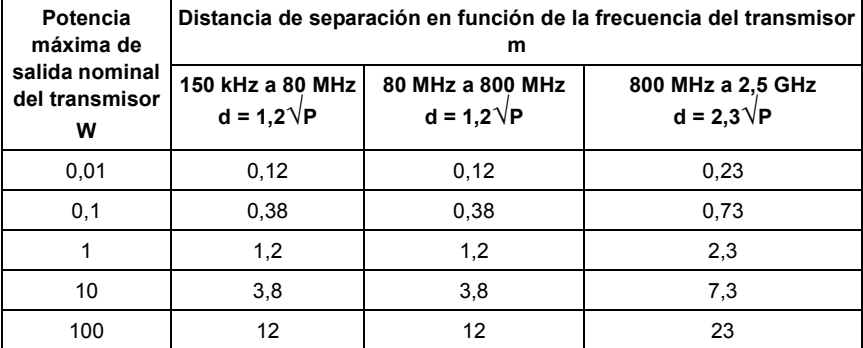

Para los transmisores cuya potencia máxima de salida nominal no esté indicada arriba, la distancia de separación recomendada d en metros (m) puede calcularse por medio de la ecuación aplicable a la frecuencia del transmisor, donde P es la potencia máxima de salida nominal del transmisor en vatios (W) según el fabricante del transmisor.

**Nota: A 80 MHz y 800 MHz, se aplica el intervalo de frecuencia más alto.**

**Nota: Estas directrices podrían no ser aplicables en todas las situaciones. La propagación electromagnética se ve afectada por la absorción y la reflexión causados por estructuras, objetos y personas.**

**Precauciones:**

- No utilice componentes de otras marcas con dispositivos externos alimentados por la red eléctrica de Medtronic. El uso de componentes de otras marcas puede producir daños en los componentes de Medtronic, aumento de las emisiones o disminución de la inmunidad electromagnética de los dispositivos o sistemas de Medtronic.
- No utilice dispositivos externos alimentados por la red eléctrica de Medtronic juntos o apilados con otros dispositivos electrónicos. El uso de dispositivos de Medtronic en estas configuraciones puede producir una disminución de la inmunidad electromagnética de los dispositivos o sistemas de Medtronic.

# **Apéndice A: Escáner de código de barras opcional LS1900**

## **Introducción**

El escáner Symbol®1 Serie LS1900 es compatible con el sistema ACT Plus®. El escáner lee los siguientes formatos de código de barras:

- Código 39
- Código 39 con dígito de control (Mod. 10)
- Código 39 ASCII completo
- Interleaved 2-5
- Interleaved 2-5 con dígito de control (Mod. 49)
- Codabar
- Código 128

## **Partes del escáner Serie LS1900**

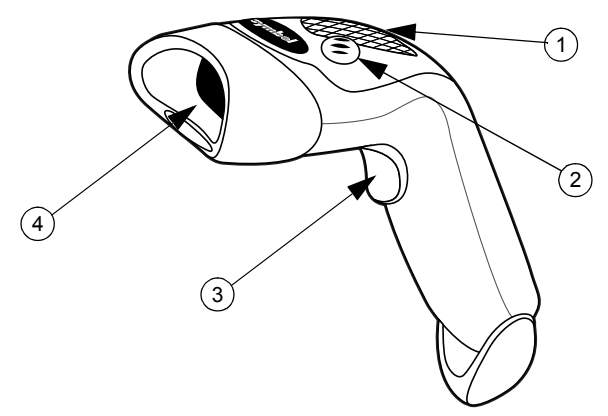

*Figura 8. Escáner de código de barras*

- 1. Diodo emisor de luz (LED)
- 2. Emisor sonoro
- 3. Activador
- 4. Ventana de salida

 $1$  Symbol<sup>®</sup> es una marca registrada de Symbol Technologies, Inc.

## **Exploración en modo portátil**

- 1. Conecte el cable del escáner al sistema ACT Plus®. El escáner emitirá un aviso acústico cuando la alimentación está conectada.
- 2. Enfoque el escáner al código de barras y pulse el activador.
- 3. Asegúrese de que la línea roja del escáner pase por todo el código de barras.

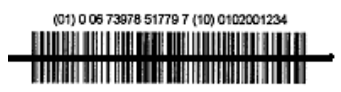

*Figura 9. Ubicación correcta de la exploración*

Una vez que el escáner haya descodificado satisfactoriamente el código de barras, emitirá un tono y la información se introducirá en el sistema ACT Plus®.

### **Configuración de las opciones de formato de los códigos de barras**

El escáner está configurado de fábrica para leer números de identificación del usuario (IDU) y del paciente (IDP) en los formatos Código 39 con dígito de control (Mod. 10), Interleaved 2-5 con dígito de control (Mod. 49), Codabar y Código 128. También está configurado de fábrica para leer la información de cartuchos/ controles.

Para configurar otras opciones de formato de código de barras:

### **Código 39**

Lea con el escáner el código de barras "Activar dígito de control del Código 39" si los códigos de barras de IDU/IDP utilizan el dígito de control del Código 39 para verificar una lectura correcta.

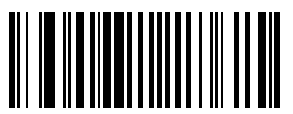

*Figura 10. Activar dígito de control del Código 39*

Lea con el escáner el código de barras "Desactivar dígito de control del Código 39" si los códigos de barras de IDU/IDP no utilizan el dígito de control del Código 39 para verificar una lectura correcta. El valor predeterminado es Código 39 Desactivado, por lo que este código de barras únicamente debe utilizarse si el Código 39 se ha activado por error en el paso anterior.

**Nota:** Si se desactiva el dígito de control del Código 39 el escáner podrá leer un código de barras que tenga el dígito de control y añadirlo a los datos.

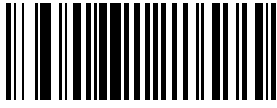

*Figura 11. Desactivar dígito de control del Código 39*

Lea con el escáner el código de barras "Conversión de Código 39 ASCII completo" para permitir el uso de códigos de barras en formato Código 39 ASCII completo.

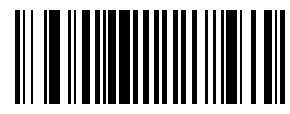

*Figura 12. Activar Código 39 ASCII completo*

### **Interleaved 2-5**

Lea con el escáner el código de barras "Activar Interleaved 2-5 con dígito de control" si los códigos de barras de IDU/IDP utilizan el formato Interleaved 2-5 con dígito de control para verificar una lectura correcta.

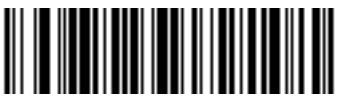

*Figura 13. Activar Interleaved 2-5 con dígito de control*

Lea con el escáner el código de barras "Interleaved 2-5 - Cualquier longitud" para utilizar códigos de barras Interleaved 2-5 de cualquier longitud.

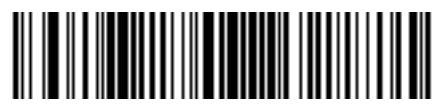

*Figura 14. Interleaved 2-5 - Cualquier longitud*

Lea con el escáner el código de barras "Desactivar Interleaved 2-5 con dígito de control" si los códigos de barras de IDU/IDP no utilizan el formato Interleaved 2-5 con dígito de control para verificar una lectura correcta. El valor predeterminado es Interleaved 2-5 Desactivado, por lo que este código de barras únicamente debe utilizarse si se ha activado por error en el paso anterior.

**Nota:** Si se desactiva el dígito de control de Interleaved 2-5 el escáner podrá leer un código de barras que tenga el dígito de control y añadirlo a los datos.

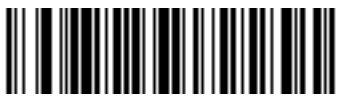

*Figura 15. Desactivar*

*Manual del usuario ACT Plus® Español 291*

### **Codabar**

Lea con el escáner el código de barras "Activar Codabar" para permitir el uso del formato Codabar para escanear números de identificación de usuarios y de pacientes.

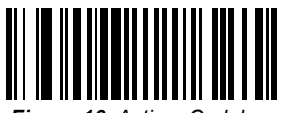

*Figura 16. Activar Codabar*

Lea con el escáner el código de barras "Activar edición NOTIS" si los códigos de barras de IDU/IDP utilizan el formato de código de barras Codabar. El código de barras Activar edición NOTIS eliminará los caracteres de inicio/parada incluidos en los códigos de barras Codabar.

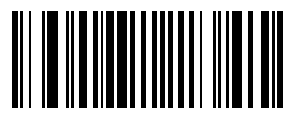

*Figura 17. Activar edición NOTIS*

## **Resolución de problemas**

No sucede nada después de seguir las instrucciones de uso.

El láser emite señal pero el símbolo no se descodifica.

Los cables de conexión/alimentación están flojos. Compruebe si las conexiones de los cables están flojas.

El escáner no está programado para el tipo de código de barras correcto. Asegúrese de que el escáner está programado para leer el tipo de código de barras que está explorando.

El símbolo del código de barras es ilegible. Compruebe el símbolo para asegurarse de que no está dañado. Pruebe a explorar los símbolos de prueba del mismo tipo de código de barras.

La distancia entre el escáner y el código de barras es incorrecta. Acerque el escáner al código de barras.

El escáner no está programado para el tipo de código de barras correcto. Asegúrese de que el escáner está programado para leer el tipo de código de barras que se está explorando.

El símbolo se decodifica, pero no se transmite al sistema.

### **Valores predeterminados**

Si el escáner de código de barras no lee el código de barras del envase desechable de ACT Plus®, restablezca los valores predeterminados antes de llamar al servicio técnico del sistema de Medtronic. Para restablecer los valores predeterminados, siga este procedimiento e intente volver a explorar el envase.

### **Procedimiento para establecer los valores predeterminados:**

1. Para asegurarse de que el escáner está restablecido, primero lea con el escáner el código de barras Configurar todos los valores predeterminados.

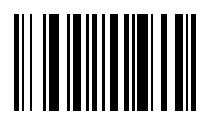

*Figura 18. Código de barras Configurar todos los valores predeterminados*

2. Lea con el escáner el código de barras "Bajo volumen" a menos que desee un volumen diferente.

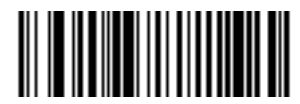

*Figura 19. Código de barras Bajo volumen*

3. Lea con el escáner el código de barras "Transmitir identificador de código" para permitir que el escáner de códigos de barras transmita el identificador del formato de código de barras junto con los datos del código de barras que se acaba de leer con el escáner.

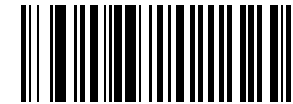

*Figura 20. Transmitir identificador de código*

4. Lea con el escáner el código de barras "Activar UCC/EAN-128". Los cartuchos y los controles utilizan este formato.

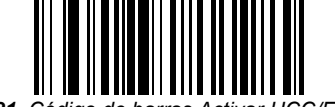

*Figura 21. Código de barras Activar UCC/EAN-128*

5. Lea con el escáner el código de barras "Prefijo de exploración" y, a continuación, lea con el escáner los siguientes números: 1, 0, 0, 2.

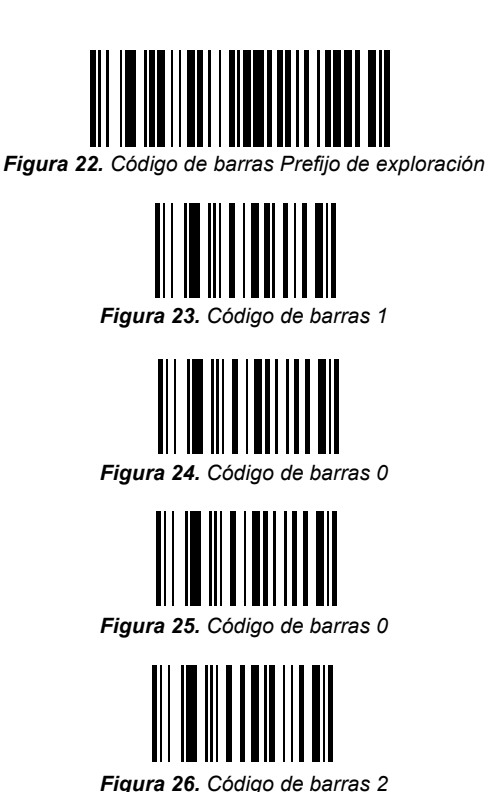

6. Lea con el escáner el código de barras "Sufijo de exploración" y, a continuación, lea con el escáner los siguientes números: 1, 0, 0, 3.

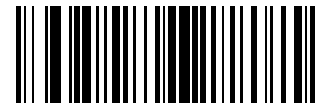

*Figura 27. Código de barras Sufijo de exploración*

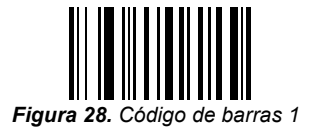

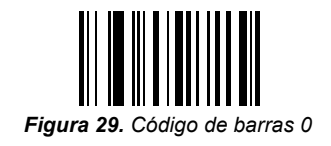

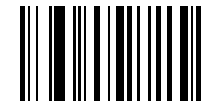

*Figura 30. Código de barras 0*

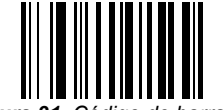

*Figura 31. Código de barras 3*

7. Lea con el escáner el código de barras "Opciones de exploración" y, a continuación, el código de barras "Sufijo Datos Prefijo".

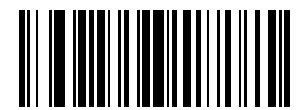

*Figura 32. Código de barras Opciones de exploración*

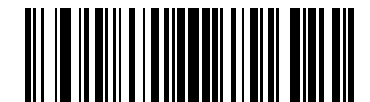

*Figura 33. Código de barras Sufijo Datos Prefijo*

8. Lea con el escáner el código de barras "Intro". De este modo se completa el procedimiento. El escáner de código de barras ahora funcionará con el sistema ACT Plus®.

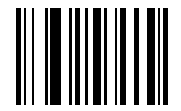

*Figura 34. Código de barras Intro*

# **Apéndice B: Escáner de código de barras opcional LS2208**

## **Introducción**

El escáner Symbol®1 LS2208 es compatible con el sistema ACT Plus®. El escáner lee los siguientes formatos de código de barras:

- Código 39
- Código 39 con dígito de control (Mod. 10)
- Código 39 ASCII completo
- Interleaved 2-5
- Interleaved 2-5 con dígito de control (Mod. 49)
- Codabar
- Código 128

 $1$  Symbol<sup>®</sup> es una marca registrada de Symbol Technologies, Inc.

## **Partes del escáner LS2208**

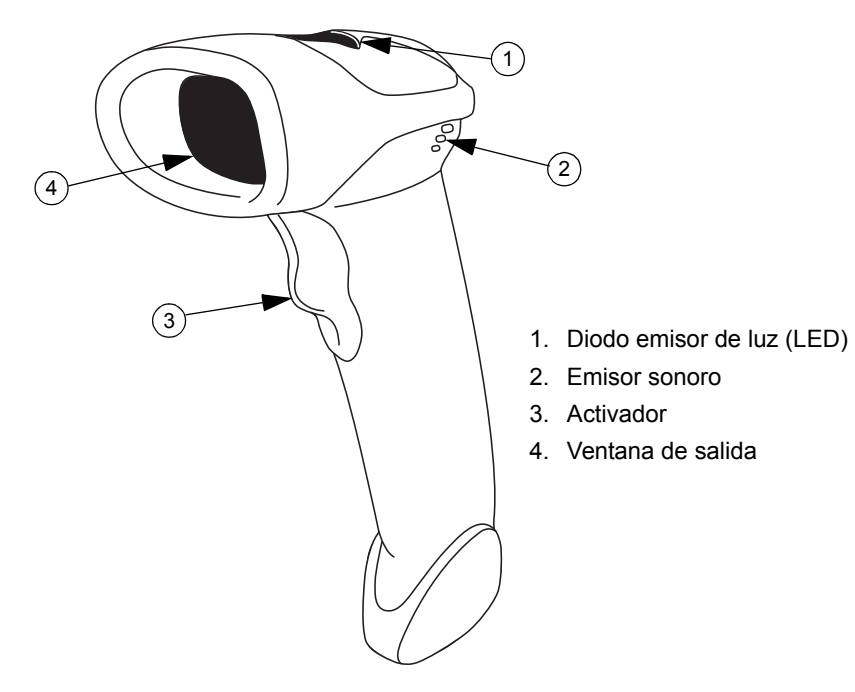

*Figura 35.*

## **Exploración en modo portátil**

- 1. Conecte el cable del escáner al escáner de códigos de barras y al sistema ACT Plus®. El escáner emitirá un aviso acústico cuando la alimentación está conectada.
- 2. Enfoque el escáner al código de barras y pulse el activador.
- 3. Asegúrese de que la línea roja del escáner pase por todo el código de barras.

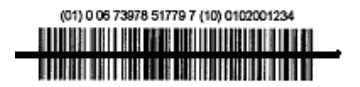

*Figura 36. Ubicación correcta de la exploración*

Una vez que el escáner haya descodificado satisfactoriamente el código de barras, el escáner emitirá un aviso acústico y la información se introducirá en el sistema ACT Plus®.

## **Configuración de las opciones de formato de los códigos de barras**

- 1. Lea con el escáner los siguientes códigos de barras en secuencia. El escáner emite un tono cuando lea correctamente un código de barras de configuración. Si comete un error, comience de nuevo.
- 2. Lea con el escáner el código de barras "Restablecer valores predeterminados" (Figura 37).

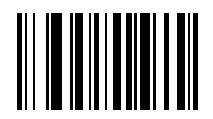

*Figura 37. Código de barras Restablecer valores predeterminados*

3. Lea con el escáner el código de barras "IBM PC/AT e IBM PC compatibles" (Figura 38) para configurar la comunicación a un equipo PC.

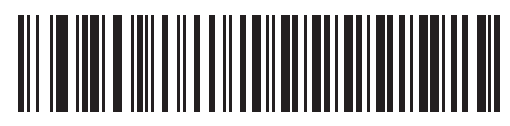

*Figura 38. Código de barras IBM PC/AT e IBM PC compatibles*

4. Lea con el escáner el código de barras "Bajo volumen" (Figura 39) para configurar el modo de volumen en bajo.

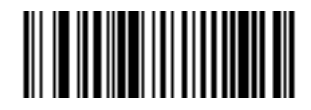

*Figura 39. Código de barras Bajo volumen*

5. Lea con el escáner el código de barras "Interleaved 2-5 - Cualquier longitud" (Figura 40).

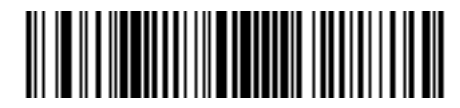

*Figura 40. Código de barras Interleaved 2-5 - Cualquier longitud*

6. Lea con el escáner el código de barras "Activar Codabar" (Figura 41).

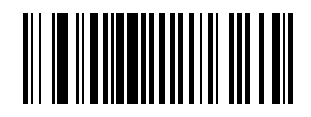

*Figura 41. Código de barras Activar Codabar*

7. Lea con el escáner el código de barras "Activar edición NOTIS" para activar la edición Notis para el formato Codabar (Figura 42).

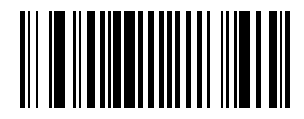

*Figura 42. Código de barras Activar edición NOTIS*

8. Lea con el escáner el código de barras "Transmitir identificador de código" para activar la función Transmitir identificador de código (Figura 43).

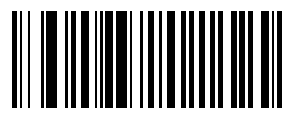

*Figura 43. Código de barras Transmitir identificador de código*

9. Para formatear UCC/EAN-128 para poder leer cartuchos o controles, lea el código de barras "Prefijo de exploración" y, a continuación, lea con el escáner los números siguientes: 1, 0, 0, 2.

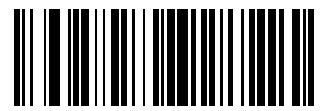

*Figura 44. Código de barras Prefijo de exploración*

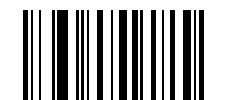

*Figura 45. Código de barras 1*

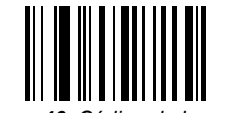

*Figura 46. Código de barras 0*

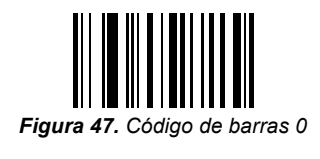

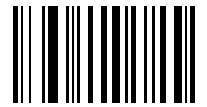

*Figura 48. Código de barras 2*

10. Para formatear UCC/EAN-128 para poder leer cartuchos o controles, lea el código de barras "Sufijo de exploración" y, a continuación, lea con el escáner los números siguientes: 1, 0, 0, 3.

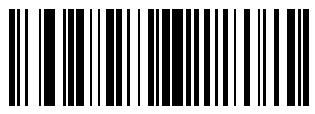

*Figura 49. Código de barras Sufijo de exploración*

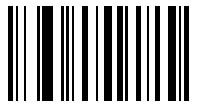

*Figura 50. Código de barras 1*

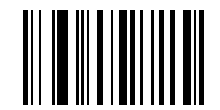

*Figura 51. Código de barras 0*

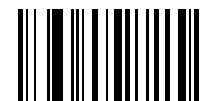

*Figura 52. Código de barras 0*

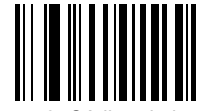

*Figura 53. Código de barras 3*

11. Para formatear UCC/EAN-128 para poder leer cartuchos o controles, lea los códigos de barras "Opciones de exploración" y "Sufijo Datos Prefijo".

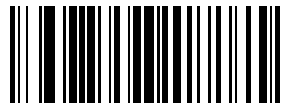

*Figura 54. Código de barras Opciones de exploración*

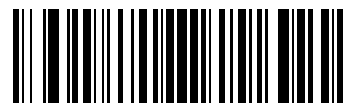

*Figura 55. Código de barras Sufijo Datos Prefijo*

12. Lea con el escáner el código de barras "Intro" para aceptar los valores introducidos.

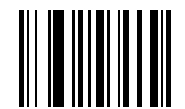

*Figura 56. Código de barras Intro*

### **Instrucciones de instalación del escáner de código de barras**

- 1. Quite los dos tornillos de estrella utilizando un destornillador n.° 2.
- 2. Instale el soporte tal como se muestra en la Figura 57 y fíjelo con los dos tornillos quitados en el Paso 1.

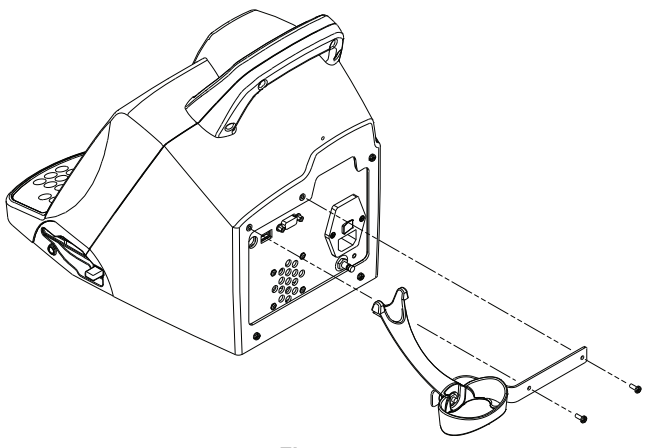

*Figura 57.*

- 3. Enchufe el conector modular de interfaz en el puerto de interfaz de cable de la parte inferior del asa del escáner.
- 4. Conecte el otro extremo del cable al conector de la parte posterior de ACT Plus (Figura 58).

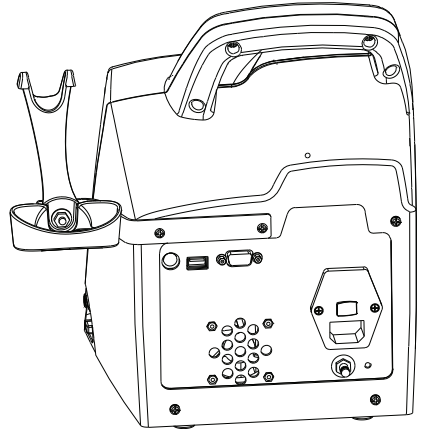

*Figura 58.*

# **Apéndice C: Garantías**

# **GARANTÍA LIMITADA DEL EQUIPO1**

#### (PARA EQUIPOS REPARABLES EXTERNOS/FUERA DE EE.UU.)

#### **La siguiente garantía limitada se aplica a los clientes fuera de los Estados Unidos:**

- A. La presente GARANTÍA LIMITADA garantiza al comprador del medidor de tiempo de coagulación automatizado Automated Coagulation Timer Plus® de Medtronic®, en adelante denominado el "Equipo", que en el supuesto de que el Equipo, en un plazo de un (1) año contado a partir de la fecha de entrega del Equipo al comprador, y dentro de unos límites de tolerancia normales, no funcione debido a un defecto del material o de fabricación, Medtronic a su discreción podrá: (a) reparar o reemplazar cualquier parte o partes defectuosas del Equipo, (b) otorgar, por la compra de un equipo de reemplazo, una bonificación equivalente al precio original de compra del Equipo, (que en ningún caso excederá del valor del equipo de reemplazo), o (c) proveer con un Equipo de reemplazo funcionalmente comparable y sin cargo alguno.
- B. Para la obtención de dicha reparación, reemplazo o bonificación deben cumplirse las siguientes condiciones:
	- (1) El Equipo debe devolverse a Medtronic en el plazo de los sesenta (60) días siguientes al descubrimiento del defecto (Medtronic podrá, a su elección, reparar el Equipo in situ).
	- (2) El Equipo no deberá haber sido reparado o alterado por terceros ajenos a Medtronic, de alguna forma que, a juicio de Medtronic, afecte a su estabilidad y seguridad/fiabilidad.
	- (3) El Equipo no deberá haber sido sometido a abusos, mal uso o accidente alguno.
- C. La presente GARANTÍA LIMITADA debe limitarse a sus condiciones expresas. En particular, Medtronic no responderá por los daños indirectos o directos causados o derivados de cualquier uso, defecto, fallo o mal funcionamiento del Equipo, aun cuando la reclamación se base en una garantía, contrato, responsabilidad extracontractual u otras causas.
- D. Las exclusiones y limitaciones anteriormente expresadas no revisten el propósito de contravenir las disposiciones obligatorias establecidas por la legislación vigente, ni deben interpretarse de dicha forma. En el supuesto de que cualquier parte o término de la presente GARANTÍA LIMITADA fuera declarado por cualquier tribunal competente, como ilegal, inaplicable o contraria a la ley, ello no afectará a la validez del resto de la GARANTÍA LIMITADA, interpretándose y aplicándose cuantos derechos y obligaciones se contienen en la misma como si la presente GARANTÍA LIMITADA no contuviera la parte o condición considerada no válida.

<sup>1</sup> Medtronic, Inc., 710 Medtronic Parkway, Minneapolis, MN 55432 ofrece la presente GARANTÍA LIMITADA. Los clientes fuera de los Estados Unidos deben ponerse en contacto con el representante local de Medtronic para conocer los términos exactos de la GARANTÍA LIMITADA.

## **Inhoudsopgave**

**Hoofdstuk 1: Systeembeschrijving 313 Toepassing 313 Principe van stolseldetectie 313 Gegevensopslag 313 Testcartridge 313** Reagenskamer 314 Reactiekamer 314 Stamper 315 **Hoofdstuk 2: Voorzorgsmaatregelen 316 Algemene voorzorgsmaatregelen 316 Gebruik het apparaat alleen zoals aangegeven in de richtlijnen 316 Explosieve mengsels van narcosegassen 316 Toegang tot de hoofdschakelaar en netsnoeraansluiting 316 Elektrische schok 316 Correct onderhoud en kalibratie 317 Geen onderdelen die door de gebruiker moeten worden onderhouden of vervangen 317 Reiniging/ontsmetting 317 Biologisch gevaar 317 Gebruik van cartridges en controletests 317 Hoofdstuk 3: Apparaatonderdelen 318 Hitteblok van de actuator 318 Hoofdstuk 4: Installatie 319 Uitpakken 319 Inschakelen: controleprocedure 319 Instellingen 320 Hoofdstuk 5: Bediening van het apparaat 321 Gebruikersinterface 321**

**Achterpaneel 322**

**Onderkant van het apparaat 323**

**Optionele barcodescanner 323**

### **Hoofdstuk 6: Gegevensinvoer 324**

### **Hoofdmenu 324**

### **Invoeren van patiënt-ID's en gebruiker-ID's 325**

Handmatige invoer 325 Een barcode invoeren 326

### **Selecteren van het cartridgetype 326**

### **Invoeren van het ACTtrac®-serienummer 327**

### **Partijnummers en vervaldatums van cartridges invoeren 327**

Handmatige invoer 327 Een barcode invoeren 328

### **Bekijken van de testuitslagen voor de laatste 20 uitgevoerde tests 329**

#### **Verzenden van de uitslagen van patiënttests en kwaliteitscontroletests (QC) 329**

Verzenden met behulp van een diskette 329 Verzenden via de USB-poort 330

### **Instellen van de apparaatparameters 331**

### **Kwaliteitscontrolemenu (QC) 332**

### **Algemene functies kwaliteitscontrole (QC) 332**

### **Selecteren van het type controletest 333**

#### **Invoeren van het partijnummer, de vervaldatum en het bereik van een controletest 333**

Handmatige invoer 333 Een barcode invoeren 335

#### **Controleren/opslaan van de temperatuur van het ACT Plus®-hitteblok van de actuator 335**

#### **Bekijken wanneer weer een kwaliteitscontroletest moet worden uitgevoerd 335**

### **Functies kwaliteitscontrolemanager 336**

De locatie van het ACT Plus®-apparaat selecteren: 337 Gebruiker-ID's toevoegen/verwijderen: 337

Een gebruiker-ID toevoegen: 338 Een gebruiker-ID verwijderen: 338 Blokkeren gebruiker inschakelen: 338 Het wachtwoord van de kwaliteitscontrolemanager wijzigen: 338 Gebruiker-ID's opslaan: 339 Gebruiker-ID's van ACT Plus®-apparaat overzetten naar meerdere apparaten: 339 Het tijdinterval voor het wissen van patiënt- en gebruiker-ID's selecteren: 339 De functie blokkeren kwaliteitscontrole selecteren: 339 Het kwaliteitscontrole-interval voor vloeibare en elektronische controletests instellen: 340 Instellen van het interval van de vloeibare kwaliteitscontroletest: 340 Instellen van het interval van de ACTtrac**®** elektronische kwaliteitscontroletest: 340 Typen testcartridges in- of uitschakelen: 340 Alle apparaatinstellingen op een diskette of een USB-opslagapparaat opslaan: 340 Instellen van het permanent dossier of de modus waarin het ACT Plus® apparaat een dossier bijhoudt van opgeslagen gegevens: 341 Software-upgrades uploaden vanaf een diskette of een USBopslagapparaat: 341

#### **Hoofdstuk 7: Testmethoden 342**

#### **Algemeen 342**

**Geactiveerde stollingstijden (ACT): Hoog bereik (HR-ACT), Laag bereik (LR-ACT) en Recalcificatie (RACT) cartridges 343**

Uitslagen 344

**Cartridge voor hoog bereik heparinase (HR-HTC) 344**

**Hoofdstuk 8: De kwaliteit garanderen 345**

**Zelftest van het apparaat 345**

**Vloeibare kwaliteitscontroletest 345**

**Elektronische kwaliteitscontroletest (ACTtrac®) 345**

**Hoofdstuk 9: Onderhoud 347**

**Reinigen apparaatbehuizing 347**

**Reinigen actuatordeel 347**

**Temperatuur van het hitteblok van de actuator 348**

Cartridge voor temperatuurcontrole 348 Controle met behulp van een thermometer 349 **Vervangen van de zekering 349 Preventief onderhoud 350 Hoofdstuk 10: Onderhoud en problemen oplossen 351 Onderhoud 351 Terugzenden van apparatuur 351 Afvalverwerking 351 Problemen oplossen 351** Soorten meldingen 352 Prioriteit meldingen 352 Waarschuwingen 355 Foutmeldingen 356 Temperatuur 357 **Hoofdstuk 11: Specificaties 358 Instrument 358 Elektrische gegevens 358 Standaard bedrijfsparameters 359 Elektromagnetische emissie en immuniteit, verklaringen 360 Bijlage A: Optionele barcodescanner LS1900 365 Inleiding 365 Onderdelen van de LS1900 Series Scanner 365 Handmatig scannen 366 Barcodefont instellen 366** Code 39 366 Interleaved 2 van 5 367 Codabar 368 **Problemen oplossen 368** Standaardwaarden 369 Procedure voor het opnieuw instellen van de standaardwaarden 369 **Bijlage B: Optionele barcodescanner LS2208 373 Inleiding 373 Onderdelen van de LS2208-scanner 373 Handmatig scannen 374 Barcodefont instellen 374 Installatie-instructies barcodescanner 378 Bijlage C: Garantie 379 BEPERKTE GARANTIE BIJ APPARATUUR 379**

# **Hoofdstuk 1: Systeembeschrijving**

De automatische ACT Plus®-stollingstimer van Medtronic is een microprocessorgestuurd elektromechanisch stollingsapparaat dat is bedoeld voor het in vitro bepalen van coagulatie-eindpunten in monsters van vers volbloed en citraatbloed. Het ACT Plus®-apparaat is bestemd voor gebruik met de volgende Medtronic-cartridges voor eenmalig gebruik: HR-ACT (hoog bereik), LR-ACT (laag bereik), RACT (recalcificatie) en HR-HTC (hoog bereik heparinase).

# **Toepassing**

Het ACT Plus®-apparaat is bestemd voor in vitro diagnostische tests in een ziekenhuislaboratorium of ter plekke (gedecentraliseerd) bijvoorbeeld in de operatiekamer, in een hartkatheterisatielaboratorium, op een afdeling Intensive Care, binnen een kliniek, enz.

## **Principe van stolseldetectie**

Testreacties vinden plaats bij een temperatuur van 37 °C ±0,5 °C in cartridges voor eenmalig gebruik die in het hitteblok van de actuator worden geplaatst. Fibrinevorming is het eindpunt van testen die worden uitgevoerd op het ACT Plus®-apparaat. De fibrinevorming wordt gedetecteerd door het bepalen van de dalingssnelheid van het stamper-vlagmechanisme in elk cartridgekanaal. Met geprogrammeerde tijdsintervallen daalt de stamper snel door een niet gestold monster. Het fibrineweb dat wordt gevormd tijdens het stollen vertraagt de dalingssnelheid van de stamper en wordt waargenomen door een foto-optisch systeem, dat zich in het actuatordeel van het ACT Plus®-apparaat bevindt. De tests worden in tweevoud uitgevoerd en de stollingstijdresultaten worden op het rode led-scherm en op het lcd-scherm van het ACT Plus®-apparaat weergegeven.

## **Gegevensopslag**

De ACT Plus® kan in totaal 1000 testresultaten opslaan, met alle mogelijke combinaties van patiënt en kwaliteitscontroletests. Testgegevens worden opgeslagen in de volgorde waarin de tests zijn uitgevoerd. Patiëntgegevens en gegevens van kwaliteitscontroletests kunnen via het diskettestation of de USB-poort naar de ACT Plus EDM (External Data Manager) worden overgebracht. Testgegevens kunnen worden overgebracht naar het informatiesysteem van laboratoria of ziekenhuizen via de seriële poort met behulp van merkonafhankelijke connectiviteitssoftware.

## **Testcartridge**

De testcartridges voor het ACT Plus®-apparaat bestaan uit de reagenskamer, de reactiekamer en de stamper.

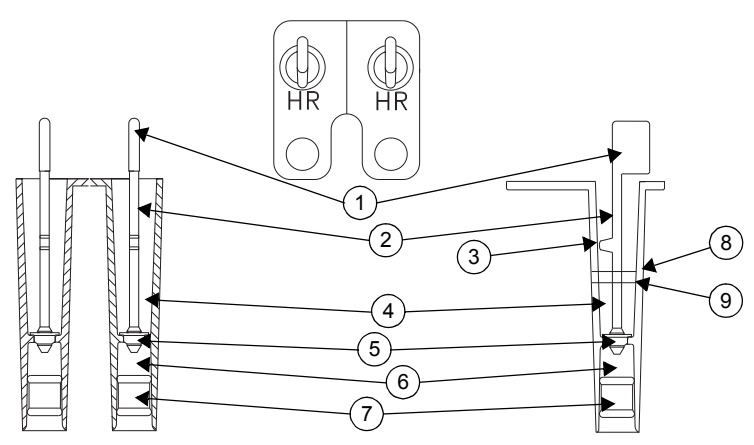

*Afbeelding 1. Testcartridge*

- 1. Vlag
- 2. Stamper
- 3. Uitsteeksel
- 4. Reactiekamer
- 5. Daisy
- 6. Reagenskamer
- 7. Bodemplug
- 8. Bovenste vullijn
- 9. Onderste vullijn

### **Reagenskamer**

De reagenskamer bevat de activator en andere reagentia, die de activering van een stolsel initiëren en daaraan bijdragen. De reagenskamer wordt aan de bovenkant afgesloten door de 'daisy' en aan de onderkant door een flexibele plug.

### **Reactiekamer**

De reactiekamer bevindt zich boven de reagenskamer. Het testmonster wordt in de reactiekamer geplaatst. Tijdens het initiëren van een test komt de stamper omhoog en wordt de plug aan de onderkant van de reagenskamer omhoog geduwd. Door deze beweging komt de inhoud van de reagenskamer in de reactiekamer terecht en worden de reagentia met het testmonster gemengd.

### **Stamper**

De stamper bestaat uit de 'daisy', de stamper en de 'vlag'.

De 'daisy' zorgt voor de bovenafsluiting van de reagenskamer en is het mechanische waarnemingselement voor de stolselvorming. Terwijl de stamper stijgt en daalt, beweegt de 'daisy' zich omhoog en omlaag door het mengsel van testmonster en reagentia. De stolselvorming belemmert de beweging van de 'daisy' door het monster.

De 'vlag' bevindt zich bovenaan de stamper. Een foto-optisch systeem neemt de beweging van het stamperuitsteeksel door het reactiemengsel waar. Wanneer een afname van de dalingssnelheid van de stamper wordt waargenomen, stopt de timer en worden de stollingstijden weergegeven.

# **Hoofdstuk 2: Voorzorgsmaatregelen**

## **Algemene voorzorgsmaatregelen**

- Het ACT Plus<sup>®</sup>-apparaat is uitsluitend bedoeld voor in vitro diagnostisch gebruik.
- Voor gebruik door professionele zorgverleners.
- Het ACT Plus<sup>®</sup>-apparaat mag alleen worden gebruikt indien het op een vlakke ondergrond is geplaatst.
- Voor het verkrijgen van geldige uitslagen moeten de bedrijfsparameters van het ACT Plus®*-*apparaat juist zijn ingesteld.
- De schermwaarden die in de handleiding worden getoond, zijn uitsluitend ter illustratie bedoeld. Het is niet de bedoeling dat de testuitslagen hiermee overeenkomen.
- Voor het testen moeten de cartridgekanalen tot het juiste niveau worden gevuld. Raadpleeg de bijsluiter bij de desbetreffende cartridge voor nadere informatie.
- Als het ACT Plus<sup>®</sup>-apparaat valt, nat wordt of anderszins op verkeerde wijze wordt gebruikt, werkt het apparaat mogelijk niet meer correct.

### **Gebruik het apparaat alleen zoals aangegeven in de richtlijnen**

Gebruik de ACT Plus® alleen zoals aangegeven in de gebruikershandleiding of op de labels. Bij het gebruik van de ACT Plus® moet u zich houden aan de instructies van Medtronic en de informatie op de labels. Elk ander gebruik kan het veilige en effectieve gebruik van het instrument nadelig beïnvloeden.

### **Explosieve mengsels van narcosegassen**

Het apparaat mag niet in de nabijheid van explosieve gassen of anaesthetica worden gebruikt.

## **Toegang tot de hoofdschakelaar en netsnoeraansluiting**

De ACT Plus® moet worden geplaatst op een locatie waar de hoofdschakelaar en het netsnoer direct toegankelijk zijn. De hoofdschakelaar aan de achterkant van het instrument en het netsnoer moeten altijd toegankelijk zijn, omdat u hiermee het instrument uitschakelt of loskoppelt van de netspanning.

## **Elektrische schok**

De behuizing van het apparaat niet openen; er bestaat gevaar voor elektrische schokken. Neem voor alle servicewerkzaamheden contact op met de technische dienst van Medtronic of een bevoegd vertegenwoordiger.

## **Correct onderhoud en kalibratie**

Het is van belang dat de ACT Plus® in goede bedrijfsconditie wordt gehouden en geregeld wordt gekalibreerd door de technische dienst van Medtronic. Als dat niet gebeurt, kan de nauwkeurigheid van de meetfuncties achteruitgaan.

### **Geen onderdelen die door de gebruiker moeten worden onderhouden of vervangen**

In de ACT Plus®-apparaatbehuizing bevinden zich geen onderdelen die door de gebruiker moeten worden onderhouden of vervangen. Alleen een Medtronic onderhoudsvertegenwoordiger of erkend vertegenwoordiger mag reparaties of onderhoud aan dit apparaat uitvoeren.

## **Reiniging/ontsmetting**

Behandel de ACT Plus® niet met stoom of in een autoclaaf en dompel het apparaat niet onder. Zie Hoofdstuk 9, Onderhoud, voor reinigingsinstructies.

## **Biologisch gevaar**

Alle bloedmonsters, controlematerialen, met bloed gevulde cartridges, spuiten en naalden moeten worden beschouwd als potentieel gevaarlijk en dienen te worden behandeld volgens de algemeen geldende voorzorgsmaatregelen voor de omgang met via bloed overdraagbare ziekteverwekkers. Bloedmonsters en besmette producten moeten worden afgevoerd in overeenstemming met de richtlijnen van de instelling. Gebruikers die potentieel infectueuze materialen hanteren, moeten beschermende handschoenen dragen.

## **Gebruik van cartridges en controletests**

Raadpleeg de bijsluiter bij de desbetreffende cartridge of controletest voor nadere informatie over waarschuwingen en voorzorgsmaatregelen ten aanzien van het gebruik. Behandel alle bloedmonsters als potentieel infectueus.

# **Hoofdstuk 3: Apparaatonderdelen**

## **Hitteblok van de actuator**

De testcartridges worden in het hitteblok van de actuator geplaatst. De ACT Plus®-software houdt de temperatuur in het hitteblok van de actuator op 37,0 °C ±0,5 °C. Het hitteblok van de actuator draait tussen de *open* en *gesloten* positie. Als het hitteblok van de actuator zich in de *open* positie bevindt, kunnen de cartridges in de actuator worden geplaatst of er weer uit worden verwijderd. Voor het starten van de stollingstest moet de gebruiker het hitteblok van de actuator naar de *gesloten* positie draaien. Na afloop van een test draait het hitteblok van de actuator automatisch naar de *open* positie en worden de uitslagen weergegeven. Door het indrukken van de toets *Stop* op het voorpaneel kan een test met de hand worden gestopt en kan het hitteblok van de actuator naar de *open* positie worden gedraaid.

# **Hoofdstuk 4: Installatie**

## **Uitpakken**

- 1. Het ACT Plus®-apparaat wordt samen met de volgende onderdelen geleverd:
	- Gebruikershandleiding
	- Netsnoer
	- Cartridge voor temperatuurcontrole
	- Envelop met setup-instructies
	- Snelle-referentiehandleiding
	- Reinigingskit voor het actuatordeel
	- USB-opslagapparaat
- 2. Controleer de doos op beschadigingen, en meld eventuele beschadigingen aan de bezorger.
- 3. Verwijder de beschermende zak.
- 4. Plaats het ACT Plus®*-*apparaat op een vlakke ondergrond.
- 5. Controleer het ACT Plus®*-*apparaat op zichtbare beschadigingen.
- 6. Bewaar al het verpakkingsmateriaal.

### **Inschakelen: controleprocedure**

- 1. Verbind het netsnoer met een stopcontact met dezelfde netspanning als op het serienummeretiket dat zich aan de onderkant van het ACT Plus®*-*apparaat bevindt, staat aangegeven.
- *2.* Draai het hitteblok van de actuator naar de *gesloten* positie.
- 3. [Optioneel] Sluit de optionele barcodescanner aan.
- 4. Zet de aan-/uitschakelaar, die zich in het achterpaneel bevindt, in de *AAN*-positie. Het hitteblok van de actuator moet zichzelf nu naar de *open* positie draaien, wat wordt gevolgd door het oplichten van alle display-segmenten voor de stollingstijd, waarbij op het lcd-scherm 'Self-Test Pass' wordt weergegeven. Hierna geeft een geluidssignaal het einde van de zelftest aan. De versie van de ACT Plus®-software worden tijdens deze stap weergegeven.
- 5. Selecteer vanuit het hoofdmenu [**Cartridge Lot**]. Scan het barcode-etiket op de cartridgeverpakking. Het partijnummer en de vervaldatum van de cartridge moeten worden ingevoerd in de bijbehorende velden van het cartridgetype.

**Opmerking:** Zie Hoofdstuk 6, Gegevensinvoer voor het handmatig invoeren van gegevens. Zie Bijlage A of Bijlage B voor het invoeren van gegevens met de barcodescanner.

**Opmerking:** Het partijnummer en de vervaldatum moeten worden ingevoerd voordat de cartridge wordt gebruikt. Als er geen barcodescanner wordt gebruikt, zie dan Hoofdstuk 6, Gegevensinvoer voor gedetailleerde instructies.

- 6. Selecteer vanuit het hoofdmenu [**Cartridge Type**]. Selecteer het cartridgetype dat u bij stap 5 heeft ingevoerd, en druk op Enter.
- 7. Plaats een lege cartridge in het hitteblok van de actuator.
- 8. Draai het hitteblok van de actuator naar de *gesloten* positie. Het apparaat moet nu starten met een test.
- 9. Stop de test door het indrukken van de *Stop*-toets. Het hitteblok van de actuator moet naar de *open* positie draaien.
- 10. Plaats de cartridge voor temperatuurcontrole. Controleer na 10 minuten zowel de temperatuurindicator op het voorpaneel als de cartridge voor temperatuurcontrole om na te gaan of beide een temperatuur van 37 °C ±0,5 °C aangeven. Pas indien nodig de temperatuur aan (zie Hoofdstuk 9, Onderhoud,"Cartridge voor temperatuurcontrole" voor gedetailleerde instructies).
- 11. Plaats een diskette of een USB-opslagmedium in het bijbehorende station.
- 12. Selecteer vanuit het hoofdmenu [**Transmit Test Results**] en daarna [**Transmit Unsent Patient Tests**]. De resultaten uit de vorige test moeten naar de diskette of naar het USB-opslagmedium worden verzonden.
- 13. Als het apparaat niet goed werkt, neem dan contact op met een Medtronic onderhoudsvertegenwoordiger (zie Hoofdstuk 10, Onderhoud en problemen oplossen).

## **Instellingen**

Medtronic adviseert voorafgaand aan het testen met het ACT Plus®-apparaat de volgende stappen te doorlopen. Neem voor details contact op met de kwaliteitscoördinator van uw instelling.

- 1. Stel Instrument Parameters in (zie blz. 331).
- 2. Stel QC Manager parameters in (zie blz. 336):
	- a. Voer Location van het apparaat in.
	- b. Voer de gebruiker-ID's in.
	- c. Selecteer het QC Interval.
	- d. Stel de QC Lockout in.
	- e. Schakel Cartridge Type in.
	- f. Stel Permanent Record in.
- 3. Voer Cartridge Lot Information in (zie blz. 327).
- 4. Voer Control Lot Information in (zie blz. 333).
- 5. Voer de controletests uit.

# **Hoofdstuk 5: Bediening van het apparaat**

## **Gebruikersinterface**

In Afbeelding 2 worden de onderdelen van de gebruikersinterface weergegeven. Een barcodescanner is optioneel (niet getoond).

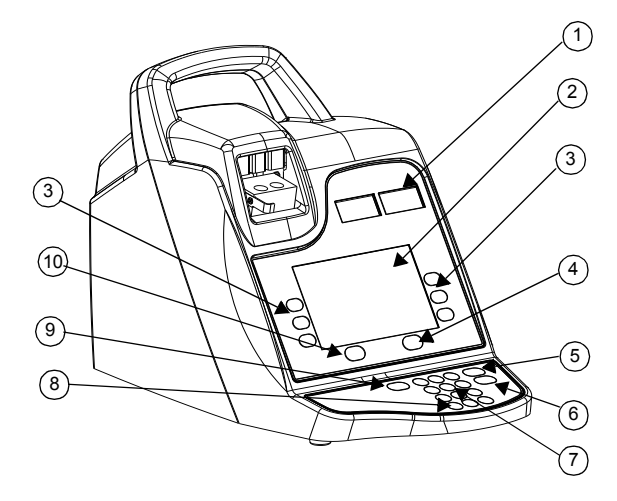

*Afbeelding 2. Gebruikersinterface*

- 1. Stollingstijd-display
- 2. Gegevensinvoer-display
- 3. Variabele functietoetsen
- 4. Quality Control-toets
- 5. Cancel-toets
- 6. Enter-toets
- 7. Numeriek toetsenbord
- 8. Clear-toets
- 9. Stop-toets
- 10. Main Menu-toets
- 1. De **Stollingstijd-display** is een rode display voor weergave van de stollingstijden van kanaal 1 en 2.
- 2. De **Gegevensinvoer-display**, een lcd-scherm, geeft de stollingstijden weer. Deze display wordt ook gebruikt voor het selecteren van een test, het invoeren van gegevens en het navigeren door de schermen (zie voor gedetailleerde instructies Hoofdstuk 6, Gegevensinvoer).
- 3. De **variabele functietoetsen** worden gebruikt voor het selecteren van het gewenste veld binnen de verschillende schermopties.
- 4. De **Quality Control-toets** geeft toegang tot het kwaliteitscontrolemenu.
- 5. De **Cancel-toets** wordt gebruikt voor het annuleren van een op dat moment actieve functie.
- 6. De **Enter-toets** wordt gebruikt voor het accepteren van ingevoerde nummers of gegevens in een actief veld.
- 7. Het **numerieke toetsenbord** wordt gebruikt voor het invoeren van gegevens in invoervelden (zoals partijnummers, gebruiker-ID's en patiënt-ID's).
- 8. De **Clear-toets** wordt gebruikt voor het leegmaken van velden.
- 9. De **Stop-toets** wordt gebruikt voor het stopzetten van een test die op dat moment wordt uitgevoerd.
- 10. De **Main Menu-toets** geeft toegang tot het hoofdmenu.

## **Achterpaneel**

In Afbeelding 3 worden de onderdelen van het achterpaneel weergegeven.

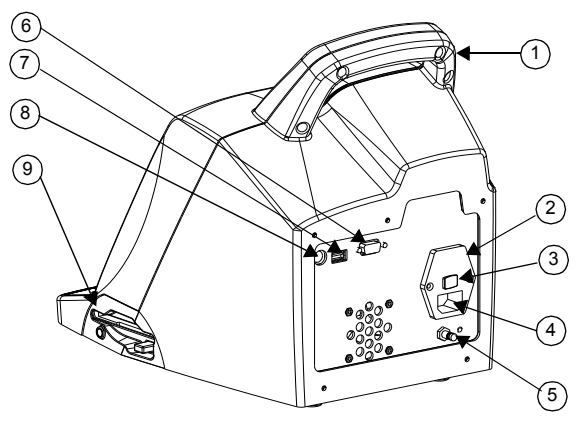

*Afbeelding 3. Onderdelen achterpaneel*

- 1. Handgreep
- 2. Zekeringhouder
- 3. Hoofdschakelaar (AAN/UIT)
-
- 4. Voedingseenheid
- 5. Gelijkspanningsaansluiting
- 6. Seriële poort (RS-232)
- 7. Seriële poort (USB)
- 8. Poort voor barcodescanner
- 9. Diskettestation
- 1. **Handgreep**.
- 2. De **zekeringhouder** bevindt zich in de voedingseenheid. Zie Hoofdstuk 9, Onderhoud voor het vervangen van de zekering.
- 3. De **hoofdschakelaar** is een kantelschakelaar: '|' staat voor AAN en 'O' staat voor UIT. Deze bevindt zich in de voedingseenheid.
- 4. Via de **voedingseenheid** kan het netsnoer met het ACT Plus®-apparaat worden verbonden.
- 5. Via de **gelijkspanningsaansluiting** kan de aarding van het ACT Plus®-apparaat worden verbonden met andere apparaten die in een klinische omgeving kunnen worden gebruikt.
- 6. De **seriële poort (RS-232)** is een vrouwelijke DB-9-connector (zie Hoofdstuk 11, Specificaties voor meer informatie).
- 7. De **USB-poort** wordt gebruikt voor het overbrengen en opslaan van patiëntgegevens en gegevens van kwaliteitscontroletests.
- 8. De **poort voor de barcodescanner** is de aansluiting voor de optionele barcodescanner (zie Hoofdstuk 11, Specificaties voor gedetailleerde specificaties).
- 9. Het **diskettestation** wordt gebruikt voor het overbrengen en opslaan van patiëntgegevens en gegevens van kwaliteitscontroletests.

# **Onderkant van het apparaat**

Het serienummeretiket, waarop het serienummer en keurmerken staan vermeld, bevindt zich aan de onderkant van het ACT Plus®-apparaat.

# **Optionele barcodescanner**

Zie Bijlage A, Optionele barcodescanner LS1900 en Bijlage B, Optionele barcodescanner LS2208 voor aanvullende informatie.

# **Hoofdstuk 6: Gegevensinvoer**

### **Hoofdmenu**

In het hoofdmenu verschijnen de volgende variabele functietoetsen: [**Enter ID**], [**Cartridge Type**], [**Cartridge Lot**], [**View Test Results**], [**Transmit Test Results**] en [**Instrument Parameters**].

Het hoofdmenu kan vanuit elk scherm worden geopend door het indrukken van de toets [**Main Menu**] aan de linkerkant, onder het display-scherm.

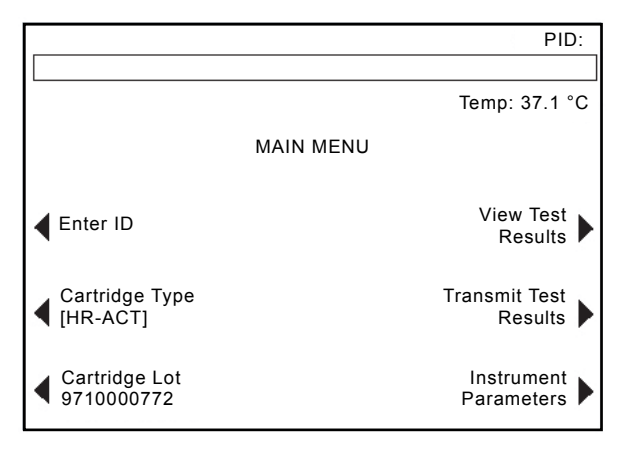

*Afbeelding 4. Hoofdmenu*

De variabele functietoets [**Enter ID**] wordt gebruikt voor het invoeren van patiënt-ID's en gebruiker-ID's. Wanneer deze informatie alfanumeriek is, kan het ID-nummer met behulp van het numerieke toetsenbord worden ingevoerd.

De variabele functietoets [**Cartridge Type**] wordt gebruikt voor het selecteren van het juiste cartridgetype voor de uit te voeren test (HR-ACT, LR-ACT, HTC, RACT, GPC of ACTtrac®). Raadpleeg voor instructies over de testmethoden Hoofdstuk 7 van deze handleiding en de bijlage bij de desbetreffende cartridge.

De variabele functietoets [**Cartridge Lot**] wordt gebruikt voor het invoeren van het partijnummer en de vervaldatum van de cartridge. Van elk cartridgetype kunnen maximaal twee partijnummers tegelijkertijd in de database worden ingevoerd.

De variabele functietoets [**View Current Test Results**] wordt gebruikt voor het weergeven van de uitslagen van de laatste 20 uitgevoerde tests, inclusief datum, tijd, patiënt-ID en testuitslagen.

De variabele functietoets [**Transmit Test Results**] wordt gebruikt voor het verzenden van de uitslagen van patiënttests en kwaliteitscontroletests (QC) naar een externe locatie. De uitslagen kunnen worden opgeslagen op een voor een PC geformatteerde 1,44 MB, 3,5 inch-diskette met behulp van het diskettestation in het rechter zijpaneel van het apparaat, een USB-opslagapparaat op de USB-poort, of de uitslagen kunnen via de seriële poort worden geëxporteerd naar een veilige netwerkinterface voor verzending naar een laboratoriuminformatiesysteem (LIS) met behulp van merkonafhankelijke connectiviteitsoftware. In een melding wordt weergegeven hoeveel testdossiers zijn verzonden.

De variabele functietoets [**Instrument Parameters**] wordt gebruikt voor het invoeren van de volgende apparaatinstellingen: Date, Time, Audio Tone, Language, Screen Contrast Adjustment en Output Location.

# **Invoeren van patiënt-ID's en gebruiker-ID's**

Voordat een test kan worden uitgevoerd, moet er een patiënt-ID worden ingevoerd. Het patiënt-ID mag maximaal 12 alfanumerieke tekens bevatten. Niet-alfanumerieke tekens worden uit het patiënt-ID verwijderd als dit wordt gescand.

Indien de optie User Lockout *aan* staat, dan moet er tevens een gebruiker-ID worden ingevoerd. Het gebruiker-ID mag maximaal 15 alfanumerieke tekens bevatten. Niet-alfanumerieke tekens worden uit de gebruiker-ID verwijderd als deze wordt gescand.

**Opmerking:** Er kunnen maximaal 600 gebruiker-ID's worden ingevoerd.

#### **Handmatige invoer**

#### **Vanuit het hoofdmenu:**

1. Selecteer [**Enter ID**]. Het scherm Enter ID verschijnt met de opties voor het invoeren van de ID-nummers van de patiënt en de gebruiker.

#### **Een patiënt-ID invoeren:**

- 1. Selecteer [**Patient ID**].
- 2. Voer het ID-nummer van de patiënt in met behulp van het numerieke toetsenbord.
- 3. Druk voor het invoeren van een letter op de decimale punt. Nu verschijnt er een letter in het veld Patient ID.
- 4. Druk voor het selecteren van een teken op de toetsen [**A…Z**] en [**Z…A**] totdat het gewenste karakter wordt weergegeven.
- 5. Selecteer de decimale punt opnieuw als u verder wilt gaan met het invoeren van letters of cijfers.
- 6. Wilt u verdergaan met het invoeren van cijfers, selecteer dan het gewenste cijfer met behulp van het numerieke toetsenbord.
- 7. Druk na het invoeren van de laatste letter of het laatste cijfer op [**Enter**] om de patiënt-ID te bevestigen.

8. Het patiënt-ID (PID) verschijnt in de rechter bovenhoek van het scherm Enter ID.

#### **Een gebruiker-ID invoeren:**

- 1. Selecteer [**User ID**].
- 2. Voer het ID-nummer van de gebruiker in met behulp van het numerieke toetsenbord.
- 3. Druk voor het invoeren van een letter op de decimale punt. Nu verschijnt er een letter in het veld User ID.
- 4. Druk voor het selecteren van een karakter op de toetsen [**A…Z**] en [**Z…A**] totdat het gewenste teken wordt weergegeven.
- 5. Selecteer de decimale punt opnieuw als u verder wilt gaan met het invoeren van letters of cijfers.
- 6. Druk na het invoeren van de laatste letter of het laatste cijfer op [**Enter**] om het gebruiker-ID te bevestigen.
- 7. De melding 'Load Cartridge, Close Actuator' verschijnt.
- 8. Druk om terug te keren naar het Hoofdmenu op [**Main Menu**]. Bovenaan het scherm verschijnt de melding 'Verify Patient and User ID'.

#### **Een barcode invoeren**

Vanuit het hoofdmenu:

1. Selecteer [**Enter ID**]. Het scherm Enter ID verschijnt met de opties voor het invoeren van de ID-nummers van de patiënt en de gebruiker.

Een patiënt-ID invoeren:

- 1. Selecteer [**Patient ID**].
- 2. Scan het patiënt-ID in vanaf het identificatie-armbandje van de patiënt.
- 3. Het patiënt-ID (PID) verschijnt in de rechter bovenhoek van het scherm Enter ID.

Een gebruiker-ID invoeren:

- 1. Selecteer [**User ID**].
- 2. Scan het gebruiker-ID in vanaf het naamplaatje van de gebruiker.
- 3. De melding 'Load Cartridge, Close Actuator' verschijnt.
- 4. Druk om terug te keren naar het Hoofdmenu op [**Main Menu**]. Bovenaan het scherm verschijnt de melding 'Verify Patient and User ID'.

### **Selecteren van het cartridgetype**

Voorafgaand aan elke test moet het cartridgetype (inclusief de elektronische controletest) worden geselecteerd of gecontroleerd.

Vanuit het hoofdmenu:

- 1. Selecteer [**Cartridge Type**].
- 2. Blijf op [**Cartridge Type**] drukken om door de volledige lijst met keuzes te bladeren: [**HR-ACT**], [**LR-ACT**], [**HTC**], [**RACT**], [**GPC**] en [**ACTtrac**®].
- 3. Druk op [**Enter**] om de invoer te bevestigen.

# **Invoeren van het ACTtrac®-serienummer**

Vanuit het hoofdmenu:

- 1. Selecteer [**Cartridge Lot**].
- 2. Gebruik de pijlen aan beide kanten van het kader om door de lijst te navigeren.

Zodra het ACTtrac®-cartridgetype is geactiveerd, verschijnen de volgende variabele functietoetsen: [**Add Lot Number**] en [**Exit to Main Menu**].

- 1. Selecteer [**Add Lot Number**] om het partijnummer in te voeren.
- 2. Als het serienummer begint met 'AT', druk dan op de decimale punt '.' waarna 'AT' in het veld van het serienummer verschijnt.
- 3. Voer de rest van het serienummer in met behulp van het numerieke toetsenbord.
- 4. Druk op [**Enter**] om de invoer te bevestigen.

# **Partijnummers en vervaldatums van cartridges invoeren**

### **Handmatige invoer**

Vanuit het hoofdmenu:

- 1. Selecteer [**Cartridge Lot**].
- 2. Gebruik de pijlen aan beide kanten van het kader om door de lijst te navigeren.

Als er voor een cartridgetype geen partijnummers beschikbaar zijn, dan verschijnen de volgende variabele functietoetsen: [**Add Lot Number**], [**Add Exp Date**] en [**Exit to Main Menu**].

- 1. Selecteer [**Add Lot Number**] om het partijnummer in te voeren.
- 2. Voer het partijnummer in met behulp van het numerieke toetsenbord.
- 3. Druk op [**Enter**] om de invoer te bevestigen.
- 4. Selecteer [**Add Exp Date**] voor het invoeren van de vervaldatum van het geselecteerde partijnummer. Het datumformaat is jj-mm-dd.
- 5. Voer de vervaldatum in.
- 6. Druk op [**Enter**] om de invoer te bevestigen.

Wanneer slechts één partijnummer van een cartridgetype is ingevoerd en er een tweede partijnummer wordt ingevoerd, dan verschijnen de volgende variabele functietoetsen: [**Add Lot**], [**Remove Lot**], [**Edit Lot/Exp Date**] en [**Exit to Main Menu**].

- 1. Selecteer [**Add Lot**] voor het invoeren van het tweede partijnummer.
- 2. Selecteer [**Add Lot Number**] om het partijnummer in te voeren.
- 3. Voer het partijnummer in met behulp van het numerieke toetsenbord.
- 4. Druk op [**Enter**] om de invoer te bevestigen.
- 5. Selecteer [**Add Exp Date**] voor het invoeren van de vervaldatum van het geselecteerde partijnummer. Het datumformaat is jj-mm-dd.
- 6. Voer de vervaldatum in.
- 7. Druk op [**Enter**] om de invoer te bevestigen.

Als er voor een cartridgetype twee partijnummers zijn ingevoerd, dan verschijnen de volgende variabele functietoetsen: [**Toggle Active**], [**Remove Lot**], [**Edit Lot/Exp Date**] en [**Exit to Main Menu**].

#### **Wijzigen van het partijnummer van de actieve cartridge:**

- 1. Selecteer [**Toggle Active**].
- 2. Verplaats de '\*' naar het partijnummer van de cartridge dat momenteel wordt gebruikt.

#### **Verwijderen van een partijnummer van een cartridge:**

- 1. Selecteer [**Remove Lot**].
- 2. Kies met de pijlen omhoog/omlaag (↑↓) het partijnummer dat u wilt verwijderen.
- 3. Selecteer [**Remove Selected Lot**] om het geselecteerde partijnummer te wissen.

#### **Een barcode invoeren**

Vanuit het hoofdmenu:

1. Selecteer [**Cartridge Lot**]. Pagina 1 van het scherm Cartridge Lot/Expiration Date verschijnt.

Wanneer er geen of slechts één partijnummer voor een cartridgetype is ingevoerd:

- 1. Scan de barcode op de doos met cartridges. Het partijnummer en de vervaldatum verschijnen automatisch in de respectieve velden.
- 2. Druk om terug te keren naar het Hoofdmenu op [**Main Menu**].

Wanneer er al twee partijnummers bestaan voor een cartridgetype:

- 1. Selecteer [**Remove Lot**].
- 2. Kies het partijnummer dat u wilt verwijderen.
- 3. Selecteer [**Remove Selected Lot**] om het geselecteerde partijnummer te wissen.
- 4. Scan de barcode op de doos met cartridges. Het partijnummer en de vervaldatum verschijnen automatisch in de respectieve velden.
- 5. Druk om terug te keren naar het Hoofdmenu op **[Main Menu]**.

### **Bekijken van de testuitslagen voor de laatste 20 uitgevoerde tests**

- 1. Selecteer [**View Test Results**] voor het weergeven van de uitslagen van de laatste 20 tests.
- 2. Gebruik de pijlen omhoog/omlaag (↑↓) aan de linker- en rechterkant van het scherm om door de testuitslagen te scrollen.
- 3. Datum, tijd, patiënt-ID en testuitslagen worden weergegeven.

**Opmerking:** Wordt de ACT Plus® uit- en vervolgens weer ingeschakeld, dan kunnen eerdere uitslagen niet meer worden weergegeven. Ze worden echter niet uit het resultatenlogboek gewist.

### **Verzenden van de uitslagen van patiënttests en kwaliteitscontroletests (QC)**

De uitslagen van patiënttests en kwaliteitscontroletests kunnen worden verzonden met behulp van een diskette, of via een USB- of seriële poort. De opslaglocatie wordt ingesteld in het menu Instrument Parameters.

#### **Verzenden met behulp van een diskette**

Vanuit het hoofdmenu:

- 1. Selecteer [**Transmit Test Results**]. De volgende variabele functietoetsen verschijnen: [**Transmit All Patient Tests**], [**Transmit Unsent Patient Tests**], [**Transmit By Patient ID**], [**Transmit All QC Tests**], [**Transmit Unsent QC Tests**] en [**Exit to Main Menu**].
- 2. Plaats een geformatteerde 3,5-inch IBM-diskette in het diskettestation.
- 3. Selecteer [**Transmit All Patient Tests**] voor het verzenden van alle uitslagen van patiënttests in het geheugen.
- 4. Selecteer [**Transmit Unsent Patient Tests**] voor het verzenden van alle uitslagen van patiënttests die nog niet eerder naar de geselecteerde opslaglocatie zijn verzonden.
- 5. Selecteer [**Transmit By Patient ID**] voor het verzenden van alle uitslagen van een bepaalde patiënt. Voer daarna de patiënt-ID in en druk op [**Enter**].
- 6. Selecteer [**Transmit All QC Tests**] voor het verzenden van alle uitslagen van kwaliteitscontroletests (vloeibare en elektronische). Alle kwaliteitscontroletests in het geheugen worden naar de geselecteerde opslaglocatie verzonden.

7. Selecteer [**Transmit Unsent QC Tests**] voor het verzenden van alle uitslagen van kwaliteitscontroletests die nog niet eerder naar de geselecteerde opslaglocatie zijn verzonden.

**Opmerking:** Wanneer het verzenden is voltooid, wordt het aantal verzonden testdossiers weergegeven.

8. Druk om terug te keren naar het Hoofdmenu op [**Main Menu**].

#### **Verzenden via de USB-poort**

- 1. Selecteer [**Transmit Test Results**]. De volgende variabele functietoetsen verschijnen: [**Transmit All Patient Tests**], [**Transmit Unsent Patient Tests**], [**Transmit By Patient ID**], [**Transmit All QC Tests**], [**Transmit Unsent QC Tests**] en [**Exit to Main Menu**].
- 2. Sluit een USB-opslagapparaat aan.
- 3. Selecteer [**Transmit All Patient Tests**] voor het verzenden van alle uitslagen van patiënttests in het geheugen.
- 4. Selecteer [**Transmit Unsent Patient Tests**] voor het verzenden van alle uitslagen van patiënttests die nog niet eerder naar de geselecteerde opslaglocatie zijn verzonden.
- 5. Selecteer [**Transmit By Patient ID**] voor het verzenden van alle uitslagen van een bepaalde patiënt. Voer daarna de patiënt-ID in en druk op [**Enter**].
- 6. Selecteer [**Transmit All QC Tests**] voor het verzenden van alle uitslagen van kwaliteitscontroletests (vloeibare en elektronische). Alle kwaliteitscontroletests in het geheugen worden naar de geselecteerde opslaglocatie verzonden.
- 7. Selecteer [**Transmit Unsent QC Tests**] voor het verzenden van alle kwaliteitscontroletests die nog niet eerder naar de geselecteerde opslaglocatie zijn verzonden.

**Opmerking:** Wanneer het verzenden is voltooid, wordt het aantal verzonden testdossiers weergegeven.

**Opmerking:** Wanneer het verzenden is voltooid, kunt u het USB-opslagapparaat veilig loskoppelen.

8. Druk om terug te keren naar het Hoofdmenu op [**Main Menu**].

## **Instellen van de apparaatparameters**

De parameters van het ACT Plus®-apparaat zijn bij de installatie ingesteld. Dit moet zijn voltooid voordat er andere gegevens kunnen worden ingevoerd.

- 1. Selecteer [**Instrument Parameters**]. De volgende variabele functietoetsen verschijnen: [**Date - yyyy-mm-dd**], [**Time – hh:mm**], [**Audio Tone**], [**Language**], [**Go to Page 2 of 2**] en [**Exit to Main Menu**].
- 2. Selecteer [**Date yyyy-mm-dd**] voor het instellen van de actuele datum. Voor de invoer van jaar, maand en dag wordt het volgende bereik geaccepteerd: yyyy = jaar (geaccepteerd bereik: 1998 tot 2097), mm = maand (geaccepteerd bereik: 01 tot 12) en dd = dag (geaccepteerd bereik: 01 tot 31).
- 3. Druk op [**Enter**] om de ingevoerde datum te bevestigen.

**Opmerking:** De actuele datum moet worden ingevoerd voordat partijnummers en vervaldata van cartridges en/of controletests kunnen worden ingevoerd.

- 4. Selecteer [**Time hh:mm**] voor het instellen van de actuele tijd. De actuele tijd is gebaseerd op een 24-uurs-klok waarbij hh = uren (geaccepteerd bereik: 00 tot 23) en mm = minuten (geaccepteerd bereik: 00 tot 59).
- 5. Druk op [**Enter**] om de ingevoerde tijd te bevestigen.
- 6. Selecteer [**Audio Tone**] voor het ON of OFF zetten van het geluidssignaal.
- 7. Druk op [**Enter**] om de invoer te bevestigen.
- 8. Selecteer [**Language**] voor het selecteren van een taal. De opties zijn English (Engels), Français (Frans), Italiano (Italiaans), Deutsch (Duits), Español (Spaans), Svenska (Zweeds), Ελληνικά (Grieks), Dansk (Deens) of Norsk (Noors).
- 9. Blijf op [**Language**] drukken om de keuzes te bekijken. De standaardtaal is Engels.
- 10. Druk op [**Enter**] om de invoer te bevestigen.

Op pagina 2 van de schermen Instrument Parameters verschijnen de volgende variabele functietoetsen: [**Screen Contrast Adjustment**], [**Output Location**], [**Back to Page 1 of 2**] en [**Exit to Main Menu**].

- 1. Selecteer [**Screen Contrast Adjustment**] voor het aanpassen van het contrast op het lcd-scherm. De (-)toets maakt de tekst lichter, terwijl de (+)toets de tekst donkerder maakt.
- 2. Selecteer [**Output Location**] voor het selecteren van de opslagmodus voor het verzenden van gegevens van patiënten en kwaliteitscontroles.
- 3. Blijf op [**Output Location**] drukken om de opties [**Floppy**], [**USB**] of [**Serial**] te bekijken.
- 4. Druk op [**Enter**] om de invoer te bevestigen.
- 5. Druk om terug te keren naar het Hoofdmenu op [**Main Menu**].

# **Kwaliteitscontrolemenu (QC)**

Selecteer voor het openen van het kwaliteitscontrolemenu de toets [**Quality Control**] aan de rechterkant, onder het scherm voor gegevensinvoer. Als de functie Blokkeren gebruiker aan staat, dient een geldig gebruiker-ID te worden ingevoerd. Voer het gebruiker-ID in met behulp van het toetsenbord of door het naamplaatje van de gebruiker te scannen.

In het kwaliteitscontrolemenu verschijnen de volgende variabele functietoetsen: [**Control Type**], [**Control Lot**], [**Temperature Adjustment**], [**QC Due Status**], [**QC Manager Set Up**] en [**Exit to Main Menu**].

**Opmerking:** Alle kwaliteitscontroletests (vloeibare en elektronische) moeten vanuit het kwaliteitscontrolemenu worden uitgevoerd zodat de uitslagen van de test in de kwaliteitscontrolebestanden van het gegevensbeheerprogramma worden opgeslagen.

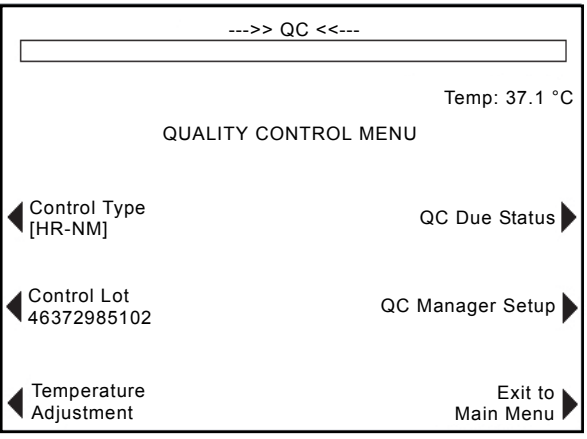

*Afbeelding 5. Kwaliteitscontrolemenu*

# **Algemene functies kwaliteitscontrole (QC)**

De variabele functietoets [**Control Type**] wordt gebruikt voor het selecteren van het type controletest dat moet worden uitgevoerd. De volgende controletests zijn beschikbaar, afhankelijk van de gebruikte testcartridge:

- De ACTtrac<sup>®</sup> elektronische controletest heeft drie instellingen: 98-102, 190-204 en 490-510.
- Hoog bereik ACT (HR-ACT)-cartridge: voor normale controletests (HR-NM) en abnormale controletests (HR-AB).
- Laag bereik ACT (LR-ACT)-cartridge: voor normale controletests met citraatbloed (CWB) en voor afwijkende controletests (LR-AB).
- Hoog bereik heparinase (HR-HTC)-cartridge: voor normale controletests (HR-NM) en voor heparinasecontroletests (HTC).

■ Recalcificatie ACT (RACT)-cartridge: voor normale controletests met citraatbloed (CWB) en voor afwijkende controletests (RACT-AB).

De variabele functietoets [**Control Lot**] wordt gebruikt voor het invoeren, verwijderen of bewerken van het partijnummer, de vervaldatum en het bereik van de geselecteerde controletest. Van elke type controletest kunnen maximaal twee partijnummers tegelijkertijd in de database worden ingevoerd.

De variabele functietoets [**Temperature Adjustment**] wordt gebruikt voor het controleren van de temperatuur van het hitteblok van de actuator (zie Hoofdstuk 9, Onderhoud, voor aanvullende informatie).

De variabele functietoets [**QC Due Status**] geeft de status weer van de vloeibare en elektronische controletests, inclusief de datum en tijd waarop de controletests moeten worden uitgevoerd.

## **Selecteren van het type controletest**

Voordat de controletest wordt gestart, moet het juiste type controletest worden geselecteerd.

Vanuit het kwaliteitscontrolemenu:

- 1. Selecteer [**Control Type**] om het type controletest dat moet worden uitgevoerd te selecteren.
- 2. Blijf op [**Control Type**] drukken om door de volledige lijst met keuzes te bladeren.
- 3. Druk op [**Enter**] om de selectie te bevestigen. Deze selectie geeft alleen die controletests weer die beschikbaar zijn voor de in het hoofdmenu geselecteerde test.

### **Invoeren van het partijnummer, de vervaldatum en het bereik van een controletest**

#### **Handmatige invoer**

Vanuit het kwaliteitscontrolemenu:

- 1. Selecteer [**Control Lot**].
- 2. Selecteer de gewenste controletest in de lijst.

Als er voor een controletest geen partijnummers beschikbaar zijn, dan verschijnen de volgende variabele functietoetsen: [**Add Lot Number**], [**Add Exp Date**], [**Set Range**] en [**Exit to Quality Control Menu**].

- 1. Selecteer [**Add Lot Number**] om het partijnummer in te voeren.
- 2. Voer het partijnummer in met behulp van het numerieke toetsenbord.
- 3. Druk op [**Enter**] om de invoer te bevestigen.
- 4. Selecteer [**Add Exp Date**] voor het invoeren van de vervaldatum van het geselecteerde partijnummer. Het datumformaat is jj-mm-dd.
- 5. Voer de vervaldatum in.

ACT Plus*®* Gebruikershandleiding *Nederlands 333*

- 6. Druk op [**Enter**] om de invoer te bevestigen.
- 7. Selecteer [**Set Range**] voor het invoeren van het controletestbereik. De opmaak voor het invoeren van het controletestbereik is 'lll-hhh', waarbij 'lll' de ondergrens van het controletestbereik is en 'hhh' de bovengrens.

**Opmerking:** Als het lage bereik lager is dan 100, moet het tweecijferige nummer worden voorafgegaan door een nul, bijvoorbeeld '099'.

- 8. Voer het bereik in.
- 9. Druk op [**Enter**] om de invoer te bevestigen.
- 10. Selecteer [**Exit Add Selection**] om terug te keren naar Add Lot Number.

Wanneer slechts één partijnummer van een type controletest is ingevoerd en er een tweede partijnummer wordt ingevoerd, dan verschijnen de volgende variabele functietoetsen: [**Add Lot/EXP Date**], [**Remove Lot**], [**Edit Range**] en [**Exit to Quality Control Menu**].

- 1. Selecteer [**Add Lot/EXP Date**] voor het invoeren van een tweede partijnummer voor controletests voor een type cartridge.
- 2. Zie voor het invoeren van het tweede partijnummer de instructies hierboven (wanneer er geen partijnummers zijn).

Als er voor een type controletest twee partijnummers zijn ingevoerd, dan verschijnen de volgende variabele functietoetsen: [**Toggle Active**], [**Remove Lot**], [**Edit Range**] en [**Exit to Quality Control Menu**].

#### **Wijzigen van het partijnummer van de actieve controletest:**

1. Selecteer [**Toggle Active**] om de '**\***' naar het partijnummer van de controletest die momenteel wordt gebruikt te verplaatsen.

#### **Verwijderen van een partijnummer van een controletest:**

- 1. Selecteer [**Remove Lot**].
- 2. Kies met de pijlen omhoog/omlaag (↑↓) het partijnummer dat u wilt verwijderen.
- 3. Selecteer [**Remove Selected Lot**] om het geselecteerde partijnummer te wissen.

#### **Bewerken van het bereik van een bestaand partijnummer van een controletest:**

- 1. Selecteer [**Edit Range**].
- 2. Kies het partijnummer van de controletest die u wilt aanpassen met de pijlen.
- 3. Voer het bereik voor de controletest in.
- 4. Druk op [**Enter**] om de invoer te bevestigen.

### **Een barcode invoeren**

Vanuit het kwaliteitscontrolemenu:

1. Selecteer [**Control Lot**].

Wanneer er geen of slechts één partijnummer voor een type controletest is ingevoerd:

- 1. Scan de barcode op de doos met controletests. Het partijnummer en de vervaldatum verschijnen automatisch in de respectieve velden.
- 2. Selecteer [**Set Range**] voor het invoeren van het controletestbereik. De opmaak voor het invoeren van het controletestbereik is 'lll-hhh', waarbij 'lll' de ondergrens van het controletestbereik is en 'hhh' de bovengrens.
- 3. Druk op [**Enter**] om de invoer te bevestigen.
- 4. Selecteer [**Exit to Quality Control Menu**] om terug te keren naar het kwaliteitscontrolemenu.

Wanneer er al twee partijnummers bestaan voor een type controletest:

- 1. Selecteer [**Remove Lot**] om een van de partijnummers van het type controletest te verwijderen.
- 2. Kies het partijnummer dat u wilt verwijderen en selecteer [**Remove Selected Lot**] om het geselecteerde partijnummer te wissen.
- 3. Scan de barcode op de doos met controletests voor het invoeren van een nieuw partijnummer. Het partijnummer en de vervaldatum verschijnen automatisch in de respectieve velden.
- 4. Selecteer [**Set Range**] voor het invoeren van het controletestbereik. De opmaak voor het invoeren van het controletestbereik is 'lll-hhh', waarbij 'lll' de ondergrens van het controletestbereik is en 'hhh' de bovengrens.
- 5. Druk op [**Enter**] om de invoer te bevestigen.
- 6. Selecteer [**Exit to Quality Control Menu**] om terug te keren naar het kwaliteitscontrolemenu.

### **Controleren/opslaan van de temperatuur van het ACT Plus®-hitteblok van de actuator**

Zie Hoofdstuk 9, Onderhoud voor gedetailleerde instructies over het controleren en opslaan de hittebloktemperatuur.

### **Bekijken wanneer weer een kwaliteitscontroletest moet worden uitgevoerd**

Vanuit het kwaliteitscontrolemenu:

- 1. Selecteer [**QC Due Status**]. Het ACT Plus®-apparaat geeft voor de actieve cartridges alle vloeibare en elektronische controletests weer met de volgende opties voor meldingen:
- De datum en het tijdstip waarop de volgende controletest moet plaatsvinden.
- De melding dat kwaliteitscontrole nodig is, als de datum voor een controletest is verstreken**.**
- De melding dat de kwaliteitscontrole niet is uitgevoerd, als de controletests voor een cartridgetype niet zijn uitgevoerd**.**

## **Functies kwaliteitscontrolemanager**

Het instellingenmenu van de kwaliteitscontrolemanager wordt geopend via het kwaliteitscontrolemenu. Dit deel is met een wachtwoord beschermd. Het standaard wachtwoord wordt in een aparte envelop meegeleverd. Mocht deze kaart kwijt zijn geraakt, neem dan contact op met Medtronic Technical Service via telefoonnummer 800-328-3320. Wanneer u niet uit de Verenigde Staten komt, kunt u contact opnemen met een lokaal/regionaal Medtronic verkoopkantoor.

De volgende variabele functietoetsen verschijnen in het instellingenmenu van de kwaliteitscontrolemanager: [**Location**], [**User ID Setup**], [**Clear ID Interval**], [**QC Lockout**], [**QC Interval Setup**], [**Cartridge Enable Setup**], [**Download Settings**], [**Perm Record**] en [**Instrument Upgrade**].

**Opmerking: De parameters voor de kwaliteitscontrolemanager moeten worden ingesteld voordat algemene kwaliteitscontrole-informatie wordt ingevoerd en voordat er een test wordt uitgevoerd.**

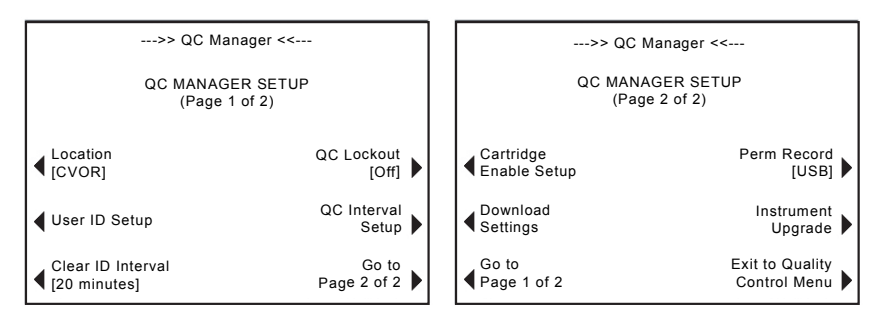

*Afbeelding 6. Instellingenscherm kwaliteitscontrolemanager*

De variabele functietoets [**Location**] wordt gebruikt voor het selecteren van de locatie van het ACT Plus®-apparaat. De locatieopties zijn: CVOR (Cardiovasculaire OK), Cath Lab (Hartkatheterisatielaboratorium), ECMO (Extracorporale membraanoxygenatie), Dialysis (Dialyse), ICU/CCU (Intensive Care-/Hartbewakingsafdelingen), Lab (Laboratorium) en Other (Overige).

De variabele functietoets [**User ID Setup**] geeft de schermen voor de volgende functies weer: toevoegen en verwijderen van gebruiker-ID's, in- en uitschakelen van de functie Blokkeren gebruiker, wijzigen van het wachtwoord van de kwaliteitscontrolemanager, opslaan van gebruiker-ID's op een diskette of op een USB-opslagapparaat, en uploaden van gebruiker-ID's van een diskette of een USB-opslagapparaat naar de database van het ACT Plus®-apparaat.

De variabele functietoets [**Clear ID Interval**] wordt gebruikt voor het selecteren van het tijdsinterval (Geen, 5 minuten, 10 minuten, 20 minuten, 60 minuten of 120 minuten) dat verloopt voordat de ID's van patiënten en gebruikers zijn gewist. Als de patiënt-ID en de gebruiker-ID zijn gewist, moeten ze opnieuw worden ingevoerd vóór het testen.

De variabele functietoets [**QC Lockout**] wordt gebruikt voor het instellen van de functie Blokkeren kwaliteitscontrole op een van de volgende opties: OFF, Warning of ON.

De variabele functietoets [**QC Interval Setup**] wordt gebruikt voor het instellen van het vereiste interval voor het uitvoeren van de vloeibare en elektronisch kwaliteitscontroletests. De opties voor vloeibare controletests zijn: Geen, 8 uur of 7 dagen. De opties voor ACTtrac zijn: Geen of 8 uur.

De variabele functietoets [**Cartridge Enable Setup**] wordt gebruikt voor het activeren of deactiveren van de verschillende typen cartridges die met het ACT Plus®-apparaat kunnen worden gebruikt.

De variabele functietoets [**Download Settings**] wordt gebruikt voor het opslaan van alle parameters en instellingen van het apparaat op een diskette of op een USB-opslagapparaat.

De variabele functietoets [**Perm Record**] wordt gebruikt om aan te geven hoe opgeslagen gegevens moeten worden bijgehouden. De opties zijn: None, Floppy, USB of Electronic.

De variabele functietoets [**Instrument Upgrade**] wordt gebruikt voor het installeren van upgrades van de ACT Plus®-software.

### **De locatie van het ACT Plus®-apparaat selecteren:**

Vanuit het instellingenscherm van de kwaliteitscontrolemanager:

- 1. Selecteer [**Location**] voor het wijzigen van de gewenste locatie.
- 2. Blijf op [**Location**] drukken totdat de juiste locatie is gevonden.
- 3. Druk op [**Enter**] om de invoer te bevestigen.

#### **Gebruiker-ID's toevoegen/verwijderen:**

**Opmerking:** Er kunnen maximaal 600 gebruiker-ID's in de ACT Plus worden ingevoerd.

Vanuit het instellingenscherm van de kwaliteitscontrolemanager:

1. Selecteer [**User ID Setup**].

Vanuit het instellingenscherm van de gebruiker-ID:

1. Selecteer [**Add/Delete User IDs**]. De volgende toetsen verschijnen: [**Add**], [**Delete**] en [**Exit to User ID Setup**].

### **Een gebruiker-ID toevoegen:**

Vanuit het scherm Add/Delete User ID:

- 1. Selecteer [**Add**].
- 2. Voer het gebruiker-ID in met behulp van het numerieke toetsenbord. Druk voor het activeren van de letters van het alfabet op de decimale punt "." op het toetsenbord.
- 3. Gebruik voor het selecteren van het gewenste karakter de toetsen [**A…Z**] en [**Z…A**].
- 4. Druk op [**Enter**] om de invoer te bevestigen.

### **Een gebruiker-ID verwijderen:**

Vanuit het scherm Add/Delete User ID:

- 1. Selecteer [**Delete**].
- 2. Gebruik de pijlen aan beide kanten van het weergegeven kader om omhoog en omlaag te navigeren om het gewenste gebruiker-ID te selecteren.
- 3. Selecteer [**Delete Selection**] voor het verwijderen van de gebruiker-ID uit de lijst.
- 4. Selecteer [**Exit to User ID Setup**] om terug te keren naar het scherm User ID Setup.

#### **Blokkeren gebruiker inschakelen:**

Vanuit het instellingenscherm van de gebruiker-ID:

- 1. Selecteer [**User Lockout**].
- 2. Blijf op [**User Lockout**] drukken om de opties [**ON**] en [**OFF**] te bekijken.
- 3. Druk op [**Enter**] om de invoer te bevestigen.

### **Het wachtwoord van de kwaliteitscontrolemanager wijzigen:**

Vanuit het instellingenscherm van de gebruiker-ID:

- 1. Selecteer [**QC Mgr Password**].
- 2. Voer een numeriek wachtwoord in van maximaal 6 cijfers.
- 3. Voer het wachtwoord ter controle nogmaals in.
- 4. Druk op [**Enter**] om de invoer te bevestigen.
- 5. Bewaar het wachtwoord op een veilige plek.

### **Gebruiker-ID's opslaan:**

Vanuit het instellingenscherm van de gebruiker-ID:

- 1. Plaats een geformatteerde diskette in het diskettestation of sluit een USB-opslagapparaat aan op de USB-poort.
- 2. Selecteer [**Download User IDs**]. Alle ingevoerde gebruiker-ID's worden op de diskette of op het USB-opslagapparaat opgeslagen.

**Opmerking:** Wanneer het verzenden is voltooid, kunt u het USB-opslagapparaat veilig loskoppelen.

#### **Gebruiker-ID's van ACT Plus®-apparaat overzetten naar meerdere apparaten:**

Vanuit het instellingenscherm van de gebruiker-ID:

- 1. Plaats een geformatteerde diskette of een USB-opslagapparaat met de opgeslagen gebruiker-ID's in het bijbehorende station.
- 2. Selecteer [**Upload User IDs**].

**Opmerking:** Wanneer het verzenden is voltooid, kunt u het USB-opslagapparaat veilig loskoppelen.

Gebruiker-ID's kunnen ook naar het ACT Plus®-apparaat worden geüpload met behulp van een bestand dat vanaf de Externe Data Manager (EDM) van het ACT Plus®-apparaat is gegenereerd. Raadpleeg de gebruiksaanwijzing bij de EDM voor specifieke instructies.

#### **Het tijdinterval voor het wissen van patiënt- en gebruiker-ID's selecteren:**

Vanuit het instellingenscherm van de kwaliteitscontrolemanager:

- 1. Selecteer [**Clear ID Interval**].
- 2. Blijf op [**Clear ID Interval**] drukken om de opties [**None**], [**5 minutes**], [**10 minutes**], [**20 minutes**], [**60 minutes**] en [**120 minutes**] te bekijken.
- 3. Druk op [**Enter**] om de selectie te bevestigen.

#### **De functie blokkeren kwaliteitscontrole selecteren:**

Vanuit het instellingenscherm van de kwaliteitscontrolemanager:

- 1. Selecteer [**QC Lockout**].
- 2. Blijf op [**QC Lockout**] drukken om de opties [**ON**], [**Warning**] en [**OFF**] te bekijken.
- 3. Druk op [**Enter**] om de selectie te bevestigen.

#### **Het kwaliteitscontrole-interval voor vloeibare en elektronische controletests instellen:**

Vanuit het instellingenscherm van de kwaliteitscontrolemanager:

1. Selecteer [**QC Interval Setup**]. De volgende variabele functietoetsen verschijnen: [**Liquid Interval**], [**ACTtrac**® **Interval**] en [**Exit to QC Manager Setup**].

#### **Instellen van het interval van de vloeibare kwaliteitscontroletest:**

- 1. Selecteer [**Liquid Interval**].
- 2. Blijf op [**Liquid Interval]** drukken om de opties [**None**], [**8 hours**] en [**7 days**] te bekijken.
- 3. Druk op [**Enter**] om de selectie te bevestigen.

#### **Instellen van het interval van de ACTtrac® elektronische kwaliteitscontroletest:**

- 1. Selecteer [**ACTtrac**® **Interval**].
- 2. Blijf op [**ACTtrac**® **Interval**] drukken om de opties [**None**] of [**8 hours**] te bekijken.
- 3. Druk op [**Enter**] om de selectie te bevestigen.

### **Typen testcartridges in- of uitschakelen:**

Vanuit pagina 2 van de instellingenschermen van de kwaliteitscontrolemanager:

- 1. Selecteer [**Cartridge Enable Setup**].
- 2. Gebruik de pijlen aan beide kanten van de weergegeven cartridges om omhoog en omlaag te navigeren om de gewenste cartridge te selecteren.
- 3. Selecteer de gewenste cartridge.
- 4. Blijf op het gewenste cartridge drukken om de opties [**ON**] en [**OFF**] te bekijken.
- 5. Druk op [**Enter**] om de selectie te bevestigen.

#### **Alle apparaatinstellingen op een diskette of een USB-opslagapparaat opslaan:**

Vanuit pagina 2 van de instellingenschermen van de kwaliteitscontrolemanager:

- 1. Plaats een geformateerde diskette in het bijbehorende station of sluit een USB-opslagapparaat aan op de USB-poort.
- 2. Selecteer [**Download Settings**].

#### **Instellen van het permanent dossier of de modus waarin het ACT Plus®-apparaat een dossier bijhoudt van opgeslagen gegevens:**

Vanuit pagina 2 van de instellingenschermen van de kwaliteitscontrolemanager:

- 1. Selecteer [**Perm Record**].
- 2. Blijf op [**Perm Record**] drukken om de opties [**None**], [**Floppy**], [**USB**] of [**Electronic**] te bekijken.
- 3. Druk op [**Enter**] om de selectie te bevestigen.

**Opmerking:** Dit heeft geen invloed op de opslaglocatie die in een eerder stadium bij het instellen van de parameters van het apparaat is geselecteerd. Deze selectie geeft alleen een waarschuwing als er testuitslagen worden overschreven.

#### **Software-upgrades uploaden vanaf een diskette of een USB-opslagapparaat:**

Vanuit pagina 2 van de instellingenschermen van de kwaliteitscontrolemanager:

- 1. Plaats de diskette of het USB-opslagapparaat met de door Medtronic uitgegeven software-upgrade voor het ACT Plus®-apparaat in het bijbehorende station.
- 2. Selecteer [**Instrument Upgrade**].
- 3. Voer het wachtwoord voor de upgrade in dat u bij de software-upgrade hebt ontvangen.
- 4. Selecteer **[Start Software Upgrade]**.
- 5. Is de software-upgrade voltooid, schakel het apparaat dan uit en vervolgens weer in.

# **Hoofdstuk 7: Testmethoden**

# **Algemeen**

#### **Opmerkingen:**

- Partijnummers en vervaldata van cartridges en controletests moeten worden ingevoerd voordat er een test wordt uitgevoerd (raadpleeg voor gedetailleerde instructies Hoofdstuk 6, Gegevensinvoer).
- De nummers van gebruiker-ID's en patiënt-ID's moeten worden ingevoerd voordat er een test wordt uitgevoerd (raadpleeg voor gedetailleerde instructies Hoofdstuk 6, Gegevensinvoer ).
- 1. Schakel het ACT Plus®-apparaat in. Wacht minimaal 10 minuten zodat het hitteblok van de actuator een temperatuur van 37,0 °C ±0,5 °C kan bereiken.

**Opmerking:** Bedraagt de temperatuur van het hitteblok minder dan 36,0 °C, dan blokkeert de software het initiëren van een patiënttest. De melding "Heat Block Lockout <36.0°C" wordt weergegeven.

- 2. Selecteer vanuit het hoofdmenu [**Cartridge Type**]. Blijf op deze knop drukken totdat de juiste cartridge is geselecteerd. Druk op [**Enter**] om de selectie te bevestigen.
- 3. Verwarm voordat het testmonster wordt afgenomen de cartridges minimaal 3 minuten voor. Cartridges voor HR-ACT, LR-ACT en RACT kunnen tot maximaal 12 uur worden voorverwarmd zonder dat dit invloed heeft op de werking. Raadpleeg de bijlage bij de desbetreffende cartridge voor specifieke informatie.
- 4. Tik op de cartridge om de reagens in de kamer opnieuw te suspenderen voordat het testmonster wordt aangebracht.
- 5. Vul elke cartridgekamer met het juiste monstervolume. Het monster moet in elk van de reactiekamers komen tot aan het niveau tussen de bovenste en onderste vullijn. Laat het monster langs de achterkant van de kamer naar beneden stromen en let erop dat het monster niet op het stamperuitsteeksel terecht komt (zie Afbeelding 1).
- 6. Plaats de cartridge in het hitteblok van de actuator en draai het blok naar de *gesloten* positie.
- 7. De reagens wordt in de reactiekamer gebracht en de tijd tot aan stolselvorming wordt gemeten.
- 8. Zodra stolselvorming wordt waargenomen, of als de test wordt gestopt, klinkt er een geluidssignaal, en draait het hitteblok van de actuator automatisch naar de *open* positie.

### **Geactiveerde stollingstijden (ACT): Hoog bereik (HR-ACT), Laag bereik (LR-ACT) en Recalcificatie (RACT) cartridges**

In Tabel 1 staan de ACT-cartridges van Medtronic die beschikbaar zijn voor gebruik met het Medtronic ACT Plus®-apparaat.

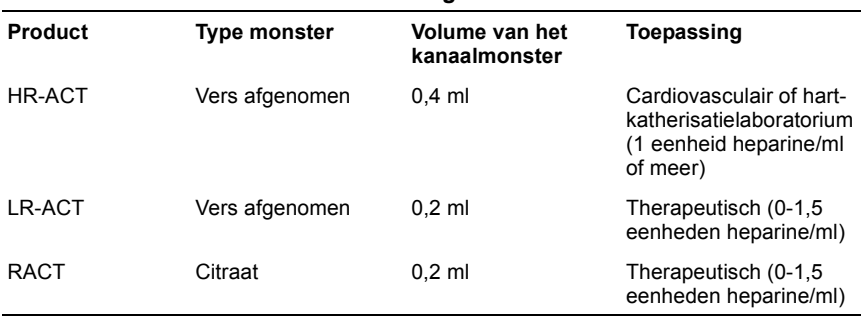

#### *Tabel 1. ACT-cartridges van Medtronic*

In Tabel 2 staan de cartridgereagentia (0,1 ml per kanaal) en maximale voorverwarmingstijden voor elk cartridgetype en voor cartridges met monster:

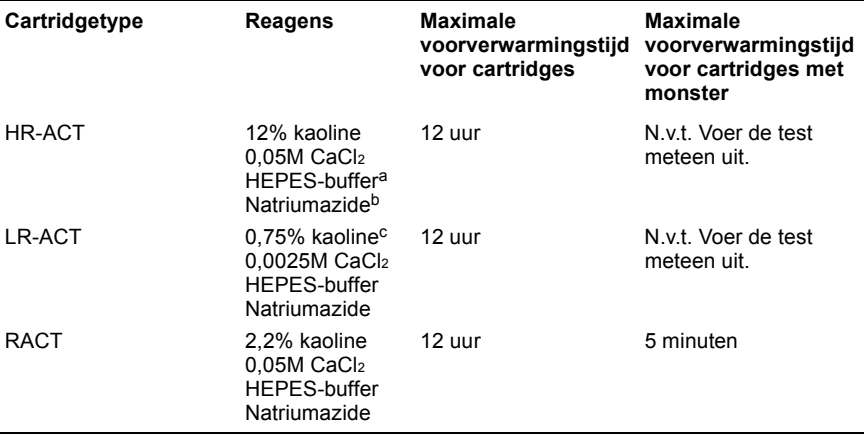

#### *Tabel 2. Cartridgereagentia en limieten voor voorverwarming*

<sup>a</sup> HEPES-buffer (hydroxyethylpiperazine-ethaansulfonzuur).

<sup>b</sup> Natriumazide is een bacteriostatisch middel.

<sup>c</sup> De kaolineconcentratie kan enigszins variëren.

### **Uitslagen**

Dubbele kanaaluitslagen mogen bij een (niet gehepariniseerd) monster bij de uitgangssituatie niet meer dan 10% van elkaar afwijken en niet meer dan 12% voor gehepariniseerde monsters of monsters met een verlengde stollingstijd.

#### *Berekening van het monster:*

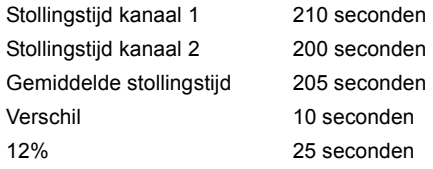

Het verschil van 10 seconden is minder dan 12%, wat 25 seconden is. De uitslagen zijn acceptabel. Het werkbereik van het apparaat ligt tussen 25 tot 999 seconden.

# **Cartridge voor hoog bereik heparinase (HR-HTC)**

De HR-HTC-cartridge is een modificatie van de HR-ACT-cartridge, en wordt gebruikt voor het bepalen van de aanwezigheid van heparine in een vers volbloedmonster. Eén van de cartridgekanalen bevat een gezuiverd heparinase. Dit is een enzym dat specifiek is voor heparine en dat in staat om in hoog tempo tot wel 6 eenheden/ml heparine uit een testmonster te neutraliseren.

Zie de gebruiksaanwijzing van de ACT-cartridges voor gedetailleerde instructies over het gebruik van de HR-HTC-cartridge.

# **Hoofdstuk 8: De kwaliteit garanderen**

# **Zelftest van het apparaat**

Het ACT Plus®-apparaat voert bij het inschakelen de volgende zelftests uit:

- 1. Het actuatordeel draait rond en opent het hitteblok van de actuator als dit *gesloten* is.
- 2. Vervolgens klinkt er een geluidssignaal, verschijnt het opstartscherm en wordt de melding 'Self-Test in Progress' weergegeven.
- 3. De melding 'Self-Test Pass' wordt weergegeven, waarna automatisch het hoofdmenu verschijnt.

**Opmerking:** Als een zelftest van het apparaat mislukt of niet wordt voltooid, geeft de software de melding 'Self test: FAIL XXX', waarbij XXX staat voor een 3-cijferig nummer waarmee een foutcode van het systeem wordt aangegeven. Noteer deze code (indien weergegeven) en licht hierover de onderhoudsdienst of een erkend vertegenwoordiger van Medtronic in voordat u verdergaat (raadpleeg Hoofdstuk 10, Onderhoud en problemen oplossen).

4. De temperatuur wordt automatisch weergegeven.

**Opmerking:** Geef het hitteblok van de actuator minimaal 10 minuten de tijd om op te warmen en de gewenste temperatuur te bereiken voordat er een test wordt uitgevoerd. De feitelijke opwarmtijd is afhankelijk van de omgevingstemperatuur van het apparaat.

# **Vloeibare kwaliteitscontroletest**

Vloeibare stollingscontroletests worden gebruikt voor het controleren van de werking van de cartridges en de techniek van de gebruiker. Indien er alleen maar vloeibare controletests worden gebruikt, moeten er voor elke 8 uur aan patiënttests minimaal twee niveaus controletests worden uitgevoerd. CLOTtrac® stollingscontroletests zijn beschikbaar voor de volgende cartridges: HR-ACT, LR-ACT, RACT en HR-HCT.

# **Elektronische kwaliteitscontroletest (ACTtrac**®**)**

De ACTtrac® elektronische kwaliteitscontrole is een interactief, mechanisch, softwarebestuurd controleapparaat dat zowel kwantitatieve als kwalitatieve uitslagen omvat. Er vindt interactie met het ACT Plus®-apparaat plaats doordat het mechanisch bepaalde functies van een testcartridge emulgeert. De ACTtrac® controleert de volgende aspecten van het ACT Plus®-apparaat die te maken hebben met een juiste functie van de testcartridge: vlagsensorfunctie, pinhoogte reagenslevering, hoogte van de tildraad en tests op drie niveaus (geëmulgeerde stollingstijdbereiken).

#### **Opmerkingen:**

- De ACTtrac<sup>®</sup> moet als een aanvulling op de vloeibare controletests worden gebruikt. Raadpleeg de huidige richtlijnen van regelgevende instanties over de aanvaardbaarheid en het gebruik van elektronische controletests.
- Raadpleeg de gebruikershandleiding van de ACTtrac<sup>®</sup> voor specifieke instructies en aanvullende informatie.

# **Hoofdstuk 9: Onderhoud**

# **Reinigen apparaatbehuizing**

De apparaatbehuizing en vrijliggende oppervlakken van de actuator en de dispenser moeten worden schoongehouden. Reinig de behuizing periodiek door stof en gedroogd bloed te verwijderen met een doek die is bevochtigd met water of met een van de volgende chemicaliën: isopropylalcohol, bleekmiddel, Liqui-Nox®1, waterstofperoxide, Sani-Cloth<sup>®2</sup>, Clorox<sup>®3</sup>, ontsmettingsdoekjes of een mild schoonmaakmiddel. De ACT-reinigingsset kan worden gebruikt voor het reinigen van moeilijk bereikbare plaatsen in de dispenser. Reinigingssets kunnen bij de klantenservice van Medtronic of via een erkend vertegenwoordiger worden verkregen.

# **Reinigen actuatordeel**

Reinig het actuatordeel minimaal één keer per maand, of vaker indien nodig. Mocht er bloed in het actuatordeel komen (zie Afbeelding 7), dan is het van essentieel belang dat het apparaat zo snel mogelijk wordt gereinigd.

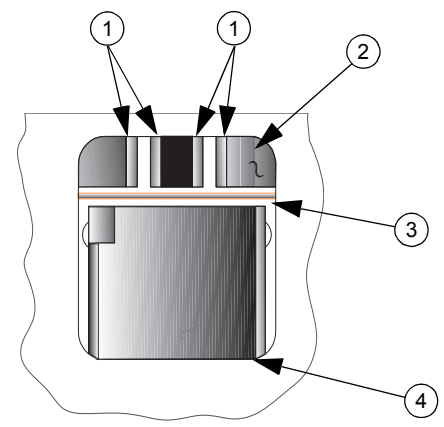

*Afbeelding 7. ACT Plus®-Actuatordeel*

- 1. Detectoren
- 2. Deksel
- 3. Vlag tildraad
- 4. Hitteblok
- $1$  Liqui-Nox<sup>®</sup> is een geregistreerd handelsmerk van Alconox, Inc.
- $2$  Sani-Cloth<sup>®</sup> is een geregistreerd handelsmerk van Nice-Pak Products Inc.
- <sup>3</sup> Clorox® is een geregistreerd handelsmerk van The Clorox Company.

#### ACT Plus*®* Gebruikershandleiding *Nederlands 347*

Een reinigingskit voor het apparaat (catalogusnummer 303-58) wordt bij elk ACT Plus®-apparaat meegeleverd. Gebruik het materiaal in de kit voor het uitvoeren van de volgende reinigingsprocedure:

- 1. Doop het meegeleverde reinigingsstokje in de Liqui-Nox®-oplossing.
- 2. Reinig de tildraad en verwijder daarbij al het bloed.
- 3. Neem de binnenkant van de deksel van het actuatordeel af, met name de detector en de emitterdelen van de foto-optische sensor.
- 4. Verwijder het teveel aan Liqui-Nox®-oplossing met een droog reinigingsstokje.
- 5. Als er bloed in de detector van het lampdeel komt dat niet met een reinigingsstokje kan worden verwijderd, dan is het mogelijk dat foutmelding '4' wordt weergegeven.

**Opmerking:** Reinigingskits kunnen bij de klantenservice van Medtronic of via een erkend vertegenwoordiger worden verkregen.

### **Temperatuur van het hitteblok van de actuator**

Eens per maand moet worden gecontroleerd of het hitteblok van de actuator inderdaad een temperatuur van 37 °C ±0,5 °C heeft. Het ACT Plus®-apparaat slaat alle temperatuuraanpassingen op in het temperatuurlogboek.

### **Cartridge voor temperatuurcontrole**

- 1. Schakel het ACT Plus®-apparaat in en laat het gedurende 15 minuten opwarmen.
- 2. Plaats de cartridge voor temperatuurcontrole (catalogusnummer 313-11) in het hitteblok van de actuator.
- 3. Wacht (minimaal 10 minuten) totdat de temperatuur stabiliseert en controleer de temperatuur.
- 4. De temperatuur die op het apparaat wordt weergegeven en de door de cartridge gemeten temperatuur moeten beide tussen 36,5 °C tot 37,5 °C liggen. De door de cartridge gemeten temperatuur moet binnen ±0,5 °C van de op het apparaat weergegeven temperatuur liggen.

Vanuit het kwaliteitscontrolemenu:

- 5. Selecteer [**Temperature Adjustment**] voor het wijzigen van de temperatuur, indien nodig, of om te registreren dat de temperatuur is gecontroleerd.
- 6. Voer de thermometerwaarde in met behulp van het numerieke toetsenbord (de waarden moeten tussen 35 °C en 39 °C liggen).
- 7. Druk op [**Enter**] om de invoer te bevestigen. De tijd, de datum en de temperatuur van de thermometer en de display worden in het temperatuurlogboek opgeslagen.

**Opmerking:** Als de temperatuur nog steeds niet binnen het gespecificeerde bereik ligt (zie stap 5), dan kunnen de aanpassingen na minimaal 10 minuten worden herhaald. Selecteer [**Repeat Adjustment**] om de aanpassingen te herhalen.

8. Als u er niet in slaagt het scherm zo te kalibreren dat het overeenkomt met de door de cartridge waargenomen temperatuur, neem dan contact op met de onderhoudsvertegenwoordiger van Medtronic of een erkend distributeur.

#### **Controle met behulp van een thermometer**

- 1. Schakel het ACT Plus®-apparaat in en laat het gedurende 15 minuten opwarmen.
- 2. Gebruik, terwijl de stamper is verwijderd, een cartridge die is gevuld met 0,2 tot 0,3 ml water. Plaats de cartridge in het hitteblok van de actuator.
- 3. Plaats een gekalibreerde thermometer in een van de reactiekamers van de cartridge.
- 4. Wacht (minimaal 10 minuten) totdat de temperatuur stabiliseert en controleer de temperatuur.
- 5. De temperatuur die op het apparaat wordt weergegeven en de door de thermometer gemeten temperatuur moeten beide tussen 36,5 °C tot 37,5 °C liggen. De door de thermometer gemeten temperatuur moet binnen ±0,5 °C van de op het apparaat weergegeven temperatuur liggen.

Vanuit het kwaliteitscontrolemenu:

- 6. Selecteer [**Temperature Adjustment**] voor het wijzigen van de temperatuur, indien nodig, of om te registreren dat de temperatuur is gecontroleerd.
- 7. Voer de thermometerwaarde in met behulp van het toetsenbord (de waarden moeten tussen 35 °C en 39 °C liggen).
- 8. Druk op [**Enter**] om de invoer te bevestigen. De tijd, de datum en de temperatuur van de thermometer en de display worden in het temperatuurlogboek opgeslagen.

**Opmerking:** Als de temperatuur nog steeds niet binnen het gespecificeerde bereik ligt (zie stap 5), dan kunnen de aanpassingen na minimaal 10 minuten worden herhaald. Selecteer [**Repeat Adjustment**] om de aanpassingen te herhalen.

9. Als u er niet in slaagt het scherm zo te kalibreren dat het overeenkomt met de door de thermometer waargenomen temperatuur, neem dan contact op met de onderhoudsvertegenwoordiger van Medtronic of een erkend distributeur.

### **Vervangen van de zekering**

In de voedingseenheid in het achterpaneel van het ACT Plus®-apparaat bevinden zich twee zekeringen. Vervangen of controleren van de zekeringen:

- 1. Koppel het netsnoer los.
- 2. Open de deksel van de zekeringhouders met behulp van een kleine platte schroevendraaier.
- 3. Schuif de zekeringhouders eruit en vervang de zekeringen indien nodig door T2A 250-V-zekeringen.
- 4. Steek de zekeringhouders terug in de voedingseenheid.
- 5. Sluit de deksel.

ACT Plus*®* Gebruikershandleiding *Nederlands 349*

6. Schakel het apparaat in om te bepalen of het vervangen van de zekering(en) het probleem heeft opgelost.

**Opmerking:** Als de zekeringen regelmatig doorbranden, neem dan contact op met een onderhoudsvertegenwoordiger van Medtronic of een erkend vertegenwoordiger.

## **Preventief onderhoud**

Om een juiste werking en betrouwbaarheid van het ACT Plus®-apparaat te waarborgen wordt jaarlijks preventief onderhoud aanbevolen. Al het onderhoud moet door een bevoegde onderhoudsvertegenwoordiger van Medtronic worden uitgevoerd. De inspectie en het onderhoud kan zowel in uw instelling als bij Medtronic worden uitgevoerd.

# **Hoofdstuk 10: Onderhoud en problemen oplossen**

# **Onderhoud**

Voor alle reparatieaanvragen in de Verenigde Staten kunt u contact opnemen met Medtronic CardioVascular Service via telefoonnummer 1-800-433-4311. Wanneer u niet uit de Verenigde Staten komt, kunt u contact opnemen met een lokaal/regionaal Medtronic verkoopkantoor.

Voor gekwalificeerd ziekenhuispersoneel is op verzoek servicetraining voor Medtronic-producten mogelijk. Voor bevoegd technisch personeel is gedetailleerde informatie, zoals circuitdiagrammen, lijsten met onderdelen en kalibratie-instructies, beschikbaar.

**Probeer tijdens de garantieperiode niet zelf het onderhoud aan het ACT Plus®-apparaat uit te voeren, omdat daardoor elke fabrieksgarantie ongeldig wordt.**

**WAARSCHUWING:** Breng geen aanpassingen, veranderingen of reparaties aan het interne schakelsysteem aan en raak het niet aan. De gebruiker kan hierdoor verwondingen oplopen of een gebrekkige werking van het ACT Plus®-apparaat veroorzaken.

Neem voor alle reparatieaanvragen contact op met een onderhoudsvertegenwoordiger Medtronic. In de Verenigde Staten: Medtronic CardioVascular. Raadpleeg de contactinformatie op de achterzijde van deze handleiding.

# **Terugzenden van apparatuur**

Neem voor het terugzenden van een ACT Plus®-apparaat voor onderhoud contact op met uw Medtronic-onderhoudsvertegenwoordiger. Voor het retourneren van het ACT Plus®-apparaat moet de originele verpakking worden gebruikt. Het apparaat moet in de piepschuim inzetstukken worden gesloten en in de doos worden geplaatst. Het hitteblok van de actuator moet voor verzending naar de *gesloten* positie worden gedraaid. Als de oorspronkelijke doos niet langer beschikbaar is, geef dit dan door aan de Medtronic onderhoudsvertegenwoordiger of aan een erkend vertegenwoordiger voor het verkrijgen van verpakkingsmateriaal.

# **Afvalverwerking**

Niet met het gewone huisvuil weggooien. Werp dit product weg volgens de lokale afvalverwerkingsregels. Zie http://recycling.medtronic.com voor instructies voor de juiste afvoer van dit product.

### **Problemen oplossen**

Via zelftests constateert het ACT Plus®-apparaat veel fouten en waarschuwingssituaties die vervolgens op het lcd-scherm worden weergegeven.

#### **Soorten meldingen**

Het ACT Plus®-apparaat biedt drie soorten meldingen voor het aangeven van bedrijfscondities: Informatie/Status, Waarschuwing en Systeemalarm. Met uitzondering van de systeemalarmen verschijnen deze meldingen in het gebied Status Message.

- **Informatie/Status:** schermmelding zonder geluidssignaal.
- **Waarschuwing:** schermmelding met een geluidssignaal van drie pieptonen (het geluid staat aan wanneer de parameter voor [**Audio Tone**] op ON is ingesteld.
- **Systeemalarm:** schermmelding met een enkel lang geluidssignaal (geluid is altijd ingeschakeld). Een systeemalarm gaat af zodra het zelftestmechanisme van het ACT Plus®-apparaat een situatie ontdekt waardoor het vermogen van het apparaat om juist te functioneren wordt beïnvloed. Deze meldingen worden indien mogelijk weergegeven en gaan soms vergezeld van een 3-cijferige foutcode, die door onderhoudspersoneel wordt gebruikt om de systeemfout te identificeren.

#### **Prioriteit meldingen**

De meldingen worden in volgorde van prioriteit weergegeven. Als er zich tegelijkertijd meerdere fouten of waarschuwingssituaties voordoen, wordt alleen de melding met de hoogste prioriteit op de display weergegeven.

#### **Systeemmeldingen Oorzaak/oplossing**

Both lot numbers are filled (Beide partijnummers zijn al ingevuld). OF Both cartridge lots full (Beide cartridgepartijnummers ingevuld).

Bar code is not a cartridge type (De barcode hoort niet bij een cartridgetype).

Bar code is not a control type (De barcode hoort niet bij een type controletest).

Bar code is not valid (De barcode is niet geldig).

Expired cartridge lot (Partijnummer cartridge verlopen). OF Expired control lot (Partijnummer controletest verlopen).

De gebruiker probeert een partijnummer toe te voegen terwijl er voor de geselecteerde cartridge al twee partijnummers aanwezig zijn. Verwijder een van de partijnummers.

De gebruiker probeert in het instellingenscherm voor cartridges een partijnummer van een controletest te scannen.

De gebruiker probeert in het instellingenscherm voor controletests een partijnummer van een cartridge te scannen.

De informatie in de barcode was niet van een cartridge of controletest. Scan de barcode opnieuw. Herprogrammeer de barcodescanner.

De gebruiker tracht een test uit te voeren met een cartridge/controletest waarvan de vervaldatum is verstreken. Let erop dat de vervaldatum op de verpakking overeenkomt met de datum in het invoerscherm voor het partijnummer van de cartridge.

Cartridge lot already exists (Partijnummer cartridge bestaat al). OF Control lot already exists

(Partijnummer controletest bestaat al).

Cartridge is not enabled (Cartridge is niet geactiveerd).

Cartridge for control is not enabled (Controletestcartridge is niet geactiveerd).

Expiration date edited (Vervaldatum bewerkt). QC due (Kwaliteitscontrole nodig).

Expiration date is not valid (Vervaldatum is niet geldig). OF

Invalid expiration date (Ongeldige vervaldatum).

Test will overwrite saved test history (De test zal de opgeslagen testhistorie overschrijven).

Invalid password (Ongeldig wachtwoord).

Run ACTtrac® from QC Menu (Voer ACTtrac uit vanuit het kwaliteitscontrolemenu).

No cartridge lot number active (Er is geen partijnummer voor een cartridge actief).

Cartridge not recognized (Herkent cartridge niet). OF There are no active cartridges to edit (Er zijn geen actieve cartridges voor bewerking beschikbaar). OF There are no active cartridges

(Er zijn geen actieve cartridges).

De gebruiker probeert een partijnummer te scannen terwijl dat partijnummer al bestaat voor het geselecteerde cartridge of de geselecteerde controletest.

De geselecteerde cartridge is in het instellingenscherm van de kwaliteitscontrolemanager niet geactiveerd. Neem contact op met uw kwaliteitscoördinator om de geselecteerde cartridge in te stellen.

De gebruiker probeert een partijnummer voor een controletest te scannen terwijl de cartridge dat gebruik maakt van die controletest in het instellingenmenu van de kwaliteitscontrolemanager niet is geactiveerd. Neem contact op met uw kwaliteitscoördinator om de geselecteerde cartridge in te stellen.

De vervaldatum voor het partijnummer van de cartridge is gewijzigd. De controletests voor deze partij moeten worden herhaald. Herhaal de controletests voor dit partijnummer.

De vervaldatum heeft geen geldige opmaak. De juiste opmaak van de vervaldatum voor een partijnummer van een cartridge of een controletest is ii-mm-dd.

De actuele test zal de testuitslagen in het permanente dossier overschrijven. Verzend alle nog niet verzonden testuitslagen naar de opslaglocatie.

Het ingevoerde wachtwoord was niet juist. Voer het juiste wachtwoord in.

De gebruiker tracht vanuit het hoofdmenu een ACTtrac®-test uit te voeren. Ga naar het scherm met het kwaliteitscontrolemenu voor het uitvoeren van ACTtrac®-tests.

De gebruiker tracht een test uit te voeren terwijl er geen partijnummer voor een cartridge actief is. Voer het partijnummer van de cartridge voor dit type test in.

Alle cartridges zijn gedeactiveerd. Laat de kwaliteitscoördinator de juiste tests activeren. No control lot number active (Er is geen partijnummer voor een controletest actief).

There are no other active cartridges (Er zijn geen andere actieve cartridges).

No test results available (Geen testuitslagen beschikbaar).

Patient ID required (Patiënt-ID vereist).

Preventive maintenance due (Preventief onderhoud nodig).

Value Out of Range (Waarde buiten bereik). Enter 35 – 39 (Voer 35 – 39 in).

There are no intervals set (Er zijn geen intervallen ingesteld).

QC due: (Kwaliteitscontrole vóór:) HH:MM.

QC not performed (Kwaliteitscontrole niet uitgevoerd).

The passwords do not match (De wachtwoorden zijn niet hetzelfde).

QC past due (Datum kwaliteitscontrole is verstreken).

Test terminated before clot detect (Test beëindigd voordat een stolsel werd waargenomen).

De gebruiker tracht een controletest uit te voeren terwijl er geen partijnummer voor een controletest actief is. Voer een geldig partijnummer voor de controletest in.

Alleen de geselecteerde test is actief. Laat de kwaliteitscoördinator tests activeren.

Er zijn geen testuitslagen beschikbaar die op het scherm View Current Test Results (Bekijken actuele testuitslagen) kunnen worden bekeken.

Voor het uitvoeren van een patiënttest is een patiënt-ID vereist. Voer in het scherm ENTER ID het ID-nummer van een patiënt in.

Er is preventief onderhoud nodig. Neem contact op met de Medtronic onderhoudsvertegenwoordiger voor een afspraak voor een preventieve onderhoudscontrole.

De temperatuur van het hitteblok van de actuator kan niet op een waarde buiten het bereik van 35 tot 39 worden ingesteld. Als het hitteblok van de actuator niet op een waarde binnen het bereik van 35 tot 39 kan worden ingesteld, neem dan contact op met de Medtronic-onderhoudsvertegenwoordiger.

De kwaliteitscoördinator heeft geen interval ingesteld voor de vloeibare of elektronische controletests. Laat de kwaliteitscoördinator intervallen voor kwaliteitscontrole instellen in het scherm QC Manager.

De kwaliteitscontrole voor deze cartridge verloopt op het aangegeven tijdstip (hh = uur;  $mm = minu$ ut).

De kwaliteitscontroletest voor deze cartridge is niet uitgevoerd of is mislukt. Voer de kwaliteitscontroletests voor deze cartridge uit.

Bij het wijzigen van het wachtwoord voor de kwaliteitscontrolemanager kwam het wachtwoord dat in het scherm Confirm Password werd ingevoerd niet overeen met het wachtwoord in het scherm Change Password. Voer opnieuw hetzelfde wachtwoord in het scherm Confirm Password in als in het scherm Change Password.

Het interval van de kwaliteitscontrole voor deze cartridge is al verstreken. Voer de kwaliteitscontroletests voor deze cartridge uit.

De test is gestopt voordat in beide kanalen stolsels werden waargenomen. Herhaal de test.

No User IDs to download (Geen gebruiker-ID's beschikbaar voor opslag).

No valid User IDs in file (Geen geldige gebruiker-ID's in het bestand).

Test requires valid User ID (Voor test is een geldige gebruiker-ID nodig).

#### **Waarschuwingen**

Bar code scan timeout (Time-out barcodescan).

- > 10% spread error (> 10% spreiding). Het verschil tussen de waarden van de
- > 12% spread error (> 12% spreiding). Het verschil tussen de waarden van de

Error - File not found (Fout – Bestand niet gevonden).

De kwaliteitscontrolemanager probeert gebruiker-ID's op de diskette of op het USB-opslagapparaat op te slaan, maar er bevinden zich geen gebruiker-ID's in het geheugen. Voer gebruiker-ID's in het geheugen in en sla deze op op de diskette of op het USB-opslagapparaat.

De kwaliteitscontrolemanager tracht gebruiker-ID's vanaf de diskette of het USB-opslagapparaat te uploaden, maar er bevinden zich geen gebruiker-ID's in het bestand. Sla gebruiker-ID's van een ACT Plus®-apparaat of een ACT Plus® Externe Data Manager (EDM) op een diskette of een USB-opslagapparaat op en gebruik die diskette of het USB-opslagapparaat om de gebruiker-ID's op uw apparaat te uploaden.

De kwaliteitscoördinator heeft de functie User Lockout op ON ingesteld, zodat er een gebruiker-ID nodig is voor het uitvoeren van een patiënttest. Voer in het scherm Enter ID het ID-nummer van een geldige gebruiker in.

Er is een invoerreeks van een barcode ontdekt, maar deze is niet volledig ingevoerd. Scan de barcode opnieuw.

kanalen van de controletests is groter dan 10%. Herhaal de controletest.

kanalen van de controletests is groter dan 12%. Herhaal de controletest.

Het ACT Plus®-apparaat probeert een bestand op de diskette of op het USB-opslagapparaat te lezen, maar kan het niet vinden.

#### **Foutmeldingen**

Disk error - Disk is faulty (Diskettefout - diskette is defect). Het ACT Plus®-apparaat probeert een bestand op de diskette of op het USB-opslagapparaat te lezen, maar kan het niet lezen. Plaats een diskette of een USB-opslagapparaat dat voldoet aan de specificaties die zijn vermeld bij Hoofdstuk 11, Specificaties. Serial port error (Fout seriële poort). Bij het benaderen van de seriële poort is een fout opgetreden. Begin opnieuw met het verzenden. Motor stall (Motor vastgelopen). Power OFF then ON (E9) (Schakel uit en weer in [E9]). De motor is gestopt. Schakel het apparaat uit en weer in om het systeem te resetten. System error (Systeemfout). Power OFF then ON (Schakel uit en weer in). Het systeem is niet meer stabiel. Schakel het apparaat uit en weer in om het systeem te resetten. Bad Reference in Ch1 and Ch2 (Slechte referentie in kanaal 1 en kanaal 2). OF Bad Reference in Ch1 (Slechte referentie in kanaal 1). OF Bad Reference in Ch2 (Slechte referentie in kanaal 2). Het ACT Plus®-apparaat kon geen uitgangssituatie voor de dalingstijd voor kanaal 1, kanaal 2 en beide kanalen verkrijgen. Herhaal de test. Error (Fout): E1 Error (Fout): Entertainment Error werd geen cartridge waargenomen. Plaats een cartridge in het actuatordeel en test opnieuw. Error (Fout): E2 of E3 ERROR ERGIST ERGISTED EF is een softwarefout opgetreden. Neem contact op met de Medtronic onderhoudsvertegenwoordiger. No flags (Geen vlaggen). OF No flag in Ch1 (Geen vlag in kanaal 1). OF No flag in Ch2 (Geen vlag in kanaal 2). OF No flags in Ch1 or Ch2 (Geen vlag in kanaal 1 of kanaal 2). Het ACT Plus®-apparaat heeft in kanaal 1, in kanaal 2 of in beide kanalen geen vlag waargenomen. Herhaal de test. Insufficient data (Onvoldoende gegevens). Er is een timeout opgetreden, waardoor de kanalen van de controletest 999 weergeven. Herhaal de controletest. Error (Fout): Invalid reply (Ongeldig antwoord). Fout in de interne communicatie. Neem contact op met de Medtronic onderhoudsvertegenwoordiger.

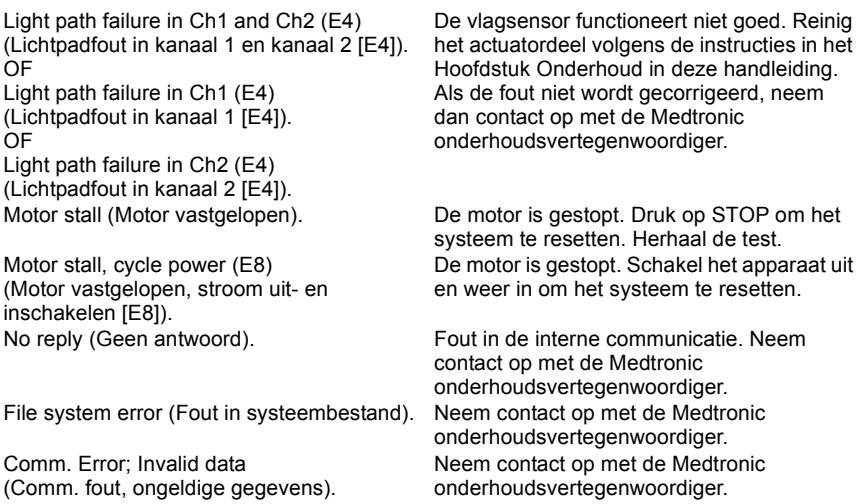

**Opmerkingen:** Als er een systeemalarm afgaat dat niet kan worden opgelost door het uitschakelen en weer inschakelen van het apparaat, noteer dan de 3-cijferige foutcode (indien deze wordt weergegeven) en neem voor assistentie contact op met de Medtronic onderhoudsvertegenwoordiger.

#### **Temperatuur**

Heat Block Temp XX.X°C (Temperatuur hitteblok XX,X °C).

Heat Block Temp > 44°C (E99) (Temperatuur hitteblok > 44 °C [E99]). Heat Block Temp < 5°C (E00) (Temperatuur hitteblok <  $5^{\circ}$ C [E00]).

De actuele temperatuur van het hitteblok van de actuator (XX.X°C) wordt weergegeven wanneer de temperatuur tussen 20 °C en 41 °C ligt.

De temperatuur van het hitteblok van de actuator is hoger dan 44 °C. De temperatuur van het hitteblok van de actuator is lager dan 5 °C.

# **Hoofdstuk 11: Specificaties**

### **Instrument**

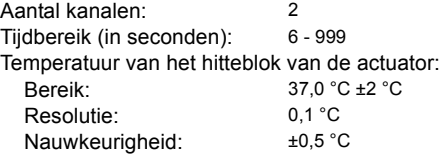

### **Elektrische gegevens**

**Opmerking:**De in deze handleiding vermelde technische gegevens, functies en opties zijn gebaseerd op de meest recent informatie die ten tijde van het ter perse gaan beschikbaar was. Medtronic behoudt zich het recht voor de specificaties zonder voorafgaande kennisgeving te wijzigen.

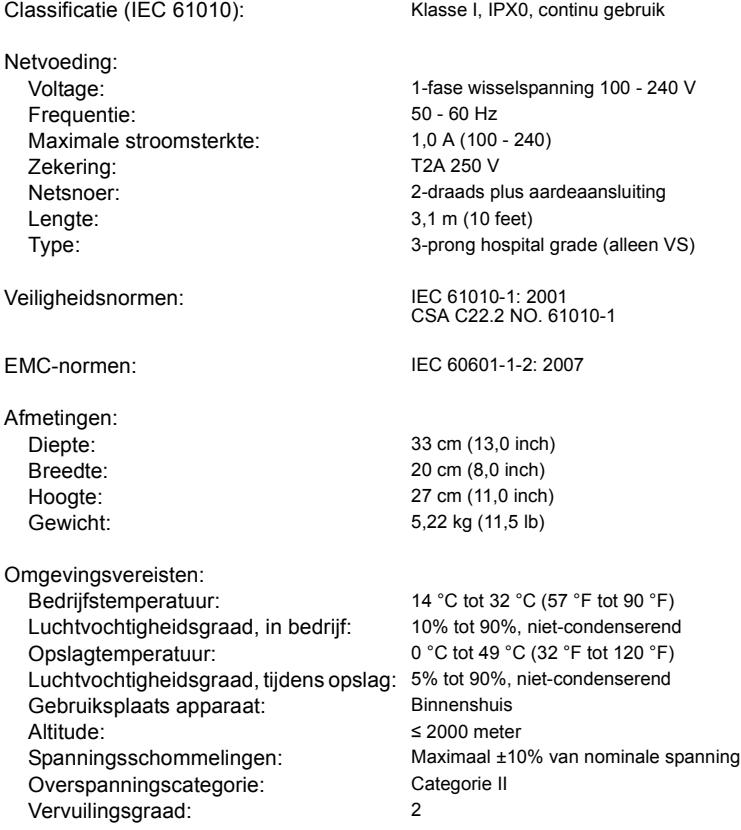

*358 Nederlands* ACT Plus*®* Gebruikershandleiding
Datapoorten: Seriële datapoort: 19200 baud, 8 databits, 1 stopbit, geen pariteit USB-poort: Wordt gebruikt voor door Medtronic goedgekeurd USB-opslagapparaat, M930703A001. Poort voor barcodescanner: Wordt gebruikt bij de optionele barcodescanner LS1900 of LS2208. Diskettestation: PC-compatibele, 1,44 MB, 3,5-inch diskette.

### **Standaard bedrijfsparameters**

Het ACT Plus®-apparaat wordt geleverd met de volgende standaard parameterinstellingen:

#### **Patiëntparameters**

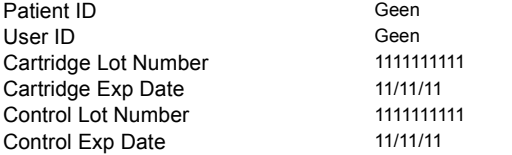

#### **Instrument Parameters**

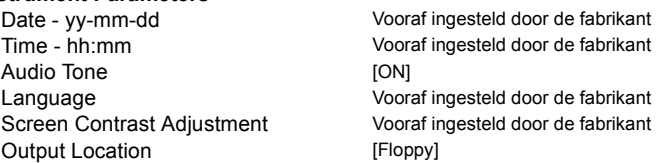

#### **Parameters kwaliteitscontrolemanager (QC Manager)**

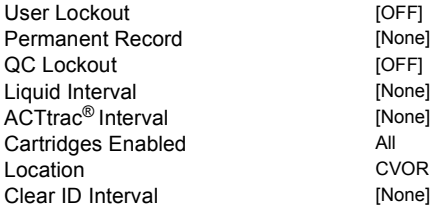

# **Elektromagnetische emissie en immuniteit, verklaringen**

*IEC 60601-1-2 Tabel 201,*

*Leidraad en verklaring van de fabrikant – elektromagnetische emissie*

De ACT Plus® is bedoeld voor gebruik in de elektromagnetische omgeving die hieronder wordt beschreven. De klant of de gebruiker van de ACT Plus® dient ervoor te zorgen dat het apparaat in een dergelijke omgeving wordt gebruikt.

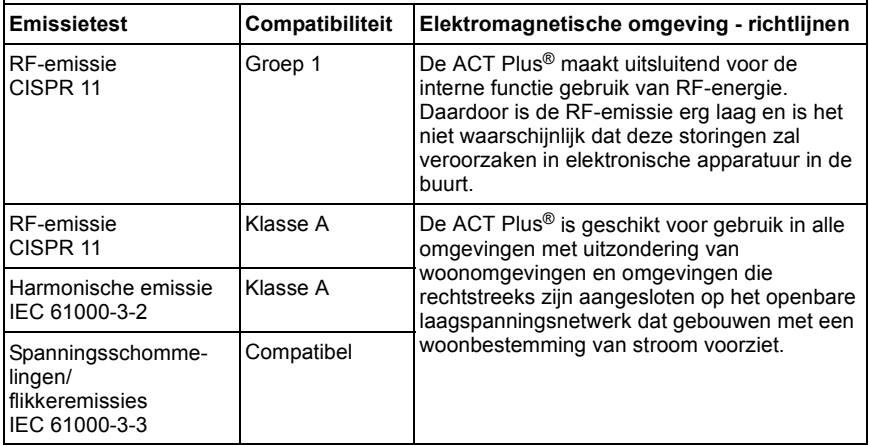

#### *IEC 60601-1-2 Tabel 202, Leidraad en verklaring van de fabrikant – elektromagnetische immuniteit*

De ACT Plus® is bedoeld voor gebruik in de elektromagnetische omgeving die hieronder wordt beschreven. De klant of de gebruiker van de ACT Plus® dient ervoor te zorgen dat het apparaat in een dergelijke omgeving wordt gebruikt.

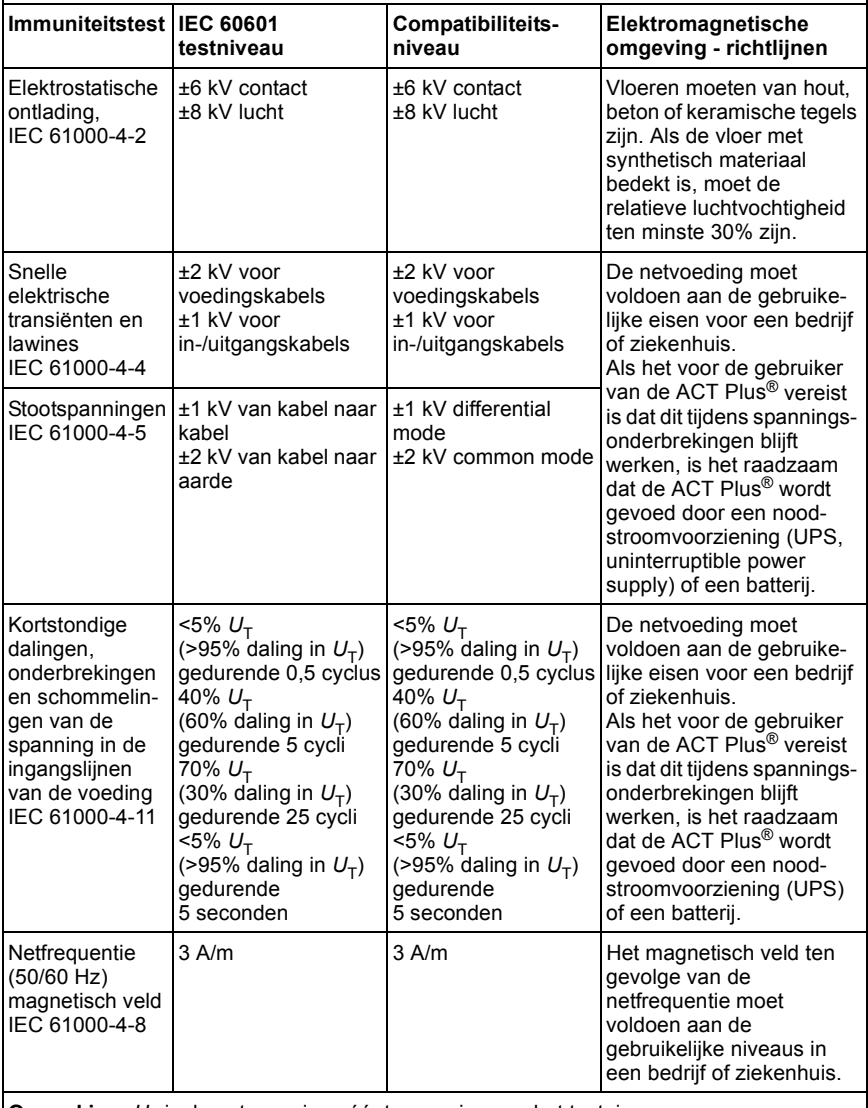

**Opmerking:**  $U_T$  is de netspanning vóór toepassing van het testniveau.

#### *IEC 60601-1-2: 2001 Tabel 204 Leidraad en verklaring van de fabrikant – elektromagnetische immuniteit*

De ACT Plus<sup>®</sup> is bedoeld voor gebruik in de elektromagnetische omgeving die hieronder wordt beschreven. De klant of de gebruiker van de ACT Plus® dient ervoor te zorgen dat het apparaat in een dergelijke omgeving wordt gebruikt.

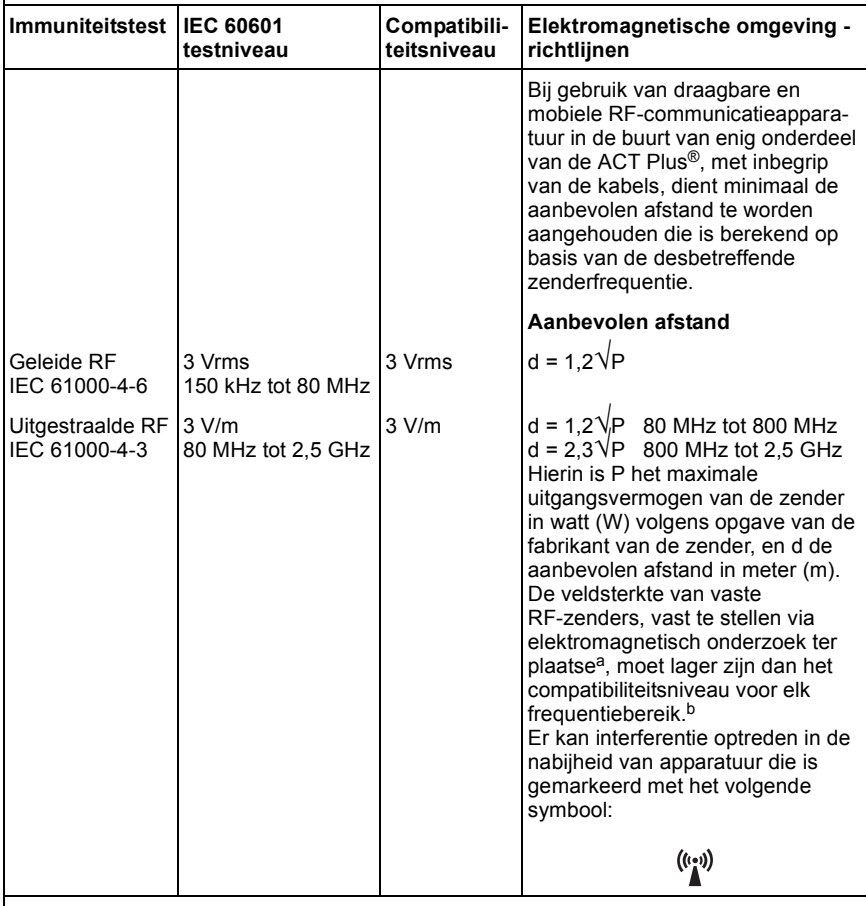

**Opmerking: Bij 80 MHz en 800 MHz is het naasthogere frequentiebereik van toepassing.**

**Opmerking: Deze richtlijnen behoeven niet in alle situaties van toepassing te zijn. Elektromagnetische propagatie wordt beïnvloed door absorptie en reflectie door structuren, objecten en personen.**

- <sup>a</sup> De veldsterkte van vaste zenders, zoals basisstations voor mobiele/draadloze telefoons en mobiele radiozenders, amateurzenders, AM- en FM-radiozenders, tv-zenders, enz. kan niet nauwkeurig theoretisch worden bepaald. Om de invloed van vaste RF-zenders op de elektromagnetische omgeving vast te stellen, kan een elektromagnetisch onderzoek ter plaatse noodzakelijk zijn. Als de gemeten veldsterkte op de plaats waar de ACT Plus® wordt gebruikt, hoger is dan het desbetreffende RF-conformiteitsniveau, moet middels observatie worden vastgesteld of de ACT Plus® normaal functioneert. Als abnormaal gedrag wordt waargenomen, kunnen aanvullende maatregelen noodzakelijk zijn, zoals draaien of verplaatsen van de ACT Plus®.
- <sup>b</sup> In het frequentiebereik van 150 kHz tot 80 MHz moet de veldsterkte lager zijn dan 3 V/m.

### *IEC 60601-1-2: 2001 Tabel 206 Aanbevolen afstand tussen draagbare of mobiele RF-communicatieapparatuur en de ACT Plus®*

De ACT Plus® is bedoeld voor gebruik in een elektromagnetische omgeving met gecontroleerde uitgestraalde RF-storing. De klant of de gebruiker van de ACT Plus® kan het risico van elektromagnetische interferentie verkleinen door de onderstaande aanbevolen minimumafstand tussen draagbare en mobiele RF-communicatieapparatuur (zenders) en de ACT Plus® aan te houden. Deze minimumafstand is afhankelijk van het maximale uitgangsvermogen van de communicatieapparatuur.

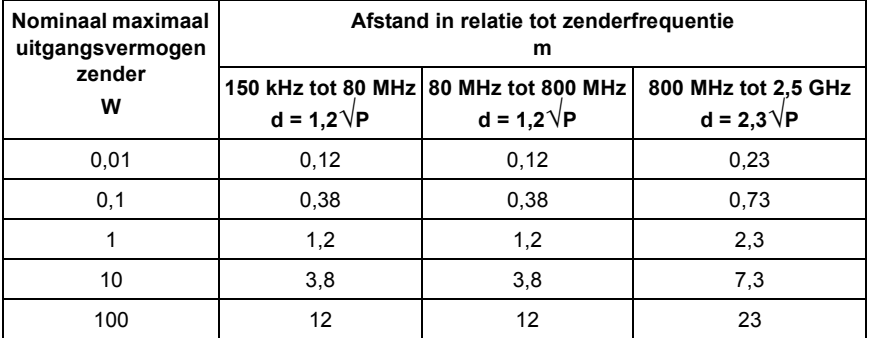

Voor zenders met een hierboven niet vermeld nominaal maximaal uitgangsvermogen kan de aanbevolen afstand d in meter (m) worden geschat op basis van de vergelijking voor de desbetreffende zenderfrequentie. Hierin is P het maximale uitgangsvermogen in watt (W) van de zender volgens opgave van de fabrikant.

**Opmerking: Bij 80 MHz en 800 MHz is het naasthogere frequentiebereik van toepassing.**

#### *IEC 60601-1-2: 2001 Tabel 206 Aanbevolen afstand tussen draagbare of mobiele RF-communicatieapparatuur en de ACT Plus® (Vervolg)*

**Opmerking: Deze richtlijnen behoeven niet in alle situaties van toepassing te zijn. Elektromagnetische propagatie wordt beïnvloed door absorptie en reflectie door structuren, objecten en personen.**

#### **Let op:**

- Gebruik geen onderdelen die niet door Medtronic zijn gemaakt, in combinatie met de netstroomgevoede externe apparaten van Medtronic. Het gebruik van onderdelen die niet door Medtronic zijn gemaakt, kan leiden tot schade aan de Medtronic-onderdelen, en een hoger emissieniveau of een lager elektromagnetisch immuniteitsniveau van de apparaten of systemen van Medtronic.
- Gebruik de netstroomgevoede externe apparaten van Medtronic niet naast of op andere elektronische apparatuur. Het gebruik van Medtronic-onderdelen in dergelijke configuraties kan leiden tot een lager elektromagnetisch immuniteitsniveau van de apparaten of systemen van Medtronic.

# **Bijlage A: Optionele barcodescanner LS1900**

# **Inleiding**

De Symbol<sup>®1</sup> LS1900-serie scanner is compatibel met het ACT Plus<sup>®</sup>-apparaat. De scanner kan de volgende barcodefonts lezen:

- Code 39
- Code 39 met controlegetal (Mod 10)
- Code 39 Full ASCII
- Interleaved 2 van 5
- Interleaved 2 van 5 met controlegetal (Mod 49)
- Codabar
- Code 128

### **Onderdelen van de LS1900 Series Scanner**

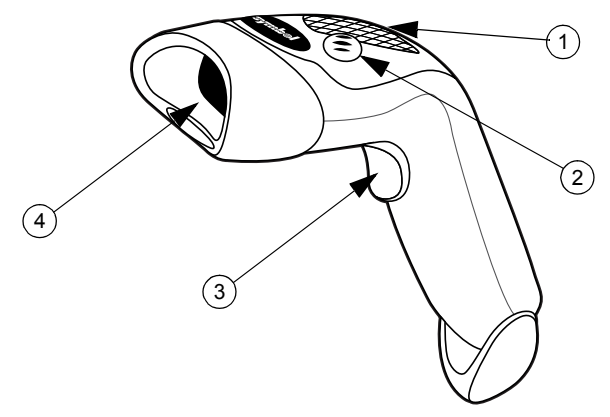

*Afbeelding 8. Barcodescanner*

- 1. Led
- 2. Geluidssignaal
- 3. Trigger
- 4. Exitvenster

 $1$  Symbol<sup>®</sup> is een geregistreerd handelsmerk van Symbol Technologies, Inc.

# **Handmatig scannen**

- 1. Sluit de scannerkabel op het ACT Plus®-apparaat aan. De scanner piept als het apparaat aan is.
- 2. Richt de scanner op de barcode en duw de trekker in.
- 3. Zorg ervoor dat de rode lijn die uit de scanner komt de hele breedte van de barcode bestrijkt.

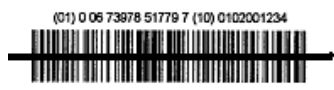

*Afbeelding 9. Correcte scanlocatie*

Zodra de scanner de barcode succesvol heeft gedecodeerd, geeft de scanner een geluidssignaal en wordt de informatie in het ACT Plus®-apparaat ingevoerd.

# **Barcodefont instellen**

De scanner heeft als fabrieksinstelling dat gebruiker-ID's en patiënt-ID's in de volgende fonts kunnen worden uitgelezen: Code 39 met controlegetal (Mod 10), Interleaved 2 van 5 met controlegetal (Mod 49), Codabar en Code 128. Ook is de scanner in staat om cartridge- en controle-informatie uit te lezen.

Extra barcodefonts instellen:

### **Code 39**

Scan de barcode 'Enable Code 39 Check Digit' als de barcodes van de gebruiker-ID's en patiënt-ID's werken met een Code 39-controlegetal om te controleren of de scan correct is.

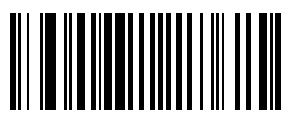

*Afbeelding 10. Code 39 met controlegetal activeren*

Scan de barcode 'Disable Code 39 Check Digit' als de barcodes van de gebruiker-ID's en patiënt-ID's niet werken met een Code 39-controlegetal. De standaardinstelling is Code 39 uitgeschakeld. Gebruik deze barcode alleen als in de voorgaande stap Code 39 per ongeluk is geactiveerd.

**Opmerking:** Door Code 39 met controlegetal te deactiveren, kan de scanner barcodes scannen die werken met een controlegetal en deze aan de informatie toevoegen.

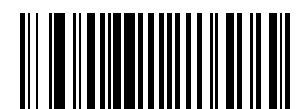

*Afbeelding 11. Code 39 met controlegetal deactiveren*

Scan de barcode 'Code 39 Full ASCII Conversion' om barcodes in Code 39 Full ASCII te kunnen lezen.

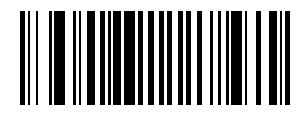

*Afbeelding 12. Code 39 Full ASCII activeren*

### **Interleaved 2 van 5**

Scan de barcode 'Enable Interleave 2 of 5 Check Digit' als de barcodes van de gebruiker-ID's en patiënt-ID's gebruikmaken van het controlegetal Interleaved 2 van 5.

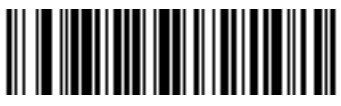

*Afbeelding 13. USS controlegetal*

Scan de barcode 'Interleave 2 of 5 Any Length' om barcodes met een willekeurige lengte te kunnen lezen.

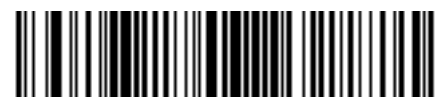

*Afbeelding 14. 2 van 5 - elke lengte*

Scan de barcode 'Disable Interleave 2 of 5 Check Digit' als de barcodes van de gebruiker-ID's en patiënt-ID's niet gebruikmaken van het controlegetal Interleaved 2 van 5. De standaardinstelling is Interleaved 2 van 5 uitgeschakeld. Gebruik deze barcode alleen als in de voorgaande stap Interleaved 2 van 5 per ongeluk is geactiveerd.

**Opmerking:** Door Interleaved 2 van 5 met controlegetal te deactiveren, kan de scanner barcodes scannen die werken met een controlegetal en deze aan de informatie toevoegen.

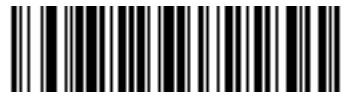

*Afbeelding 15. Deactiveren*

### **Codabar**

Scan de barcode 'Codabar' om gebruiker-ID's en patiënt-ID's in Codabar te kunnen lezen.

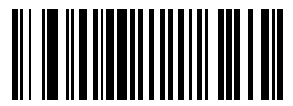

*Afbeelding 16. Codabar activeren*

Scan de barcode 'NOTIS Editing Enable' als de barcodes van de gebruiker-ID's en patiënt-ID's werken met het Codabar-barcodeformaat. Met de barcode 'NOTIS editing activeren' worden de Start/Stop-karakters van de Codabar-barcodes verwijderd.

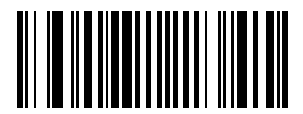

*Afbeelding 17. NOTIS editing activeren*

### **Problemen oplossen**

Als u de gebruiksaanwijzing opvolgt, gebeurt De interface- of netvoedingskabels zijn niet er niets.

De laser gaat wel aan, maar het symbool decodeert niet.

goed aangesloten. Controleer op losse kabelverbindingen.

De scanner is niet voor het juiste type barcode geprogrammeerd. Zorg ervoor dat de scanner is geprogrammeerd voor het lezen van het type barcode dat u wilt scannen.

Het barcodesymbool is onleesbaar. Controleer het symbool om er zeker van te zijn dat het niet onleesbaar is. Probeer hetzelfde type barcode te scannen bij wijze van test.

De afstand tussen de scanner en de barcode is niet goed. Beweeg de scanner dichter naar de barcode toe.

Het symbool is gedecodeerd, maar wordt niet naar de ontvanger gezonden.

De scanner is niet voor het juiste type barcode geprogrammeerd. Zorg ervoor dat de scanner is geprogrammeerd voor het lezen van de te scannen barcode.

### **Standaardwaarden**

Als de barcodescanner de barcode op de ACT Plus®-wegwerpverpakking niet leest, stel dan de standaardwaarden weer in voordat u contact opneemt met de Medtronic-onderhoudsvertegenwoordiger. Volg voor het opnieuw instellen van de standaardwaarden onderstaande procedure en probeer daarna opnieuw de verpakking te scannen.

### **Procedure voor het opnieuw instellen van de standaardwaarden**

1. Scan eerst de barcode 'Set All Defaults' om er zeker van te zijn dat de scanner gereset is.

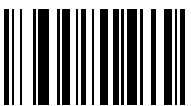

*Afbeelding 18. Barcode 'Alle standaardwaarden instellen'*

2. Scan de barcode 'Low Volume', tenzij een ander geluidsvolume gewenst is.

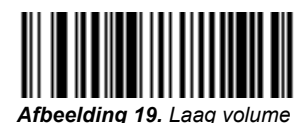

3. Scan de barcode 'Transmit code ID' om de barcodescanner in staat te stellen de ID van het barcodeformaat mee te sturen met de gescande barcodegegevens.

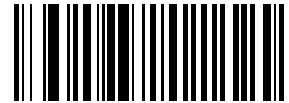

*Afbeelding 20. Code-ID meeversturen*

4. Scan de barcode 'Enable UCC/EAN-128'. De cartridges en controletests maken gebruik van deze opmaak.

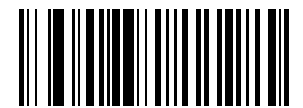

*Afbeelding 21. Barcode Enable UCC/EAN-128*

5. Scan de barcode 'Scan Prefix' en scan daarna de nummers: 1, 0, 0, 2.

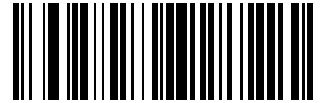

*Afbeelding 22. Barcode Scan prefix*

*ACT Plus® Gebruikershandleiding Nederlands 369*

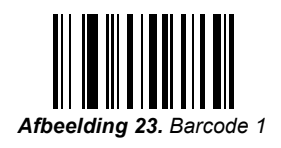

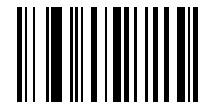

*Afbeelding 24. Barcode 0*

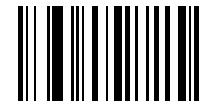

*Afbeelding 25. Barcode 0*

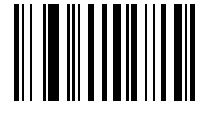

*Afbeelding 26. Barcode 2*

6. Scan de barcode 'Scan Suffix' en scan daarna de nummers: 1, 0, 0, 3.

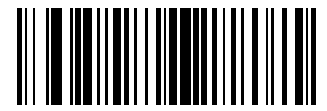

*Afbeelding 27. Barcode Scan Suffix*

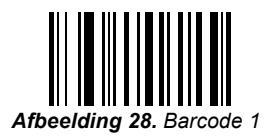

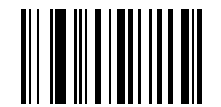

*Afbeelding 29. Barcode 0*

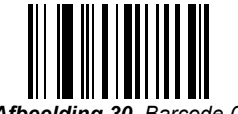

*Afbeelding 30. Barcode 0*

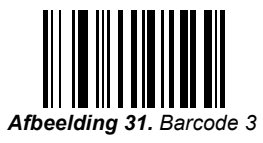

7. Scan de barcode 'Scan Options' en scan daarna de barcode 'Prefix Data Suffix'.

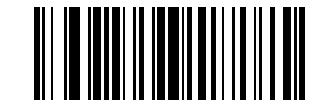

*Afbeelding 32. Barcode Scan opties*

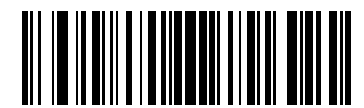

*Afbeelding 33. Barcode Prefix Data Suffix*

8. Scan de barcode 'Enter'. Hiermee is de procedure afgerond. De barcodescanner kan nu gebruikt worden met de ACT Plus®.

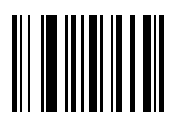

*Afbeelding 34. Barcode Enter*

# **Bijlage B: Optionele barcodescanner LS2208**

# **Inleiding**

De Symbol®1 LS2208-scanner is compatibel met het ACT Plus®-apparaat. De scanner kan de volgende barcodefonts lezen:

- Code 39
- Code 39 met controlegetal (Mod 10)
- Code 39 Full ASCII
- Interleaved 2 van 5
- Interleaved 2 van 5 met controlegetal (Mod 49)
- Codabar
- Code 128

### **Onderdelen van de LS2208-scanner**

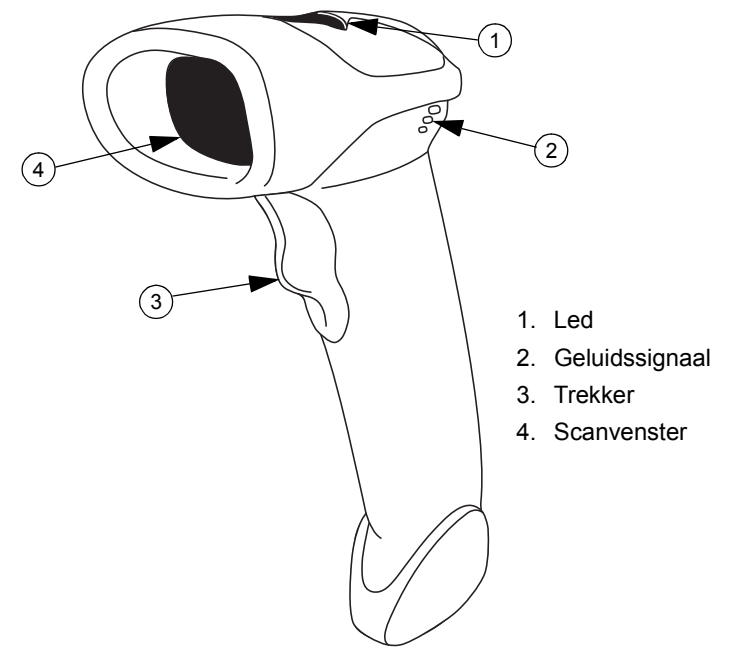

#### *Afbeelding 35.*

 $1$  Symbol<sup>®</sup> is een geregistreerd handelsmerk van Symbol Technologies, Inc.

# **Handmatig scannen**

- 1. Sluit de scannerkabel op de barcodescanner en het ACT Plus<sup>®</sup>-apparaat aan. De scanner piept als het apparaat aan is.
- 2. Richt de scanner op de barcode en duw de trekker in.
- 3. Zorg ervoor dat de rode lijn die uit de scanner komt de hele breedte van de barcode bestrijkt.

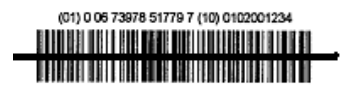

*Afbeelding 36. Correcte scanlocatie*

Zodra de scanner de barcode succesvol heeft gedecodeerd, geeft de scanner een geluidssignaal en wordt de informatie in de ACT Plus® ingevoerd.

# **Barcodefont instellen**

- 1. Scan de volgende barcodes achter elkaar. De scanner geeft een geluidssignaal als deze met succes een ingestelde barcode kan lezen. Maakt u een fout, begin dan opnieuw.
- 2. Scan de barcode 'Reset Default Values' (Afbeelding 37).

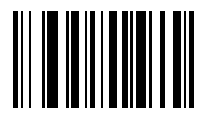

*Afbeelding 37. Barcode Reset Default Values*

3. Scan de barcode 'IBM PC/AT & IBM PC compatibles' (Afbeelding 38) om de communicatie met een pc in te stellen.

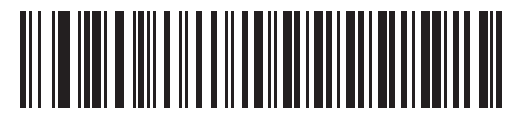

*Afbeelding 38. Barcode IBM PC/AT and IBM PC Compatibles*

4. Scan de barcode 'Low Volume' (Afbeelding 39) om de volumemodus in te stellen op Laag.

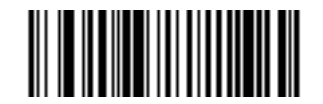

*Afbeelding 39. Barcode Low Volume*

5. Scan de barcode 'Interleave 2 of 5 to Any Length' (Afbeelding 40).

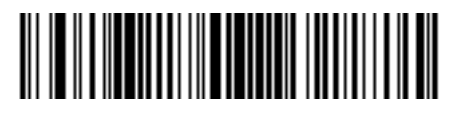

*Afbeelding 40. Barcode 2 of 5 Any Length*

6. Scan de barcode 'Enable Codabar' (Afbeelding 41).

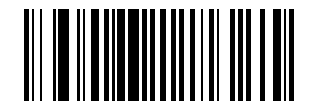

*Afbeelding 41. Barcode Enable Codabar*

7. Scan de barcode 'Enable NOTIS Editing' om Notis editing voor het Codabarformaat te activeren (Afbeelding 42).

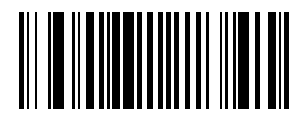

*Afbeelding 42. Barcode Enable Notis Editing*

8. Scan de barcode 'Transmit code ID' om de functie voor het meesturen van de code-ID te activeren (Afbeelding 43).

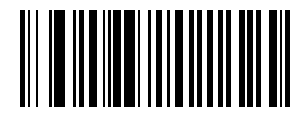

*Afbeelding 43. Barcode Transmit Code ID*

9. Om UCC/EAN-128 te formatteren voor het lezen van cartridges/controletests scant u de barcode 'Scan prefix' en daarna de volgende getallen: 1, 0, 0, 2.

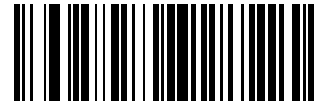

*Afbeelding 44. Barcode Scan prefix*

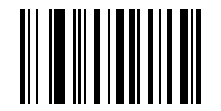

*Afbeelding 45. Barcode 1*

*ACT Plus® Gebruikershandleiding Nederlands 375*

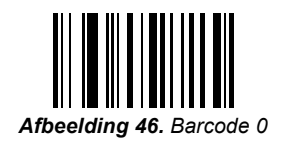

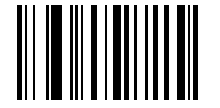

*Afbeelding 47. Barcode 0*

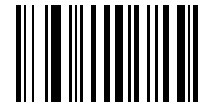

*Afbeelding 48. Barcode 2*

10. Om UCC/EAN-128 te formatteren voor het lezen van cartridges/controletests scant u de barcode 'Scan suffix' en daarna de volgende getallen: 1, 0, 0, 3.

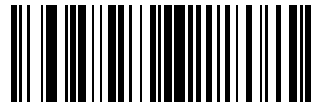

*Afbeelding 49. Barcode Scan Suffix*

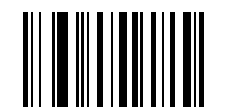

*Afbeelding 50. Barcode 1*

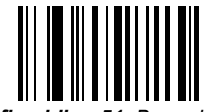

*Afbeelding 51. Barcode 0*

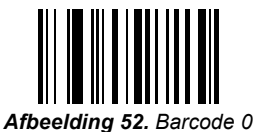

*376 Nederlands ACT Plus® Gebruikershandleiding*

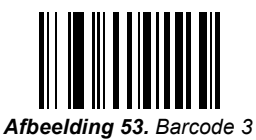

11. Om UCC/EAN-128 te formatteren voor het lezen van cartridges/controletests scant u de barcodes 'Scan opties' en 'Prefix Data Suffix'.

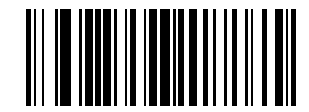

*Afbeelding 54. Barcode Scan opties*

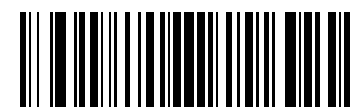

*Afbeelding 55. Barcode Prefix Data Suffix*

12. Scan de barcode 'Enter' om de ingevoerde waarden te accepteren.

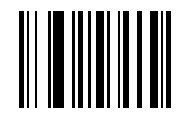

*Afbeelding 56. Barcode Enter*

### **Installatie-instructies barcodescanner**

- 1. Verwijder de 2 kruiskopschroeven met schroevendraaier nr. 2.
- 2. Installeer de beugels zoals afgebeeld op Afbeelding 57 en zet deze vast met de 2 schroeven die u in stap 1 hebt verwijderd.

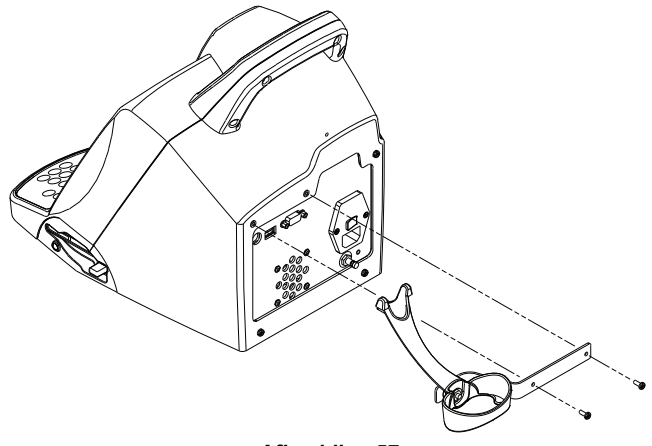

*Afbeelding 57.*

- 3. Steek de modulaire connector van de interface in de aansluitpoort voor de kabel aan de onderkant van het scannerhandvat.
- 4. Sluit het andere uiteinde van de kabel aan op de connector aan de achterkant van de ACT Plus (Afbeelding 58).

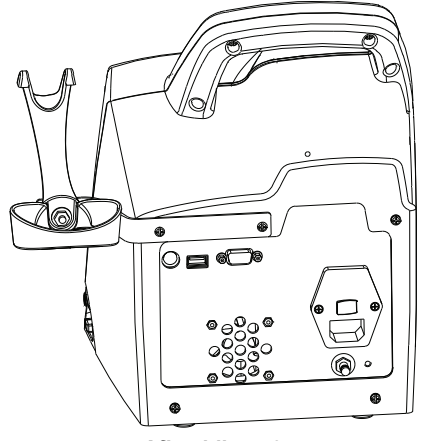

*Afbeelding 58.*

# **Bijlage C: Garantie**

# **BEPERKTE GARANTIE BIJ APPARATUUR<sup>1</sup>**

#### (VOOR REPAREERBARE EXTERNE APPARATUUR/BUITEN DE VS)

#### **De hiernavolgende beperkte garantie geldt alleen voor klanten buiten de Verenigde Staten:**

- A. Deze BEPERKTE GARANTIE geeft de koper van de Automated Coagulation Timer Plus® van Medtronic®, hierna het "Apparaat" genoemd, de verzekering dat, indien het Apparaat niet volgens de specificaties functioneert binnen een periode van één (1) jaar vanaf de afleverdatum van het Apparaat aan de koper door een defect in het materiaal of door een fabricagefout, Medtronic naar keuze: (a) het defecte onderdeel/de defecte onderdelen van het Apparaat kan repareren of vervangen; (b) een vergoeding kan toekennen gelijk aan de oorspronkelijke koopprijs (doch niet hoger dan de waarde van het vervangende Apparaat) voor de aankoop van een vervangend Apparaat, of (c) kosteloos een functioneel vergelijkbaar Apparaat kan verstrekken.
- B. Om in aanmerking te komen voor deze reparatie, vervanging of vergoeding, moet aan de volgende voorwaarden zijn voldaan:
	- (1) Het Apparaat moet binnen zestig (60) dagen na ontdekking van het defect aan Medtronic worden geretourneerd (Medtronic kan naar haar keuze het Apparaat ter plaatse repareren).
	- (2) Het Apparaat mag niet zijn gerepareerd of veranderd door iemand anders dan Medtronic, zodanig dat, volgens het oordeel van Medtronic, de degelijkheid en betrouwbaarheid van het Apparaat aangetast worden.
	- (3) Het Product mag niet zijn blootgesteld aan verkeerd gebruik, misbruik of onregelmatigheden.
- C. Deze BEPERKTE GARANTIE is beperkt tot de uitdrukkelijk vermelde voorwaarden. In het bijzonder is Medtronic niet verantwoordelijk voor enige incidentele of gevolgschade, veroorzaakt door om het even welk gebruik, defect of falen van het Apparaat, ongeacht of de vordering is gebaseerd op een garantie, contract, onrechtmatige daad of anderszins.
- D. De uitsluitingen en beperkingen die hierboven uiteengezet zijn, zijn niet bedoeld, en moeten niet geïnterpreteerd worden als een inbreuk op dwingende bepalingen van de van toepassing zijnde wet. Indien enig onderdeel of enige bepaling van deze BEPERKTE GARANTIE als onrechtmatig, onuitvoerbaar of in strijd met de van toepassing zijnde wet beschouwd wordt door een daartoe bevoegde rechtbank, zal dit de geldigheid van het overige deel van deze BEPERKTE GARANTIE niet aantasten en zullen alle rechten en verplichtingen worden uitgelegd en ten uitvoer worden gebracht alsof deze BEPERKTE GARANTIE het betreffende ongeldig verklaarde gedeelte niet bevatte.

<sup>1</sup> Deze BEPERKTE GARANTIE wordt gegeven door Medtronic, Inc., 710 Medtronic Parkway, Minneapolis, MN 55432. Klanten buiten de Verenigde Staten kunnen contact opnemen met hun lokale Medtronic-vertegenwoordiger voor meer informatie over de voorwaarden van de BEPERKTE GARANTIE.

### **Sommario**

**Sezione 1: Descrizione del sistema 387 Uso previsto 387 Principi di rilevamento della coagulazione 387 Memorizzazione dei dati 387 Cartuccia per il test 387** Camera del reagente 388 Camera di reazione 388 Gruppo stantuffo 389 **Sezione 2: Precauzioni 390 Precauzioni di carattere generale 390 Divieto di utilizzo non approvato dell'apparecchio 390 Anestetici esplosivi 390 Accesso all'interruttore principale e al cavo di alimentazione 390 Shock elettrico 390 Procedure appropriate di manutenzione e calibrazione 391 Assenza di parti riparabili dall'utente 391 Pulizia/decontaminazione 391 Rischio biologico 391 Uso di cartucce e controlli 391 Sezione 3: Componenti dell'apparecchio 392 Blocco di riscaldamento dell'attuatore 392 Sezione 4: Installazione 393 Come rimuovere la confezione 393 Accensione: procedura iniziale di controllo 393 Configurazione 394 Sezione 5: Comandi dell'apparecchio 395 Interfaccia utente 395**

*Manuale per l'operatore dell'ACT Plus® Italiano 381*

**Pannello posteriore 396**

**Lato inferiore dell'apparecchio 397**

**Lettore di codici a barre opzionale 397**

### **Sezione 6: Immissione dei dati 398**

### **Menu principale 398**

**Immissione degli ID paziente e degli ID utente 399**

Immissione manuale 399 Immissione di codici a barre 400

**Selezione del tipo di cartuccia 400**

**Immissione del numero di serie di ACTtrac® 401**

### **Immissione del numero di lotto e della data di scadenza delle cartucce 401**

Immissione manuale 401 Immissione di codici a barre 402

### **Visualizzazione dei risultati relativi agli ultimi 20 test eseguiti 403**

#### **Trasferimento dei risultati dei test dei pazienti e del controllo qualità (CQ) 403**

Trasferimento tramite l'unità dischetti 403 Trasferimento tramite la porta USB 404

### **Impostazione dei parametri dell'apparecchio 404**

**Menu Controllo qualità (CQ) 405**

**Funzioni generali del controllo qualità (CQ) 406**

**Selezione del tipo di controllo 407**

#### **Immissione di numero di lotto, data di scadenza e range di un controllo 407**

Immissione manuale 407 Immissione di codici a barre 408

### **Per verificare/registrare la temperatura del blocco di riscaldamento dell'attuatore dell'apparecchio ACT Plus® 409**

### **Per visualizzare lo stato richiesto per il test sul controllo qualità 409**

### **Funzioni di CQ Manager 409**

Selezionare la posizione dell'apparecchio ACT Plus<sup>®</sup>: 411 Aggiungere/cancellare gli ID utente: 411

Aggiunta di un ID utente: 411 Eliminazione di un ID utente: 411 Attivazione del Blocco utente: 412 Modifica della password per CQ Manager: 412 Trasferimento degli ID utente: 412 Trasferimento degli ID utente dall'apparecchio ACT Plus® a più apparecchi: 412 Selezione dell'intervallo di tempo per l'azzeramento degli ID paziente e degli ID utente: 413 Selezionare la funzione Blocco CQ: 413 Impostare l'intervallo CQ per i controlli dei liquidi e i controlli elettronici 413 Per impostare l'intervallo CQ dei liquidi: 413 Per impostare l'intervallo CQ elettronico ACTtrac**®**: 413 Attivare o disattivare i tipi di cartuccia per i test: 413 Trasferimento di tutte le impostazioni dell'apparecchio su un dischetto o un dispositivo di memorizzazione USB: 414 Impostare il record permanente o la modalità tramite la quale l'apparecchio ACT Plus® mantiene un record dei dati trasferiti: 414 Caricamento di aggiornamenti software da un dischetto o un dispositivo di memorizzazione USB: 414

### **Sezione 7: Metodi di effettuazione dei test 415**

#### **Informazioni generali 415**

**Tempi di coagulazione attivata: cartucce ad ampio range (HR-ACT), a basso range (LR-ACT) e ricalcificate (RACT) 416**

Risultati 417

**Eparinasi ad ampio range (HR-HCT) 417**

**Sezione 8: Controllo di qualità 418**

**Autotest dell'apparecchio 418**

**CQ dei liquidi 418**

**CQ elettronico (ACTtrac®) 418**

### **Sezione 9: Manutenzione 420**

**Pulizia dell'apparecchio 420**

**Pulizia dell'attuatore 420**

**Temperatura del blocco di riscaldamento dell'attuatore 421**

Cartuccia per la verifica della temperatura 421 Verifica con il termometro 422

#### **Sostituzione dei fusibili 422**

**Manutenzione preventiva 423**

**Sezione 10: Assistenza e risoluzione dei problemi 424**

**Assistenza 424**

**Restituzione dell'apparecchio 424**

**Fine durata 424**

### **Risoluzione dei problemi 424**

Tipi di messaggio 425 Priorità dei messaggi 425 Avvertimenti 428 Messaggi di errore 428 Temperatura 430

### **Sezione 11: Specifiche 431**

**Apparecchio 431**

**Specifiche elettriche 431**

**Parametri operativi predefiniti 432**

**Dichiarazioni sulle emissioni elettromagnetiche e sull'immunità 433**

**Appendice A: Lettore di codici a barre opzionale LS1900 439**

**Introduzione 439**

**Componenti del lettore serie LS1900 439**

**Scansione in modalità portatile 440**

**Impostazione delle opzioni di formato dei codici a barre 440**

Codice 39 440 2/5 Interlacciato 441 Codabar 442

### **Risoluzione dei problemi 442**

Parametri predefiniti 443 Procedura per l'impostazione dei parametri predefiniti: 443 **Appendice B: Lettore di codici a barre opzionale LS2208 447 Introduzione 447 Componenti del lettore LS2208 447 Scansione in modalità portatile 448 Impostazione delle opzioni di formato dei codici a barre 448 Istruzioni per l'installazione del lettore di codici a barre 452**

### **Appendice C: Garanzia 453**

**GARANZIA LIMITATA PER L'APPARECCHIO 453**

# **Sezione 1: Descrizione del sistema**

Il timer per la coagulazione automatico ACT Plus® della Medtronic è un apparecchio elettromeccanico per la coagulazione a controllo automatico concepito per la determinazione in vitro dei limiti coagulativi in campioni di sangue intero fresco e citratato. L'apparecchio ACT Plus® deve essere utilizzato insieme alle seguenti cartucce monouso della Medtronic: tempo di coagulazione attivata ad ampio range (HR-ACT), tempo di coagulazione attivata a basso range (LR-ACT), tempo di coagulazione attivata ricalcificata (RACT) ed eparinasi ad ampio range (HR-HTC).

# **Uso previsto**

L'apparecchio ACT Plus<sup>®</sup> è progettato per l'esecuzione di test diagnostici in vitro in ambiente di laboratorio ospedaliero o in ambiente sanitario decentralizzato (quali ad esempio, una sala operatoria, un laboratorio di cateterizzazione cardiaca, un reparto di terapia intensiva, una clinica ecc.).

## **Principi di rilevamento della coagulazione**

Le reazioni del test avvengono a 37 °C  $\pm$  0.5 °C in cartucce monouso posizionate nel blocco di riscaldamento (blocco calore) dell'attuatore. La formazione di fibrina è il limite dei test eseguiti sull'apparecchio ACT Plus®. La formazione di fibrina viene rilevata misurando la velocità di caduta del meccanismo dello stantuffo-bandierina contenuto in ogni canale della cartuccia. Il gruppo stantuffo cade rapidamente ad intervalli programmati attraverso un campione non coagulato. La rete di fibrina che si forma durante la coagulazione blocca la velocità di discesa dello stantuffo e viene rilevata da un sistema foto-ottico situato nell'attuatore dell'apparecchio ACT Plus®. I test vengono effettuati due volte e i risultati del tempo di coagulazione vengono visualizzati sul display a diodi luminosi (LED) rossi e sullo schermo a cristalli liquidi (LCD) dell'apparecchio ACT Plus®.

## **Memorizzazione dei dati**

L'apparecchio ACT Plus® memorizza fino a 1000 risultati per qualsiasi combinazione di test dei pazienti e di controllo qualità. I dati dei test vengono memorizzati nell'ordine di esecuzione. I dati dei test dei pazienti e di controllo qualità possono essere trasferiti a EDM (External Data Manager) dell'apparecchio ACT Plus tramite l'unità dischetti o la porta USB. I dati dei test si possono trasferire a un sistema informatico ospedaliero o di laboratorio utilizzando la porta seriale e software di connettività indipendente dal fornitore.

# **Cartuccia per il test**

Le cartucce per i test utilizzate con l'apparecchio ACT Plus<sup>®</sup> sono costituite dalla camera del reagente, la camera di reazione e il gruppo stantuffo.

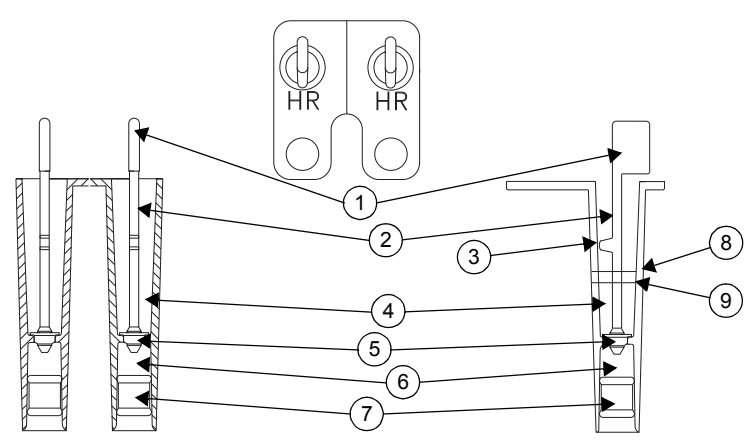

*Figura 1. Cartuccia per il test*

- 1. Bandierina
- 2. Stantuffo
- 3. Codolo
- 4. Camera di reazione
- 5. Margherita
- 6. Camera del reagente
- 7. Tappo inferiore
- 8. Linea di riempimento superiore
- 9. Linea di riempimento inferiore

### **Camera del reagente**

La camera del reagente contiene l'attivatore e altri reagenti, i quali innescano e contribuiscono alla formazione del coagulo. La camera del reagente è chiusa in alto dalla "margherita" e in basso da un tappo flessibile.

### **Camera di reazione**

La camera di reazione si trova sopra la camera del reagente. Il campione per il test viene introdotto nella camera di reazione. All'inizio del test, il gruppo dello stantuffo si solleva e il tappo inferiore della camera del reagente viene spinto verso l'alto. Questa operazione trasferisce il contenuto della camera del reagente nella camera di reazione e miscela i reagenti con il campione del test.

### **Gruppo stantuffo**

Il gruppo dello stantuffo è formato dalla "margherita", dallo stantuffo e dalla "bandierina".

La "margherita" agisce da guarnizione superiore per la camera del reagente ed è l'elemento di rilevamento meccanico della formazione di un coagulo. Il sollevamento e l'abbassamento dello stantuffo determinano lo spostamento in alto e in basso della "margherita" attraverso la miscela composta dal campione e dal reagente per il test. La formazione di coaguli impedisce il movimento della "margherita" attraverso il campione.

La "bandierina" si trova all'estremità superiore dello stantuffo. Un sistema foto-ottico rileva il movimento del codolo dello stantuffo attraverso la miscela di reazione. Quando viene rilevato un rallentamento della velocità di discesa dello stantuffo, il temporizzatore si arresta e vengono visualizzati i risultati del tempo di coagulazione.

# **Sezione 2: Precauzioni**

## **Precauzioni di carattere generale**

- L'apparecchio ACT Plus<sup>®</sup> è concepito unicamente per l'uso diagnostico in vitro.
- Uso riservato al personale sanitario.
- L'apparecchio ACT Plus<sup>®</sup> deve essere utilizzato su una superficie perfettamente orizzontale.
- Per ottenere risultati validi, è necessario che i parametri operativi dell'apparecchio ACT Plus® siano impostati in maniera appropriata.
- I valori degli schermi illustrati in questo manuale sono soltanto esemplificativi e non corrispondono a risultati di test reali.
- I canali delle cartucce devono essere riempiti in modo appropriato per i test. Fare riferimento alle istruzioni interne alla confezione delle cartucce specifiche per maggiori dettagli.
- La caduta accidentale, l'immersione o l'uso improprio dell'apparecchio ACT Plus® potrebbero impedirne il corretto funzionamento.

# **Divieto di utilizzo non approvato dell'apparecchio**

Non utilizzare l'apparecchio ACT Plus<sup>®</sup> secondo procedure non specificate nel manuale dell'operatore o nelle altre etichette dell'apparecchio. L'apparecchio ACT Plus® deve essere utilizzato conformemente a tutte le istruzioni e alle indicazioni delle etichette fornite dalla Medtronic. Qualsiasi utilizzo non conforme può compromettere la sicurezza e l'efficacia dell'apparecchio.

# **Anestetici esplosivi**

Questo apparecchio non deve essere utilizzato in presenza di gas o anestetici esplosivi.

### **Accesso all'interruttore principale e al cavo di alimentazione**

Non collocare l'apparecchio ACT Plus® in una posizione che possa impedire l'accesso rapido e agevole all'interruttore principale e al cavo di alimentazione. L'interruttore principale (On/Off) presente sul lato posteriore dell'apparecchio e il cavo di alimentazione devono essere sempre accessibili per consentire di spegnere l'apparecchio e scollegarlo facilmente dalla sorgente di alimentazione.

# **Shock elettrico**

Esiste il rischio di shock elettrico: non rimuovere il coperchio dell'apparecchio. Per qualunque intervento di assistenza, rivolgersi al servizio di assistenza tecnica Medtronic o a un altro rappresentante dell'assistenza autorizzato.

# **Procedure appropriate di manutenzione e calibrazione**

È importante che l'apparecchio ACT Plus® sia mantenuto in ottime condizioni di funzionamento e sia calibrato regolarmente da un tecnico del servizio di assistenza Medtronic. In caso contrario, può verificarsi una riduzione del livello di precisione della funzione di misurazione.

## **Assenza di parti riparabili dall'utente**

All'interno della cassa dell'apparecchio ACT Plus® non sono presenti parti riparabili dall'utente. Soltanto un rappresentante del Servizio di assistenza della Medtronic o un rappresentante autorizzato può effettuare interventi di riparazione o manutenzione dell'apparecchio.

### **Pulizia/decontaminazione**

Non sterilizzare a vapore o in autoclave né immergere l'apparecchio ACT Plus®. Fare riferimento alla Sezione 9, Manutenzione, per la procedura di pulizia.

# **Rischio biologico**

Tutti i campioni ematici, i controlli, le cartucce contenenti sangue, le siringhe e gli aghi devono essere considerati potenzialmente pericolosi e manipolati secondo le precauzioni universali per la protezione dagli agenti patogeni emotrasmissibili. Eliminare tutti i campioni ematici e tali prodotti in conformità alle direttive stabilite nei singoli istituti. L'utente deve indossare guanti protettivi durante la manipolazione di sostanze potenzialmente infettive.

## **Uso di cartucce e controlli**

Per avvertenze e precauzioni per l'uso dettagliate, fare riferimento alle istruzioni allegate alle confezioni di cartucce e controlli. Trattare tutti i campioni di sangue come potenzialmente infetti.

# **Sezione 3: Componenti dell'apparecchio**

### **Blocco di riscaldamento dell'attuatore**

Nel blocco di riscaldamento dell'attuatore sono alloggiate le cartucce per il test. Il software ACT Plus<sup>®</sup> mantiene la temperatura del blocco di riscaldamento dell'attuatore a 37,0 °C, ± 0,5 °C. Il blocco di riscaldamento dell'attuatore ruota tra la posizione *aperto* e la posizione *chiuso*. Quando la posizione del blocco di riscaldamento dell'attuatore è *aperto*, le cartucce possono essere inserite e rimosse dal blocco di riscaldamento dell'attuatore. Per iniziare un test di coagulazione, l'operatore ruota il blocco di riscaldamento dell'attuatore nella posizione *chiuso*. Al termine del test, il blocco di riscaldamento dell'attuatore ruota automaticamente in posizione *aperto* con conseguente visualizzazione dei risultati. È possibile terminare un test manualmente e ruotare il blocco di riscaldamento dell'attuatore in posizione *aperto* premendo il tasto *Stop* nel pannello anteriore.

# **Sezione 4: Installazione**

### **Come rimuovere la confezione**

- 1. L'apparecchio ACT Plus® viene consegnato unitamente ai seguenti accessori:
	- manuale dell'operatore
	- cavo di alimentazione
	- cartuccia per la verifica della temperatura
	- linee guida per istituti sanitari
	- guida di riferimento rapido
	- kit per la pulizia dell'attuatore
	- dispositivo di memorizzazione USB.
- 2. Controllare che la confezione non sia danneggiata e informare il trasportatore di qualsiasi danno eventualmente rilevato.
- 3. Rimuovere l'involucro protettivo.
- 4. Collocare l'apparecchio ACT Plus<sup>®</sup> su una superficie perfettamente orizzontale.
- 5. Controllare che l'apparecchio ACT Plus® non presenti danni visibili.
- 6. Conservare tutto il materiale per l'imballaggio.

### **Accensione: procedura iniziale di controllo**

- 1. Collegare il cavo di alimentazione a una sorgente di alimentazione a corrente alternata con una tensione corrispondente a quella indicata nella targhetta del numero di serie, posta sul retro dell'apparecchio ACT Plus®.
- *2.* Ruotare il blocco di riscaldamento dell'attuatore in posizione *chiuso*.
- 3. [Opzionale] Collegare il lettore di codici a barre opzionale.
- 4. Impostare l'interruttore principale, nel pannello posteriore, in posizione *ON*. Il blocco di riscaldamento dell'attuatore ruota sulla posizione *aperto*, mentre tutti i segmenti luminosi del tempo di coagulazione si accendono e nel display a cristalli liquidi appare il messaggio "Test automatico: CORRETTO". Questa sequenza deve essere accompagnata dal suono di un segnale acustico che indica la conclusione del test automatico. Durante questa fase viene visualizzata la versione del software ACT Plus®.
- 5. Nel menu principale, selezionare [**Lotto cartuc.**]. Eseguire la scansione della targhetta con il codice a barre presente sulla confezione della cartuccia. Il numero di lotto e la data di scadenza della cartuccia dovrebbero essere immessi nei campi appropriati del tipo di cartuccia.

**Nota:** per l'immissione manuale dei dati, fare riferimento alla Sezione 6, Immissione dei dati. Per immettere i dati utilizzando un lettore di codici a barre, fare riferimento all'Appendice A o all'Appendice B.

**Nota:** il numero di lotto e la data di scadenza della cartuccia devono essere immessi prima di usare la cartuccia stessa; se non viene utilizzato un lettore di codici a barre, per istruzioni dettagliate consultare la Sezione 6, Immissione dei dati.

- 6. Nel menu principale, selezionare [**Tipo di cartuccia**]. Selezionare il tipo di cartuccia inserito al punto 5, quindi premere Invio.
- 7. Inserire una cartuccia vuota nel blocco di riscaldamento dell'attuatore.
- 8. Ruotare il blocco di riscaldamento dell'attuatore in posizione *chiuso*. L'apparecchio avvierà il test.
- 9. Interrompere il test premendo il tasto *Stop*. Il blocco di riscaldamento dell'attuatore ruota in posizione *aperto*.
- 10. Inserire la cartuccia per la verifica della temperatura. Dopo 10 minuti, osservare l'indicatore della temperatura sul pannello anteriore e la cartuccia di verifica della temperatura per accertarsi che entrambi indichino una temperatura di 37 °C ± 0,5 °C. Se necessario, regolare la temperatura (per istruzioni dettagliate, vedere la Sezione 9, Manutenzione, "Cartuccia per la verifica della temperatura").
- 11. Inserire un dischetto o un dispositivo di memorizzazione USB nell'unità appropriata.
- 12. Nel menu principale, selezionare [**Trasm. ris. test**], quindi [**Trasm. test paz. non inv.**]. I risultati del test precedente dovrebbero essere inviati al dischetto o al dispositivo di memorizzazione USB.
- 13. Se l'apparecchio non funziona correttamente, chiamare un rappresentante del Servizio di assistenza della Medtronic (vedere la Sezione 10, Assistenza e risoluzione dei problemi).

# **Configurazione**

La Medtronic consiglia di attenersi alle seguenti istruzioni prima di eseguire test con l'apparecchio ACT Plus®. Per ulteriori dettagli, rivolgersi al servizio tecnico della propria struttura sanitaria locale.

- 1. Impostare i parametri dell'apparecchio (vedere pagina 404).
- 2. Impostare i parametri di CQ Manager (vedere pagina 409):
	- a. Immettere la posizione dell'apparecchio.
	- b. Immettere gli ID utente.
	- c. Selezionare l'intervallo CQ.
	- d. Impostare il blocco CQ.
	- e. Attivare il tipo di cartuccia.
	- f. Impostare il record permanente.
- 3. Inserire i dati relativi al lotto della cartuccia (vedere pagina 401).
- 4. Inserire i dati relativi al lotto di controllo (vedere pagina 407).
- 5. Eseguire i controlli.
# **Sezione 5: Comandi dell'apparecchio**

## **Interfaccia utente**

Nella Figura 2 vengono illustrati i componenti dell'interfaccia utente. L'uso di un lettore di codici a barre (non illustrato) è opzionale.

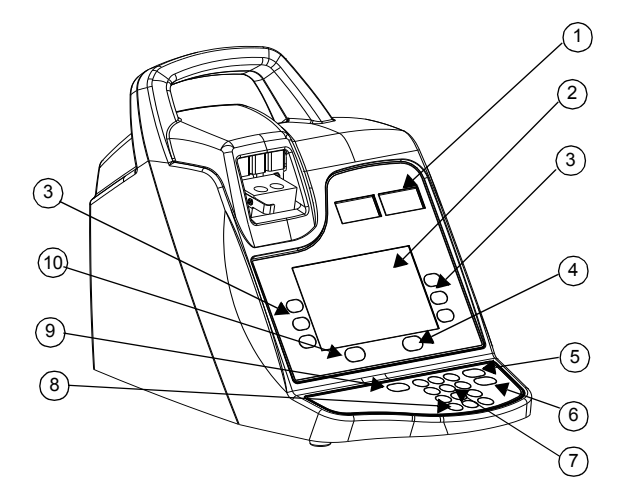

*Figura 2. Interfaccia utente*

- 1. Display tempo di coagulazione
- 2. Display immissione dati
- 3. Tasti funzione
- 4. Tasto controllo qualità
- 5. Tasto Annulla
- 6. Tasto Invio
- 7. Tastierino numerico
- 8. Tasto Cancella
- 9. Tasto Stop
- 10. Tasto Menu principale
- 1. Il **display del tempo di coagulazione** è un'indicazione luminosa rossa formata da sette segmenti relativa ai tempi di coagulazione del Canale 1 e del Canale 2.
- 2. Il **display immissione dati** è uno schermo a cristalli liquidi (LCD) che indica i tempi di coagulazione. Consente inoltre di selezionare un test, immettere dati e spostarsi tra gli schermi (per istruzioni dettagliate, vedere la Sezione 6, Immissione dei dati).
- 3. I **tasti funzione** consentono di selezionare il campo desiderato nelle varie opzioni degli schermi.
- 4. Il **tasto Controllo qualità** consente di accedere al menu Controllo qualità.
- 5. Il **tasto Annulla** consente di annullare una funzione correntemente attiva.
- 6. Il **tasto Invio** consente di accettare i numeri o i dati immessi nel campo attivo.
- 7. Il **tastierino numerico** consente di immettere i dati nei campi che lo permettono (ad esempio, numeri di lotto, numeri di identificazione degli utenti [IDU] e numeri di identificazione dei pazienti [ID Paz]).
- 8. Il **tasto Cancella** consente di eliminare il contenuto di un campo.
- 9. Il **tasto Stop** consente di arrestare un test in corso.
- 10. Il **tasto Menu principale** consente di accedere al menu principale.

## **Pannello posteriore**

Nella Figura 3 vengono illustrati i componenti del pannello posteriore.

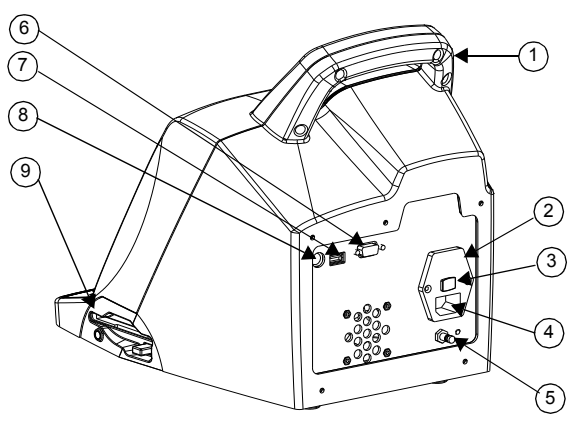

*Figura 3. Componenti del pannello posteriore*

- 1. Impugnatura
- 2. Supporto dei fusibili
- 3. Interruttore generale (ON/OFF)
- 4. Modulo di alimentazione
- 5. Terminale a potenziale uguale
- 6. Porta seriale (RS-232)
- 7. Porta seriale (USB)
- 8. Porta per lettori di codici a barre
- 9. Unità dischetti
- 1. **Impugnatura**.
- 2. Il **supporto dei fusibili** si trova nel modulo di alimentazione. Per istruzioni sulla sostituzione dei fusibili, vedere la Sezione 9, Manutenzione.
- 3. L'**interruttore generale** è un interruttore a bilanciere: "|" indica ON e "O" indica OFF. Si trova nel modulo di alimentazione.
- 4. Il **modulo di alimentazione** consente di collegare il cavo di alimentazione all'apparecchio ACT Plus®.
- 5. Il **terminale a potenziale uguale** consente di collegare la messa a terra dell'apparecchio ACT Plus® ad altri apparecchi che possono essere utilizzati in ambito clinico.
- 6. La **porta seriale (RS-232)** è un connettore DB-9 femmina (per informazioni dettagliate, vedere la Sezione 11, Specifiche).
- 7. La **porta USB** consente di trasferire e memorizzare i dati dei test dei pazienti e CQ.
- 8. La **porta per lettori di codici a barre** fornisce il collegamento per il lettore di codici a barre opzionale (per informazioni dettagliate, vedere la Sezione 11, Specifiche).
- 9. L'**unità dischetti** consente di trasferire e memorizzare i dati dei test dei pazienti e CQ.

## **Lato inferiore dell'apparecchio**

La targhetta con il numero di serie e le omologazioni di sicurezza si trova sul lato inferiore dell'apparecchio ACT Plus®.

## **Lettore di codici a barre opzionale**

Per ulteriori informazioni, vedere l'Appendice A, Lettore di codici a barre opzionale LS1900 e l'Appendice B, Lettore di codici a barre opzionale LS2208.

# **Sezione 6: Immissione dei dati**

## **Menu principale**

Nel menu principale vengono visualizzati i seguenti tasti funzione: [**Inserire ID**], [**Tipo di cartuccia**], [**Lotto cartuc.**], [**Visualizza risult test**], [**Trasm. ris. test**] e [**Parametri strumento**].

Per accedere al menu principale da qualsiasi schermata, premere il tasto [**Menu principale**] sul lato sinistro, sotto lo schermo.

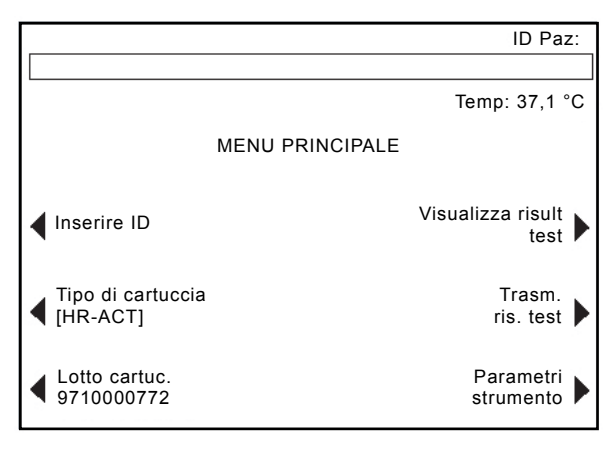

*Figura 4. Schermata menu principale*

Il tasto funzione [**Inserire ID**] consente di immettere i numeri di identificazione dei pazienti (ID Paz) e degli utenti (IDU). Questi dati, talvolta alfanumerici, possono essere immessi mediante il tastierino numerico.

Il tasto funzione [**Tipo di cartuccia**] consente di selezionare il tipo di cartuccia appropriato per il test da eseguire (HR-ACT, LR-ACT, HTC, RACT, GPC o ACTtrac®). Per istruzioni sui metodi di test, fare riferimento alla Sezione 7 del presente manuale e alle istruzioni nella confezione per la cartuccia specifica.

Il tasto funzione [**Lotto cartuc.**] consente di immettere il numero di lotto e la data di scadenza della cartuccia. È possibile immettere contemporaneamente nel database fino a 2 lotti per ciascun tipo di cartuccia.

Il tasto funzione [**Visualizza risult test**] consente di visualizzare i risultati degli ultimi 20 test eseguiti, includendo la data, l'ora, l'ID paziente e i risultati test.

Il tasto funzione [**Trasm. ris. test**] consente di trasferire i risultati del controllo qualità (CQ) a un'unità esterna. I risultati possono essere esportati su un dischetto formattato per PC da 1,44 MB, 3,5", tramite l'unità dischetti situata nella parte inferiore destra del pannello dell'apparecchio, su un dispositivo di memorizzazione USB tramite la porta USB oppure attraverso la porta seriale su un'interfaccia di rete sicura (SNI) e trasmessi ad un sistema informatico di laboratorio (LIS), utilizzando software di connettività indipendente dal fornitore. Un messaggio visualizza il numero dei record di test trasmessi.

Il tasto funzione [**Parametri strumento**] consente di configurare le seguenti impostazioni: data corrente, ora corrente, tono audio, lingua, regolazione contrasto schermo (Regol. contr. schermo) e unità esterna (posizione uscita).

## **Immissione degli ID paziente e degli ID utente**

Per potere eseguire un test, è necessario prima immettere un ID paziente. L'ID paziente può comprendere fino a 12 caratteri alfanumerici. I caratteri non alfanumerici vengono rimossi durante la scansione dell'ID paziente.

Se l'opzione Blocco utente è impostata su *Attivare*, è necessario immettere anche un ID utente. L'ID utente può comprendere fino a 15 caratteri alfanumerici. I caratteri non alfanumerici saranno rimossi in fase di lettura dell'ID utente.

**Nota:** è possibile immettere fino a 600 ID utente.

#### **Immissione manuale**

#### **Nel menu principale:**

1. Selezionare [**Inserire ID**]. Viene visualizzata la schermata Inserire ID contenente le opzioni per l'immissione degli ID paziente e degli ID utente.

#### **Per immettere un ID paziente:**

- 1. Selezionare [**ID pazien.**].
- 2. Immettere l'ID paziente mediante il tastierino numerico.
- 3. Per i caratteri alfabetici, premere il punto decimale "." Nel campo ID pazien. appare un carattere alfabetico.
- 4. Per modificare il carattere, premere i tasti [**A…Z**] e [**Z…A**] fino a visualizzare il carattere desiderato.
- 5. Per accettare un carattere, selezionare il punto decimale se si desidera immettere un altro carattere alfabetico oppure utilizzare il tastierino numerico.
- 6. Per continuare a immettere numeri, selezionare il numero desiderato mediante il tastierino numerico.
- 7. Dopo avere immesso l'ultimo carattere alfabetico o l'ultimo numero nel campo ID pazien., premere [**Invio**] per confermare l'ID.
- 8. L'ID paziente appare nell'angolo superiore destro della schermata Inserire ID.

#### **Per immettere un ID utente:**

- 1. Selezionare [**ID utente**].
- 2. Immettere l'ID utente mediante il tastierino numerico.
- 3. Per l'immissione di caratteri alfabetici, premere il punto decimale "." Nel campo ID utente appare un carattere alfabetico.
- 4. Per selezionare un carattere, premere i tasti [**A…Z**] e [**Z…A**] fino a visualizzare il carattere desiderato.
- 5. Selezionare il punto decimale se si desidera immettere un altro carattere alfabetico oppure utilizzare il tastierino numerico.
- 6. Dopo avere immesso l'ultimo carattere alfabetico o l'ultimo numero nel campo ID utente, premere [**Invio**] per confermare l'ID.
- 7. Viene visualizzato il messaggio "Caricare cartuccia, chiudere attuatore".
- 8. Per ritornare al menu principale, selezionare [**Menu principale**]. Nella parte superiore della schermata viene visualizzato il messaggio "Verificare ID paziente ed ID utente".

#### **Immissione di codici a barre**

Nel menu principale:

1. Selezionare [**Inserire ID**]. Viene visualizzata la schermata Inserire ID contenente le opzioni per l'immissione degli ID paziente e degli ID utente.

Per immettere un ID paziente:

- 1. Selezionare [**ID pazien.**].
- 2. Eseguire la scansione dell'ID paziente riportato sulla cartella del paziente.
- 3. L'ID paziente appare nell'angolo superiore destro della schermata Inserire ID.

Per immettere un ID utente:

- 1. Selezionare [**ID utente**].
- 2. Eseguire la scansione dell'ID utente riportato sul badge dell'utente.
- 3. Viene visualizzato il messaggio "Caricare cartuccia, chiudere attuatore".
- 4. Per ritornare al menu principale, selezionare [**Menu principale**]. Nella parte superiore della schermata viene visualizzato il messaggio "Verificare ID paziente ed ID utente".

## **Selezione del tipo di cartuccia**

Prima di eseguire un test è necessario selezionare il tipo di cartuccia (compreso il controllo elettronico).

Nel menu principale:

- 1. Selezionare [**Tipo di cartuccia**].
- 2. Per visualizzare l'elenco completo delle opzioni ([**HR-ACT**], [**LR-ACT**], [**HTC**], [**RACT**], [**GPC**] e [**ACTtrac**®]), continuare a premere [**Tipo di cartuccia**].

*400 Italiano* Manuale per l'operatore dell'ACT Plus*®*

3. Per confermare la selezione, premere [**Invio**].

## **Immissione del numero di serie di ACTtrac®**

Nel menu principale:

- 1. Selezionare [**Lotto cartuc.**].
- 2. Per spostarsi all'interno dell'elenco, utilizzare le frecce ai lati dell'elenco.

Quando è attivato il tipo di cartuccia ACTtrac®, vengono visualizzati i seguenti tasti funzione: [**Agg. num. lotto**] e [**Passare a menu principale**].

- 1. Per immettere il numero di serie, selezionare [**Agg. num. lotto**].
- 2. Se il numero di serie inizia con le lettere "AT", premere il tasto "." per inserire "AT" nel campo del numero di serie.
- 3. Immettere il resto del numero di serie mediante il tastierino numerico.
- 4. Per confermare l'immissione, premere [**Invio**].

### **Immissione del numero di lotto e della data di scadenza delle cartucce**

#### **Immissione manuale**

Nel menu principale:

- 1. Selezionare [**Lotto cartuc.**].
- 2. Per spostarsi all'interno dell'elenco, utilizzare le frecce ai lati dell'elenco stesso.

Se per un tipo di cartuccia non è presente alcun numero di lotto, vengono visualizzati i seguenti tasti funzione: [**Agg. num. lotto**], [**Agg. data scad.**] e [**Passare a menu principale**].

- 1. Per immettere il numero di lotto, selezionare [**Agg. num. lotto**].
- 2. Immettere il numero di lotto della cartuccia mediante il tastierino numerico.
- 3. Per confermare l'immissione, premere [**Invio**].
- 4. Per immettere la data di scadenza relativa a un numero di lotto selezionato, selezionare [**Agg. data scad.**]. Il formato della data è aa-mm-gg.
- 5. Immettere la data di scadenza della cartuccia.
- 6. Per confermare l'immissione, premere [**Invio**].

Se un tipo di cartuccia presenta un solo numero di lotto ed è necessario immetterne un secondo, vengono visualizzati i seguenti tasti funzione: [**Agg. lotto**], [**Rimuovi lotto**], [**Modif. lt/ data scd.**] e [**Passare a menu principale**].

- 1. Per immettere il secondo numero di lotto, selezionare [**Agg. lotto**].
- 2. Per immettere il numero di lotto, selezionare [**Agg. num. lotto**].
- 3. Immettere il numero di lotto della cartuccia mediante il tastierino numerico.
- 4. Per confermare l'immissione, premere [**Invio**].
- 5. Per immettere la data di scadenza relativa a un numero di lotto selezionato, selezionare [**Agg. data scad.**]. Il formato della data è aa-mm-gg.
- 6. Immettere la data di scadenza della cartuccia.
- 7. Per confermare l'immissione, premere [**Invio**].

Se sono immessi 2 numeri di lotto per un tipo di cartuccia, vengono visualizzati i seguenti tasti funzione: [**Bistabile attivo**], [**Rimuovi lotto**], [**Modif. lt/ data scd.**] e [**Passare a menu principale**].

#### **Per modificare il numero di lotto della cartuccia correntemente attiva:**

- 1. Selezionare [**Bistabile attivo**].
- 2. Spostare il carattere "\*" sul numero di lotto della cartuccia correntemente utilizzata.

#### **Per rimuovere un lotto di cartucce:**

- 1. Selezionare [**Rimuovi lotto**].
- 2. Per selezionare il lotto da rimuovere, utilizzare le frecce in su/giù (↑↓) per attivare e disattivare il numero di lotto appropriato.
- 3. Per eliminare il numero di lotto della cartuccia selezionato, selezionare [**Rim. lot selez.**].

#### **Immissione di codici a barre**

Nel menu principale:

1. Selezionare [**Lotto cartuc.**]. Viene visualizzata la prima pagina della schermata Lotto cartuccia/Data di scadenza.

Se per un tipo di cartuccia non è presente alcun numero di lotto o è presente 1 numero soltanto:

- 1. Eseguire la scansione del codice a barre sulla confezione della cartuccia. Il numero di lotto e la data di scadenza vengono inseriti automaticamente nei rispettivi campi.
- 2. Per ritornare al menu principale, selezionare [**Menu principale**].

Se per un tipo di cartuccia vi sono 2 numeri di lotto:

- 1. Selezionare [**Rimuovi lotto**].
- 2. Per rimuovere 1 dei numeri di lotto, attivare o disattivare il numero di lotto appropriato.
- 3. Per eliminare il numero di lotto della cartuccia selezionato, selezionare [**Rim. lot selez.**].
- 4. Eseguire la scansione del codice a barre sulla confezione della cartuccia. Il numero di lotto e la data di scadenza vengono inseriti automaticamente nei rispettivi campi.
- 5. Per ritornare al menu principale, selezionare **[Menu principale]**.

### **Visualizzazione dei risultati relativi agli ultimi 20 test eseguiti**

- 1. Per visualizzare i risultati degli ultimi 20 test, selezionare [**Visualizza risult test**].
- 2. Per scorrere i dati del test, utilizzare le frecce in su e in giù (↑↓) situate a destra e a sinistra dello schermo.
- 3. Vengono visualizzati la data, l'ora, l'ID paziente e i risultati dei test.

**Nota:** se l'apparecchio ACT Plus® viene spento e riacceso, non è più in grado di visualizzare i risultati precedenti a tale operazione, che tuttavia rimangono riportati nel registro corrispondente.

## **Trasferimento dei risultati dei test dei pazienti e del controllo qualità (CQ)**

I risultati dei test dei pazienti e CQ possono essere trasferiti tramite l'unità dischetti, la porta USB o la porta seriale. La destinazione del trasferimento viene impostata nel menu Parametri strumento.

#### **Trasferimento tramite l'unità dischetti**

Nel menu principale:

- 1. Selezionare [**Trasm. ris. test**]. Vengono visualizzati i seguenti tasti funzione: [**Trasm. tutti ris. paz.**], [**Trasm. test paz. non inv.**], [**Trasm. per ID paz.**], [**Trasm. tutti test CQ**], [**Trasm. test CQ non inv.**] e [**Passare a menu principale**].
- 2. Inserire un dischetto formattato per PC IBM da 3,5".
- 3. Per trasferire in memoria tutti i risultati dei test dei pazienti, selezionare [**Trasm. tutti ris. paz.**].
- 4. Per trasferire i risultati dei test dei pazienti non ancora inviati all'unità esterna selezionata, selezionare [**Trasm. test paz. non inv.**].
- 5. Per trasferire tutti i risultati relativi a un paziente particolare, selezionare [**Trasm. per ID paz.**]. Immettere quindi l'ID paziente e premere [**Invio**].
- 6. Per trasferire tutti i risultati dei test del CQ (controlli dei liquidi ed elettronici), selezionare [**Trasm. tutti test CQ**]. Tutti i test del CQ in memoria vengono inviati all'unità esterna selezionata.
- 7. Per trasferire tutti i risultati dei test del CQ non ancora inviati all'unità esterna selezionata, selezionare [**Trasm. test CQ non inv.**].

**Nota:** al termine del trasferimento, viene visualizzato il numero dei record di test inviati.

8. Per ritornare al menu principale, selezionare [**Menu principale**].

#### **Trasferimento tramite la porta USB**

- 1. Selezionare [**Trasm. ris. test**]. Vengono visualizzati i seguenti tasti funzione: [**Trasm. tutti ris. paz.**], [**Trasm. test paz. non inv.**], [**Trasm. per ID paz.**], [**Trasm. tutti test CQ**], [**Trasm. test CQ non inv.**] e [**Passare a menu principale**].
- 2. Inserire un dispositivo di memorizzazione USB.
- 3. Per trasferire in memoria tutti i risultati dei test dei pazienti, selezionare [**Trasm. tutti ris. paz.**].
- 4. Per trasferire i risultati dei test dei pazienti non ancora inviati all'unità esterna selezionata, selezionare [**Trasm. test paz. non inv.**].
- 5. Per trasferire tutti i risultati relativi a un paziente particolare, selezionare [**Trasm. per ID paz.**]. Immettere quindi l'ID paziente e premere [**Invio**].
- 6. Per trasferire tutti i risultati dei test del CQ (controlli dei liquidi ed elettronici), selezionare [**Trasm. tutti test CQ**]. Tutti i test del CQ in memoria vengono inviati all'unità esterna selezionata.
- 7. Per trasferire tutti i test del CQ non ancora inviati all'unità esterna selezionata, selezionare [**Trasm. test CQ non inv.**].

**Nota:** al termine del trasferimento, viene visualizzato il numero dei record di test inviati.

**Nota:** al termine del trasferimento, è possibile rimuovere il dispositivo di memorizzazione USB in modo sicuro.

8. Per ritornare al menu principale, selezionare [**Menu principale**].

## **Impostazione dei parametri dell'apparecchio**

I parametri dell'apparecchio ACT Plus<sup>®</sup> vengono impostati al momento dell'installazione. Questa operazione deve essere effettuata prima di immettere altri dati.

- 1. Selezionare [**Parametri strumento**]. Vengono visualizzati i seguenti tasti funzione: [**Data - aaaa-mm-gg**], [**Tempo – hh:mm**], [**Tono audio**], [**Lingua**], [**Vai a pagina 2 di 2**] e [**Passare a menu principale**].
- 2. Per impostare la data corrente, selezionare [**Data aaaa-mm-gg**]. Per l'immissione dell'anno, del mese e del giorno vengono accettati i seguenti intervalli: aaaa = anno (intervallo accettato: dal 1998 al 2097), mm = mese (intervallo accettato: da 01 a 12) e gg = giorno (intervallo accettato: da 01 a 31).
- 3. Per confermare l'immissione della data, premere [**Invio**].

**Nota:** la data corrente deve essere inserita prima di immettere i numeri di lotto e la data di scadenza della cartuccia e/o del controllo.

4. Per impostare l'ora corrente, selezionare [**Tempo - hh:mm**]. L'ora corrente è impostata sul formato a 24 ore, in cui hh = ore (intervallo accettato: da 00 a 23) e mm = minuti (intervallo accettato: da 00 a 59).

- 5. Per confermare l'immissione dell'ora, premere [**Invio**].
- 6. Per impostare il tono audio su Attivare o Disattivare, selezionare [**Tono audio**].
- 7. Per confermare la selezione, premere [**Invio**].
- 8. Per selezionare la lingua desiderata, selezionare [**Lingua**]. Le opzioni disponibili sono: English (inglese), Français (francese), Italiano, Deutsch (tedesco), Español (spagnolo), Svenska (svedese), Ελληνικά (greco), Dansk (danese) o Norsk (norvegese).
- 9. Per visualizzare le varie opzioni, continuare a premere [**Lingua**]. La lingua predefinita è l'inglese (English).
- 10. Per confermare la selezione, premere [**Invio**].

Nella seconda pagina della schermata Parametri strumento appaiono i seguenti tasti funzione: [**Regol. contr. schermo**], [**Posizione uscita**], [**Ritorna a pagina 1 di 2**] e [**Passare a menu principale**].

- 1. Per regolare il contrasto dello schermo a cristalli liquidi, selezionare [**Regol. contr. schermo**]. Il tasto (-) rende il testo più chiaro, mentre il tasto (+) lo rende più scuro.
- 2. Per selezionare la modalità di trasferimento dei dati dei pazienti e del CQ, selezionare [**Posizione uscita**].
- 3. Per visualizzare le opzioni [**Dischetto**], [**USB**] o [**Seriale**], continuare a premere [**Posizione uscita**].
- 4. Per confermare la selezione, premere [**Invio**].
- 5. Per ritornare al menu principale, selezionare [**Menu principale**].

## **Menu Controllo qualità (CQ)**

Per accedere al menu Controllo qualità, selezionare il tasto [**Controllo qualità**] sul lato destro, sotto la schermata di immissione dei dati. Se Blocco utente è attivato, è necessario un ID utente valido. Immettere l'ID utente valido dal tastierino o eseguire la scansione del badge dell'utente.

Il menu Controllo qualità presenta i seguenti tasti funzione: [**Tipo di controllo**], [**Lotto control**], [**Regolazione temperatura**], [**Stato CQ richiest**], [**Impostazione CQ Manager** ] e [**Passare a menu principale**].

**Nota:** tutti i test del CQ (controlli dei liquidi ed elettronici) devono essere effettuati dal menu Controllo qualità per poter registrare i controlli nei file CQ del software di gestione dei dati.

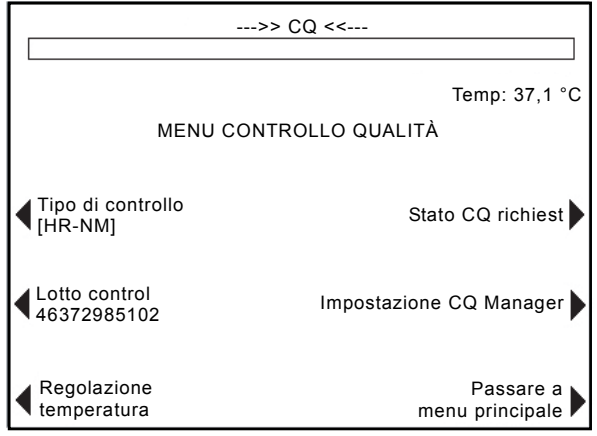

*Figura 5. Schermata menu Controllo qualità*

## **Funzioni generali del controllo qualità (CQ)**

Il tasto funzione [**Tipo di controllo**] consente di selezionare il tipo di controllo da eseguire. Sono disponibili i seguenti tipi di controlli, determinati a seconda della cartuccia utilizzata per il test:

- Il controllo elettronico ACTtrac<sup>®</sup> presenta 3 impostazioni: 98-102, 190-204 e 490-510.
- Cartuccia per il tempo di coagulazione attivata ad ampio range (HR-ACT): controlli normale (HR-NM) e anomalo (HR-AB).
- Cartuccia per il tempo di coagulazione attivata a basso range (LR-ACT): controlli normale su sangue intero citratato (CWB) e anormale (LR-AB).
- Cartuccia per l'eparinasi ad ampio range (HR-HCT): controlli normale (HR-NM) ed eparinasi (HTC).
- Cartuccia per il tempo di coagulazione ricalcificata (RACT): controlli normale su sangue intero citratato (CWB) e anormale (RACT-AB).

Il tasto funzione [**Lotto Controllo**] consente di immettere, rimuovere o modificare il numero di lotto, la data di scadenza e il range per il controllo selezionato. È possibile immettere contemporaneamente nel database fino a 2 lotti per ciascun tipo di controllo.

Il tasto funzione [**Regolazione temperatura**] consente di verificare la temperatura del blocco di riscaldamento dell'attuatore (per maggiori informazioni fare riferimento alla Sezione 9, Manutenzione).

Il tasto funzione [**Stato CQ richiest**] visualizza lo stato dei controlli dei liquidi e dei controlli elettronici, comprese la data e l'ora alle quali devono essere eseguiti i test.

## **Selezione del tipo di controllo**

Prima che abbia inizio il test di controllo, è necessario selezionare il tipo di controllo corretto.

Nel menu Controllo qualità:

- 1. Per selezionare il tipo di controllo da eseguire, selezionare [**Tipo di controllo**].
- 2. Per visualizzare l'elenco completo delle varie opzioni, continuare a premere [**Tipo di controllo**].
- 3. Per confermare l'opzione scelta, premere [**Invio**]. Questa selezione visualizza soltanto i tipi di controllo disponibili per il test selezionato nel menu principale.

### **Immissione di numero di lotto, data di scadenza e range di un controllo**

#### **Immissione manuale**

Nel menu Controllo qualità:

- 1. Selezionare [**Lotto control**].
- 2. Selezionare il controllo desiderato evidenziandolo nell'elenco.

Se per un determinato controllo non è stato immesso alcun numero di lotto, vengono visualizzati i seguenti tasti funzione: [**Agg. num. lotto**], [**Agg. data scad.**], [**Imposta range**] e [**Passare a menu controllo qualità**].

- 1. Per immettere il numero di lotto, selezionare [**Agg. num. lotto**].
- 2. Immettere il numero di lotto mediante il tastierino numerico.
- 3. Per confermare la selezione, premere [**Invio**].
- 4. Per immettere la data di scadenza relativa a un numero di lotto selezionato, selezionare [**Agg. data scad.**]. Il formato della data è aa-mm-gg.
- 5. Immettere la data di scadenza.
- 6. Per confermare l'immissione, premere [**Invio**].
- 7. Per immettere il range del controllo, selezionare [**Imposta range**]. Il formato di immissione del range di controllo è "bbb-aaa", dove "bbb" è l'estremità bassa e "aaa" è l'estremità alta del range di controllo.

**Nota:** se il limite inferiore del range è minore di 100, il numero a 2 cifre deve essere preceduto da uno zero, ad esempio, "099".

- 8. Immettere il range.
- 9. Per confermare l'immissione, premere [**Invio**].
- 10. Per ritornare all'impostazione "Agg. num. lotto", selezionare [ **Usc. da Agg. selez.**].

Se un tipo di controllo presenta un solo numero di lotto ed è necessario immetterne un secondo, vengono visualizzati i seguenti tasti funzione: [**Agg. lt/data scd.**], [**Rimuovi lotto**], [**Modif. range**] e [**Passare a menu controllo qualità**].

- 1. Per aggiungere un secondo lotto di controllo per un tipo di cartuccia, selezionare [**Agg. lt/data scd.**].
- 2. Per immettere il secondo numero di lotto, vedere le istruzioni sopra riportate (nel caso in cui non vi siano numeri di lotto).

Se sono stati immessi 2 numeri di lotto per un tipo di controllo, vengono visualizzati i seguenti tasti funzione: [**Bistabile attivo**], [**Rimuovi lotto**], [**Modif. range**] e [**Passare a menu controllo qualità**].

#### **Per modificare il numero di lotto del controllo attivo:**

1. Selezionare [**Bistabile attivo**] per spostare il carattere "**\***" sul numero di lotto di controllo correntemente utilizzato.

#### **Per rimuovere un lotto di controllo:**

- 1. Selezionare [**Rimuovi lotto**].
- 2. Per selezionare il lotto da rimuovere, utilizzare le frecce in su/giù (↑↓) per attivare e disattivare il numero di lotto appropriato.
- 3. Per eliminare il numero di lotto di controllo selezionato, selezionare [**Rim. lot selez.**].

#### **Per modificare il range di un lotto di controllo esistente:**

- 1. Selezionare [**Modif. range**].
- 2. Selezionare il lotto del controllo da modificare evidenziandolo tramite le frecce in su/giù.
- 3. Immettere il range del controllo.
- 4. Per confermare l'immissione, premere [**Invio**].

### **Immissione di codici a barre**

Nel menu Controllo qualità:

1. Selezionare [**Lotto control**].

Se per un tipo di controllo non è presente alcun numero di lotto o è presente 1 numero soltanto:

- 1. Eseguire la scansione del codice a barre sulla confezione del controllo. Il numero di lotto e la data di scadenza vengono inseriti automaticamente nei rispettivi campi.
- 2. Per immettere il range del controllo, selezionare [**Imposta range**]. Il formato di immissione del range di controllo è "bbb-aaa", dove "bbb" è l'estremità bassa e "aaa" è l'estremità alta del range di controllo.
- 3. Per confermare l'immissione, premere [**Invio**].

4. Per ritornare al menu Controllo qualità, selezionare [**Passare a menu controllo qualità**].

Se sono stati immessi 2 numeri di lotto per un tipo di controllo:

- 1. Per rimuovere uno dei numeri di lotto relativi al tipo di controllo, selezionare [**Rimuovi lotto**].
- 2. Per eliminare il numero di lotto di controllo selezionato, attivare il numero di lotto appropriato e selezionare [**Rim. lot selez.**].
- 3. Per immettere il nuovo numero di lotto, eseguire la scansione del codice a barre sulla confezione del controllo. Il numero di lotto e la data di scadenza vengono inseriti automaticamente nei rispettivi campi.
- 4. Per immettere il range del controllo, selezionare [**Imposta range**]. Il formato di immissione del range di controllo è "bbb-aaa", dove "bbb" è l'estremità bassa e "aaa" è l'estremità alta del range di controllo.
- 5. Per confermare l'immissione, premere [**Invio**].
- 6. Per ritornare al menu Controllo qualità, selezionare [**Passare a menu controllo qualità**].

## **Per verificare/registrare la temperatura del blocco di riscaldamento dell'attuatore dell'apparecchio ACT Plus®**

Per istruzioni dettagliate in merito alla verifica e alla registrazione della temperatura del blocco di riscaldamento dell'attuatore, fare riferimento alla Sezione 9, Manutenzione.

### **Per visualizzare lo stato richiesto per il test sul controllo qualità**

Nel menu Controllo qualità:

- 1. Selezionare [**Stato CQ richiest**]. L'apparecchio ACT Plus® visualizza tutti i controlli dei liquidi e i controlli elettronici relativi alle cartucce attivate con le seguenti opzioni di messaggio:
- La data e l'ora in cui devono essere eseguiti i successivi test di controllo**.**
- Il CQ richiesto, se i controlli per uno specifico test sono scaduti**.**
- Il CQ non eseguito, se i controlli su un tipo di cartuccia non sono mai stati eseguiti**.**

## **Funzioni di CQ Manager**

Il menu Impostazione CQ Manager è accessibile dal menu Controllo qualità ed è protetto tramite password. La password predefinita viene fornita in una busta a parte. In caso di smarrimento, contattare il servizio di assistenza tecnica della Medtronic (800-328-3320). I clienti al di fuori degli Stati Uniti possono rivolgersi all'ufficio vendite locale della Medtronic.

Nel menu Impostazione CQ Manager appaiono i seguenti tasti funzione: [**Posizione**], [**Impostazione IDU**], [**Cancella Intervallo ID**], [**Blocco CQ**], [**Imp. Interv. CQ**], [**Impostaz. Attiva cart**], [**Scaric. impostazioni**], [**Record perm**] e [**Aggiornamento strumento**].

**Nota: i parametri del CQ Manager devono essere impostati prima dell'immissione di informazioni generali relative al CQ e prima dell'esecuzione dei test.**

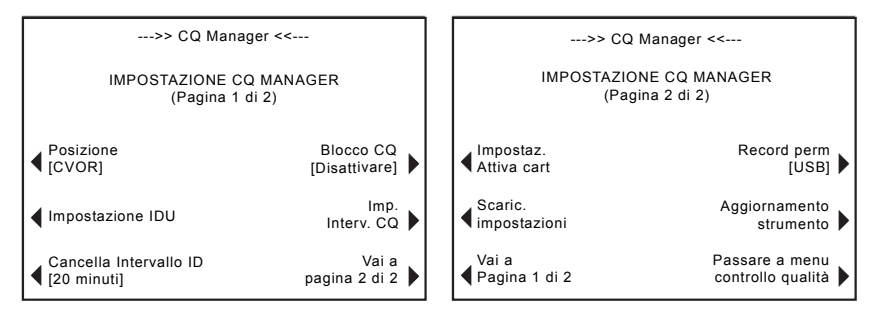

*Figura 6. Schermata Impostazione CQ Manager*

Il tasto funzione [**Posizione**] consente di selezionare la posizione dell'apparecchio ACT Plus®. Le opzioni di posizione sono: CVOR (sala operatoria cardiovascolare), Lab. cat. (laboratorio di cateterizzazione cardiaca), ECMO (ossigenazione di membrane extracorporee), Dialisi, ICU/CCU (unità di terapia intensiva/terapia coronarica), Lab. e Altro.

Il tasto funzione [**Impostazione IDU**] visualizza le schermate relative alle seguenti funzioni: aggiunta ed eliminazione degli ID utente, attivazione e disattivazione del Blocco utente, modifica della password del CQ Manager, trasferimento degli ID utente su un dischetto o un dispositivo di memorizzazione USB e caricamento degli ID utente da un dischetto o un dispositivo di memorizzazione USB al database degli utenti di ACT Plus®.

Il tasto funzione [**Cancella Intervallo ID**] consente di selezionare l'intervallo di tempo (nessuno, 5 minuti, 10 minuti, 20 minuti, 60 minuti o 120 minuti) che deve trascorrere prima che gli ID paziente e gli ID utente vengano azzerati. Una volta azzerati, l'ID paziente e l'ID utente dovranno essere reimmessi prima di eseguire i test.

Il tasto funzione [**Blocco CQ**] consente di impostare il Blocco CQ su una delle seguenti opzioni: Disattivare, Avvertenza, Attivare.

Il tasto funzione [**Imp. Interv. CQ**] consente di impostare l'intervallo richiesto per l'esecuzione di test del CQ dei liquidi e dei controlli elettronici. Le opzioni per i controlli dei liquidi sono: Nessuno, 8 ore o 7 giorni. Le opzioni per l'ACTtrac sono Nessuno o 8 ore.

Il tasto funzione [**Impostaz. Attiva cart**] consente di attivare o disattivare i vari tipi di cartuccia che è possibile utilizzare nell'apparecchio ACT Plus®.

Il tasto funzione [**Scaric. impostazioni**] consente di trasferire tutti i parametri e le impostazioni dell'apparecchio su dischetto o dispositivo di memorizzazione USB.

Il tasto funzione [**Record perm**] indica il metodo ufficiale di registrazione dei risultati trasferiti. Le opzioni sono Nessuno, Dischetto, USB o Elettronico.

Il tasto funzione [**Aggiornamento strumento**] consente di installare gli aggiornamenti del software di ACT Plus®.

### **Selezionare la posizione dell'apparecchio ACT Plus®:**

Nella schermata Impostazione CQ Manager:

- 1. Per modificare la posizione desiderata, selezionare [**Posizione**].
- 2. Continuare a premere [**Posizione**] fino a individuare la posizione corretta.
- 3. Per confermare la selezione, premere [**Invio**].

### **Aggiungere/cancellare gli ID utente:**

**Nota:** è possibile immettere fino a 600 ID utente in ACT Plus.

Nella schermata Impostazione CQ Manager:

1. Selezionare [**Impostazione IDU**].

Nella schermata Impostazione IDU:

1. Selezionare [**Aggiungi/Cancella ID utente**]. Vengono visualizzati i seguenti tasti: [**Aggiungi**], [**Cancella**] e [**Passare a Imp ID utente**].

### **Aggiunta di un ID utente:**

Nella schermata Aggiungi/Cancella ID utente:

- 1. Selezionare [**Aggiungi**].
- 2. Immettere l'ID utente mediante il tastierino numerico. Per attivare l'immissione di caratteri alfabetici, selezionare il punto decimale ".".
- 3. Per selezionare il carattere desiderato, premere i tasti [**A…Z**] e [**Z…A**].
- 4. Per confermare la selezione, premere [**Invio**].

### **Eliminazione di un ID utente:**

Nella schermata Aggiungi/Cancella ID utente:

- 1. Selezionare [**Cancella**].
- 2. Per selezionare l'ID utente desiderato, utilizzare le frecce ai lati dell'elenco visualizzato in modo da spostarsi verso l'alto o verso il basso.
- 3. Per rimuovere l'ID utente dall'elenco, selezionare [**Canc. selezione**].
- 4. Per ritornare alla schermata lmpostazione IDU, selezionare [**Passare a Imp ID utente**].

### **Attivazione del Blocco utente:**

Nella schermata Impostazione IDU:

- 1. Selezionare [**Blocco utente**].
- 2. Per visualizzare le opzioni [**Attivare**] o [**Disattivare**], continuare a premere [**Blocco utente**].
- 3. Per confermare la selezione, premere [**Invio**].

#### **Modifica della password per CQ Manager:**

Nella schermata Impostazione IDU:

- 1. Selezionare [**Password CQ Mgr**].
- 2. Immettere una password numerica di 6 cifre.
- 3. Immettere la password una seconda volta per verificarla.
- 4. Per confermare, premere [**Invio**].
- 5. Annotare la nuova password e conservarla al sicuro.

#### **Trasferimento degli ID utente:**

Nella schermata Impostazione IDU:

- 1. Inserire un disco formattato nell'unità dischetti o inserire il dispositivo di memorizzazione USB nella porta USB.
- 2. Selezionare [**Scaricare ID utenti**]. Tutti gli ID utente immessi verranno trasferiti nell'unità dischetti o nel dispositivo di memorizzazione USB.

**Nota:** al termine del trasferimento, è possibile rimuovere il dispositivo di memorizzazione USB in modo sicuro.

#### **Trasferimento degli ID utente dall'apparecchio ACT Plus® a più apparecchi:**

Nella schermata Impostazione IDU:

- 1. Inserire nell'unità appropriata un disco formattato o un dispositivo di memorizzazione USB contenente gli ID utente trasferiti.
- 2. Selezionare [**Caricare ID utenti**].

**Nota:** al termine del trasferimento, è possibile rimuovere il dispositivo di memorizzazione USB in modo sicuro.

Gli ID utente possono inoltre essere trasferiti sull'apparecchio ACT Plus<sup>®</sup> attraverso un file generato da un EDM (External Data Manager - Gestione dati esterni) esterno di ACT Plus®. Per istruzioni specifiche, fare riferimento alle istruzioni dell'EDM.

#### **Selezione dell'intervallo di tempo per l'azzeramento degli ID paziente e degli ID utente:**

Nella schermata Impostazione CQ Manager:

- 1. Selezionare [**Cancella Intervallo ID**].
- 2. Per visualizzare le opzioni [**Nessuno**], [**5 minuti**], [**10 minuti**], [**20 minuti**], [**60 minuti**] e [**120 minuti**], continuare a premere [**Cancella Intervallo ID**].
- 3. Per confermare la selezione, premere [**Invio**].

### **Selezionare la funzione Blocco CQ:**

Nella schermata Impostazione CQ Manager:

- 1. Selezionare [**Blocco CQ**].
- 2. Per visualizzare le opzioni [**Attivare**], [**Avvertenza**] o [**Disattivare**], continuare a premere [**Blocco CQ**].
- 3. Per confermare la selezione, premere [**Invio**].

#### **Impostare l'intervallo CQ per i controlli dei liquidi e i controlli elettronici**

Nella schermata Impostazione CQ Manager:

1. Selezionare [**Imp. Interv. CQ**]. Vengono visualizzati i seguenti tasti funzione: [**Interv. liquido**], [**Interv. ACTtrac**® ] e [**Passare a Imp. CQ Mrg.**].

### **Per impostare l'intervallo CQ dei liquidi:**

- 1. Selezionare [**Interv. liquido]**.
- 2. Per visualizzare le opzioni [**Nessuno**], [**8 ore**] o [**7 giorni**], continuare a premere [**Interv. liquido]**.
- 3. Per confermare la selezione, premere [**Invio**].

### **Per impostare l'intervallo CQ elettronico ACTtrac®:**

- 1. Selezionare [**Interv. ACTtrac**® ].
- 2. Per visualizzare le opzioni [**Nessuno**] o [**8 ore**], continuare a premere [**Interv. ACTtrac**® ].
- 3. Per confermare la selezione, premere [**Invio**].

### **Attivare o disattivare i tipi di cartuccia per i test:**

Nella seconda pagina della schermata Impostazione CQ Manager:

- 1. Selezionare [**Impostaz. Attiva cart**].
- 2. Per selezionare la cartuccia desiderata, utilizzare le frecce ai lati dell'elenco delle cartucce in modo da spostarsi verso l'alto o verso il basso.
- 3. Selezionare la cartuccia desiderata.
- 4. Per visualizzare le opzioni [**Attivare**] o [**Disattivare**], continuare a premere la cartuccia desiderata.

5. Per confermare la selezione, premere [**Invio**].

#### **Trasferimento di tutte le impostazioni dell'apparecchio su un dischetto o un dispositivo di memorizzazione USB:**

Nella seconda pagina della schermata Impostazione CQ Manager:

- 1. Inserire un disco formattato o un dispositivo di memorizzazione USB nell'unità appropriata.
- 2. Selezionare [**Scaric. impostazioni**].

#### **Impostare il record permanente o la modalità tramite la quale l'apparecchio ACT Plus® mantiene un record dei dati trasferiti:**

Nella seconda pagina della schermata Impostazione CQ Manager:

- 1. Selezionare [**Record perm**].
- 2. Per visualizzare le opzioni [**Nessuno**], [**Dischetto**], [**USB**] o [**Elettronico**], continuare a premere [**Record perm**].
- 3. Per confermare la selezione, premere [**Invio**].

**Nota:** questa procedura non modifica l'unità esterna precedentemente selezionata nella schermata Parametri strumento. Questa selezione segnala soltanto i casi in cui i record dei test rischiano di essere sovrascritti.

#### **Caricamento di aggiornamenti software da un dischetto o un dispositivo di memorizzazione USB:**

Nella seconda pagina della schermata Impostazione CQ Manager:

- 1. Inserire nell'unità appropriata il dischetto o il dispositivo di memorizzazione USB contenente l'aggiornamento del software prodotto dalla Medtronic per l'apparecchio ACT Plus®.
- 2. Selezionare [**Aggiornamento strumento**].
- 3. Digitare la password di aggiornamento inviata con l'aggiornamento del software.
- 4. Selezionare [**Avviare aggiorn. software**].
- 5. Al termine dell'aggiornamento del software, spegnere e riaccendere il sistema.

# **Sezione 7: Metodi di effettuazione dei test**

## **Informazioni generali**

**Note:**

- I numeri di lotto e le date di scadenza delle cartucce e dei controlli devono essere immessi prima di eseguire i test (per istruzioni dettagliate, fare riferimento alla Sezione 6, Immissione dei dati).
- I numeri degli ID utente e degli ID paziente devono essere immessi prima di eseguire i test (per istruzioni dettagliate, fare riferimento alla Sezione 6, Immissione dei dati).
- 1. Accendere l'apparecchio ACT Plus®. Attendere almeno 10 minuti che il blocco di riscaldamento dell'attuatore raggiunga una temperatura di  $37.0 °C \pm 0.5 °C$ .

**Nota:** quando la temperatura del blocco di riscaldamento è inferiore a 36,0 °C il software non consente di iniziare il test del paziente. Viene visualizzato il messaggio "Temp disattiv blocco calore <36,0 °C".

- 2. Nel menu principale, selezionare [**Tipo di cartuccia**]. Continuare a premere questo tasto fino a selezionare la cartuccia corretta. Per confermare, premere [**Invio**].
- 3. Preriscaldare le cartucce per almeno 3 minuti prima di prelevare il campione da sottoporre al test. È possibile preriscaldare le cartucce HR-ACT, LR-ACT e RACT per un massimo di 12 ore senza alterarne le prestazioni. Per informazioni specifiche, consultare le istruzioni allegate a ciascuna cartuccia.
- 4. Picchiettare la cartuccia per rimettere in sospensione il reagente nella camera prima di aggiungere il campione da sottoporre al test.
- 5. Introdurre il volume di campione appropriato in ciascuna camera della cartuccia. Il livello del campione deve essere compreso tra le linee di riempimento superiore ed inferiore di ciascuna camera di reazione. Lasciare defluire il campione nel retro della camera assicurandosi che non raggiunga il codolo dello stantuffo (vedere la Figura 1).
- 6. Inserire la cartuccia nel blocco di riscaldamento dell'attuatore e ruotare quest'ultimo in posizione *chiuso*.
- 7. Il reagente viene erogato nella camera di reazione e viene misurato il tempo di formazione dei coaguli.
- 8. Una volta rilevata la formazione di coaguli o al termine del test, viene emesso un segnale acustico e il blocco di riscaldamento dell'attuatore ruota automaticamente in posizione *aperto*.

### **Tempi di coagulazione attivata: cartucce ad ampio range (HR-ACT), a basso range (LR-ACT) e ricalcificate (RACT)**

Nella Tabella 1 sono elencate le cartucce per il tempo di coagulazione attivata della Medtronic che è possibile utilizzare con l'apparecchio ACT Plus® della Medtronic.

| <b>Prodotto</b> | Tipo campione       | Volume del campione Uso previsto<br>per canale |                                                                                                    |
|-----------------|---------------------|------------------------------------------------|----------------------------------------------------------------------------------------------------|
| HR-ACT          | Fresco per prelievo | $0.4$ ml                                       | Sala operatoria<br>cardiovascolare<br>Laboratorio di<br>cateterizzazione<br>cardiaca (1 unità di<br>eparina/ml o più) |
| LR-ACT          | Fresco per prelievo | $0.2$ ml                                       | Terapeutico (0-1,5<br>unità di eparina/ml)                                                                            |
| RACT            | Citratato           | $0.2$ ml                                       | Terapeutico (0-1,5<br>unità di eparina/ml)                                                                            |

*Tabella 1. Cartucce per il tempo di coagulazione attivata della Medtronic*

Nella Tabella 2 vengono indicati i reagenti delle cartucce (0,1 ml per canale) e i tempi massimi di preriscaldamento per ciascun tipo di cartuccia e per le cartucce contenenti i campioni.

| Tipo di cartuccia | Reagente                                                                                             | Limiti massimi di<br>preriscaldamento per<br>cartuccia | Limiti di<br>preriscaldamento<br>per cartuccia +<br>campione |
|-------------------|----------------------------------------------------------------------------------------------------|--------------------------------------------------------|--------------------------------------------------------------|
| HR-ACT            | Caolino al 12%<br>$0.05M$ CaCl <sub>2</sub><br>Buffer HEPES <sup>a</sup><br>Sodio azide <sup>b</sup> | 12 ore                                                 | Non applicabile<br>Esequire<br>immediatamente il<br>test.    |
| LR-ACT            | Caolino al<br>$0.75\%$ <sup>c</sup> 0.0025M<br>CaCle<br><b>Buffer HEPES</b><br>Sodio azide           | 12 ore                                                 | Non applicabile<br>Eseguire<br>immediatamente il<br>test.    |
| RACT              | Caolino al 2,2%<br>$0.05M$ CaCl <sub>2</sub><br><b>Buffer HEPES</b><br>Sodio azide                   | 12 ore                                                 | 5 minuti                                                     |

*Tabella 2. Reagenti delle cartucce e tempi massimi di preriscaldamento*

<sup>a</sup> Buffer HEPES (acido idrossietile-piperazina-etansolfonico).

<sup>b</sup> Il sodio azide è un agente batteriostatico.

<sup>c</sup> La concentrazione di caolino può variare leggermente.

### **Risultati**

I risultati dei canali duplicati devono rientrare entro il 10% di ognuno per i campioni di base (non eparinizzati) ed entro il 12% di ognuno per i campioni estesi o eparinizzati.

#### *Esempio di calcolo:*

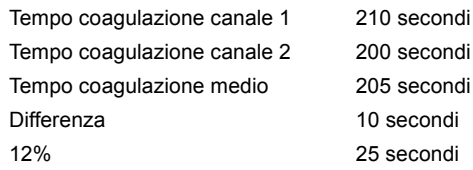

La differenza di 10 secondi è inferiore al 12%, che corrisponde a 25 secondi. Questi risultati sono accettabili. L'intervallo operativo dell'apparecchio è compreso tra 25 e 999 secondi.

## **Eparinasi ad ampio range (HR-HCT)**

La cartuccia HR-HTC è una variante della cartuccia per il tempo di coagulazione attivata ad ampio range utilizzata per individuare la presenza di eparina in un campione di sangue intero fresco. Uno dei canali della cartuccia contiene eparinasi purificata, un enzima specifico per l'eparina, in grado di neutralizzare rapidamente fino a 6 U/ml di eparina in un campione per test.

Per istruzioni dettagliate sull'utilizzo della cartuccia HR-HTC, fare riferimento alle istruzioni per l'uso delle cartucce per il tempo di coagulazione attivata.

# **Sezione 8: Controllo di qualità**

## **Autotest dell'apparecchio**

Al momento dell'accensione, l'apparecchio ACT Plus<sup>®</sup> effettua i seguenti autotest:

- 1. L'attuatore si avvia e apre il blocco di riscaldamento se questo risulta *chiuso*.
- 2. Il sistema emette un segnale acustico e visualizza la schermata iniziale con il messaggio "Test automatico in corso".
- 3. Viene quindi visualizzato il messaggio "Test automatico: CORRETTO" e successivamente il menu principale.

**Nota:** se uno dei test automatici dell'apparecchio ha esito negativo o non viene completato, il software visualizza il messaggio "Test automatico: ERRORE XXX", dove XXX è un numero di 3 cifre che indica un codice di errore del sistema. Annotare tale codice (se visualizzato) e contattare il Servizio di assistenza della Medtronic o un rappresentante autorizzato prima di continuare (fare riferimento alla Sezione 10, Assistenza e risoluzione dei problemi).

4. La temperatura viene visualizzata automaticamente.

**Nota:** preriscaldare il blocco di riscaldamento dell'attuatore per almeno 10 minuti perché raggiunga la temperatura desiderata prima di procedere all'esecuzione di un test. Il tempo di preriscaldamento effettivo dipende dalla temperatura ambiente.

## **CQ dei liquidi**

I controlli di coagulazione dei liquidi servono a verificare il corretto funzionamento delle cartucce dell'apparecchio e della tecnica adottata dall'operatore. Se vengono impiegati soltanto i controlli dei liquidi, i requisiti minimi CQ sono 2 livelli di controllo eseguiti ogni 8 ore di utilizzo del dispositivo per i test del paziente. I controlli di coagulazione CLOTtrac® sono disponibili per le cartucce per il tempo di coagulazione attivata ad ampio range, a basso range, ricalcificata ed eparinasi ad ampio range.

## **CQ elettronico (ACTtrac**®**)**

Il controllo di qualità elettronico ACTtrac<sup>®</sup> è un dispositivo di verifica controllata da software, interattiva e meccanica che fornisce risultati sia quantitativi che qualitativi. Interagisce con l'apparecchio ACT Plus® simulando meccanicamente determinate funzioni di una cartuccia per il test. L'ACTtrac® controlla i seguenti aspetti dell'apparecchio ACT Plus® correlati al corretto funzionamento delle cartucce per il test: funzione del sensore di indicazione, altezza del pin di erogazione del reagente, altezza del tirante e test a 3 livelli (intervalli di tempi di coagulazione emulati).

#### **Note:**

- L'ACTtrac<sup>®</sup> può essere utilizzato in aggiunta ai test sul controllo qualità dei liquidi. Fare riferimento alle direttive delle autorità regolatrici sull'accettabilità e l'uso dei controlli elettronici.
- Per istruzioni specifiche e informazioni aggiuntive, consultare il manuale dell'operatore dell'ACTtrac®.

# **Sezione 9: Manutenzione**

## **Pulizia dell'apparecchio**

L'alloggiamento dello strumento e le superfici esposte dell'attuatore e del dispenser devono essere mantenute pulite. Pulire periodicamente l'alloggiamento rimuovendo polvere e sangue secco con un panno inumidito d'acqua o con 1 delle seguenti sostanze chimiche: alcool isopropilico, candeggiante, Liqui-Nox<sup>®1</sup>, perossido di idrogeno, Sani-Cloth®<sup>2</sup>, tamponi germicidi Clorox®3 o detergente neutro. Il kit di pulizia ACT può essere utilizzato per pulire i punti del dispenser difficili da raggiungere. Per richiedere i kit di pulizia, rivolgersi al Servizio clienti della Medtronic o ad un rappresentante autorizzato.

## **Pulizia dell'attuatore**

L'attuatore dovrebbe essere pulito almeno una volta al mese e, se necessario, più spesso. Se il sangue penetra nell'attuatore (vedere la Figura 7), è essenziale pulire il dispositivo al più presto.

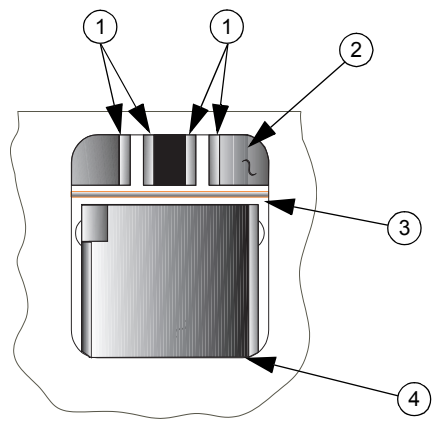

*Figura 7. Attuatore dell'apparecchio ACT Plus®*

- 1. Rilevatori
- 2. Coperchio
- 3. Tirante della bandierina
- 4. Blocco di riscaldamento

- <sup>2</sup> Sani-Cloth<sup>®</sup> è un marchio registrato della Nice-Pak Products Inc.
- <sup>3</sup> Clorox® è un marchio registrato della Clorox Company.

 $1$  Liqui-Nox<sup>®</sup> è un marchio registrato di Alconox, Inc.

Unitamente all'apparecchio ACT Plus®, viene fornito in dotazione un kit di pulizia (numero di catalogo: 303-58). Utilizzare i materiali contenuti nel kit per effettuare la seguente procedura di pulizia:

- 1. Intingere il tampone fornito nella confezione chiusa nella soluzione Liqui-Nox<sup>®</sup>.
- 2. Tamponare il tirante della bandierina, eliminando tutto il sangue.
- 3. Tamponare l'interno del coperchio dell'attuatore, in particolare il rilevatore e la zona di emissione del sistema foto-ottico.
- 4. Rimuovere la soluzione Liqui-Nox<sup>®</sup> in eccesso con un tampone asciutto.
- 5. Se il sangue penetra nel rilevatore dell'area della lampada e non si riesce a rimuoverlo con un tampone, è possibile che venga visualizzato il codice di errore "4".

**Nota:** per richiedere i kit di pulizia, rivolgersi al Servizio clienti della Medtronic o ad un rappresentante autorizzato.

## **Temperatura del blocco di riscaldamento dell'attuatore**

La temperatura del blocco di riscaldamento dell'attuatore deve essere verificata una volta al mese per accertarsi che corrisponda a 37 °C ± 0,5 °C. L'apparecchio ACT Plus<sup>®</sup> annota tutte le regolazioni della temperatura in un apposito registro.

#### **Cartuccia per la verifica della temperatura**

- 1. Accendere l'apparecchio ACT Plus® e lasciarlo riscaldare per un massimo di 15 minuti.
- 2. Inserire la cartuccia per la verifica della temperatura (numero di catalogo 313-11) nel blocco di riscaldamento dell'attuatore.
- 3. Attendere che la temperatura si stabilizzi (almeno 10 minuti) e leggere il valore della cartuccia per la verifica della temperatura.
- 4. La temperatura rilevata dall'apparecchio e quella misurata dalla cartuccia per la verifica della temperatura devono essere entrambe comprese tra 36,5 °C e 37,5 °C. La temperatura misurata dalla cartuccia deve rientrare in una tolleranza di  $\pm$  0,5 °C rispetto alla temperatura rilevata dall'apparecchio.

Nel menu Controllo qualità:

- 5. Per modificare la temperatura, se necessario, o per registrare che la temperatura è stata verificata, selezionare [**Regolazione temperatura**].
- 6. Immettere il valore rilevato dalla cartuccia per la verifica della temperatura utilizzando il tastierino numerico (i valori devono essere compresi tra 35 °C e 39 °C).
- 7. Per confermare il valore, premere [**Invio**]. L'ora, la data, la temperatura della cartuccia per la verifica della temperatura e quella visualizzata nel display vengono annotate nel registro della temperatura.

**Nota:** se la temperatura non rientra ancora nell'intervallo di valori specificato (vedere il punto 5), è necessario attendere almeno 10 minuti prima di ripetere le regolazioni. Per ripetere le regolazioni, selezionare [**Ripetere regolazione**].

8. Se non si riesce a regolare il valore visualizzato nel display dell'apparecchio in modo che corrisponda alla temperatura misurata dalla cartuccia per la verifica della temperatura, contattare un rappresentante del Servizio di assistenza della Medtronic o un distributore autorizzato.

### **Verifica con il termometro**

- 1. Accendere l'apparecchio ACT Plus® e lasciarlo riscaldare per 15 minuti.
- 2. Versare in una cartuccia priva dello stantuffo 0,2 0,3 ml di acqua. Inserire la cartuccia nel blocco di riscaldamento dell'attuatore.
- 3. Introdurre un termometro calibrato in una delle camere di reazione della cartuccia.
- 4. Attendere che la temperatura si stabilizzi (almeno 10 minuti) e leggere il valore rilevato dal termometro.
- 5. La temperatura rilevata dall'apparecchio e quella misurata dal termometro devono essere entrambe comprese tra 36,5 °C e 37,5 °C. La temperatura misurata dal termometro deve rientrare in una tolleranza di  $\pm$  0.5 °C rispetto alla temperatura rilevata dall'apparecchio.

Nel menu Controllo qualità:

- 6. Se necessario, per modificare la temperatura o per registrare che la temperatura è stata verificata, selezionare [**Regolazione temperatura**].
- 7. Immettere il valore rilevato dal termometro mediante il tastierino numerico (i valori devono essere compresi tra 35 °C e 39 °C).
- 8. Per confermare il valore, premere [**Invio**]. L'ora, la data, la temperatura del termometro e quella visualizzata nel display dell'apparecchio vengono annotate tutte nel registro delle temperature.

**Nota:** se la temperatura non rientra ancora nell'intervallo di valori specificato (vedere il punto 5), è necessario attendere almeno 10 minuti prima di ripetere le regolazioni. Per ripetere le regolazioni, selezionare [**Ripetere regolazione**].

9. Se non si riesce a regolare il valore visualizzato nel display dell'apparecchio in modo che corrisponda alla temperatura misurata dal termometro, contattare il rappresentante del Servizio di assistenza della Medtronic o un distributore autorizzato.

## **Sostituzione dei fusibili**

Il modulo di alimentazione posto sul pannello posteriore dell'apparecchio ACT Plus® è dotato di due fusibili. Per sostituire o ispezionare i fusibili:

- 1. Scollegare il cavo di alimentazione.
- 2. Aprire il coperchio dei supporti dei fusibili utilizzando un piccolo cacciavite a testa piatta.
- 3. Estrarre i supporti dei fusibili e, se necessario, sostituire i fusibili con altri fusibili T2A 250-V.
- 4. Riapplicare i supporti dei fusibili al modulo di alimentazione.
- 5. Chiudere il coperchio.
- 6. Accendere l'apparecchio per stabilire se la sostituzione dei fusibili abbia riattivato l'alimentazione.

**Nota:** se i fusibili saltano ripetutamente, contattare un rappresentante del Servizio di assistenza della Medtronic o un rappresentante autorizzato.

## **Manutenzione preventiva**

Per garantire l'affidabilità e il funzionamento ottimale dell'apparecchio ACT Plus®, si consiglia di ricorrere a interventi di manutenzione preventiva con cadenza annuale. Tali interventi di manutenzione o di riparazione devono essere eseguiti da un rappresentante qualificato del Servizio di assistenza della Medtronic. L'ispezione e la manutenzione dell'apparecchio possono essere effettuate in loco o presso la Medtronic.

# **Sezione 10: Assistenza e risoluzione dei problemi**

## **Assistenza**

Per qualsiasi richiesta di riparazione negli Stati Uniti, contattare il Servizio di assistenza della Medtronic CardioVascular al numero 1-800-433-4311. I clienti al di fuori degli Stati Uniti possono rivolgersi all'ufficio vendite locale della Medtronic.

Su richiesta, sono disponibili corsi di formazione per personale ospedaliero qualificato sulla manutenzione dei prodotti della Medtronic. Sono a disposizione del personale tecnico qualificato ulteriori informazioni, quali, ad esempio, le informazioni relative agli schemi dei circuiti, all'elenco dei componenti ed alle istruzioni per la calibrazione.

**Non eseguire personalmente interventi di manutenzione sull'apparecchio ACT Plus® durante il periodo di garanzia, per evitare l'annullamento della garanzia del produttore.**

**AVVERTENZA:** non regolare, modificare, riparare o toccare i circuiti interni. Queste operazioni possono provocare lesioni all'operatore o pregiudicare il corretto funzionamento dell'apparecchio ACT Plus®.

Per qualsiasi richiesta di riparazione, fare riferimento a un rappresentante del Servizio di assistenza degli apparecchi della Medtronic. Negli Stati Uniti: Medtronic CardioVascular. Gli indirizzi sono riportati sul retro della copertina.

## **Restituzione dell'apparecchio**

Per restituire un apparecchio ACT Plus® per un controllo, chiamare un rappresentante del Servizio di assistenza della Medtronic. Utilizzare i materiali di imballaggio originali per la restituzione dell'apparecchio ACT Plus®; quest'ultimo deve essere protetto con inserti in polistirolo e collocato nella confezione. Alla restituzione, il blocco di riscaldamento dell'attuatore deve trovarsi in posizione *chiuso*. Se non si dispone più della confezione originale, informare il Servizio di assistenza di Medtronic o un rappresentante autorizzato per ottenere i materiali per la spedizione.

# **Fine durata**

Non eliminare questo prodotto insieme agli altri rifiuti solidi urbani. Attenersi alle normative in vigore. Consultare il sito http://recycling.medtronic.com per le informazioni sul corretto smaltimento.

## **Risoluzione dei problemi**

L'apparecchio ACT Plus<sup>®</sup> rileva automaticamente molti errori e condizioni precauzionali, segnalandone la presenza sullo schermo a cristalli liquidi.

### **Tipi di messaggio**

L'apparecchio ACT Plus<sup>®</sup> fornisce 3 tipi di messaggi per indicare la condizione di funzionamento: informazioni/stato, avvertimenti e allarmi di sistema. Tranne gli allarmi di sistema, questi messaggi vengono visualizzati sullo schermo, nell'area dei messaggi di stato.

- **Informazioni/stato:** messaggio a video senza segnalazione acustica.
- **Avvertimenti:** messaggio a video con 3 segnali acustici (l'audio è attivo quando il parametro [**Tono audio**] è impostato su Attivare).
- **Allarmi di sistema:** messaggio a video con un singolo segnale acustico lungo (l'audio è sempre attivo). Gli allarmi di sistema si presentano quando l'autotest dell'apparecchio ACT Plus® rileva una condizione che può compromettere la capacità dell'apparecchio di funzionare correttamente. Se possibile, questi messaggi vengono visualizzati e sono accompagnati da un codice di errore a 3 cifre che consente al personale addetto all'assistenza di identificare l'errore di sistema.

#### **Priorità dei messaggi**

I messaggi vengono visualizzati secondo una struttura prioritaria. Se si verificano contemporaneamente più errori o condizioni precauzionali, viene visualizzato soltanto il messaggio con la priorità più alta.

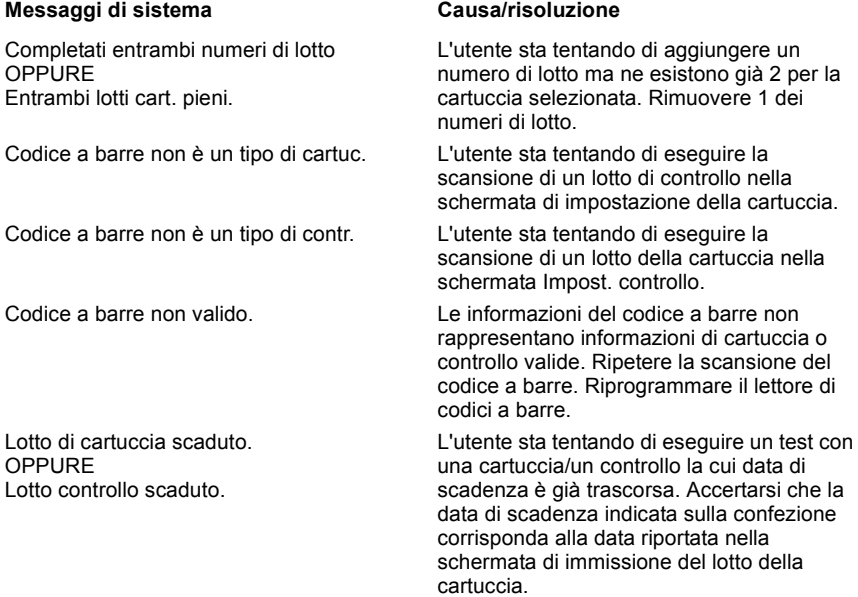

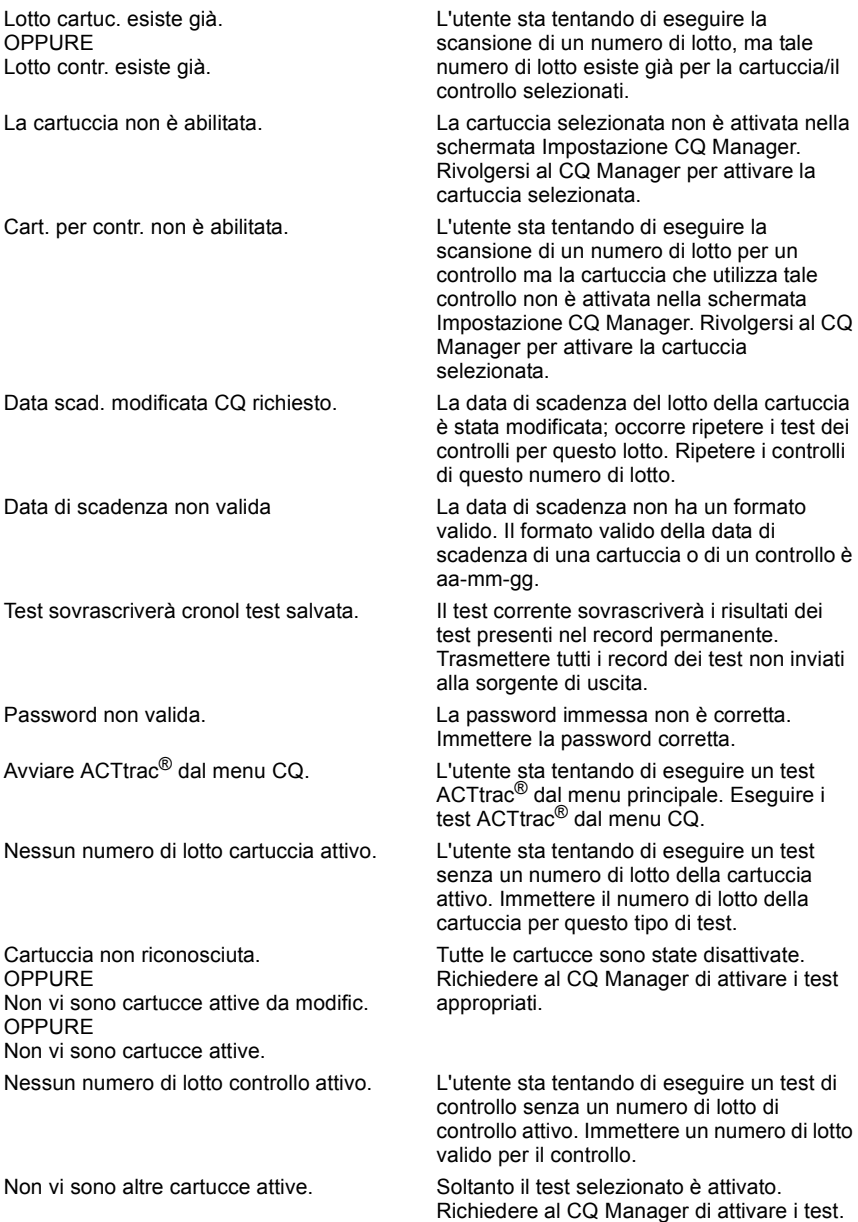

Nessun risultato di test disponibile. Non sono disponibili risultati da visualizzare nella schermata Visualizza risult test corrente.

ID Paziente richiesto. Per eseguire un test su un paziente è richiesto un ID paziente. Immettere un ID paziente nella schermata Inserire ID.

Manutenzione prev. dovuta. È necessario effettuare la manutenzione preventiva. Chiamare il Servizio di assistenza della Medtronic per programmare una verifica di manutenzione preventiva.

Valore fuori range. Inserire 35 – 39. La temperatura del blocco di riscaldamento dell'attuatore deve essere compresa tra 35 °C e 39 °C. Se non si riesce a regolare il blocco di riscaldamento dell'attuatore entro questi valori, rivolgersi al Servizio di assistenza della Medtronic.

Nessun intervallo impostato. Il CQ Manager non ha impostato gli intervalli per i controlli liquidi ed elettronici. Richiedere al CQ Manager di impostare gli intervalli CQ nella schermata CQ Manager.

CQ richiesto: hh:mm. Il CQ per questa cartuccia verrà eseguito all'orario prestabilito (hh = ore; mm = minuti).

CQ non eseguito. Il test CQ per questa cartuccia non è stato eseguito o non è riuscito. Eseguire i test QC per questa cartuccia.

Le password non corrispondono. Mentre si modifica la password del CQ Manager, la password di conferma non corrisponde alla password immessa nella schermata di modifica. Nella schermata di conferma, reimmettere la stessa password immessa nella schermata di modifica.

CQ scaduto. L'intervallo di tempo del CQ per questa cartuccia è stato superato. Eseguire i test QC per questa cartuccia.

Test terminato prima di rilevam. coagul. Il test è terminato prima del rilevamento di coaguli in entrambi i canali. Ripetere il test.

Nessun ID utente da scaricare. Il CQ Manager sta tentando di trasferire gli ID utente sul dischetto o sul dispositivo di memorizzazione USB, ma non sono presenti ID utente in memoria. Aggiungere gli ID utente alla memoria e trasferirli sul dischetto o sul dispositivo di memorizzazione USB.

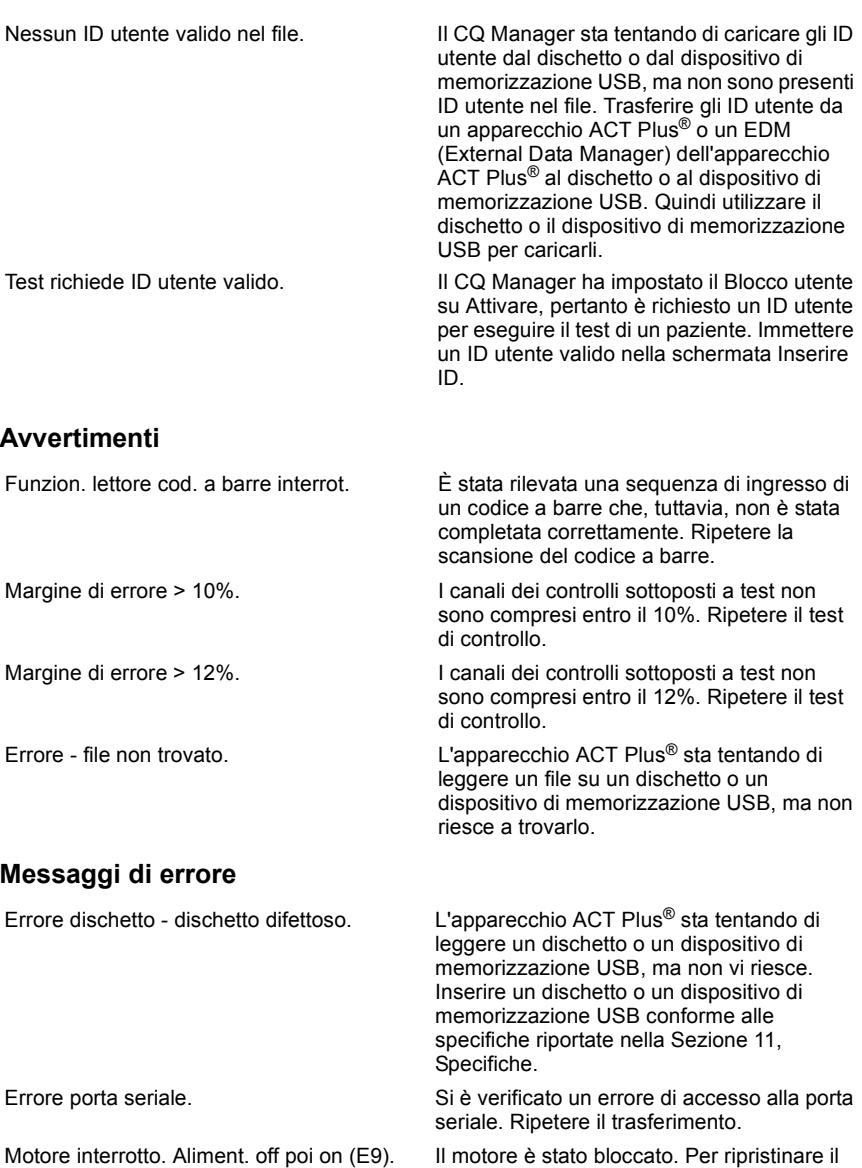

Errore di sistema. Aliment. off poi on. Il sistema è diventato instabile. Per

*428 Italiano* Manuale per l'operatore dell'ACT Plus*®*

sistema, spegnere e riaccendere

ripristinare il sistema, spegnere e riaccendere l'apparecchio.

l'apparecchio.

Val. di rifer. errato nel Cn1 e nel Cn2. OPPURE Val. di riferim. errato nel Cn1. OPPURE Val. di riferim. errato nel Cn2. L'apparecchio ACT Plus® non è riuscito a ottenere un tempo di interruzione di base per il Canale 1, il Canale 2 e per entrambi i canali. Ripetere il test. Errore : E1 Non è stata rilevata alcuna cartuccia. Inserire una cartuccia nell'attuatore e ripetere il test. Errore : E2 o E3 Si è verificato un errore nel software. Rivolgersi al Servizio di assistenza della **Medtronic.** Nessun indicatore presente. OPPURE Nessun indicatore presente nel Cn1. OPPURE Nessun indicatore presente nel Cn2. OPPURE Nessun indicat. pres. nel Cn1 né nel Cn2. L'apparecchio ACT Plus® non ha rilevato indicatori nel Canale 1, nel Canale 2 o in entrambi i canali. Ripetere il test. Dati insufficienti. I canali del controllo hanno raggiunto il tempo limite di 999. Ripetere il controllo. Errore : risposta non valida. Errore di comunicazione interno. Rivolgersi al Servizio di assistenza della Medtronic. Guasto percorso luce nel Cn1 e nel Cn2 (E4). OPPURE Guasto percorso della luce nel Cn1 (E4). OPPURE Guasto percorso della luce nel Cn2 (E4). Il sensore della bandierina non ha funzionato. Pulire il coperchio dell'attuatore in base alle istruzioni della sezione Manutenzione di questo manuale. Se l'errore persiste, chiamare il Servizio di assistenza della Medtronic. Motore interrotto. Il motore è bloccato. Premere STOP per ripristinare il sistema. Ripetere il test. Mot. interr., accend. e spegn. aliment. (E8). Il motore è bloccato. Per ripristinare il sistema, accendere e spegnere l'apparecchio. Nessuna risposta Errore di comunicazione interno. Rivolgersi al Servizio di assistenza della Medtronic. Err. file sistema. Rivolgersi al Servizio di assistenza della Medtronic. Err. com. dati non val. Rivolgersi al Servizio di assistenza della **Medtronic** 

**Note:** se si verifica un allarme di sistema che non può essere risolto accendendo e spegnendo l'apparecchio, prendere nota del codice di errore a 3 cifre (se visualizzato) e contattare il Servizio di assistenza della Medtronic.

### **Temperatura**

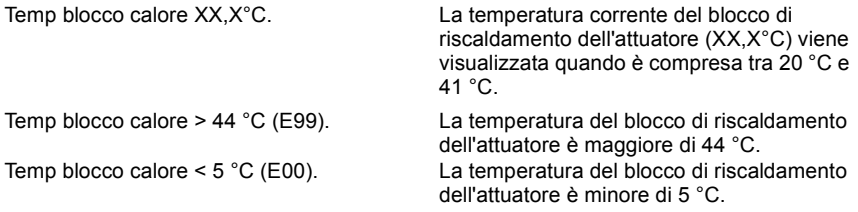
# **Sezione 11: Specifiche**

## **Apparecchio**

Numero canali: 2 Range di misurazione (secondi): 6 - 999 Temperatura del blocco di riscaldamento dell'attuatore: Intervallo:  $37.0 \degree \text{C} \pm 2 \degree \text{C}$ Risoluzione: 0,1 °C Precisione:  $\pm 0.5 \degree C$ 

## **Specifiche elettriche**

**Nota:** i dati tecnici, le funzioni e le opzioni a cui si riferisce il presente manuale si basano sulle informazioni più aggiornate al momento della stampa. La Medtronic si riserva il diritto di modificare le specifiche senza preavviso.

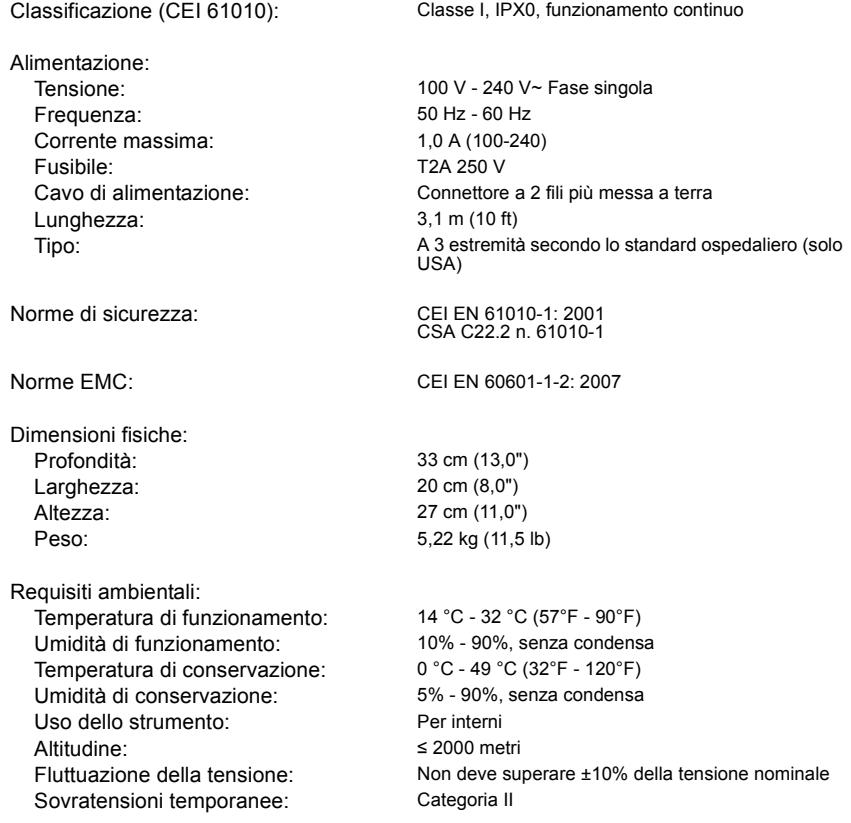

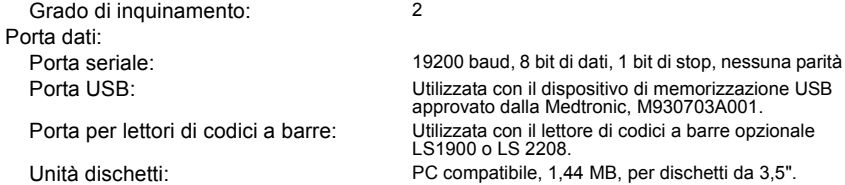

## **Parametri operativi predefiniti**

L'apparecchio ACT Plus® viene consegnato con le seguenti impostazioni dei parametri predefinite:

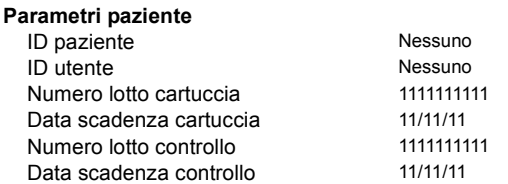

#### **Parametri strumento**

Data - aa - mm - gg entitled as produttore Preimpostata dal produttore Tempo - hh:mm Preimpostata dal produttore Tono audio **contracts** [Attivare] Lingua **Preimpostata dal produttore** Regol. contr. schermo Preimpostata dal produttore Posizione uscita **[Dischetto]** 

#### **Parametri del CQ Manager**

- Blocco utente [Disattivare] Record permanente [Nessuno] Blocco CQ [Disattivare] Interv. liquido [Nessuno] Interv. ACTtrac<sup>®</sup> [Nessuno] Cartucce abilitate **Tutte** Tutte Posizione CVOR Cancella Intervallo ID [Nessuno]
- 
- 

## **Dichiarazioni sulle emissioni elettromagnetiche e sull'immunità**

#### *CEI EN 60601-1-2 Tabella 201, Indicazioni e dichiarazione del produttore - emissioni elettromagnetiche*

L'apparecchio ACT Plus® deve essere utilizzato negli ambienti elettromagnetici qui di seguito indicati. È compito del cliente o dell'operatore garantire che l'apparecchio<br>ACT Plus<sup>®</sup> venga utilizzato in tali ambienti.

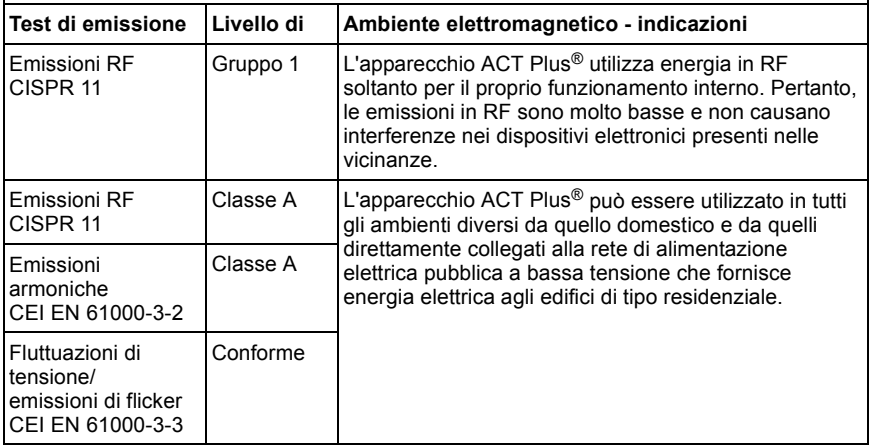

#### *CEI EN 60601-1-2 Tabella 202, Indicazioni e dichiarazione del produttore - immunità elettromagnetica*

L'apparecchio ACT Plus<sup>®</sup> deve essere utilizzato negli ambienti elettromagnetici qui di seguito indicati. È compito del cliente o dell'operatore garantire che l'apparecchio<br>ACT Plus<sup>®</sup> venga utilizzato in tali ambienti.

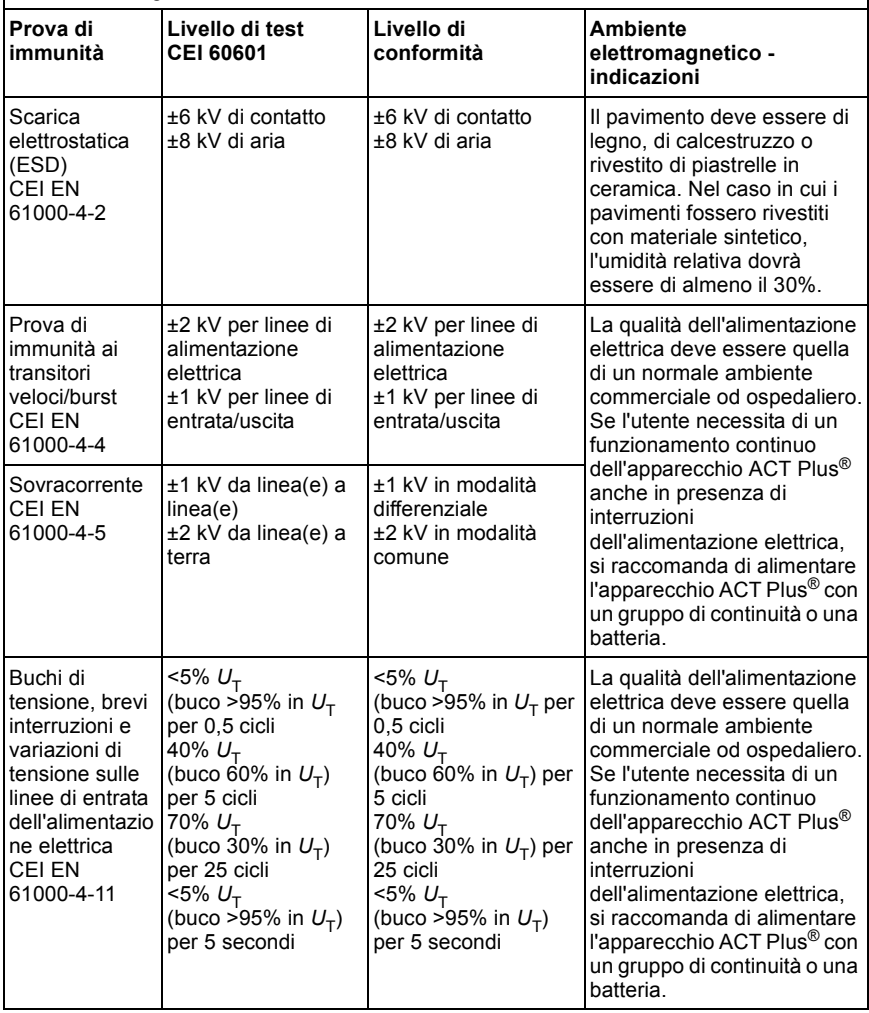

#### *CEI EN 60601-1-2 Tabella 202, Indicazioni e dichiarazione del produttore - immunità elettromagnetica (continua)*

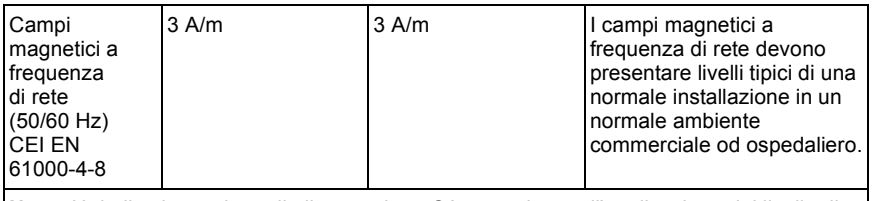

**Nota:**  $U<sub>T</sub>$  indica la tensione di alimentazione CA precedente all'applicazione del livello di prova.

#### *CEI EN 60601-1-2: 2001 Tabella 204 Indicazioni e dichiarazione del produttore - immunità elettromagnetica*

L'apparecchio ACT Plus® deve essere utilizzato negli ambienti elettromagnetici qui di seguito indicati. È compito del cliente o dell'operatore garantire che l'apparecchio ACT Plus<sup>®</sup> venga utilizzato in tali ambienti.

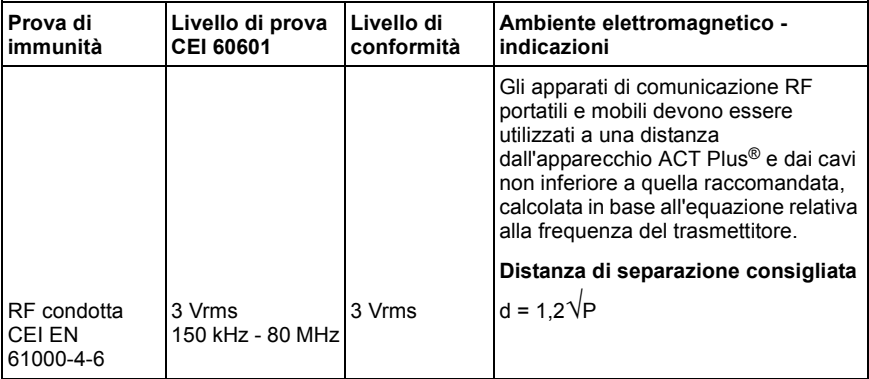

#### *CEI EN 60601-1-2: 2001 Tabella 204 Indicazioni e dichiarazione del produttore - immunità elettromagnetica (continua)*

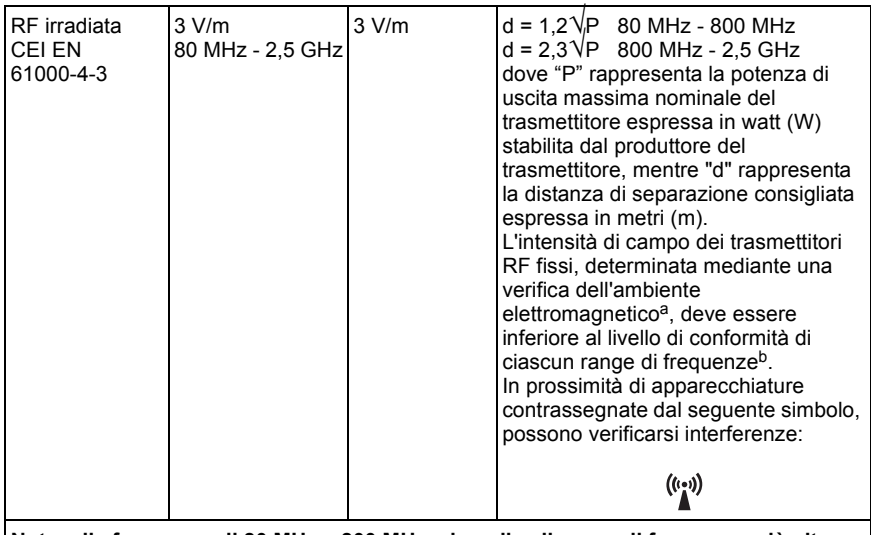

#### **Nota: alle frequenze di 80 MHz e 800 MHz, si applica il range di frequenza più alto.**

**Nota: queste linee guida potrebbero non essere valide in tutte le situazioni. La propagazione elettromagnetica varia in base alle caratteristiche di assorbimento e riflessione delle strutture, degli oggetti e delle persone circostanti.**

- <sup>a</sup> L'intensità di campo di trasmettitori fissi, quali stazioni base per apparecchi telefonici ad onde radio (cellulari/cordless) e sistemi radiomobili terrestri, ricetrasmittenti radioamatoriali, emittenti radio AM e FM ed emittenti TV, non può essere calcolata a priori con precisione. Per esaminare l'ambiente elettromagnetico generato da trasmettitori RF fissi, può essere opportuno eseguire una verifica delle emissioni elettromagnetiche. Se l'intensità di campo rilevata nell'ambiente di utilizzo dell'apparecchio ACT Plus® supera il livello di conformità RF applicabile sopraindicato, è necessario monitorare l'apparecchio ACT Plus® per verificarne il normale funzionamento. Se si notano anomalie nel funzionamento, può essere necessario adottare ulteriori misure, quali il riorientamento o il riposizionamento dell'apparecchio ACT Plus®.
- <sup>b</sup> Oltre l'intervallo di frequenza compreso tra 150 kHz e 80 MHz, l'intensità di campo deve essere inferiore a 3 V/m.

#### *CEI EN 60601-1-2: 2001 Tabella 206 Distanze di separazione consigliate tra le apparecchiature di comunicazione a RF portatili e mobili e ACT Plus®*

L'apparecchio ACT Plus® deve essere utilizzato in un ambiente elettromagnetico in cui i disturbi RF radiati sono controllati. Il cliente o l'utente dell'apparecchio ACT Plus® può contribuire a prevenire l'insorgere di eventuali interferenze elettromagnetiche mantenendo la distanza minima tra l'apparato portatile e mobile di comunicazione RF (trasmettitori) e l'apparecchio ACT Plus<sup>®</sup>, come raccomandato di seguito, in base alla potenza di uscita massima o all'apparato di comunicazione.

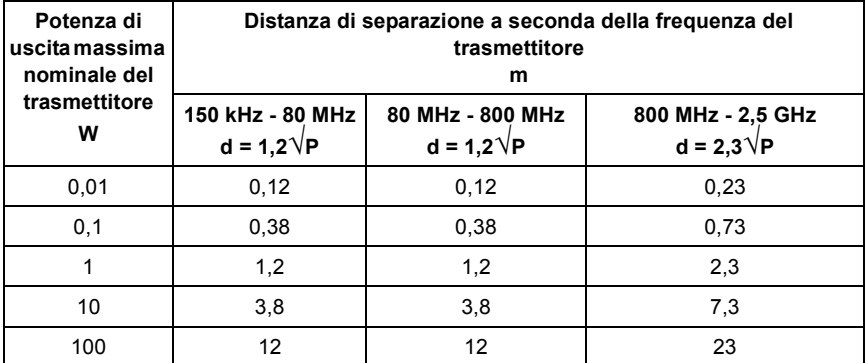

Per i trasmettitori con una potenza di uscita massima nominale non compresa nel prospetto sopra riportato, la distanza di separazione (d) raccomandata in metri (m) può essere calcolata con l'equazione applicabile alla frequenza del trasmettitore, in cui "P" rappresenta la potenza di uscita massima nominale del trasmettitore espressa in watt (W) secondo quanto stabilito dal produttore del trasmettitore.

**Nota: alle frequenze di 80 MHz e 800 MHz, si applica il range di frequenza più alto.**

**Nota: queste linee guida potrebbero non essere valide in tutte le situazioni. La propagazione elettromagnetica varia in base alle caratteristiche di assorbimento e riflessione delle strutture, degli oggetti e delle persone circostanti.**

#### **Attenzione:**

- Non utilizzare componenti di produttori diversi dalla Medtronic con i dispositivi esterni alimentati in rete della Medtronic. L'utilizzo di componenti di produttori diversi dalla Medtronic può danneggiare i componenti della Medtronic, aumentare le emissioni o ridurre l'immunità elettromagnetica dei dispositivi o dei sistemi della Medtronic.
- Non utilizzare dispositivi esterni alimentati in rete della Medtronic posti in prossimità di altri dispositivi elettronici o sopra questi ultimi. L'utilizzo di dispositivi della Medtronic in queste collocazioni può ridurre l'immunità elettromagnetica dei dispositivi o dei sistemi della Medtronic.

# **Appendice A: Lettore di codici a barre opzionale LS1900**

# **Introduzione**

Il lettore Symbol®1 serie LS1900 è compatibile con l'apparecchio ACT Plus®. Il lettore è in grado di riconoscere i seguenti formati di codici a barre:

- codice 39
- codice 39 con cifra di controllo (mod. 10)
- codice 39 Full ASCII
- 2/5 Interlacciato
- 2/5 Interlacciato con cifra di controllo (mod. 49)
- codabar
- codice128.

## **Componenti del lettore serie LS1900**

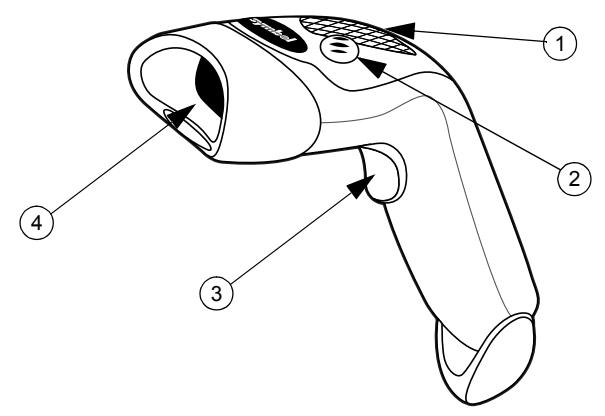

*Figura 8. Lettore di codici a barre*

- 1. Diodi luminosi (LED)
- 2. Segnalatore acustico
- 3. Interruttore
- 4. Finestra di uscita

 $1$  Symbol® è un marchio registrato di Symbol Technologies, Inc.

# **Scansione in modalità portatile**

- 1. Collegare il cavo del lettore all'apparecchio ACT Plus®. Quando si attiva l'alimentazione, il lettore emette un segnale acustico.
- 2. Puntare il lettore sul codice a barre e premere l'interruttore.
- 3. Accertarsi che la linea rossa emessa dal lettore passi sopra l'intero codice a barre.

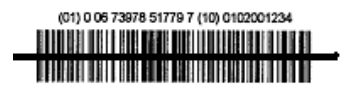

*Figura 9. Posizione di scansione corretta*

Una volta decodificata correttamente l'etichetta, il lettore emette un segnale acustico e i dati vengono immessi nell'apparecchio ACT Plus®.

# **Impostazione delle opzioni di formato dei codici a barre**

Il lettore è predisposto per la lettura di codici IDU e ID Paz nel formato Codice 39 con cifra di controllo (mod. 10), 2/5 Interlacciato con cifra di controllo (mod. 49), Codabar e Codice 128. È inoltre predisposto per la lettura di informazioni sulla cartuccia/di controllo.

Per impostare ulteriori opzioni di formato dei codici a barre:

## **Codice 39**

Eseguire la scansione del codice a barre "Attivazione cifra di controllo Codice 39" se i codici a barre IDU/ID Paz utilizzano la cifra di controllo Codice 39 per verificare la correttezza di una scansione.

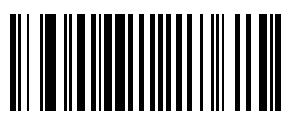

*Figura 10. Attivazione cifra di controllo Codice 39*

Eseguire la scansione del codice a barre "Disattivazione cifra di controllo Codice 39" se i codici a barre IDU/ID Paz non utilizzano la cifra di controllo Codice 39 per verificare la correttezza di una scansione. In base all'impostazione predefinita, la cifra di controllo Codice 39 è disattivata; pertanto, questo codice a barre deve essere utilizzato soltanto nel caso in cui la cifra di controllo Codice 39 sia stata erroneamente attivata nella fase precedente.

**Nota:** la disattivazione della cifra di controllo in Codice 39 consente al lettore di eseguire la scansione di un codice a barre dotato di cifra di controllo e di aggiungerlo ai dati.

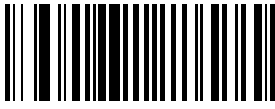

*Figura 11. Disattivazione cifra di controllo Codice 39*

Eseguire la scansione del codice a barre "Attivazione Codice 39 Full ASCII" per consentire l'uso dei codici a barre Codice 39 Full ASCII.

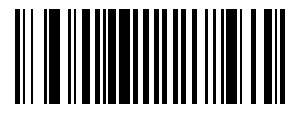

*Figura 12. Attivazione Codice 39 Full ASCII*

## **2/5 Interlacciato**

Eseguire la scansione del codice a barre "Attivazione cifra di controllo 2/5 Interlacciato" se i codici a barre IDU/ID Paz utilizzano la cifra di controllo 2/5 Interlacciato per verificare la correttezza di una scansione.

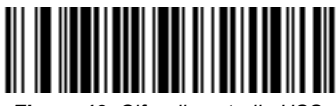

*Figura 13. Cifra di controllo USS*

Eseguire la scansione del codice a barre "Qualsiasi lunghezza 2/5 Interlacciato" per consentire l'uso dei codici a barre 2/5 Interlacciato di qualsiasi lunghezza.

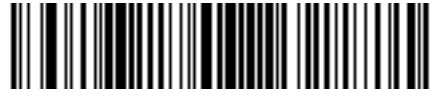

*Figura 14. Qualsiasi lunghezza 2/5*

Eseguire la scansione del codice a barre "Disattivazione cifra di controllo 2/5 Interlacciato" se i codici a barre IDU/ID Paz non utilizzano la cifra di controllo 2/5 Interlacciato per verificare la correttezza di una scansione. In base all'impostazione predefinita, la cifra di controllo 2/5 Interlacciato è disattivata; pertanto, questo codice a barre deve essere utilizzato soltanto nel caso in cui la cifra di controllo 2/5 Interlacciato sia stata erroneamente attivata nella fase precedente.

**Nota:** la disattivazione della cifra di controllo in 2/5 Interlacciato consente al lettore di eseguire la scansione di un codice a barre dotato di cifra di controllo e di aggiungerlo ai dati.

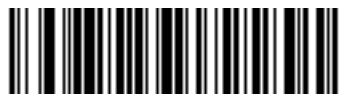

*Figura 15. Disattivazione*

*Manuale per l'operatore dell'ACT Plus® Italiano 441*

## **Codabar**

Eseguire la scansione del codice a barre "Codabar" per consentire l'uso del formato Codabar nella scansione di ID utente e ID paziente.

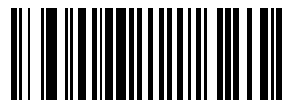

*Figura 16. Attivazione Codabar*

Eseguire la scansione del codice a barre "Attivazione NOTIS Editing" se i codici a barre IDU/ID Paz utilizzano il formato dei codici a barre Codabar. Il codice a barre Attivazione NOTIS Editing rimuove i caratteri di Start/Stop integrati nei codici a barre Codabar.

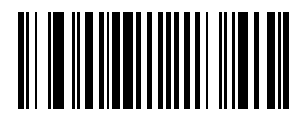

*Figura 17. Attivazione NOTIS Editing*

# **Risoluzione dei problemi**

Non accade nulla dopo avere seguito le istruzioni operative.

Il raggio laser viene emesso ma il simbolo non viene decodificato.

Il simbolo viene decodificato, ma non viene trasmesso all'host.

I cavi di interfaccia/alimentazione sono allentati. Verificare i collegamenti dei cavi.

Il lettore non è programmato per il tipo di codice a barre appropriato. Accertarsi che il lettore sia programmato in modo da leggere il tipo di codice a barre sottoposto a scansione.

Il codice a barre è illeggibile. Verificare che il codice a barre non sia parzialmente cancellato. Provare a eseguire la scansione dei codici dei test relativi allo stesso tipo di codice a barre da leggere.

La distanza tra il lettore e il codice a barre è errata. Avvicinare il lettore al codice a barre.

Il lettore non è programmato per il tipo di codice a barre appropriato. Accertarsi che il lettore sia programmato in modo da leggere il tipo di codice a barre sottoposto a scansione.

## **Parametri predefiniti**

Se il lettore non riesce a leggere il codice a barre riportato sulla confezione monouso dell'apparecchio ACT Plus®, ripristinare i parametri predefiniti prima di rivolgersi al Servizio di assistenza della Medtronic. Per ripristinare i parametri predefiniti, seguire questa procedura e provare a ripetere la scansione della confezione.

## **Procedura per l'impostazione dei parametri predefiniti:**

1. Per eseguire il ripristino del lettore, eseguire prima la scansione del codice a barre Impostazione di tutti i parametri predefiniti.

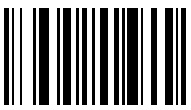

*Figura 18. Codice a barre Impostazione di tutti i parametri predefiniti*

2. Eseguire la scansione del codice a barre "Volume basso", a meno che non si desideri un volume diverso.

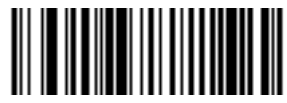

*Figura 19. Codice a barre Volume basso*

3. Eseguire la scansione del codice a barre "Trasmissione ID codice" per consentire al lettore di codici a barre di trasmettere l'ID del formato del codice a barre insieme ai dati del codice a barre appena sottoposto a scansione.

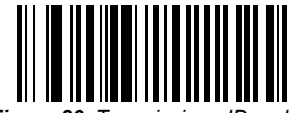

*Figura 20. Trasmissione ID codice*

4. Eseguire la scansione del codice a barre "Attivazione UCC/EAN-128". Questo formato viene utilizzato da cartucce e controlli.

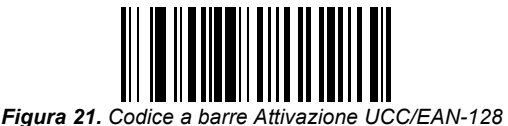

5. Eseguire la scansione del codice a barre "Prefisso di scansione", quindi eseguire la scansione dei seguenti numeri: 1, 0, 0, 2.

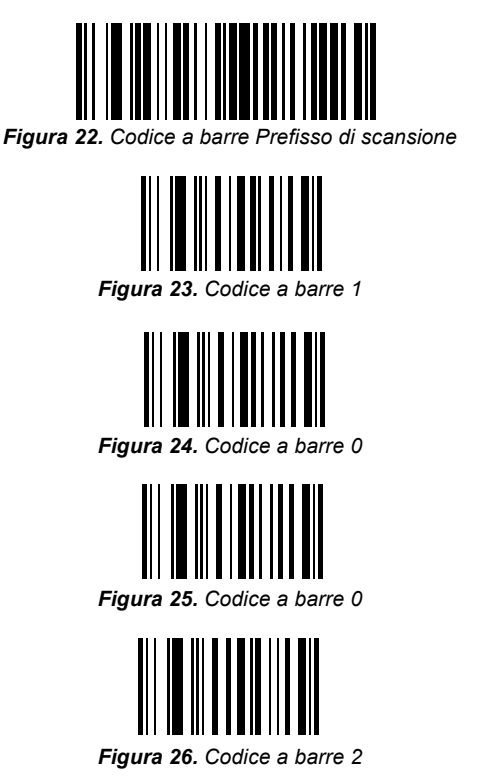

6. Eseguire la scansione del codice a barre "Suffisso di scansione", quindi eseguire la scansione dei seguenti numeri: 1, 0, 0, 3.

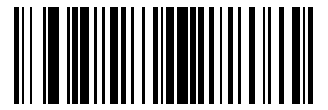

*Figura 27. Codice a barre Suffisso di scansione*

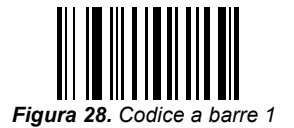

*444 Italiano Manuale per l'operatore dell'ACT Plus®*

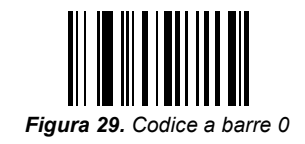

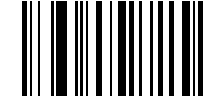

*Figura 30. Codice a barre 0*

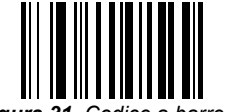

*Figura 31. Codice a barre 3*

7. Eseguire la scansione del codice a barre "Opzioni di scansione", quindi eseguire la scansione del codice a barre "Prefisso Dati Suffisso".

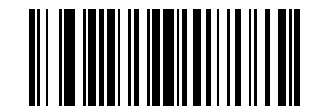

*Figura 32. Codice a barre Opzioni di scansione*

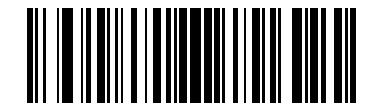

*Figura 33. Codice a barre Prefisso Dati Suffisso*

8. Eseguire la scansione del codice a barre "Invio". Questa scansione completa la procedura. Il lettore di codici a barre può ora essere utilizzato con l'apparecchio ACT Plus®.

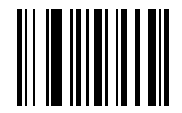

*Figura 34. Codice a barre Invio*

# **Appendice B: Lettore di codici a barre opzionale LS2208**

## **Introduzione**

Il lettore Symbol®1 LS2208 è compatibile con l'apparecchio ACT Plus®. Il lettore riconosce i seguenti formati di codice a barre:

- Codice 39
- Codice 39 con cifra di controllo (mod. 10)
- Codice 39 Full ASCII
- 2/5 Interlacciato
- 2/5 Interlacciato con cifra di controllo (mod. 49)
- Codabar
- Codice128

## **Componenti del lettore LS2208**

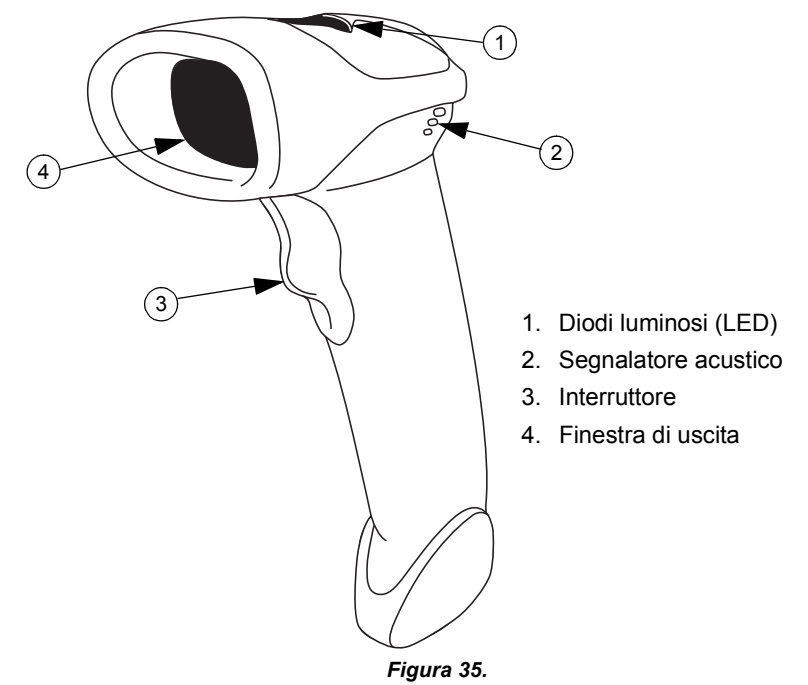

<sup>1</sup> Symbol<sup>®</sup> è un marchio registrato di Symbol Technologies, Inc.

# **Scansione in modalità portatile**

- 1. Collegare il cavo del lettore al lettore di codici a barre e all'apparecchio ACT Plus<sup>®</sup>. Quando si attiva l'alimentazione, il lettore emette un segnale acustico.
- 2. Puntare il lettore sul codice a barre e premere l'interruttore.
- 3. Accertarsi che la linea rossa emessa dal lettore passi sopra l'intero codice a barre.

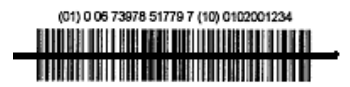

*Figura 36. Posizione di scansione corretta*

Una volta decodificata correttamente l'etichetta, il lettore inizia a emettere un segnale acustico e i dati vengono immessi nell'apparecchio ACT Plus<sup>®</sup>.

# **Impostazione delle opzioni di formato dei codici a barre**

- 1. Eseguire la scansione dei seguenti codici a barre uno dopo l'altro. Il lettore emette un segnale acustico quando legge un codice a barre di impostazione. In caso di errore, ricominciare dall'inizio.
- 2. Eseguire la scansione del codice a barre "Reset dei param. di default" (Figura 37).

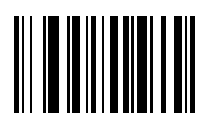

*Figura 37. Codice a barre Reset dei param. di default*

3. Leggere il codice a barre "PC/AT IBM & PC IBM compatibili" (Figura 38) per impostare la comunicazione con un PC.

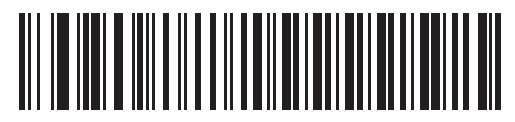

*Figura 38. Codice a barre PC/AT IBM e PC IBM compatibili*

4. Eseguire la scansione del codice a barre "Volume basso" (Figura 39) per impostare la modalità del volume su Basso.

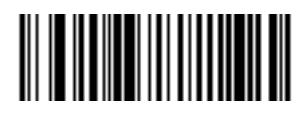

*Figura 39. Codice a barre Volume basso*

5. Eseguire la scansione del codice a barre "Qualsiasi lunghezza 2/5 Interlacciato" (Figura 40).

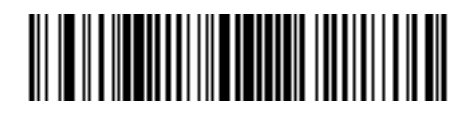

*Figura 40. Codice a barre Qualsiasi lunghezza 2/5*

6. Eseguire la scansione del codice a barre "Attivazione Codabar" (Figura 41).

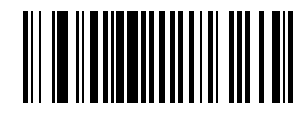

*Figura 41. Codice a barre Attivazione Codabar*

7. Eseguire la scansione del codice a barre "Attivazione NOTIS Editing" per attivare NOTIS Editing per il formato Codabar (Figura 42).

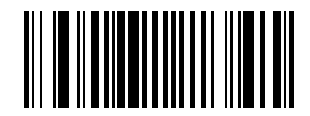

*Figura 42. Codice a barre Attivazione NOTIS Editing*

8. Eseguire la scansione del codice a barre "Trasmissione ID codice" per attivare la funzione corrispondente (Figura 43).

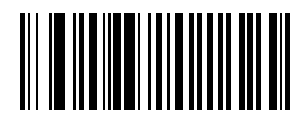

*Figura 43. Codice a barre Trasmissione ID codice*

9. Per formattare UCC/EAN-128 per la lettura di cartucce/controlli, eseguire la scansione del codice a barre "Prefisso di scansione", quindi dei seguenti numeri: 1, 0, 0, 2.

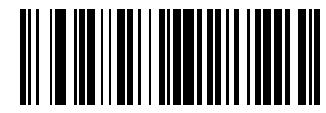

*Figura 44. Codice a barre Prefisso di scansione*

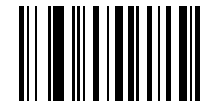

*Figura 45. Codice a barre 1*

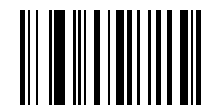

*Figura 46. Codice a barre 0*

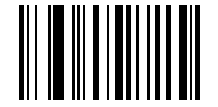

*Figura 47. Codice a barre 0*

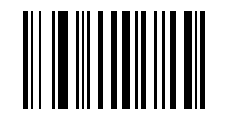

*Figura 48. Codice a barre 2*

10. Per formattare UCC/EAN-128 per la lettura di cartucce/controlli, eseguire la scansione del codice a barre "Suffisso di scansione", quindi dei seguenti numeri: 1, 0, 0, 3.

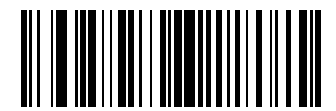

*Figura 49. Codice a barre Suffisso di scansione*

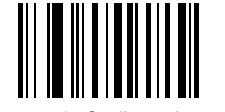

*Figura 50. Codice a barre 1*

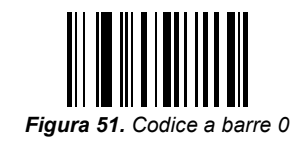

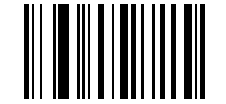

*Figura 52. Codice a barre 0*

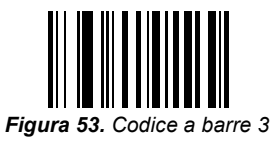

11. Per formattare UCC/EAN-128 per la lettura di cartucce/controlli, eseguire la scansione dei codici a barre "Opzioni di scansione" e "Prefisso Dati Suffisso".

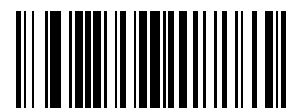

*Figura 54. Codice a barre Opzioni di scansione*

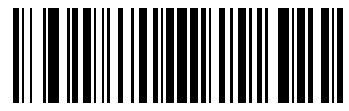

*Figura 55. Codice a barre Prefisso Dati Suffisso*

12. Eseguire la scansione del codice a barre "Invio" per accettare i valori immessi.

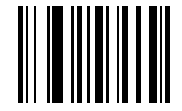

*Figura 56. Codice a barre Invio*

## **Istruzioni per l'installazione del lettore di codici a barre**

- 1. Rimuovere le due viti utilizzando un cacciavite a croce n.2.
- 2. Installare la staffa come illustrato nella Figura 57 e assicurarla con le 2 viti rimosse al punto 1.

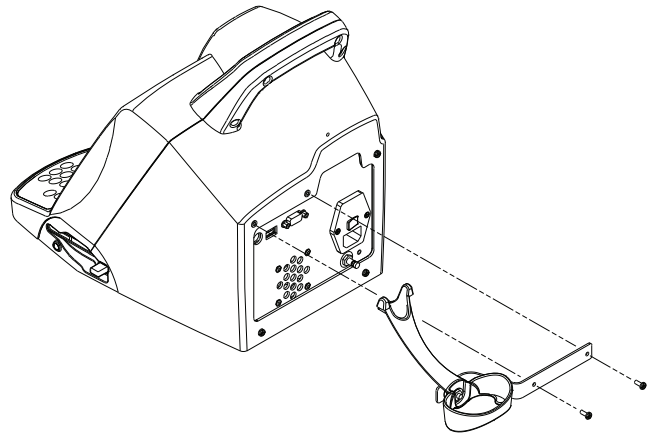

*Figura 57.*

- 3. Collegare il connettore modulare di interfaccia alla porta di interfaccia del cavo nella parte inferiore dell'impugnatura del lettore.
- 4. Collegare l'altra estremità del cavo al connettore sul retro di ACT Plus (Figura 58).

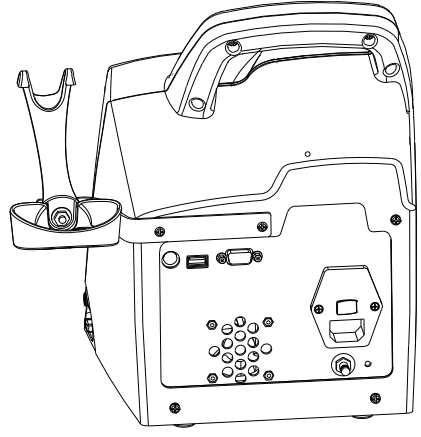

*Figura 58.*

# **Appendice C: Garanzia**

# **GARANZIA LIMITATA PER L'APPARECCHIO1**

#### (PER PRODOTTI ESTERNI RIPARABILI/FUORI DAGLI STATI UNITI)

#### **La seguente garanzia limitata è valida esclusivamente per i clienti al di fuori degli Stati Uniti.**

- A. La presente GARANZIA LIMITATA assicura all'acquirente del'apparecchio Automated Coagulation Timer Plus® (timer per la coagulazione automatico) della Medtronic® (di seguito denominato "Apparecchio") che, nel caso in cui l'Apparecchio non dovesse funzionare entro i normali limiti di tolleranza in seguito ad un difetto dei materiali o di fabbricazione entro il periodo di un (1) anno a partire dalla data di consegna dell'Apparecchio all'acquirente stesso, la Medtronic provvederà a sua discrezione a: (a) riparare o sostituire qualsiasi parte o parti difettose dell'Apparecchio; (b) accordare un credito pari al prezzo originario di acquisto dell'Apparecchio (ma non superiore al valore dell'Apparecchio in sostituzione) per l'acquisto di un Apparecchio sostitutivo; ovvero, (c) fornire gratuitamente un Apparecchio sostitutivo con funzionalità comparabili.
- B. La riparazione, la sostituzione o il credito potranno essere invocati laddove ricorrano le seguenti condizioni:
	- (1) L'Apparecchio deve essere restituito alla Medtronic entro sessanta (60) giorni dalla scoperta del difetto (la Medtronic può, a sua discrezione, riparare l'Apparecchio in loco).
	- (2) L'Apparecchio non deve essere stato riparato od alterato da un soggetto diverso dalla Medtronic in modo tale che, a giudizio di quest'ultima, possa aver inciso sulla solidità e l'affidabilità dell'Apparecchio.
	- (3) L'Apparecchio non deve essere stato soggetto a gestione ed uso impropri o ad incidente alcuno.
- C. La presente GARANZIA LIMITATA è limitata a quanto in essa specificato. In particolare, la Medtronic non è responsabile dei danni diretti o indiretti risultanti dall'uso, dai difetti o dal mancato funzionamento dell'Apparecchio, indipendentemente dal fatto che la richiesta di risarcimento si basi su garanzia, contratto, fatto illecito o altro.
- D. Le esclusioni e le restrizioni di cui sopra non sono intese, né devono essere interpretate in quanto tali, come contravvenenti alle norme inderogabili della legislazione vigente. Nel caso in cui una parte o un termine della presente GARANZIA LIMITATA venga giudicato illegale, inapplicabile o in conflitto con il diritto applicabile da un competente organo giudiziario, la validità delle rimanenti parti della presente GARANZIA LIMITATA non verrà compromessa e tutti i diritti e gli obblighi verranno interpretati ed applicati come se la presente GARANZIA LIMITATA non contenesse la parte o il termine ritenuti non validi.

<sup>1</sup> La presente GARANZIA LIMITATA è fornita dalla Medtronic, Inc., 710 Medtronic Parkway, Minneapolis, MN 55432. Per i termini esatti della GARANZIA LIMITATA al di fuori degli Stati Uniti è necessario rivolgersi al locale rappresentante della Medtronic.

## **Πίνακας περιεχομένων**

**Ενότητα 1: Περιγραφή του συστήματος 461 Προτιθέμενη χρήση 461 Αρχή ανίχνευσης θρόμβου 461 Αποθήκευση δεδομένων 461 Φύσιγγα δοκιμασίας 462** Θάλαμος αντιδραστηρίου 462 Θάλαμος αντίδρασης 463 Συναρμολόγημα εμβόλου 464 **Ενότητα 2: Προφυλάξεις 465 Γενικές προφυλάξεις 465 Απαγόρευση μη εγκεκριμένης χρήσης της συσκευής 465 Εκρηκτικά αναισθητικά 465 Πρόσβαση στο διακόπτη απενεργοποίησης και αποσύνδεσης κύριας τροφοδοσίας 465 Ηλεκτροπληξία 466 Σωστή συντήρηση και βαθμονόμηση 466 Χωρίς τμήματα επισκευάσιμα από το χρήστη 466 Καθαρισμός/Απολύμανση 466 Βιολογικοί κίνδυνοι 466 Χρήση φυσίγγων και δοκιμαστικών ελέγχων (μαρτύρων) 466 Ενότητα 3: Εξαρτήματα συσκευής 467 Συναρμολόγημα θερμικού τμήματος μηχανισμού κίνησης 467 Ενότητα 4: Εγκατάσταση 468 Αποσυσκευασία 468 Ενεργοποίηση: Αρχική ∆ιαδικασία Ελέγχου 468 Ρύθμιση 469 Ενότητα 5: Χειριστήρια Συσκευής 471 ∆ιεπαφή χρήστη 471**

**Οπίσθιο μέρος 472**

**Κάτω μέρος συσκευής 473**

**Προαιρετικός Ανιχνευτής Ραβδωτού Κώδικα 473**

## **Ενότητα 6: Εισαγωγή δεδομένων 474**

### **Κύριο Μενού 474**

## **Εισαγωγή ΑΤ Ασθενούς και Χρήστη 475**

Μη αυτόματη εισαγωγή στοιχείων μέσα από το πληκτρολόγιο 475 Εισαγωγή ραβδωτού κώδικα 476

## **Επιλογή τύπου φύσιγγας 477**

## **Εισάγετε το σειριακό αριθμό του ACTtrac® 477**

#### **Εισαγωγή του αριθμού παρτίδας και της ημερομηνίας λήξης της φύσιγγας 477**

Μη αυτόματη εισαγωγή στοιχείων μέσα από το πληκτρολόγιο 477 Εισαγωγή ραβδωτού κώδικα 479

#### **Προβολή αποτελεσμάτων δοκιμασίας για τις τελευταίες 20 δοκιμασίες που εκτελέστηκαν 479**

#### **Μετάδοση αποτελεσμάτων δοκιμασίας ασθενούς και ελέγχου ποιότητας (ΕΠ) 479**

Μετάδοση μέσω οδηγού δισκέτας 480 Μετάδοση μέσω θύρας USB 480

### **Ρύθμιση παραμέτρων συσκευής 481**

**Μενού Ελέγχου Ποιότητας (ΕΠ) 482**

### **Γενικές λειτουργίες Ελέγχου Ποιότητας (ΕΠ) 483**

### **Επιλογή του τύπου ελέγχου 483**

#### **Εισάγετε τον αριθμό παρτίδας ελέγχου, την ημερομηνία λήξης και το εύρος 484**

Μη αυτόματη εισαγωγή στοιχείων μέσα από το πληκτρολόγιο 484 Εισαγωγή ραβδωτού κώδικα 485

#### **Για επιβεβαίωση/καταγραφή της θερμοκρασίας του θερμικού τμήματος του μηχανισμού κίνησης του ACT Plus®: 486**

**Για την προβολή της απαιτούμενης κατάστασης για τη δοκιμασία του ελέγχου ποιότητας 486**

## **Λειτουργίες ∆ιαχειριστή ΕΠ (QC) 486**

Επιλέξτε τη θέση για τη συσκευή ACT Plus®: 488 Προσθήκη/∆ιαγραφή των ΑΤ (User ID) Χρήστη: 488 Προσθήκη ΑΤ Χρήστη: 488 ∆ιαγραφή ΑΤ Χρήστη: 488 Ενεργοποίηση αποκλεισμού χρήστη: 489 Αλλάξετε τον Κωδικό Πρόσβασης του ∆ιαχειριστή ΕΠ: 489 Μεταφόρτωση ΑΤ χρηστών: 489 Μεταφορά ΑΤ χρήστη από συσκευή ACT Plus® σε πολλαπλές συσκευές: 489 Επιλέξτε το Χρονικό ∆ιάστημα απαλοιφής των ΑΤ Ασθενούς και Χρήστη: 490 Επιλογή της λειτουργίας Αποκλεισμός ΕΠ (QC): 490 Ρυθμίστε το ∆ιάστημα ΕΠ (QC) για Μάρτυρες Υγρού και για Ηλεκτρονικούς Μάρτυρες: 490 Για τη ρύθμιση του διαστήματος ΕΠ Υγρού: 490 Για τη ρύθμιση του διαστήματος ηλεκτρονικού ΕΠ ACTtrac**®**: 490 Ενεργοποίηση ή Απενεργοποίηση τύπων φύσιγγας δοκιμασίας: 490 Μεταφόρτωση όλων των ρυθμίσεων της συσκευής σε δισκέτα ή σε μια μονάδα αποθήκευσης USB: 491 Ρυθμίστε το Μόνιμο Αρχείο ή τον Τρόπο μέσω του οποίου η συσκευή ACT Plus® διατηρεί ένα αρχείο των μεταφορτωμένων δεδομένων: 491 Φόρτωση των αναβαθμίσεων του λογισμικού από μια δισκέτα ή σε μια μονάδα αποθήκευσης USB: 492

### **Ενότητα 7: Μέθοδοι δοκιμασίας 493**

### **Γενικά 493**

**Ενεργοποιημένοι χρόνοι πήξης: Φύσιγγες Υψηλού Εύρους (HR-ACT), Χαμηλού Εύρους (LR-ACT) και Επανασβεστοποιημένες (RACT) 494**

Αποτελέσματα 495

**Ηπαρινάση Υψηλού Εύρους (HR-HTC) 495**

**Ενότητα 8: ∆ιασφάλιση ποιότητας 496**

**Αυτοέλεγχος συσκευής 496**

**Ελεγχος ποιότητας υγρού 496**

**Ηλεκτρονικός ΕΠ (ACTtrac®) 496**

**Ενότητα 9: Συντήρηση 498**

**Καθαρισμός της θήκης της συσκευής 498**

**Καθαρισμός συναρμολογήματος του μηχανισμού κίνησης 498**

## **Θερμοκρασία θερμικού τμήματος μηχανισμού κίνησης 499**

Φύσιγγα Επιβεβαίωσης Θερμοκρασίας 499 Επαλήθευση με θερμόμετρο 500

**Αντικατάσταση ασφάλειας 501**

**Προληπτική Συντήρηση 501**

## **Ενότητα 10: Τεχνική Υποστήριξη και Αντιμετώπιση Προβλημάτων 502**

**Τεχνική Υποστήριξη 502**

**Επιστροφή συσκευής 502**

## **Απόρριψη στο τέλος της ωφέλιμης ζωής 502**

## **Αντιμετώπιση Προβλημάτων 503**

Τύποι Μηνυμάτων 503 Προτεραιότητες μηνυμάτων 503 Προειδοποιήσεις 506 Μηνύματα Σφαλμάτων 507 Θερμοκρασία 508

## **Ενότητα 11: Προδιαγραφές 509**

**Συσκευή 509**

**Ηλεκτρικές προδιαγραφές 509**

**Προεπιλεγμένες παράμετροι λειτουργίας 510**

**∆ήλωση ηλεκτρομαγνητικών εκπομπών και δήλωση ηλεκτρομαγνητικής ατρωσίας 511**

**Παράρτημα A: Προαιρετικός σαρωτής ραβδωτού κώδικα LS1900 517**

**Εισαγωγή 517**

**Τμήματα του Σαρωτή Σειράς LS1900 517**

**Σάρωση κατά τον Χειροκίνητο Τρόπο 518**

## **Ρύθμιση των επιλογών μορφής του Σαρωτή Ραβδωτού Κώδικα 518**

Κώδικας 39 518 Σελίδα 2 από 5 519 Codabar 520

### **Αντιμετώπιση Προβλημάτων 521**

Προεπιλεγμένες παράμετροι 521 ∆ιαδικασία για τη ρύθμιση των προεπιλεγμένων παραμέτρων: 521 **ΠαράρτημαB: Προαιρετικός σαρωτής ραβδωτού κώδικα LS2208 525**

**Εισαγωγή 525**

**Τμήματα του σαρωτή LS2208 526**

**Σάρωση στον Χειροκίνητο Τρόπο 526**

**Ρύθμιση των επιλογών μορφής του σαρωτή ραβδωτού κώδικα 527**

**Οδηγίες εγκατάστασης σαρωτή ραβδωτού κώδικα 531**

**ΠαράρτημαC: Εγγυήσεις 533**

**ΠΕΡΙΟΡΙΣΜΕΝΗ ΕΓΓΥΗΣΗ ΕΞΟΠΛΙΣΜΟΥ 533**

# **Ενότητα 1: Περιγραφή του συστήματος**

Το Medtronic ACT Plus® αυτοματοποιημένο χρονόμετρο πήξης (ACT: Automated Coagulation Timer) είναι μια ηλεκτρομηχανική συσκευή πήξης της οποίας η λειτουργία ελέγχεται από ένα μικροεπεξεργαστή και προορίζεται για τον in vitro προσδιορισμό των τελικών χρόνων πήξης δειγμάτων πλήρους και επεξεργασμένου με κιτρικά άλατα φρέσκου αίματος. Η συσκευή ACT Plus® είναι σχεδιασμένη για χρήση με τις ακόλουθες Medtronic αναλώσιμες φύσιγγες: υψηλού εύρους ACT, χαμηλού εύρους ACT, επανασβεστοποιημένου ACT και ηπαρινάσης υψηλού εύρους.

# **Προτιθέμενη χρήση**

Η συσκευή ACT Plus® προορίζεται για διαγνωστικές δοκιμασίες in vitro είτε σε εργαστηριακό περιβάλλον νοσοκομείου ή στο περιβάλλον του χώρου παροχής φροντίδας (αποκεντρωμένο) (π.χ., στη χειρουργική αίθουσα, στο εργαστήριο καρδιακού καθετηριασμού, στη μονάδα εντατικής θεραπείας ή στην κλινική κ.λπ.).

# **Αρχή ανίχνευσης θρόμβου**

Οι αντιδράσεις ελέγχου γίνονται σε θερμοκρασία 37°C ±0,5°C, σε φύσιγγες μίας χρήσης, οι οποίες τοποθετούνται στο συναρμολόγημα θερμικού τμήματος μηχανισμού κίνησης. Το τελικό σημείο των δοκιμασιών που εκτελούνται στη συσκευή ACT Plus® είναι ο σχηματισμός ινώδους. Ο σχηματισμός ινώδους ανιχνεύεται με τη μέτρηση της συχνότητας πτώσης του μηχανισμού εμβόλου-δείκτη σε κάθε κανάλι φύσιγγας. Το συναρμολόγημα του εμβόλου πέφτει ταχέως σε προγραμματισμένα χρονικά διαστήματα μέσω ενός δείγματος στο οποίο δεν έχει συντελεστεί πήξη. Ο ιστός ινώδους που σχηματίζεται κατά την πήξη ελαττώνει τη συχνότητα πτώσης του εμβόλου και ανιχνεύεται από ένα φωτο-οπτικό σύστημα, το οποίο βρίσκεται στη ACT Plus® διάταξη του μηχανισμού κίνησης της συσκευής. Οι δοκιμασίες εκτελούνται εις διπλούν και τα αποτελέσματα του χρόνου πήξης εμφανίζονται στην οθόνη της κόκκινης ∆ιόδου φωτοεκπομπής (LED) και στην Οθόνη υγρών κρυστάλλων (LCD) στην ACT Plus® συσκευή.

# **Αποθήκευση δεδομένων**

Το ACT Plus® αποθηκεύει αποτελέσματα δοκιμασιών 1000 ασθενών συνολικά, οποιουδήποτε συνδυασμού δοκιμασιών ασθενών και ελέγχου ποιότητας. Τα αποτελέσματα των εξετάσεων αποθηκεύονται με τη σειρά που εκτελούνται. Τα δεδομένα των δοκιμασιών ασθενών καθώς και ορισμένα δεδομένα ελέγχου ποιότητας μπορούν να μεταφερθούν στην εξωτερική μονάδα διαχείρισης δεδομένων EDM ACT Plus, χρησιμοποιώντας τη μονάδα δισκέτας ή μέσω της θύρας USB. Τα δεδομένα των δοκιμασιών μπορούν να μεταφερθούν στο σύστημα πληροφοριών του εργαστηρίου ή του νοσοκομείου χρησιμοποιώντας τη σειριακή θύρα επικοινωνίας με το λογισμικό ουδέτερης σύνδεσης που παρέχεται από τον πωλητή.

# **Φύσιγγα δοκιμασίας**

Οι φύσιγγες δοκιμασίας για τη συσκευή ACT Plus® αποτελούνται από το θάλαμο αντιδραστηρίου, το θάλαμο αντίδρασης και τη διάταξη του εμβόλου.

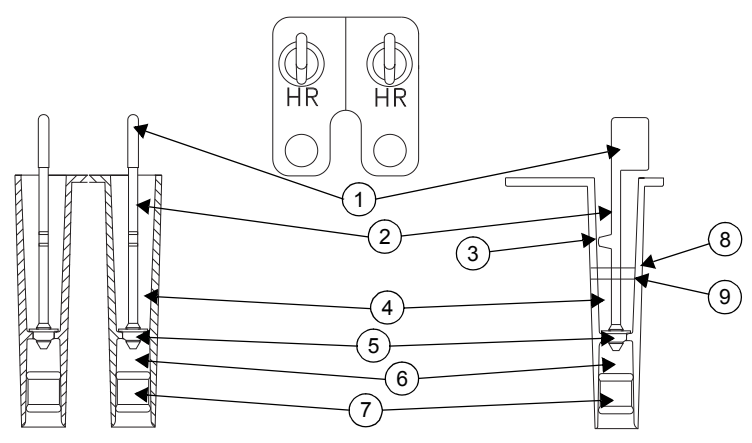

*Εικόνα 1. Φύσιγγες δοκιμασίας*

- 1. ∆είκτης
- 2. Εμβολο
- 3. Προεξοχή
- 4. Θάλαμος αντίδρασης
- 5. ∆ακτύλιος
- 6. Θάλαμος αντιδραστηρίου
- 7. Κάτω έμβολο
- 8. Ανώτερη γραμμή πλήρωσης
- 9. Κατώτερη γραμμή πλήρωσης

## **Θάλαμος αντιδραστηρίου**

Ο θάλαμος αντιδραστηρίου περιέχει τον ενεργοποιητή και άλλα αντιδραστήρια, τα οποία εκκινούν και συμβάλουν στο σχηματισμό ενός θρόμβου. Ο θάλαμος αντιδραστηρίου καλύπτεται στη κορυφή από το "δακτύλιο" και στη βάση από ένα εύκαμπτο έλασμα.

## **Θάλαμος αντίδρασης**

Ο θάλαμος αντίδρασης είναι τοποθετημένος πάνω από το θάλαμο του αντιδραστηρίου. Το δοκιμαστικό δείγμα εισάγεται μέσα στο θάλαμο αντίδρασης. Κατά τη διάρκεια της εκκίνησης ελέγχου τη διάταξη του εμβόλου ανασηκώνεται και το κάτω έμβολο του θαλάμου αντιδραστηρίου ωθείται προς τα επάνω. Αυτή η λειτουργία χορηγεί το περιεχόμενο του θαλάμου αντιδραστηρίου στο θάλαμο αντίδρασης και αναμιγνύει τα αντιδραστήρια με το δείγμα των ασθενών.

## **Συναρμολόγημα εμβόλου**

Η διάταξη του εμβόλου αποτελείται από το «δακτύλιο», το έμβολο και το «δείκτη».

Ο "δακτύλιος" παρέχει το επάνω σφράγισμα για το θάλαμο του αντιδραστηρίου και αποτελεί το μηχανικό στοιχείο αίσθησης για το σχηματισμό ενός θρόμβου. Καθώς το έμβολο ανεβαίνει και κατεβαίνει, ο «δακτύλιος» μετακινείται πάνω και κάτω διαμέσου του μείγματος δείγματος/αντιδραστηρίου. Ο σχηματισμός θρόμβου εμποδίζει την κίνηση του «δακτυλίου» διαμέσου του δείγματος.

Ο «δείκτης» βρίσκεται στο επάνω τμήμα του εμβόλου. Ένα φωτο-οπτικό σύστημα ανιχνεύει την κίνηση της προεξοχής του εμβόλου διαμέσου του μείγματος αντίδρασης. Όταν ανιχνευτεί μείωση στη συχνότητα πτώσης του εμβόλου, το χρονόμετρο σταματά και εμφανίζονται τα αποτελέσματα του χρόνου πήξης.

# **Ενότητα 2: Προφυλάξεις**

# **Γενικές προφυλάξεις**

- Η συσκευή ACT Plus<sup>®</sup> προορίζεται για in vitro διαγνωστική χρήση μόνο.
- Για χρήση από ιατρικό προσωπικό.
- Η συσκευή ACT Plus® προορίζεται για χρήση εφόσον έχει τοποθετηθεί σε επίπεδη επιφάνεια.
- Για τη λήψη έγκυρων αποτελεσμάτων, οι παράμετροι λειτουργίας της συσκευής ACT Plus® πρέπει να ρυθμιστούν κατάλληλα.
- Οι τιμές της οθόνης που φαίνονται σε αυτό το εγχειρίδιο προορίζονται μόνο για επεξήγηση, δεν απεικονίζουν τα πραγματικά αποτελέσματα της δοκιμασίας.
- Τα κανάλια της φύσιγγας θα πρέπει να γεμίζονται μέχρι το κατάλληλο επίπεδο για τη διενέργεια ελέγχου. Για λεπτομέρειες ανατρέξτε στο ένθετο συσκευασίας της συγκεκριμένης φύσιγγας.
- Η πτώση, η βύθιση σε νερό ή η οποιαδήποτε εσφαλμένη χρήση της συσκευής ACT Plus® μπορεί να εμποδίσει τη σωστή λειτουργία.

# **Απαγόρευση μη εγκεκριμένης χρήσης της συσκευής**

Μη χρησιμοποιείτε τη συσκευή ACT Plus® καθ' οιονδήποτε τρόπο που δεν προσδιορίζεται στο εγχειρίδιο χειριστή ή στις λοιπές ισχύουσες σημάνσεις. Η συσκευή ACT Plus® πρέπει να χρησιμοποιείται σύμφωνα με όλες τις οδηγίες και τις σημάνσεις που παρέχονται από τη Medtronic. Οποιαδήποτε άλλη χρήση ενδέχεται να επηρεάσει αρνητικά την ασφαλή και αποτελεσματική χρήση της συσκευής.

# **Εκρηκτικά αναισθητικά**

Η συσκευή δεν πρέπει να χρησιμοποιείται παρουσία εκρηκτικών αερίων ή αναισθητικών.

## **Πρόσβαση στο διακόπτη απενεργοποίησης και αποσύνδεσης κύριας τροφοδοσίας**

Μην τοποθετείτε τη συσκευή ACT Plus® σε θέση όπου περιορίζεται η γρήγορη και εύκολη πρόσβαση στο διακόπτη κύριας τροφοδοσίας ή στο καλώδιο τροφοδοσίας. Ο διακόπτης κύριας τροφοδοσίας (on/off) στην πίσω πλευρά της συσκευής και το καλώδιο τροφοδοσίας πρέπει να είναι προσβάσιμα ανά πάσα στιγμή, καθώς αποτελούν τα μέσα για την απενεργοποίηση ή αποσύνδεση της συσκευής από την πηγή ρεύματος.

# **Ηλεκτροπληξία**

Κίνδυνος ηλεκτροπληξίας, μην αφαιρείτε το κάλυμμα της συσκευής. Αναθέστε όλες τις εργασίες συντήρησης στο Τμήμα Τεχνικής Υποστήριξης της Medtronic ή σε άλλο εξουσιοδοτημένο τεχνικό αντιπρόσωπο.

# **Σωστή συντήρηση και βαθμονόμηση**

Είναι σημαντικό η συσκευή ACT Plus® να διατηρείται σε καλή κατάσταση λειτουργίας και να βαθμονομείται τακτικά από έναν ειδικευμένο τεχνικό της Medtronic. ∆ιαφορετικά, ενδέχεται να μειωθεί η ακρίβεια της λειτουργίας μέτρησης.

# **Χωρίς τμήματα επισκευάσιμα από το χρήστη**

∆εν υπάρχουν τμήματα που να επισκευάζονται από το χρήστη μέσα στη θήκη της συσκευής ACT Plus®. Μόνο ο αντιπρόσωπος τεχνικής υποστήριξης της Medtronic ή εξουσιοδοτημένος αντιπρόσωπος επιτρέπεται να επισκευάσει τη συσκευή.

# **Καθαρισμός/Απολύμανση**

Μην αποστειρώνετε με ατμό, αυτόκαυστο και μην εμβυθίζετε τη συσκευή ACT Plus® στο νερό. Για οδηγίες καθαρισμού, ανατρέξτε στην Ενότητα 9, Συντήρηση.

# **Βιολογικοί κίνδυνοι**

Όλα τα δείγματα αίματος, οι δοκιμαστικοί έλεγχοι (ή μάρτυρες), οι φύσιγγες που έχουν πληρωθεί με αίμα, οι σύριγγες και οι βελόνες θα πρέπει να θεωρούνται δυνητικά επικίνδυνα και θα πρέπει να αντιμετωπίζονται σύμφωνα με τις γενικές προφυλάξεις για προστασία από τους παθογόνους οργανισμούς που μεταδίδονται μέσω του αίματος. Απορρίπτετε όλα τα δείγματα αίματος και αυτά τα προϊόντα σύμφωνα με τις οδηγίες που ισχύουν για το συγκεκριμένο ίδρυμα. Ο χρήστης πρέπει να φοράει προστατευτικά γάντια κατά το χειρισμό δυνητικά μολυσματικών ουσιών.

# **Χρήση φυσίγγων και δοκιμαστικών ελέγχων (μαρτύρων)**

Παρακαλούμε ανατρέξτε στα ειδικά ένθετα συσκευασίας της φύσιγγας και του δοκιμαστικού ελέγχου (μάρτυρα) για πρόσθετες αναλυτικές προειδοποιήσεις και προφυλάξεις σχετικά με τη χρήση. Να αντιμετωπίζετε όλα τα δείγματα αίματος ως δυνητικά μολυσματικά.
# **Ενότητα 3: Εξαρτήματα συσκευής**

# **Συναρμολόγημα θερμικού τμήματος μηχανισμού κίνησης**

Το τμήμα θέρμανσης του μηχανισμού κίνησης είναι η υποδοχή για τις δοκιμαστικές φύσιγγες. Το λογισμικό ACT Plus® διατηρεί τη θερμοκρασία του θερμικού τμήματος του μηχανισμού κίνησης στους 37,0°C ± 0,5°C. Το τμήμα θέρμανσης του μηχανισμού κίνησης περιστρέφεται μεταξύ της *ανοιχτής* και *κλειστής* θέσης. Οι φύσιγγες μπορούν να εισαχθούν μέσα και να αφαιρεθούν από το τμήμα θέρμανσης του μηχανισμού κίνησης όταν βρίσκεται στην *ανοιχτή* θέση. Για την εκκίνηση μιας δοκιμασίας πήξης, ο χειριστής περιστρέφει το τμήμα θέρμανσης του μηχανισμού κίνησης στην *κλειστή* θέση. Κατά τη λήξη μιας δοκιμασίας, το τμήμα θέρμανσης του μηχανισμού κίνησης θα περιστραφεί αυτόματα στην *ανοικτή* θέση και θα εμφανιστούν τα αποτελέσματα. Μια δοκιμασία μπορεί να τερματιστεί μη αυτόματα και το τμήμα θέρμανσης του μηχανισμού κίνησης να περιστραφεί στην *ανοικτή* θέση πιέζοντας το διακόπτη *Παύση* του πρόσθιου πίνακα.

# **Ενότητα 4: Εγκατάσταση**

### **Αποσυσκευασία**

- 1. Η συσκευή ACT Plus® αποστέλλεται με τα ακόλουθα στοιχεία:
	- Εγχειρίδιο χειριστή
	- Καλώδιο ρεύματος
	- Φύσιγγα επιβεβαίωσης θερμοκρασίας
	- Φάκελο ταχείας χρήσης για χώρο περίθαλψης
	- Οδηγό ταχείας αναφοράς
	- Σετ καθαρισμού συναρμολογήματος μηχανισμού κίνησης
	- Συσκευή αποθήκευσης USB
- 2. Ελέγξτε το κουτί για τυχόν βλάβη και αναφέρετε οποιαδήποτε βλάβη στο μεταφορέα.
- 3. Αφαιρέστε την προστατευτική θήκη.
- 4. Τοποθετήστε τη συσκευή ACT Plus® σε επίπεδη επιφάνεια.
- 5. Ελέγξτε τη συσκευή ACT Plus® για ορατή βλάβη.
- 6. Κρατήστε όλα τα υλικά της αποστολής.

# **Ενεργοποίηση: Αρχική ∆ιαδικασία Ελέγχου**

- 1. Συνδέστε το καλώδιο τροφοδοσίας σε πηγή εναλλασσόμενου (AC) ρεύματος με την ίδια κατάταξη ρεύματος που αναγράφεται στη πλάκα με το σειριακό αριθμό που βρίσκεται στο κάτω μέρος της συσκευής ACT Plus®.
- *2.* Περιστρέψτε το τμήμα θέρμανσης του μηχανισμού κίνησης στην *κλειστή* θέση.
- 3. [Προαιρετικά] Προσαρτήστε τον προαιρετικό ανιχνευτή ραβδωτού κώδικα.
- 4. Γυρίστε το διακόπτη ρεύματος, που βρίσκεται στον οπίσθιο πίνακα στη θέση *ON*. Το τμήμα θέρμανσης του μηχανισμού κίνησης θα πρέπει να περιστραφεί στην *ανοιχτή* θέση, ακολουθούμενο από το φωτισμό όλων τμημάτων της οθόνης του χρόνου πήξης, με την οθόνη LCD να εμφανίζει την ένδειξη "Επιτυχής αυτοδιαγνωστικός έλεγχος". Αυτή η ακολουθία πρέπει να συνοδεύεται από ένα ηχητικό σήμα που υποδηλώνει το τέλος του αυτοελέγχου. Κατά τη διάρκεια αυτού του βήματος εμφανίζεται στην οθόνη η έκδοση του λογισμικού ACT Plus®.
- 5. Από το Κύριο μενού, επιλέξτε [**Παρτίδα φύσιγγας**]. Σαρώστε την ετικέτα του ραβδωτού κώδικα στη συσκευασία της φύσιγγας. Ο αριθμός της παρτίδας φύσιγγας και η ημερομηνία λήξης θα πρέπει να εισαχθούν στα κατάλληλα πεδία του τύπου της φύσιγγας.

**Σημείωση:** Για μη αυτόματη εισαγωγή δεδομένων, ανατρέξτε στο Ενότητα 6, Εισαγωγή δεδομένων. Για εισαγωγή δεδομένων χρησιμοποιώντας το σαρωτή ραβδωτού κώδικα, ανατρέξτε στο Παράρτημα A ή Παράρτημα B.

**Σημείωση:** Ο αριθμός παρτίδας και η ημερομηνία λήξης πρέπει να εισαχθούν πριν από τη χρήση της φύσιγγας. Εάν δεν χρησιμοποιηθεί σαρωτής ραβδωτού κώδικα, δείτε Ενότητα 6, Εισαγωγή δεδομένων**,** για λεπτομερείς οδηγίες.

- 6. Από το Κύριο μενού, επιλέξτε [**Τύπος φύσιγγας**]. Επιλέξτε τον τύπο φύσιγγας που εισάγετε στο Βήμα 5 και πιέστε Εισαγωγή.
- 7. Εισαγάγετε μια άδεια φύσιγγα στο τμήμα θέρμανσης του μηχανισμού κίνησης.
- 8. Περιστρέψτε το τμήμα θέρμανσης του μηχανισμού κίνησης στην *κλειστή* θέση. Η συσκευή θα ξεκινήσει μια δοκιμασία.
- 9. Τερματίστε τη δοκιμασία πατώντας το διακόπτη *Παύση*. Το τμήμα θέρμανσης του μηχανισμού κίνησης θα περιστραφεί στην *ανοιχτή* θέση.
- 10. Εισάγετε τις φύσιγγες επιβεβαίωσης θερμοκρασίας. Μετά από 10 λεπτά, ελέγξτε το δείκτη θερμοκρασίας στον πρόσθιο πίνακα και τη φύσιγγα επιβεβαίωσης θερμοκρασίας για να επαληθεύσετε ότι και τα δύο δείχνουν θερμοκρασία 37°C ±0,5°C. Εάν είναι απαραίτητο, προσαρμόστε τη θερμοκρασία (βλ. Ενότητα 9, Συντήρηση, "Φύσιγγα Επιβεβαίωσης Θερμοκρασίας" για λεπτομερείς οδηγίες).
- 11. Εισάγετε μια δισκέτα ή μια συσκευή αποθήκευσης USB στον αντίστοιχο οδηγό.
- 12. Από το Κύριο μενού, επιλέξτε [ **στην οθόνη αποτελεσμάτων δοκιμασίας**] και κατόπιν [**Μετάδοση μη απεσταλμένων αποτελεσμάτων ασθενούς**]. Τα αποτελέσματα της προηγούμενης δοκιμασίας θα πρέπει να αποσταλούν στη δισκέτα ή σε μια μονάδα αποθήκευσης USB.
- 13. Εάν η συσκευή δεν λειτουργεί σωστά, επικοινωνήστε με έναν αντιπρόσωπο τεχνικής υποστήριξης της Medtronic (δείτε Ενότητα 10, Τεχνική Υποστήριξη και Αντιμετώπιση Προβλημάτων).

### **Ρύθμιση**

Η Medtronic συνιστά τη λήψη των ακόλουθων βημάτων πριν από την εκτέλεση ελέγχων με τη συσκευή ACT Plus®. Συμβουλευτείτε το συντονιστή του χώρου περίθαλψης για λεπτομέρειες.

- 1. Ρυθμίστε τις παραμέτρους της συσκευής (βλ. σελίδα 481).
- 2. Ρυθμίστε τις παραμέτρους του διαχειριστή ελέγχου ποιότητας (βλ σελίδα 486):
	- a. Εισάγετε τη θέση της συσκευής.
	- b. Εισάγετε τους ΑΤ Χρήστη.
	- c. Επιλέξτε διάστημα ΕΠ.
	- d. Επιλέξτε αποκλεισμό ΕΠ.
	- e. Επιλέξτε τύπο φύσιγγας.
	- f. Ρυθμίστε το μόνιμο αρχείο.
- 3. Εισάγετε τις πληροφορίες για την παρτίδα της φύσιγγας (βλ. σελίδα 477).
- 4. Εισάγετε τις πληροφορίες για την παρτίδα του μάρτυρα (βλ. σελίδα 484).
- 5. Εκτελέστε τους ελέγχους.

# **Ενότητα 5: Χειριστήρια Συσκευής**

# **∆ιεπαφή χρήστη**

Η Εικόνα 2 προσδιορίζει τα εξαρτήματα ∆ιασύνδεσης Χρήστη. Ο ανιχνευτής ραβδωτού κώδικα (δεν απεικονίζεται) είναι προαιρετικός.

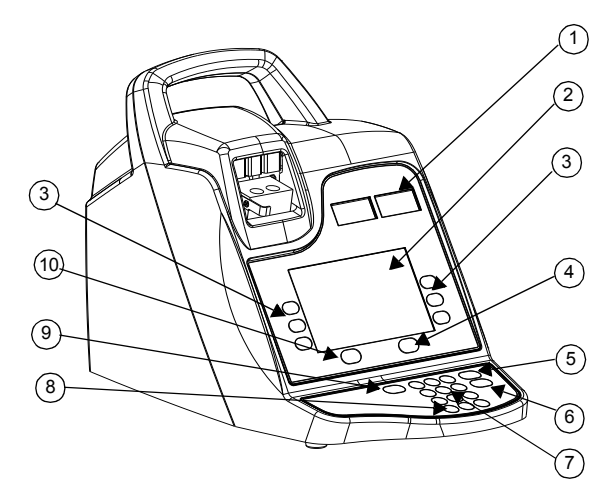

*Εικόνα 2. ∆ιεπαφή χρήστη*

- 1. Οθόνη Χρόνου Πήξης
- 2. Οθόνη Εισαγωγής ∆εδομένων
- 3. Πληκτρολόγιο Μεταβλητής Λειτουργίας
- 4. Κλειδί Ελέγχου Ποιότητας
- 5. Κλειδί Ακύρωσης
- 6. Κλειδί Εισαγωγής
- 7. Αριθμητικό Πληκτρολόγιο
- 8. Κλειδί Απαλοιφής
- 9. Κλειδί Παύσης
- 10. Κλειδί Κύριου Μενού
- 1. Η **Οθόνη χρόνου πήξης** είναι μια κόκκινη οθόνη επτά τμημάτων, που εμφανίζει τους χρόνους πήξης για τα Κανάλια 1 και 2.
- 2. Η **Οθόνη εισαγωγής δεδομένων**, μια οθόνη LCD, εμφανίζει τους χρόνους πήξης. Χρησιμοποιείται, επίσης, για την επιλογή δοκιμασίας, την εισαγωγή δεδομένων καιτην πλοήγηση μεταξύ των οθονών (δείτε Ενότητα 6, Εισαγωγή δεδομένων, για λεπτομερείς οδηγίες).
- 3. Το **Πληκτρολόγιο μεταβλητής λειτουργίας** χρησιμοποιείται για την επιλογή του επιθυμητού πεδίου στις διάφορες επιλογές της οθόνης.
- 4. Το **Κλειδί ελέγχου ποιότητας** χρησιμοποιείται για την πρόσβαση στο μενού ελέγχου ποιότητας.
- 5. Το **Κλειδί ακύρωσης** χρησιμοποιείται για την ακύρωση οποιασδήποτε τρέχουσας ενεργής λειτουργίας.
- 6. Το **Κλειδί εισαγωγής** χρησιμοποιείται για την αποδοχή των εισαγμένων αριθμών ή δεδομένων σε ένα ενεργό πεδίο.
- 7. Το **Αριθμητικό πληκτρολόγιο** χρησιμοποιείται για την εισαγωγή δεδομένων σε αποδεκτά πεδία (δηλ. αριθμοί παρτίδας, αριθμοί ταυτότητας χρήστη [ΑΤΧ] και αριθμοί ταυτότητας ασθενούς [ΑΤΑ]).
- 8. Το **Κλειδί απαλοιφής** χρησιμοποιείται για τον καθαρισμό του πεδίου.
- 9. Το **Κλειδί παύσης** χρησιμοποιείται για την παύση μιας δοκιμασίας που βρίσκεται σε εξέλιξη.
- 10. Το **Κλειδί κύριου μενού** χρησιμοποιείται για την πρόσβαση στο κύριο μενού.

# **Οπίσθιο μέρος**

Η Εικόνα 3 προσδιορίζει τα εξαρτήματα του οπίσθιου πάνελ.

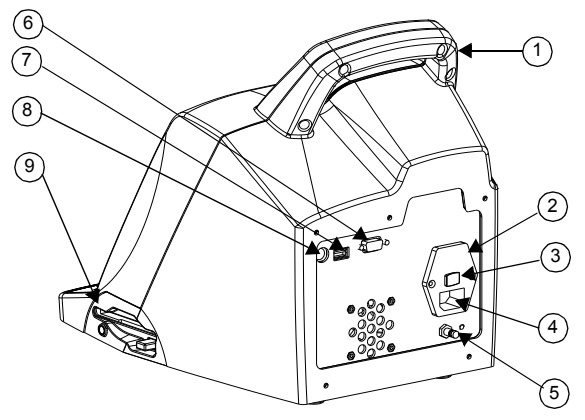

*Εικόνα 3. Εξαρτήματα οπίσθιου μέρους*

- 1. Λαβή
- 2. Υποδοχή Ασφάλειας
- 
- 3. ∆ιακόπτης Κύριας Τροφοδοσίας (ΕΝΕΡΓΟΠΟΙΗΜΕΝΟ/ΑΠΕΝΕΡΓΟΠΟΙΗΜΕΝΟ)
- 4. Μονάδα Εισόδου Τροφοδοσίας
- 5. Τερματικό Ισοδυναμικού
- 6. Σειριακή Θύρα (RS-232)
- 7. Σειριακή Θύρα (USB)
- 8. Θύρα Ανιχνευτή Ραβδωτού Κώδικα
- 9. Οδηγός ∆ισκέτας
- 1. **Λαβή**.
- 2. Η **υποδοχή ασφάλειας** βρίσκεται στη μονάδα εισόδου τροφοδοσίας. Βλ. Ενότητα 9, Συντήρηση, για την αντικατάσταση της ασφάλειας.
- 3. Ο **διακόπτης κύριας τροφοδοσίας** είναι ένας διακόπτης τύπου rocker: Το "|" υποδηλώνει ON (ΕΝΕΡΓΟΠΟΙΗΜΕΝΟ) και το "O" υποδηλώνει OFF (ΑΠΕΝΕΡΓΟΠΟΙΗΜΕΝΟ). Βρίσκεται στη Μονάδα Εισόδου Τροφοδοσίας.
- 4. Η **μονάδα εισόδου τροφοδοσίας** χρησιμοποιείται για τη σύνδεση του καλωδίου τροφοδοσίας με τη συσκευή ACT Plus®.
- 5. Το **τερματικό ισοδυναμικού** χρησιμοποιείται για τη σύνδεση της γείωσης της συσκευής ACT Plus® με άλλες συσκευές που μπορεί να χρησιμοποιηθούν σε κλινικό περιβάλλον.
- 6. Η **Σειριακή Θύρα (RS-232)** είναι ένας θηλυκός σύνδεσμος DB-9 (βλ. Ενότητα 11, Προδιαγραφές για λεπτομέρειες).
- 7. Η **θύρα USB** χρησιμοποιείται για τη μεταφορά και αποθήκευση των δεδομένων του ασθενούς καθώς και δεδομένων ΕΠ.
- 8. Η **Θύρα Ανιχνευτή Ραβδωτού Κώδικα** αποτελεί τη σύνδεση του προαιρετικού ανιχνευτή ραβδωτού κώδικα (βλ. Ενότητα 11, Προδιαγραφές, για λεπτομέρειες).
- 9. Η **∆ισκέτα** χρησιμοποιείται για τη μεταφορά και αποθήκευση των δεδομένων του ασθενούς καθώς και δεδομένων ΕΠ.

# **Κάτω μέρος συσκευής**

Η Ετικέτα σειριακού αριθμού, η οποία περιέχει το σειριακό αριθμό και τις εγκρίσεις του οργανισμού ασφαλείας βρίσκεται στο κάτω μέρος της συσκευής ACT Plus®.

### **Προαιρετικός Ανιχνευτής Ραβδωτού Κώδικα**

Βλ. Παράρτημα A, Προαιρετικός σαρωτής ραβδωτού κώδικα LS1900 και Παράρτημα B, Προαιρετικός σαρωτής ραβδωτού κώδικα LS2208 για πρόσθετες πληροφορίες.

# **Ενότητα 6: Εισαγωγή δεδομένων**

# **Κύριο Μενού**

Τα ακόλουθα κλειδιά μεταβλητής λειτουργίας εμφανίζονται στο Κύριο Μενού: [**Εισαγωγή ΑΤ**], [**Τύπος φύσιγγας**], [**Αριθμός παρτίδας φύσιγγας**], [**Προβολή αποτελεσμάτων ελέγχου**], [**Μετάδοση αποτελεσμάτων ελέγχων**], και [**Παράμετροι συσκευής**].

Η πρόσβαση στο κύριο μενού είναι εφικτή από οποιαδήποτε οθόνη πατώντας το κουμπί [**Κύριο μενού**] στην αριστερή πλευρά, κάτω από την οθόνη.

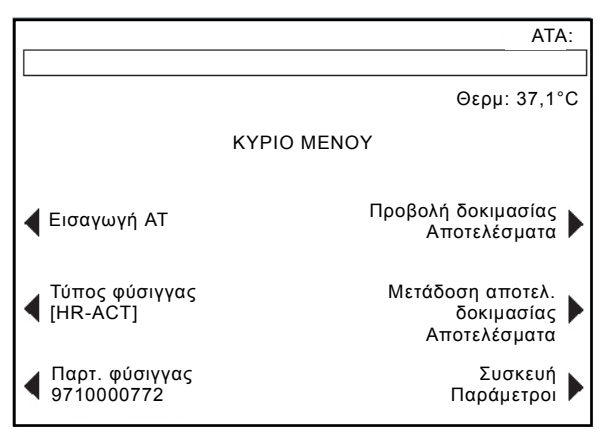

*Εικόνα 4. Οθόνη Κύριο Μενού*

Το κουμπί πολλαπλής λειτουργίας [**Εισαγωγή ΑΤ**] χρησιμοποιείται για την εισαγωγή των αριθμών ταυτότητας ασθενούς (ΑΤΑ) και χρήστη (ΑΤΧ). Αυτή η πληροφορία μπορεί να είναι αλφαριθμητική και εισάγεται χρησιμοποιώντας το αριθμητικό πληκτρολόγιο.

Το κουμπί μεταβλητής λειτουργίας [**Τύπος φύσιγγας**] χρησιμοποιείται για την επιλογή του τύπου φύσιγγας για τη δοκιμασία που εκτελείται (HR-ACT, LR-ACT, HTC, RACT, GPC ή ACTtrac®). Για οδηγίες σχετικά με τη μέθοδο δοκιμασίας, ανατρέξτε στο Ενότητα 7 αυτού του εγχειριδίου και στο ένθετο της συσκευασίας για τη συγκεκριμένη φύσιγγα.

Το κουμπί μεταβλητής λειτουργίας [**Παρτίδα φύσιγγας**] χρησιμοποιείται για την εισαγωγή του αριθμού παρτίδας και της ημερομηνίας λήξης της φύσιγγας. Κάθε φορά μπορούν να εισαχθούν στη βάση δεδομένων μέχρι 2 παρτίδες για κάθε τύπο φύσιγγας.

Το κουμπί μεταβλητής λειτουργίας [**Προβολή αποτελεσμάτων δοκιμασίας**] χρησιμοποιείτε για να προβάλλει τα αποτελέσματα των τελευταίων 20 δοκιμασιών, συμπεριλαμβανομένης της ημερομηνίας, της ώρας, των στοιχείων ασθενούς και των αποτελεσμάτων των δοκιμασιών.

Το κουμπί μεταβλητής λειτουργίας [**Μετάδοση αποτελεσμάτων δοκιμασίας**] χρησιμοποιείται για τη μετάδοση των αποτελεσμάτων του ασθενούς και του ελέγχου ποιότητας (ΕΠ) σε μια εξωτερική θέση. Μπορεί να γίνει εξαγωγή των αποτελεσμάτων είτε σε μια διαμορφωμένη δισκέτα Η/Υ των 3,5 ιντσών, 1,44 MB, χρησιμοποιώντας τον οδηγό δισκέτας στην κάτω δεξιά πλευρά του πίνακα της συσκευής ή μια συσκευή αποθήκευσης USB ή τα αποτελέσματα μπορεί να εξαχθούν μέσω της σειριακής θύρας σε μια ασφαλή διασύνδεση δικτύου (SNI) για μετάδοση σε ένα σύστημα εργαστηριακών δεδομένων (LIS). Θα εμφανιστεί ένα μήνυμα που θα αναφέρει τον αριθμό των αρχείων των δοκιμασιών που μεταφέρονται.

Το κουμπί μεταβλητής λειτουργίας [**Παράμετροι συσκευής**] χρησιμοποιείται για την εισαγωγή των ακόλουθων ρυθμίσεων της συσκευής: τρέχουσα ημερομηνία, τρέχουσα ώρα, ηχητικό σήμα, γλώσσα, ρύθμιση αντίθεσης οθόνης και θέση εξόδου.

# **Εισαγωγή ΑΤ Ασθενούς και Χρήστη**

Ο ΑΤ Ασθενούς πρέπει να εισαχθεί πριν από την εκτέλεση της δοκιμασίας. Η ΑΤ ασθενούς μπορεί να περιλαμβάνει μέχρι 12 αλφαριθμητικούς χαρακτήρες. Οι μη αλφαριθμητικοί χαρακτήρες θα αφαιρούνται όταν διενεργείται σάρωση της ΑΤ ασθενούς.

Η ΑΤ χρήστη πρέπει να εισαχθεί εφόσον η επιλογή Αποκλεισμ. Χρήστη είναι *ΕΝΕΡΓΟΠΟΙΗΜΕΝΗ*. Η ΑΤ χρήστη μπορεί να περιλαμβάνει μέχρι 15 αλφαριθμητικούς χαρακτήρες. Οι μη αλφαριθμητικοί χαρακτήρες θα αφαιρεθούν όταν η σαρωθεί η Ταυτότητα χρήστη (User ID).

**Σημείωση:** Μέχρι 600 ΑΤ χρηστών μπορούν να εισαχθούν.

### **Μη αυτόματη εισαγωγή στοιχείων μέσα από το πληκτρολόγιο**

#### **Από το Κύριο μενού:**

1. Επιλέξτε [**Εισαγωγή ΑΤ**]. Θα εμφανιστεί η οθόνη Εισαγωγής ΑΤ με επιλογές για την εισαγωγή των ΑΤ Ασθενούς και Χρήστη.

#### **Για την εισαγωγή ΑΤ Ασθενούς:**

- 1. Επιλέξτε [**ΑΤ Ασθενούς**].
- 2. Εισάγετε τον ΑΤ Ασθενούς χρησιμοποιώντας το αριθμητικό πληκτρολόγιο.
- 3. Για την εισαγωγή αλφαβητικού χαρακτήρα , πατήστε την τελεία "." Ένας χαρακτήρας γράμματος θα εμφανιστεί στο πεδίο ΑΤ Ασθενούς.
- 4. Για να αλλάξετε τον χαρακτήρα, πατήστε τα κουμπιά [**Α...Ω**] και [**Ω…Α**] μέχρι να εμφανιστεί ο επιθυμητός χαρακτήρας.
- 5. Για την αποδοχή του χαρακτήρα, την εισαγωγή ενός επιπλέον αλφαβητικού χαρακτήρα ή την εισαγωγή ψηφίου από το αριθμητικό πληκτρολόγιο, επιλέξτε την τελεία.
- 6. Για να συνεχίσετε την εισαγωγή αριθμών, επιλέξτε τον αριθμό χρησιμοποιώντας το αριθμητικό πληκτρολόγιο.
- 7. Μετά την εισαγωγή του τελευταίου χαρακτήρα ή αριθμού στον ΑΤ Ασθενούς, πατήστε [**Εισαγωγή**] για επιβεβαίωση του ΑΤ.
- 8. Ο ΑΤ Ασθενούς θα εμφανιστεί στο άνω δεξιά γωνία της οθόνης Εισαγωγή ΑΤ.

#### **Για την εισαγωγή ΑΤ Χρήστη:**

- 1. Επιλέξτε [**ΑΤ χρήστη**].
- 2. Εισάγετε τον ΑΤ Χρήστη χρησιμοποιώντας το αριθμητικό πληκτρολόγιο.
- 3. Για εισαγωγή γραμμάτων, πατήστε την τελεία "." Στο πεδίο ΑΤ Χρήστη θα εμφανιστεί ένας χαρακτήρας γράμματος.
- 4. Για να επιλέξετε έναν χαρακτήρα, πατήστε τα κουμπιά [**Α…Ω**] και [**Ω…Α**] μέχρι να εμφανιστεί ο επιθυμητός χαρακτήρας.
- 5. Επιλέξτε εκ νέου την τελεία εάν θέλετε να εισάγετε έναν επιπλέον αλφαβητικό χαρακτήρα ή για να εισάγετε ψηφίο από το αριθμητικό πληκτρολόγιο.
- 6. Μετά την εισαγωγή του τελευταίου χαρακτήρα ή αριθμού του ΑΤ Χρήστη, πατήστε [**Εισαγωγή**] για να επιβεβαιώσετε τον ΑΤ.
- 7. Θα εμφανιστεί το μήνυμα «Φορτώστε τη φύσιγγα, κλείστε το μηχανισμό κίνησης».
- 8. Για επιστροφή στο κύριο μενού, πατήστε [**Κύριο μενού**]. Θα εμφανιστεί ένα μήνυμα στο πάνω μέρος της οθόνης, "Επιβεβαίωση ΑΤ Ασθενούς και Χρήστη."

#### **Εισαγωγή ραβδωτού κώδικα**

Από το κύριο μενού:

1. Επιλέξτε [**Εισαγωγή ΑΤ**]. Θα εμφανιστεί η οθόνη Εισαγωγής ΑΤ με επιλογές για την εισαγωγή των ΑΤ Ασθενούς και Χρήστη.

Για την εισαγωγή ΑΤ Ασθενούς:

- 1. Επιλέξτε [**ΑΤ Ασθενούς**].
- 2. Σαρώστε τον ΑΤ Ασθενούς από την ταινία ασθενούς.
- 3. Ο ΑΤ Ασθενούς θα εμφανιστεί στο άνω δεξιά γωνία της οθόνης Εισαγωγή ΑΤ.

Για την εισαγωγή ΑΤ Χρήστη:

- 1. Επιλέξτε [**ΑΤ χρήστη**].
- 2. Σαρώστε τον ΑΤ Χρήστη από την αναγνωριστική κάρτα του χρήστη.
- 3. Θα εμφανιστεί το μήνυμα «Φορτώστε τη φύσιγγα, κλείστε το μηχανισμό κίνησης».
- 4. Για επιστροφή στο κύριο μενού, πατήστε [**Κύριο μενού**]. Θα εμφανιστεί ένα μήνυμα στο πάνω μέρος της οθόνης, «Επιβεβαίωση ΑΤ Ασθενούς και Χρήστη».

# **Επιλογή τύπου φύσιγγας**

Ο τύπος φύσιγγας (συμπεριλαμβανομένου του ηλεκτρονικού ελέγχου) πρέπει να επιλεγεί ή να επιβεβαιωθεί πριν από κάθε δοκιμασία.

Από το Κύριο Μενού:

- 1. Επιλέξτε [**Τύπος φύσιγγας**].
- 2. Για την προβολή του πλήρους καταλόγου επιλογών, [**HR-ACT**], [**LR-ACT**], [**HTC**], [**RACT**], [**GPC**], και [**ACTtrac**®], συνεχίστε να πατάτε [**Τύπος φύσιγγας**].
- 3. Για επιβεβαίωση της επιλογής, πατήστε [**Εισαγωγή**].

### **Εισάγετε το σειριακό αριθμό του ACTtrac®**

Από το κύριο μενού:

- 1. Επιλέξτε [**Παρτίδα φύσιγγας**].
- 2. Για πλοήγηση διαμέσου του καταλόγου, χρησιμοποιήστε τα βέλη σε κάθε πλευρά του πλαισίου.

Όταν ενεργοποιηθεί ο τύπος φύσιγγας ACTtrac®, εμφανίζονται τα ακόλουθα κουμπιά μεταβλητής λειτουργίας: [**Προσθήκη αρ. παρτίδας**] και [**Επιστροφή στο Κύριο μενού**].

- 1. Για την εισαγωγή του αριθμού σειράς, επιλέξτε [**Προσθήκη αριθμού παρτίδας**].
- 2. Εάν ο αριθμός σειράς φέρει ένα "AT" στην αρχή του, πατήστε το κλειδί "." και το "AT" θα εμφανιστεί στο πεδίο του αριθμού σειράς.
- 3. Εισάγετε το υπόλοιπο του αριθμού σειράς χρησιμοποιώντας το αριθμητικό πληκτρολόγιο.
- 4. Για επιβεβαίωση της εισαγωγής, πατήστε [**Εισαγωγή**].

### **Εισαγωγή του αριθμού παρτίδας και της ημερομηνίας λήξης της φύσιγγας**

### **Μη αυτόματη εισαγωγή στοιχείων μέσα από το πληκτρολόγιο**

Από το κύριο μενού:

- 1. Επιλέξτε [**Παρτίδα φύσιγγας**].
- 2. Για πλοήγηση διαμέσου του καταλόγου, χρησιμοποιήστε τα βέλη σε κάθε πλευρά του πλαισίου.

Όταν δεν υπάρχουν αριθμοί παρτίδας για έναν τύπο φύσιγγας, εμφανίζονται τα ακόλουθα κλειδιά μεταβλητής λειτουργίας: [**Προσθήκη αρ. παρτίδας**], [**Προσθήκη ημερ. λήξης**] και [**Επιστροφή στο κύριο μενού**].

- 1. Για την εισαγωγή του αριθμού παρτίδας, επιλέξτε [**Προσθήκη αρ. παρτίδας**].
- 2. Εισάγετε τον αριθμό παρτίδας της φύσιγγας χρησιμοποιώντας το αριθμητικό πληκτρολόγιο.
- 3. Για επιβεβαίωση της εισαγωγής, πατήστε [**Εισαγωγή**].
- 4. Για την εισαγωγή της ημερομηνίας λήξης για τον επιλεγμένο αριθμό παρτίδας, επιλέξτε [**Προσθήκη ημερ. λήξης**]. Η μορφή της ημερομηνίας είναι εε-μμ-ηη.
- 5. Εισάγετε την ημερομηνία λήξης της φύσιγγας.
- 6. Για επιβεβαίωση της εισαγωγής, πατήστε [**Εισαγωγή**].

Όταν ένας τύπος φύσιγγας έχει έναν μοναδικό αριθμό παρτίδας που έχει εισαχθεί και μία δεύτερη παρτίδα πρόκειται να εισαχθεί, θα εμφανιστούν τα ακόλουθα κλειδιά μεταβλητής λειτουργίας: [**Προσθήκη παρτίδας**], [**Αφαίρεση παρτίδας**], [**Επεξεργασία παρτ./Ημερομηνίας λήξης**] και [**Επιστροφή στο Κύριο Μενού**].

- 1. Για την εισαγωγή του δεύτερου αριθμού παρτίδας, επιλέξτε [**Προσθήκη παρτίδας**].
- 2. Για την εισαγωγή του αριθμού παρτίδας, επιλέξτε [**Προσθήκη αρ. παρτίδας**].
- 3. Εισάγετε τον αριθμό παρτίδας της φύσιγγας χρησιμοποιώντας το αριθμητικό πληκτρολόγιο.
- 4. Για επιβεβαίωση της εισαγωγής, πατήστε [**Εισαγωγή**].
- 5. Για την εισαγωγή της ημερομηνίας λήξης για τον επιλεγμένο αριθμό παρτίδας, επιλέξτε [**Προσθήκη ημερ. λήξης**]. Η μορφή της ημερομηνίας είναι εε-μμ-ηη.
- 6. Εισάγετε την ημερομηνία λήξης της φύσιγγας.
- 7. Για επιβεβαίωση της εισαγωγής, πατήστε [**Εισαγωγή**].

Όταν υπάρχουν 2 αριθμοί παρτίδας που έχουν εισαχθεί για έναν τύπο φύσιγγας, εμφανίζονται τα ακόλουθα κλειδιά μεταβλητής λειτουργίας: [**Ενεργή εναλλαγή**], [**Αφαίρεση παρτίδας**], [**Επεξεργασία παρτ./Ημερομηνίας λήξης**] και [**Επιστροφή στο κύριο μενού**].

#### **Για την αλλαγή του αριθμού παρτίδας της τρέχουσας ενεργής φύσιγγας:**

- 1. Επιλέξτε [**Ενεργή εναλλαγή**].
- 2. Μετακινήστε το "\*" στον αριθμό παρτίδας της φύσιγγας που χρησιμοποιείται.

#### **Για να αφαιρέσετε μια παρτίδα φύσιγγας:**

- 1. Επιλέξτε [**Αφαίρεση παρτίδας**].
- 2. Για να επιλέξετε την παρτίδα που θα αφαιρεθεί, χρησιμοποιήστε τα άνω/κάτω βέλη (↑↓) για να μετακινηθείτε στον κατάλληλο αριθμό παρτίδας.
- 3. Για να διαγράψετε τον επιλεγμένο αριθμό παρτίδας φύσιγγας, επιλέξτε [**Αφαίρεση επιλεγμένης παρτίδας**].

### **Εισαγωγή ραβδωτού κώδικα**

Από το Κύριο Μενού:

1. Επιλέξτε [**Παρτίδα φύσιγγας**]. Θα εμφανιστεί η Σελίδα 1 της οθόνης Παρτίδα φύσιγγας/Ημερομηνία λήξης.

Όταν δεν υπάρχει ή υπάρχει μόνον 1 αριθμός παρτίδας για έναν τύπο φύσιγγας:

- 1. Σαρώστε τον ραβδωτό κώδικα στο κουτί της φύσιγγας. Ο αριθμός παρτίδας και η ημερομηνία λήξης θα εμφανιστούν αυτόματα στα αντίστοιχα πεδία τους.
- 2. Για επιστροφή στο κύριο μενού, πατήστε [**Κύριο μενού**].

Όταν υπάρχουν 2 αριθμοί παρτίδας για έναν τύπο φύσιγγας:

- 1. Επιλέξτε [**Αφαίρεση παρτίδας**].
- 2. Για να αφαιρέσετε 1 από τους αριθμούς παρτίδας, μεταβείτε στον κατάλληλο αριθμό παρτίδας.
- 3. Για να διαγράψετε τον επιλεγμένο αριθμό παρτίδας φύσιγγας, επιλέξτε [**Αφαίρεση επιλεγμένης παρτίδας**].
- 4. Σαρώστε τον ραβδωτό κώδικα στο κουτί της φύσιγγας. Ο αριθμός παρτίδας και η ημερομηνία λήξης θα εμφανιστούν αυτόματα στα αντίστοιχα πεδία τους.
- 5. Για επιστροφή στο Κύριο Μενού, επιλέξτε [**Κύριο Μενού**].

### **Προβολή αποτελεσμάτων δοκιμασίας για τις τελευταίες 20 δοκιμασίες που εκτελέστηκαν**

- 1. Για προβολή των αποτελεσμάτων των τελευταίων 20 δοκιμασιών, επιλέξτε [**Προβολή αποτελ. δοκιμασιών**].
- 2. Χρησιμοποιήστε τα βέλη πάνω/κάτω (↑↓) στην αριστερή και στη δεξιά πλευρά της οθόνης για κύλιση στα δεδομένα δοκιμασιών.
- 3. Θα εμφανιστεί η ημερομηνία, η ώρα, η ΑΤ ασθενούς και τα αποτελέσματα των δοκιμασιών.

**Σημείωση:** Εάν ενεργοποιηθεί η συσκευή ACT Plus®, χάνεται η δυνατότητα προβολής των αποτελεσμάτων. Ωστόσο, δεν σβήνονται από το αρχείο των αποτελεσμάτων.

### **Μετάδοση αποτελεσμάτων δοκιμασίας ασθενούς και ελέγχου ποιότητας (ΕΠ)**

Τα αποτελέσματα της δοκιμασίας ασθενούς και ΕΠ μπορούν να μεταφερθούν σε έναν οδηγό δισκέτας, μία θύρα USB ή σε σειριακή θύρα. Ο προορισμός της μετάδοσης ρυθμίζεται από το Μενού Παράμετροι συσκευής.

### **Μετάδοση μέσω οδηγού δισκέτας**

Από το κύριο μενού:

- 1. Επιλέξτε [**Προβολή αποτελ. δοκιμασιών**]. Θα εμφανιστούν τα ακόλουθα κουμπιά μεταβλητής λειτουργίας: [**Μετάδοση όλων των δοκιμασιών ασθενούς**], [**Μετάδοση μη απεσταλμ. δοκιμ. ασθενούς**], [**Μετάδοση ανά ΑΤ Ασθενούς**], [**Μετάδοση όλων των δοκιμασιών ΕΠ**], [**Μετάδοση μη απεσταλμ. δοκιμ. ΕΠ**] και [**Επιστροφή στο κύριο μενού**].
- 2. Εισαγάγετε μια διαμορφωμένη δισκέτα 3,5 ιντσών IBM.
- 3. Για τη μετάδοση όλων των αποτελεσμάτων των δοκιμασιών του ασθενούς, επιλέξτε [**Μετάδοση όλων των δοκιμασιών ασθενούς**].
- 4. Για τη μετάδοση των αποτελεσμάτων των δοκιμασιών του ασθενούς που δεν έχουν προηγούμενα σταλεί στην επιλεγμένη θέση εξόδου, επιλέξτε [**Μετάδοση μη απεσταλμ. δοκιμ. ασθενούς**].
- 5. Για τη μετάδοση όλων των αποτελεσμάτων για ένα συγκεκριμένο ασθενή, επιλέξτε [**Μετάδοση ανά ΑΤ Ασθενούς**]. Κατόπιν εισάγετε τον ΑΤ Ασθενούς και πατήστε [**Εισαγωγή**].
- 6. Για τη μετάδοση όλων των αποτελεσμάτων της δοκιμασίας ΕΠ (υγρού και ηλεκτρονικής), επιλέξτε [**Μετάδοση όλων των δοκιμασιών ΕΠ**]. Όλες οι δοκιμασίες ΕΠ στη μνήμη θα σταλούν στην επιλεγμένη θέση εξόδου.
- 7. Για τη μετάδοση όλων των αποτελεσμάτων δοκιμασιών ΕΠ που δεν έχουν προηγούμενα σταλεί στην επιλεγμένη θέση εξόδου, επιλέξτε [**Μετάδοση μη απεσταλμ. δοκιμ. ΕΠ**].

**Σημείωση:** Όταν ολοκληρωθεί η μετάδοση, εμφανίζεται ο αριθμός των αρχείων των δοκιμασιών.

8. Για επιστροφή στο κύριο μενού, πατήστε [**Κύριο μενού**].

### **Μετάδοση μέσω θύρας USB**

- 1. Επιλέξτε [**Προβολή αποτελ. δοκιμασιών**]. Θα εμφανιστούν τα ακόλουθα κουμπιά μεταβλητής λειτουργίας: [**Μετάδοση όλων των δοκιμασιών ασθενούς**], [**Μετάδοση μη απεσταλμ. δοκιμ. ασθενούς**], [**Μετάδοση ανά ΑΤ Ασθενούς**], [**Μετάδοση όλων των δοκιμασιών ΕΠ**], [**Μετάδοση μη απεσταλμ. δοκιμ. ΕΠ**] και [**Επιστροφή στο κύριο μενού**].
- 2. Εισάγετε μια συσκευή αποθήκευσης USB.
- 3. Για τη μετάδοση όλων των αποτελεσμάτων των δοκιμασιών του ασθενούς, επιλέξτε [**Μετάδοση όλων των δοκιμασιών ασθενούς**].
- 4. Για τη μετάδοση των αποτελεσμάτων των δοκιμασιών του ασθενούς που δεν έχουν προηγούμενα σταλεί στην επιλεγμένη θέση εξόδου, επιλέξτε [**Μετάδοση μη απεσταλμ. δοκιμ. ασθενούς**].
- 5. Για τη μετάδοση όλων των αποτελεσμάτων για ένα συγκεκριμένο ασθενή, επιλέξτε [**Μετάδοση ανά ΑΤ Ασθενούς**]. Κατόπιν εισάγετε τον ΑΤ Ασθενούς και πατήστε [**Εισαγωγή**].
- 6. Για τη μετάδοση όλων των αποτελεσμάτων της δοκιμασίας ΕΠ (υγρού και ηλεκτρονικής), επιλέξτε [**Μετάδοση όλων των δοκιμασιών ΕΠ**]. Όλες οι δοκιμασίες ΕΠ στη μνήμη θα σταλούν στην επιλεγμένη θέση εξόδου.
- 7. Για τη μετάδοση όλων των δοκιμασιών ΕΠ που δεν έχουν προηγουμένως σταλεί στην επιλεγμένη θέση εξόδου, επιλέξτε [**Μετάδοση μη απεσταλμ. δοκιμ. ΕΠ**].

**Σημείωση:** Όταν ολοκληρωθεί η μετάδοση, εμφανίζεται ο αριθμός των αρχείων των δοκιμασιών.

**Σημείωση:** Όταν ολοκληρωθεί η μετάδοση, είναι ασφαλές να αφαιρέσετε τη συσκευή αποθήκευσης USB.

8. Για επιστροφή στο κύριο μενού, πατήστε [**Κύριο μενού**].

### **Ρύθμιση παραμέτρων συσκευής**

Οι παράμετροι για τη συσκευή ACT Plus® ρυθμίζονται κατά την εγκατάσταση. Αυτό πρέπει να ολοκληρωθεί πριν από οποιαδήποτε εισαγωγή δεδομένων.

- 1. Επιλέξτε [**Παράμετροι συσκευής**]. Εμφανίζονται τα ακόλουθα κλειδιά μεταβλητής λειτουργίας: [**Ημερ. -εεεε-μμ-ηη**], [**Ώρα - ωω:λλ**], [**Ηχητικό σήμα**], [**Γλώσσα**], [**Μετάβαση στη σελίδα 2 από 2**] και [**Επιστροφή στο κύριο μενού**].
- 2. Για τη ρύθμιση της ημερομηνίας, επιλέξτε [**Ημερομ. εεεε-μμ-ηη**]. Τα ακόλουθα εύρη τιμών είναι αποδεκτά για τις εισαγωγές έτους, μήνα και ημέρας: εεεε = έτος (αποδεκτό εύρος 1998 έως 2097), μμ = μήνας (αποδεκτό εύρος 01 έως 12) και ηη = ημέρες (αποδεκτό εύρος 01 έως 31).
- 3. Για επιβεβαίωση της εισαγωγής της ημερομηνίας, πατήστε [**Εισαγωγή**].

**Σημείωση:** Η τρέχουσα ημερομηνία πρέπει να εισαχθεί πριν την εισαγωγή των αριθμών παρτίδας της φύσιγγας ή/και του ελέγχου (μάρτυρα) και των ημερομηνιών λήξης.

- 4. Για τη ρύθμιση της τρέχουσας ώρας, επιλέξτε [**Ώρα ωω:λλ**]. Η τρέχουσα ώρα βασίζεται σε 24-ωρο ρολόι όπου ωω = ώρες (αποδεκτό εύρος 00 έως 23) και λλ = λεπτά (αποδεκτό εύρος 00 έως 59).
- 5. Για επιβεβαίωση της εισαγωγής της ώρας, πατήστε [**Εισαγωγή**].
- 6. Για τη ρύθμιση του ηχητικού σήματος σε ΕΝΕΡΓΟΠΟΙΗΜΕΝΟ ή ΑΠΕΝΕΡΓΟΠΟΙΗΜΕΝΟ, επιλέξτε [**Ηχητικό σήμα**].
- 7. Για επιβεβαίωση της επιλογής, πατήστε [**Εισαγωγή**].
- 8. Για την επιλογή της γλώσσας, επιλέξτε [**Γλώσσα**]. Οι επιλογές είναι Αγγλικά (English), Γαλλικά (Français), Ιταλικά (Italiano), Γερμανικά (Deutsch), Ισπανικά (Español), Σουηδικά (Svenska), Ελληνικά, ∆ανικά (Dansk), ή Νορβηγικά (Norsk).
- 9. Για προβολή των επιλογών, συνεχίστε να πατάτε [**Γλώσσα**]. Η προεπιλεγμένη γλώσσα είναι τα Αγγλικά.
- 10. Για επιβεβαίωση της επιλογής, πατήστε [**Εισαγωγή**].

Τα ακόλουθα κλειδιά μεταβλητής λειτουργίας εμφανίζονται στη σελίδα 2 της οθόνης Παράμετροι συσκευής: [**Ρύθμιση αντίθεσης οθόνης**], [**Θέση εξόδου**], [**Επιστροφή στη Σελίδα 1 από 2**] και [**Επιστροφή στο κύριο μενού**].

- 1. Για τη ρύθμιση της αντίθεσης στην οθόνη LCD, επιλέξτε [**Ρύθμιση αντίθεσης οθόνης**]. Το κλειδί (-) θα φωτίσει το κείμενο και το κλειδί (+) θα σκοτεινιάσει το κείμενο.
- 2. Για την επιλογή του τρόπου εξόδου για την μεταφορά των δεδομένων του ασθενούς και του ελέγχου ποιότητας, επιλέξτε [**Θέση εξόδου**].
- 3. Για προβολή των επιλογών , [**∆ισκέτα**], [**USB**] ή [**Σειριακή**], συνεχίστε να πατάτε [**Θέση εξόδου**].
- 4. Για επιβεβαίωση της επιλογής, πατήστε [**Εισαγωγή**].
- 5. Για επιστροφή στο κύριο μενού, πατήστε [**Κύριο μενού**].

# **Μενού Ελέγχου Ποιότητας (ΕΠ)**

Για την πρόσβαση στο μενού ελέγχου ποιότητας, επιλέξτε το κουμπί [**Ελεγχος ποιότητας**] στη δεξιά πλευρά, κάτω από την οθόνη εισαγωγής δεδομένων. Εάν ο Αποκλεισμός Χρήστη είναι ΕΝΕΡΓΟΠΟΙΗΜΕΝΟΣ (ΟΝ), θα χρειαστεί έγκυρος ΑΤ Χρήστη. Εισάγετε τον έγκυρο ΑΤ Χρήστη από τον πληκτρολόγιο ή σαρώστε την αναγνωριστική κάρτα του χρήστη.

Τα ακόλουθα κλειδιά μεταβλητής λειτουργίας εμφανίζονται στο Μενού Ελέγχου Ποιότητας: [**Τύπος ελέγχου**], [**Παρτίδα ελέγχου**], [**Ρύθμιση θερμοκρασίας**], [**Κατάσταση Απαιτ. ΕΠ**], [**Κατάσταση Απαιτ. ΕΠ**], and [**Επιστροφή στο κύριο μενού**].

**Σημείωση:** Όλες οι δοκιμασίες ΕΠ (υγρού και ηλεκτρονικές) πρέπει να εκτελούνται από το μενού ελέγχου ποιότητας προκειμένου να καταχωρηθούν οι έλεγχοι στα αρχεία ΕΠ στο διαχειριστή δεδομένων.

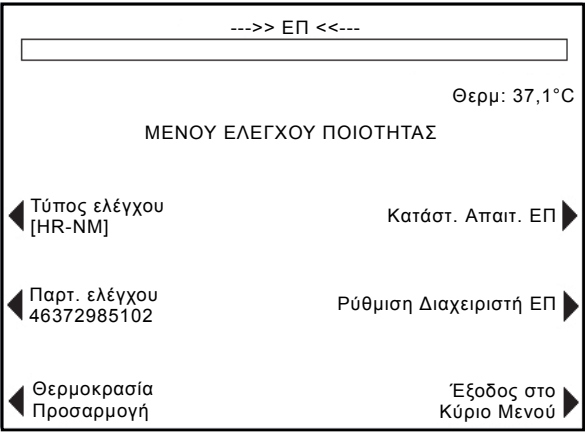

*Εικόνα 5. Οθόνη Μενού Ελέγχου Ποιότητας*

# **Γενικές λειτουργίες Ελέγχου Ποιότητας (ΕΠ)**

Το κλειδί μεταβλητής λειτουργίας [**Τύπος ελέγχου**] χρησιμοποιείται για την επιλογή του τύπου του ελέγχου που πρόκειται να εκτελεστεί. ∆ιατίθενται οι ακόλουθοι τύποι ελέγχου οι οποίοι προσδιορίζονται από το φύσιγγα δοκιμασίας που χρησιμοποιείται:

- Ο ηλεκτρονικός έλεγχος ACTtrac® έχει 3 ρυθμίσεις: 98-102, 190-204 και 490-510.
- Φύσιγγα Υψηλού Εύρους ACT (HR-ACT): Φυσιολογικοί Έλεγχοι (Μάρτυρες) (HR-NM) και μη Φυσιολογικοί Έλεγχοι (Μάρτυρες) (HR-AB).
- Φύσιγγα Χαμηλού Εύρους ACT (LR-ACT): Φυσιολογικό Πλήρες Αίμα με Κιτρικό νάτριο (CWB) και μη Φυσιολογικοί Έλεγχοι (LR-AB).
- Φύσιγγα Υψηλού Εύρους Ηπαρινάσης (HR-HTC): Φυσιολογικοί Έλεγχοι (HR-NM) και Έλεγχοι με Ηπαρινάση (HTC).
- Φύσιγγα Επανασβεστοποιημένου ACT (RACT): Φυσιολογικό Πλήρες Αίμα με Κιτρικό Νάτριο (CWB) και μη Φυσιολογικά ∆οκιμαστικά ∆είγματα (RACT-AB).

Το κλειδί μεταβλητής λειτουργίας [**Παρτίδα ελέγχου**] χρησιμοποιείται για την εισαγωγή, την αφαίρεση ή την επεξεργασία του αριθμού παρτίδας, της ημερομηνίας λήξης και του εύρους του επιλεγμένου ελέγχου. Κάθε φορά μπορούν να εισαχθούν στη βάση δεδομένων μέχρι 2 παρτίδες για κάθε τύπο ελέγχου.

Το κλειδί μεταβλητής λειτουργίας [**Προσαρμογή θερμοκρασίας**]) χρησιμοποιείται για την επιβεβαίωση της θερμοκρασίας του θερμικού τμήματος του μηχανισμού κίνησης (δείτε Ενότητα 9, Συντήρηση, για επιπρόσθετες πληροφορίες).

Το κλειδί μεταβλητής λειτουργίας [**Κατάστ. Απαιτ. ΕΠ**] εμφανίζει την κατάσταση των ελέγχων υγρού και των ηλεκτρονικών ελέγχων, συμπεριλαμβανομένης της ημερομηνίας και της ώρας που πρέπει να εκτελεστούν οι έλεγχοι.

# **Επιλογή του τύπου ελέγχου**

Ο σωστός τύπος ελέγχου πρέπει να επιλεγεί πριν την εκκίνηση της δοκιμασίας ελέγχου.

Από το Μενού Ελέγχου Ποιότητας:

- 1. Για την επιλογή του τύπου του ελέγχου που πρόκειται να εκτελεστεί, επιλέξτε [**Τύπος ελέγχου**].
- 2. Για την προβολή του πλήρους καταλόγου επιλογών, συνεχίστε να πατάτε [**Τύπος ελέγχου**].
- 3. Για επιβεβαίωση της επιλογής, πατήστε [**Εισαγωγή**]. Αυτή η επιλογή θα εμφανίσει μόνο τους διαθέσιμους τύπους ελέγχου για τη δοκιμασία που έχει επιλεγεί από το Κύριο Μενού.

### **Εισάγετε τον αριθμό παρτίδας ελέγχου, την ημερομηνία λήξης και το εύρος**

#### **Μη αυτόματη εισαγωγή στοιχείων μέσα από το πληκτρολόγιο**

Από το μενού ελέγχου ποιότητας:

- 1. Επιλέξτε [**Παρτίδα ελέγχου**].
- 2. Για να επιλέξετε τον επιθυμητό έλεγχο, φωτίστε τον έλεγχο από τον κατάλογο.

Όταν δεν έχουν εισαχθεί αριθμοί παρτίδας για έναν έλεγχο, εμφανίζονται τα ακόλουθα κλειδιά μεταβλητής λειτουργίας: [**Προσθήκη αρ. παρτίδας**], [**Προσθήκη Ημερομηνίας Λήξης**], [**Ρύθμιση εύρους**] και [**Επιστροφή στο μενού ελέγχου ποιότητας**].

- 1. Για την εισαγωγή του αριθμού παρτίδας, επιλέξτε [**Προσθήκη αρ. παρτίδας**].
- 2. Εισάγετε τον αριθμό παρτίδας χρησιμοποιώντας το πληκτρολόγιο.
- 3. Για επιβεβαίωση της επιλογής, πατήστε [**Εισαγωγή**].
- 4. Για την εισαγωγή της ημερομηνίας λήξης για τον επιλεγμένο αριθμό παρτίδας, επιλέξτε [**Προσθήκη ημερ. λήξης**]. Η μορφή της ημερομηνίας είναι εε-μμ-ηη.
- 5. Εισάγετε την ημερομηνία λήξης.
- 6. Για επιβεβαίωση της εισαγωγής, πατήστε [**Εισαγωγή**].
- 7. Για την εισαγωγή του εύρους για τον έλεγχο, επιλέξτε [**Ρύθμιση εύρους**]. Η μορφή για την εισαγωγή του εύρους ελέγχου είναι "κκκ-ααα," όπου "κκκ" είναι το κάτω όριο και "ααα" είναι το άνω όριο του εύρους ελέγχου.

**Σημείωση:** Εάν το κατώτερο εύρος είναι μικρότερο από 100, ένα μηδενικό πρέπει να προηγείται του διψήφιου αριθμού π.χ., "099."

- 8. Εισάγετε το εύρος.
- 9. Για επιβεβαίωση της εισαγωγής, πατήστε [**Εισαγωγή**].
- 10. Για επιστροφή στην επιλογή "Προσθήκη αρ. παρτίδας", επιλέξτε [**ΈξοδοςΠροσθήκη επιλογής**].

Όταν ένας τύπος ελέγχου έχει έναν μοναδικό αριθμό παρτίδας που έχει εισαχθεί και μία δεύτερη παρτίδα πρόκειται να εισαχθεί, εμφανίζονται τα ακόλουθα κλειδιά μεταβλητής λειτουργίας: [**Προσθήκη αρ. παρτίδας/ημερ. λήξης**], [**Αφαίρεση παρτίδας**], [**Επεξεργασία εύρους**] και [**Επιστροφή στο μενού ελέγχου ποιότητας**].

- 1. Για την προσθήκη μιας δεύτερης παρτίδας ελέγχου για έναν τύπο φύσιγγας, επιλέξτε [**Προσθήκη παρτ./Ημερ. λήξης**].
- 2. Για την προσθήκη ενός δεύτερου αριθμού παρτίδας, δείτε τις οδηγίες παραπάνω (όταν δεν υπάρχουν αριθμοί παρτίδας).

Όταν υπάρχουν 2 αριθμοί παρτίδας που έχουν εισαχθεί για έναν τύπο ελέγχου, εμφανίζονται τα ακόλουθα κλειδιά μεταβλητής λειτουργίας: [**Ενεργή εναλλαγή**], [**Αφαίρεση παρτίδας**], [**Επεξεργασία εύρους**] και [**Επιστροφή στο μενού ελέγχου ποιότητας**].

#### **Για την αλλαγή του αριθμού παρτίδας του ενεργού ελέγχου:**

1. Επιλέξτε [**Ενεργή εναλλαγή**] για να μετακινήσετε το "**\***" στον αριθμό παρτίδας ελέγχου που χρησιμοποιείται επί του παρόντος.

#### **Για την αφαίρεση μιας παρτίδας ελέγχου:**

- 1. Επιλέξτε [**Αφαίρεση παρτίδας**].
- 2. Για να επιλέξετε την παρτίδα που θα αφαιρεθεί, χρησιμοποιήστε τα άνω/κάτω βέλη (↑↓) για να μετακινηθείτε στον κατάλληλο αριθμό παρτίδας.
- 3. Επιλέξτε [**Αφαίρεση επιλεγμένης παρτίδας**] για να διαγράψετε τον επιλεγμένο αριθμό παρτίδας ελέγχου.

#### **Για την επεξεργασία του εύρους μιας υπάρχουσας παρτίδας ελέγχου:**

- 1. Επιλέξτε [**Επεξεργασία εύρους**].
- 2. Για την επιλογή της παρτίδας του ελέγχου προς επεξεργασία, χρησιμοποιήστε τα βέλη για να αλλάξετε την φωτισμένη παρτίδα.
- 3. Εισάγετε το εύρος για έναν έλεγχο.
- 4. Για επιβεβαίωση της εισαγωγής, πατήστε [**Εισαγωγή**].

#### **Εισαγωγή ραβδωτού κώδικα**

Από το μενού ελέγχου ποιότητας:

1. Επιλέξτε [**Παρτίδα ελέγχου**].

Όταν δεν υπάρχει ή υπάρχει μόνον 1 αριθμός παρτίδας για έναν τύπο ελέγχου:

- 1. Σαρώστε τον ραβδωτό κώδικα στο κουτί του ελέγχου. Ο αριθμός παρτίδας και η ημερομηνία λήξης θα εμφανιστούν αυτόματα στα αντίστοιχα πεδία τους.
- 2. Για την εισαγωγή του εύρους για τον έλεγχο, επιλέξτε [**Ρύθμιση εύρους**]. Η μορφή για την εισαγωγή του εύρους ελέγχου είναι "κκκ-ααα," όπου "κκκ" είναι το κάτω όριο και "ααα" είναι το άνω όριο του εύρους ελέγχου.
- 3. Για επιβεβαίωση της εισαγωγής, πατήστε [**Εισαγωγή**].
- 4. Για επιστροφή στο Μενού Ελέγχου Ποιότητας, επιλέξτε [**Επιστροφή στο Μενού Ελέγχου Ποιότητας**].

Όταν ένας τύπος ελέγχου έχει 2 αριθμούς παρτίδας που έχουν εισαχθεί για έναν τύπο ελέγχου:

- 1. Για την αφαίρεση ενός από τους αριθμούς παρτίδας για τον τύπο ελέγχου, επιλέξτε [**Αφαίρεση παρτίδας**].
- 2. Για τη διαγραφή του επιλεγμένου αριθμού παρτίδας ελέγχου, μεταβείτε στον κατάλληλο αριθμό παρτίδας και επιλέξτε [**Αφαίρεση επιλεγμένης παρτίδας**].
- 3. Για την εισαγωγή του νέου αριθμού παρτίδας, σαρώστε το ραβδωτό κώδικα στο κουτί του ελέγχου. Ο αριθμός παρτίδας και η ημερομηνία λήξης θα εμφανιστούν αυτόματα στα αντίστοιχα πεδία τους.
- 4. Για την εισαγωγή του εύρους για τον έλεγχο, επιλέξτε [**Ρύθμιση εύρους**]. Η μορφή για την εισαγωγή του εύρους ελέγχου είναι "κκκ-ααα," όπου "κκκ" είναι το κάτω όριο και "ααα" είναι το άνω όριο του εύρους ελέγχου.
- 5. Για επιβεβαίωση της εισαγωγής, πατήστε [**Εισαγωγή**].
- 6. Για επιστροφή στο Μενού Ελέγχου Ποιότητας, επιλέξτε [**Επιστροφή στο Μενού Ελέγχου Ποιότητας**].

#### **Για επιβεβαίωση/καταγραφή της θερμοκρασίας του θερμικού τμήματος του μηχανισμού κίνησης του ACT Plus®:**

Για λεπτομερείς οδηγίες επιβεβαίωσης και καταγραφής της θερμοκρασίας του θερμικού τμήματος του μηχανισμού κίνησης, ανατρέξτε στην Ενότητα 9, Συντήρηση.

### **Για την προβολή της απαιτούμενης κατάστασης για τη δοκιμασία του ελέγχου ποιότητας**

Από το μενού ελέγχου ποιότητας:

- 1. Επιλέξτε [**Κατάσταση Απαιτ. ΕΠ**]. Η συσκευή ACT Plus® θα εμφανίσει όλους τους ελέγχους υγρού και τους ηλεκτρονικούς ελέγχους για τις φύσιγγες που έχουν ενεργοποιηθεί με τις ακόλουθες επιλογές μηνυμάτων:
- Την ημερομηνία και ώρα όταν απαιτούνται οι επόμενες δοκιμασίες ελέγχου**.**
- Απαιτούμενος ΕΠ, εάν οι έλεγχοι για μια δοκιμασία έχουν υπερβεί τον απαιτούμενο χρόνο**.**
- Ο ΕΠ δεν έχει εκτελεστεί, εάν οι έλεγχοι δεν έχουν εκτελεστεί για ένα τύπο φύσιγγας**.**

# **Λειτουργίες ∆ιαχειριστή ΕΠ (QC)**

Η πρόσβαση στο Μενού Ρύθμισης ∆ιαχειριστή ΕΠ γίνεται από το Μενού Ελέγχου Ποιότητας. Πρόκειται για μια περιοχή που προστατεύεται από κωδικό πρόσβασης. Ο προεπιλεγμένος κωδικός πρόσβασης παρέχεται σε ξεχωριστό φάκελο. Εάν ο φάκελος χαθεί, επικοινωνήστε με την τεχνική υποστήριξη της Medtronic για βοήθεια (800-328-3320). Οι πελάτες εκτός των ΗΠΑ, θα πρέπει να επικοινωνούν με το τοπικό/περιφερειακό γραφείο πωλήσεων της Medtronic.

Τα ακόλουθα κλειδιά μεταβλητής λειτουργίας εμφανίζονται στο Μενού Ρύθμισης ∆ιαχειριστή ΕΠ: [**Θέση**], [**Προετ. ΑΤ Χρήστη**], [**∆ιάστημα Απαλοιφής ΑΤ**], [**Αποκλεισμός ΕΠ**], [**Προετοιμασία διαστήματος ΕΠ**], [**Φύσιγγα - Ενεργ. Προετ.**], [**Ρυθμίσεις μεταφόρτωσης**], [**Μόνιμο αρχείο**] και [**Αναβάθμιση συσκευής**].

**Σημείωση: Οι παράμετροι του ∆ιαχειριστή ΕΠ πρέπει να ρυθμιστούν πριν από την εισαγωγή γενικών πληροφοριών για τον έλεγχο ποιότητας και πριν από την εκτέλεση οποιωνδήποτε δοκιμασιών.**

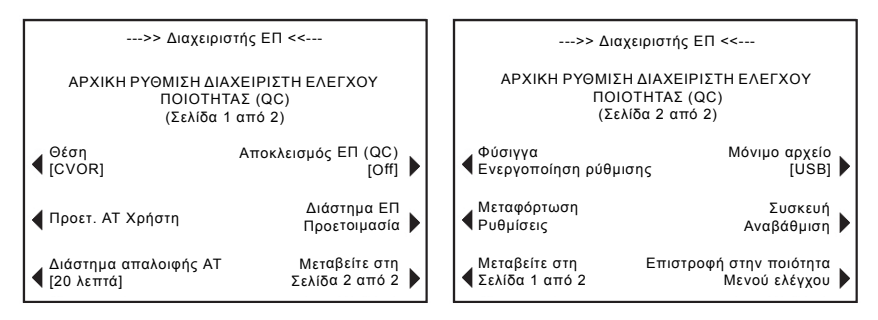

*Εικόνα 6. Οθόνη Ρύθμισης ∆ιαχειριστή Ελέγχου Ποιότητας*

Το κλειδί μεταβλητής λειτουργίας [**Θέση**] χρησιμοποιείται για την επιλογή της θέσης της συσκευής ACT Plus®. Οι επιλογές της θέσης συμπεριλαμβάνουν τα ακόλουθα: CVOR (Καρδιοαγγειακό Χειρουργείο), Cath Lab (Αιμοδυναμικό Εργαστήριο), ECMO (Καρδιοπνευμονική Υποστήριξη με Οξυγονωτής Μεμβράνης), ∆ιαπίδυση, ICU/CCU (Μονάδες Εντατικής/Στεφανιαίας Θεραπείας), Εργαστήριο και Αλλα.

Το κλειδί μεταβλητής λειτουργίας [**Ρύθμιση ΑΤ Χρήστη**] εμφανίζει τις οθόνες για τις ακόλουθες λειτουργίες: προσθήκη και διαγραφή ΑΤ Χρήστη, ΕΝΕΡΓΟΠΟΙΗΣΗ και ΑΠΕΝΕΡΓΟΠΟΙΗΣΗ του αποκλεισμού χρήστη, αλλαγή του κωδικού πρόσβασης του ∆ιαχειριστή ΕΠ, μεταφόρτωση των ΑΤ Χρήστη σε δισκέτα ή συσκευή αποθήκευσης USB και μεταφόρτωση των ΑΤ Χρήστη από μια δισκέτα ή συσκευή αποθήκευσης USB στη βάση δεδομένων του χρήστη της συσκευής ACT Plus®.

Το κλειστό μεταβλητής λειτουργίας [**∆ιάστημα απαλοιφής ΑΤ**] χρησιμοποιείται για την επιλογή του χρονικού διαστήματος (κανένα, 5 λεπτά, 10 λεπτά, 20 λεπτά, 60 λεπτά, ή 120 λεπτά) που θα παρέλθει πριν την απαλοιφή των ΑΤ ασθενούς και χρήστη. Εάν διαγραφούν, ΑΤΑ και η ΑΤΧ θα πρέπει να επανεισαχθούν πριν από τη δοκιμασία.

Το κλειδί μεταβλητής λειτουργίας [**Αποκλεισμός ΕΠ**] χρησιμοποιείται για τη ρύθμιση της πρόσβασης Ασφαλείας ΕΠ σε 1 από τις ακόλουθες επιλογές: OFF, Προειδοποίηση ή ON.

Το πλήκτρο μεταβλητής λειτουργίας [**Ρύθμιση ∆ιαστήματος ΕΠ**] χρησιμοποιείται για τη ρύθμιση του απαιτούμενου διαστήματος για την εκτέλεση δοκιμασιών υγρού και ηλεκτρονικών δοκιμασιών ΕΠ. Οι επιλογές για τις δοκιμασίες υγρού είναι οι ακόλουθες: Καμία, 8 ώρες ή 7 ημέρες. Οι επιλογές για το ACTtrac είναι Καμία και 8 ώρες.

Το πλήκτρο μεταβλητής λειτουργίας [**Ρύθμιση ενεργ. φύσιγγας**] χρησιμοποιείται για την ενεργοποίηση και απενεργοποίηση των διαφόρων τύπων φύσιγγας που μπορούν να εκτελεστούν πάνω στη συσκευή ACT Plus®.

Το πλήκτρο μεταβλητής λειτουργίας [**Μεταφόρτωση Ρυθμίσεων**] χρησιμοποιείται για τη μεταφόρτωση όλων των παραμέτρων και ρυθμίσεων της συσκευής σε μια δισκέτα ή σε μία συσκευή αποθήκευσης USB.

Το πλήκτρο μεταβλητής λειτουργίας [**Μόνιμο αρχείο**] καθορίζει τον επίσημο τρόπο παρακολούθησης των αποτελεσμάτων που έχουν μεταφορτωθεί. Οι επιλογές είναι Καμία, ∆ισκέτα, USB ή Ηλεκτρονική.

Το πλήκτρο μεταβλητής λειτουργίας [**Αναβάθμιση συσκευής**] χρησιμοποιείται για την εγκατάσταση προγραμμάτων αναβάθμισης στο λογισμικό της συσκευής ACT Plus®.

### **Επιλέξτε τη θέση για τη συσκευή ACT Plus®:**

Από την οθόνη Προετοιμασία ∆ιαχειριστή ΕΠ:

- 1. Για να αλλάξετε την επιθυμητή θέση, επιλέξτε [**Θέση**].
- 2. Συνεχίστε να πατάτε [**Θέση**] μέχρι να βρεθεί η σωστή θέση.
- 3. Για επιβεβαίωση της επιλογής, πατήστε [**Εισαγωγή**].

### **Προσθήκη/∆ιαγραφή των ΑΤ (User ID) Χρήστη:**

**Σημείωση:** Έως και 600 ΑΤ χρηστών μπορούν να εισαχθούν στη συσκευή ACT Plus.

Από την οθόνη Ρύθμιση ∆ιαχειριστή ΕΠ:

1. Επιλέξτε [**Ρύθμιση ΑΤ Χρήστη**].

Από την οθόνη Ρύθμιση ΑΤ Χρήστη:

1. Επιλέξτε [**Προσθήκη/∆ιαγραφή ΑΤ Χρήστη**]. Εμφανίζονται τα ακόλουθα κλειδιά: [**Προσθήκη**], [**∆ιαγραφή**] και [**Επιστροφή στη ρύθμιση ΑΤ χρήστη**].

### **Προσθήκη ΑΤ Χρήστη:**

Από την οθόνη Προσθήκη/∆ιαγραφή ΑΤ Χρήστη:

- 1. Επιλέξτε [**Προσθήκη**].
- 2. Εισάγετε τον ΑΤ Χρήστη χρησιμοποιώντας το αριθμητικό πληκτρολόγιο. Πατήστε την τελεία "." στο πληκτρολόγιο για να ενεργοποιήσετε τους χαρακτήρες γραμμάτων.
- 3. Για να επιλέξετε τον επιθυμητό χαρακτήρα, χρησιμοποιήστε τα κουμπιά [**A…Ω**] και [**Ω…A**].
- 4. Για επιβεβαίωση της επιλογής, πατήστε [**Εισαγωγή**].

### **∆ιαγραφή ΑΤ Χρήστη:**

Από την οθόνη Προσθήκη/∆ιαγραφή ΑΤ Χρήστη:

- 1. Επιλέξτε [**∆ιαγραφή**].
- 2. Χρησιμοποιήστε τα βέλη σε οποιαδήποτε πλευρά του εμφανιζόμενου πλαισίου για να μετακινηθείτε πάνω ή κάτω ώστε να επιλέξετε τον επιθυμητό ΑΤ Χρήστη.
- 3. Για την αφαίρεση του ΑΤ Χρήστη από τον κατάλογο, επιλέξτε [**∆ιαγραφή επιλογής**].

4. Για επιστροφή στην οθόνη Ρύθμιση ΑΤ Χρήστη, επιλέξτε [**Επιστροφή στη ρύθμιση ΑΤ χρήστη**].

#### **Ενεργοποίηση αποκλεισμού χρήστη:**

Από την οθόνη Ρύθμιση ΑΤ Χρήστη:

- 1. Επιλέξτε [**Αποκλεισμός Χρήστη**].
- 2. Για προβολή των επιλογών, [**ΕΝΕΡΓΟΠΟΙΗΣΗ**] ή [**ΑΠΕΝΕΡΓΟΠΟΙΗΣΗ**], συνεχίστε να πατάτε [**Αποκλεισμός χρήστη**].
- 3. Για επιβεβαίωση της επιλογής, πατήστε [**Εισαγωγή**].

### **Αλλάξετε τον Κωδικό Πρόσβασης του ∆ιαχειριστή ΕΠ:**

Από την οθόνη Ρύθμιση ΑΤ Χρήστη:

- 1. Επιλέξτε [**Κωδ. Πρόσβ. ∆ιαχ. ΕΠ**].
- 2. Εισάγετε αριθμητικό κωδικό πρόσβασης μέχρι 6 ψηφίων.
- 3. Εισάγετε τον κωδικό πρόσβασης για μια δεύτερη φορά προς επιβεβαίωση.
- 4. Για επιβεβαίωση, πατήστε [**Εισαγωγή**].
- 5. Καταγράψτε το νέο κωδικό πρόσβασης σε ασφαλή θέση.

#### **Μεταφόρτωση ΑΤ χρηστών:**

Από την οθόνη Ρύθμιση ΑΤ Χρήστη:

- 1. Εισάγετε μια διαμορφωμένη δισκέτα στον οδηγό δισκέτας ή μια συσκευή αποθήκευσης USB στη θύρα USB.
- 2. Επιλέξτε [**Μεταφόρτωση ΑΤ Χρήστη**]. Όλοι οι ΑΤ Χρήστη που έχουν εισαχθεί θα μεταφορτωθούν στη δισκέτα ή στη συσκευή αποθήκευσης USB.

**Σημείωση:** Όταν ολοκληρωθεί η μετάδοση, είναι ασφαλές να αφαιρέσετε τη συσκευή αποθήκευσης USB.

#### **Μεταφορά ΑΤ χρήστη από συσκευή ACT Plus® σε πολλαπλές συσκευές:**

Από την οθόνη Ρύθμιση ΑΤ Χρήστη:

- 1. Εισάγετε μία διαμορφωμένη δισκέτα ή μια συσκευή αποθήκευσης USB που περιέχει τους μεταφορτωμένους ΑΤ χρήστη στον κατάλληλο οδηγό.
- 2. Επιλέξτε [**Φόρτωση ΑΤ Χρήστη**].

**Σημείωση:** Όταν ολοκληρωθεί η μετάδοση, είναι ασφαλές να αφαιρέσετε τη συσκευή αποθήκευσης USB.

Οι ΑΤ Χρήστη μπορούν επίσης να μεταφερθούν στη συσκευή ACT Plus® χρησιμοποιώντας ένα αρχείο που έχει δημιουργηθεί από το ∆ιαχειριστή Εξωτερικών ∆εδομένων (External Data Manager - EDM) της συσκευής ACT Plus®. Ανατρέξτε στις οδηγίες χρήσης του EDM, για εξειδικευμένες οδηγίες.

#### **Επιλέξτε το Χρονικό ∆ιάστημα απαλοιφής των ΑΤ Ασθενούς και Χρήστη:**

Από την οθόνη Ρύθμιση ∆ιαχειριστή ΕΠ:

- 1. Επιλέξτε [**∆ιάστημα απαλοιφής ΑΤ**].
- 2. Για προβολή των επιλογών, [**Καμία**], [**5 λεπτά**], [**10 λεπτά**], [**20 λεπτά**], [**60 λεπτά**] και [**120 λεπτά**], συνεχίστε να πατάτε [**∆ιαγραφή διαστήματος ΑΤ**].
- 3. Για επιβεβαίωση της επιλογής, πατήστε [**Εισαγωγή**].

### **Επιλογή της λειτουργίας Αποκλεισμός ΕΠ (QC):**

Από την οθόνη Ρύθμιση ∆ιαχειριστή ΕΠ:

- 1. Επιλέξτε [**Αποκλεισμός ΕΠ**].
- 2. Για προβολή των επιλογών, [**Ενεργοποιημένη**], [**Προειδοποίηση**] ή [**Απενεργοποιημένη**], συνεχίστε να πατάτε [**Αποκλεισμός ΕΠ**].
- 3. Για επιβεβαίωση της επιλογής, πατήστε [**Εισαγωγή**].

#### **Ρυθμίστε το ∆ιάστημα ΕΠ (QC) για Μάρτυρες Υγρού και για Ηλεκτρονικούς Μάρτυρες:**

Από την οθόνη Ρύθμιση ∆ιαχειριστή ΕΠ:

1. Επιλέξτε [**Ρύθμιση ∆ιαστήματος ΕΠ**]. Εμφανίζονται τα ακόλουθα κλειδιά μεταβλητής λειτουργίας: [**∆ιάστημα υγρού**], [**ACTtrac**® **∆ιάστημα**] και [**Επιστροφή στο - Προετ. ∆ιαχ. ΕΠ**].

### **Για τη ρύθμιση του διαστήματος ΕΠ Υγρού:**

- 1. Επιλέξτε [**∆ιάστημα Υγρού]**.
- 2. Για προβολή των επιλογών, [**Καμία**], [**8 ώρες**] ή [**7 ημέρες**], συνεχίστε να πατάτε [**∆ιάστημα Υγρού]**.
- 3. Για επιβεβαίωση της επιλογής, πατήστε [**Εισαγωγή**].

### **Για τη ρύθμιση του διαστήματος ηλεκτρονικού ΕΠ ACTtrac®:**

- 1. Επιλέξτε [**ACTtrac**® **∆ιάστημα**].
- 2. Για προβολή των επιλογών, [**Κανένα**] ή [**8 ώρες**], συνεχίστε να πατάτε [**ACTtrac**® **∆ιάστημα**].
- 3. Για επιβεβαίωση της επιλογής, πατήστε [**Εισαγωγή**].

### **Ενεργοποίηση ή Απενεργοποίηση τύπων φύσιγγας δοκιμασίας:**

Από τη σελίδα 2 της οθόνης Ρύθμιση ∆ιαχειριστή ΕΠ:

- 1. Επιλέξτε [**Ρύθμιση ενεργ. φύσιγγας**].
- 2. Για την επιλογή της επιθυμητής φύσιγγας, χρησιμοποιήστε τα βέλη σε κάθε πλευρά της οθόνης των φυσίγγων για να πλοηγηθείτε προς τα πάνω ή προς τα κάτω.
- 3. Επιλέξτε την επιθυμητή φύσιγγα.
- 4. Για προβολή των επιλογών, [**ΕΝΕΡΓΟΠΟΙΗΣΗ**] ή [**ΑΠΕΝΕΡΓΟΠΟΙΗΣΗ**], συνεχίστε να πατάτε την επιθυμητή φύσιγγα.
- 5. Για επιβεβαίωση της επιλογής, πατήστε [**Εισαγωγή**].

#### **Μεταφόρτωση όλων των ρυθμίσεων της συσκευής σε δισκέτα ή σε μια μονάδα αποθήκευσης USB:**

Από τη σελίδα 2 της οθόνης Ρύθμιση ∆ιαχειριστή ΕΠ:

- 1. Εισάγετε μια διαμορφωμένη δισκέτα ή μια συσκευή αποθήκευσης USB στον αντίστοιχο οδηγό.
- 2. Επιλέξτε [**Μεταφόρτωση Ρυθμίσεων**].

#### **Ρυθμίστε το Μόνιμο Αρχείο ή τον Τρόπο μέσω του οποίου η συσκευή ACT Plus® διατηρεί ένα αρχείο των μεταφορτωμένων δεδομένων:**

Από τη σελίδα 2 της οθόνης Ρύθμιση ∆ιαχειριστή ΕΠ:

- 1. Επιλέξτε [**Μόνιμο Αρχείο**].
- 2. Για προβολή των επιλογών, [**Καμία**], [**∆ισκέτα**], [**USB**] ή [**ηλεκτρονική**], συνεχίστε να πατάτε [**Μόνιμο αρχείο**].

3. Για επιβεβαίωση της επιλογής, πατήστε [**Εισαγωγή**].

**Σημείωση:** Αυτό δεν επηρεάζει τη θέση εξόδου που είχε προηγουμένως επιλεγεί στις παραμέτρους της συσκευής. Αυτή η επιλογή θα προειδοποιήσει μόνο αν θα αντικατασταθούν τα αποτελέσματα των δοκιμασιών.

#### **Φόρτωση των αναβαθμίσεων του λογισμικού από μια δισκέτα ή σε μια μονάδα αποθήκευσης USB:**

Από τη σελίδα 2 της οθόνης Ρύθμιση ∆ιαχειριστή ΕΠ:

- 1. Εισάγετε τη δισκέτα ή τη συσκευή αποθήκευσης USB που περιέχει την αναβάθμιση λογισμικού που έχει εκδοθεί από τη Medtronic για τη συσκευή ACT Plus® στον κατάλληλο οδηγό.
- 2. Επιλέξτε [**Αναβάθμιση συσκευής**].
- 3. Εισάγετε τον κωδικό πρόσβασης αναβάθμισης που στάλθηκε με την αναβάθμιση λογισμικού.
- 4. Επιλέξτε [**Έναρξη αναβάθμισης λογισμικού**].
- 5. Όταν ολοκληρωθεί η αναβάθμιση του συστήματος, απενεργοποιήστε (OFF) και στη συνέχεια ενεργοποιήστε (ON).

# **Ενότητα 7: Μέθοδοι δοκιμασίας**

# **Γενικά**

#### **Σημειώσεις:**

- Οι αριθμοί παρτίδας και οι ημερομηνίες λήξης για φυσίγγια και ελέγχους πρέπει να εισαχθούν πριν από την εκτέλεση μιας δοκιμασίας (ανατρέξτε στο Ενότητα 6, Εισαγωγή δεδομένων για λεπτομερείς οδηγίες).
- Οι αριθμοί ΑΤ (User ID) Χρήστη και Ασθενούς πρέπει να εισαχθούν πριν από την εκτέλεση μιας δοκιμασίας (ανατρέξτε στην Ενότητα 6, Εισαγωγή δεδομένων για λεπτομερείς οδηγίες).
- 1. Ενεργοποιήστε τη συσκευή ACT Plus®. Περιμένετε τουλάχιστον 10 λεπτά ώστε το τμήμα θέρμανσης του μηχανισμού κίνησης να φτάσειτη θερμοκρασία των 37,0°C ± 0,5°C.

**Σημείωση:** Όταν η θερμοκρασία του θερμικού τμήματος είναι χαμηλότερη από 36,0°C το λογισμικό δεν επιτρέπειτην έναρξη μιας δοκιμασίας ασθενούς. Εμφανίζεται το μήνυμα «Αποκλεισμός θερμικού τμήματος <36,0°C».

- 2. Από το Κύριο μενού, επιλέξτε [**Τύπος φύσιγγας**]. Συνεχίστε να πατάτε αυτό το κλειδί μέχρι να επιλεγεί η σωστή φύσιγγα. Πατήστε [**Εισαγωγή**] για επιβεβαίωση.
- 3. Προθερμάνετε τις φύσιγγες για 3 λεπτά τουλάχιστον πριν από τη συλλογή του δοκιμαστικού δείγματος. Οι φύσιγγες HR-ACT, LR-ACT και RACT μπορούν να προθερμανθούν για μέχρι 12 ώρες χωρίς να επηρεαστεί η απόδοσή τους. Για ειδικές πληροφορίες, συμβουλευτείτε το ένθετο συσκευασίας που συνοδεύει κάθε φύσιγγα.
- 4. Χτυπήστε ελαφρά τη φύσιγγα ώστε το αντιδραστήριο να μετατραπεί σε εναιώρημα πριν από την προσθήκη του δοκιμαστικού δείγματος.
- 5. Γεμίστε κάθε θάλαμο φύσιγγας με τον κατάλληλο όγκο δείγματος. Το επίπεδο του δείγματος πρέπει να βρίσκεται μεταξύ της άνω και κάτω γραμμής πλήρωσης σε κάθε θάλαμο αντίδρασης. Επιτρέψτε τη ροή του δείγματος προς τα κάτω στην πίσω πλευρά του θαλάμου, προσέχοντας να μην φτάσει το δείγμα στην προεξοχή-γλωσσίδι του συναρμολογήματος του εμβόλου (βλ. Εικόνα 1).
- 6. Εισαγάγετε τη φύσιγγα μέσα στο τμήμα θέρμανσης του μηχανισμού κίνησης και περιστρέψτε το τμήμα θέρμανσης στην *κλειστή* θέση.
- 7. Το αντιδραστήριο μεταφέρεται μέσα στο θάλαμο αντίδρασης και μετριέται ο χρόνος για το σχηματισμό θρόμβου.
- 8. Όταν ανιχνευτεί ο σχηματισμός θρόμβου ή αν τερματιστεί η δοκιμασία, ακούγεται ένα ηχητικό σήμα και το τμήμα θέρμανσης του μηχανισμού κίνησης περιστρέφεται αυτόματα στην *ανοιχτή* θέση.

### **Ενεργοποιημένοι χρόνοι πήξης: Φύσιγγες Υψηλού Εύρους (HR-ACT), Χαμηλού Εύρους (LR-ACT) και Επανασβεστοποιημένες (RACT)**

Ο Πίν. 1 αναγράφει τις φύσιγγες για τον ενεργοποιημένο χρόνο πήξης της Medtronic που είναι διαθέσιμα για χρήση με τη συσκευή Medtronic ACT Plus®.

| Προϊόν      | Τύπος δείγματος   | Όγκος δείγματος<br>καναλιού | Προτιθέμενη χρήση                                                                                |
|-------------|-------------------|-----------------------------|--------------------------------------------------------------------------------------------------|
| HR-ACT      | Φρέσκο δείγμα     | $0.4$ mL                    | Καρδιοαγγειακή ή για<br>Αιμοδυναμικό<br>Εργαστήριο (1<br>Μονάδα<br>Ηπαρίνης/mL ή<br>περισσότερο) |
| LR-ACT      | Φρέσκο δείγμα     | $0.2$ mL                    | Θεραπευτική (0-1,5<br>μονάδες<br>Ηπαρίνης/mL)                                                    |
| <b>RACT</b> | Με κιτρικό νάτριο | $0.2$ mL                    | Θεραπευτική (0-1,5<br>μονάδες<br>Ηπαρίνης/mL)                                                    |

*Πίνακας 1. Medtronic Φύσιγγες για τον ενεργοποιημένο χρόνο πήξης*

Ο Πίν. 2 εμφανίζει τα αντιδραστήρια των φυσίγγων (0,1 mL ανά κανάλι) και τους μέγιστους χρόνους προθέρμανσης για κάθε τύπο φύσιγγας και τις φύσιγγες με δείγμα:

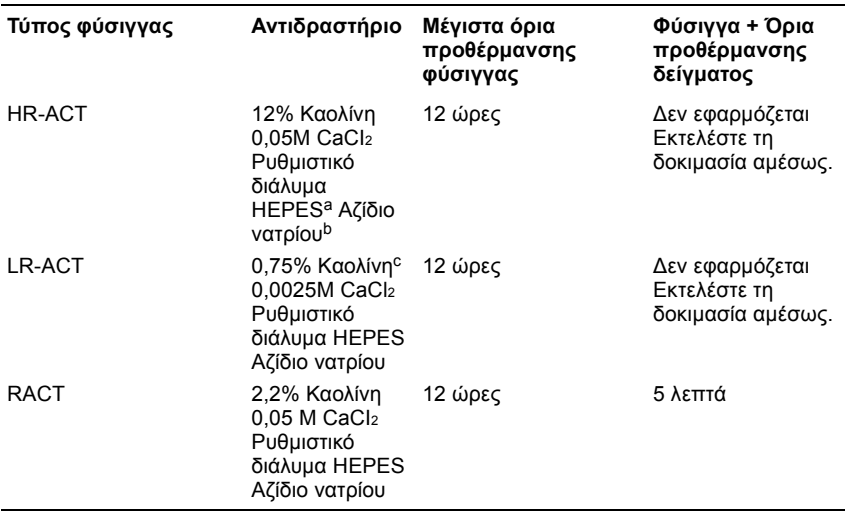

#### *Πίνακας 2. Αντιδραστήρια φυσίγγων και όρια προθέρμανσης*

<sup>a</sup> Ρυθμιστικό διάλυμα HEPES (υδροξυαιθύλο-πιπεραζίνη-αιθανιοσουλφονικό οξύ).

<sup>b</sup> Το αζίδιο του νατρίου είναι βακτηριοστατικός παράγοντας.

<sup>c</sup> Η συγκέντρωση της καολίνης μπορεί να μεταβάλλεται ελαφρώς.

#### **Αποτελέσματα**

Τα επαναληπτικά αποτελέσματα των καναλιών πρέπει να κυμαίνονται στο 10% για τα αρχικά δείγματα (χωρίς ηπαρίνη) και στο 12% για παρατεταμένα δείγματα ή για δείγματα με ηπαρίνη.

#### *Υπολογισμός δείγματος:*

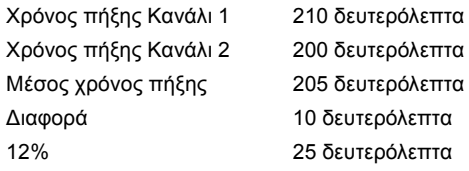

Η διαφορά των 10 δευτερολέπτων είναι μικρότερη από το 12%, που είναι τα 25 δευτερόλεπτα. Αυτά τα αποτελέσματα είναι αποδεκτά. Το εύρος λειτουργίας της συσκευής είναι 25 έως 999 δευτερόλεπτα.

# **Ηπαρινάση Υψηλού Εύρους (HR-HTC)**

Η φύσιγγα HR-HTC είναι μια τροποποίηση της Φύσιγγας για τον Ενεργοποιημένο Χρόνο Πήξης Υψηλού Εύρους που χρησιμοποιείται για την αναγνώριση της παρουσίας ηπαρίνης σε δείγμα φρέσκου πλήρους αίματος. Ένα από τα κανάλια φύσιγγας περιέχει κεκαθαρμένη ηπαρίνη, ένα ένζυμο ειδικό για την ηπαρίνη, το οποίο ταχύτατα αδρανοποιεί έως και 6 U/mL ηπαρίνης σε ένα δείγμα ανάλυσης.

Για λεπτομερείς οδηγίες σχετικά με τη χρήση της φύσιγγας HR-HTC, ανατρέξτε στις φύσιγγες ενεργοποιημένου χρόνου πήξης για οδηγίες χρήσης.

# **Ενότητα 8: ∆ιασφάλιση ποιότητας**

# **Αυτοέλεγχος συσκευής**

Η συσκευή ACT Plus® εκτελεί τους ακόλουθους αυτοελέγχους όταν τεθεί σε λειτουργία ενεργοποιηθεί:

- 1. Η διάταξη του μηχανισμού κίνησης περιστρέφεται και ανοίγει το τμήμα θέρμανσης της διάταξης του μηχανισμού κίνησης εάν αυτό είναι *κλειστό*.
- 2. Θα ακουστεί ένα ηχητικό σήμα, θα εμφανιστεί η οθόνη έναρξης και το μήνυμα «Αυτοέλεγχος σε Εξέλιξη».
- 3. Εμφανίζεται το μήνυμα, "Αυτοέλεγχος: ΠΕΤΥΧΕ" και ακολουθείται από αυτόματη μετάβαση στο Κύριο Μενού.

**Σημείωση:** Εάν κάποιος από τους αυτοελέγχους της συσκευής δεν είναι επιτυχής ή δεν ολοκληρωθεί, το λογισμικό θα εμφανίσει το μήνυμα «Αυτοέλεγχος: ΑΠΕΤΥΧΕ XXX,» όπου XXX είναι ένας τριψήφιος αριθμός που υποδηλώνει έναν κωδικό σφάλματος του συστήματος. Καταγράψτε τον κωδικό (εάν εμφανίζεται) και ειδοποιήστε το τμήμα Τεχνικής Υποστήριξης της Medtronic ή έναν εξουσιοδοτημένο αντιπρόσωπο πριν συνεχίσετε (ανατρέξτε στο Ενότητα 10, Τεχνική Υποστήριξη και Αντιμετώπιση Προβλημάτων).

4. Η θερμοκρασία θα προβληθεί στην οθόνη αυτόματα.

**Σημείωση:** Περιμένετε τουλάχιστον 10 λεπτά για το χρόνο προθέρμανσης ώστε το τμήμα θέρμανσης του μηχανισμού κίνησης να φτάσει την επιθυμητή θερμοκρασία πριν από την εκτέλεση οποιωνδήποτε δοκιμασιών. Ο πραγματικός χρόνος προθέρμανσης εξαρτάται από τη θερμοκρασία περιβάλλοντος της συσκευής.

# **Ελεγχος ποιότητας υγρού**

Υγρά διαλύματα ελέγχου χρησιμοποιούνται για την επαλήθευση της απόδοσης της συσκευής και της φύσιγγας και της τεχνικής του χρήστη. Όταν χρησιμοποιούνται μόνον υγρά διαλύματα ελέγχου, οι ελάχιστες απαιτήσεις ΕΠ είναι 2 επίπεδα ελέγχου που διενεργούνται κάθε 8 ώρες χρήσης της συσκευής για εξετάσεις ασθενών. Είναι διαθέσιμα διαλύματα ελέγχου πήξης CLOTtrac® για φύσιγγες υψηλού εύρους, χαμηλού εύρους, επανασβεστοποιημένες φύσιγγες και φύσιγγες ηπαρινάσης υψηλού εύρους.

# **Ηλεκτρονικός ΕΠ (ACTtrac**®**)**

Ο Ηλεκτρονικός Ελεγχος Ποιότητας ACTtrac® είναι μία αλληλεπιδρώσα, μηχανική, ελεγχόμενη από λογισμικό συσκευή επαλήθευσης που περιλαμβάνει ποιοτικά και ποσοτικά αποτελέσματα. Αλληλεπιδρά με τη συσκευή ACT Plus® μέσω μηχανικής προσομοίωσης ορισμένων λειτουργιών μιας δοκιμαστικής φύσιγγας. Το ACTtrac® ελέγχει τα ακόλουθα τμήματα της συσκευής ACT Plus® που σχετίζονται με τη σωστή λειτουργία της δοκιμαστικής φύσιγγας: λειτουργία αισθητήρα δείκτη, ύψος ακίδας παροχής αντιδραστηρίου, ύψος σύρματος ανύψωσης και δοκιμασίες 3 επιπέδων (προσομοιωμένα εύρη χρόνου πήξης).

#### **Σημειώσεις:**

- Το ACTtrac® μπορεί να χρησιμοποιηθεί ως συμπλήρωμα για τη δοκιμασία του ελέγχου ποιότητας υγρών. Ανατρέξτε στις τρέχουσες οδηγίες των ρυθμιστικών αρχών σχετικά με την αποδοχή και τη χρήση ηλεκτρονικών ελέγχων.
- Ανατρέξτε στο Εγχειρίδιο Χειριστή του ACTtrac® για συγκεκριμένες οδηγίες και πρόσθετες πληροφορίες.

# **Ενότητα 9: Συντήρηση**

# **Καθαρισμός της θήκης της συσκευής**

Η θήκη της συσκευής και οι εκτεθειμένες επιφάνειες του μηχανισμού κίνησης και του διανεμητή θα πρέπει να διατηρούνται καθαρές. Καθαρίζετε τακτικά τη θήκη σκουπίζοντας τη σκόνη και το ξεραμένο αίμα με ένα πανί που έχει υγρανθεί με νερό ή με 1 από τα ακόλουθα χημικά: ισοπροπυλική αλκοόλη, χλωρίνη, Liqui-Nox®1, υπεροξείδιο του υδρογόνου, Sani-Cloth®2, αντιμικροβιακές πετσέτες καθαρισμού Clorox®3 ή ήπιο απορρυπαντικό. Το σετ καθαρισμού της συσκευής ACT μπορεί να χρησιμοποιηθεί για τον καθαρισμό των δυσπρόσβατων περιοχών εντός του διανεμητή. Μπορείτε να προμηθευτείτε τα σετ καθαρισμού από το Τμήμα Εξυπηρέτησης Πελατών της Medtronic ή από έναν εξουσιοδοτημένο αντιπρόσωπο.

### **Καθαρισμός συναρμολογήματος του μηχανισμού κίνησης**

Η διάταξη του μηχανισμού κίνησης θα πρέπει να καθαρίζεται, τουλάχιστον μία φορά το μήνα ή συχνότερα, εφόσον απαιτείται. Εάν εισχωρήσει αίμα μέσα στο συναρμολόγημα του μηχανισμού κίνησης ((βλ. Εικόνα 7), επιβάλλεται ο καθαρισμός της συσκευής το ταχύτερο δυνατόν.

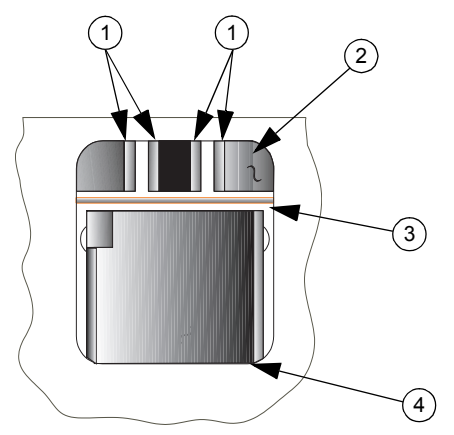

*Εικόνα 7. ∆ιάταξη μηχανισμού κίνησης της συσκευής ACT Plus®*

- 1. Ανιχνευτές
- 2. Κάλυμμα
- 3. Σύρμα ανύψωσης δείκτη

<sup>1</sup> Το Liqui-Nox<sup>®</sup> αποτελεί σήμα κατατεθέν της Alconox, Inc.

<sup>2</sup> Το Sani-Cloth<sup>®</sup> αποτελεί σήμα κατατεθέν της Nice-Pak Products Inc.

<sup>3</sup> Η ονομασία Clorox® είναι σήμα κατατεθέν της Clorox Company.

4. Τμήμα θέρμανσης

Με κάθε συσκευή ACT Plus® παρέχεται ένα σετ καθαρισμού συσκευής (Αρ. καταλόγου 303-58). Χρησιμοποιήστε τα υλικά του σετ για να εκτελέσετε την ακόλουθη διαδικασία καθαρισμού:

- 1. Βυθμίστε το σφουγγάρι που παρέχεται στο εσωκλειόμενο πακέτο στο διάλυμα Liqui-Nox<sup>®</sup>.
- 2. Καθαρίστε με το σφουγγάρι το σύρμα ανύψωσης δείκτη, αφαιρώντας όλο το αίμα.
- 3. Καθαρίστε με το σφουγγάρι εσωτερικά του καλύμματος του συναρμολογήματος του μηχανισμού κίνησης, ιδιαίτερα τον ανιχνευτή και τις περιοχές εκπομπής του φωτο-οπτικού αισθητήρα.
- 4. Αφαιρέστε το περισσευούμενο διάλυμα Liqui-Nox® με ένα στεγνό σφουγγάρι.
- 5. Εάν εισχωρήσει αίμα μέσα στον ανιχνευτή της περιοχής της λυχνίας και δεν μπορεί να αφαιρεθεί με σφουγγάρι, θα εμφανιστεί το μήνυμα Κωδικού Σφάλματος «4».

**Σημείωση:** Μπορείτε να προμηθευτείτε τα σετ καθαρισμού από το Τμήμα Εξυπηρέτησης Πελατών της Medtronic ή από έναν εξουσιοδοτημένο αντιπρόσωπο.

### **Θερμοκρασία θερμικού τμήματος μηχανισμού κίνησης**

Η θερμοκρασία του θερμικού τμήματος του μηχανισμού κίνησης πρέπει να ελέγχεται μία φορά το μήνα για να επαληθεύεται ότι είναι 37°C ± 0,5°C. Η συσκευή ACT Plus® καταγράφει όλες τις ρυθμίσεις της θερμοκρασίας στο αρχείο αναφοράς θερμοκρασιών.

#### **Φύσιγγα Επιβεβαίωσης Θερμοκρασίας**

- 1. Θέστε σε λειτουργία τη συσκευή ACT Plus® και αφήστε το να προθερμανθεί επί 15 λεπτά.
- 2. Τοποθετήστε τη Φύσιγγα Επιβεβαίωσης Θερμοκρασίας (Αρ. Καταλόγου. 313-11) στο τμήμα θέρμανσης του μηχανισμού κίνησης.
- 3. Περιμένετε να σταθεροποιηθεί η θερμοκρασία (10 λεπτά το ελάχιστο) και ελέγξτε την ένδειξη της Φύσιγγας Επιβεβαίωσης Θερμοκρασίας.
- 4. Η θερμοκρασία που εμφανίζεται στη συσκευή και η Θερμοκρασία της Φύσιγγας Επιβεβαίωσης Θερμοκρασίας πρέπει είναι και οι δύο 36,5°C έως 37,5°C. Η θερμοκρασία της Φύσιγγας Επιβεβαίωσης Θερμοκρασίας πρέπει να είναι ± 0,5°C σε σχέση με τη θερμοκρασία που εμφανίζεται στη συσκευή.

Από το Μενού Ελέγχου Ποιότητας:

- 5. Για να αλλάξετε τη θερμοκρασία, εάν χρειάζεται ή για να καταγράψετε ότι η θερμοκρασία επαληθεύτηκε, επιλέξτε [**Ρύθμιση θερμοκρασίας**].
- 6. Εισάγετε την ένδειξη της φύσιγγας επιβεβαίωσης θερμοκρασίας χρησιμοποιώντας το αριθμητικό πληκτρολόγιο (οιτιμές πρέπει να είναι μεταξύ 35°C και 39°C).

7. Για αποδοχή της εισαγωγής, πατήστε [**Εισαγωγή**]. Η ώρα, η ημερομηνία και οι θερμοκρασίες της φύσιγγας επιβεβαίωσης θερμοκρασίας και η οθόνη θα καταγραφούν στο ημερολόγιο θερμοκρασίας.

**Σημείωση:** Εάν η θερμοκρασία εξακολουθεί να μη βρίσκεται εντός του προκαθορισμένου εύρους (δείτε το Βήμα 5), οι ρυθμίσεις μπορούν να επαναληφθούν μετά από τουλάχιστον 10 λεπτά. Για επανάληψη των ρυθμίσεων, επιλέξτε [**Επανάληψη ρύθμισης**].

8. Εάν αδυνατείτε να βαθμονομήσετε την οθόνη ώστε να ταυτίζεται με τη θερμοκρασία της Φύσιγγας Επιβεβαίωσης Θερμοκρασίας, επικοινωνήστε με τον Αντιπρόσωπο Τεχνικής Υποστήριξης της Medtronic ή με τον εξουσιοδοτημένο διανομέα.

#### **Επαλήθευση με θερμόμετρο**

- 1. Ενεργοποιήστε τη συσκευή ACT Plus® και αφήστε τη να προθερμανθεί επί 15 λεπτά.
- 2. Χρησιμοποιήστε μια φύσιγγα, όπου έχει αφαιρεθεί το συναρμολόγημα του εμβόλου και γεμίστε το με 0,2 έως 0,3 mL νερού. Εισαγάγετε τη φύσιγγα στο τμήμα θέρμανσης του μηχανισμού κίνησης.
- 3. Τοποθετήστε ένα βαθμονομημένο θερμόμετρο σε έναν από τους θαλάμους αντίδρασης της φύσιγγας.
- 4. Περιμένετε να σταθεροποιηθεί η θερμοκρασία (10 λεπτά το ελάχιστο) και ελέγξτε την ένδειξη του θερμομέτρου.
- 5. Η θερμοκρασία που εμφανίζεται στη συσκευή και η θερμοκρασία που μετρήθηκε με το θερμόμετρο θα πρέπει να είναι και οι δύο 36,5°C έως 37,5°C. Η θερμοκρασία που μετρήθηκε με το θερμόμετρο θα πρέπει να είναι ± 0,5°C σε σχέση με τη θερμοκρασία που εμφανίζεται στη συσκευή.

Από το μενού ελέγχου ποιότητας:

- 6. Για την αλλαγή της θερμοκρασίας, εάν χρειάζεται, ή για να καταγράψετε ότι η θερμοκρασία επαληθεύτηκε, επιλέξτε [**Ρύθμιση θερμοκρασίας**].
- 7. Εισάγετε την ένδειξη του θερμομέτρου χρησιμοποιώντας το πληκτρολόγιο (οι τιμές πρέπει να είναι μεταξύ 35°C και 39°C).
- 8. Για αποδοχή της τιμής, πατήστε [**Εισαγωγή**]. Η ώρα, ημερομηνία και θερμοκρασίες του θερμομέτρου και η οθόνη θα καταγραφούν στο ημερολόγιο θερμοκρασιών.

**Σημείωση:** Εάν η θερμοκρασία εξακολουθεί να μη βρίσκεται εντός του προκαθορισμένου εύρους (δείτε το Βήμα 5), οι ρυθμίσεις μπορούν να επαναληφθούν μετά από τουλάχιστον 10 λεπτά. Για επανάληψη των ρυθμίσεων, επιλέξτε [**Επανάληψη ρύθμισης**].

9. Εάν αδυνατείτε να βαθμονομήσετε την οθόνη ώστε να ταυτίζεται με τη θερμοκρασία που μετρήθηκε με το θερμόμετρο, επικοινωνήστε με τον Αντιπρόσωπο Τεχνικής Υποστήριξης της Medtronic ή με τον εξουσιοδοτημένο διανομέα.

### **Αντικατάσταση ασφάλειας**

Στη Μονάδα εισόδου τροφοδοσίας του οπίσθιου μέρους της συσκευής ACT Plus® βρίσκονται δύο ασφάλειες. Για την αντικατάσταση ή εξέταση των ασφαλειών:

- 1. Αποσυνδέστε το καλώδιο ρεύματος.
- 2. Ανοίξτε το κάλυμμα των υποδοχών των ασφαλειών χρησιμοποιώντας ένα μικρό κατσαβίδι με επίπεδη κεφαλή.
- 3. Σύρετε τις υποδοχές των ασφαλειών προς τα έξω και, αν είναι αναγκαίο, αντικαταστήστε τις ασφάλειες με T2A 250-V.
- 4. Εισάγετε τις υποδοχές των ασφαλειών πίσω στη Μονάδα Εισόδου Τροφοδοσίας.
- 5. Κλείστε το κάλυμμα.
- 6. Ενεργοποιήστε τη συσκευή για να εξετάσετε κατά πόσο η αλλαγή της(ων) ασφάλειας(ών) αποκατέστησε τη διακοπή της παροχής ρεύματος.

**Σημείωση:** Εάν οι ασφάλειες καίγονται επανειλημμένα, επικοινωνήστε με τον Αντιπρόσωπο Τεχνικής Υποστήριξης της Medtronic ή με τον εξουσιοδοτημένο αντιπρόσωπο.

# **Προληπτική Συντήρηση**

Συνιστάται ετήσια προληπτική συντήρηση του συστήματος ACT Plus® ώστε να διασφαλίζεται η ακριβής απόδοση και αξιοπιστία. Ένας εξειδικευμένος αντιπρόσωπος τεχνικής υποστήριξης της Medtronic πρέπει να εκτελεί όλες τις εργασίες συντήρησης ή επισκευής. Η εξέταση και συντήρηση μπορεί να εκτελείται στο χώρο σας ή στη Medtronic.

# **Ενότητα 10: Τεχνική Υποστήριξη και Αντιμετώπιση Προβλημάτων**

# **Τεχνική Υποστήριξη**

Για όλα τα αιτήματα επισκευής στις ΗΠΑ, επικοινωνήστε με την υπηρεσία CardioVascular της Medtronic στο 1-800-433-4311. Οι πελάτες εκτός των ΗΠΑ, θα πρέπει να επικοινωνούν με το τοπικό/περιφερειακό γραφείο πωλήσεων της Medtronic.

Μετά από αίτηση προσφέρεται σε εξειδικευμένο προσωπικό του νοσοκομείου εκπαίδευση για τα προϊόντα της Medtronic. ∆ιατίθενται λεπτομερείς πληροφορίες για εξειδικευμένο τεχνικό προσωπικό, όπως διαγράμματα κυκλωμάτων, κατάλογοι τμημάτων των εξαρτημάτων και οδηγίες βαθμονόμησης.

**Μην επιχειρήσετε να επισκευάσετε τη συσκευή ACT Plus® κατά τη διάρκεια της περιόδου εγγύησης, καθώς η εγγύηση του κατασκευαστή θα ακυρωθεί.**

**ΠΡΟΕΙ∆ΟΠΟΙΗΣΗ:** Μη ρυθμίσετε, τροποποιήσετε, επισκευάσετε ή αγγίξετε τα εσωτερικά κυκλώματα. Αυτές οι ενέργειες μπορεί να προκαλέσουν τραυματισμό του χειριστή ή ελαττωματική λειτουργία της συσκευής ACT Plus®, καθώς αυτές οι ενέργειες ενδέχεται να προκαλέσουν τραυματισμό του χειριστή ή δυσλειτουργία της συσκευής.

∆ιαβιβάστε όλα τα αιτήματα επισκευής σε έναν αντιπρόσωπο τεχνικής υποστήριξης συσκευών της Medtronic. Στις Ηνωμένες Πολιτείες: Medtronic CardioVascular. Ανατρέξτε στο οπισθόφυλλο για πληροφορίες επικοινωνίας.

# **Επιστροφή συσκευής**

Για να επιστρέψετε μια συσκευή ACT Plus® για τεχνική υποστήριξη, επικοινωνήστε με τον αντιπρόσωπο τεχνικής υποστήριξης της Medtronic. Για την επιστροφή της συσκευής ACT Plus® πρέπει να χρησιμοποιούνται τα πρωτότυπα υλικά συσκευασίας. Θα πρέπει να εσωκλείεται μέσα σε ένθετα αφρώδους υλικού και να τοποθετείται στο κουτί. Το τμήμα θέρμανσης του μηχανισμού κίνησης πρέπει να βρίσκεται στην *κλειστή* θέση κατά την αποστολή. Εάν δεν υπάρχει διαθέσιμο το αρχικό κουτί, ειδοποιήστε την Τεχνική Υποστήριξη Συσκευών της Medtronic ή τον εξουσιοδοτημένο αντιπρόσωπο για να λάβετε τα υλικά αποστολής.

# **Απόρριψη στο τέλος της ωφέλιμης ζωής**

Μην απορρίπτετε αυτό το προϊόν στα κοινά δημοτικά απορρίμματα στα οποία δεν γίνεται διαλογή. Η απόρριψη του παρόντος προϊόντος πρέπει να γίνεται σύμφωνα με την τοπική νομοθεσία. Για οδηγίες σχετικά με την ασφαλή απόρριψη του παρόντος προϊόντος βλ. http://recycling.medtronic.com.
# **Αντιμετώπιση Προβλημάτων**

Η συσκευή ACT Plus® μπορεί να πραγματοποιήσει αυτοδιαγνωστικούς ελέγχους για πολλές προληπτικές καταστάσεις και σφάλματα, τα οποία εμφανίζονται στην οθόνη LCD.

### **Τύποι Μηνυμάτων**

Η συσκευή ACT Plus® παρέχει 3 τύπους μηνυμάτων που υποδηλώνουν την κατάσταση λειτουργίας της: Πληροφορίες/Κατάσταση,Προειδοποιήσεις και Συναγερμοί Συστήματος Αυτά τα μηνύματα, με εξαίρεση τους Συναγερμούς του Συστήματος, εμφανίζονται στην περιοχή Μηνύματος Κατάστασης της οθόνης.

- **Πληροφορίες/Κατάσταση:** Μήνυμα οθόνης χωρίς ηχητικό σήμα.
- **Προειδοποιήσεις:** Μήνυμα οθόνης με ήχο 3 μπιπ (ο ήχος είναι ενεργός όταν η παράμετρος [**Ηχητικό σήμα**] είναι ενεργοποιημένη).
- **Συναγερμοί Συστήματος:** Μήνυμα οθόνης με μονό, μακρύ ηχητικό σήμα (ο ήχος είναι πάντα ενεργός). Οι συναγερμοί του συστήματος παρουσιάζονται όταν ο μηχανισμός αυτοελέγχου της συσκευής ACT Plus® ανιχνεύσει μια κατάσταση που μπορεί να επηρεάσει την ικανότητα της συσκευής να λειτουργεί σωστά. Αυτά τα μηνύματα εμφανίζονται, αν είναι δυνατό και μπορεί να συνοδεύονται από έναν κωδικό σφάλματος τριών ψηφίων, τον οποίο το προσωπικό τεχνικής εξυπηρέτησης χρησιμοποιεί για την αναγνώριση του σφάλματος του συστήματος.

### **Προτεραιότητες μηνυμάτων**

Τα μηνύματα εμφανίζονται με σειρά προτεραιότητας. Εάν συμβούν πολλαπλά σφάλματα ή καταστάσεις πρόληψης συγχρόνως, εμφανίζεται μόνον το μήνυμα με την υψηλότερη προτεραιότητα.

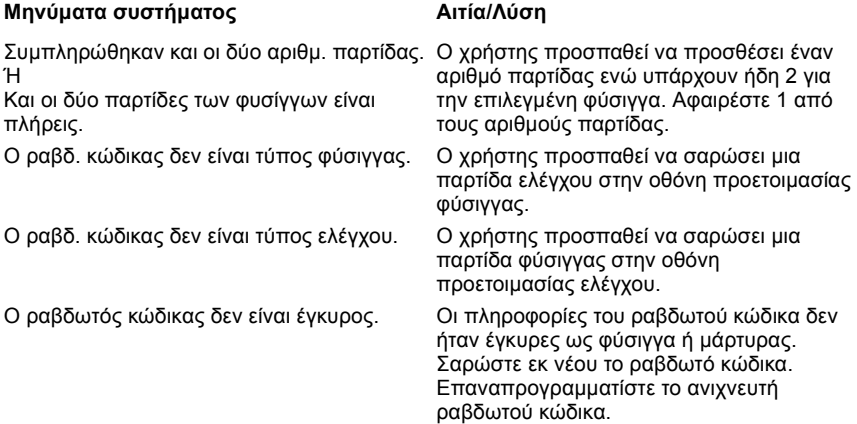

Ληγμένη παρτίδα φύσιγγας. Ή Ληγμένη παρτίδα μάρτυρα.

Η παρτίδα της φύσιγγας υπάρχει ήδη. Ή Η παρτίδα μάρτυρα υπάρχει ήδη.

Η φύσιγγα δεν είναι ενεργοποιημένη. Η επιλεγμένη φύσιγγα δεν έχει

Η ημερομηνία λήξης δεν είναι έγκυρη. Ή Άκυρη ημερομηνία λήξης.

Εκτελέστε το ACTtrac® από το Μενού ΕΠ. Ο χρήστης προσπαθεί να εκτελέσει μια

Κανένας αριθμ. παρτ. φύσιγγας ενεργός. Ο χρήστης προσπαθεί να εκτελέσει μια

Ο χρήστης προσπαθεί να εκτελέσει μια δοκιμασία με μια φύσιγγα/μάρτυρα που έχει λήξει. Βεβαιωθείτε ότι η ημερομηνία λήξης στη συσκευασία ταυτίζεται με την ημερομηνία στην οθόνη εισαγωγής της παρτίδας της φύσιγγας.

Ο χρήστης προσπαθεί να σαρώσει έναν αριθμό παρτίδας ενώ αυτός ο αριθμός παρτίδας υπάρχει ήδη για την επιλεγμένη φύσιγγα/μάρτυρα.

ενεργοποιηθεί στην οθόνη Προετοιμασίας ∆ιαχειριστή ΕΠ. Επικοινωνήστε με το ∆ιαχειριστή ΕΠ σας για να ενεργοποιήσετε την επόμενη φύσιγγα.

∆εν έχει ενεργ. η φύσιγγα για έλεγχο. Ο χρήστης προσπαθεί να σαρώσει έναν αριθμό παρτίδας για ένα έλεγχο ενώ η φύσιγγα που χρησιμοποιεί αυτόν τον έλεγχο δεν είναι ενεργοποιημένο στο Προετοιμασία ∆ιαχειριστή ΕΠ. Επικοινωνήστε με το ∆ιαχειριστή ΕΠ σας για να ενεργοποιήσετε την επόμενη φύσιγγα.

Η ημερ. λήξης άλλαξε. Απαιτείται ΕΠ. Η ημερομηνία λήξης για την παρτίδα της φύσιγγας έχει αλλάξει. Πρέπει να επαναληφθούν τα δοκιμαστικά δείγματα για αυτήν την παρτίδα. Επαναλάβετε τους ελέγχους για αυτόν τον αριθμό παρτίδας.

> Η ημερομηνία λήξης δεν έχει έγκυρη μορφή. Η σωστή μορφή για την ημερομηνία λήξης για μία παρτίδα φύσιγγας ή ελέγχου (μάρτυρα) είναι εε-μμ-ηη.

Η δοκιμ. αντικατ. το αποθ. ιστορ. δοκιμ. Η τρέχουσα δοκιμασία θα αντικαταστήσει τα αποτελέσματα δοκιμασιών στο μόνιμο αρχείο. Μεταφέρετε όλα τα μη απεσταλμένα αρχεία δοκιμασιών στην πηγή εξόδου.

Άκυρος κωδικός πρόσβασης. Ο κωδικός πρόσβασης που εισήχθη δεν είναι σωστός. Εισαγάγετε το σωστό κωδικό πρόσβασης.

> δοκιμασία ACTtrac® από το κύριο μενού. Μεταβείτε στο Μενού ΕΠ για να εκτελέσετε δοκιμασίες ACTtrac®.

δοκιμασία χωρίς ενεργό αριθμό παρτίδας φύσιγγας. Εισάγετε τον αριθμό παρτίδας φύσιγγας για αυτόν τον τύπο δοκιμασίας.

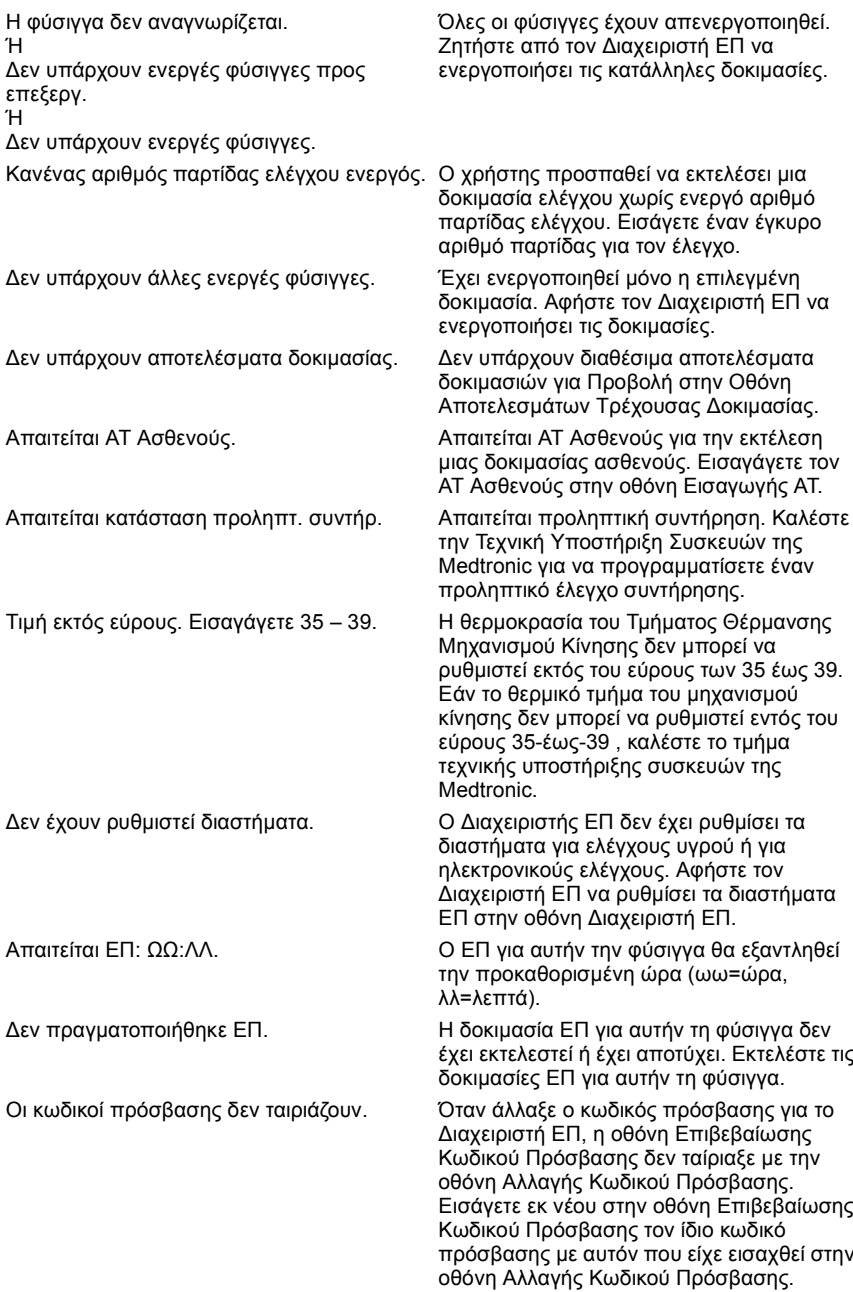

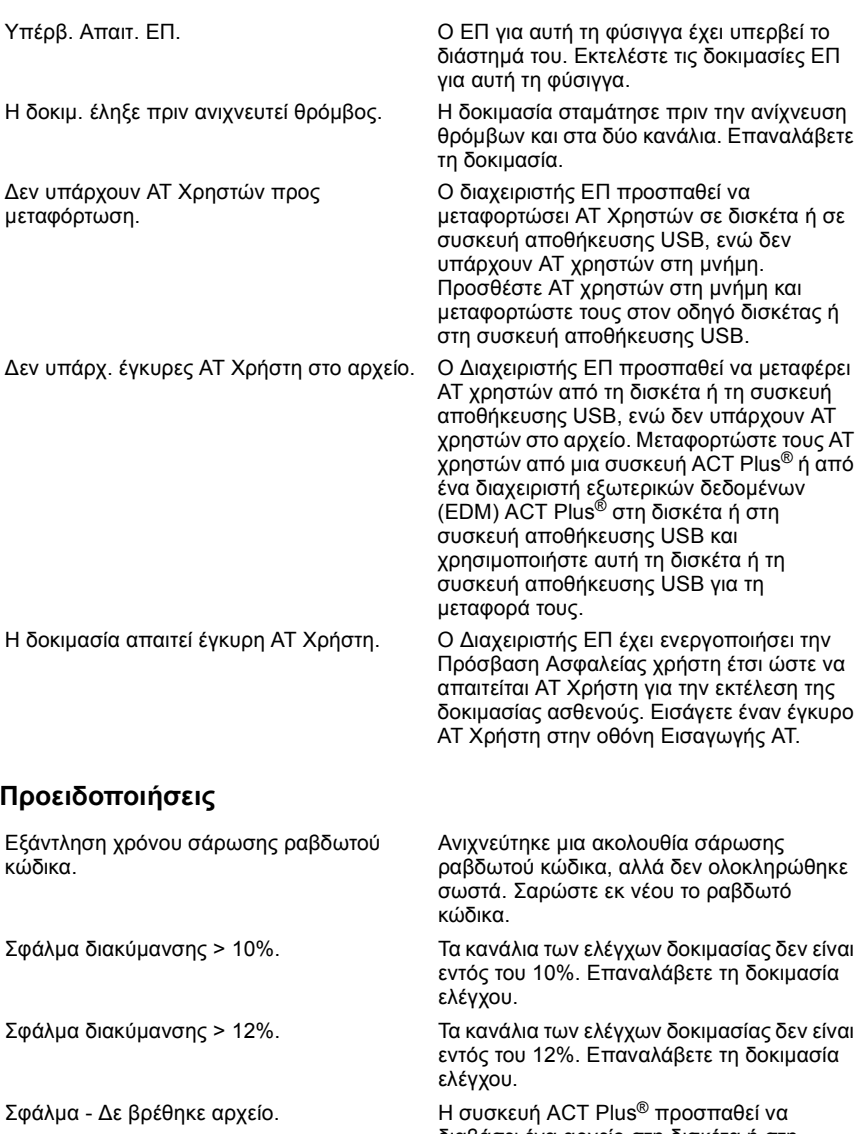

## **Μηνύματα Σφαλμάτων**

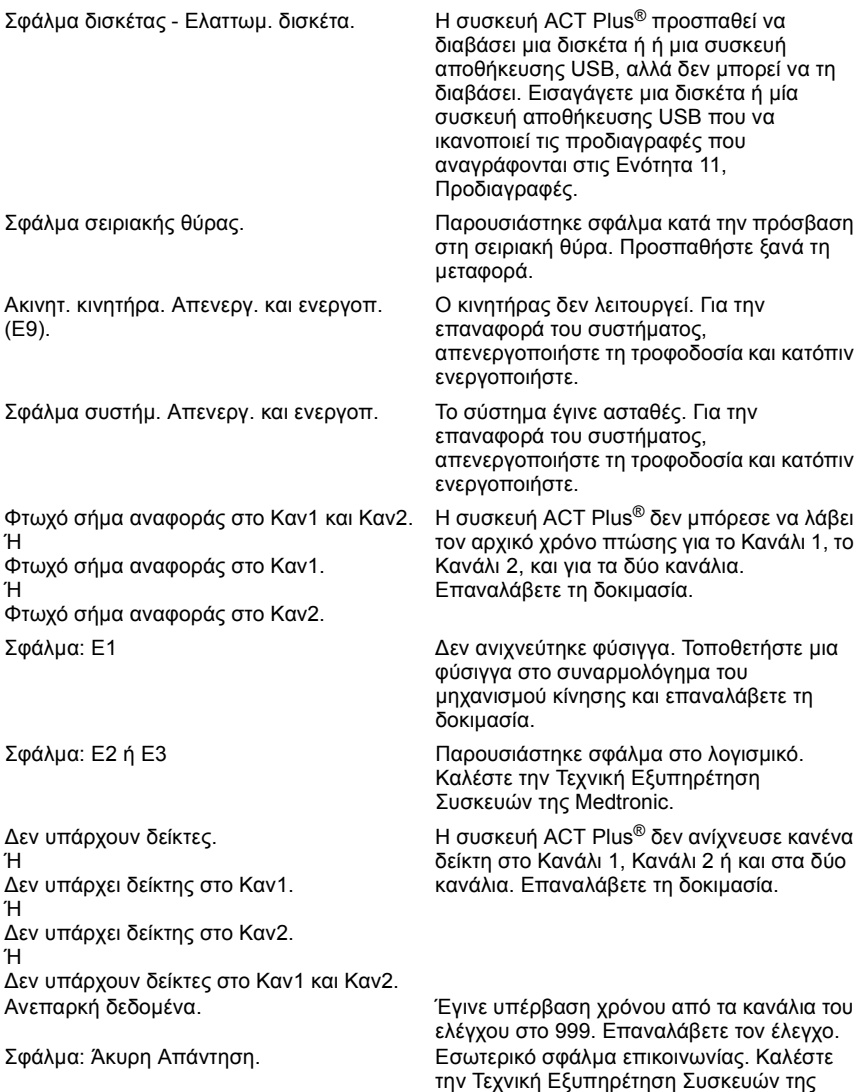

Medtronic.

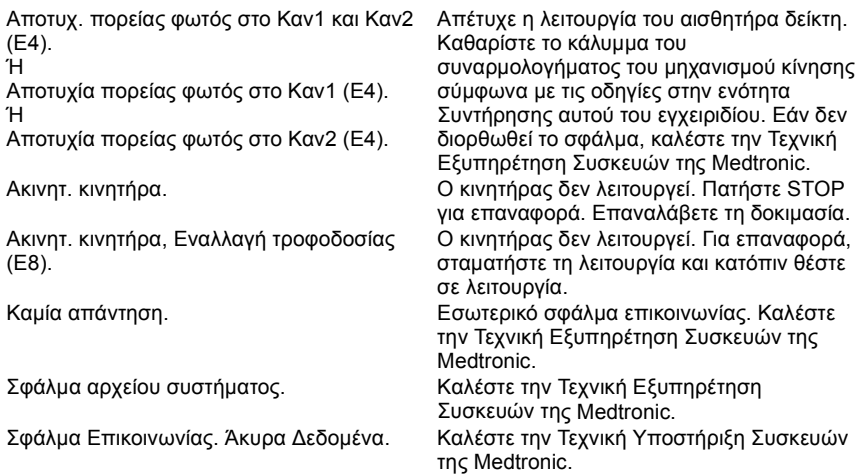

**Σημειώσεις:** Εάν παρουσιαστεί Συναγερμός Συστήματος που δεν μπορεί να επιλυθεί εναλλάσσοντας την τροφοδοσία από OFF σε ON, καταγράψτε τον τριψήφιο Κωδικό Σφάλματος (εάν εμφανιστεί) και επικοινωνήστε με την Τεχνική Εξυπηρέτηση Συσκευών της Medtronic για βοήθεια.

### **Θερμοκρασία**

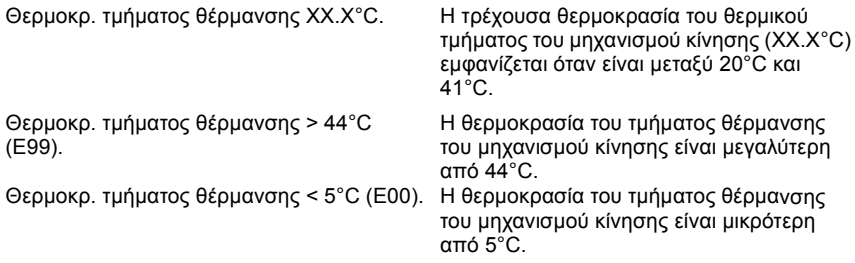

# **Ενότητα 11: Προδιαγραφές**

## **Συσκευή**

Αριθμός καναλιών: 2 Χρονικό εύρος (δευτερόλεπτα): 6 - 999 Θερμοκρασία τμήματος θέρμανσης του μηχανισμού κίνησης: Εύρος: 37,0°C ± 2°C Ανάλυση: 0,1°C Ακρίβεια: ± 0,5°C

## **Ηλεκτρικές προδιαγραφές**

**Σημείωση:** Τα τεχνικά δεδομένα, οι λειτουργίες και οι επιλογές που αναφέρονται σε αυτό το εγχειρίδιο βασίζονται στις πιο πρόσφατες πληροφορίες που ήταν διαθέσιμες κατά την ώρα της εκτύπωσης. Η Medtronic διατηρεί το δικαίωμα να αλλάξει τις προδιαγραφές χωρίς γνωστοποίηση.

Ταξινόμηση (IEC 61010): Κλάση I, IPX0, συνεχής λειτουργία Τροφοδοσία: Τάση: 100 - 240 V~ Μονής φάσης Συχνότητα: 50 - 60 Hz Μέγιστο ρεύμα: 1,0 A (100 - 240) Ασφάλεια: T2A 250 V Καλώδιο ρεύματος: 2 καλώδια συν ένας σύνδεσμος γείωσης (γη) Μήκος: 3,1 m Τύπος: 3-ακίδων νοσοκομειακού βαθμού (μόνο για τις ΗΠΑ) Πρότυπα Ασφαλείας: IEC 61010-1: 2001 CSA C22.2 NO. 61010-1 Πρότυπα ΗΜΣ: IEC 60601-1-2: 2007 Φυσικές διαστάσεις: Βάθος: 33 cm Πλάτος: 20 cm Ύψος: 27 cm Βάρος: 5,22 kg Περιβαλλοντικές προδιαγραφές: Θερμοκρασία λειτουργίας: 14°C έως 32°C Υγρασία λειτουργίας: 10% έως 90%, χωρίς συμπύκνωση Θερμοκρασία αποθήκευσης: 0°C έως 49°C Υγρασία αποθήκευσης: 5% έως 90%, χωρίς συμπύκνωση Χρήση συσκευής: Εντός εσωτερικών χώρων Υψόμετρο: ≤ 2000 μέτρα ∆ιακύμανση τάσης τροφοδοσίας: Να μην υπερβαίνει ± 10% της ονομαστικής τάσης Παροδικές υπερτάσεις: Κατηγορία II

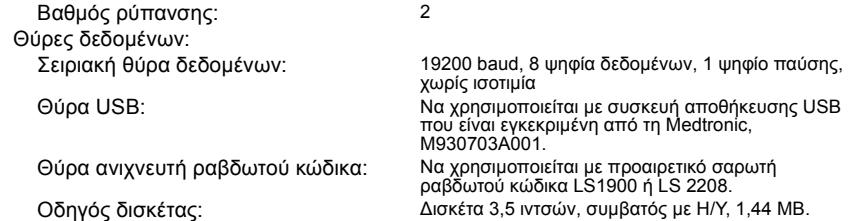

## **Προεπιλεγμένες παράμετροι λειτουργίας**

Η συσκευή ACT Plus® αποστέλλεται με τις ακόλουθες προεπιλεγμένες ρυθμίσεις παραμέτρων:

### **Παράμετροι ασθενούς**

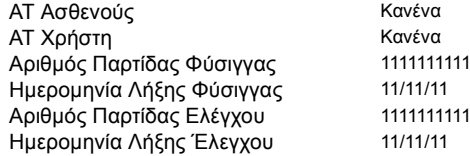

### **Παράμετροι συσκευής**

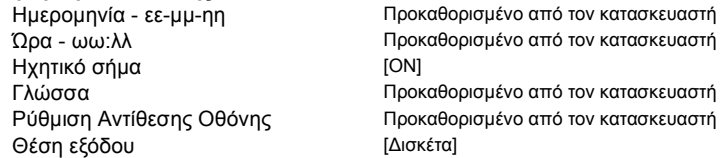

### **Παράμετροι ∆ιαχειριστή Ελέγχου Ποιότητας (QC)**

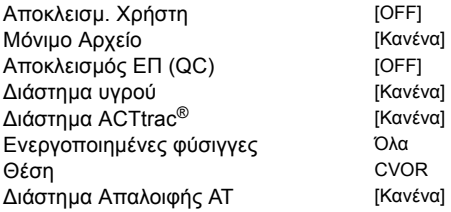

## **∆ήλωση ηλεκτρομαγνητικών εκπομπών και δήλωση ηλεκτρομαγνητικής ατρωσίας**

### *IEC 60601-1-2 - Πίνακας 201*

### *Οδηγίες και δήλωση κατασκευαστή - ηλεκτρομαγνητικές εκπομπές*

Το ACT Plus® προορίζεται για χρήση στο ηλεκτρομαγνητικό περιβάλλον που ορίζεται παρακάτω. Ο καταναλωτής ή ο χρήστης του ACT Plus® θα πρέπει να βεβαιωθεί ότι χρησιμοποιείται σε τέτοιο περιβάλλον.

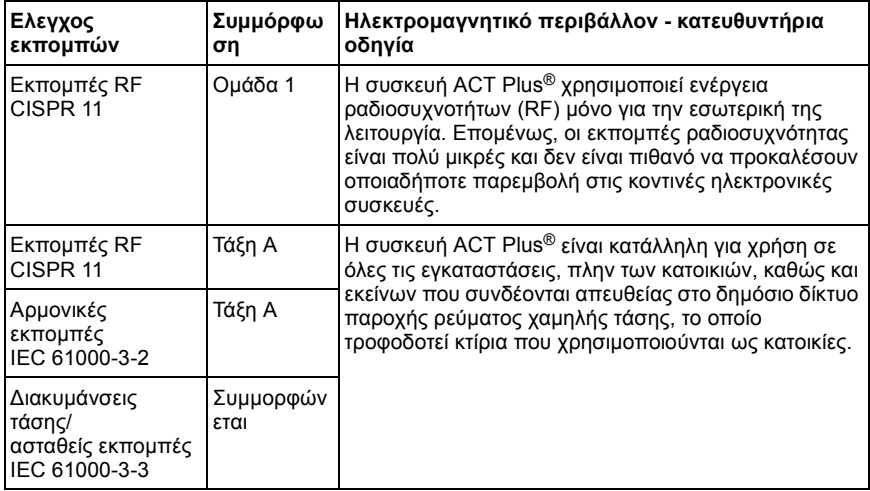

### *IEC 60601-1-2 - Πίνακας 202 Οδηγίες και δήλωση κατασκευαστή - ηλεκτρομαγνητική ατρωσία*

Το ACT Plus® προορίζεται για χρήση στο ηλεκτρομαγνητικό περιβάλλον που ορίζεται παρακάτω. Ο καταναλωτής ή ο χρήστης του ACT Plus® θα πρέπει να βεβαιωθεί ότι χρησιμοποιείται σε τέτοιο περιβάλλον.

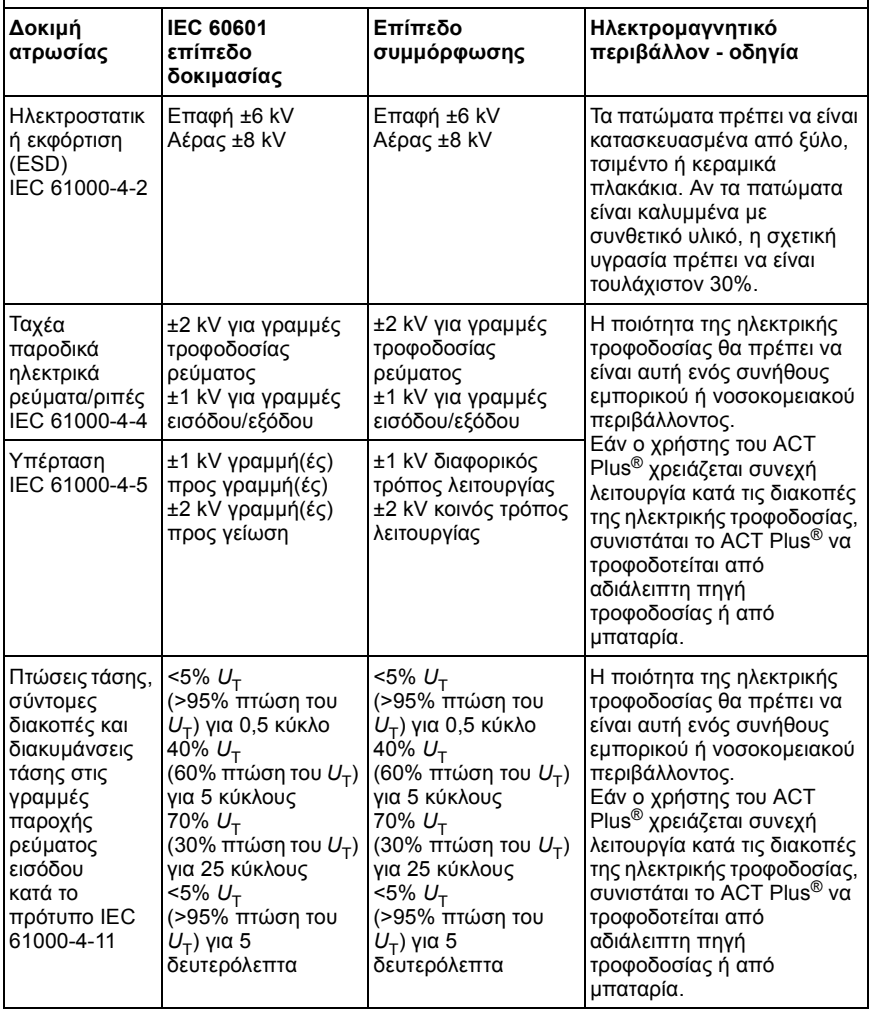

### *IEC 60601-1-2 - Πίνακας 202 Οδηγίες και δήλωση κατασκευαστή - ηλεκτρομαγνητική ατρωσία (συνέχεια)*

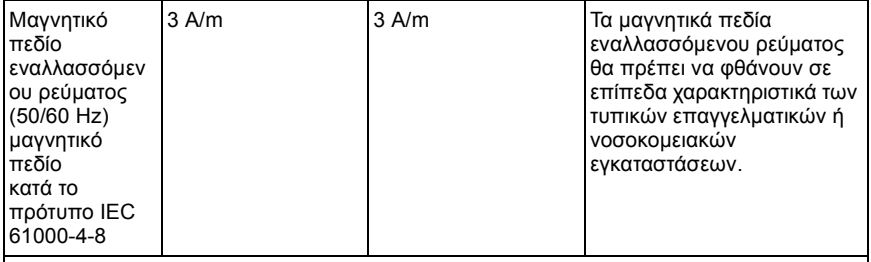

**Σημείωση:** *U*<sup>T</sup> είναι η τάση του δικτύου εναλλασσόμενου ρεύματος πριν την εφαρμογή του επιπέδου ελέγχου.

### *IEC 60601-1-2: 2001 Πίνακας 204 Οδηγίες και δήλωση κατασκευαστή - ηλεκτρομαγνητική ατρωσία*

Το ACT Plus® προορίζεται για χρήση στο ηλεκτρομαγνητικό περιβάλλον που ορίζεται παρακάτω. Ο καταναλωτής ή ο χρήστης του ACT Plus® θα πρέπει να βεβαιωθεί ότι χρησιμοποιείται σε τέτοιο περιβάλλον.

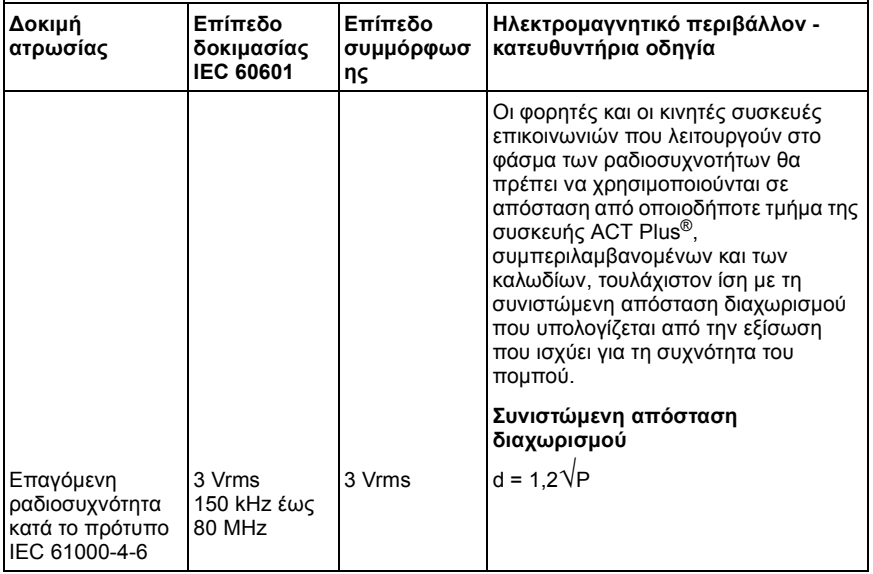

### *IEC 60601-1-2: 2001 Πίνακας 204 Οδηγίες και δήλωση κατασκευαστή - ηλεκτρομαγνητική ατρωσία (συνέχεια)*

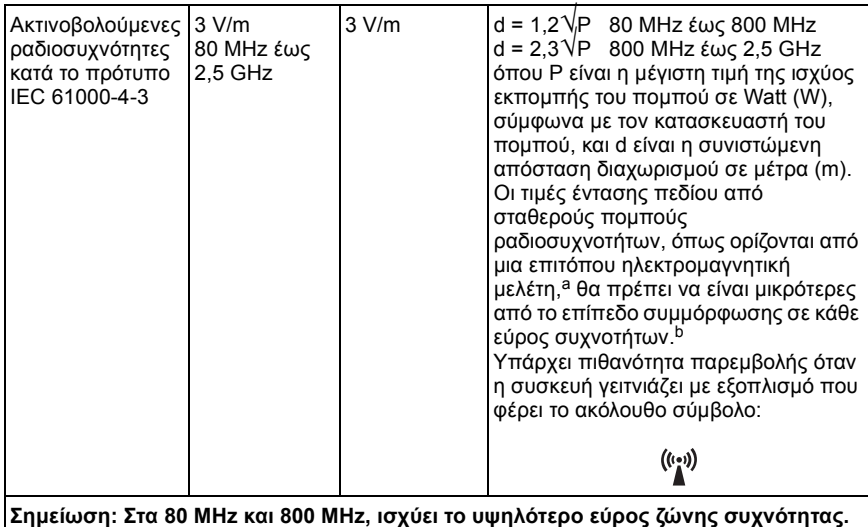

**Σημείωση: Οι οδηγίες αυτές μπορεί να μην ισχύουν σε όλες τις περιπτώσεις. Η ηλεκτρομαγνητική διάδοση επηρεάζεται από την απορρόφηση και την ανάκλαση από δομές, αντικείμενα και ανθρώπους.**

- <sup>a</sup> Οι τιμές έντασης πεδίου από σταθερούς πομπούς, όπως τα ασύρματα τηλέφωνα (κινητά/σταθερά) και επίγειες κινητές ραδιοσυσκευές, οι ερασιτεχνικοί ραδιοφωνικοί σταθμοί, οι ραδιοφωνικές εκπομπές AM και FM και οι τηλεοπτικές μεταδόσεις, δεν μπορούν να προβλεφθούν θεωρητικά με ακρίβεια. Για την αξιολόγηση του ηλεκτρομαγνητικού περιβάλλοντος λόγω σταθερών πομπών ραδιοσυχνοτήτων, πρέπει να ληφθεί υπόψη η δυνατότητα διεξαγωγής μιας ηλεκτρομαγνητικής μελέτης του χώρου. Εάν η μετρούμενη ένταση πεδίου στην τοποθεσία όπου χρησιμοποιείται η συσκευή ACT Plus® υπερβαίνει το προαναφερθέν ισχύον επίπεδο συμμόρφωσης RF, η συσκευή ACT Plus® θα πρέπει να παρακολουθηθεί για να επιβεβαιωθεί η κανονική της λειτουργία. Εάν παρατηρηθεί μη φυσιολογική λειτουργία, ενδεχομένως να απαιτούνται επιπρόσθετες μετρήσεις, όπως ο επαναπροσανατολισμός ή η επανατοποθέτηση της συσκευής ACT Plus®.
- <sup>b</sup> Πέρα από εύρος συχνοτήτων 150 kHz έως 80 MHz, οι εντάσεις του πεδίου θα πρέπει να είναι μικρότερες από 3 V/m.

### *IEC 60601-1-2: 2001 Πίνακας 206 Συνιστώμενες αποστάσεις διαχωρισμού μεταξύ φορητού και κινητού εξοπλισμού επικοινωνιών ραδιοσυχνοτήτων και της συσκευής ACT Plus®*

Η συσκευή ACT Plus® προορίζεται για χρήση σε ηλεκτρομαγνητικό περιβάλλον στο οποίο ελέγχονται οι ακτινοβολούμενες παρεμβολές ραδιοσυχνότητας. Ο πελάτης ή ο χρήστης της συσκευής ACT Plus® μπορεί να αποτρέψει την εμφάνιση ηλεκτρομαγνητικών παρεμβολών διατηρώντας μια ελάχιστη απόσταση μεταξύ φορητού και κινητού εξοπλισμού επικοινωνίας RF (πομποί) και της συσκευής ACT Plus®, όπως συνιστάται παρακάτω, σύμφωνα με τη μέγιστη ισχύ εξόδου ή τον εξοπλισμό επικοινωνιών.

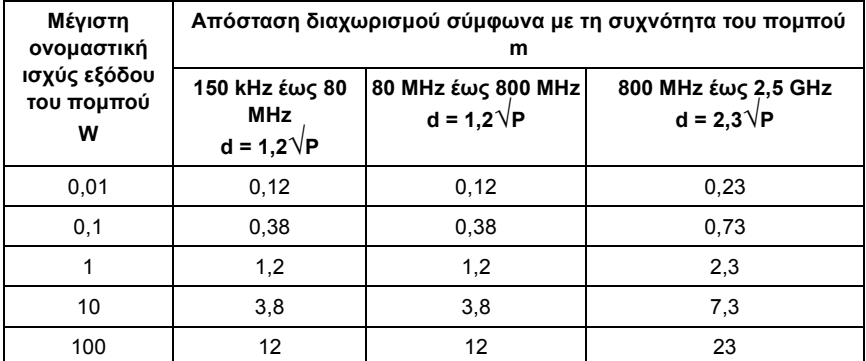

Για πομπούς με ονομαστική μέγιστη ισχύ εξόδου που δεν αναγράφεται ανωτέρω, η συνιστώμενη απόσταση διαχωρισμού d σε μέτρα (m) μπορεί να υπολογιστεί μέσω της εξίσωσης που ισχύει για τη συχνότητα του πομπού, όπου P είναι η μέγιστη ονομαστική ισχύς εξόδου του πομπού σε Watt (W), σύμφωνα με τον κατασκευαστή του πομπού.

**Σημείωση: Στα 80 MHz και 800 MHz, ισχύει το υψηλότερο εύρος ζώνης συχνότητας.**

**Σημείωση: Οι οδηγίες αυτές μπορεί να μην ισχύουν σε όλες τις περιπτώσεις. Η ηλεκτρομαγνητική διάδοση επηρεάζεται από την απορρόφηση και την ανάκλαση από δομές, αντικείμενα και ανθρώπους.**

### **Προφυλάξεις:**

- Μην χρησιμοποιείται εξαρτήματα τρίτων κατασκευαστών (άλλων από της Medtronic) με τις εξωτερικές συσκευές της Medtronic που τροφοδοτούνται με ρεύμα δικτύου. Η χρήση εξαρτημάτων τρίτων κατασκευαστών (άλλων από της Medtronic) ενδεχομένως να οδηγήσει σε βλάβη των εξαρτημάτων της Medtronic, σε αυξημένες εκπομπές ή σε μειωμένη ηλεκτρομαγνητική ατρωσία των συσκευών ή συστημάτων της Medtronic.
- Μη χρησιμοποιείτε εξωτερικές συσκευές της Medtronic που τροφοδοτούνται με ρεύμα δικτύου δίπλα σε ή επάνω σε άλλες ηλεκτρονικές συσκευές. Η χρήση των συσκευών της Medtronic σε αυτές τις διαμορφώσεις ενδεχομένως να οδηγήσει σε μειωμένη ηλεκτρομαγνητική ατρωσία των συσκευών ή συστημάτων της Medtronic.

# **Παράρτημα A: Προαιρετικός σαρωτής ραβδωτού κώδικα LS1900**

# **Εισαγωγή**

Ο σαρωτής της σειράς Symbol®1 LS1900 είναι συμβατός με τη ACT Plus® συσκευή. Ο σαρωτής αναγνωρίζει τις ακόλουθες μορφές ραβδωτού κώδικα:

- Κώδικας 39
- Κώδικας 39 με ψηφίο ελέγχου (ως προς μέτρο 10)
- Κώδικας 39 Πλήρης ASCII
- Σελίδα 2 από 5
- Σελίδα 2 από 5 με ψηφίο ελέγχου (ως προς μέτρο 49)
- Codabar
- Κώδικας 128

## **Τμήματα του Σαρωτή Σειράς LS1900**

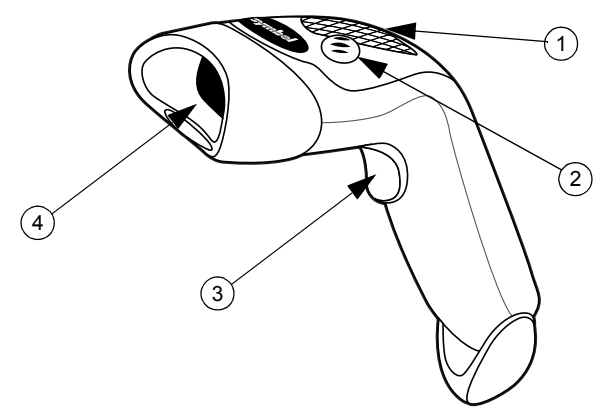

*Εικόνα 8. Ανιχνευτής Ραβδωτού Κώδικα*

- 1. ∆ίοδος Φωτοεκπομπής (LED)
- 2. Βομβητής
- 3. Σκανδάλη
- 4. Παράθυρο Εξόδου

<sup>&</sup>lt;sup>1</sup> To Symbol<sup>®</sup> είναι σήμα κατατεθέν της Symbol Technologies, Inc.

# **Σάρωση κατά τον Χειροκίνητο Τρόπο**

- 1. Συνδέστε το καλώδιο του σαρωτή στη ACT Plus® συσκευή. Ο σαρωτής θα παράγει ένα ηχητικό σήμα όταν το σύστημα τροφοδοτηθεί με ενέργεια.
- 2. Σκοπεύστε το σαρωτή στο ραβδωτό κώδικα και πατήστε τη σκανδάλη.
- 3. Βεβαιωθείτε ότι η κόκκινη γραμμή από το σαρωτή κατευθύνεται κατά μήκος ολόκληρου του ραβδωτού κώδικα.

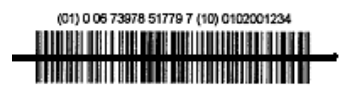

*Εικόνα 9. ∆ιορθώστε τη θέση της σάρωσης*

Όταν ο σαρωτής αποκωδικοποιήσει επιτυχώς το ραβδωτό κώδικα, θα ακουστεί ένα ηχητικό σήμα και οι πληροφορίες θα εισαχθούν στη συσκευή ACT Plus®.

## **Ρύθμιση των επιλογών μορφής του Σαρωτή Ραβδωτού Κώδικα**

Ο σαρωτής έχει προρυθμιστεί να διαβάζει τους ΑΤΧ (Αριθμοί ταυτότητας χρήστη) και ΑΤΑ (Αριθμοί ταυτότητας ασθενούς) σε μορφή Κώδικα 39 με ψηφίο ελέγχου (ως προς μέτρο 10), Σελίδα (Interleave) 2 από 5 με ψηφίο ελέγχου (ως προς μέτρο 49), Codabar και Κώδικα 128. Επίσης, έχει ρυθμιστεί ώστε να διαβάζει τις πληροφορίες φύσιγγας/ελέγχου.

Για να ρυθμίσετε επιπρόσθετες επιλογές μορφής ραβδωτού κώδικα:

## **Κώδικας 39**

Σαρώστε το ραβδωτό κώδικα «Ενεργοποίηση του Ψηφίου Ελέγχου του Κώδικα 39» εάν στους ραβδωτούς κώδικες ΑΤΧ/ΑΤΑ χρησιμοποιείται το ψηφίο ελέγχου του Κώδικα 39 για να επιβεβαιώσετε μια σωστή σάρωση.

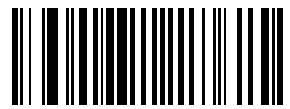

*Εικόνα 10. Ενεργοποίηση του Ψηφίου Ελέγχου του Κώδικα 39*

Σαρώστε το ραβδωτό κώδικα «Απενεργοποίηση του Ψηφίου Ελέγχου του Κώδικα 39» εάν στους ραβδωτούς κώδικες ΑΤΧ/ΑΤΑ δεν χρησιμοποιείται το ψηφίο ελέγχου του Κώδικα 39 για να επιβεβαιώσετε μια σωστή σάρωση. Η προεπιλεγμένη ρύθμιση είναι «Απενεργοποίηση του Κώδικα 39», επομένως, αυτός ο ραβδωτός κώδικας θα πρέπει να χρησιμοποιείται μόνο εάν στο προηγούμενο βήμα ενεργοποιήθηκε κατά λάθος ο Κώδικας 39.

**Σημείωση:** Η απενεργοποίηση του Ψηφίου Ελέγχου του Κώδικα 39 θα επιτρέψει στον σαρωτή να σαρώσει έναν ραβδωτό κώδικα με ψηφίο ελέγχου και να τον προσθέσει στα δεδομένα.

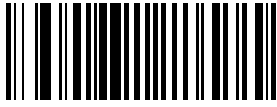

*Εικόνα 11. Απενεργοποίηση του Ψηφίου Ελέγχου του Κώδικα 39*

Σαρώστε τον ραβδωτό κώδικα "Κώδικας 39 Πλήρους Μετατροπής ASCII" για να επιτρέψετε τη χρήση των ραβδωτών κωδικών Κώδικας 39 πλήρους ASCII.

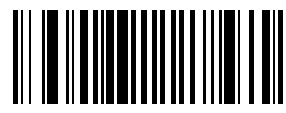

*Εικόνα 12. Ενεργοποίηση Κώδικα 39 Πλήρους ASCII*

### **Σελίδα 2 από 5**

Σαρώστε το ραβδωτό κώδικα «Ενεργοποίηση του Ψηφίου Ελέγχου της Σελίδας (Interleave) 2 από 5» εάν στους ραβδωτούς κώδικες ΑΤΧ/ΑΤΑ χρησιμοποιείται το ψηφίο ελέγχου στη Σελίδα (Interleave) 2 από 5 για να επιβεβαιώσετε μια σωστή σάρωση.

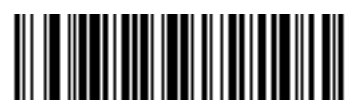

*Εικόνα 13. Ψηφίο Ελέγχου USS*

Σαρώστε τον ραβδωτό κώδικα "Σελίδα 2 από 5 οποιουδήποτε μήκους" για τη χρήση των ραβδωτών κωδικών Σελίδα 2 από 5 με οποιαδήποτε μήκη.

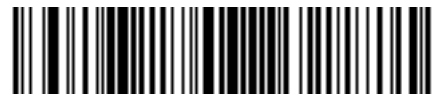

*Εικόνα 14. Σελίδες 2 από 5 - οποιοδήποτε μήκος*

Σαρώστε το ραβδωτό κώδικα «Απενεργοποίηση του Ψηφίου Ελέγχου της Σελίδας (Interleave) 2 από 5» εάν στους ραβδωτούς κώδικες ΑΤΧ/ΑΤΑ δεν χρησιμοποιείται το ψηφίο ελέγχου στη Σελίδα (Interleave) 2 από 5 για να επιβεβαιώσετε μια σωστή σάρωση. Η προεπιλεγμένη ρύθμιση είναι «Απενεργοποίηση της Σελίδας (Interleave) 2 από 5», επομένως, αυτός ο ραβδωτός κώδικας θα πρέπει να χρησιμοποιείται μόνο εάν στο προηγούμενο βήμα ενεργοποιήθηκε κατά λάθος η Σελίδα 2 (Interleave) από 5.

**Σημείωση:** Η απενεργοποίηση του Ψηφίου Ελέγχου της Σελίδας 2 από 5 θα επιτρέψει στον σαρωτή να σαρώσει έναν ραβδωτό κώδικα με ψηφίο ελέγχου και να τον προσθέσει στα δεδομένα.

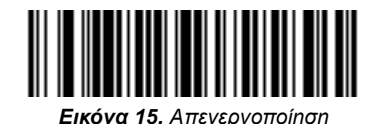

### **Codabar**

Σαρώστε τον ραβδωτό κώδικα "Codabar" για να επιτρέψετε τη χρήση του Codabar για τη σάρωση των ΑΤ Χρήστη και Ασθενούς.

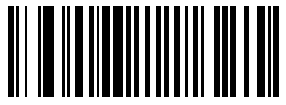

*Εικόνα 16. Ενεργοποίηση Codabar*

Σαρώστε το ραβδωτό κώδικα «Ενεργοποίηση Επεξεργασίας NOTIS» εάν στους ραβδωτούς κώδικες ΑΤΧ/ΑΤΑ χρησιμοποιείται ραβδωτός κώδικας μορφής Codabar. Ο ραβδωτός κώδικας «Ενεργοποίηση Επεξεργασίας NOTIS» θα αφαιρέσει τους χαρακτήρες Έναρξης/Παύσης που είναι ενσωματωμένοι στους ραβδωτούς κώδικες Codabar.

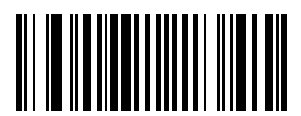

*Εικόνα 17. Ενεργοποίηση Επεξεργασίας NOTIS*

# **Αντιμετώπιση Προβλημάτων**

∆εν συμβαίνει τίποτα ενώ ακολουθείτε τις οδηγίες λειτουργίας.

Το λέιζερ ενεργοποιείται, αλλά το σύμβολο δεν αποκωδικοποιείται.

Τα καλώδια διασύνδεσης/τροφοδοσίας είναι χαλαρά. Ελέγξτε για χαλαρές συνδέσεις.

Ο σαρωτής δεν είναι προγραμματισμένος για το σωστό τύπο ραβδωτού κώδικα. Βεβαιωθείτε ότι ο σαρωτής είναι προγραμματισμένος να αναγνωρίζει τον τύπο του ραβδωτού κώδικα που σαρώνετε. Το σύμβολο του ραβδωτού κώδικα είναι μη αναγνώσιμο. Ελέγξτε το σύμβολο για να βεβαιωθείτε ότι δεν είναι παραμορφωμένο. Προσπαθήστε να σαρώσετε δοκιμαστικά σύμβολα του ίδιου τύπου ραβδωτού κώδικα. Η απόσταση μεταξύ του σαρωτή και του ραβδωτού κώδικα δεν είναι σωστή. Μετακινήστε το σαρωτή πιο κοντά στο ραβδωτό κώδικα.

Το σύμβολο αποκωδικοποιήθηκε, αλλά δεν μεταδόθηκε στον κεντρικό υπολογιστή.

Ο σαρωτής δεν είναι προγραμματισμένος για το σωστό τύπο ραβδωτού κώδικα. Βεβαιωθείτε ότι ο σαρωτής είναι προγραμματισμένος να αναγνωρίζει τον τύπο του ραβδωτού κώδικα που σαρώνεται.

### **Προεπιλεγμένες παράμετροι**

Εάν ο σαρωτής ραβδωτού κώδικα δεν αναγνωρίζει το ραβδωτό κώδικα στην ACT Plus® αναλώσιμη συσκευασία, επαναρρυθμίστε τις προεπιλεγμένες παραμέτρους πριν να καλέσετε το τμήμα τεχνικής υποστήριξης συσκευών Medtronic. Για την επαναρρύθμιση των προεπιλεγμένων παραμέτρων, ακολουθήστε αυτή τη διαδικασία και προσπαθήστε να σαρώσετε ξανά τη συσκευασία.

### **∆ιαδικασία για τη ρύθμιση των προεπιλεγμένων παραμέτρων:**

1. Για να βεβαιωθείτε ότι ο σαρωτής επαναρρυθμίστηκε, αρχικά σαρώστε το ραβδωτό κώδικα της Ρύθμισης όλων των προεπιλεγμένων παραμέτρων.

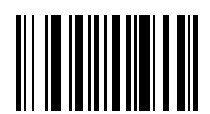

*Εικόνα 18. Ραβδωτός κώδικας ρύθμισης όλων των προεπιλεγμένων παραμέτρων*

2. Σαρώστε το ραβδωτό κώδικα «Μικρός όγκος», εκτός αν επιθυμείτε διαφορετικό όγκο.

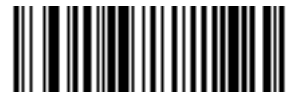

*Εικόνα 19. Ραβδωτός κώδικας μικρού όγκου*

3. Σαρώστε το ραβδωτό κώδικα «Μετάδοση ΑΤ Κώδικα» για να επιτρέψετε στον σαρωτή ραβδωτού κώδικα να μεταδώσει το αναγνωριστικό (ID) του μορφότυπου ραβδωτού κώδικα μαζί με τα δεδομένα του ραβδωτού κώδικα που μόλις σαρώθηκε.

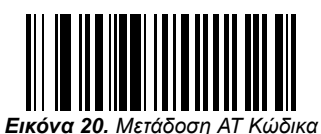

4. Σαρώστε το ραβδωτό κώδικα «Ενεργοποίηση UCC/EAN-128». Οι φύσιγγες και οι μάρτυρες χρησιμοποιούν αυτό το μορφότυπο.

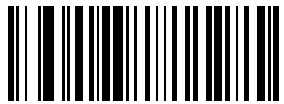

*Εικόνα 21. Ενεργοποιήστε το ραβδωτό κώδικα UCC/EAN-128*

5. Σαρώστε το ραβδωτό κώδικα «Πρόθεμα Σάρωσης», κατόπιν σαρώστε τους ακόλουθους αριθμούς: 1, 0, 0, 2.

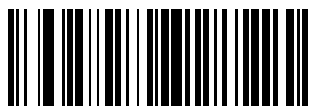

*Εικόνα 22. Ραβδωτός κώδικας προθέματος σάρωσης*

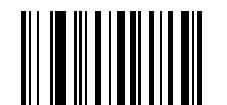

*Εικόνα 23. Ραβδωτός κώδικας 1*

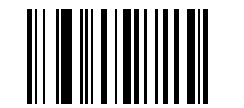

*Εικόνα 24. Ραβδωτός κώδικας 0*

*522 Ελληνικά Εγχειρίδιο χειριστή ACT Plus®*

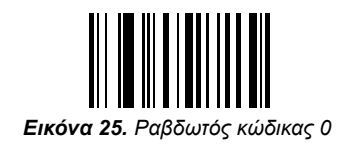

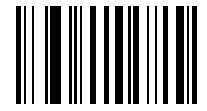

*Εικόνα 26. Ραβδωτός κώδικας 2*

6. Σαρώστε το ραβδωτό κώδικα «Επίθεμα Σάρωσης», κατόπιν σαρώστε τους ακόλουθους αριθμούς: 1, 0, 0, 3.

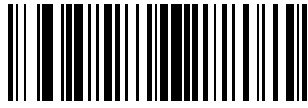

*Εικόνα 27. Ραβδωτός κώδικας επιθέματος σάρωσης*

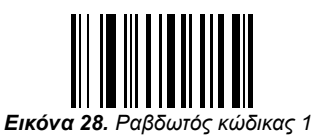

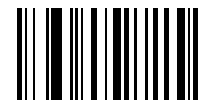

*Εικόνα 29. Ραβδωτός κώδικας 0*

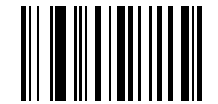

*Εικόνα 30. Ραβδωτός κώδικας 0*

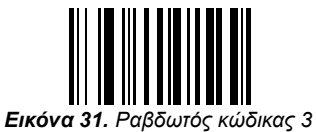

7. Σαρώστε το ραβδωτό κώδικα «Επιλογές Σάρωσης», κατόπιν σαρώστε το ραβδωτό κώδικα «Πρόθεμα ∆εδομένα Επίθεμα».

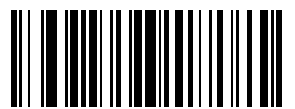

*Εικόνα 32. Ραβδωτός κώδικας επιλογών σάρωσης*

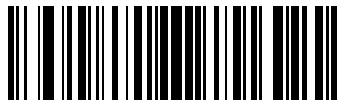

*Εικόνα 33. Ραβδωτός κώδικας προθέματος δεδομένων επιθέματος*

8. Σαρώστε το ραβδωτό κώδικα «Εισαγωγή». Αυτό ολοκληρώνει τη διαδικασία. Ο σαρωτής ραβδωτού κώδικα θα λειτουργεί τώρα με τη συσκευή ACT Plus®.

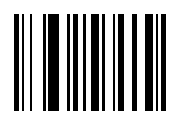

*Εικόνα 34. Εισαγωγή ραβδωτού κώδικα*

# **ΠαράρτημαB: Προαιρετικός σαρωτής ραβδωτού κώδικα LS2208**

# **Εισαγωγή**

Ο σαρωτής Symbol®1 LS2208 είναι συμβατός με τη συσκευή ACT Plus®. Ο σαρωτής αναγνωρίζει τις ακόλουθες μορφές ραβδωτού κώδικα:

- Κώδικας 39
- Κώδικας 39 με ψηφίο ελέγχου (ως προς μέτρο 10)
- Κώδικας 39 Πλήρης ASCII
- Σελίδα 2 από 5
- Σελίδα 2 από 5 με ψηφίο ελέγχου (ως προς μέτρο 49)
- Codabar
- Κώδικας 128

<sup>&</sup>lt;sup>1</sup> Το Symbol<sup>®</sup> είναι σήμα κατατεθέν της Symbol Technologies, Inc.

## **Τμήματα του σαρωτή LS2208**

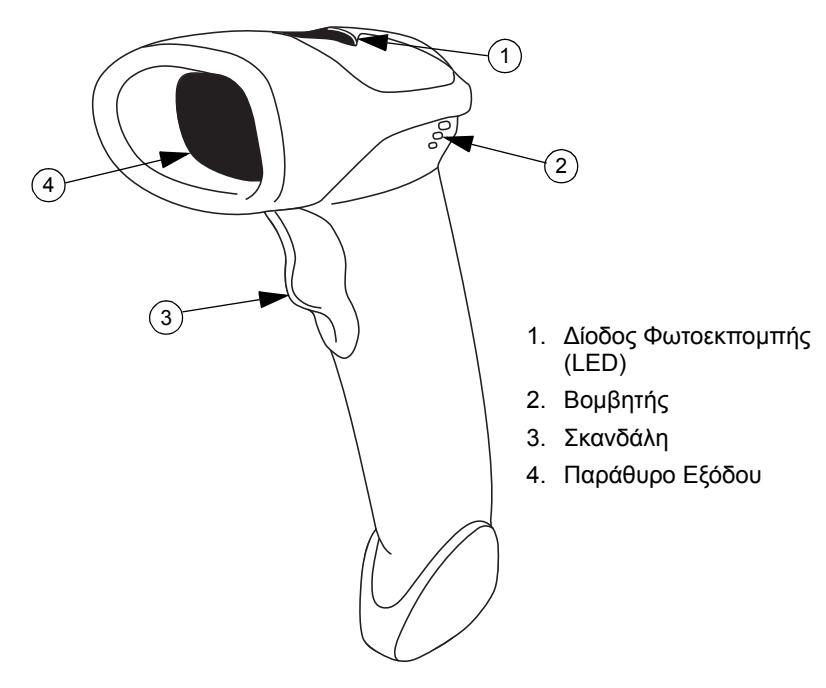

*Εικόνα 35.*

## **Σάρωση στον Χειροκίνητο Τρόπο**

- 1. Συνδέστε το καλώδιο του σαρωτή στο σαρωτή ραβδωτού κώδικα και στη συσκευή ACT Plus®. Ο σαρωτής θα παράγει ένα ήχο επαγρύπνησης οταν το σύστημα τροφοδοτηθεί με ενέργεια.
- 2. Σκοπεύστε το σαρωτή στο ραβδωτό κώδικα και πατήστε τη σκανδάλη.
- 3. Βεβαιωθείτε ότι η κόκκινη γραμμή από το σαρωτή κατευθύνεται κατά μήκος ολόκληρου του ραβδωτού κώδικα.

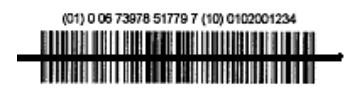

*Εικόνα 36. ∆ιορθώστε τη θέση της σάρωσης*

Όταν ο σαρωτής αποκωδικοποιήσει επιτυχώς το ραβδωτό κώδικα, θα παραχθεί ένας ήχος επαγρύπνισης και οι πληροφορίες θα καταχωρισθούν στη συσκευή ACT Plus®.

## **Ρύθμιση των επιλογών μορφής του σαρωτή ραβδωτού κώδικα**

- 1. Σάρωσε τους ακόλουθους ραβδωτούς κώδικες στη σειρά. Ο σαρωτής θα παράγει ένα ήχο επαγρύπνησης όταν αναγνωρίσει επιτυχώς το ραβδωτό κώδικα εγκατάστασης. Εάν κάνετε λάθος, ξεκινήστε από την αρχή.
- 2. Σαρώστε το ραβδωτό κώδικα «Επανεγκατάσταση προεπιλεγμένων τιμών» (Εικόνα 37).

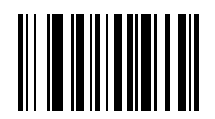

*Εικόνα 37. Ραβδωτός κώδικας επανεγκατάστασης προεπιλεγμένων τιμών*

3. Για να ρυθμίσετε την επικοινωνία με έναν Η/Υ σαρώστε το ραβδωτό κώδικα «Η/Υ IBM PC/AT & Η/Υ συμβατών με IBM» (Εικόνα 38) .

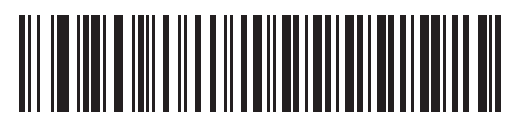

*Εικόνα 38. Ραβδωτός κώδικας Η/Υ IBM PC/AT και Η/Υ συμβατών με IBM PC*

4. Σαρώστε το ραβδωτό κώδικα «Μικρός όγκος» (Εικόνα 39) για να μετατρέψετε το ρυθμό του όγκου στο χαμηλό.

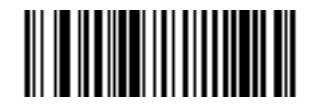

*Εικόνα 39. Ραβδωτός κώδικας μικρού όγκου*

5. Σαρώστε το ραβδωτό κώδικα «Σελίδα 2 (Interleave) από 5 οποιουδήποτε μήκους» (Εικόνα 40) .

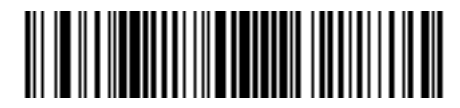

*Εικόνα 40. Ραβδωτός κώδικας 2 από 5 οποιουδήποτε μήκους*

6. Σαρώστε το ραβδωτό κώδικα «Ενεργοποίηση Codabar» (Εικόνα 41).

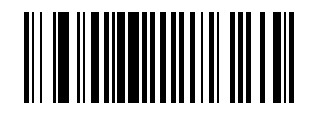

*Εικόνα 41. Ενεργοποίηση ραβδωτού κώδικα Codabar*

7. Σαρώστε το ραβδωτό κώδικα «Ενεργοποίηση επεξεργασίας NOTIS» για να ενεργοποιήσετε την επεξεργασία Notis για τη μορφή (Εικόνα 42) του Codabar.

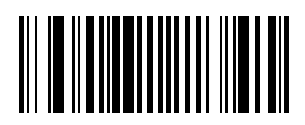

*Εικόνα 42. Ραβδωτός κώδικας της επεξεργασίας Notis*

8. Σαρώστε το ραβδωτό κώδικα «Μετάδοση ΑΤ κώδικα» για να ενεργοποιήσετε λειτουργία μετάδοσης κώδικα (Εικόνα 43).

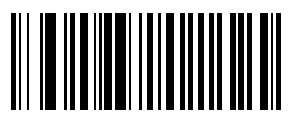

*Εικόνα 43. Ραβδωτός κώδικας μετάδοσης ΑΤ κώδικα*

9. Για να μορφοποιήσετε το UCC/EAN-128 για φύσιγγας ανάγνωσης/ελέγχου, σαρώστε το ραβδωτό κώδικα «Πρόθεμα σάρωσης» και στη συνέχεια τα παρακάτω νούμερα: 1, 0, 0, 2.

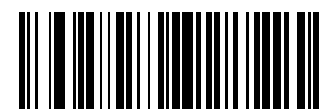

*Εικόνα 44. Ραβδωτός κώδικας προθέματος σάρωσης*

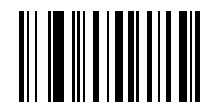

*Εικόνα 45. Ραβδωτός κώδικας 1*

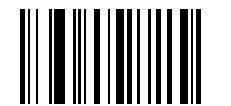

*Εικόνα 46. Ραβδωτός κώδικας 0*

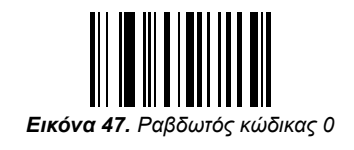

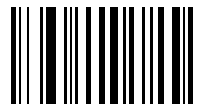

*Εικόνα 48. Ραβδωτός κώδικας 2*

10. Για να μορφοποιήσετε το UCC/EAN-128 για φύσιγγα ανάγνωσης/ελέγχου, σαρώστε το ραβδωτό κώδικα «Κατάληξη σάρωσης» και στη συνέχεια τα παρακάτω νούμερα: 1, 0, 0, 3.

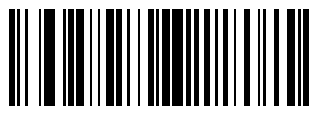

*Εικόνα 49. Ραβδωτός Κώδικας επιθέματος σάρωσης*

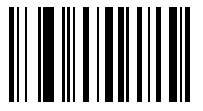

*Εικόνα 50. Ραβδωτός κώδικας 1*

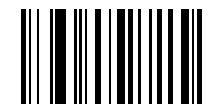

*Εικόνα 51. Ραβδωτός κώδικας 0*

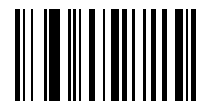

*Εικόνα 52. Ραβδωτός κώδικας 0*

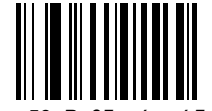

*Εικόνα 53. Ραβδωτός κώδικας 3*

11. Για να μορφοποιήσετε το UCC/EAN-128 για φύσιγγα ανάγνωσης/ελέγχου, σαρώστε τους ραβδωτούς κώδικες «Επιλογές σάρωσης» και «Πρόθεμα δεδομένων επιθέματος».

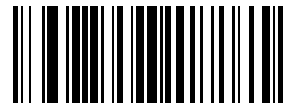

*Εικόνα 54. Ραβδωτός κώδικας Επιλογών Σάρωσης*

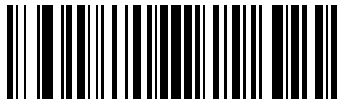

*Εικόνα 55. Ραβδωτός κώδικας Προθέματος ∆εδομένων Επιθέματος*

12. Σαρώστε το ραβδωτό κώδικα «Εισαγωγή» για να αποδεχθείτε τις εισαγόμενες τιμές.

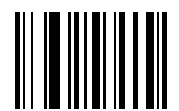

*Εικόνα 56. Εισαγωγή ραβδωτού κώδικα*

## **Οδηγίες εγκατάστασης σαρωτή ραβδωτού κώδικα**

- 1. Αφαιρέστε τις 2 βίδες Phillips χρησιμοποιώντας κατσαβίδι τύπου #2.
- 2. Εγκαταστήστε το βραχίονα όπως φαίνεται στην Εικόνα 57 και ασφαλίστε με τις 2 βίδες που αφαιρέσατε στο Βήμα 1.

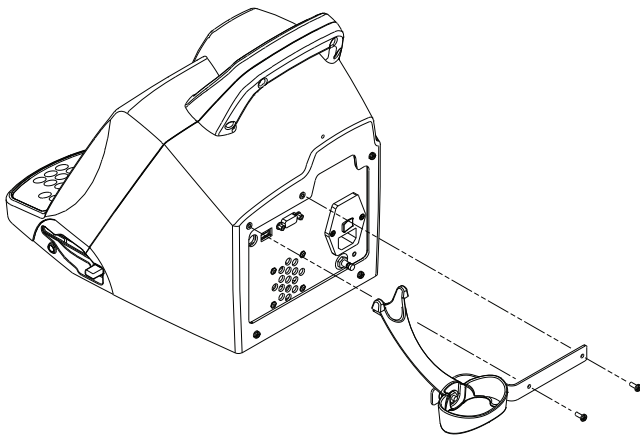

*Εικόνα 57.*

- 3. Συνδέστε το σύνδεσμο λειτουργίας διεπαφής στη θύρα καλωδίου διεπαφής στη βάση της λαβής του σαρωτή.
- 4. Συνδέστε το άλλο άκρο του καλωδίου στην υποδοχή στο πίσω μέρος του ACT Plus (Εικόνα 58).

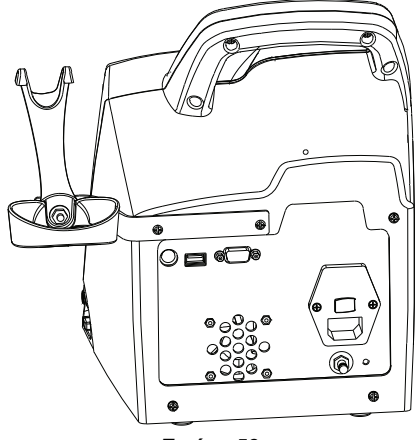

# **ΠαράρτημαC: Εγγυήσεις**

# **ΠΕΡΙΟΡΙΣΜΕΝΗ ΕΓΓΥΗΣΗ ΕΞΟΠΛΙΣΜΟΥ<sup>1</sup>**

### (ΓΙΑ ΕΠΙ∆ΙΟΡΘΩΣΙΜΟ ΕΞΩΤΕΡΙΚΟ ΕΞΟΠΛΙΣΜΟ/ΕΚΤΟΣ ΤΩΝ ΗΠΑ)

### **Η ακόλουθη περιορισμένη εγγύηση ισχύει για πελάτες εκτός των Ηνωμένων Πολιτειών:**

- A. Η παρούσα ΠΕΡΙΟΡΙΣΜΕΝΗ ΕΓΓΥΗΣΗ παρέχει την ακόλουθη διαβεβαίωση στον αγοραστή του Automated Coagulation Timer Plus® της Medtronic®, που εφεξής θα αποκαλείται "εξοπλισμός" ότι, σε περίπτωση κατά την οποία ο εξοπλισμός δεν λειτουργήσει εντός των συνήθων ανοχών λόγω ελαττώματος στα υλικά ή κακοτεχνίας εντός περιόδου ενός (1) έτους, που αρχίζει με την παράδοση του εξοπλισμού στον αγοραστή, η Medtronic έχει τη δυνατότητα να: (α) επισκευάσει ή αντικαταστήσει οποιοδήποτε ελαττωματικό εξάρτημα ή εξαρτήματα του εξοπλισμού, (β) να εκδώσει πίστωση ίση με την αρχική τιμή αγοράς του εξοπλισμού (χωρίς να υπερβαίνει την αξία αντικατάστασης του εξοπλισμού), αντί της αγοράς εξοπλισμού αντικατάστασης, ή (γ) να παρέχει λειτουργικά συγκρίσιμο εξοπλισμό αντικατάστασης χωρίς χρέωση.
- B. Οι όροι για να γίνει η επισκευή, η αντικατάσταση ή η πίστωση, είναι:
	- (1) Ο εξοπλισμός θα πρέπει να επιστραφεί στη Medtronic εντός εξήντα (60) ημερών από την ανακάλυψη του ελαττώματος (η Medtronic έχει τη δυνατότητα κατ' επιλογή της να επισκευάσει τον εξοπλισμό επιτόπου).
	- (2) Ο εξοπλισμός δεν θα πρέπει να έχει επισκευαστεί ή να έχει αλλοιωθεί από άλλο πρόσωπο πλην της Medtronic, κατά οποιοδήποτε τρόπο ο οποίος, κατά την κρίση της Medtronic, επηρεάζει τη σταθερότητά του και την αξιοπιστία του.
	- (3) Ο εξοπλισμός δεν θα πρέπει να έχει γίνει αντικείμενο κακής χρήσης, κατάχρησης ή ατυχήματος.
- C. Η παρούσα ΠΕΡΙΟΡΙΣΜΕΝΗ ΕΓΓΥΗΣΗ περιορίζεται στους ρητούς όρους. Συγκεκριμένα, η Medtronic δεν φέρει ευθύνη για καμία περιστασιακή ή επακόλουθη ζημιά ως συνέπεια οποιασδήποτε χρήσης, ελαττώματος ή βλάβης του εξοπλισμού, είτε η διεκδίκηση βασίζεται σε εγγύηση, σύμβαση, αδικοπραξία ή σε άλλη αιτία.
- D. Οι εξαιρέσεις και οι περιορισμοί που ορίζονται ανωτέρω, δεν έχουν ως σκοπό και δεν θα πρέπει να ερμηνεύονται κατά τέτοιο τρόπο, ώστε να αντίκεινται στις αναγκαστικού δικαίου διατάξεις της εφαρμοστέας νομοθεσίας. Εάν οποιοδήποτε τμήμα ή όρος της ΠΕΡΙΟΡΙΣΜΕΝΗΣ ΕΓΓΥΗΣΗΣ θεωρηθεί από οποιοδήποτε δικαστήριο αρμόδιας δικαιοδοσίας ότι είναι παράνομο, μη εφαρμόσιμο ή σε σύγκρουση με την ισχύουσα νομοθεσία, η εγκυρότητα του εναπομένοντος τμήματος της ΠΕΡΙΟΡΙΣΜΕΝΗΣ ΕΓΓΥΗΣΗΣ δεν θα επηρεάζεται και όλα τα δικαιώματα και οι υποχρεώσεις που απορρέουν από αυτή θα ερμηνεύονται και θα εφαρμόζονται σαν να μην περιείχε αυτή η ΠΕΡΙΟΡΙΣΜΕΝΗ ΕΓΓΥΗΣΗ το συγκεκριμένο τμήμα ή τον όρο που θεωρείται άκυρος.

<sup>&</sup>lt;sup>1</sup> Η παρούσα ΠΕΡΙΟΡΙΣΜΕΝΗ ΕΓΓΥΗΣΗ παρέχεται από τη Medtronic, Inc., 710 Medtronic Parkway, Minneapolis, MN 55432. Τα άτομα που διαμένουν εκτός των ΗΠΑ θα πρέπει να επικοινωνήσουν με τον τοπικό αντιπρόσωπο της Medtronic για τους ακριβείς όρους της ΠΕΡΙΟΡΙΣΜΕΝΗΣ ΕΓΓΥΗΣΗΣ.

#### **Europe**

#### **Europe/Africa/Middle East Headquarters**

Medtronic International Trading Sàrl Route du Molliau 31 Case Postale 84 CH - 1131 Tolochenaz **Switzerland** Internet: www.medtronic.co.uk Tel. 41-21-802-7000 Fax 41-21-802-7900

#### EC REP

#### **Authorized Representative in the European Community**

Medtronic B.V. Earl Bakkenstraat 10 6422 PJ Heerlen The Netherlands Tel. 31-45-566-8000 Fax 31-45-566-8668

#### **Asia-Pacific**

#### **Japan**

Medtronic Japan Comodio Shiodome 5F 2-14-1 Higashi-Shimbashi, Minato-ku Tokyo 105-0021 Japan Tel. 81-3-6430-2011 Fax 81-3-6430-7140

#### **Australia**

Medtronic Australasia Pty. Ltd. 97 Waterloo Road North Ryde NSW 2113 Australia Tel. 61-2-9857-9000 Fax 61-2-9878-5100

#### **Asia**

Medtronic International Ltd. Suite 1602 16/F, Manulife Plaza The Lee Gardens, 33 Hysan Avenue Causeway Bay Hong Kong Tel. 852-2891-4068 Fax 852-2591-0313

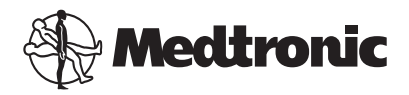

### **Americas**

#### **Latin America**

Medtronic Latin America 3750 NW 87th Avenue Suite 700 Miami, FL 33178 USA Tel. 305-500-9328 Fax 786-709-4244

#### **Canada**

Medtronic of Canada Ltd. 99 Hereford Street Brampton, Ontario L6Y 0R3 Canada Tel. 905-460-3800 Fax 905-826-6620 Toll-free: 1-800-268-5346

#### **United States**

Manufacturer: Medtronic, Inc. 710 Medtronic Parkway Minneapolis, MN 55432 USA Internet: www.medtronic.com Tel. 763-514-4000 Fax 763-391-9100 Toll-free: 1-800-328-2518 (24-hour consultation service)

#### **Medtronic Perfusion Systems** or

Manufacturing Facility: 7611 Northland Drive Minneapolis, MN 55428 Tel. 763-391-9000 Fax 763-391-9100 Customer Service and Product Orders Toll-free: 1-800-854-3570 Visit Medtronic at www.perfusionsystems.com

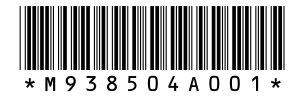

© 2004, 2007, 2009, 2012 Medtronic